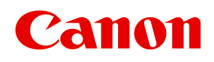

# **iP110 series Online kézikönyv**

Olvassa el most A készülék hasznos funkciói A nyomtató áttekintése Nyomtatás Hibaelhárítás

magyar (Hungarian)

# **Tartalom**

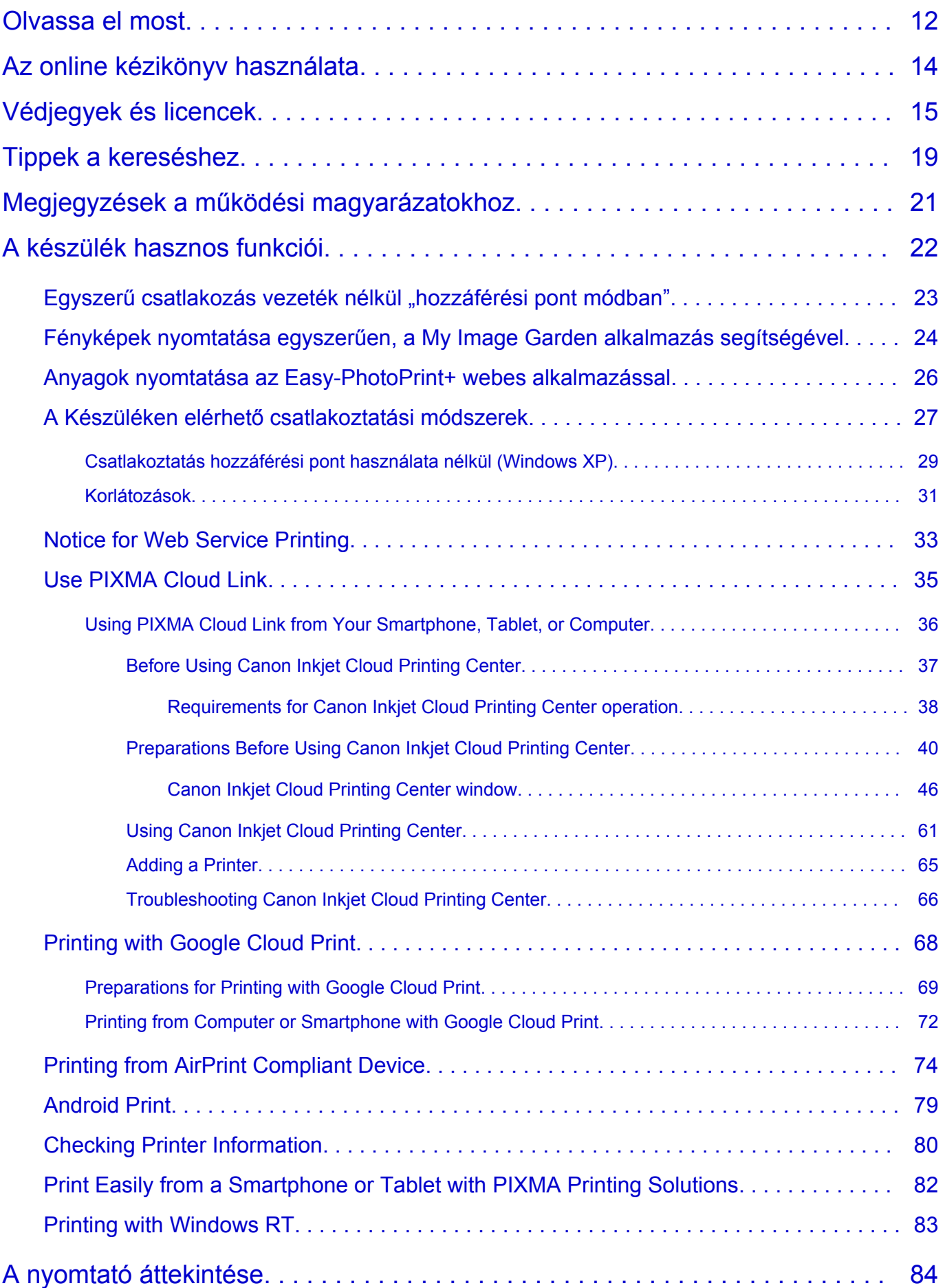

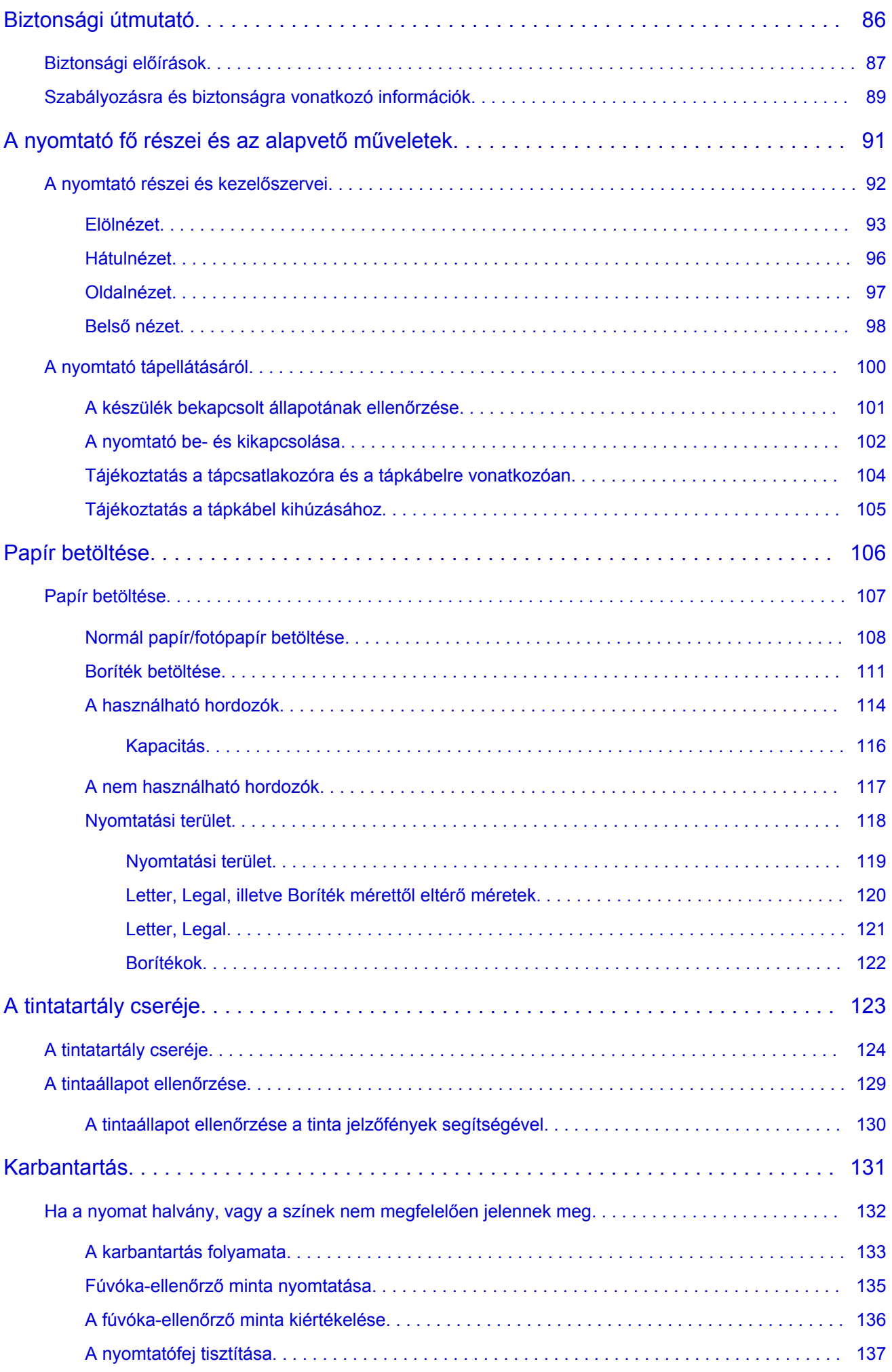

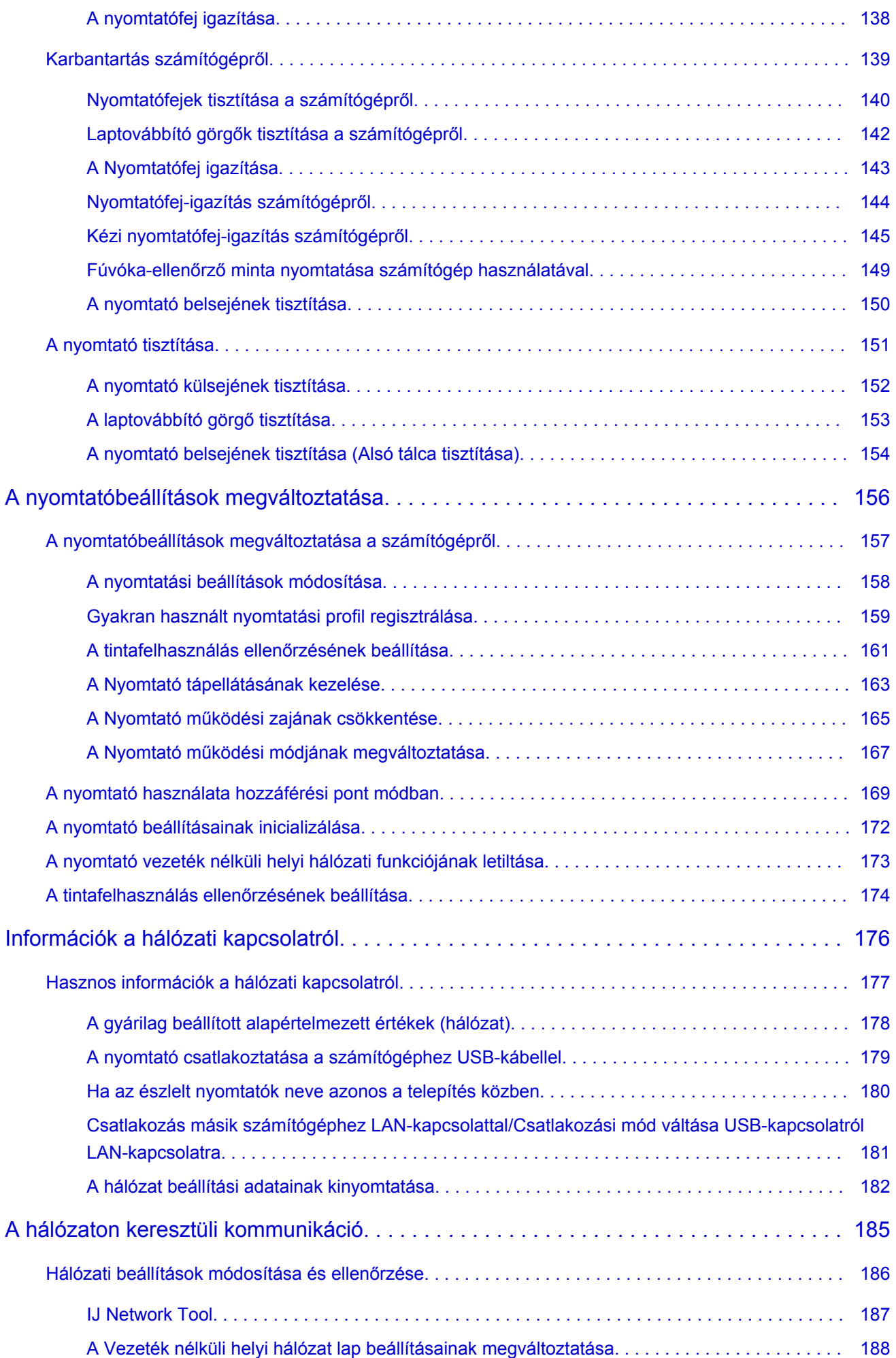

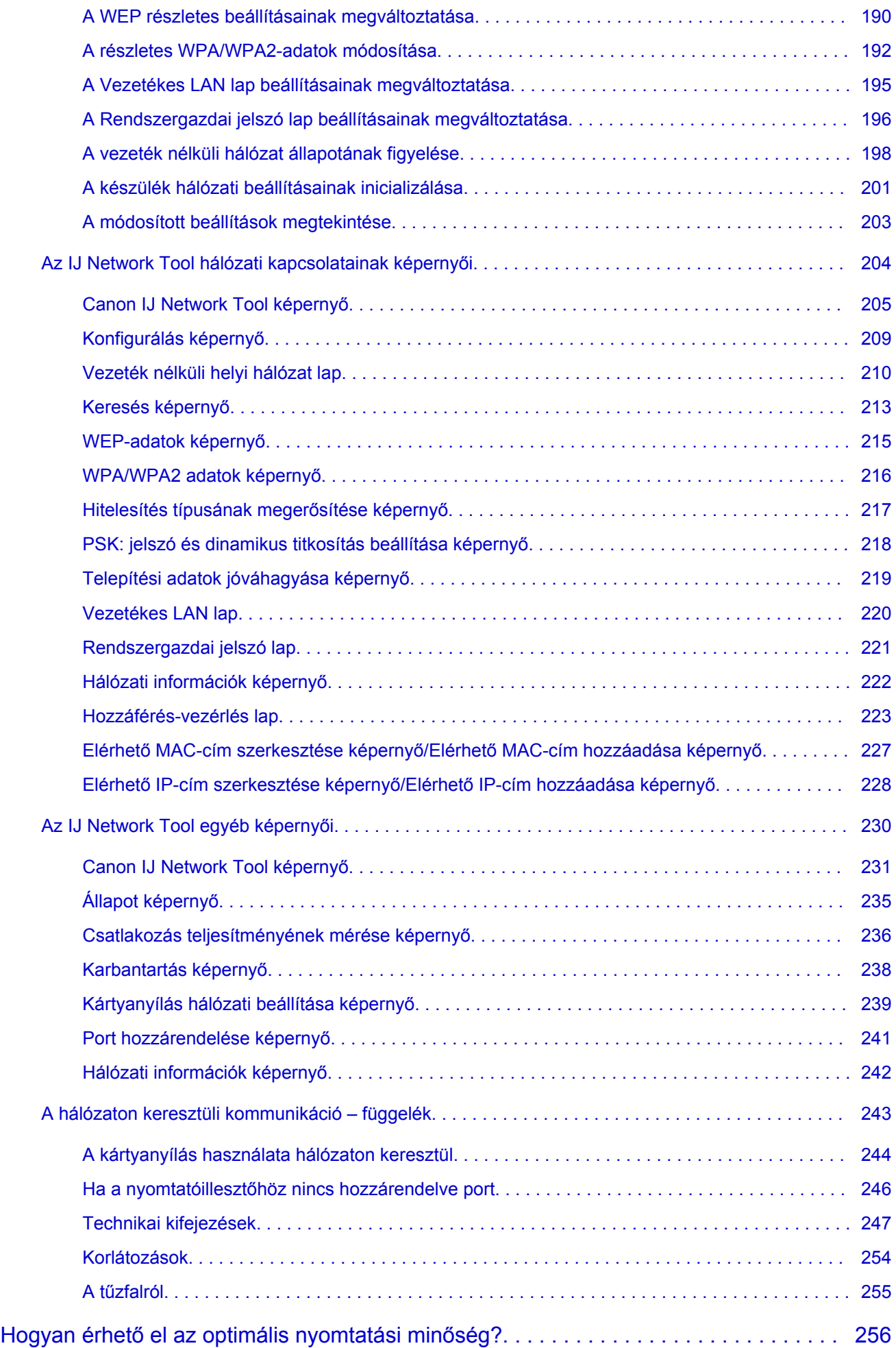

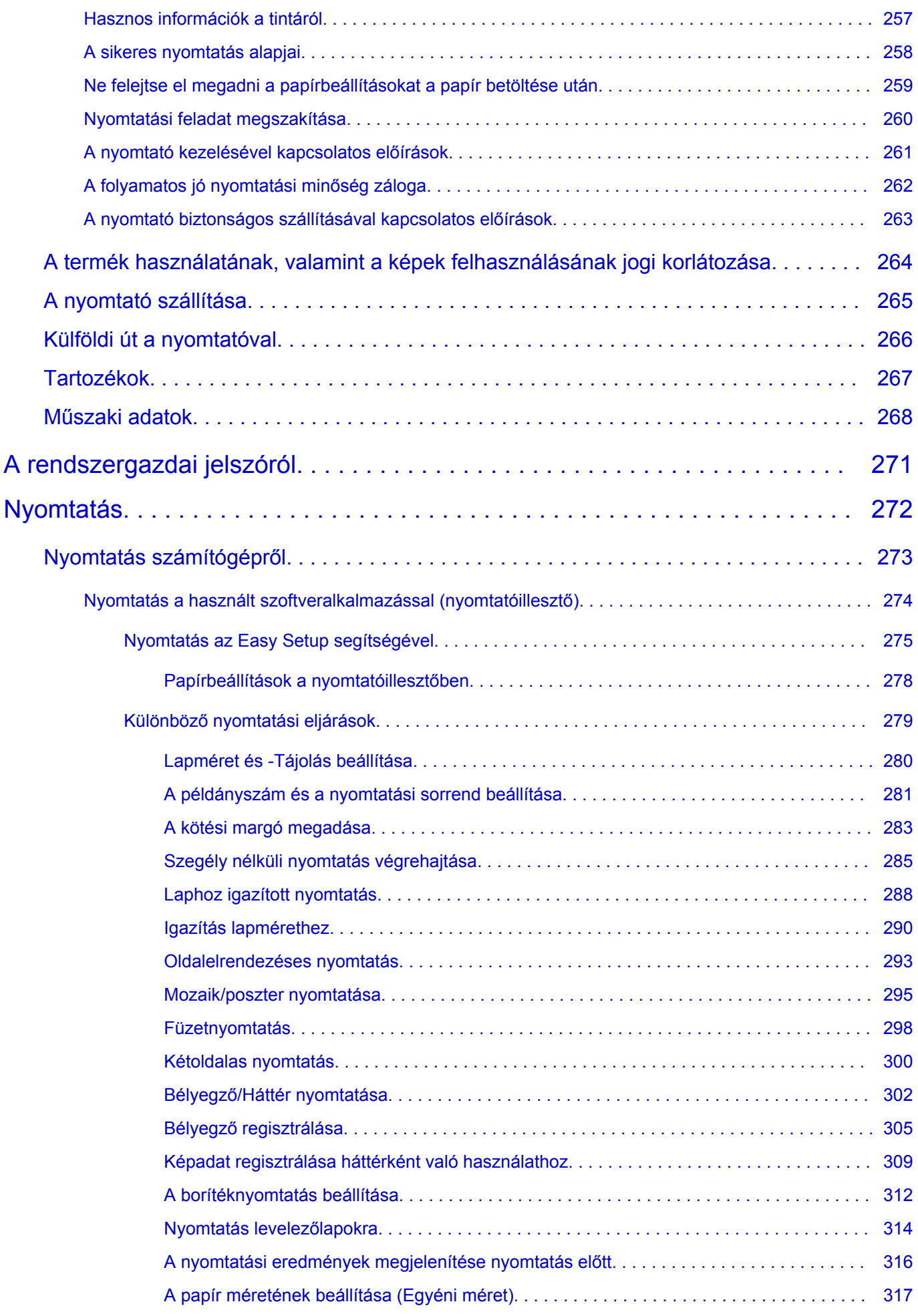

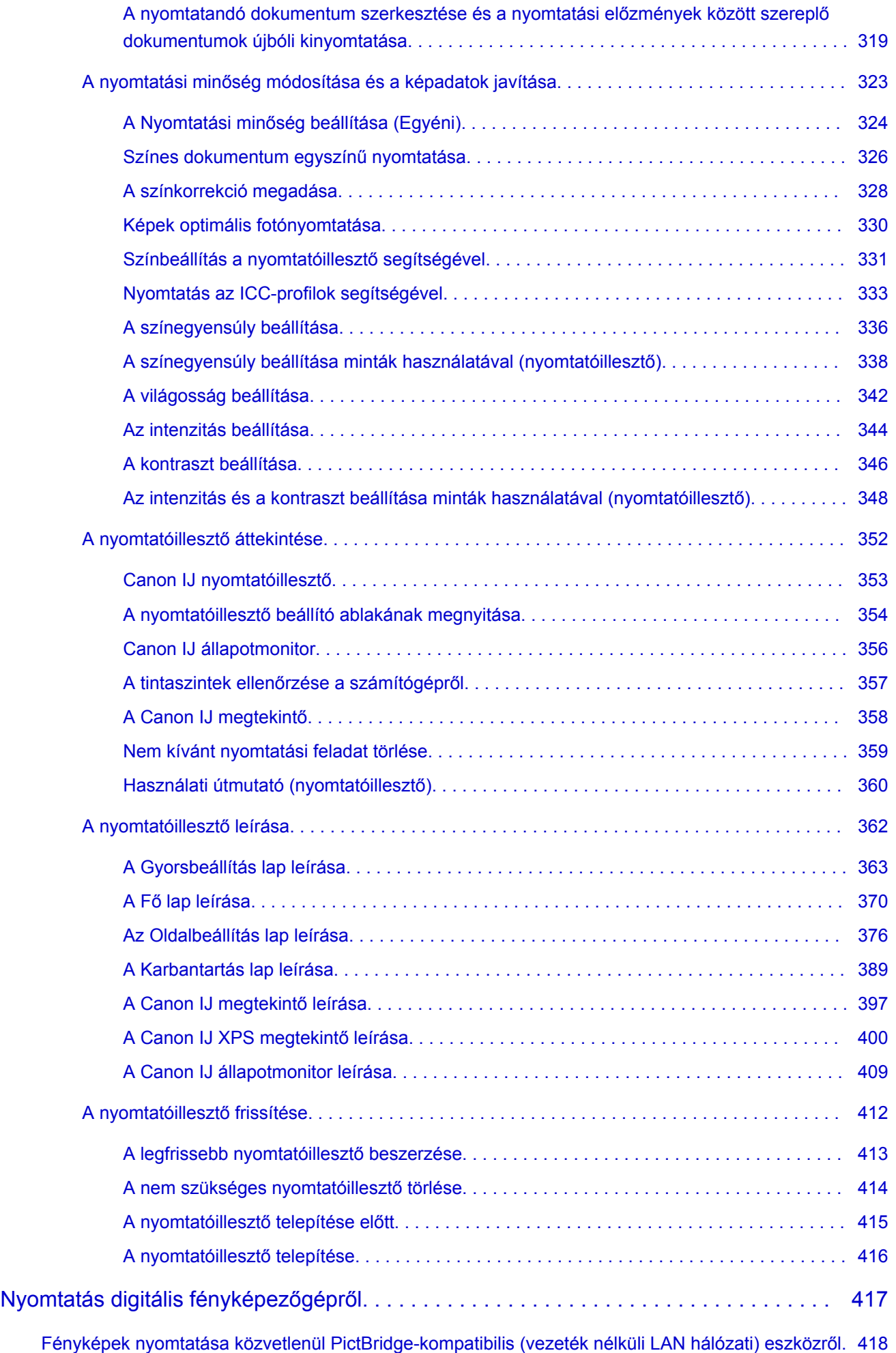

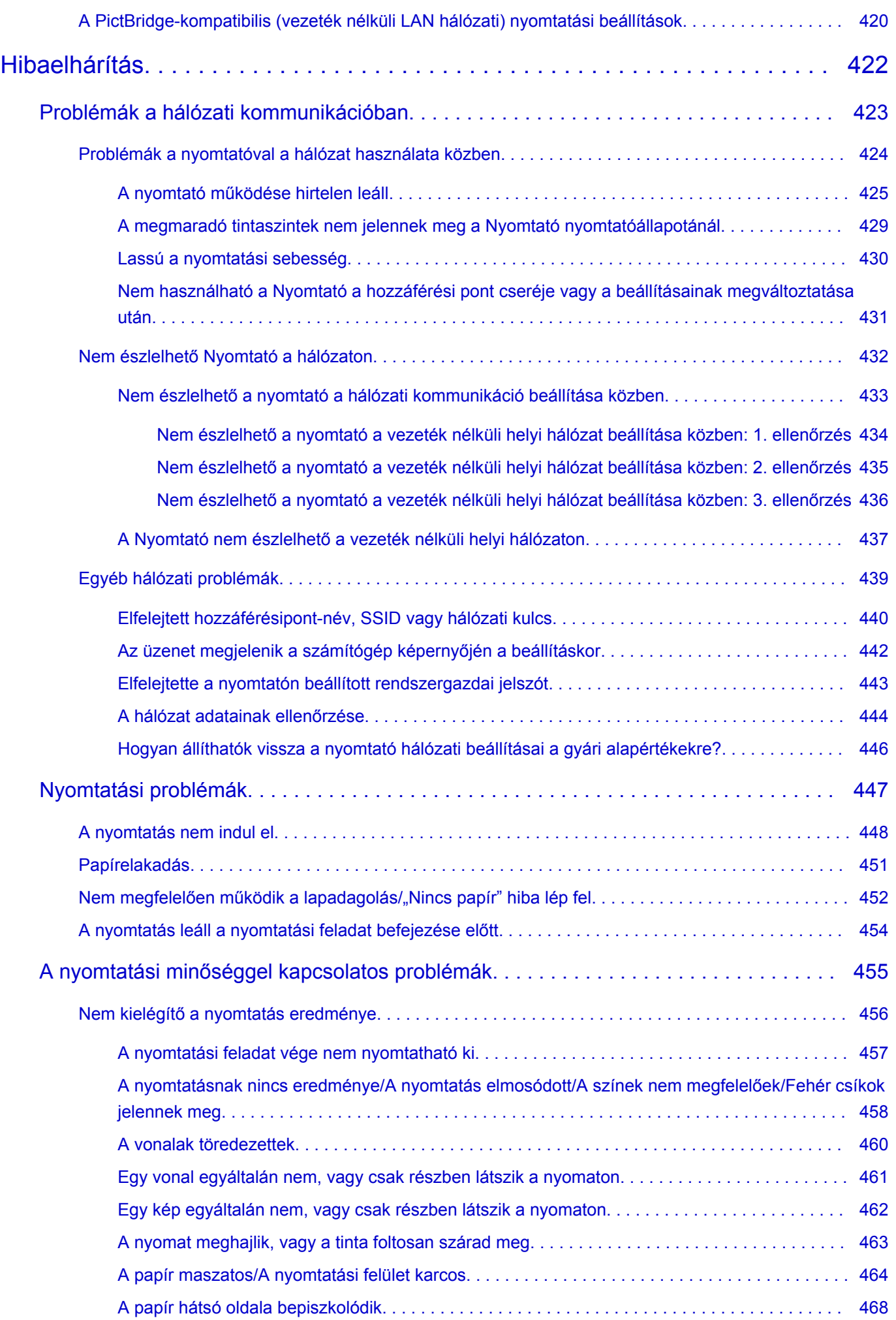

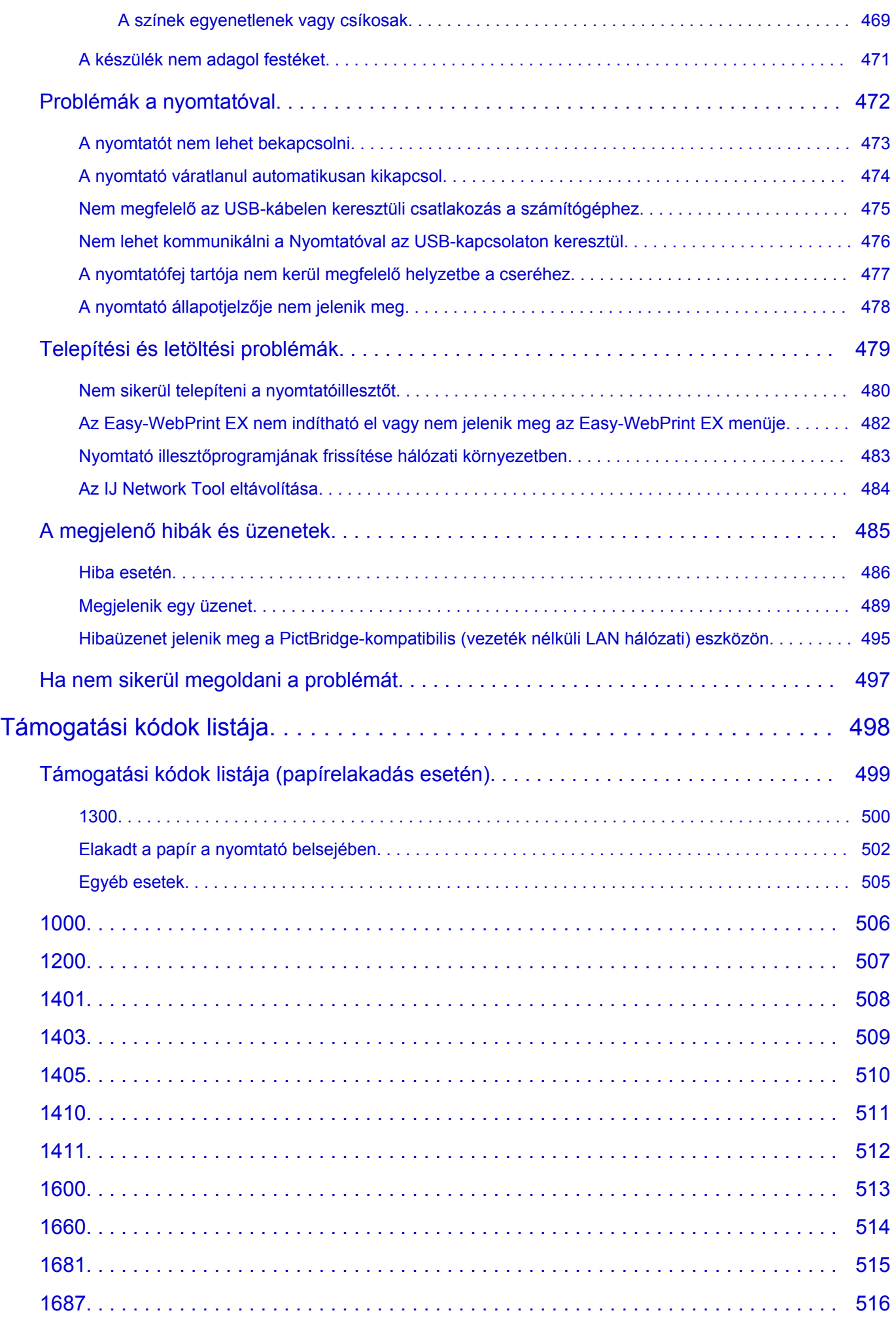

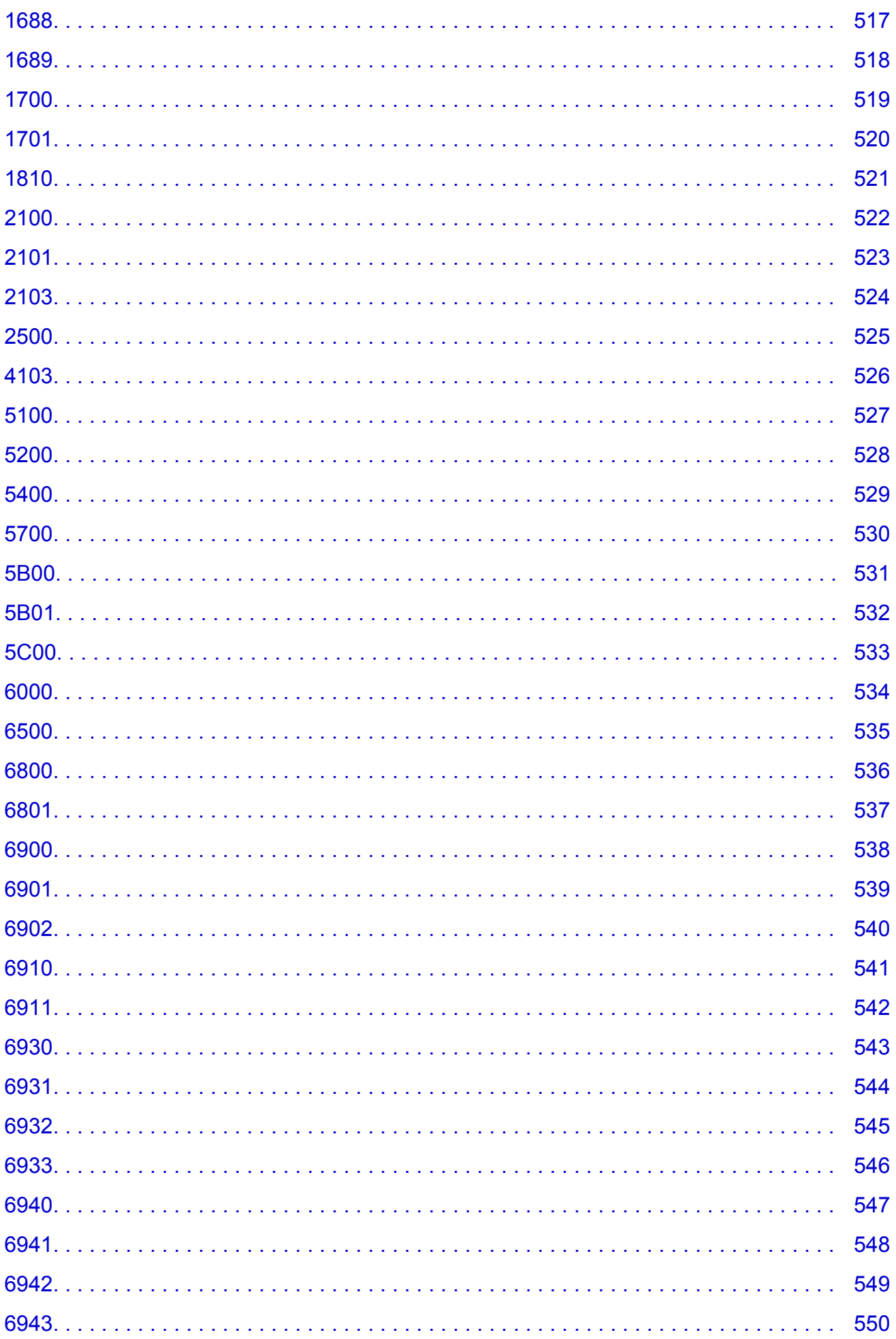

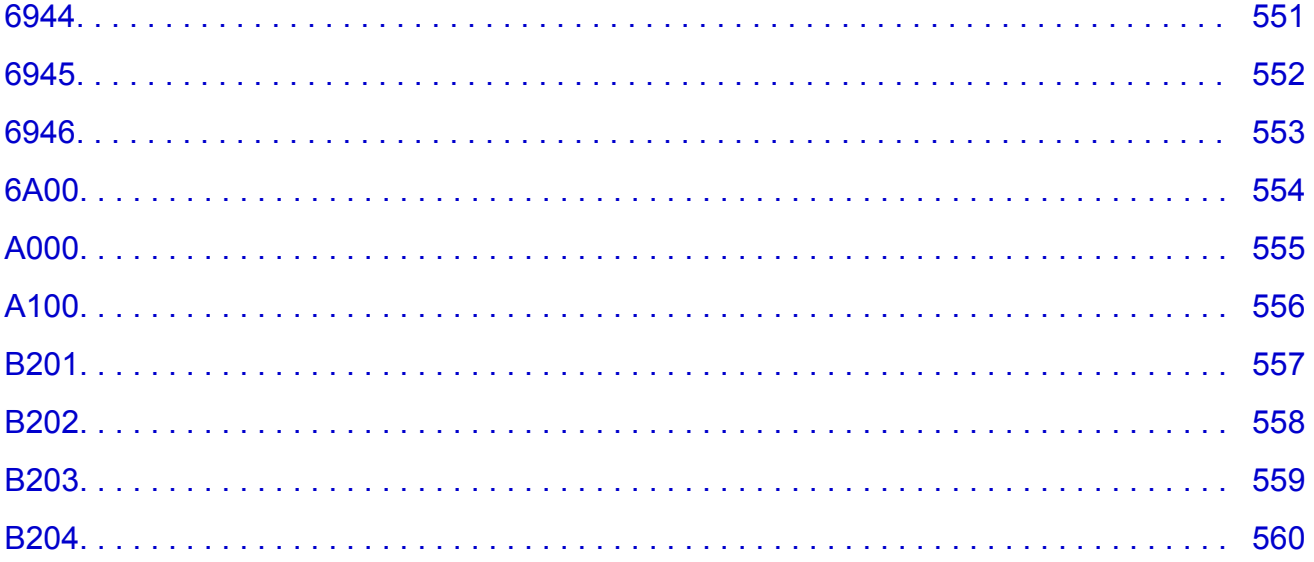

# <span id="page-11-0"></span>**Olvassa el most**

- Megjegyzések az online kézikönyv használatához
- **Nyomtatás**

#### **Megjegyzések az online kézikönyv használatához**

- Az ebben az *Online kézikönyv*ben (a továbbiakban "kézikönyvben") publikált bármely szöveg, fénykép vagy kép egészének vagy részének terjesztése vagy másolása tiltott.
- A Canon elvben az ügyfelek előzetes értesítése nélkül módosíthatja vagy törölheti a jelen kézikönyv tartalmát. Ezenkívül a Canon kikerülhetetlen okok miatt felfüggesztheti vagy megszüntetheti a jelen kézikönyv kiadását. A Canon nem vállal felelősséget az ügyfelek által elszenvedett olyan károkért, amelyek a jelen kézikönyvben foglalt információ módosítása vagy törlése miatt, illetve a jelen kézikönyv kiadásának felfüggesztése vagy megszüntetése miatt következtek be.
- A jelen kézikönyv tartalmának összeállítása a legnagyobb figyelemmel történt, de ha mégis hibás információt vagy hiányosságot talál benne, kérjük, lépjen kapcsolatba a szervizközponttal.
- A jelen kézikönyvben foglalt leírások elvben a termék értékesítésének elkezdése idején érvényes állapotra vonatkoznak.
- Ez a kézikönyv nem tartalmazza a Canon által értékesített összes termék kézikönyvét. Amikor olyan terméket használ, amelynek leírása nem szerepel a jelen kézikönyvben, tekintse át az adott termékhez tartozó kézikönyvet.

### **Nyomtatás**

A kézikönyv kinyomtatásához használja a webböngésző nyomtatási funkcióját.

A nyomtatás háttérszínének és -képeinek beállításához kövesse a következő lépéseket.

#### **Megjegyzés**

- Windows 8 esetén nyomtasson az Asztal verzióban.
- **Internet Explorer 9, 10 vagy 11 esetén**
	- 1. Válassza az (Eszközök) > **Nyomtatás (Print)** > **Oldalbeállítás... (Page setup...)** lehetőséget.
	- 2. Jelölje be a **Háttérszín és képek nyomtatása (Print Background Colors and Images)** jelölőnégyzetet.
- **Internet Explorer 8 esetén**
	- 1. Az Alt billentyűt megnyomva jelenítse meg a menüket. A menüket úgy is megjelenítheti, hogy az **Eszközök (Tools)** elemből kiindulva kiválasztja az **Eszköztárak (Toolbars)** > **Menüsáv (Menu Bar)** elemet.
	- 2. Válassza a **Fájl (File)** menü **Oldalbeállítás... (Page Setup...)** parancsát.
	- 3. Jelölje be a **Háttérszín és képek nyomtatása (Print Background Colors and Images)** jelölőnégyzetet.
- **Mozilla Firefox esetén**
	- 1. Az Alt billentyűt megnyomva jelenítse meg a menüket. A menüket úgy is megjelenítheti, hogy a **Firefox** elemre kattint, majd a **Beállítások (Options)** elem melletti jobbra mutató nyílból kiindulva kiválasztja a **Menüsáv (Menu Bar)** elemet.
	- 2. Válassza a **Fájl (File)** menü **Oldalbeállítás... (Page Setup...)** parancsát.
- 3. A **Formátum és beállítások (Format & Options)** részen jelölje be a **Háttér nyomtatása (színek és képek) (Print Background (colors & images))** jelölőnégyzetet.
- **Google Chrome esetén**
	- 1. Válassza a  $\equiv$  (Chrome-menü) > **Nyomtatás... (Print...)** parancsot.
	- 2. Jelölje be a **Háttérszínek és képek (Background colors & images)** jelölőnégyzetet a **Beállítások (Options)** csoportban.

# <span id="page-13-0"></span>**Az online kézikönyv használata**

### **A dokumentumban alkalmazott jelölések**

#### **Vigyázat**

Olyan utasítások, amelyek figyelmen kívül hagyása a berendezés helytelen használata miatt komoly személyi sérüléshez vagy halálhoz vezethet. Ezeket be kell tartani a biztonságos használat érdekében.

#### **Figyelem**

Olyan utasítások, amelyek figyelmen kívül hagyása a berendezés helytelen használata miatt személyi sérüléshez vezethet vagy anyagi kárt okozhat. Ezeket be kell tartani a biztonságos használat érdekében.

#### **Fontos**

Fontos információkat tartalmazó útmutatás. A termék károsodása, illetve a sérülések és a nem megfelelő használat elkerülése érdekében mindenképpen olvassa el ezeket az útmutatásokat.

#### **Megjegyzés**

Működéssel kapcsolatos megjegyzéseket és további magyarázatokat is tartalmaznak.

#### **Alapszintű**

A termék alapműveleteit ismertető magyarázatok.

#### **Megjegyzés**

• Az ikonok a terméktől függően eltérőek lehetnek.

### **Az éritőképernyős eszközök felhasználói számára**

Az érintéses műveletekhez az ebben a dokumentumban szereplő "kattintson az egér jobb oldali gombjával" kifejezést mindenhol az operációs rendszer által meghatározott műveletre kell lecserélni. Ha például az operációs rendszerben egy művelet végrehajtásához a "nyomja meg és tartsa megnyomva" utasítás tartozik, akkor a "kattintson az egér jobb oldali gombjával" kifejezés helyére a "nyomja meg és tartsa megnyomva" kifejezés kerüljön.

# <span id="page-14-0"></span>**Védjegyek és licencek**

- A Microsoft a Microsoft Corporation bejegyzett védjegye.
- A Windows a Microsoft Corporation Egyesült Államokban és/vagy más országokban bejegyzett védjegye.
- A Windows Vista a Microsoft Corporation Egyesült Államokban és/vagy más országokban bejegyzett védjegye.
- Az Internet Explorer a Microsoft Corporation Egyesült Államokban és/vagy más országokban bejegyzett védjegye.
- A Mac, a Mac OS, az AirPort, a Safari, a Bonjour, az iPad, az iPhone és az iPod touch az Apple Inc. az Egyesült Államokban vagy más országokban bejegyzett védjegyei. Az AirPrint és az AirPrint logó az Apple Inc. védjegye.
- Az IOS a Cisco Egyesült Államokban és más országokban bejegyzett védjegye, használatát licenc szabályozza.
- A Google Cloud Print, a Google Chrome, az Android, a Google Play és a Picasa a Google Inc. védjegye vagy bejegyzett védjegye.
- Az Adobe, a Photoshop, a Photoshop Elements, a Lightroom, az Adobe RGB és az Adobe RGB (1998) az Adobe Systems Incorporated bejegyzett védjegyei, illetve védjegyei az Egyesült Államokban és/vagy más országokban.
- A Photo Rag a Hahnemühle FineArt GmbH védjegye.
- A Bluetooth a Bluetooth SIG, Inc., U.S.A. védjegye, amelynek a licencével a Canon Inc. rendelkezik.

#### **Megjegyzés**

• A Windows Vista teljes neve: Microsoft Windows Vista operációs rendszer.

Copyright (c) 2003-2004, Apple Computer, Inc. All rights reserved.

Redistribution and use in source and binary forms, with or without modification, are permitted provided that the following conditions are met:

- 1. Redistributions of source code must retain the above copyright notice, this list of conditions and the following disclaimer.
- 2. Redistributions in binary form must reproduce the above copyright notice, this list of conditions and the following disclaimer in the documentation and/or other materials provided with the distribution.
- 3. Neither the name of Apple Computer, Inc. ("Apple") nor the names of its contributors may be used to endorse or promote products derived from this software without specific prior written permission.

THIS SOFTWARE IS PROVIDED BY APPLE AND ITS CONTRIBUTORS "AS IS" AND ANY EXPRESS OR IMPLIED WARRANTIES, INCLUDING, BUT NOT LIMITED TO, THE IMPLIED WARRANTIES OF MERCHANTABILITY AND FITNESS FOR A PARTICULAR PURPOSE ARE DISCLAIMED. IN NO EVENT SHALL APPLE OR ITS CONTRIBUTORS BE LIABLE FOR ANY DIRECT, INDIRECT, INCIDENTAL, SPECIAL, EXEMPLARY, OR CONSEQUENTIAL DAMAGES (INCLUDING, BUT NOT LIMITED TO, PROCUREMENT OF SUBSTITUTE GOODS OR SERVICES; LOSS OF USE, DATA, OR PROFITS; OR BUSINESS INTERRUPTION) HOWEVER CAUSED AND ON ANY THEORY OF LIABILITY, WHETHER IN CONTRACT, STRICT LIABILITY, OR TORT INCLUDING NEGLIGENCE OR OTHERWISE) ARISING IN ANY WAY OUT OF THE USE OF THIS SOFTWARE, EVEN IF ADVISED OF THE POSSIBILITY OF SUCH DAMAGE.

#### Apache License

Version 2.0, January 2004

#### http://www.apache.org/licenses/

#### TERMS AND CONDITIONS FOR USE, REPRODUCTION, AND DISTRIBUTION

1. Definitions.

"License" shall mean the terms and conditions for use, reproduction, and distribution as defined by Sections 1 through 9 of this document.

"Licensor" shall mean the copyright owner or entity authorized by the copyright owner that is granting the License.

"Legal Entity" shall mean the union of the acting entity and all other entities that control, are controlled by, or are under common control with that entity. For the purposes of this definition, "control" means (i) the power, direct or indirect, to cause the direction or management of such entity, whether by contract or otherwise, or (ii) ownership of fifty percent (50%) or more of the outstanding shares, or (iii) beneficial ownership of such entity.

"You" (or "Your") shall mean an individual or Legal Entity exercising permissions granted by this License.

"Source" form shall mean the preferred form for making modifications, including but not limited to software source code, documentation source, and configuration files.

"Object" form shall mean any form resulting from mechanical transformation or translation of a Source form, including but not limited to compiled object code, generated documentation, and conversions to other media types.

"Work" shall mean the work of authorship, whether in Source or Object form, made available under the License, as indicated by a copyright notice that is included in or attached to the work (an example is provided in the Appendix below).

"Derivative Works" shall mean any work, whether in Source or Object form, that is based on (or derived from) the Work and for which the editorial revisions, annotations, elaborations, or other modifications represent, as a whole, an original work of authorship. For the purposes of this License, Derivative Works shall not include works that remain separable from, or merely link (or bind by name) to the interfaces of, the Work and Derivative Works thereof.

"Contribution" shall mean any work of authorship, including the original version of the Work and any modifications or additions to that Work or Derivative Works thereof, that is intentionally submitted to Licensor for inclusion in the Work by the copyright owner or by an individual or Legal Entity authorized to submit on behalf of the copyright owner. For the purposes of this definition, "submitted" means any form of electronic, verbal, or written communication sent to the Licensor or its representatives, including but not limited to communication on electronic mailing lists, source code control systems, and issue tracking systems that are managed by, or on behalf of, the Licensor for the purpose of discussing and improving the Work, but excluding communication that is conspicuously marked or otherwise designated in writing by the copyright owner as "Not a Contribution."

"Contributor" shall mean Licensor and any individual or Legal Entity on behalf of whom a Contribution has been received by Licensor and subsequently incorporated within the Work.

- 2. Grant of Copyright License. Subject to the terms and conditions of this License, each Contributor hereby grants to You a perpetual, worldwide, non-exclusive, no-charge, royalty-free, irrevocable copyright license to reproduce, prepare Derivative Works of, publicly display, publicly perform, sublicense, and distribute the Work and such Derivative Works in Source or Object form.
- 3. Grant of Patent License. Subject to the terms and conditions of this License, each Contributor hereby grants to You a perpetual, worldwide, non-exclusive, no-charge, royalty-free, irrevocable (except as stated in this section) patent license to make, have made, use, offer to sell, sell, import, and

otherwise transfer the Work, where such license applies only to those patent claims licensable by such Contributor that are necessarily infringed by their Contribution(s) alone or by combination of their Contribution(s) with the Work to which such Contribution(s) was submitted. If You institute patent litigation against any entity (including a cross-claim or counterclaim in a lawsuit) alleging that the Work or a Contribution incorporated within the Work constitutes direct or contributory patent infringement, then any patent licenses granted to You under this License for that Work shall terminate as of the date such litigation is filed.

- 4. Redistribution. You may reproduce and distribute copies of the Work or Derivative Works thereof in any medium, with or without modifications, and in Source or Object form, provided that You meet the following conditions:
	- 1. You must give any other recipients of the Work or Derivative Works a copy of this License; and
	- 2. You must cause any modified files to carry prominent notices stating that You changed the files; and
	- 3. You must retain, in the Source form of any Derivative Works that You distribute, all copyright, patent, trademark, and attribution notices from the Source form of the Work, excluding those notices that do not pertain to any part of the Derivative Works; and
	- 4. If the Work includes a "NOTICE" text file as part of its distribution, then any Derivative Works that You distribute must include a readable copy of the attribution notices contained within such NOTICE file, excluding those notices that do not pertain to any part of the Derivative Works, in at least one of the following places: within a NOTICE text file distributed as part of the Derivative Works; within the Source form or documentation, if provided along with the Derivative Works; or, within a display generated by the Derivative Works, if and wherever such third-party notices normally appear. The contents of the NOTICE file are for informational purposes only and do not modify the License. You may add Your own attribution notices within Derivative Works that You distribute, alongside or as an addendum to the NOTICE text from the Work, provided that such additional attribution notices cannot be construed as modifying the License.

You may add Your own copyright statement to Your modifications and may provide additional or different license terms and conditions for use, reproduction, or distribution of Your modifications, or for any such Derivative Works as a whole, provided Your use, reproduction, and distribution of the Work otherwise complies with the conditions stated in this License.

- 5. Submission of Contributions. Unless You explicitly state otherwise, any Contribution intentionally submitted for inclusion in the Work by You to the Licensor shall be under the terms and conditions of this License, without any additional terms or conditions. Notwithstanding the above, nothing herein shall supersede or modify the terms of any separate license agreement you may have executed with Licensor regarding such Contributions.
- 6. Trademarks. This License does not grant permission to use the trade names, trademarks, service marks, or product names of the Licensor, except as required for reasonable and customary use in describing the origin of the Work and reproducing the content of the NOTICE file.
- 7. Disclaimer of Warranty. Unless required by applicable law or agreed to in writing, Licensor provides the Work (and each Contributor provides its Contributions) on an "AS IS" BASIS, WITHOUT WARRANTIES OR CONDITIONS OF ANY KIND, either express or implied, including, without limitation, any warranties or conditions of TITLE, NON-INFRINGEMENT, MERCHANTABILITY, or FITNESS FOR A PARTICULAR PURPOSE. You are solely responsible for determining the appropriateness of using or redistributing the Work and assume any risks associated with Your exercise of permissions under this License.
- 8. Limitation of Liability. In no event and under no legal theory, whether in tort (including negligence), contract, or otherwise, unless required by applicable law (such as deliberate and grossly negligent acts) or agreed to in writing, shall any Contributor be liable to You for damages, including any direct, indirect, special, incidental, or consequential damages of any character arising as a result of this

License or out of the use or inability to use the Work (including but not limited to damages for loss of goodwill, work stoppage, computer failure or malfunction, or any and all other commercial damages or losses), even if such Contributor has been advised of the possibility of such damages.

9. Accepting Warranty or Additional Liability. While redistributing the Work or Derivative Works thereof, You may choose to offer, and charge a fee for, acceptance of support, warranty, indemnity, or other liability obligations and/or rights consistent with this License. However, in accepting such obligations, You may act only on Your own behalf and on Your sole responsibility, not on behalf of any other Contributor, and only if You agree to indemnify, defend, and hold each Contributor harmless for any liability incurred by, or claims asserted against, such Contributor by reason of your accepting any such warranty or additional liability.

END OF TERMS AND CONDITIONS

<span id="page-18-0"></span>Írja be a kulcsszavakat a keresőablakba, majd kattintson a **Q** (Keresés) gombra.

A kézikönyvben megkeresheti a kívánt oldalakat.

# **Tippek a kereséshez**

A kívánt oldalakat a keresőablakba beírt kulcsszavakkal is megkeresheti.

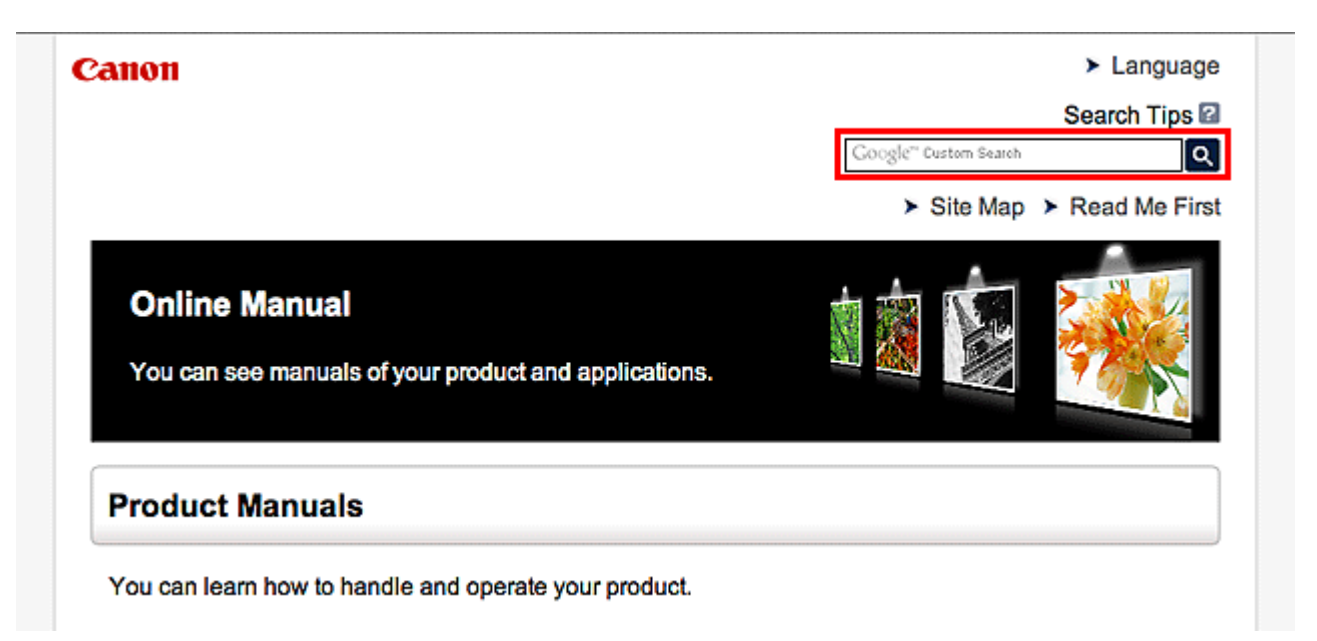

### **Megjegyzés**

- A megjelenő képernyő tartalma eltérő lehet.
- Ha erről az oldalról vagy a "Kezdőlap" oldalról a termék modellnevének vagy az alkalmazás nevének megadása nélkül végez keresést, akkor a kézikönyv által tárgyalt összes terméket figyelembe veszi a rendszer a találatok között.

Ha pontosítani szeretné a keresést, adja meg a termék modellnevét vagy az alkalmazás nevét a kulcsszavakhoz.

#### • **Funkciók keresése**

Írja be a termék típusnevét, majd annak a funkciónak a kulcsszavát, amelyről információra van szüksége

Példa: Ha a papírbetöltésről szeretne információt kapni Ezt írja be a keresőablakba: "(termékének modellneve) papír betöltése", majd hajtsa végre a keresést

• **Hibaelhárítás**

Ezt írja be a termék típusnevét és a támogatási kódot

Példa: Ha a következő hibaképernyő jelenik meg Ezt írja be a keresőablakba: "(termékének modellneve) 1000", majd hajtsa végre a keresést

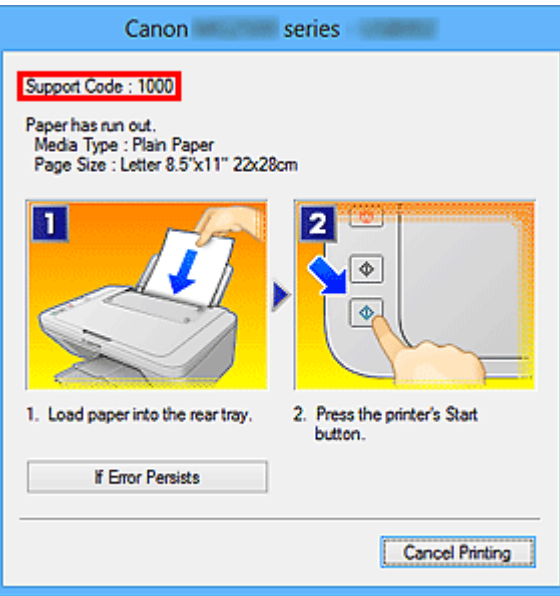

#### **Megjegyzés**

• A megjelenő képernyő a terméktől függően eltérő lehet.

#### • **Alkalmazásfunkciók keresése**

Írja be az alkalmazás nevét, majd annak a funkciónak a kulcsszavát, amelyről információra van szüksége

Példa: Meg szeretné tudni, hogyan nyomtathat kollázsokat a My Image Garden segítségével Írja be a keresőablakba, hogy "My Image Garden kollázs", majd hajtsa végre a keresést

#### • **Referenciaoldalak keresése**

Adja meg készülékének típusnevét és a hivatkozott oldal címét.\*

\* A referenciaoldalakat még könnyebben megtalálhatja, ha a keresett funkció nevét is megadja.

Példa: Azt az oldalt szeretné megtalálni, amelyre a beolvasási műveletről szóló oldalon a következő mondat hivatkozik

További részletekért tekintse meg a "Színbeállítások lap" leírását a termék Online kézikönyv dokumentumának kezdőlapján.

Ezt írja be a keresőablakba: "(termékének modellneve) beolvasás Színbeállítások lap", majd hajtsa végre a keresést

# <span id="page-20-0"></span>**Megjegyzések a működési magyarázatokhoz**

Ebben az útmutatóban a legtöbb művelet leírása a Windows 8.1 operating system (a továbbiakban "Windows 8.1") vagy a Windows 8 operating system (a továbbiakban "Windows 8") rendszer használata esetén megjelenő ablakokon alapul.

# <span id="page-21-0"></span>**A készülék hasznos funkciói**

- **[Egyszerű csatlakozás vezeték nélkül "hozzáférési pont módban"](#page-22-0)**
- **[Fényképek nyomtatása egyszerűen, a My Image Garden alkalmazás](#page-23-0) [segítségével](#page-23-0)**
- **[Anyagok nyomtatása az Easy-PhotoPrint+ webes alkalmazással](#page-25-0)**
- **[A Készüléken elérhető csatlakoztatási módszerek](#page-26-0)**
- **[Notice for Web Service Printing](#page-32-0)**
- **[Use PIXMA Cloud Link](#page-34-0)**
- **[Printing with Google Cloud Print](#page-67-0)**
- **[Printing from AirPrint Compliant Device](#page-73-0)**
- **[Android Print](#page-78-0)**
- **[Checking Printer Information](#page-79-0)**
- **[Print Easily from a Smartphone or Tablet with PIXMA Printing Solutions](#page-81-0)**
- **[Printing with Windows RT](#page-82-0)**

# <span id="page-22-0"></span>Egyszerű csatlakozás vezeték nélkül "hozzáférési pont módban"

A nyomtató támogatja a "hozzáférési pont módot", amelyben egy számítógépről vagy okostelefonról hozzáférési pont vagy vezeték nélküli helyi hálózati útválasztó használata nélkül csatlakozhat vezeték nélkül a nyomtatóhoz.

Egyszerű lépésekkel válthat "hozzáférési pont módba" a vezeték nélküli nyomtatás kihasználásához.

Ha a nyomtatót hozzáférési pont módban használja, előre meg kell adnia a nyomtató hozzáférésipont-nevét és a biztonsági beállításokat.

A **nyomtató** [használata hozzáférési pont módban](#page-168-0)

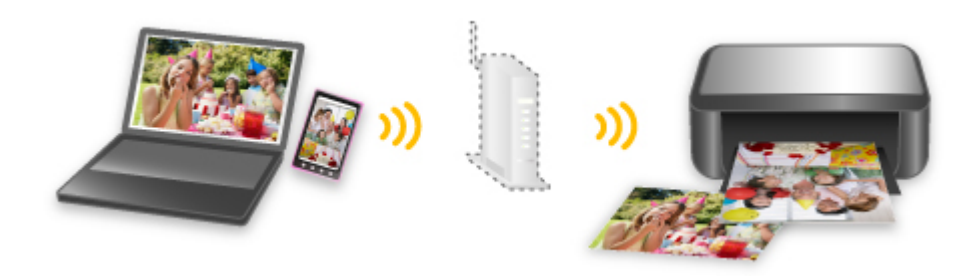

# <span id="page-23-0"></span>**Fényképek nyomtatása egyszerűen, a My Image Garden alkalmazás segítségével**

# **Képek egyszerű rendezése**

A My Image Garden alkalmazásban a fényképekhez kapcsolhatja emberek és események neveit. A képeket egyszerűen rendezheti, mert azokat nem csak mappánként, hanem dátumonként, eseményenként és személyenként is megjelenítheti. Ezzel a módszerrel később egyszerűbben megtalálhatja a keresett fényképet.

<Naptár nézet>

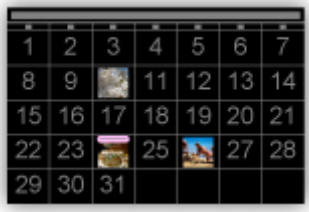

#### <Emberek nézet>

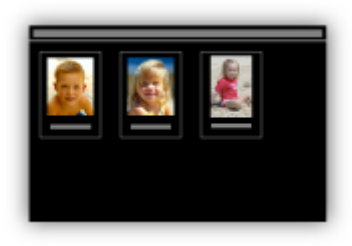

# **Javasolt elemek megjelenítése diavetítésként**

A fényképekhez kapcsolt adatoktól függően a Quick Menu automatikusan összegyűjti a számítógépen található fényképeket és olyan javasolt elemeket hoz létre, mint például kollázsok és kártyák. A létrehozott elemek diavetítésként jelennek meg.

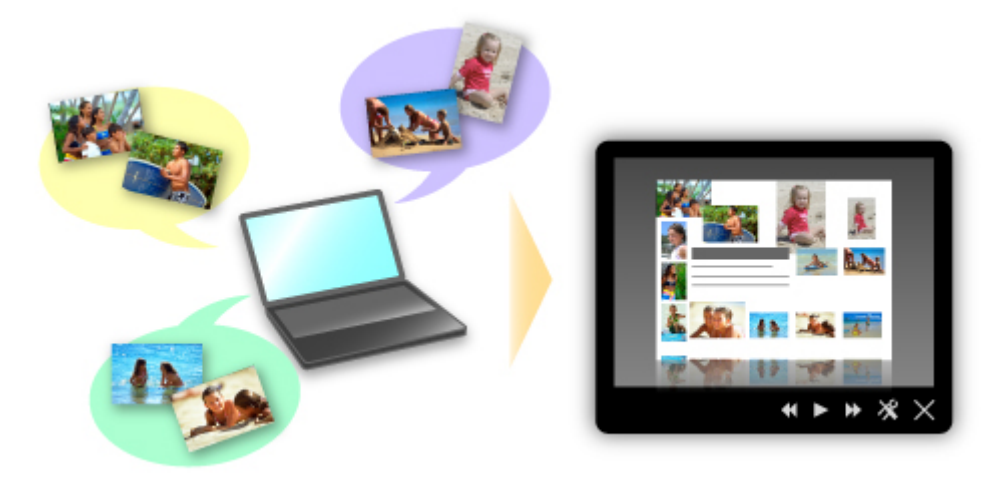

Ha valamelyik elem megtetszett, azt két egyszerű lépésben ki is nyomtathatja.

- 1. A Quick Menu Image Display funkciójában válassza ki a kinyomtatni kívánt elemet.
- 2. Az elemet nyomtassa ki a My Image Garden használatával.

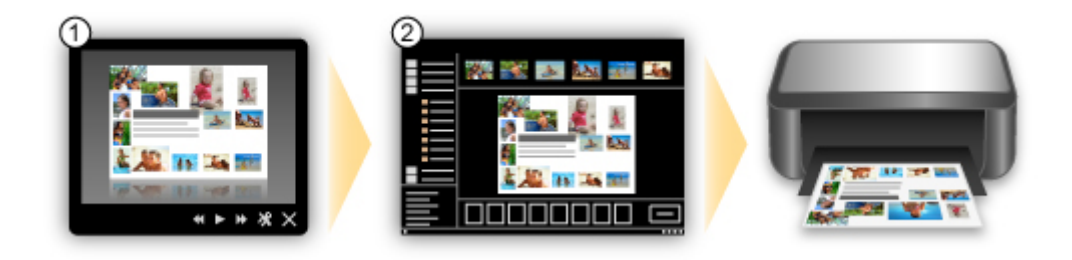

# **Fényképek automatikus elhelyezése**

A kiválasztott elemek téma szerinti automatikus elrendezésével egyszerűen hozhat létre csodálatos képeket.

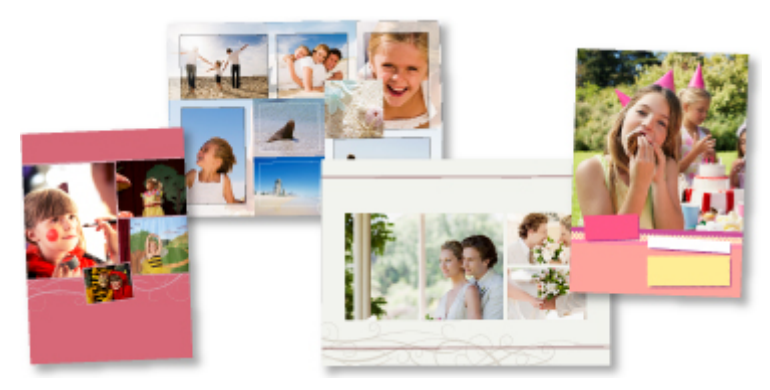

# **További funkciók**

A My Image Garden számos további hasznos funkcióval rendelkezik.

Részleteket a "A My Image Garden szoftverrel végezhető tevékenységek" című témakörben találhat.

# <span id="page-25-0"></span>**Anyagok nyomtatása az Easy-PhotoPrint+ webes alkalmazással**

Bármikor és bárhol könnyen létrehozhat és kinyomtathat személyre szabott anyagokat, például naptárakat és kollázsokat; ehhez csupán az Easy-PhotoPrint+ webes alkalmazást kell elérnie a számítógépről vagy a táblagépről.

Az Easy-PhotoPrint+ segítségével a legfrissebb környezetben hozhat létre anyagokat, és ehhez nem kell végigküzdenie magát a telepítési folyamaton.

Anyagában továbbá felhasználhat az integrált közösségi hálózatokról, például a Facebookról, valamint online tárhelyekről, webes albumokból stb. származó fényképeket is.

A részleteket az "Easy-PhotoPrint+ útmutató" tartalmazza.

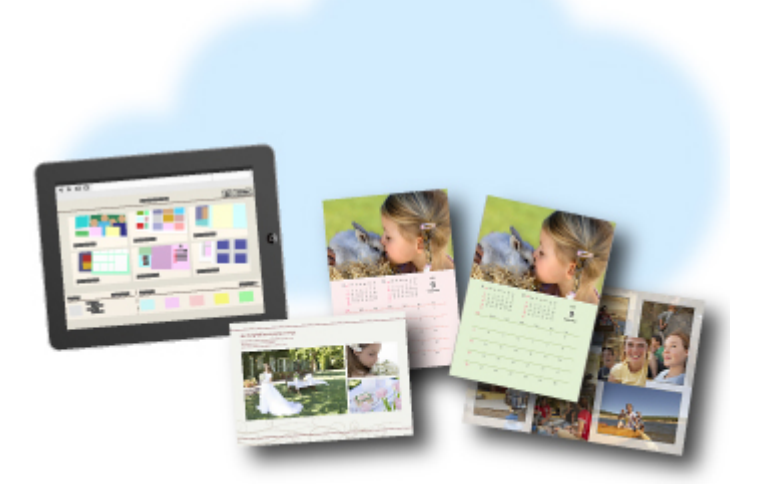

# <span id="page-26-0"></span>**A Készüléken elérhető csatlakoztatási módszerek**

A készüléken az alábbi csatlakoztatási módszerek érhetők el.

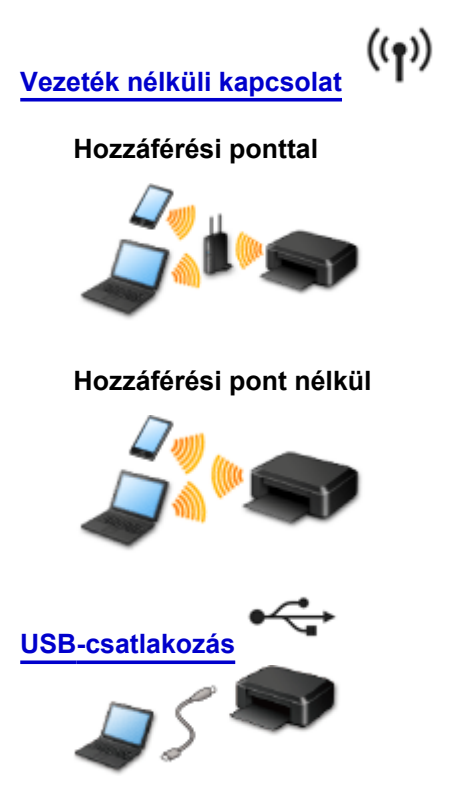

### **Vezeték nélküli kapcsolat**

A nyomtatót két módszerrel lehet az eszközéhez (például okostelefonjához csatlakozatni. Az egyik módszer hozzáférési pontot használ, a másik pedig hozzáférési pont nélkül hozza létre a kapcsolatot. A két csatlakoztatási kódszer egyszerre nem használható.

Ha van hozzáférési pontja (vagy vezeték nélküli hálózati útválasztója), akkor javasoljuk, hogy a Csatlakoztatás hozzáférési pont használatával témakörben ismertetett módszert használja.

Ha akkor szeretne csatlakoztatni egy másik eszközt, amikor egy eszköz már csatlakozik a nyomtatóhoz, akkor ugyanazzal a csatlakoztatási módszerrel csatlakozzon, mint a már csatlakozatott eszköz. Ha más csatlakoztatási módszerrel csatlakozik, akkor a használatban lévő eszköz kapcsolata le lesz tiltva.

### **Csatlakoztatás hozzáférési pont használatával**

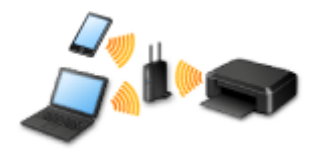

- Csatlakoztassa a nyomtatót egy eszközhöz hozzáférési pont segítségével.
- A csatlakoztatás módszere a hozzáférési ponttól függ.
- Módosíthatja a nyomtató hálózati beállításait, például az SSID azonosítót és a biztonsági protokollt.
- Amikor létrejött a kapcsolt egy eszköz és egy hozzáférési pont között, és megjelenik a <sup>c</sup> (Wi-Fi ikon) az eszköz képernyőjén, akkor csatlakoztatni tudja az eszközt a nyomtatóhoz a hozzáférési pont használatával.

### <span id="page-27-0"></span>**Csatlakoztatás hozzáférési pont használata nélkül**

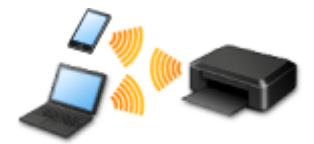

- Csatlakoztassa a nyomtatót egy eszközhöz hozzáférési pont használata nélkül. Egy eszközt közvetlenül, a nyomtató hozzáférési pont módjának használatával csatlakoztasson a nyomtatóhoz.
- Ha hozzáférési pont módban hoz léte kapcsolatot, akkor előfordulhat, hogy megszűnik és nem lesz elérhető az internetes kapcsolat. Ilyenkor nem használhatók a nyomtató webszolgáltatásai.
- Ha egy, az internetre hozzáférési ponton keresztül csatlakozó eszközt a hozzáférési pont módban lévő nyomtatóhoz csatlakoztat, akkor letiltódik az eszköz és a hozzáférési pont közötti kapcsolat. Ilyenkor az eszköz kapcsolata (az adott eszköztől függően) automatikusan átválthat mobiltelefonos adatkapcsolatra. Ha mobiltelefonos adatkapcsolattal csatlakozik az internetre, akkor a szolgáltató adatforgalmi díjat számíthat fel.
- Hozzáférési pont módban egyszerre legfeljebb öt eszköz csatlakoztatható. Ha megpróbál egy hatodik eszközt csatlakoztatni, amikor öt eszköz már csatlakoztatva van, hibaüzenet jelenik meg. Ha hibaüzenet jelenik meg, válasszon le a nyomtatóról egy nem használt eszközt, majd konfigurálja újra a beállítást.
- Módosíthatók a nyomtató hálózati beállításai, például az SSID azonosító és a biztonsági protokoll.

Windows XP használata esetén:

[Csatlakoztatás hozzáférési pont használata nélkül \(Windows XP\)](#page-28-0)

[Korlátozások](#page-30-0)

(új ablakban jelenik meg)

### **USB-csatlakozás**

Csatlakoztassa a nyomtatót egy számítógéphez USB-kábellel. Készítsen elő egy USB-kábelt.

# <span id="page-28-0"></span>**Csatlakoztatás hozzáférési pont használata nélkül (Windows XP)**

[Korlátozások](#page-30-0)

(új ablakban jelenik meg)

1. Nyomja meg és addig tartsa nyomva a nyomtató **Wi-Fi** gombját (A), amíg a **BE/KI (POWER)** jelzőfény (B) 3-szor fel nem villan, majd a harmadik villanás után engedje el a **Wi-Fi** gombot.

Újra engedélyezve lesz a nyomtató hozzáférési pont módja.

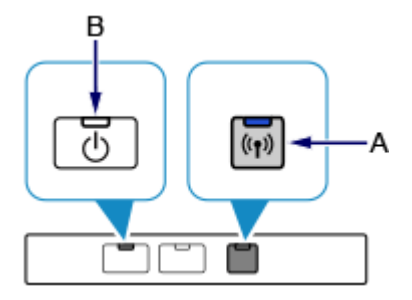

2. Nézze meg a nyomtató SSID azonosítóját és hálózati kulcsát.

Nyomtassa ki a LAN-beállítási adatokat, és nézze meg az SSID és a Jelszó (hálózati kulcs) mező tartalmát.

• **A LAN-beállítási adatok nyomtatása**

Nyomja meg az **ÚJRAKEZD/MÉGSE (RESUME/CANCEL)** gombot a nyomtatón, és addig tartsa nyomva, amíg a **BE/KI (POWER)** jelzőfény 6-szor fel nem villan, majd a hatodik villanás után engedje el az **ÚJRAKEZD/MÉGSE (RESUME/CANCEL)** gombot.

Kinyomtatódnak a LAN-beállítási adatok.

3. Kattintson az egér jobb oldali gombjával a számítógép tálcájának értesítési területén lévő **Vezeték nélküli hálózati kapcsolat (Wireless Network Connection)** ikonra, és válassza **Az elérhető vezeték nélküli hálózatok megjelenítése (View Available Wireless Networks)** parancsot.

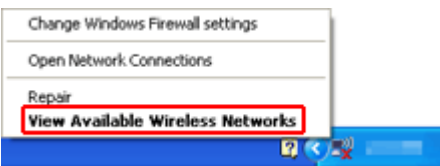

4. Válassza ki a használni kívánt hálózat nevét (SSID), majd kattintson a **Csatlakozás (Connect)** gombra.

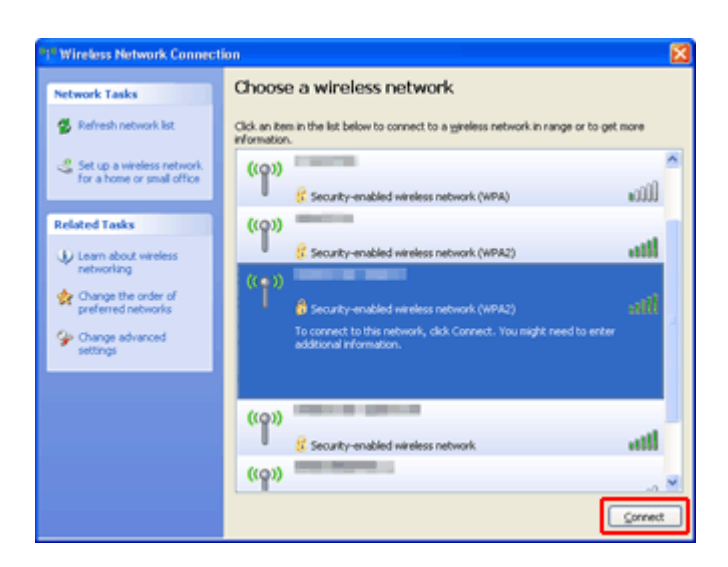

5. Adja meg a hálózati kulcsot, majd kattintson a **Csatlakozás (Connect)** gombra.

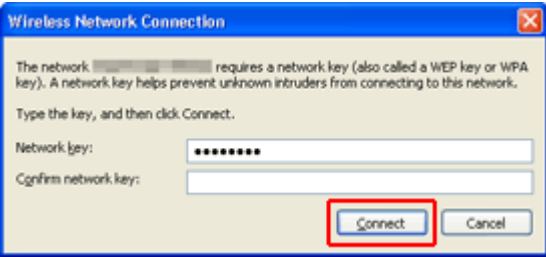

6. Amikor létrejött a kapcsolat, addig kattintgasson a **Vissza (Back)** gombra, amíg meg nem jelenik az alábbi képernyő.

Folytassa a beállítást.

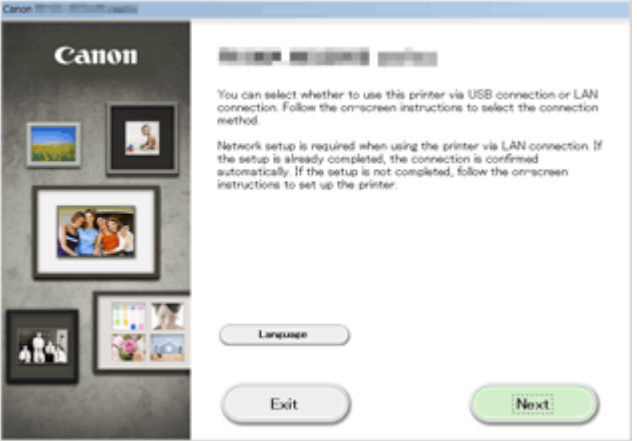

# <span id="page-30-0"></span>**Korlátozások**

Ha akkor szeretne csatlakoztatni egy másik eszközt (például egy okostelefont), amikor egy eszköz már csatlakozik a nyomtatóhoz, akkor ugyanazzal a csatlakoztatási módszerrel csatlakozzon, mint a már csatlakozatott eszköz.

Ha más csatlakoztatási módszerrel csatlakozik, akkor a használatban lévő eszköz kapcsolata le lesz tiltva.

Vezetékes hálózati kapcsolattal nem lehet olyan nyomtatókhoz csatlakozni, amelyek nem támogatják a vezetékes kapcsolatot.

# **Csatlakoztatás hozzáférési pont használatával**

- Győződjön meg arról, hogy csatlakozik egymáshoz egy eszköz és egy hozzáférési pont. Az beállítások ellenőrzését a hozzáférési ponthoz mellékelt kézikönyv ismerteti, vagy kérdezze a gyártót. Azt az eszközt pedig, amely már hozzáférési pont használata nélkül lett csatlakoztatva a nyomtatóhoz, csatlakoztassa újra, most a hozzáférési ponton keresztül.
- A hálózati eszköz beállításai, útválasztó-szolgáltatásai, beállításának lépései és biztonsági beállításai a rendszerkörnyezettől függnek. A részleteket a hálózati eszköz felhasználói kézikönyvében találja, vagy vegye fel a kapcsolatot a gyártóval.
- Ellenőrizze, hogy az eszköz támogatja-e az IEEE802.11n (2,4 GHz), az IEEE802.11g vagy az IEEE802.11b szabványt.
- Ha az eszközt "IEEE802.11n" módba állította, akkor sem a WEP, sem a TKIP nem használható hálózati protokollként. Állítsa az eszköz biztonsági protokollját a WEP-től és a TKIP-től eltérő protokollra, vagy az "IEEE802.11n" helyett adjon meg más beállítást. Az eszköz és a hozzáférési pont közötti kapcsolat átmenetileg tiltott a beállítások módosítása közben. Ne használja a segéd képernyőjét, amíg be nem fejeződik a beállítás.
- Irodai használat esetén kérje a hálózat rendszergazdájának segítségét.
- Legyen különösen körültekintő, amikor olyan hálózathoz csatlakozik, amelyet nem véd semmilyen biztonsági protokoll, mert fennáll az adatlopás veszélye, például egy harmadik fél hozzájuthat az Ön személyes adataihoz.

### **Csatlakoztatás hozzáférési pont használata nélkül**

### **Fontos**

- Ha egy, az internetre hozzáférési ponton keresztül csatlakozó eszközt a hozzáférési pont módban lévő nyomtatóhoz csatlakoztat, akkor letiltódik az eszköz és a hozzáférési pont közötti kapcsolat. Ilyenkor az eszköz kapcsolata (az adott eszköztől függően) automatikusan átválthat mobiltelefonos adatkapcsolatra. Ha mobiltelefonos adatkapcsolattal csatlakozik az internetre, akkor a szolgáltató (a szolgáltatási szerződéstől függően) adatforgalmi díjat számíthat fel.
	- Amikor egy eszközt a hozzáférési pont módban lévő nyomtatóhoz csatlakoztat, a csatlakoztatási adatok a Wi-Fi beállítások között kerülnek mentésre. Előfordulhat, hogy az eszköz még azt követően is automatikusan csatlakozik a nyomtatóhoz, hogy leválasztotta vagy egy másik hozzáférési ponthoz csatakoztatta.
	- Egyszerre nem lehet egy hozzáférési ponthoz és a hozzáférési pont módban lévő nyomtatóhoz is csatlakozni. Ha van hozzáférési pontja, akkor javasoljuk, hogy a hozzáférési pontot használja a nyomtatóhoz történő csatlakozásra.
- A hozzáférési pont módban lévő nyomtatóhoz való automatikus csatlakozás megelőzése érdekében a nyomtató használata után módosítsa a csatlakoztatási módot, vagy az eszköz Wi-Fi beállításai között állítsa be, hogy ne csatlakozzon automatikusan. Az eszköz beállításainak módosítását az eszközhöz mellékelt kézikönyv ismerteti, vagy kérdezze a gyártót.
- Ha hozzáférési pont módban lévő nyomtatóhoz csatlakoztat egy eszközt, akkor előfordulhat, hogy megszűnik és nem lesz elérhető az internetes kapcsolat. Ilyenkor nem használhatók a nyomtató webszolgáltatásai.
- Hozzáférési pont módban egyszerre legfeljebb öt eszköz csatlakoztatható. Ha megpróbál egy hatodik eszközt csatlakoztatni, amikor öt eszköz már csatlakoztatva van, hibaüzenet jelenik meg. Ha hibaüzenet jelenik meg, válasszon le a nyomtatóról egy nem használt eszközt, majd konfigurálja újra a beállítást.
- A hozzáférési pont módban lévő nyomtatóhoz csatlakoztatott eszközök egymással nem tudnak kommunikálni.
- A nyomtatón addig nem lehet a firmware-t frissíteni, amíg a nyomtató a hozzáférési pont módot használia.
- Ha egy eszközt hozzáférési pont használata nélkül csatlakoztatott a nyomtatóhoz, és most újra be szeretné állítani ugyanazzal a csatlakoztatási módszerrel, akkor előbb válassza le. Az eszköz és a nyomtató közötti kapcsolatot a Wi-Fi beállítások képernyőn tilthatja le.

# **Vezetékes hálózati kapcsolat**

- Ez a nyomtató nem használható egyszerre vezeték nélküli és vezetékes kapcsolaton keresztül.
- Útválasztó használata esetén a nyomtatót és az eszközt a LAN-oldalra (azonos hálózati szegmensbe) csatlakoztassa.

# <span id="page-32-0"></span>**Notice for Web Service Printing**

### **When Using Web Service**

- Canon does not guarantee the continuity and reliability of the web services provided, the availability of site access, or permission to download the materials.
- Canon may at any time update, change, or delete the information provided through the web service, or may suspend or discontinue the service without prior notice. Canon shall not be held responsible for any damages resulting from such actions.
- In no event shall Canon be liable for any damages whatsoever resulting from the use of the web services.
- User registration is necessary before using the photo sharing site. When you use the photo sharing site, observe the conditions of use of the site and use the service within your own responsibility.
- All or part of the web service may not be available depending on the country or region you live in.
- Depending on your network environment, some functions on web service are not available. Even if they are available, it may take a while to print or display the contents, or communication may be interrupted while operation is in progress.
- When you use web service, your machine's name, information of your region or country, your selected language, and what kind of service you use (e.g. photo sharing site) are sent to and saved in our server. Canon is unable to identify specific customers using this information.
- Your login name and password for the photo sharing site are saved in the machine's memory (not encrypted).

If you hand over the machine to anyone or dispose of it, delete your login name and password from the machine's memory in advance.

- The account information will be sent to Canon Inc. server (located in Japan), then forwarded to the service provider's server.
- Canon handles your account information as follows:
	- Your account information will be used in personal identification process of the selected service.
	- Canon will not provide your account information to any third party without your consent, except for sending to the service provider or providing based on laws and regulations.
	- After the conclusion of non-disclosure agreement, Canon may deposit your account information to the contractor to achieve the purpose of use.
	- Canon endeavors to secure the safety of your account information.
	- It is at your option to enter and send your account information. However, the service that requires to enter your account information is not available unless you enter and send it.
	- Your account information does not remain in Canon Inc. server. At the latest, it will be deleted when you have disconnected your printer from LAN.
	- For details, contact a Canon-authorized sales representative in the country or region you live in.

### **To Those Living in Mainland China**

• PIXMA/MAXIFY Cloud Link, Easy-PhotoPrint+, and some functions of PIXMA/MAXIFY Printing Solutions, which are included with this machine, are provided by Canon Inc. However, as the server is installed outside of mainland China, some of these services may not be available yet.

# **Copyrights and Rights of Publicity**

#### **When printing from the photo sharing site:**

- Observe the conditions of use of the photo sharing site when you use photos on the site.
- It is unlawful to reproduce or edit the copyrighted work of another person without permission from the copyright holder, except for personal use, use within the home, or other use within the limited scope as defined by the copyright. Additionally, reproducing or editing photographs of people may infringe on Rights of Publicity.

#### **When printing downloaded template forms:**

1. The copyright of each material (photos, illustrations, logos, or documents: hereinafter referred to as "the materials") provided on the web template printing service belongs to their respective owners. Issues pertaining to Rights of Publicity may arise regarding the use of any of people or characters displayed on the web template printing service.

Except as otherwise permitted (please see "2" below), copying, modifying or distributing all or a portion of any of the materials contained on the web template printing service without prior consent of the respective rights (Rights of Publicity and Copyright) holder is strictly prohibited.

2. All of the materials provided on the web template printing service can be freely used for personal and non-commercial purposes.

# <span id="page-34-0"></span>**Use PIXMA Cloud Link**

By using PIXMA Cloud Link, you can connect your printer to a cloud service, such as CANON iMAGE GATEWAY, Evernote, or Twitter, and use the following functions from your printer or from the web browser on your smartphone, tablet, or computer.

- Print images from a photo-sharing service
- Print documents from a data management service
- Use Twitter to report the printer status, such as no paper or low ink levels.

In addition, you can use various functions by adding and registering apps that are linked with various cloud services.

**IN** [Using PIXMA Cloud Link from Your Smartphone, Tablet, or Computer](#page-35-0)

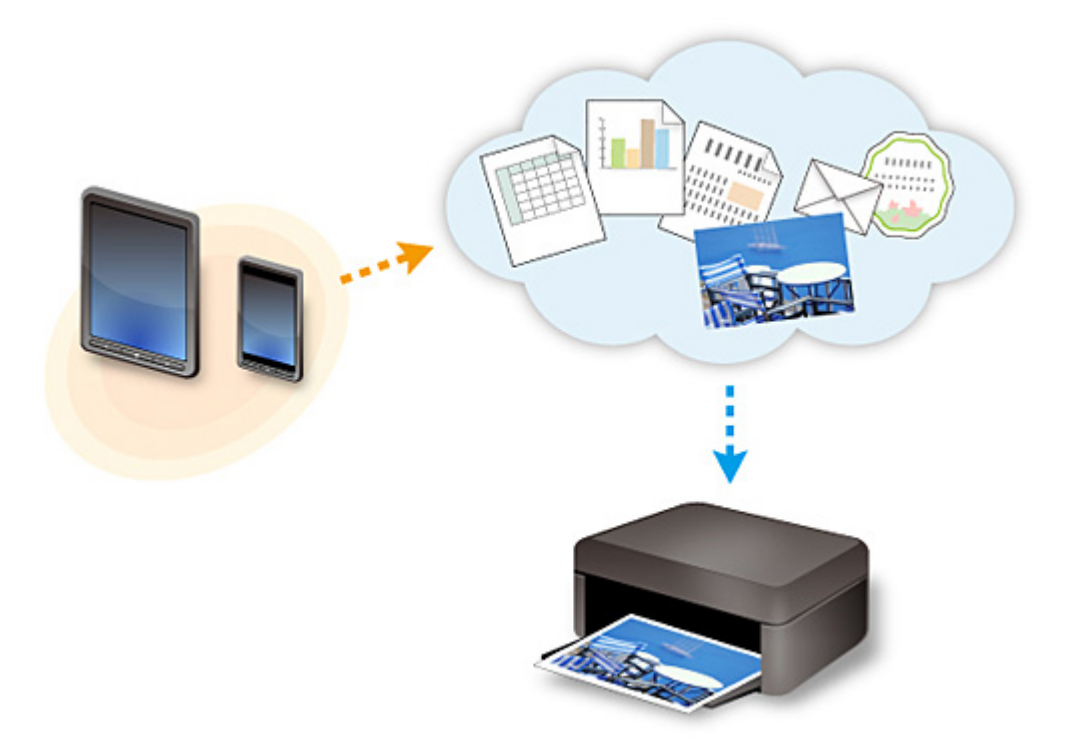

#### **IMP** Important

- In certain countries, PIXMA Cloud Link may not be available or the available apps may be different.
- Some apps require that you have an account before you use those apps. For such apps, please set up an account beforehand.
- To find out which models support PIXMA Cloud Link check the Canon homepage.
- The screen display may change without prior notice.

# <span id="page-35-0"></span>**Using PIXMA Cloud Link from Your Smartphone, Tablet, or Computer**

- **[Before Using Canon Inkjet Cloud Printing Center](#page-36-0)**
- **[Preparations Before Using Canon Inkjet Cloud Printing Center](#page-39-0)**
- **[Using Canon Inkjet Cloud Printing Center](#page-60-0)**
- **[Adding a Printer](#page-64-0)**
- **[Troubleshooting Canon Inkjet Cloud Printing Center](#page-65-0)**
# **Before Using Canon Inkjet Cloud Printing Center**

Canon Inkjet Cloud Printing Center is a service that links with the cloud function of the printer and allows you to perform operations such as registering and managing apps from your smartphone or tablet device, and checking the print status, print error, and ink status of the printer. You can also print app photos and documents from your smartphone or tablet.

First, check the following content:

#### • **Precautions**

If you plan to use the web service to print documents, be sure to check these [precautions](#page-32-0) beforehand.

#### • **Printer specification**

Check that Canon Inkjet Cloud Printing Center supports the printer.

#### • **Network environment**

The printer must be connected to a LAN and to the Internet.

#### **IMP** Important

• The user will bear the cost of Internet access.

#### • **Operating requirements**

For computers, smartphones, and tablet devices, see "Requirements for Canon Inkiet Cloud Printing [Center operation](#page-37-0)".

### **IMP** Important

• This service may not be available in certain countries or regions. Also even if the service is available, there are apps that cannot be used in certain regions.

**N** Preparations Before Using Canon Inkiet Cloud Printing Center

# <span id="page-37-0"></span>**Requirements for Canon Inkjet Cloud Printing Center operation**

### **Computer**

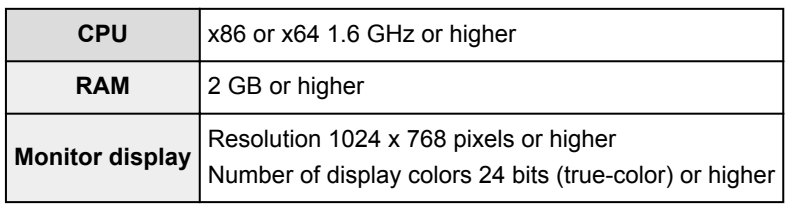

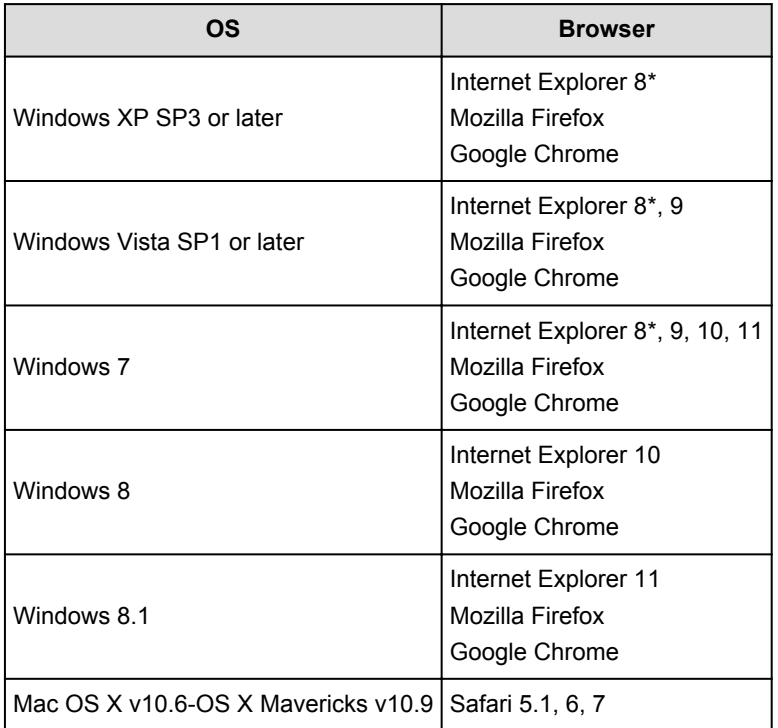

\* When you use Internet Explorer 8, the web pages may not display correctly. Canon recommends that you upgrade to Internet Explorer 9 or later, or use another browser.

### **Smartphone or tablet**

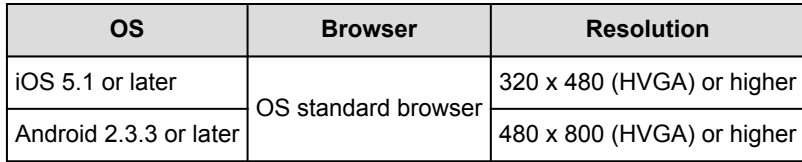

\*Android3.x is not supported.

### **Important**

- On the browser you are using, enable JavaScript and cookies.
- If you use the zoom function or change the font size on your browser, the web pages may not display correctly.
- If you use the translation function of Google Chrome, the web pages may not display correctly.
- If you use a proxy server outside of your country, the service may not be able to determine the correct region.

• In an in-house network environment, the 5222 port must be released. For confirmation instructions, contact the network administrator.

# <span id="page-39-0"></span>**Preparations Before Using Canon Inkjet Cloud Printing Center**

To use the Canon Inkjet Cloud Printing Center, you need to follow the steps described below and register the user information.

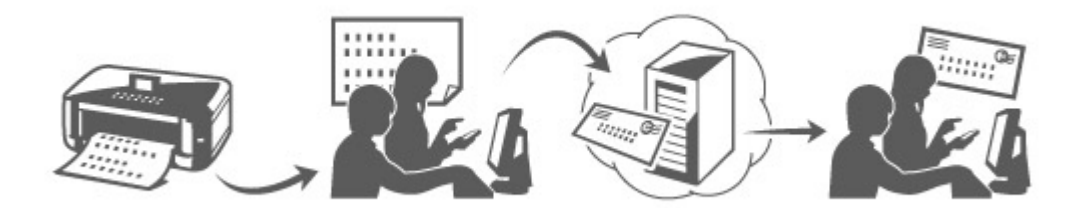

1. Check that the printer is connected to the Internet

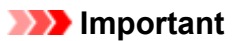

• To use this function, you must connect this printer to the Internet.

- 2. [Remote UI startup](#page-79-0)
- 3. Select **IJ Cloud Printing Center setup** -> **Register with this service**
- 4. Follow the instructions displayed in the window, and run the authentication
- 5. When the printer registration screen is displayed, select **Create new account**

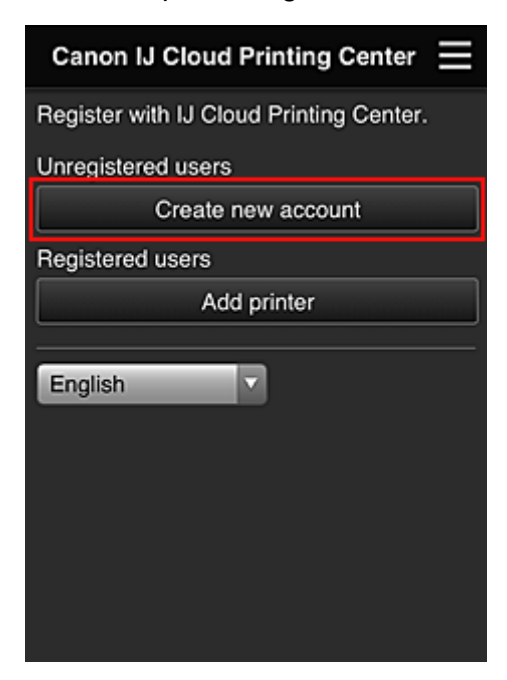

6. Enter the **E-mail address** of the printer's owner, and then select **OK**

The registration page URL is sent to the e-mail address entered.

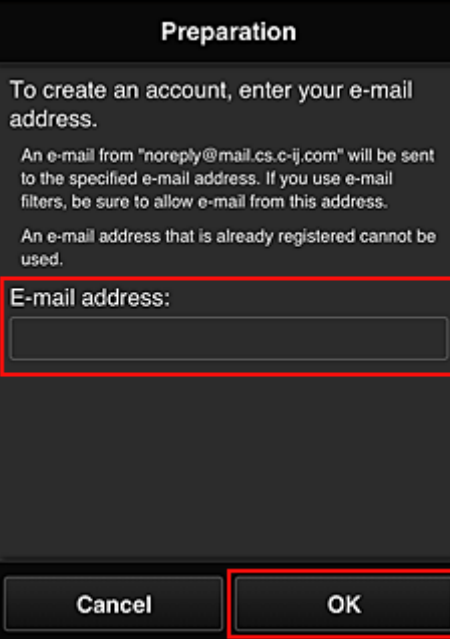

#### **Important**

- There are character restrictions for the e-mail address, as shown below.
	- You can use up to 255 alphanumeric characters consisting of single-byte characters and symbols (!\$'\*/^\_{}|~.-@).
	- Multibyte characters cannot be used. You will get an error if the e-mail address you enter contains a character that cannot be used.
- If you registered a different e-mail address by mistake, you can cancel the registration by [starting](#page-79-0) [the remote UI](#page-79-0) and selecting **IJ Cloud Printing Center setup** -> **Delete from this service**.
- You may not be able to receive the notification if you are using a spam filter. If you have a setting to receive only the e-mails from certain domains, be sure to change the setting to allow receiving e-mails from "noreply@mail.cs.c-ij.com".

There will be no error display even if you could not receive the e-mail because of the spam filter setting or if you entered an incorrect e-mail address.

- 7. When an e-mail with the subject "Information on Canon Inkjet Cloud Printing Center" is sent to the e-mail address that you entered, select the URL
- 8. In the **License agreement** and **Privacy statement** windows of Canon Inkjet Cloud Printing Center, read the statements, and select **Agree** if you agree

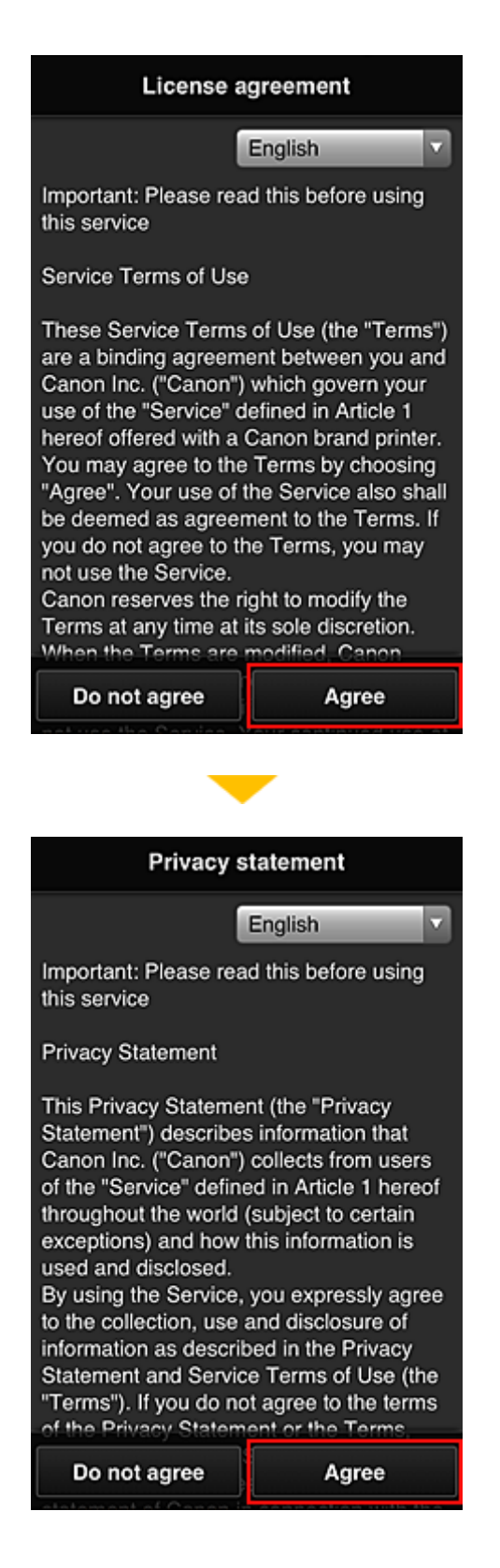

9. In the user information entry screen, enter your **Password**, and select **Next**

Enter your password for logging in to the Canon Inkjet Cloud Printing Center.

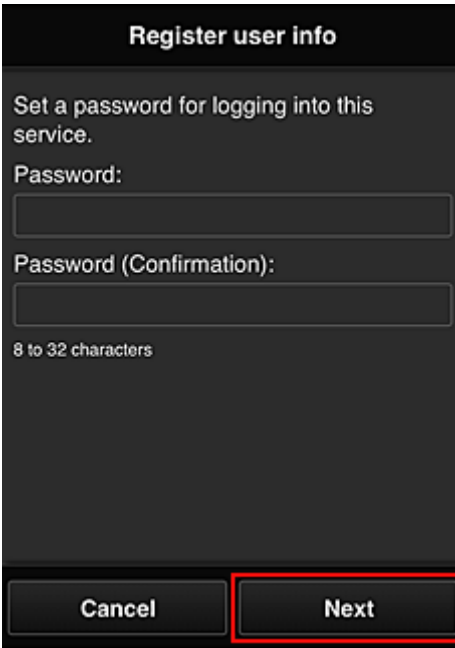

#### **Important**

- There are character restrictions for the **Password**, as shown below.
	- The password needs to be between 8 and 32 characters long, using single-byte alphanumeric characters and symbols (!"#\$%&'()\*+,-./:;<=>?@[\]^\_`{|}~). (Alphabets are case-sensitive)

#### 10. Enter the **User name**

Enter the name that identifies the user.

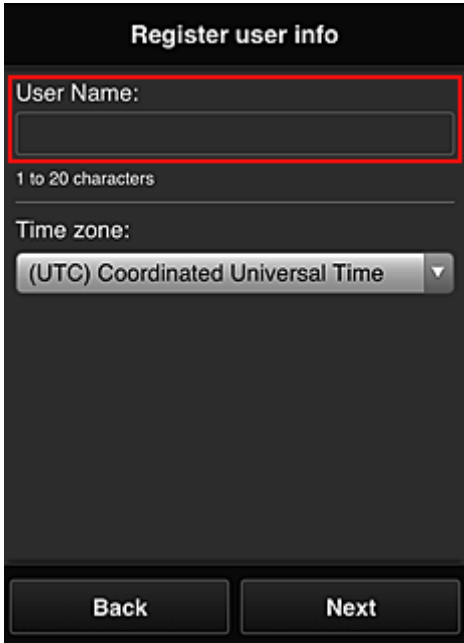

#### **Important**

- The **User name** entry field has the following character restrictions:
	- The user name needs to be between 1 and 20 characters long, using single-byte alphanumeric characters and symbols (!"#\$%&'()\*+,-./:;<=>?@[\]^\_'{|}~). (Alphabets are casesensitive)

#### 11. Specify the **Time zone** setting, and select **Next**

Select your region on the list. If you cannot find your region on the list, select the one closest to your region.

#### **Apply daylight saving time**

This appears only when there is a daylight saving time in the **Time zone** that you selected. Select whether or not to apply the daylight saving time.

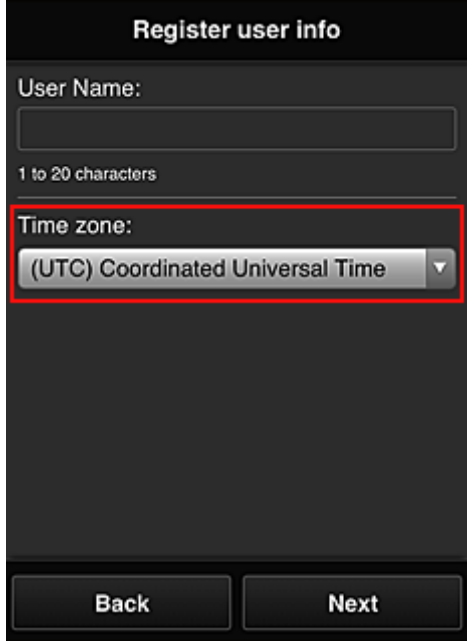

12. Enter the **Security code** and select **Done**

Enter the code for authenticating the user.

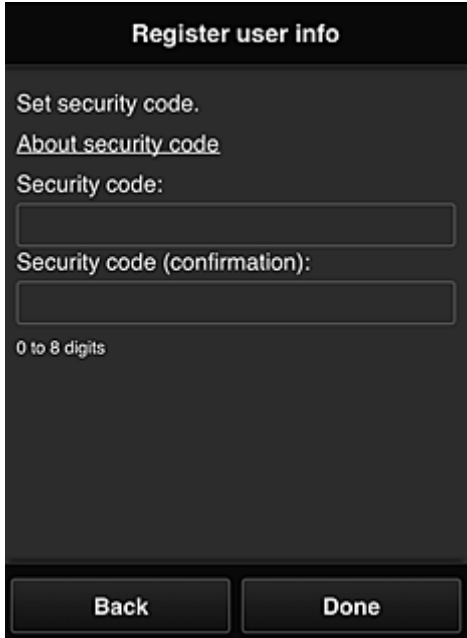

### **Important**

- The **Security code** entry field has the following character restrictions:
	- Single-byte numbers

The registration is complete. A registration completion message is displayed.

When you select the **OK** button in the message, the login screen is displayed.

Enter the registered e-mail address and password, and [log in](#page-45-0) to the Canon Inkjet Cloud Printing Center.

**N** [Using Canon Inkjet Cloud Printing Center](#page-60-0)

# <span id="page-45-0"></span>**Canon Inkjet Cloud Printing Center window**

This section describes the Canon Inkjet Cloud Printing Center screens that are displayed on your smartphone, tablet device, or computer.

- **Description of the Login screen**
- [Description of the Main screen](#page-46-0)

### **Description of the Login screen**

This section provides the description of the Login screen of Canon Inkjet Cloud Printing Center.

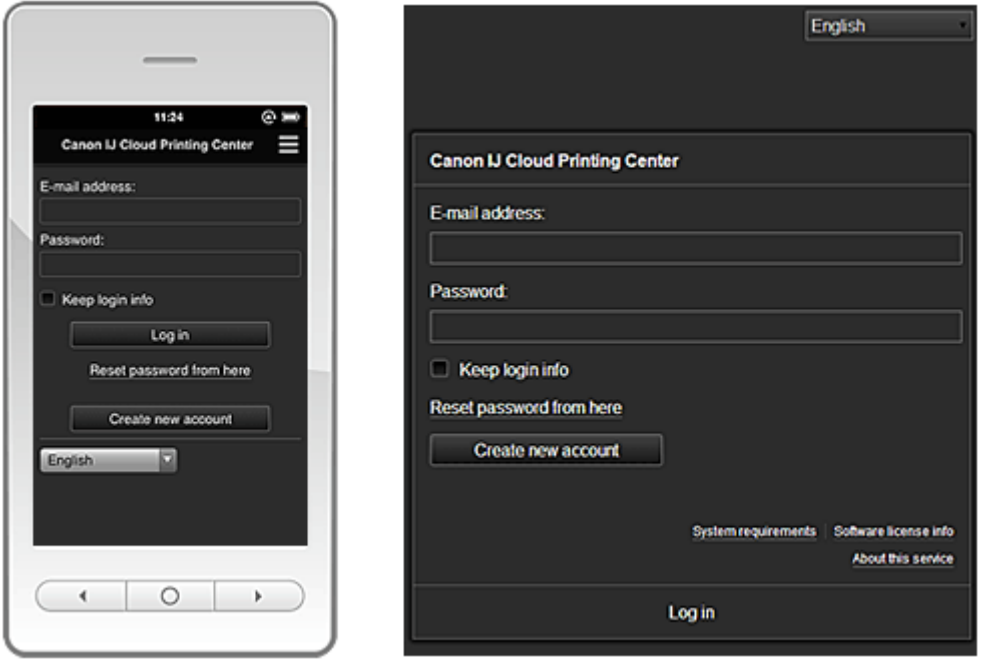

#### **IMP** Important

- You have 5 tries to enter your password. If you fail, you will not be able to log in for about the next hour.
- You remain logged in for an hour after the last access.

#### **Language**

Select the language you will be using.

#### **E-mail address**

Enter the e-mail address that you entered in the user registration.

#### **IMP** Important

• The e-mail address is case-sensitive. Make sure the case is correct.

#### **Password**

Enter the password that you entered in the user registration.

#### **Keep login info**

When you select the check box, the login screen is skipped for 14 days since the last day that the service screen was accessed.

#### **Reset password from here**

Select this if you forgot the password. Reset your password by following the instructions on the screen.

#### <span id="page-46-0"></span>**Create new account**

A new registration will be added to the Canon Inkjet Cloud Printing Center.

#### **System requirements**

This displays the system requirements for the Canon Inkjet Cloud Printing Center.

#### **Help/legal notices (smartphone and tablet devices only)**

The description of the Canon Inkjet Cloud Printing Center screen and various reminders are displayed.

#### **Software license info**

The licensing information of Canon Inkjet Cloud Printing Center is displayed.

#### **About this service**

This displays the descriptions of this service.

### **Description of the Main screen**

When you log in to the Canon Inkjet Cloud Printing Center, the Main screen appears.

With this service, the functions available to **Standard user** of the printer are different from those available to the printer **Administrator**.

**Standard user** can only use the functions marked by an asterisk (\*).

You can use areas shown below to start\*, add, and manage apps. If you are using a smartphone or a tablet, you can also print photos and documents.

- If you are using a smartphone or tablet
- **[If you are using a PC](#page-53-0)**

### **If you are using a smartphone or tablet**

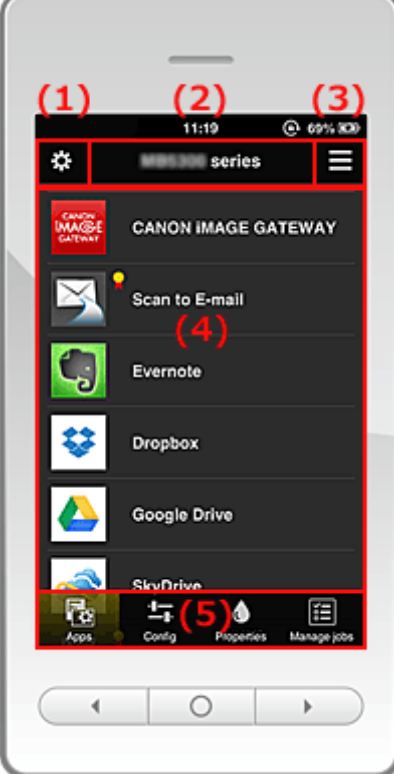

(1) [Left context menu](#page-47-0)

(2) [Printer name area](#page-49-0)

<span id="page-47-0"></span>(3) [Right context menu](#page-49-0)

- (4) [Display area](#page-51-0)
- (5) [Menu area](#page-51-0)

### **(1) Left context menu**

When you select  $\ddot{\mathbf{B}}$ , the Mng. printer screen of the Manage users screen appears. For general users, the **Select printer** screen appears.

#### **Mng. printer screen (Select printer screen)**

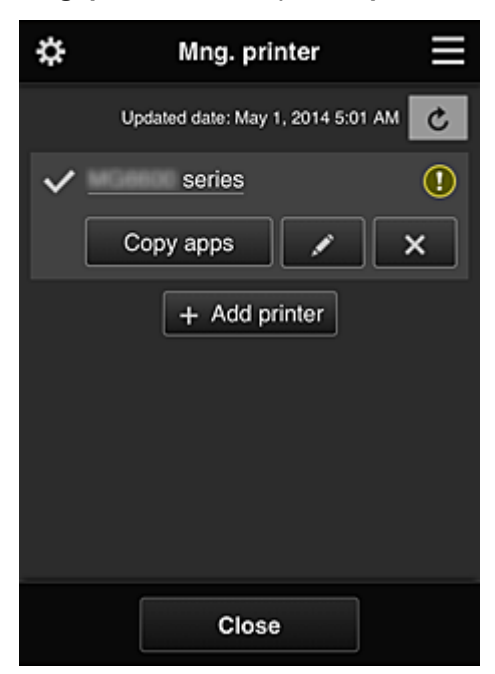

From the Mng. printer screen (Select printer screen), you can **check\*and update\*** printer information registered to the Canon Inkjet Cloud Printing Center, [change printer names, delete printers, add](#page-48-0) [printers](#page-48-0), and [copy apps.](#page-48-0)

• **Check the printer information\***

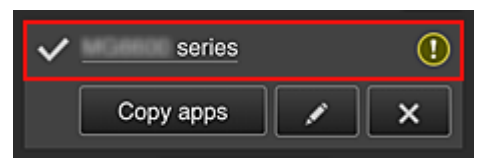

The registered printer name is displayed.

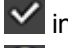

 $\vee$  indicates the currently selected printer.

**1** indicates that an error occurred on the printer.

• **Display update date/time of the printer information\***

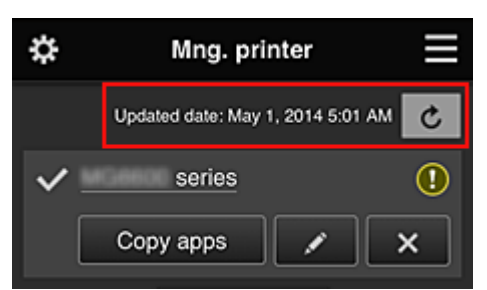

<span id="page-48-0"></span>This displays the date and time the printer information was last updated.

 $\boxed{\text{c}}$  refreshes the information.

#### • **Copy apps**

Select this to copy apps added in the selected printer to another printer.

When you select  $\left| \right|$  copy apps  $\left| \right|$ , the screen shown below appears.

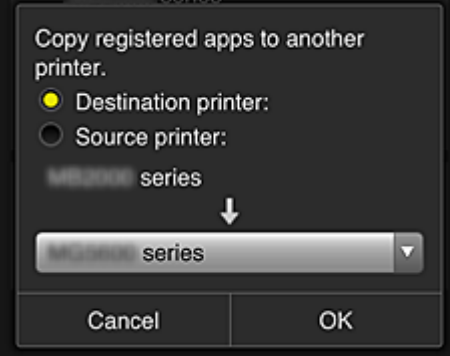

Set the **Destination printer** and the **Source printer**. Then select **OK**.

#### • **Change the printer name**

When you select  $\Box$ , a screen to change the printer name appears. Follow the instructions on the screen to change the name.

#### **Note**

- The printer name entry has the following character limitation:
	- Up to 128 characters

#### • **Delete printers**

When you select  $\mathbb{R}$ , the printer is deleted from the Canon Inkjet Cloud Printing Center. When transferring the ownership of the printer, select **Clear the information saved on the printer**.

• **Add printers**

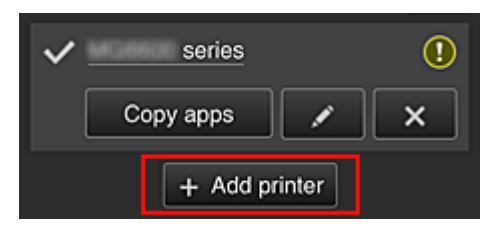

Select this to add printers to be used in the Canon Inkjet Cloud Printing Center.

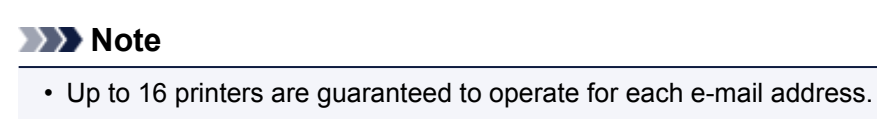

#### <span id="page-49-0"></span>**Manage users screen**

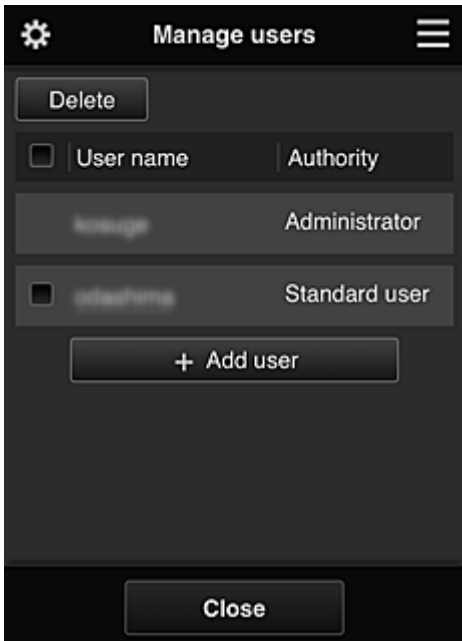

From the **Manage users** screen, you can [check user information](#page-50-0) registered to the Canon Inkjet Cloud Printing Center, delete users, add users, and change the **Administrator** and **Standard user** settings.

• **User deletion**

Select the check box of the user to be deleted, and select **Delete**. However, you cannot delete yourself. To delete yourself, cancel your membership from the [user](#page-50-0) [information](#page-50-0) screen.

• **Adding a user**

Select **Add user**. The user registration screen appears.

#### • **Changing Administrator and Standard user settings**

You can change the privileges of the **Administrator** and **Standard user**s.

#### **(2) Printer name area**

The registered name of the printer selected is displayed.

The **Administrator** can [change the printer name](#page-48-0).

### **(3) Right context menu**

When you select  $\blacksquare$ , the context menu appears. The information displayed depends on the menu currently selected in the menu area. The  $\overline{10}$  symbol indicates that there is a new unread notice.

<span id="page-50-0"></span>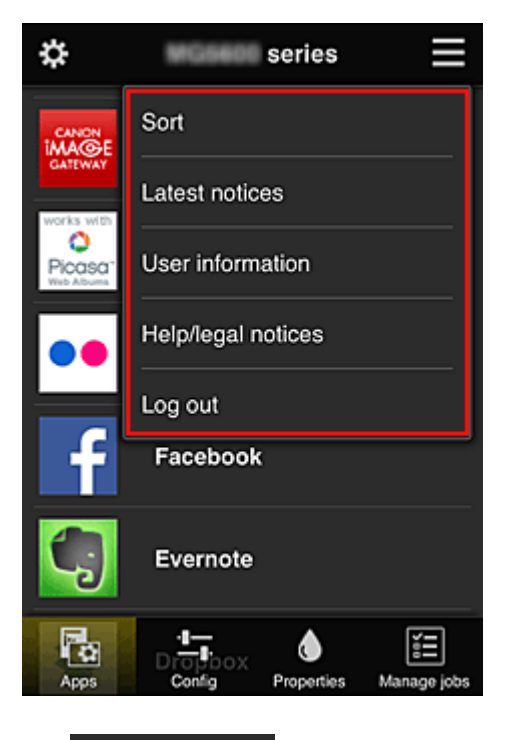

• Sort **Sort** 

This displays the screen to sort registered apps.

You can use the **buttons to change the display order of apps.** When you finish sorting, press the **Done** button to confirm the order.

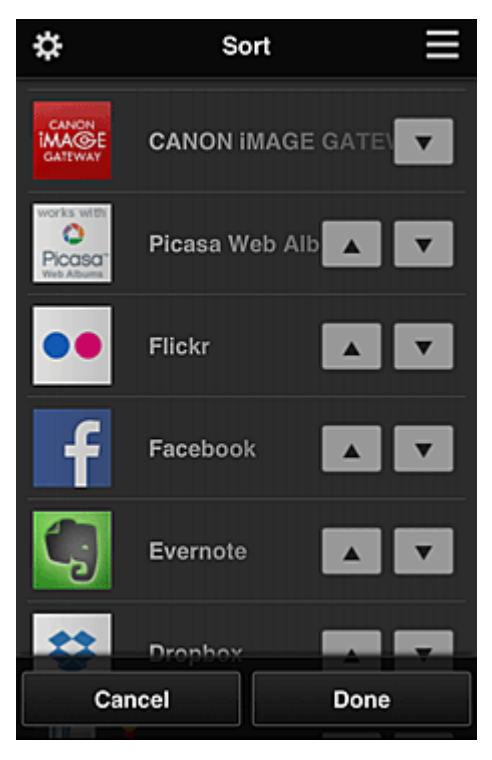

**Latest notices Latest notices\*** 

This displays the latest notices. The  $\bigcirc$  symbol indicates that there is a new unread notice.

## • **User information\***

This displays the User information screen.

You can change the registered e-mail address, password, language, time zone, and other settings.

# <span id="page-51-0"></span>• **Help/legal notices\***

The description of the Canon Inkjet Cloud Printing Center screen and various reminders are displayed.

### • **Log out\***

This opens the Log out screen of the Canon Inkjet Cloud Printing Center.

### **(4) Display area**

The display changes based on the menu you select.

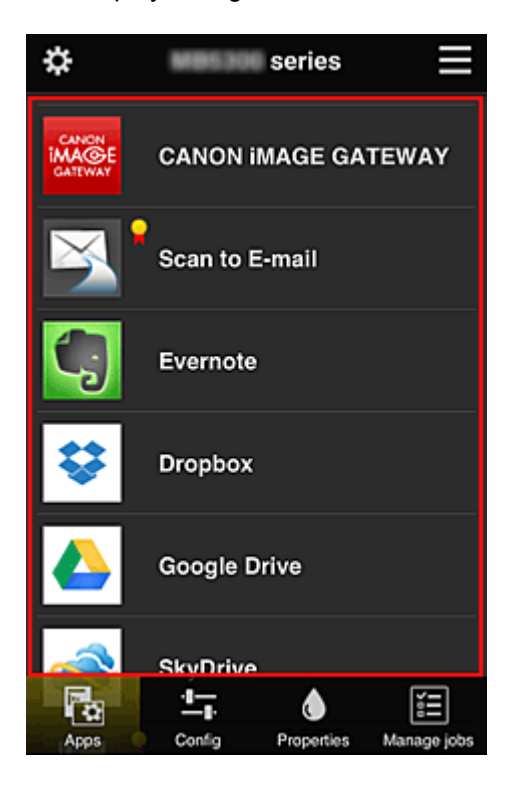

### **(5) Menu area**

The following 4 menu buttons are displayed:

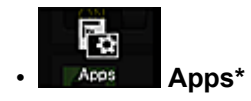

This displays the list of registered apps in the **Display area**.

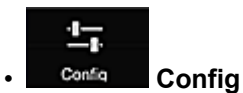

This displays the Register apps screen in the **Display area**. The display can be toggled between **Registered** and **Search apps**.

The **Registered** screen lists registered apps.

You can check the information of these apps or deregister them.

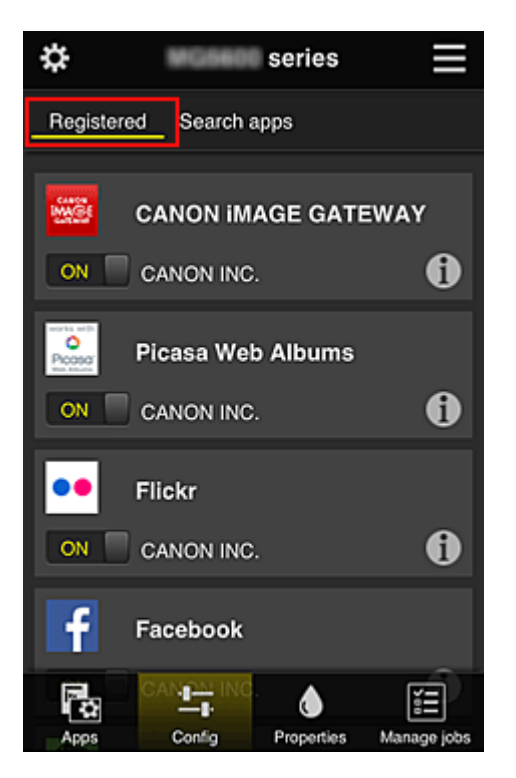

On the **Search apps** screen, the apps that you can register by using the Canon Inkjet Cloud Printing Center are displayed by category.

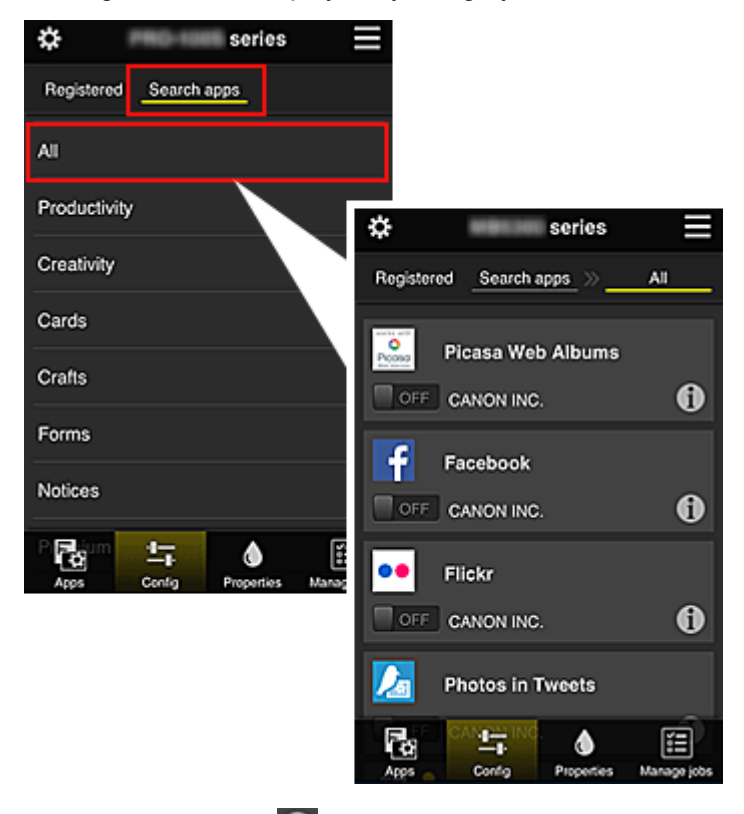

 $\cdot$  When you select  $\bullet$ , the details of the app are displayed.

When you select  $\Box$   $\Box$   $\Box$   $\Box$   $\Box$   $\Box$  you can choose to register or unregister the app.

#### **Note**

• Description of displayed icons

**O**: Cannot be used because it is not yet released, not available in your region, or does not support your model.

: Can be used with genuine Canon ink.

<span id="page-53-0"></span>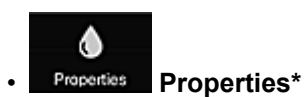

This screen displays the status of the printer that is currently selected. You can check how much ink is remaining or details about an error that occurred. You can also access the ink purchasing site and the *Online Manual*.

### **IMP** Important

• The Properties displayed may differ from the actual status at the display time, depending on the printer status.

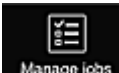

### • **Manage jobs\***

This screen displays the print status and the print history.

You can check the print status by looking at **Status list**, and the print history by looking at **History**. You can also cancel print jobs and delete history information.

To cancel or delete a job, select that job and then select **Cancel** or **Delete**.

### **If you are using a PC**

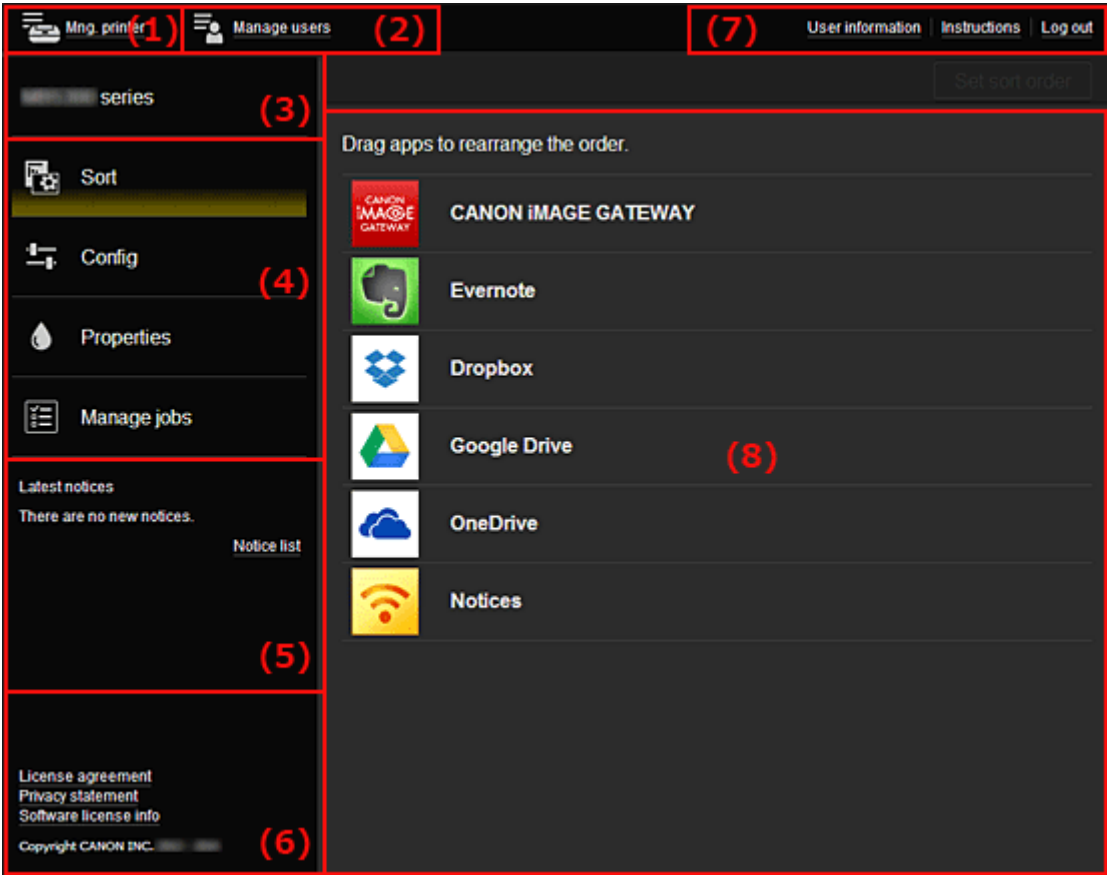

- (1) **Mng. printer** (**[Select printer](#page-54-0)**) button
- (2) **[Manage users](#page-55-0)** button
- (3) [Printer name area](#page-56-0)
- (4) [Menu area](#page-56-0)
- (5) [Notices area](#page-58-0)
- (6) [Information area](#page-58-0)
- (7) [Global navigation area](#page-58-0)

### <span id="page-54-0"></span>**(1) Mng. printer (Select printer) button**

When you select the **Mng. printer** (**Select printer**) button, the **Mng. printer** (**Select printer**) screen appears.

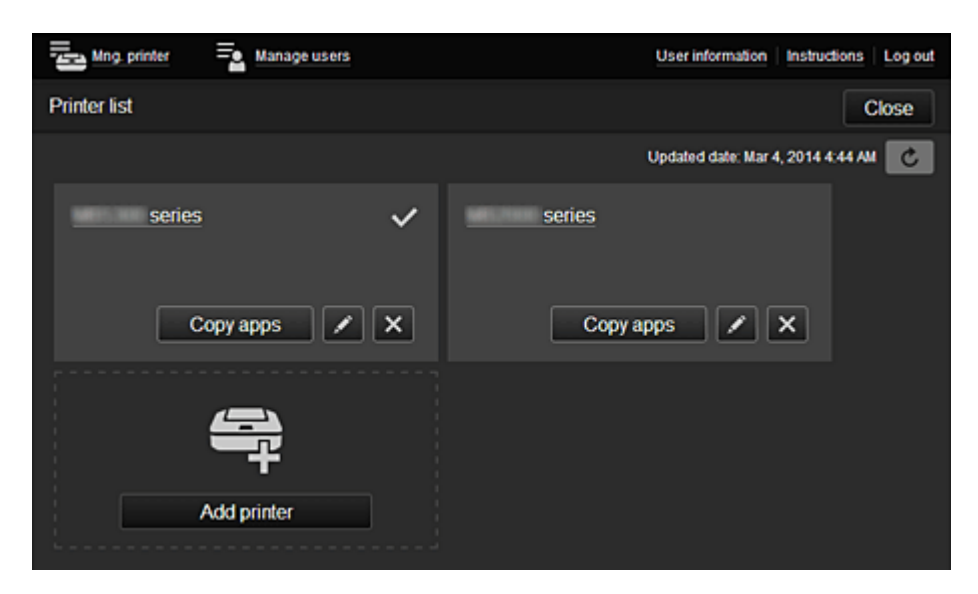

From the Mng. printer screen (Select printer screen), you can *check\*and update\** printer information registered to the Canon Inkjet Cloud Printing Center, [change printer names, delete printers, add](#page-55-0) [printers](#page-55-0), and [copy apps.](#page-55-0)

• **Check the printer information\***

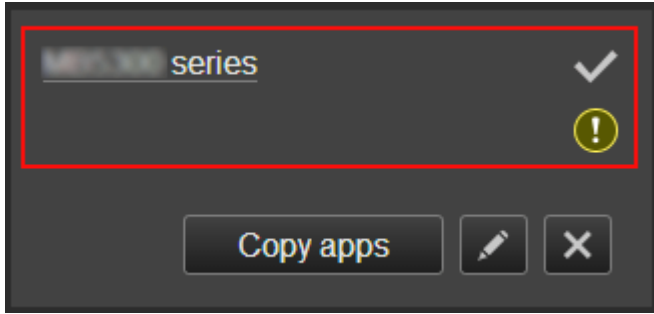

The registered printer name is displayed.

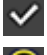

indicates the currently selected printer.

**iD** indicates that an error occurred on the printer.

• **Display update date/time of the printer information\***

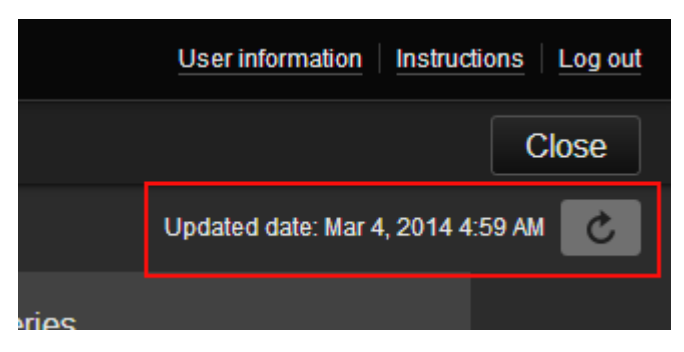

This displays the date and time the printer information was last updated.

 $\mathbf c$  refreshes the information.

#### <span id="page-55-0"></span>• **Change the printer name**

When you select  $\Box$ , a screen to change the printer name appears. Follow the instructions on the screen to change the name.

#### **Note**

- The printer name entry has the following character limitation:
	- Up to 128 characters

#### • **Delete printers**

When you select  $\mathbf{X}$ , the printer is deleted from the Canon Inkjet Cloud Printing Center. When transferring the ownership of the printer, select **Clear the information saved on the printer**.

#### • **Add printers**

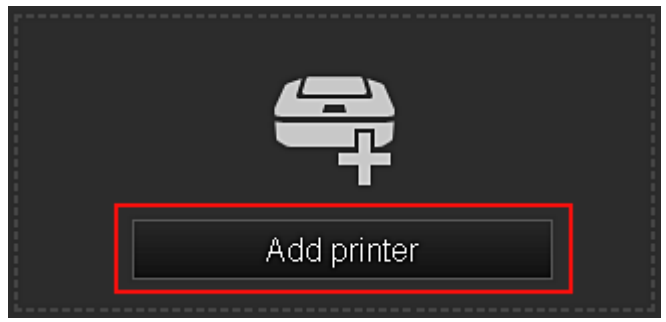

Select this to add printers to be used in the Canon Inkjet Cloud Printing Center.

#### **Note**

• Up to 16 printers are guaranteed to operate for each e-mail address.

#### • **Copy apps**

Select this to copy apps added in the selected printer to another printer.

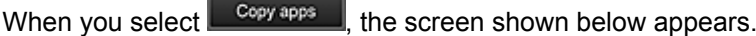

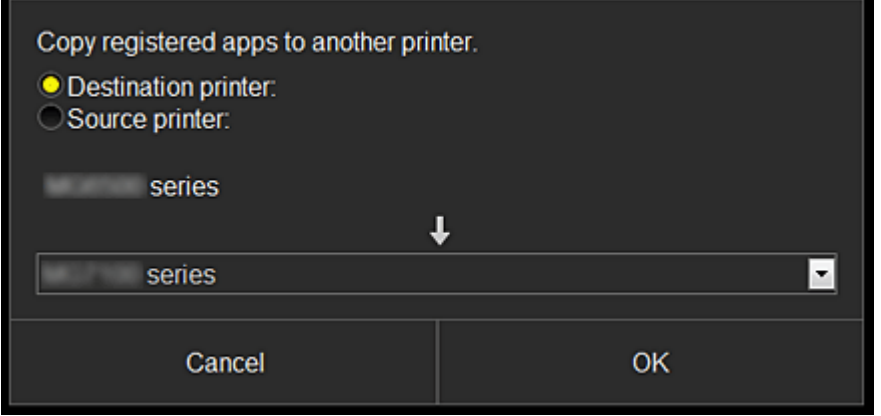

Set the **Destination printer** and the **Source printer**. Then select **OK**.

#### **(2) Manage users button**

When you select the **Manage users** button, the Manage users screen appears.

<span id="page-56-0"></span>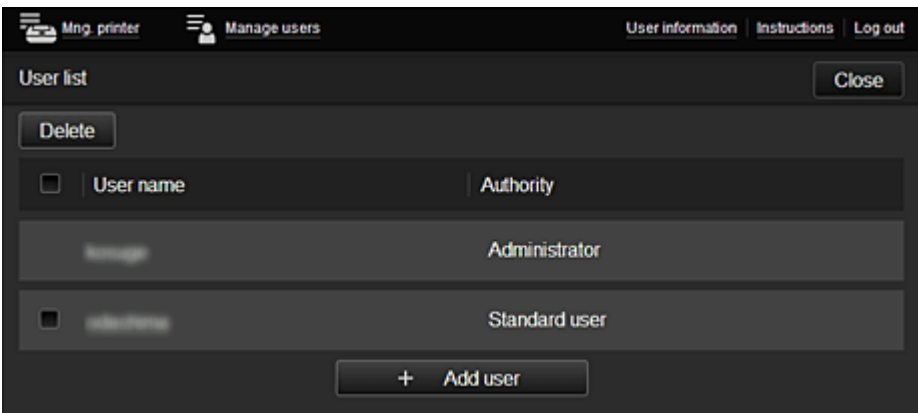

From the **Manage users** screen, you can [check user information](#page-58-0) registered to the Canon Inkjet Cloud Printing Center, delete users, add users, and change the **Administrator** and **Standard user** settings.

#### • **User deletion**

Select the check box of the user to be deleted, and select **Delete**. However, you cannot delete yourself. To delete yourself, cancel your membership from the [user](#page-50-0) [information](#page-50-0) screen.

• **Adding a user**

Select **Add user**. The user registration screen appears.

• **Changing Administrator and Standard user settings**

You can change the privileges of the **Administrator** and **Standard user**s.

#### **(3) Printer name area**

The registered name of the printer selected is displayed.

The **Administrator** can use the **Mng. printer** functions to [change the printer name.](#page-55-0)

#### **(4) Menu area**

The following 4 menu buttons are displayed:

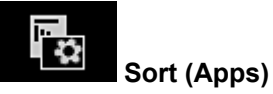

This displays the list of registered apps in the [Display area.](#page-58-0) Drag the app to change the order.

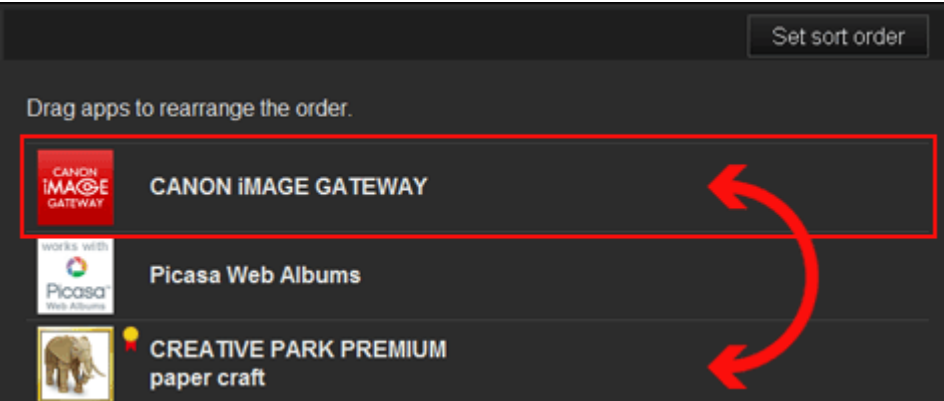

When you finish sorting, press the **Set sort order** button and confirm the order.

• **Config**

This displays the Register apps screen in the **[Display area](#page-59-0)**. The display can be toggled between **Registered** and **Search apps**.

The **Registered** screen lists registered apps.

You can check the information of these apps or deregister them.

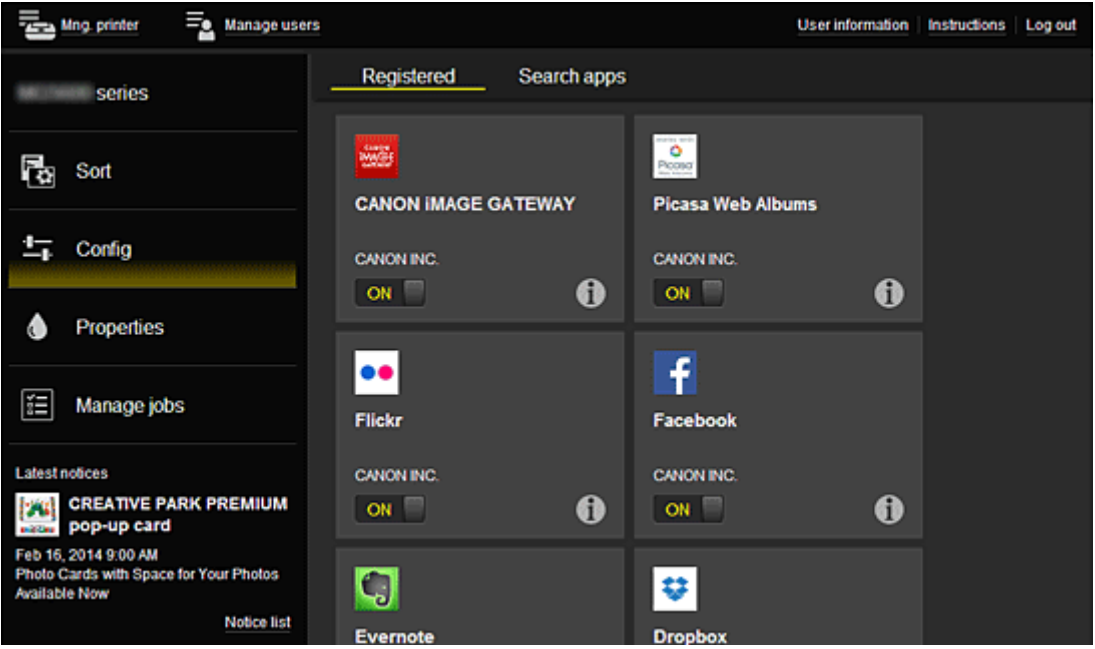

On the **Search apps** screen, the apps that you can register by using the Canon Inkjet Cloud Printing Center are displayed by category.

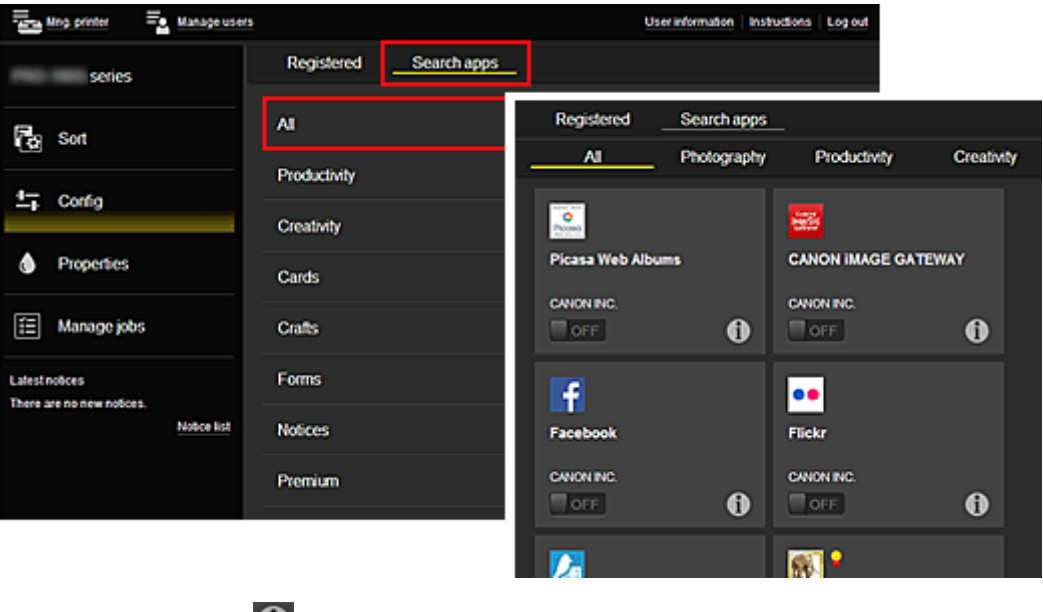

 $\cdot$  When you select  $\bigcirc$ , the details of the app are displayed.

When you select  $\Box$   $\Box$   $\Box$  of  $\Box$ , you can choose to register or unregister the app.

### **Note**

• Description of displayed icons

**O**: Cannot be used because it is not yet released, not available in your region, or does

<span id="page-58-0"></span>not support your model.

 $\mathbf{R}$  : Can be used with genuine Canon ink.

### • **Properties\***

This screen displays the status of the printer that is currently selected.

You can check how much ink is remaining or details about an error that occurred. You can also access the ink purchasing site and the *Online Manual*.

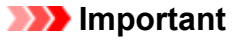

• The Properties displayed may differ from the actual status at the display time, depending on the printer status.

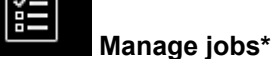

This screen displays the print status and the print history.

You can check the print status by looking at **Status list**, and the print history by looking at **History**. You can also cancel print jobs and delete history information.

To cancel or delete a job, select that job and then select **Cancel** or **Delete**.

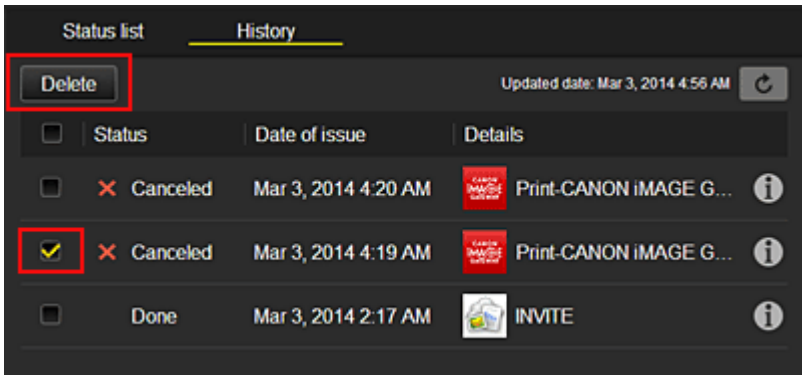

### **(5) Notices area**

This displays the latest notice. Nothing is displayed in this area if there is no notice. When you select **Notice list**, you can display up to 40 items.

### **(6) Information area**

This display other information, including the privacy statement and other companies' licensing information.

### **(7) Global navigation area**

The **User information**\*, **Instructions**\*, and **Log out**\* buttons are displayed. Press the **User information** to change the settings.

<span id="page-59-0"></span>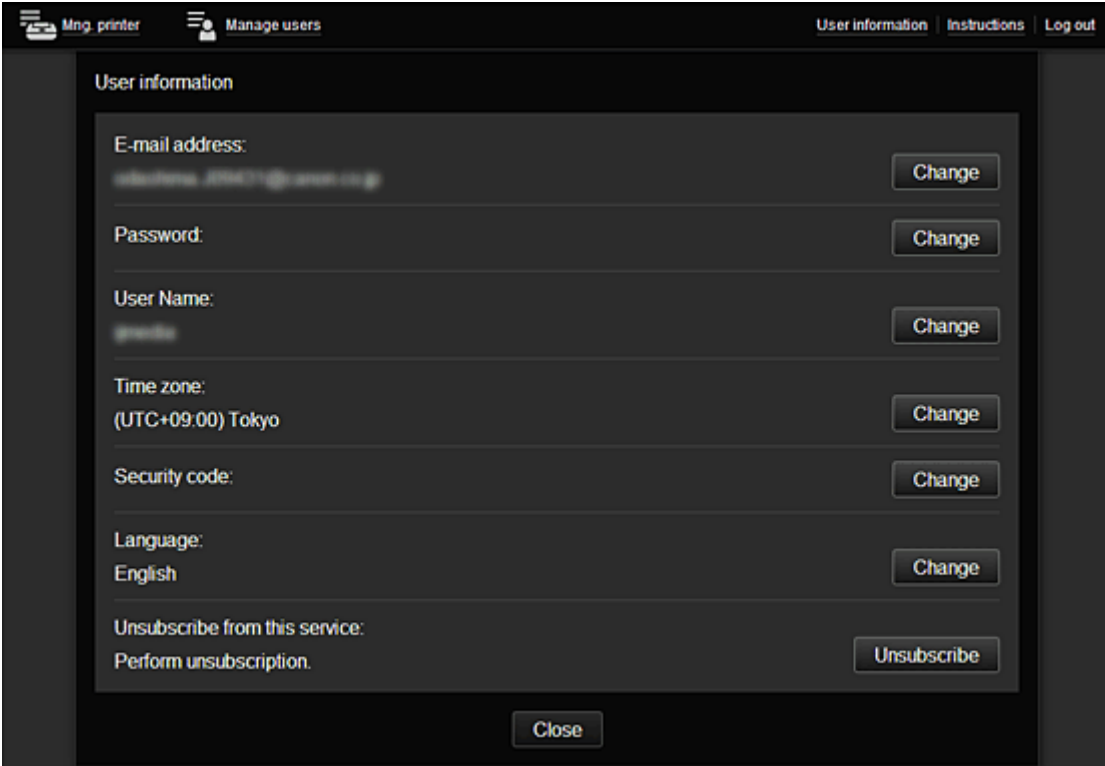

### **(8) Display area**

The display changes based on the menu you select.

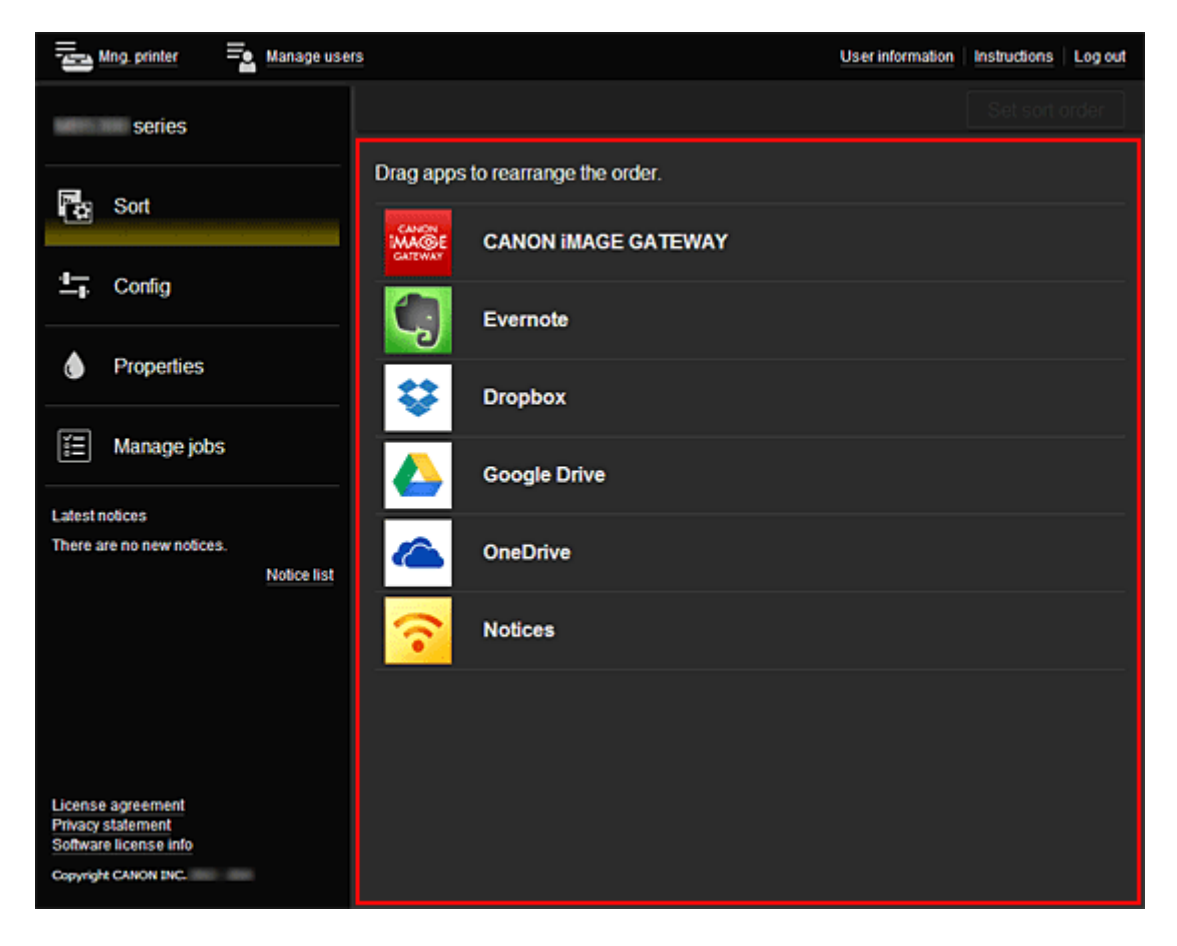

# <span id="page-60-0"></span>**Using Canon Inkjet Cloud Printing Center**

When the user registration is completed, you can log in to the Canon Inkjet Cloud Printing Center and use the service.

- 1. From your PC, smartphone, or tablet, access the service login URL (http://cs.c-ij.com/)
- 2. On the Login screen, enter the **E-mail address** and **Password**, and then select **Log in**

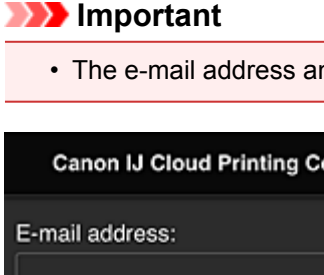

• The e-mail address and password are case-sensitive. Make sure the case is correct.

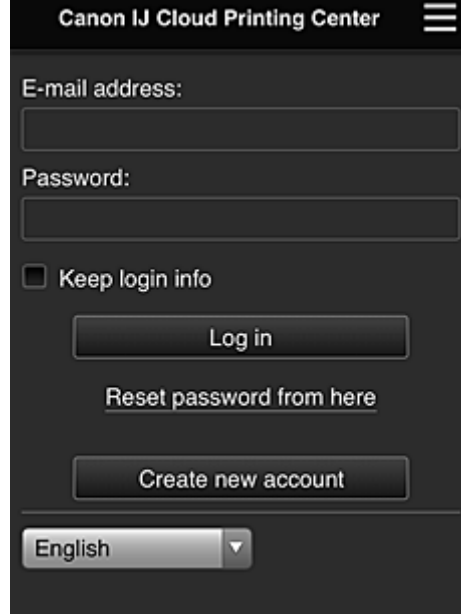

#### **E-mail address**

Enter the e-mail address that you entered in the user registration.

#### **Password**

Enter the password that you entered in the user registration.

#### **Keep login info**

When you select the check box, the login screen is skipped for 14 days since the last day that the service screen was accessed.

### **IMP** Important

- If you fail to log in five straight times, you will not be able to login again for an hour.
- You remain logged in for an hour after the last access.
- The service may not function properly if you log in from multiple devices at the same time.

After logging in, you can use useful services such as adding/managing apps that work in conjunction with this product's cloud functionality and checking the ink status.

For screen descriptions and operation instructions, see ["Canon Inkjet Cloud Printing Center window"](#page-45-0).

### **Printing procedure**

This section introduces the photo printing procedure by using CANON iMAGE GATEWAY as an example.

### **Important**

- The available functions differ depending on the app.
- The printing procedure differs depending on the app.
- You need to get the account and register photo and other data beforehand.
- The following file formats can be printed: jpg, jpeg, pdf, docx, doc, xlsx, xls, pptx, ppt, and rtf. The file formats that can be printed differ depending on the app.
- Before you print, check that printer is on and is connected to the network. Then start.
- This is available if you are using a smartphone or tablet.

### **Note**

- You can use CANON iMAGE GATEWAY to print jpg and jpeg file formats.
- 1. On the Main screen, select the app to be used
- 2. Enter the information according to the instructions on the authentication screen, and then select **Log in**

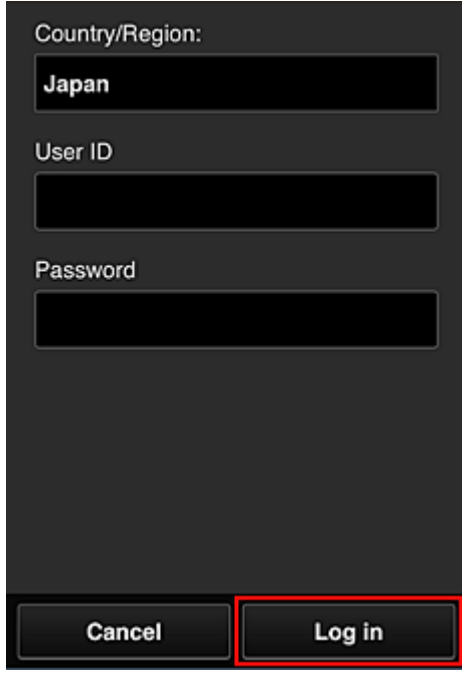

3. In the displayed album list, select the album of your choice

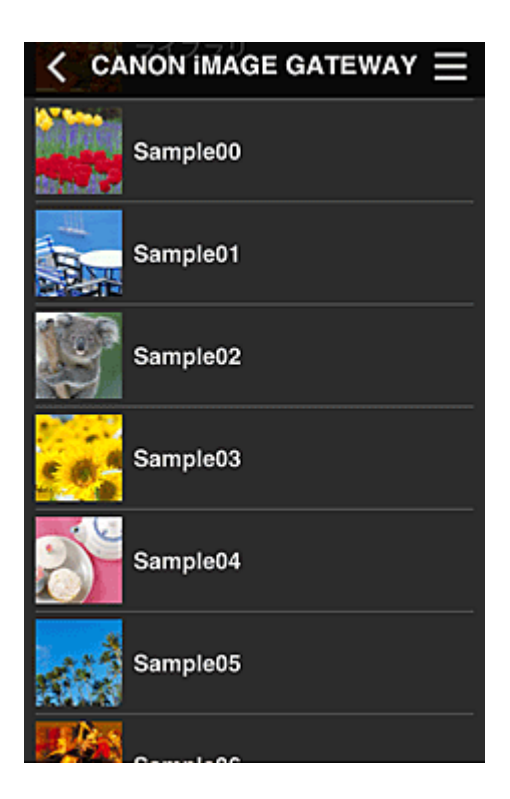

4. In the displayed image list, select the image that you want to print, and then select **Next**

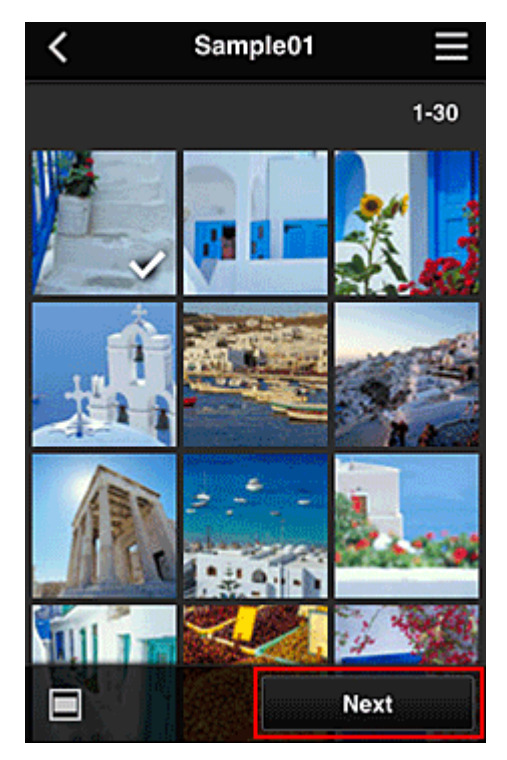

5. Make the necessary print settings, and then select **Print**

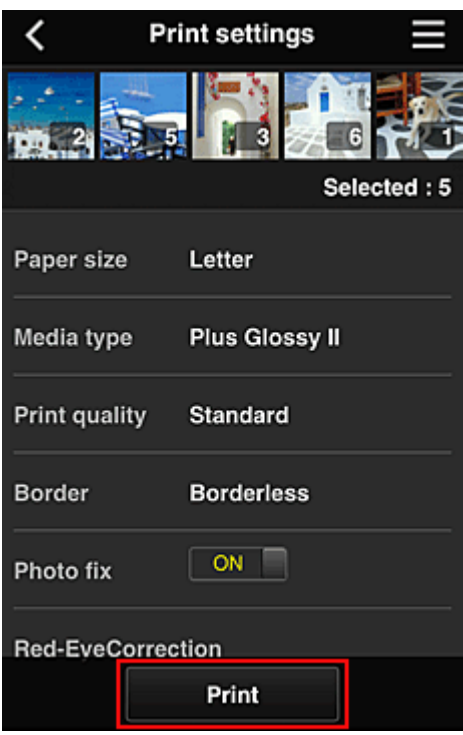

6. A print job completion message appears, and printing starts

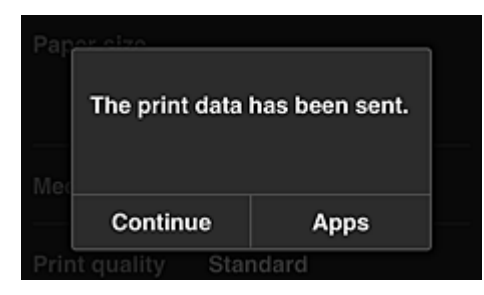

To continue printing, select **Continue**, and perform the operation from Step 3. To end the printing, select **Apps**. The screen returns to the apps list screen.

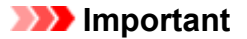

- If a print job is not printed within 24 hours after the print job is issued, the print job will expire and cannot be printed.
- With premium apps that limit the number of print jobs, print jobs that expire and cannot be printed are also included in the print count.

**M** [Adding a Printer](#page-64-0)

# <span id="page-64-0"></span>**Adding a Printer**

With one account, you can use the Canon Inkjet Cloud Printing Center services on multiple printers. The procedure for adding a printer is as follows:

1. Check that the printer is connected to the Internet

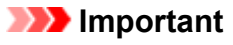

• To use this function, you must connect this printer to the Internet.

- 2. [Remote UI startup](#page-79-0)
- 3. Select **IJ Cloud Printing Center setup** -> **Register with this service**
- 4. Follow the instructions displayed in the window, and run the authentication
- 5. When the printer registration screen is displayed, select **Add printer**

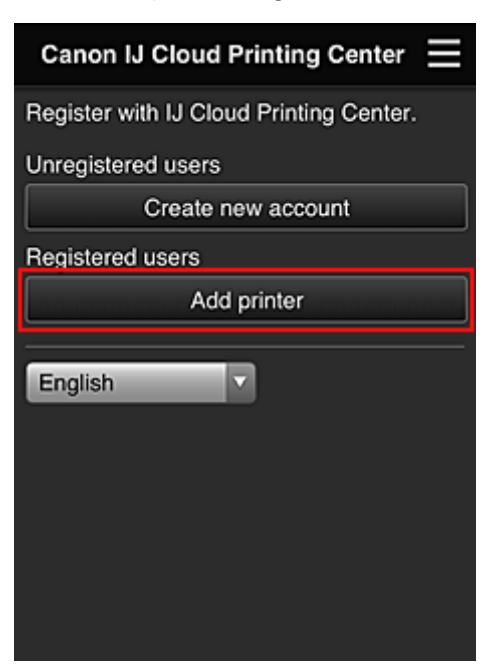

- 6. Enter the information according to the instructions on the authentication screen, and then select **Log in**
- 7. When the confirmation message is displayed, select **OK**

Printer addition is completed.

**N** [Troubleshooting Canon Inkjet Cloud Printing Center](#page-65-0)

# <span id="page-65-0"></span>**Troubleshooting Canon Inkjet Cloud Printing Center**

- **If an app cannot be installed**
- $\blacksquare$  If the registered app is not in the Apps list
- If the information is not updated when you press the **Update** button
- If you do not receive the registration e-mail
- **If you cannot print**
- **[Printing starts on its own even if you do not do anything](#page-66-0)**
- [If you are unable to log in correctly even after entering the correct password in iOS](#page-66-0) or Mac

### **If an app cannot be installed**

Check the country or region where the printer was purchased.

If you take the printer outside the country or region where you purchased it, you may not be able to install certain apps.

You can continue to use apps that are already installed, as long as the apps support the country or region you are moving to.

### **If the registered app is not in the Apps list**

Check the display language of Canon Inkjet Cloud Printing Center.

If the display language is switched to a language that does not support an app, the app will not be displayed in the apps list but will continue to be registered.

If you switch back to the target language of the app, it will be displayed in the apps list and you will be able to start, register, or unregister the app.

### **If the information is not updated when you press the Update button**

Because the Properties screen requires network connection with this product, the information may not be reflected immediately. Please wait awhile, and then try updating the information again. If the information is still not updated, then check that the product is connected to the Internet.

### **If you do not receive the registration e-mail**

You may have entered a different e-mail address during the user registration of Canon Inkjet Cloud Printing Center.

[Remote UI startup](#page-79-0) -> **IJ Cloud Printing Center setup** -> **Delete from this service** to delete the service registration.

After resetting the printer, repeat the user registration of Canon Inkjet Cloud Printing Center from the beginning.

### **If you cannot print**

Check the following if you cannot print.

- Check that the printer is connected to the Internet.
- Check that the printer is connected to a LAN and the LAN environment is connected to the Internet.
- If printing does not start even after you wait awhile, first turn off the printer, and then turn it back on again.

<span id="page-66-0"></span>If the problem is not resolved, use the printer driver from your computer to perform the print job and check whether the data can be printed normally on the printer.

If you still cannot print, see the troubleshooting page for your model on the Home of the *Online Manual*.

### **Note**

- With a wireless LAN connection, after the printer is turned on, it may take several minutes before communication is possible. Check that your printer is connected to the wireless network, and wait a while before you start printing.
- If the printer is not turned on or is not connected to the Internet, and consequently a print job is not processed within 24 hours after it was submitted, the print job is automatically canceled. If this happens, check the printer power and the Internet connection, and then re-submit the print job.

### **Printing starts on its own even if you do not do anything**

A third party may be able to illegally use the Canon Inkjet Cloud Printing Center services.

[Remote UI startup](#page-79-0) -> **IJ Cloud Printing Center setup** -> **Delete from this service** to delete the service registration.

After resetting the printer, repeat the user registration of Canon Inkjet Cloud Printing Center from the beginning.

# **If you are unable to log in correctly even after entering the correct password in iOS or Mac**

If you are using iOS or Mac, and the password contains the ¥ symbol, enter a backslash instead. For instructions on entering a backslash, see the OS help.

# **Printing with Google Cloud Print**

The printer is compatible with Google Cloud Print™ (Google Cloud Print is a service provided by Google Inc.).

By using Google Cloud Print, you can print from anywhere with applications or services supporting Google Cloud Print.

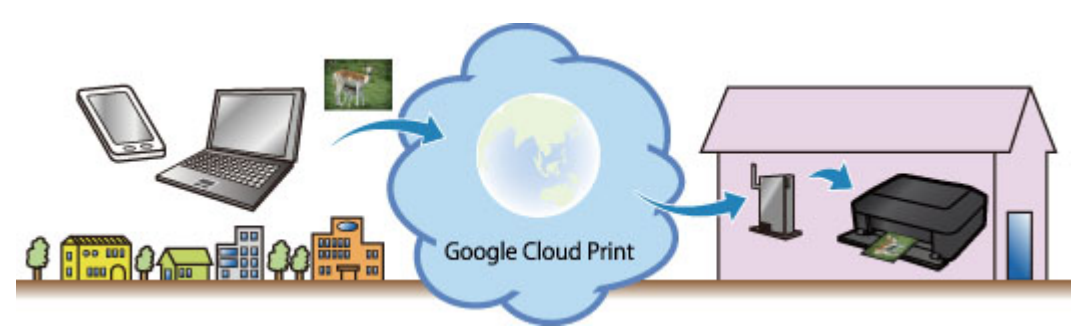

- 1. [Preparations for Printing with Google Cloud Print](#page-68-0)
- 2. [Printing from Computer or Smartphone with Google Cloud Print](#page-71-0)

### **Important**

- LAN connection with the printer and Internet connection are required to register the printer and to print with Google Cloud Print. Internet connection fees apply.
- This function may not be available depending on the country or region you live in.

# <span id="page-68-0"></span>**Preparations for Printing with Google Cloud Print**

To print with Google Cloud Print, you need to get Google account and register the printer with Google Cloud Print in advance.

- **M** Getting Google Account
- If you already have Google account, register the printer.
	- **Registering the Printer with Google Cloud Print**

### **Getting Google Account**

First, get your Google account in order to register the printer with Google Cloud Print.

Access to Google Cloud Print with the web browser on the computer or the mobile device, then register the required information.

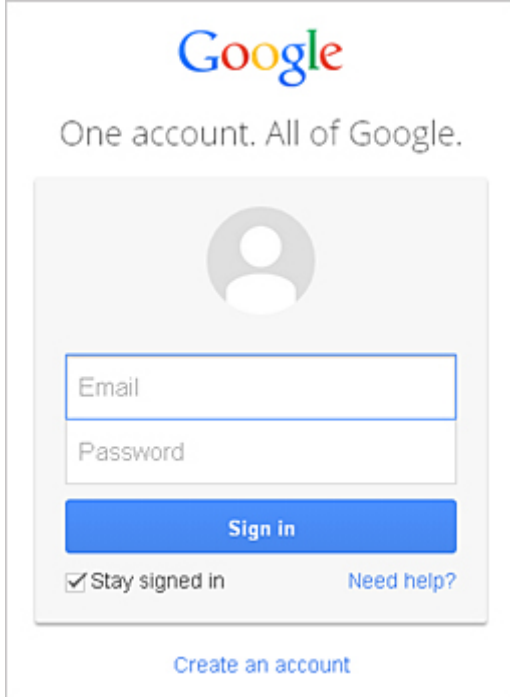

\* The screen above may change without prior notice.

### **Registering the Printer with Google Cloud Print**

Register the printer with Google Cloud Print.

If the firmware version is Ver. 2.010 or later, registration is possible from Google Chrome on your computer, smartphone, or tablet device.

#### **[Registration Using Google Chrome](#page-69-0)**

For earlier versions, register the information from the printer.

#### **[Registration from the Printer](#page-69-0)**

#### **Important**

- You can check the firmware version by [printing the nozzle check pattern](#page-134-0). Simply check the software (firmware) version "Ver. X.XXX" that is printed in the nozzle check pattern print results. For instructions on updating the firmware, refer to "[Firmware Update](#page-79-0)".
- After you update the firmware, you must re-register the printer even if it was already registered.
- <span id="page-69-0"></span>• When you register a printer, the printer must be connected to the LAN and the LAN environment must be connected to the Internet. Note that the customer is responsible for all Internet connection fees.
- When the printer owner changes, delete the printer [registration from Google Cloud Print](#page-70-0).

### **Registration Using Google Chrome**

1. Start the Google Chrome browser on your computer, smartphone, or tablet device.

Then from  $\blacksquare$  (Chrome menu), select **Sign in to Chrome...**, and log in to your Google account

- 2. From (Chrome menu), select **Settings**
- 3. Click **Show advanced settings...** to display the information. Then for **Google Cloud Print**, select **Manage**
- 4. Select **Add printers** for the printer to be added
- 5. When the confirmation message for registering the printer appears, select **OK** Printer registration is complete.

### **Registration from the Printer**

The authentication procedure using the web browser on the computer or the mobile device is required in the process of registering.

- 1. Make sure that the printer is turned on
- 2. [Remote UI startup](#page-79-0)
- 3. Select **Google Cloud Print setup** -> **Register with Google Cloud Print**

#### **Note**

- If you have already registered the printer with Google Cloud Print, the confirmation message to re-register the printer is displayed.
- 4. When the confirmation screen to register the printer is displayed, select **Yes**
- 5. In the print setup for Google Cloud Print, select the display language, and then select **Authentication**
- 6. When the registration completion message appears, select OK

## <span id="page-70-0"></span>**Deleting the Printer from Google Cloud Print**

To change the printer owner or to re-register the printer, first delete the printer from Google Cloud Print by using the respective procedure.

Deletion from Google Chrome Deletion from the Printer

### **Deletion from Google Chrome**

1. Start the Google Chrome browser on your computer, smartphone, or tablet device.

Then from  $\equiv$  (Chrome menu), select **Sign in to Chrome...**, and log in to your Google account

- 2. From (Chrome menu), select **Settings**
- 3. Click **Show advanced settings...** to display the information. Then for **Google Cloud Print**, select **Manage**
- 4. Select **Delete** for the printer to be deleted
- 5. When the confirmation message for deleting the printer appears, select **OK**

### **Deletion from the Printer**

- 1. Make sure that the printer is turned on
- 2. [Remote UI startup](#page-79-0)
- 3. Select **Google Cloud Print setup** -> **Delete from Google Cloud Print**
- 4. When the confirmation screen to delete the printer is displayed, select **Yes**

# <span id="page-71-0"></span>**Printing from Computer or Smartphone with Google Cloud Print**

When you send print data with Google Cloud Print, the printer receives the print data and prints it automatically if the printer is turned on.

When printing from a smartphone, tablet, computer, or other external device by using Google Cloud Print, load paper into the printer in advance.

1. Make sure that the printer is turned on

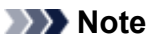

• If you want to send the print data from an outside location, turn on the printer in advance.

2. Send print data from your smartphone, tablet, or computer

The figure below is an example of when printing from the web browser corresponding with Google Cloud Print. The screen differs depending on the applications or services supporting Google Cloud Print.

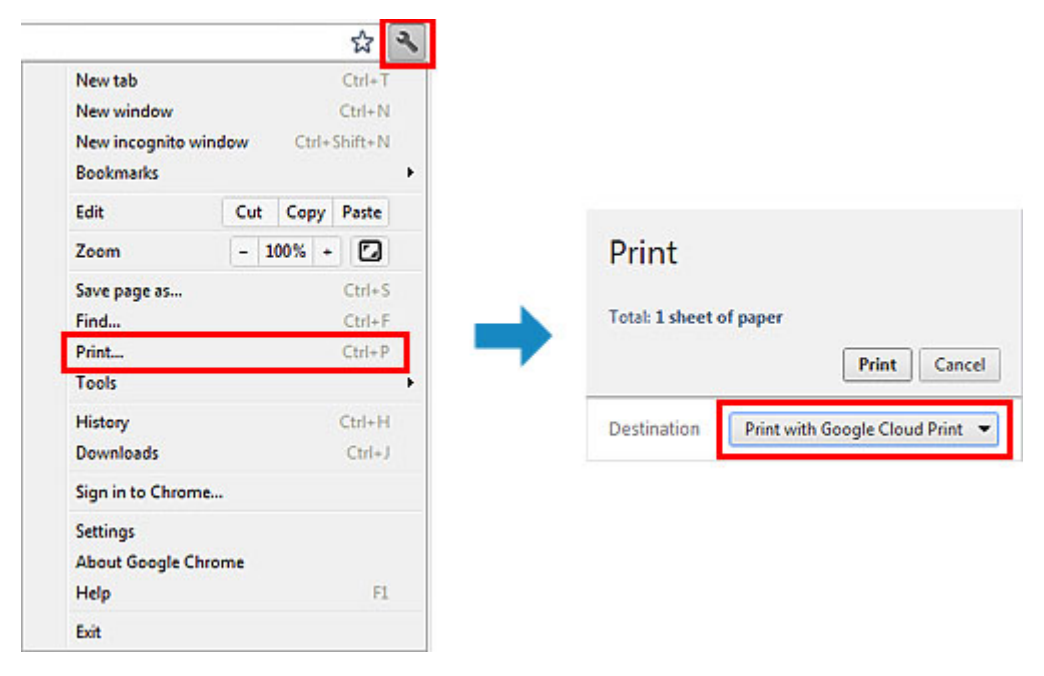

When the preparation for printing with Google Cloud Print is complete and when the printer is turned on, the printer receives the print data and prints it automatically.

### **Note**

- If the firmware version is Ver. 2.010 or later, you can select which printer to use. For the printing method, you can also select using the local network or using the cloud.
- Depending on the communication status, it may take a while to print the print data or the printer may not receive the print data.
- While printing with Google Cloud Print, the printing may be canceled depending on the printer's status, such as when the printer is being operated or an error has occurred. To resume printing, check the printer's status, then print with Google Cloud Print again.
- For print settings:
	- If you select the media type other than plain paper or if you select the paper size other than A4/ Letter/B5/A5-size, the print data is printed in single-sided even when you select the duplex print setting. (\* The paper size differs depending on the model of your printer. For information about the
supported paper sizes, go to the *Online Manual* home page, and refer to the "Cannot Print Properly with Automatic Duplex Printing" for your model.)

- If you select plain paper as media type or if you select B5/A5-size as paper size, the print data is printed with border even when you select the borderless print setting.
- The print results may differ from the print image depending on the print data.
- Depending on the device sending the print data, you may not select the print settings when sending the print data with Google Cloud Print.

# **Printing from AirPrint Compliant Device**

This document explains how to use AirPrint to print wirelessly from your iPad, iPhone and iPod touch to a Canon printer.

AirPrint enables you to print photos, email, Web pages and documents from your Apple device directly to your printer without installing a driver.

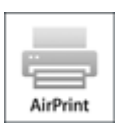

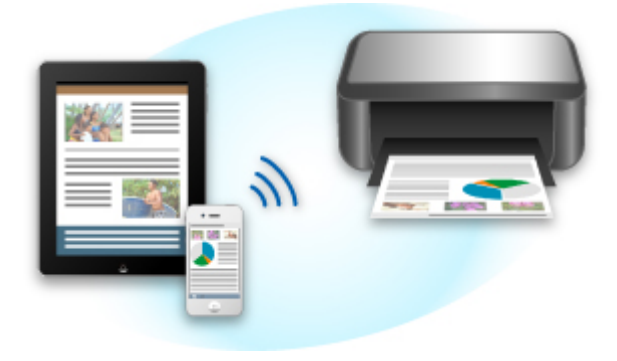

## **Checking Your Environment**

First, check your environment.

### • **AirPrint Operation Environment**

To use AirPrint, you will need one of the following Apple devices running the latest version of iOS:

- iPad (all models)
- iPhone (3GS or later)
- iPod touch (3rd generation or later)

### • **Network Environment**

The Apple device (iPad, iPhone, or iPod touch) and this printer must be connected to the same Wi-Fi network or connected in AP mode.

## **Printing with AirPrint**

- 1. Check that this printer is turned on and the Apple device and this printer is connected to the LAN or connected in AP mode.
- 2. From the app of your Apple device, tap the operation icon to display the menu options.

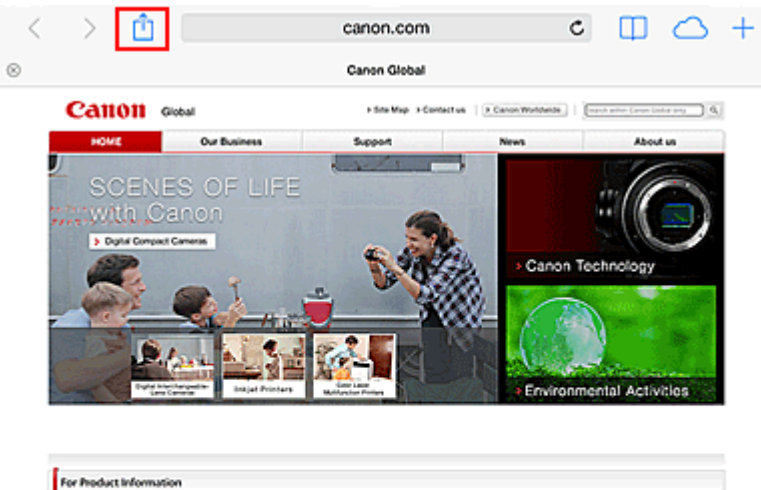

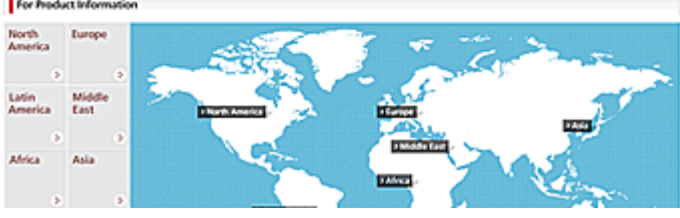

3. From the menu options, tap **Print**.

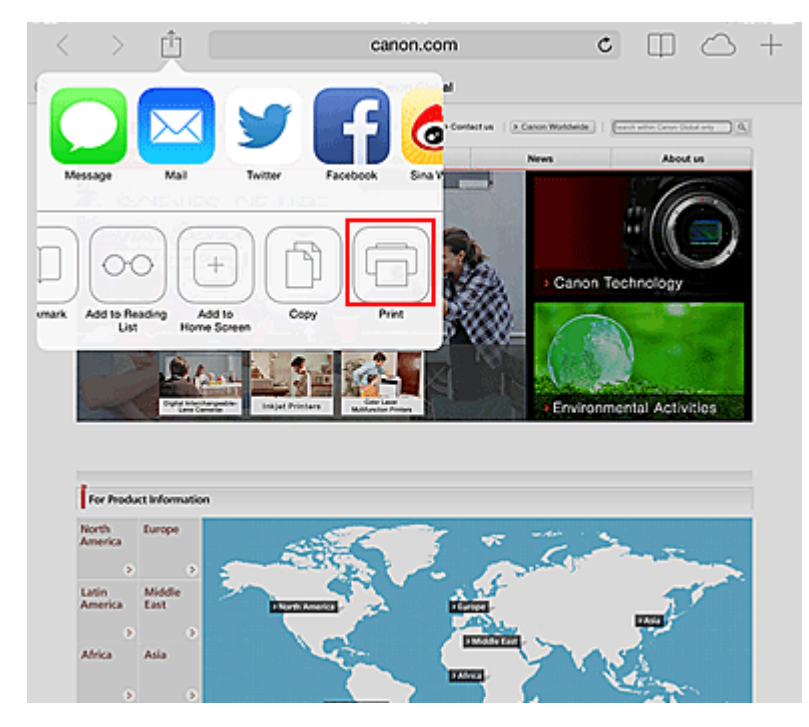

4. From **Printer Options**, select the model that you are using.

### **Important**

• Because some app does not support AirPrint, **Printer Options** may not be displayed. If an app does not let you use printer options, you cannot print from that app.

### **Note**

• The **Printer Options** differ depending on the app and model you are using.

- 5. When printing a file type that has multiple pages, such as a PDF file, click **Range** and then click **All Pages** or select the range of pages to be printed.
- 6. For **1 Copy**, click **+** or **-** to set the number of required copies.
- 7. For **Duplex Printing**, click **On** to enable duplex printing or click **Off** to disable the function.
- 8. Tap the **Print**.

When you execute printing, the printer prints according to the specified settings.

## **Paper Size**

With AirPrint, the paper size is selected automatically according to the app being used on the Apple device and the region in which AirPrint is used.

When Apple's photo app is used, the default paper size is L size in Japan, and 4"x6" or KG in other countries and regions.

When documents are printed from Apple's Safari app, the default paper size is letter size in the U.S. region, and A4 in Japan and Europe.

### **IMP** Important

• Your app may support different paper sizes.

## **Checking the Print Status**

During printing, a **Print Center** icon is displayed in the list of recently used apps, and you can use it to check the print progress.

Press the Home button on the Apple device twice to set the **Multitasking** mode. Then swipe to the right to display the **Print Center** icon and a **Print Summary**.

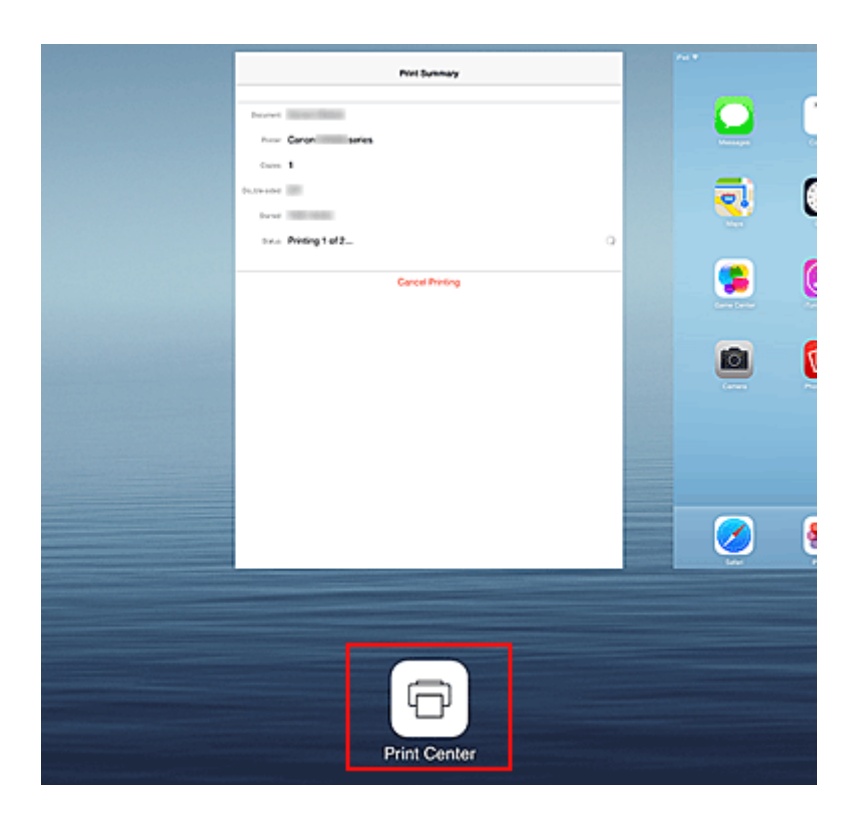

## **Deleting a Print Job**

To delete a print job with AirPrint, use one of the following two methods:

- From the printer: If your printer has a LCD monitor, use the operation panel to cancel the print job. If you printer does not have a LCD monitor, press the **Stop** button on the printer to cancel the print job.
- From an Apple device: Press the Home button on the Apple device twice to set the **Multitasking** mode, and then swipe to the right. Tap the **Print Center** icon to display a **Print Summary**. Tap the print job to be canceled, and then tap **Cancel Printing**.

## **AirPrint Troubleshooting**

If the document does not print, check the following:

- 1. Check that the printer power is on. If the printer power is on, turn it off and then back on again, and check whether the issue is resolved.
- 2. Check that the printer is connected by LAN to the same network subnet as the device on which iOS is installed.
- 3. Check that the printer has enough paper and ink.
- 4. If your printer has a LCD monitor, check that no error message is displayed on the LCD monitor.

If the problem persists, use the printer driver on your computer to execute printing and check whether the document can be printed normally on the printer.

If the document cannot be printed, refer to the *Online Manual* for your model.

## **Note**

- After you turn on the printer, it may take few minutes before the printer can communicate through a wireless LAN connection. Confirm that the printer is connected to the wireless LAN, and then try printing.
- If Bonjour on the printer is disabled, AirPrint cannot be used. Check the LAN settings on the printer, and enable Bonjour.

### **Note**

• The windows used in the explanations may differ from those displayed by your Apple product or app.

## **Android Print**

## **Use the Canon printing plugin**

Canon Print Service is a printing plug-in for Android 4.4 available for free on Google Play. Installing and activating the plug-in enables your Android smartphone or tablet to print wirelessly to a Canon printer.

## **Printing via Mopria**

You can print wirelessly to a Canon printer from a Mopria compatible Android smartphone or tablet. See the Mopria homepage (http://www.mopria.org) for details including supported devices.

# **Checking Printer Information**

You can use your smartphone, tablet, or computer to check the **Printer status** and execute utility functions from apps such as Canon Inkjet Print Utility and PIXMA Printing Solutions.

You can also use the convenient web services presented by Canon.

1. Selecting Printer Information in an Apps Screen

### **Note**

- You can also enter IPv4 address directly in the web browser to display printer information.
	- 1. Check that the printer has been turned on
	- 2. Load one sheet of A4 size or Letter size plain paper
	- 3. Hold down the **RESUME** button until the **POWER** lamp flashes 6 times
	- 4. Release the button

Printing of the network setup information starts.

5. From your computer, smartphone, or tablet device, open the Web browser, and enter the following URL:

http:// <Printer IP address>

For <Printer IP address>, enter the IP address that you checked in the previous procedure.

### 2. Entering **Username** and Administrator's Password

From the authentication screen, enter the **Username** and **Password**.

**Username**: ADMIN Password: See ["About the Administrator Password](#page-270-0)."

### **Note**

- The **Username** display may differ depending on your browser.
- 3. Displaying Printer Information

The top screen for printer information is displayed.

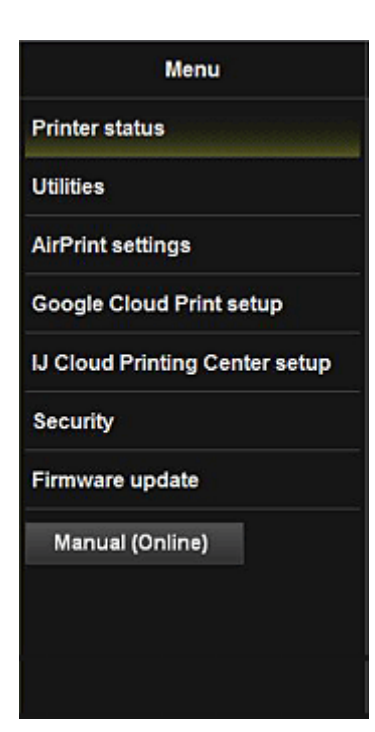

#### **Printer status**

This function displays printer information such as the remaining ink amount, the status, and detailed error information.

You can also connect to the ink purchase site or support page, and use Web Services.

#### **Utilities**

This function allows you to set and execute the printer utility functions such as cleaning.

#### **AirPrint settings**

This function allows you to specify the Apple AirPrint settings, such as position information.

#### **Google Cloud Print setup**

This function allows you to register this printer to Google Cloud Print or delete the printer.

#### **IJ Cloud Printing Center setup**

Allows you to register to IJ Cloud Printing Center or to delete a registration.

### **Security**

Allows you to set the **Administrator**'s password and **Operation restrictions** for the machine.

### **IMP** Important

• For the initial **Password**, see "[About the Administrator Password.](#page-270-0)"

For Security reasons, we recommend that you change the **Password** to an individual password.

- The following character restrictions apply to the password that you enter:
	- Set the password by using 0 to 32 characters.
	- The allowed characters are single-byte alphanumeric characters.

### **Firmware update**

This function allows you to update the firmware and check version information.

### **Manual (Online)**

This function displays the *Online Manual*.

# **Print Easily from a Smartphone or Tablet with PIXMA Printing Solutions**

Use PIXMA Printing Solutions to easily print photos saved on a smartphone or tablet wirelessly.

PIXMA Printing Solutions can be downloaded from App Store and Google Play.

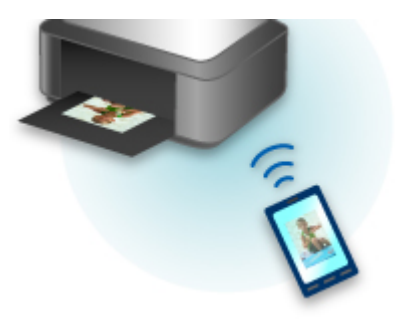

# **Printing with Windows RT**

When you use Windows RT, printing is easy because you simply connect this printer to the network.

For information about connecting to the network, see the setup URL (http://www.canon.com/ijsetup) for using this product from your computer, smartphone, or tablet device.

When the connection is complete, the Canon Inkjet Print Utility software, which allows you to specify detailed print settings, is downloaded automatically.

By using Canon Inkjet Print Utility, you can check the **Printer status** and specify detailed print settings. (The available functions will differ depending on your usage environment and connection method.)

## **A nyomtató áttekintése**

### **[Biztonsági útmutató](#page-85-0)**

- [Biztonsági előírások](#page-86-0)
- [Szabályozásra és biztonságra vonatkozó információk](#page-88-0)

### **[A nyomtató fő részei és az alapvető műveletek](#page-90-0)**

- [A nyomtató részei és kezelőszervei](#page-91-0)
- [A nyomtató tápellátásáról](#page-99-0)

### **[Papír betöltése](#page-105-0)**

[Papír betöltése](#page-106-0)

### **[A tintatartály cseréje](#page-122-0)**

- [A tintatartály cseréje](#page-123-0)
- [A tintaszintek ellenőrzése a számítógépről](#page-356-0)
- [A tintaállapot ellenőrzése](#page-128-0)

### **[Karbantartás](#page-130-0)**

- [Ha a nyomat halvány, vagy a színek nem megfelelően jelennek meg](#page-131-0)
- [Karbantartás számítógépről](#page-138-0)
- [A nyomtató tisztítása](#page-150-0)

### **[A nyomtatóbeállítások megváltoztatása](#page-155-0)**

- [A nyomtatóbeállítások megváltoztatása a számítógépről](#page-156-0)
- [A nyomtató használata hozzáférési pont módban](#page-168-0)
- [A nyomtató beállításainak inicializálása](#page-171-0)
- [A nyomtató vezeték nélküli helyi hálózati funkciójának letiltása](#page-172-0)
- [A tintafelhasználás ellenőrzésének beállítása](#page-173-0)

### **[Információk a hálózati kapcsolatról](#page-175-0)**

[Hasznos információk a hálózati kapcsolatról](#page-176-0)

### **[A hálózaton keresztüli kommunikáció](#page-184-0)**

- [Hálózati beállítások módosítása és ellenőrzése](#page-185-0)
- [Az IJ Network Tool hálózati kapcsolatainak képernyői](#page-203-0)
- [Az IJ Network Tool egyéb képernyő](#page-229-0)
- [A hálózaton keresztüli kommunikáció függelék](#page-242-0)

### **[Hogyan érhető el az optimális nyomtatási minőség?](#page-255-0)**

- [Hasznos információk a tintáról](#page-256-0)
- [A sikeres nyomtatás alapjai](#page-257-0)
- [Ne felejtse el megadni a papírbeállításokat a papír betöltése után](#page-258-0)
- [Nyomtatási feladat megszakítása](#page-259-0)
- [A nyomtató kezelésével kapcsolatos előírások](#page-260-0)
- [A folyamatos jó nyomtatási minőség záloga](#page-261-0)
- [A nyomtató biztonságos szállításával kapcsolatos előírások](#page-262-0)

### **[A termék használatának, valamint a képek felhasználásának jogi korlátozása](#page-263-0)**

- **[A nyomtató szállítása](#page-264-0)**
- **[Külföldi út a nyomtatóval](#page-265-0)**
- **[Tartozékok](#page-266-0)**

## **[Műszaki adatok](#page-267-0)**

# <span id="page-85-0"></span>**Biztonsági útmutató**

- **[Biztonsági előírások](#page-86-0)**
- **[Szabályozásra és biztonságra vonatkozó információk](#page-88-0)**

# <span id="page-86-0"></span>**Biztonsági előírások**

## **A nyomtató helyének megválasztása**

- Ne telepítse a készüléket instabil vagy erős rezgésnek kitett helyre.
- Ne telepítse a készüléket nedves vagy poros helyre, ne tegye ki közvetlen napsütésnek, ne használja épületen kívül, és ne helyezze fűtőtest vagy más hőforrás közelébe. A tűz és az áramütés kockázatának kiküszöbölése érdekében a képernyőn megjelenő kézikönyv által ismertetett üzemeltetési környezetben használja a készüléket.
- Ne helyezze a készüléket vastag takaróra vagy szőnyegre.

## **Tápellátás**

- Gondoskodjon arról, hogy a tápellátáshoz használt hálózati csatlakozó mindig könnyen hozzáférhető legyen, hogy szükség esetén egyszerűen kihúzhassa a csatlakozódugót.
- A hálózati csatlakozódugót soha ne a vezetéknél fogva húzza ki. A tápkábel húzása ennek sérülését okozhatja, ami tűzhöz vagy áramütéshez vezethet.
- Ne használjon hosszabbítót vagy elosztót.

## **Munkavégzés a készülék közelében**

- Nyomtatás közben soha ne nyúljon a készülékbe.
- A készüléket szállításkor a két oldalánál fogja meg. Ha a készülék súlya meghaladja a 14 kg-t, javasoljuk, hogy a készülék emelését két személy végezze. A készülék véletlen leejtése sérülésekhez vezethet. A készülék súlyát a képernyőn megjelenő kézikönyv tartalmazza.
- Ne szállítsa, illetve ne tárolja a nyomtatót az elülső oldalával (a papírkiadó nyílás fedele felőli oldal) lefelé.

A készülék meghibásodhat.

• A készülékre ne helyezzen semmilyen tárgyat. Különösen kerülje fémtárgyak (gemkapcsok, tűzőkapcsok stb.) vagy gyúlékony anyagokat (alkoholt, hígítót stb.) tartalmazó tárolóedények helyezését a készülék tetejére.

## **Munkavégzés a készülék közelében (a többcélú nyomtató esetében)**

• Amikor vastag könyvet helyez az üveglapra, ne nyomja erősen a dokumentumfedelet. Az üveglap eltörhet és sérülést okozhat.

## **Nyomtatófejek/tintatartályok és a FINE tintakazetták**

- A tintatartályokat tartsa távol a gyermekektől. Ha véletlenül tinta\* kerül a szájba (a nyelvvel érintkezve vagy lenyelés útján), öblítse ki a szájat vagy itasson meg az illetővel egy-két pohár vizet. Irritáció vagy rosszullét esetén haladéktalanul kérjen orvosi segítséget.
	- \* Az átlátszó tinta nitrát sókat tartalmaz. (átlátszó tintát tartalmazó modellek esetében).
- Amennyiben szemmel kerül érintkezésbe a tinta, haladéktalanul öblítse bő vízzel. Amennyiben bőrrel kerül érintkezésbe a tinta, haladéktalanul mossa le szappannal és vízzel. Ha a szem vagy a bőr irritációja tartós, haladéktalanul kérjen orvosi segítséget.
- Nyomtatás után tiltott a nyomtatófejen vagy a FINE tintakazettákon található elektromos érintkezők megérintése.

A fém részek nagyon forrók lehetnek, és égési sérüléseket okozhatnak.

- A tintatartályokat és a FINE tintakazettákat ne dobja tűzbe.
- Ne próbálja meg szétszedni vagy módosítani a nyomtatófejet, a tintatartályokat és a FINE tintakazettákat.

## **Univerzális hálózati adapter**

• Ha utazáshoz vagy tároláshoz be szeretné csomagolni az univerzális hálózati adaptert, soha ne tekerje a tápkábelt a hálózati adapter váza köré, mert a vezeték megszakadhat, illetve leválhat a hálózati adapter vázáról, és rövidzárlatot okozhat.

# <span id="page-88-0"></span>**Szabályozásra és biztonságra vonatkozó információk**

## **Lítiumelemet tartalmazó modellek esetében**

- A használt elemektől a helyi előírásoknak megfelelően szabaduljon meg.
- Robbanásveszély áll fenn, ha az elemet nem megfelelő típusúra cseréli.

## **Csak az Európai Unió és az EGT (Norvégia, Izland és Liechtenstein) országaiban**

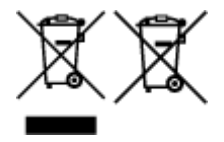

Ezek a szimbólumok azt jelzik, hogy a termék hulladékkezelése a háztartási hulladéktól különválasztva, az elektromos és elektronikus berendezések hulladékairól (WEEE) szóló (2012/19/EU) irányelvnek és az elemekről és akkumulátorokról, valamint a hulladék elemekről és akkumulátorokról szóló (2006/66/EK) irányelvnek megfelelően és/vagy ezen irányelveknek megfelelő helyi előírások szerint történik. Amennyiben a fent feltüntetett szimbólum alatt egy vegyjel is szerepel, az elemekről és akkumulátorokról szóló irányelvben foglaltak értelmében ez azt jelzi, hogy az elem vagy az akkumulátor az irányelvben meghatározott határértéknél nagyobb mennyiségben tartalmaz nehézfémet (Hg = higany, Cd = kadmium, Pb = ólom). E terméket az arra kijelölt gyűjtőhelyre kell juttatni – pl. hasonló termék vásárlásakor a régi becserélésére vonatkozó hivatalos program keretében, vagy az elektromos és elektronikus berendezések (EEE) hulladékainak gyűjtésére, valamint a hulladék elemek és hulladék akkumulátorok gyűjtésére kijelölt hivatalos gyűjtőhelyre. Az ilyen jellegű hulladékok nem előírásszerű kezelése az elektromos és elektronikus berendezésekhez (EEE) általánosan kapcsolható potenciálisan veszélyes anyagok révén hatással lehet a környezetre és az egészségre. E termék megfelelő leselejtezésével Ön is hozzájárul a természeti források hatékony használatához. A termék újrahasznosítását illetően informálódjon a helyi polgármesteri hivatalnál, a helyi közterület-fenntartó vállalatnál, a hivatalos hulladéklerakó telephelyen vagy a háztartási hulladék begyűjtését végző szolgáltatónál, illetve látogasson el a www.canoneurope.com/weee, vagy www.canon-europe.com/battery internetes oldalra.

## **Environmental Information**

Reducing your environmental impact while saving money

## **Power Consumption and Activation Time**

The amount of electricity a device consumes depends on the way the device is used. This product is designed and set in a way to allow you to reduce your electricity costs. After the last print it switches to Ready Mode. In this mode it can print again immediately if required. If the product is not used for a time, the device switches to its Power Save Mode. The devices consume less power (Watt) in these modes. If you wish to set a longer Activation Time or would like to completely deactivate the Power Save Mode, please consider that this device may then only switch to a lower energy level after a longer period of time or not at all.

Canon does not recommend extending the Activation Times from the optimum ones set as default.

## **Energy Star®**

The Energy Star<sup>®</sup> programme is a voluntary scheme to promote the development and purchase of energy efficient models, which help to minimise environmental impact.

Products which meet the stringent requirements of the Energy Star<sup>®</sup> programme for both environmental benefits and the amount of energy consumption will carry the Energy Star<sup>®</sup> logo accordingly.

### **Paper types**

This product can be used to print on both recycled and virgin paper (certified to an environmental stewardship scheme), which complies with EN12281 or a similar quality standard. In addition it can support printing on media down to a weight of 64g/m<sup>2</sup>, lighter paper means less resources used and a lower environmental footprint for your printing needs.

A szabályozási modellkód (Regulatory Model Code - RMC) azonosítás céljára és annak bizonyítására szolgál, hogy a termék megfelel az előírásoknak. Felhívjuk a figyelmet arra, hogy az RMC eltér a termék értékesítési modellszámától.

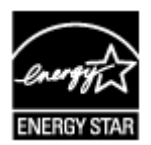

 $\epsilon$ 

# <span id="page-90-0"></span>**A nyomtató fő részei és az alapvető műveletek**

- **[A nyomtató részei és kezelőszervei](#page-91-0)**
- **[A nyomtató tápellátásáról](#page-99-0)**

# <span id="page-91-0"></span>**A nyomtató részei és kezelőszervei**

- **[Elölnézet](#page-92-0)**
- **[Hátulnézet](#page-95-0)**
- **[Oldalnézet](#page-96-0)**
- **[Belső nézet](#page-97-0)**

## <span id="page-92-0"></span>**Elölnézet**

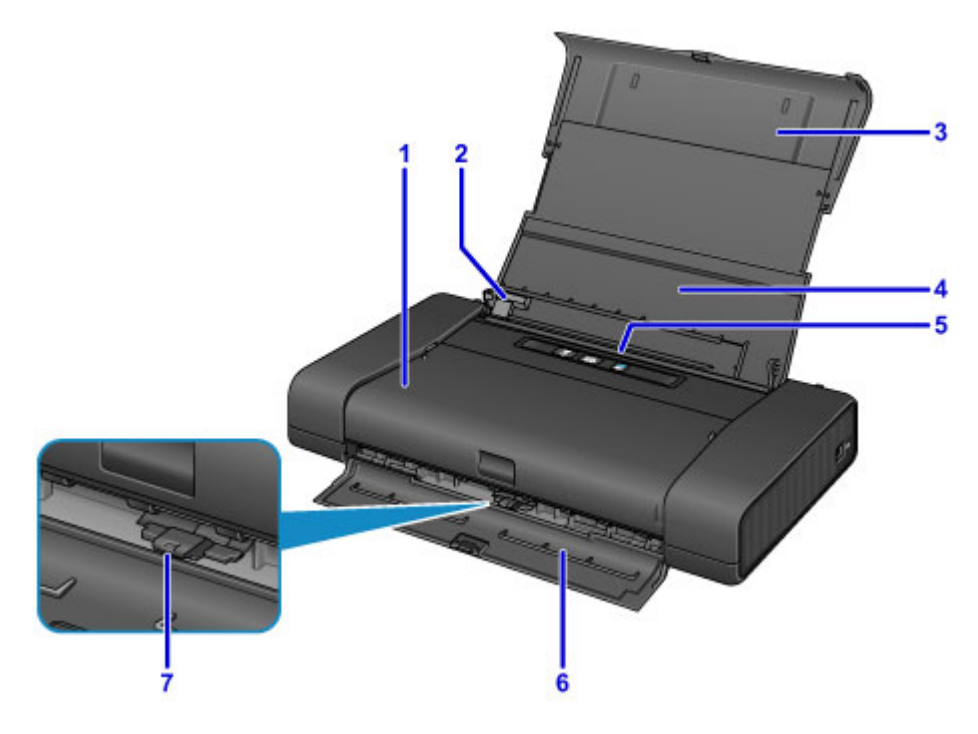

### **(1) nyomtatófej fedele**

Nyissa fel egy tintatartály cseréjéhez, illetve az elakadt papír nyomtatóból történő eltávolításához.

### **(2) papírvezető**

Igazítsa a papírköteg bal oldalához.

### **(3) papírtámasz**

Húzza ki teljesen a hátsó tálcába töltött papír megtámasztásához.

#### **(4) hátsó tálca fedele**

Nyissa fel a papír hátsó tálcába történő betöltéséhez.

### **(5) hátsó tálca**

Ide töltsön be papírt. Kettő vagy annál több megegyező méretű és típusú papírlap helyezhető be egyszerre, melyeket a nyomtató automatikusan egyesével tölt be.

[Normál papír/fotópapír betöltése](#page-107-0)

**[Boríték betöltése](#page-110-0)** 

### **(6) papírkimeneti nyílás fedele**

A készülék ide helyezi a nyomtatott papírt.

### **(7) papírvastagsági kar**

A hordozótípusnak megfelelően beállítja a nyomtatófej és a betöltött papír közötti távolságot.

Ha borítékra nyomtat, állítsa a kart a bal oldali állásba.

Ha borítéktól különböző papírra nyomtat, állítsa a kart a jobb oldali állásba.

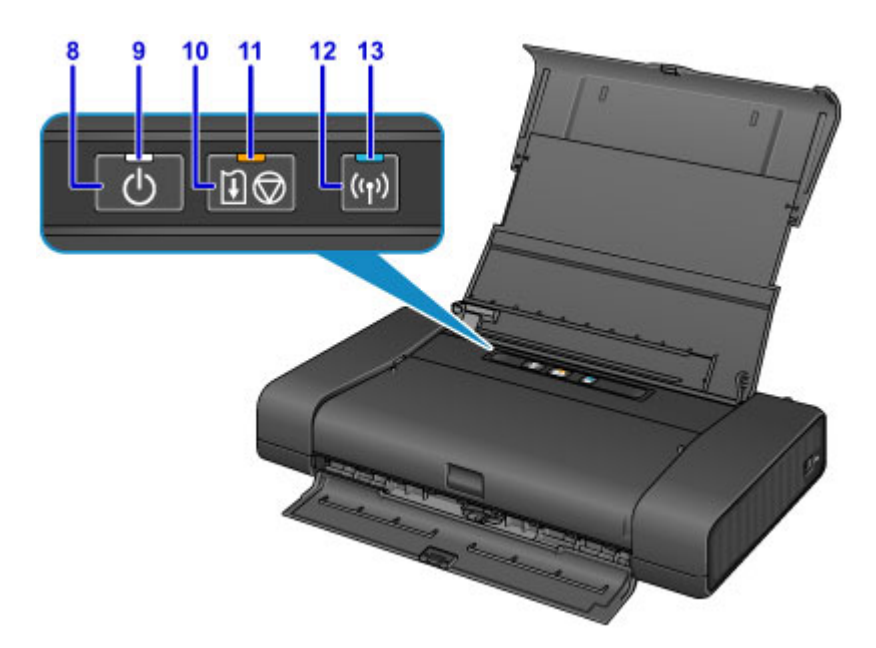

\* A fenti ábrán a bemutatáshoz az összes jelzőfény világít.

### **(8) BE (ON) gomb**

Be-, illetve kikapcsolja a készüléket.

**A** nyomtató be- és kikapcsolása

### **(9) BE/KI (POWER) jelzőfény**

Villog, majd világít a készülék bekapcsolása után.

### **Megjegyzés**

- A **BE/KI (POWER)** és a **Riasztás (Alarm)** jelzőfény segítségével ellenőrizhető a nyomtató állapota.
	- Nem világít a **BE/KI (POWER)** jelzőfény: a készülék ki van kapcsolva.
	- Világít a **BE/KI (POWER)** jelzőfény: a nyomtató nyomtatásra kész.
	- Villog a **BE/KI (POWER)** jelzőfény: a nyomtató előkészül a nyomtatásra, vagy nyomtatás van folyamatban.
	- Villog a **Riasztás (Alarm)** jelzőfény: hiba történt, és a nyomtató nem áll készen a nyomtatásra.
	- Felváltva villog a **BE/KI (POWER)** jelzőfény és a **Riasztás (Alarm)** jelzőfény: előfordulhat, hogy olyan hiba történt, amelynek orvoslásához fel kell venni a kapcsolatot a szervizközponttal.

### **Hiba** esetén

### **(10) ÚJRAKEZD/MÉGSE (RESUME/CANCEL) gomb**

Megszakít egy folyamatban lévő nyomtatási feladatot. A gomb lenyomva tartásával a karbantartási vagy a nyomtatóbeállítási lehetőségeket választhatja ki.

### **(11) Riasztás (Alarm) jelzőfény**

Hiba esetén világít vagy villog. A nyomtató karbantartása vagy beállítása közben a lehetőségeket a villanások száma alapján választhatja ki.

### **(12) Wi-Fi gomb**

Nyomja le a vezeték nélküli LAN-kapcsolat automatikus beállításához.

### **(13) Wi-Fi jelzőfény**

Világítva vagy villogva jelzi a vezeték nélküli helyi hálózat állapotát.

#### **Világít:**

A vezeték nélküli LAN engedélyezett.

### **Villog:**

Nyomtatás van folyamatban a vezeték nélküli hálózaton keresztül. A vezeték nélküli LAN kapcsolat beállítása közben is villog.

## <span id="page-95-0"></span>**Hátulnézet**

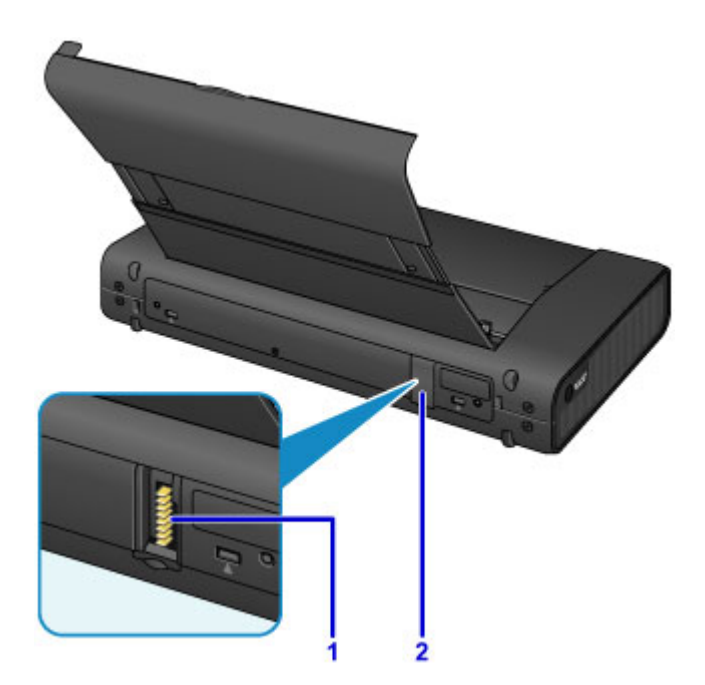

### **(1) akkumulátorcsatlakozó**

Az akkumulátor csatlakoztatására szolgál.

Az akkumulátor csatlakoztatását és használatát az akkumulátor használati útmutatója ismerteti.

### **(2) akkumulátorcsatlakozó fedele**

Eltakarja az akkumulátorcsatlakozót. Amikor az akkumulátor ki van húzva a csatlakozóból, ezzel a fedéllel védheti meg az akkumulátorcsatlakozót.

## <span id="page-96-0"></span>**Oldalnézet**

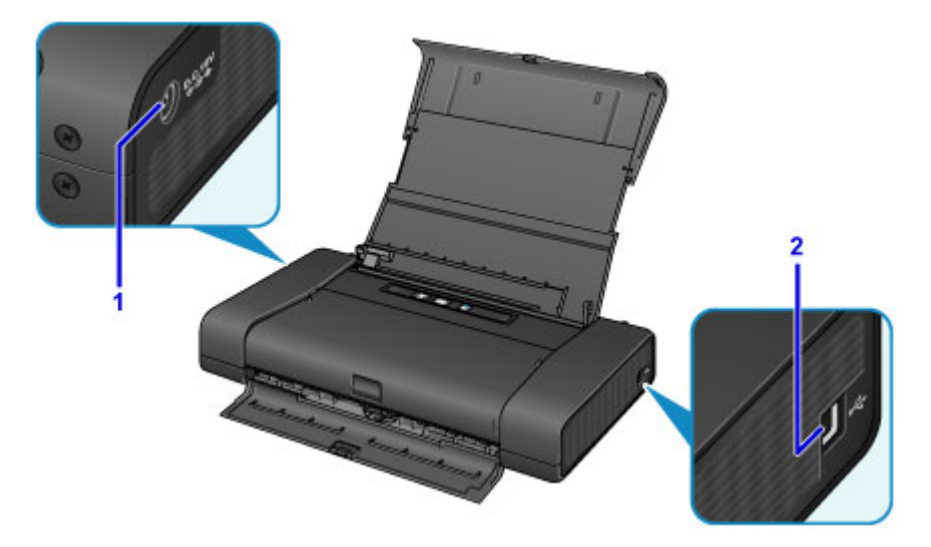

### **(1) Hálózati adapter csatlakozója**

Ide kell bedugni a mellékelt univerzális hálózati adaptert.

### **(2) USB-port**

Csatlakoztassa ide az USB-kábelt a nyomtató számítógéppel történő összekötéséhez.

## **Fontos**

- Ne érintse meg a fémborítást.
- A nyomtatás alatt nem szabad csatlakoztatni vagy kihúzni az USB-kábelt.

## <span id="page-97-0"></span>**Belső nézet**

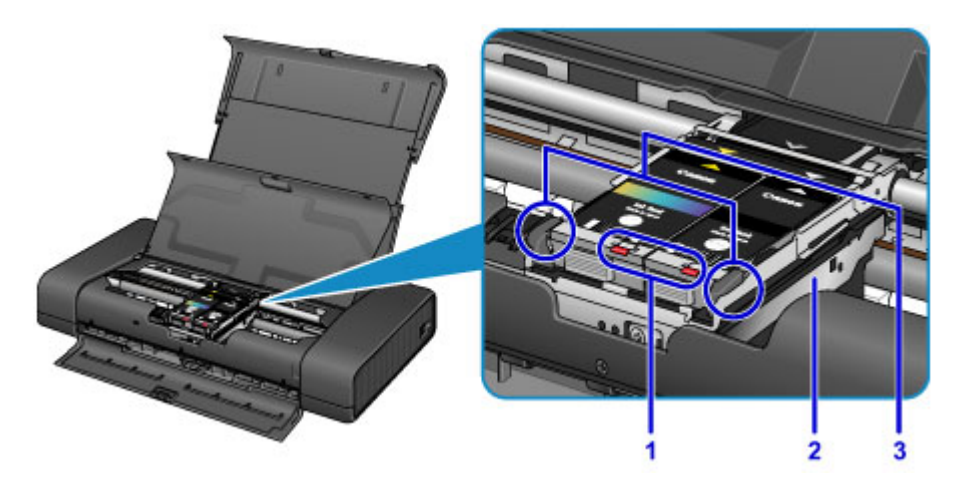

### **(1) tinta jelzőfényei**

Világítanak vagy villognak, és ezzel a tintatartály állapotát jelzik.

[A tintaállapot ellenőrzése a tinta jelzőfények segítségével](#page-129-0)

### **(2) nyomtatófej tartója**

Ide kell tenni a nyomtatófejet.

### **(3) nyomtatófej rögzítőkarja**

A helyén rögzíti a nyomtatófejet.

### **Fontos**

- A nyomtatófej behelyezése után ne emelje fel ezt a kart.
- Ha a nyomtatófej behelyezése után felemeli a nyomtatófej rögzítőkarját, akkor mindkét fület addig nyomja – először a bal oldalit, aztán a jobb oldalit –, amíg a helyére nem kattan.

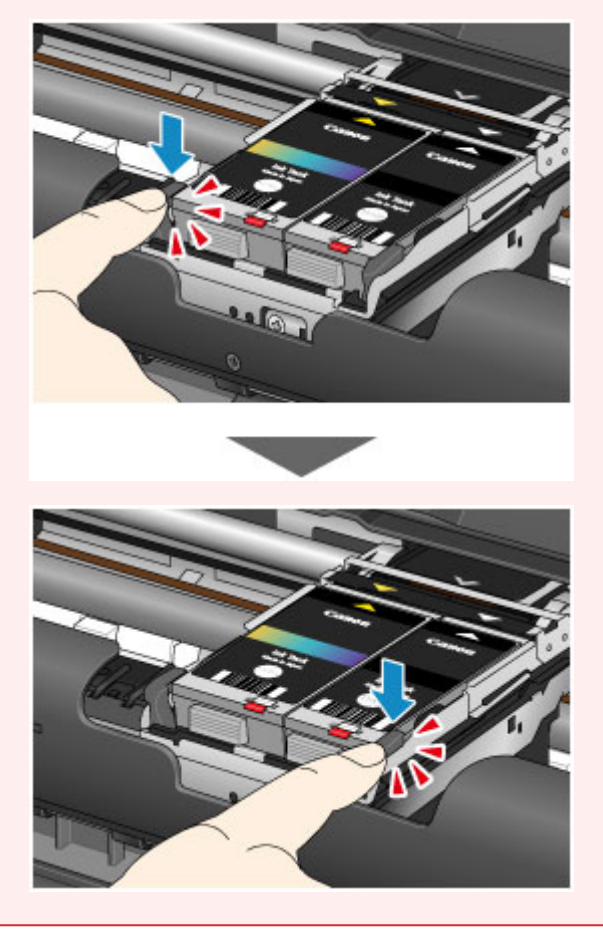

## **Megjegyzés**

• A tintatartályok cseréjével kapcsolatban lásd [A tintatartály cseréje](#page-123-0) című részt.

# <span id="page-99-0"></span>**A nyomtató tápellátásáról**

- **[A készülék bekapcsolt állapotának ellenőrzése](#page-100-0)**
- **[A nyomtató be- és kikapcsolása](#page-101-0)**
- **[Tájékoztatás a tápcsatlakozóra és a tápkábelre vonatkozóan](#page-103-0)**
- **[Tájékoztatás a tápkábel kihúzásához](#page-104-0)**

# <span id="page-100-0"></span>**A készülék bekapcsolt állapotának ellenőrzése**

Amikor a nyomtató be van kapcsolva, világít a **BE/KI (POWER)** jelzőfény.

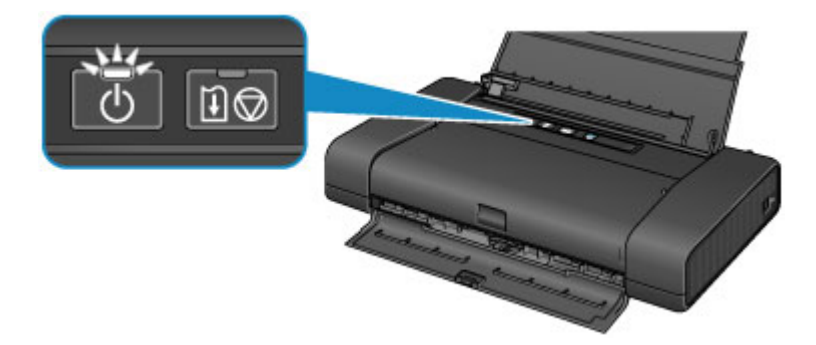

## **Megjegyzés**

• A nyomtató bekapcsolását követően várni kell egy darabig, mielőtt a nyomtató elkezdene nyomtatni.

# <span id="page-101-0"></span>**A nyomtató be- és kikapcsolása**

## **A nyomtató bekapcsolása**

1. Nyissa ki a hátsó tálca fedelét.

Automatikusan kinyílik a papírkimeneti nyílás fedele.

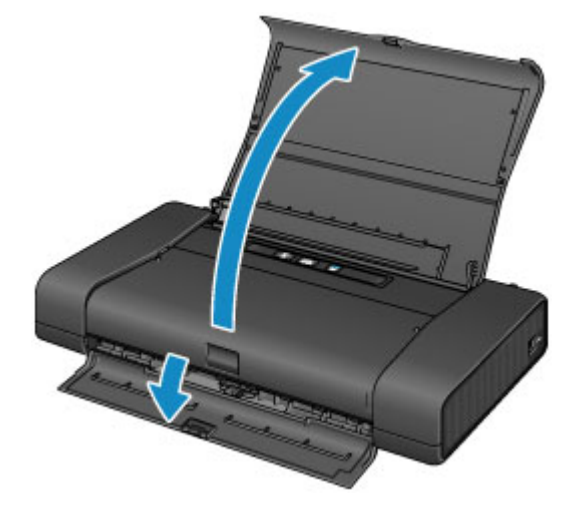

2. A nyomtató bekapcsolásához nyomja meg a **BE (ON)** gombot.

A **BE/KI (POWER)** jelzőfény villogni kezd, majd világít.

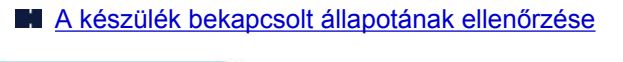

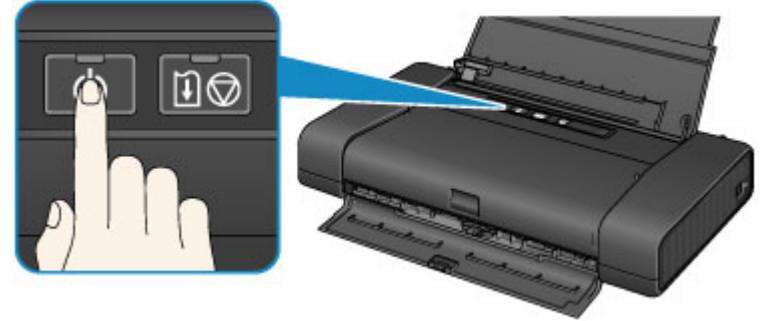

## **Megjegyzés**

- A nyomtató bekapcsolását követően várni kell egy darabig, mielőtt a nyomtató elkezdene nyomtatni.
- Ha villog a **Riasztás (Alarm)** jelzőfény, akkor olvassa el a [Hiba esetén](#page-485-0) című témakört.
- Ha az akkumulátort használja, ne felejtse el feltölteni. Az ellenőrzés módját az akkumulátor használati útmutatója ismerteti.

## **A nyomtató kikapcsolása**

1. A nyomtató kikapcsolásához nyomja meg a **BE (ON)** gombot.

Amikor a **BE/KI (POWER)** jelzőfény villogása megszűnik, az azt jelenti, hogy a nyomtató ki van kapcsolva.

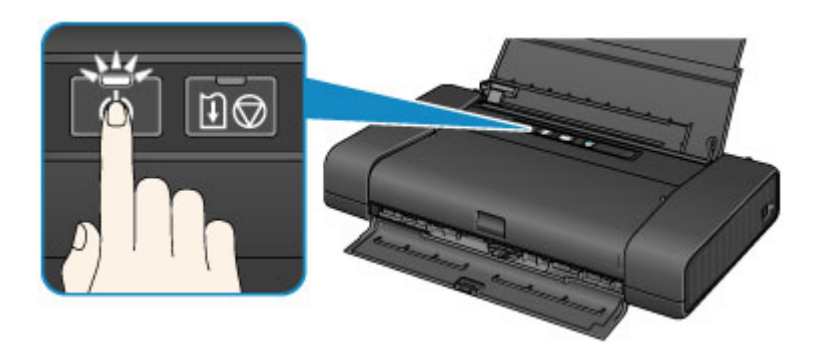

### **Fontos**

- Mielőtt a nyomtató kikapcsolása után [kihúzná a tápkábelt,](#page-104-0) győződjön meg arról, hogy nem világít a **BE/KI (POWER)** jelzőfény.
- Ha még azelőtt állítja fel a nyomtatót vagy viszi odébb a nyomtatót, hogy kialudt volna a **BE/KI (POWER)** jelzőfény, akkor kifolyhat a tinta, vagy eltörhet a nyomtató.

### **Megjegyzés**

- A kikapcsolás akár 40 másodperig is eltarthat.
- Beállíthatja a nyomtató automatikus kikapcsolását, ha adott ideig nem történik művelet vagy nem érkezik nyomtatási feladat a nyomtatóra. Ez az alapértelmezett beállítás.
	- **[A Nyomtató tápellátásának kezelése](#page-162-0)**

# <span id="page-103-0"></span>**Tájékoztatás a tápcsatlakozóra és a tápkábelre vonatkozóan**

Húzza ki a tápkábelt havonta egyszer, és győződjön meg róla, hogy nem tapasztalja az alábbi rendellenességeket a tápcsatlakozón, illetve a tápkábelen.

- A tápcsatlakozó/tápkábel forró.
- A tápcsatlakozó/tápkábel rozsdás.
- A tápcsatlakozó/tápkábel meg van hajlítva.
- A tápcsatlakozó/tápkábel kopott.
- A tápcsatlakozó/tápkábel el van repedve.

## **Figyelem**

• Ha a fenti rendellenességek bármelyikét észleli a tápcsatlakozón, illetve a tápkábelen, [húzza ki a](#page-104-0) [tápkábelt](#page-104-0), és hívja a szervizt. Ha a fenti rendellenességek fennállása mellett használja a nyomtatót, az tüzet vagy áramütést okozhat.

# <span id="page-104-0"></span>**Tájékoztatás a tápkábel kihúzásához**

A tápkábel kihúzásához kövesse az alábbi eljárást.

## **Fontos**

- Mielőtt kihúzná a tápkábelt, nyomja meg a **BE (ON)** gombot, majd győződjön meg arról, hogy a **BE/KI (POWER)** jelzőfény nem világít. Ha akkor húzza ki a tápkábelt, amikor a **BE/KI (POWER)** jelzőfény még világít, akkor kiszáradhat vagy eltömődhet a nyomtatófej, és romolhat a nyomtatási minőség.
- Ha még azelőtt állítja fel a nyomtatót vagy viszi odébb a nyomtatót, hogy kialudt volna a **BE/KI (POWER)** jelzőfény, akkor kifolyhat a tinta, vagy eltörhet a nyomtató.
- 1. A nyomtató kikapcsolásához nyomja meg a **BE (ON)** gombot.

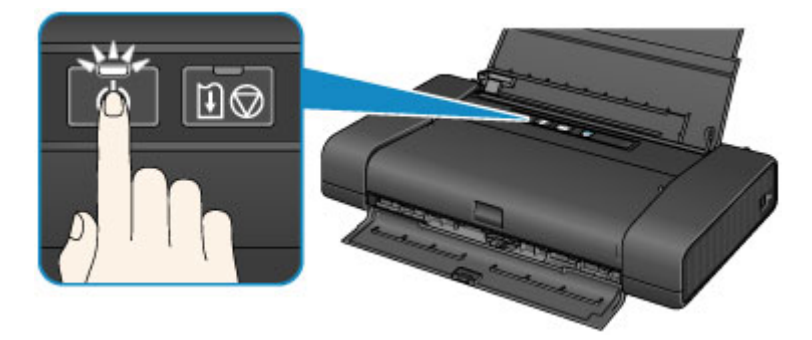

2. Győződjön meg róla, hogy a **BE/KI (POWER)** jelzőfény nem világít.

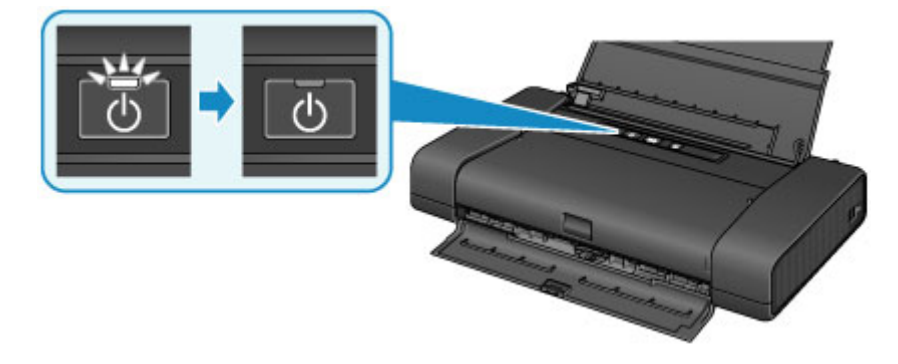

3. Húzza ki a tápkábelt.

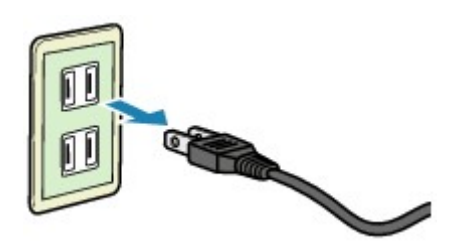

A tápkábelre vonatkozó előírások függenek a használat országától vagy térségétől.

# <span id="page-105-0"></span>**Papír betöltése**

**[Papír betöltése](#page-106-0)**

# <span id="page-106-0"></span>**Papír betöltése**

- **[Normál papír/fotópapír betöltése](#page-107-0)**
- **[Boríték betöltése](#page-110-0)**
- **[A használható hordozók](#page-113-0)**
- **[A nem használható hordozók](#page-116-0)**
- **[Nyomtatási terület](#page-117-0)**

# <span id="page-107-0"></span>**Normál papír/fotópapír betöltése**

Normál papírt vagy fotópapírt tölthet be.

## **Fontos**

• Ha a próbanyomtatáshoz a normál papírt kicsi, például 10 x 15 cm (4 x 6 hüvelyk) vagy 13 x 18 cm (5 x 7 hüvelyk) méretűre vágja, azzal papírelakadást okozhat.

## **Megjegyzés**

• Fényképek nyomtatásához eredeti Canon fotópapír használata ajánlott.

Az eredeti Canon papírokról további részleteket [A használható hordozók](#page-113-0) című részben talál.

- Általános fénymásolópapír is használható.
- A nyomtatóban használható papír méretéről és tömegéről [A használható hordozók](#page-113-0) című részben talál további részleteket.
- A borítékok betöltését a [Boríték betöltése](#page-110-0) című témakör ismerteti.
- 1. Készítse elő a papírt.

Igazítsa el a papír széleit. Ha a papír meghajlott, egyenesítse ki.

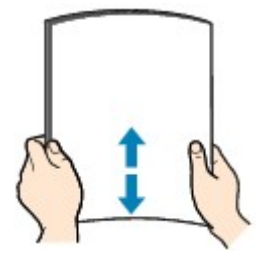

## **Megjegyzés**

- Igazítsa össze a papírok éleit betöltés előtt. Az élek összeigazítása nélküli betöltés a papír elakadását okozhatja.
- Ha a papír meghajlott, óvatosan hajlítsa a papír hajlott végeit az ellenkező irányba, amíg a papír teljesen egyenessé nem válik.

A felpöndörödött papír kisimításával kapcsolatos részleteket lásd itt: [A papír maszatos/A](#page-463-0) [nyomtatási felület karcos](#page-463-0) > "Miután kisimította, töltse be a papírt."

2. Nyissa ki a hátsó tálca fedelét (A).

Automatikusan kinyílik a papírkimeneti nyílás fedele.

3. Húzza ki a papírtámaszt (B) úgy, hogy a ( $\triangleright$ ) nyíl egy vonalba kerüljön a ( $\triangle$ ) nyíllal.
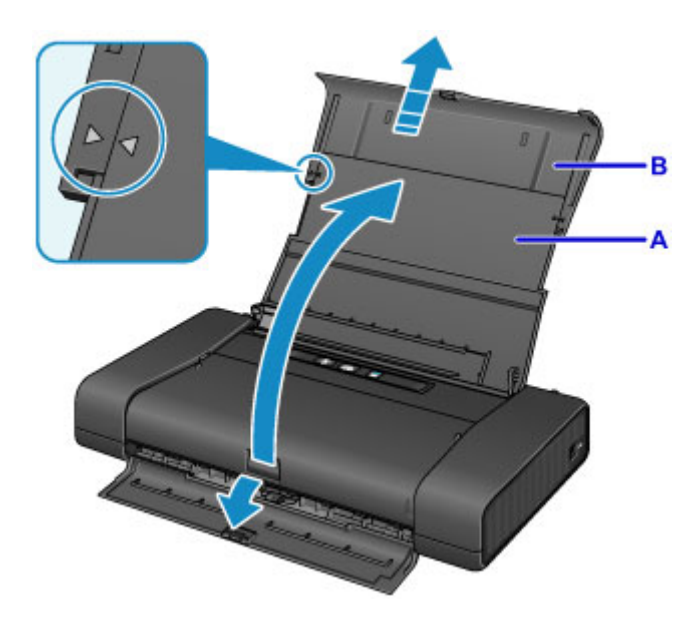

- 4. Tolja balra a papírvezetőt (C), és töltse be a papírt a hátsó tálca jobb oldali hátsó részébe (D), úgy, hogy az a NYOMTATÁSI OLDALÁVAL ÖN FELÉ NÉZZEN.
- 5. Tolja a papírvezetőt (C) a papírköteghez.

Ne szorítsa a papírhoz a papírvezetőt. Ez megakadályozhatja a lapok szabályszerű betöltését.

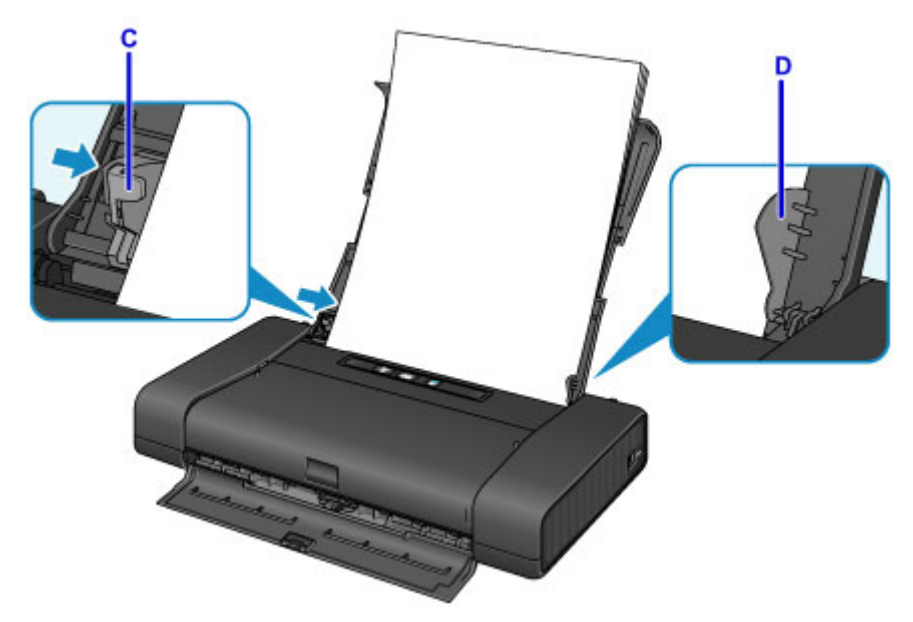

### **Fontos**

• A papírt mindig álló tájolással (E) tegye a be. Ha fekvő tájolással (F) tölti be a papírt, az papírelakadást okozhat.

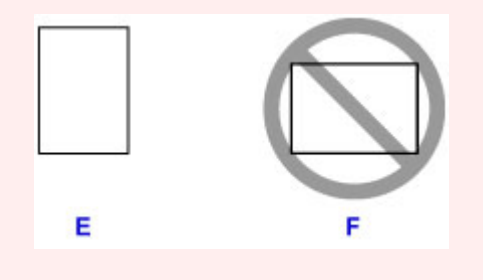

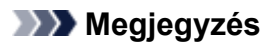

- Ha a papírnak (például a fotópapírnak) meghatározott nyomtatási oldala van (eleje és hátulja), akkor úgy töltse be a papírt, hogy a fehérebb oldala (vagy a fényes oldala) Ön felé nézzen.
- A papírköteg magassága ne haladja meg a papírvezető fülének (G) magasságát.

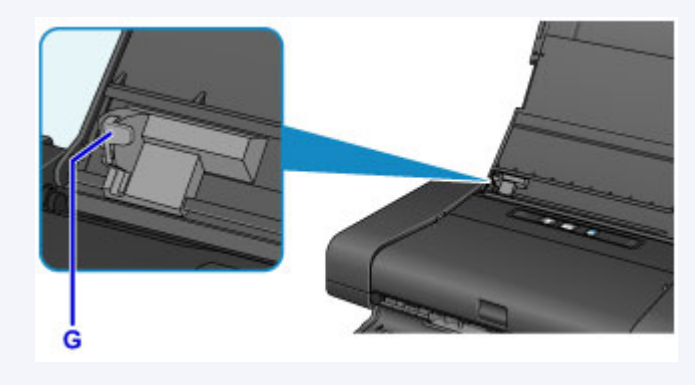

6. Állítsa a papírvastagsági kart (H) a jobb oldali állásba.

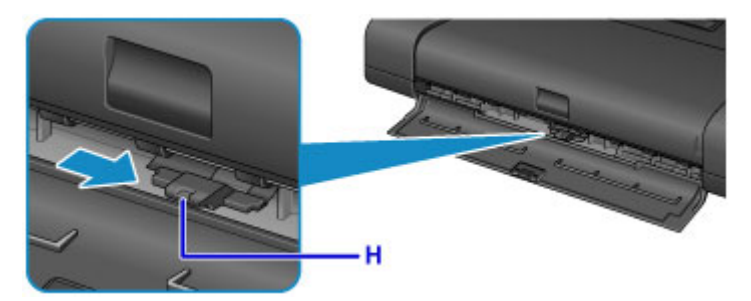

### **Megjegyzés**

• Ha a papír sarkai vagy szélei maszatosak, próbáljon úgy nyomtatni, hogy átállítja a papírvastagsági kart a bal oldali állásba. Ez javíthat a nyomtatási minőségen. A nyomtatás befejeztével állítsa vissza a papírvastagsági kart a jobb oldali állásba.

### **Megjegyzés**

• Nyomtatáskor a betöltött papír méretét és típusát a nyomtatóillesztő nyomtatási beállításokat tartalmazó képernyőjén válassza ki.

## **Boríték betöltése**

DL és Com 10 borítékot tölthet be.

A nyomtatóillesztő-program megfelelő beállításainak megadásával a címet a boríték irányának megfelelően nyomtatja a készülék.

### **Fontos**

- Borítékra nem lehet digitális fényképezőgépről nyomtatni.
- Ne használja a következő borítékokat. A borítékok elakadhatnak a nyomtatóban, vagy a nyomtató meghibásodását okozhatják.
	- Dombornyomásos vagy impregnált felületű borítékok
	- Kéthajtókás borítékok
	- Előre nedvesített, ragadós hajtókájú borítékok
- 1. Készítse elő a borítékokat.
	- Simítsa le a boríték mind a négy sarkát és élét.

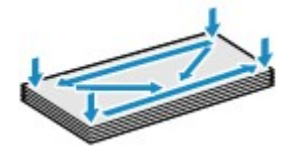

• Ha a borítékok hajlottak, kiegyenesítésükhöz átlós irányban fogja meg a borítékköteget, és lágyan hajlítsa meg az ellenkező irányba.

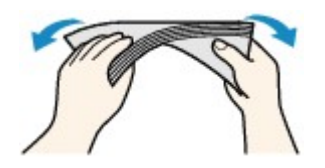

- Ha hajlott a boríték füle, akkor egyenesítse ki.
- Egy toll segítségével simítsa ki, és lapítsa le a boríték nyomtatóba helyezendő élét.

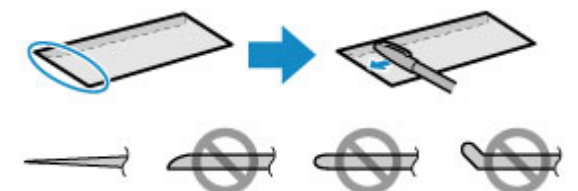

A fenti ábrákon oldalról látható a boríték készülékbe behúzott éle.

**Fontos** 

- A borítékok elakadhatnak a nyomtatóban, ha nincsenek kisimítva, vagy ha az élük gyűrött. Ellenőrizze, hogy ne legyen rajtuk 3 mm (0,1 hüvelyk) nagyobb gyűrődés vagy kiemelkedés.
- 2. Nyissa ki a hátsó tálca fedelét (A).

Automatikusan kinyílik a papírkimeneti nyílás fedele.

3. Húzza ki a papírtámaszt (B) úgy, hogy a ( $\triangleright$ ) nyíl egy vonalba kerüljön a ( $\triangle$ ) nyíllal.

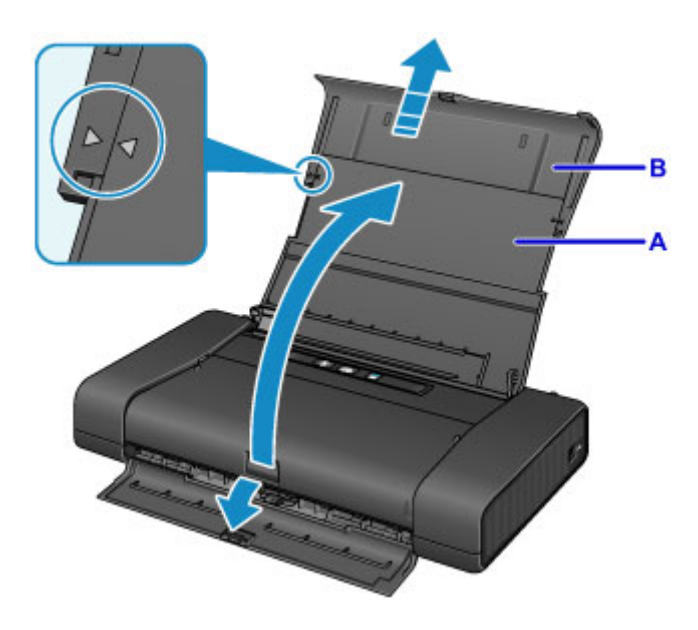

4. Tolja balra a papírvezetőt (C), és töltse be a borítékokat a hátsó tálca jobb oldali hátsó részébe (D), úgy, hogy azok a NYOMTATÁSI OLDALUKKAL ÖN FELÉ NÉZZENEK.

A boríték behajtott fülének a bal oldalon kell lennie és felfelé kell néznie. Egyszerre legfeljebb 10 boríték tölthető be.

5. Tolja a papírvezetőt (C) a borítékokhoz.

Ne szorítsa a borítékokhoz a papírvezetőt. Ez megakadályozhatja a borítékok megfelelő betöltését.

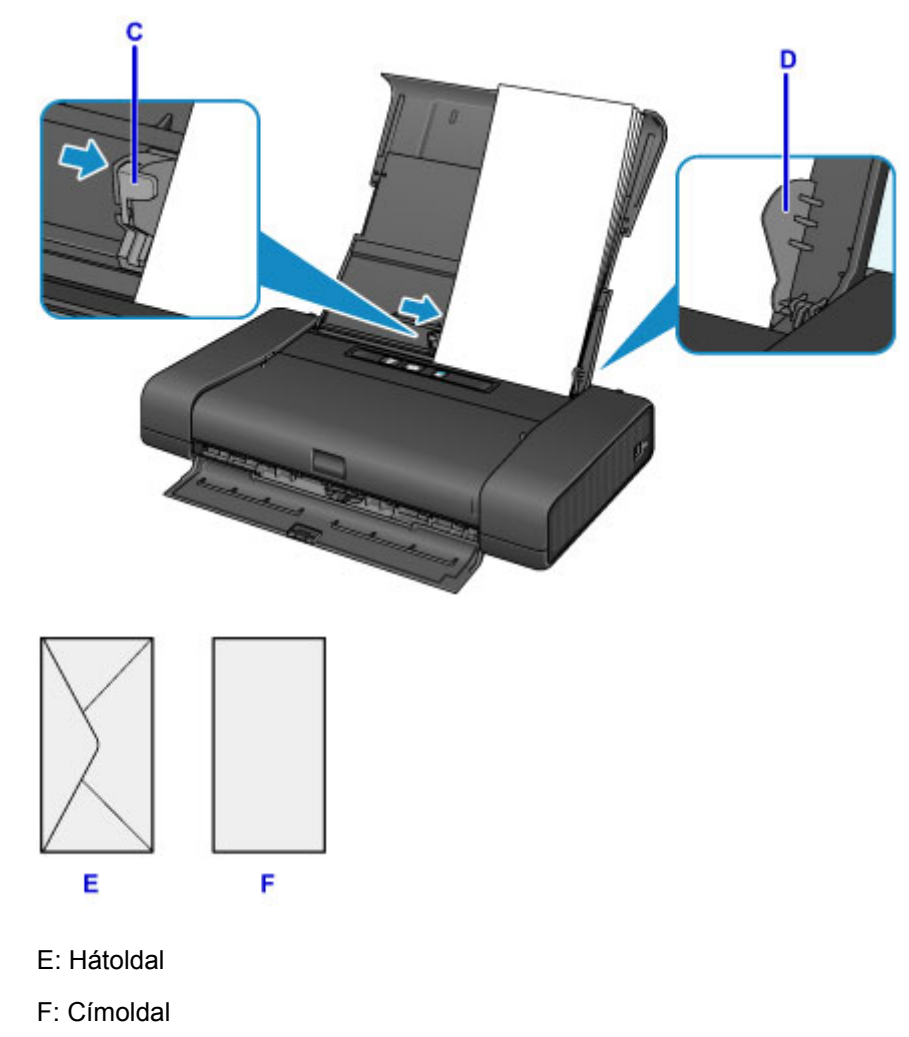

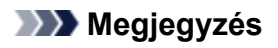

• A borítékköteg magassága ne haladja meg a papírvezető fülének (G) magasságát.

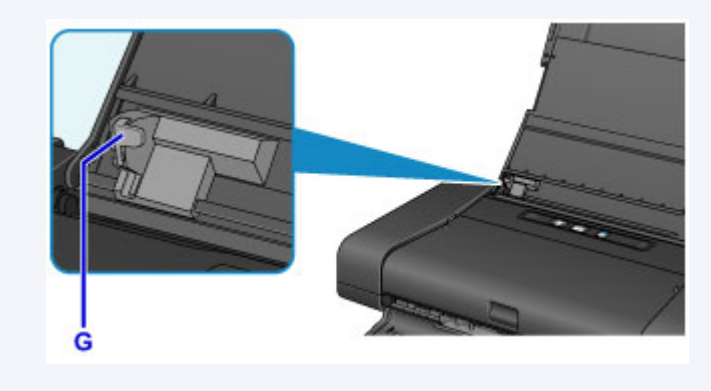

6. Állítsa a papírvastagsági kart (H) a bal oldali állásba.

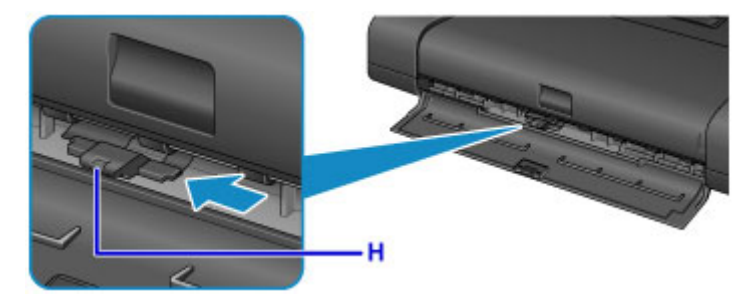

### **Megjegyzés**

• A nyomtatás befejeztével állítsa vissza a papírvastagsági kart a jobb oldali állásba.

### **Megjegyzés**

• Nyomtatáskor a betöltött borítékok méretét és típusát a nyomtatóillesztő nyomtatási beállításokat tartalmazó képernyőjén válassza ki.

## **A használható hordozók**

A legjobb nyomtatási eredmény érdekében válassza a nyomtatásnak leginkább megfelelő papírt. A Canon számos papírfajtával igyekszik még élvezetesebbé tenni a nyomtatást, például matricákkal és fotópapírokkal. A legfontosabb fényképek kinyomtatásához az eredeti Canon papírok használatát javasoljuk.

### **Hordozótípus**

### **Kereskedelmi forgalomban kapható papírok**

- Normál papír (újrafeldolgozott papír is)
- Borítékok\*1

### **Canon gyártmányú papírok**

Az eredeti Canon gyártmányú papírok modellszáma zárójelben látható. A nyomtatható oldalra, valamint a papír kezelésére vonatkozó tudnivalókat a papírhoz mellékelt leírás tartalmazza. Az összes kapható Canon gyártmányú papír méretére vonatkozó információkért látogasson el weboldalunkra.

### **Megjegyzés**

• Előfordulhat, hogy bizonyos országokban vagy térségekben egyes eredeti Canon papírokat nem lehet beszerezni. Az Amerikai Egyesült Államokban a papírt nem modellszám alapján árusítják. Itt a papír név szerint szerezhető be.

#### **Papír fényképnyomtatáshoz:**

- Glossy Photo Paper "Everyday Use" <GP-501/GP-601>\*1
- Photo Paper Glossy <GP-601>\*1
- Photo Paper Plus Glossy II <PP-201>
- Matte Photo Paper <MP-101>\*1

#### **Papír egyéni elképzelés szerinti nyomtatáshoz:**

- Photo Stickers <PS-101>
- \*1 Erre a papírra nem lehet digitális fényképezőgépről nyomtatni.
	- **M** [Kapacitás](#page-115-0)
	- **[Papírbeállítások a nyomtatóillesztőben](#page-277-0)**

### **Megjegyzés**

• A PictBridge-kompatibilis eszközökön mentett fényképek nyomtatásához meg kell adnia a lapméretet és a hordozótípust.

[Nyomtatás digitális fényképezőgépről](#page-416-0)

### **Lapméretek**

A következő lapméreteket használhatja.

### **Megjegyzés**

• A következő méretű papírokra nem lehet digitális fényképezőgépről nyomtatni.

• B5, A5, Legal és Borítékok

#### **Szabványos méretek:**

- Letter
- Legal
- A5
- A4
- B5
- $\cdot$  10 x 15 cm (4 x 6 hüvelyk)
- $\cdot$  13 x 18 cm (5 x 7 hüvelyk)
- 20 x 25 cm (8 x 10 hüvelyk)
- DL boríték
- Com 10 boríték

#### **Nem szabványos méretek:**

Nem szabványos méretű lapokra a következő tartományokban nyomtathat.

- Minimális méret: 55,0 x 91,0 mm (2,17 x 3,58 hüvelyk)
- Maximális méret: 215,9 x 584,2 mm (8,50 x 23,00 hüvelyk)

### **Papír súlya**

A következő súlytartományba eső papírokat használhatja.

 $\cdot$  64–105 g /m<sup>2</sup> (17–28 font) (normál papír, kivéve az eredeti Canon gyártmányú papírokat)

Ne használjon ennél nehezebb vagy könnyebb papírt (az eredeti Canon gyártmányú papírokat kivéve), mert az elakadhat a nyomtatóban.

### **Megjegyzések a papír tárolásáról**

- A csomagból csak a szükséges számú lapot vegye ki, közvetlenül nyomtatás előtt.
- Ha nem nyomtat, a papírmeghajlás megakadályozása érdekében tegye vissza a papírt a csomagolásba, és tartsa sima felületen. Emellett tárolja a csomagot magas hőmérséklettől, nedvességtől és közvetlen napfénytől védett helyen.

## <span id="page-115-0"></span>**Kapacitás**

### **Kereskedelmi forgalomban kapható papírok**

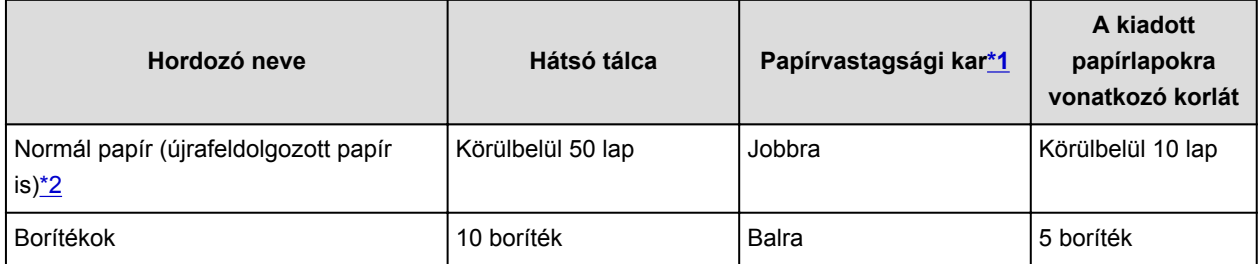

### **Canon gyártmányú papírok**

### **Megjegyzés**

• Javasoljuk, hogy az elmaszatolódás és az elszíneződés elkerülése érdekében távolítsa el a korábban nyomtatott lapokat a papírkimeneti nyílás fedeléről, mielőtt folyamatos nyomtatásba kezdene.

#### **Papír fényképnyomtatáshoz:**

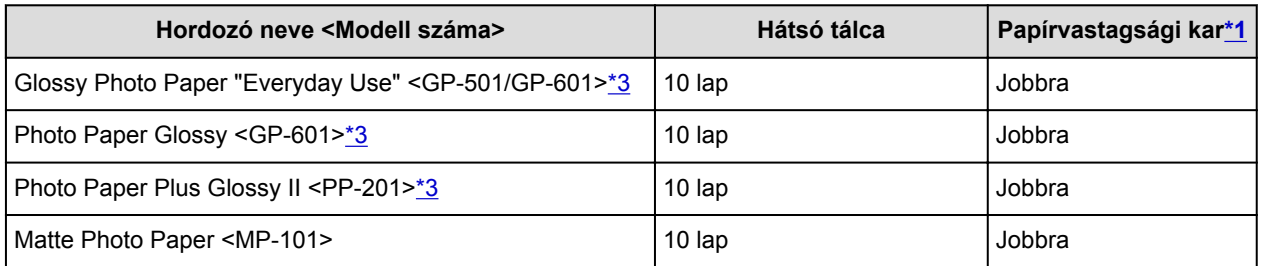

#### **Papír egyéni elképzelés szerinti nyomtatáshoz:**

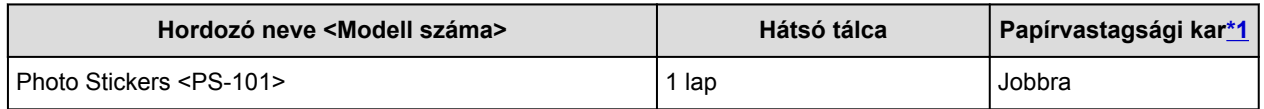

\*1 Ha a papír sarkai vagy szélei maszatosak, próbáljon úgy nyomtatni, hogy átállítja a papírvastagsági kart a bal oldali állásba. Ez javíthat a nyomtatási minőségen. A nyomtatás befejeztével állítsa vissza a papírvastagsági kart.

#### **[Elölnézet](#page-92-0)**

\*2 A papír típusától és a környezeti körülményektől (magas vagy alacsony hőmérséklet, illetve páratartalom) függően előfordulhat, hogy teljes kapacitás mellett nem lehetséges megfelelő lapadagolás. Ilyen esetben csökkentse az egyszerre betöltött papír mennyiségét legalább a felére.

\*3 Ha kötegben tölti be a papírt, a nyomtatási oldal az adagolás során szennyeződhet, illetve nem megfelelő adagolás is előfordulhat. Ilyenkor egyenként töltse be a lapokat.

## **A nem használható hordozók**

Ne használja a következő papírtípusokat. Az ilyen papírok használata a gyengébb nyomtatási minőség mellett elakadást vagy meghibásodást is okozhat a nyomtatóban.

- Összehajtott, meghajlott vagy gyűrött papír
- Nedves papír
- Túl vékony papír (kevesebb mint 64 g /m<sup>2</sup>-es (17 font))
- Túl vastag papír (105 g /m2-es (28 font) nehezebb normál papír, az eredeti Canon gyártmányú papírok kivételével)
- Ne használjon levelezőlapnál vékonyabb papírt; ez vonatkozik a normál papírra és a jegyzetpapír kis méretre vágott változatára is (A5-ösnél kisebb méretű papírra történő nyomtatás során)
- Képes levelezőlapok
- Ragasztott fényképet vagy matricát tartalmazó levelezőlapok
- Kéthajtókás borítékok
- Dombornyomásos vagy impregnált felületű borítékok
- Előre nedvesített, ragadós hajtókájú borítékok
- Bármilyen fajta lyukas papír
- Nem téglalap alakú papírok
- Ragasztással vagy tűzéssel kötött papírok
- Ragasztózott papír
- Csillámmal stb. díszített papír

## **Nyomtatási terület**

- **[Nyomtatási terület](#page-118-0)**
- **[Letter, Legal, illetve Boríték mérettől eltérő méretek](#page-119-0)**
- **[Letter, Legal](#page-120-0)**
- **[Borítékok](#page-121-0)**

## <span id="page-118-0"></span>**Nyomtatási terület**

A legjobb nyomtatási minőség elérése érdekében a nyomtató a hordozó minden szélén üresen hagy egy keskeny szegélyt (margót). A tulajdonképpeni nyomtatható felület a margókon belüli terület.

Javasolt nyomtatási terület **izkai**: A Canon azt javasolja, hogy ezen a területen belülre nyomtasson.

Nyomtatható terület **innal**: Erre a területre lehet a nyomtatóval nyomtatni. Ez azonban befolyásolhatja a nyomtatási minőséget és a papíradagolás pontosságát.

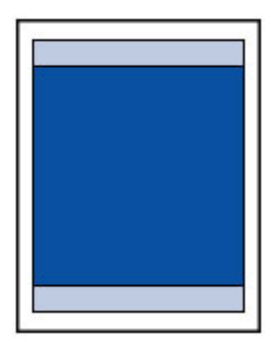

### **Megjegyzés**

- A szegély nélküli nyomtatás segítségével margók nélkül nyomtathat.
- A szegély nélküli nyomtatásnál a széleken némi levágás fordulhat elő, mivel a képet a készülék felnagyítja, hogy a teljes oldalt kitöltse.
- A Szegély nélküli nyomtatás funkcióval a következő típusú papírokat lehet használni:
	- Glossy Photo Paper "Everyday Use" <GP-501/GP-601>
	- Photo Paper Glossy <GP-601>
	- Photo Paper Plus Glossy II <PP-201>
	- Matte Photo Paper <MP-101>

Ha más típusú papírral használja a Szegély nélküli nyomtatási funkciót, a nyomtatás minősége jelentősen csökkenhet és/vagy a nyomatokon eltérő színárnyalatok jelenhetnek meg.

A Szegély nélküli nyomtatási funkció normál papír használatával gyengébb minőségű nyomatokat eredményez. Ezeket csak próbanyomtatáshoz használja.

- A Szegély nélküli nyomtatás funkció nem érhető el legal, A5 és B5 méretű papír, valamint boríték esetén.
- A papír típusától függően előfordulhat, hogy a szegély nélküli nyomtatás miatt a papír alsó és felső részén a nyomtatási minőség gyengébb lesz, vagy ezeken a részeken elkenődik a festék.

## <span id="page-119-0"></span>**Letter, Legal, illetve Boríték mérettől eltérő méretek**

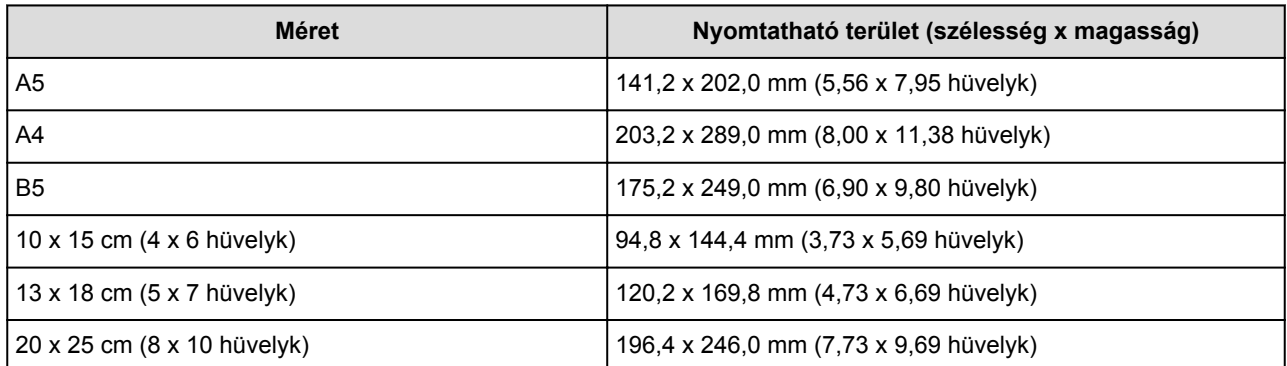

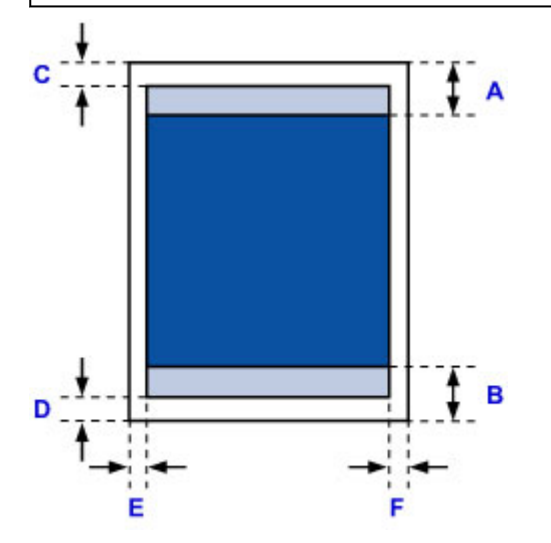

Javasolt nyomtatási terület

- A: 46,0 mm (1,81 hüvelyk)
- B: 35,0 mm (1,38 hüvelyk)

Nyomtatható terület

C: 3,0 mm (0,12 hüvelyk)

D: 5,0 mm (0,20 hüvelyk)

E: 3,4 mm (0,13 hüvelyk)

F: 3,4 mm (0,13 hüvelyk)

# **Méret Nyomtatható terület (szélesség x magasság)** Letter 203,2 x 271,4 mm (8,00 x 10,69 hüvelyk) Legal 203,2 x 347,6 mm (8,00 x 13,69 hüvelyk) J c  $\frac{1}{\sqrt{2}}$  A B D Г Javasolt nyomtatási terület A: 46,0 mm (1,81 hüvelyk) B: 35,0 mm (1,38 hüvelyk) Nyomtatható terület C: 3,0 mm (0,12 hüvelyk)

D: 5,0 mm (0,20 hüvelyk)

<span id="page-120-0"></span>**Letter, Legal**

- E: 6,4 mm (0,25 hüvelyk)
- F: 6,3 mm (0,25 hüvelyk)

## <span id="page-121-0"></span>**Borítékok**

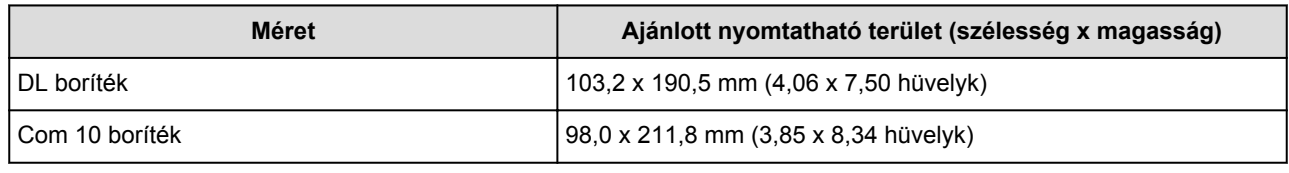

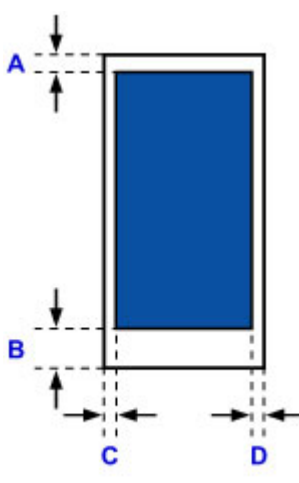

**Lavasolt nyomtatási terület** 

A: 3,0 mm (0,12 hüvelyk)

B: 26,5 mm (1,04 hüvelyk)

C: 3,4 mm (0,13 hüvelyk)

D: 3,4 mm (0,13 hüvelyk)

# **A tintatartály cseréje**

- **[A tintatartály cseréje](#page-123-0)**
- **[A tintaállapot ellenőrzése](#page-128-0)**

## <span id="page-123-0"></span>**A tintatartály cseréje**

Ha a maradék tintával kapcsolatban figyelmeztetési vagy hibás állapot lép fel, akkor erre a **Riasztás (Alarm)** jelzőfény villogása hívja fel a figyelmét. Számolja meg a villogásokat, és hajtsa végre a megfelelő műveletet.

#### **Hiba** esetén

#### **Megjegyzés**

• Ha az elegendő tinta ellenére halvány a nyomtatás, vagy fehér sávok jelennek meg, olvassa el [A](#page-132-0) [karbantartás folyamata](#page-132-0) című részt.

### **A cserefolyamat**

A tintatartályokat szükség szerint az alábbi eljárással cserélheti ki.

### **Fontos**

- Ha kiveszi valamelyik tintatartályt, haladéktalanul helyezze be a cseretartályt. Ne hagyja állni a nyomtatót eltávolított tintatartály.
- A cseréhez új tintatartályokat használjon. Használt tintatartályok behelyezése a fúvókák eltömődését okozhatja. Ezen kívül az ilyen tintatartályok esetében a nyomtató nem képes pontos tájékoztatást adni a tintatartályok cseréjének szükségességéről.
- Miután egyszer már behelyezett egy tintatartályt a nyomtatóba, ha kiveszi onnan, ne hagyja a szabad levegőn. Ellenkező esetben a tintatartály kiszárad, és a visszahelyezése után előfordulhat, hogy a nyomtató nem fog megfelelően működni. Az optimális nyomtatási minőség megőrzésének érdekében használja fel a tintatartályokat az első használatot követő 6 hónapban.

### **Megjegyzés**

• A készülék akkor is használhat színes tintát, amikor fekete-fehér dokumentumot nyomtat, vagy fekete-fehér nyomtatás van megadva.

A nyomtató a nyomtatófej hagyományos és fokozott tisztítása során (amely szükséges lehet a nyomtató teljesítményének karbantartásához) is mindegyik tintából fogyaszt. Ha egy tintatartályból kifogyott a tinta, haladéktalanul cserélje ki.

**[Hasznos információk a tintáról](#page-256-0)** 

- 1. Ellenőrizze, hogy a nyomtató be van-e kapcsolva.
- 2. Nyissa ki a nyomtatófej fedelét.

A nyomtatófej tartója cserepozícióba kerül.

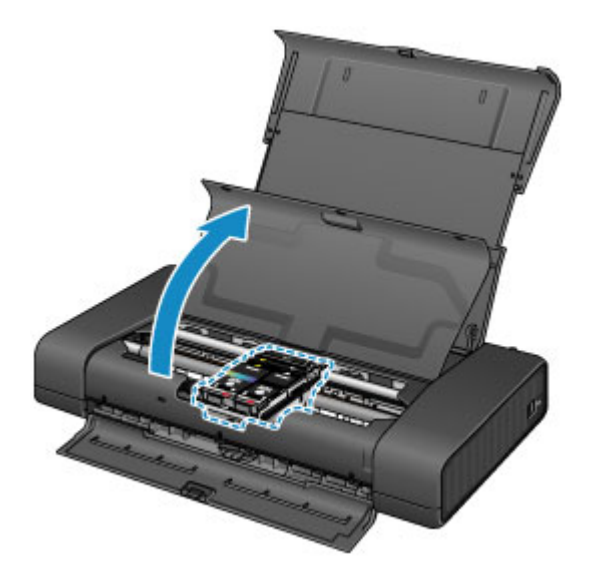

### **Figyelem**

• Ne próbálja erővel mozgásában gátolni vagy mozgatni a nyomtatófej tartóját. Ne érintse meg a nyomtatófej tartóját, amíg teljesen meg nem áll.

### **Fontos**

- Ne tegyen tárgyakat a nyomtatófej fedelére. A tárgyak beeshetnek a hátsó tálcába a nyomtatófej fedelének felnyitásakor, és ez a nyomtató hibás működéséhez vezethet.
- Ne nyúljon a nyomtató fémből készült, illetve egyéb belső részeihez.
- Ha a nyomtatófej fedele több mint 10 percen keresztül nyitva van, a nyomtatófej tartója a jobb szélre mozdul el. Ilyenkor csukja be, majd nyissa ki megint a nyomtatófej fedelét.
- 3. Vegye ki azt a tintatartályt, amelyiknek gyorsan villog a jelzőfénye.

Nyomja be az (A) jelű fület, és emelje ki a tintatartályt.

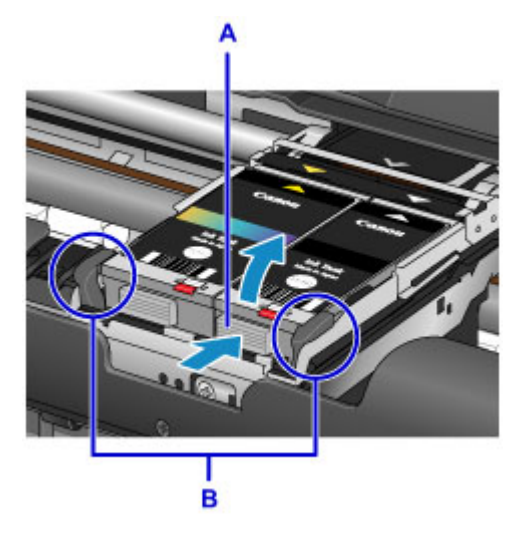

### **Fontos**

- A tintatartályokon kívül ne érjen hozzá más alkatrészekhez.
- A ruházat és a környezet beszennyezésének elkerülése érdekében óvatosan kezelje a tintatartályt.
- Az üres tintatartályt a helyi törvényeknek és szabályoknak megfelelően dobja ki.

### **Megjegyzés**

• Ne nyúljon a nyomtatófej rögzítőkarjához (B).

Ha felhúzta a nyomtatófej rögzítőkarját, akkor rögzítse ismét.

- **Belső** nézet
- Ne vegye ki egyszerre mindkét tintatartályt. Ha mindkét tintatartályt ki kell cserélnie, egyenként cserélje ki a tintatartályokat.
- A tinta jelzőfényeinek villogási gyakoriságáról lásd: [A tintaállapot ellenőrzése a tinta jelzőfények](#page-129-0) [segítségével](#page-129-0).
- 4. Vegye ki az új tintatartályt a csomagolásából, majd távolítsa el a védősapkát (C) a tintatartály aljáról.

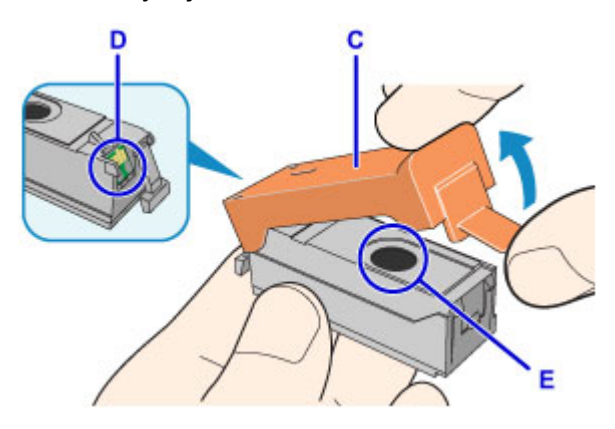

### **Fontos**

• Ne érjen hozzá a tintatartály elektromos érintkezőihez (D),

mert a nyomtató meghibásodhat, vagy alkalmatlanná válhat a nyomtatásra.

- Ha megráz egy tintatartályt, akkor kifolyhat a tinta, és beszennyezheti a ruháját és a környezetet. Óvatosan bánjon a tintatartályokkal.
- Ne érintse meg a védősapka (C) belsejét, se a nyitott tintakifolyó-nyílást (E). A tinta beszennyezheti a kezét, ha hozzájuk ér.
- A védősapkát (C) ne próbálja meg újra visszahelyezni az eltávolítása után. A fogyóeszközök elhelyezésére vonatkozó helyi törvényeknek és szabályoknak megfelelően selejtezze ki.
- A védősapka (C) eltávolítása után ne érjen hozzá a nyitott tintakifolyó-nyíláshoz (E), mert ezzel megakadályozhatja, hogy a tinta megfelelően jusson a papírra.
- 5. Helyezze be a tintatartály elejét ferdén a nyomtatófejbe.

Igazítsa egymáshoz a  $\nabla$  és a  $\triangle$  jelet.

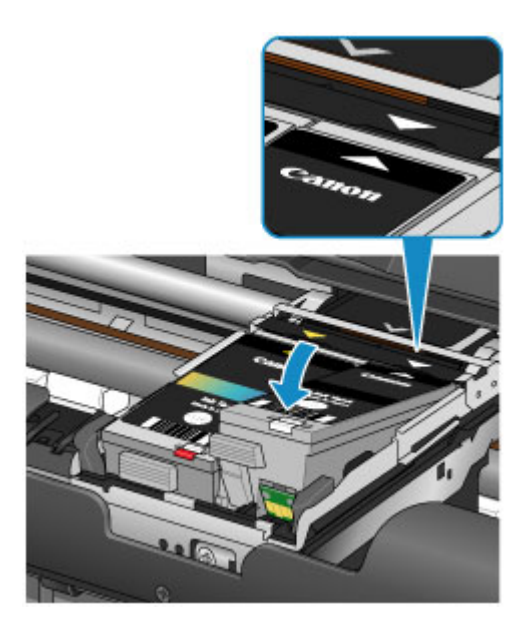

6. Nyomja le a tintatartályt a jelnél, amíg a tintatartály a helyére nem pattan.

Győződjön meg arról, hogy világít a tinta jelzőfénye.

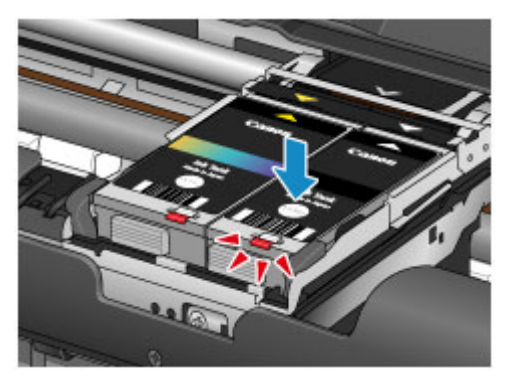

### **Fontos**

- A nyomtatáshoz tegye be mindkét tintatartályt. A nyomtató csak akkor használható, ha mindkét tintatartály be van téve.
- Ha kiáll a tintatartály első (legbelső) része (F), akkor nyomja lefelé a tintatartályt a rajta lévő Canon emblémánál. Ne erőltesse a tintatartály kivételét.

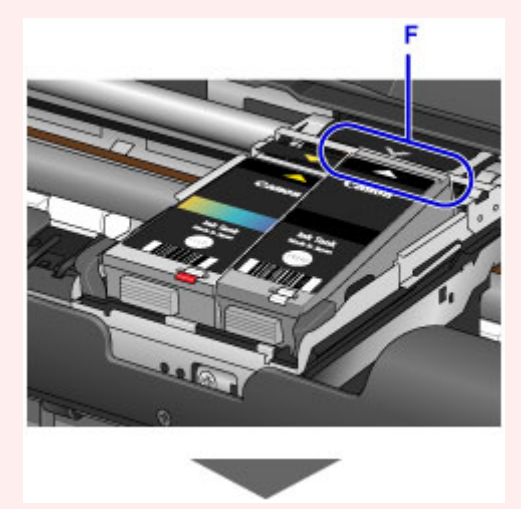

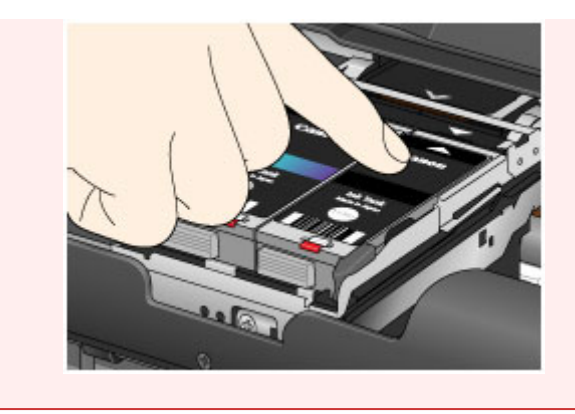

7. Csukja be a nyomtatófej fedelét.

### **Megjegyzés**

• Ha a nyomtatófej fedelének becsukása után is villog a **Riasztás (Alarm)** jelzőfény, akkor tegye meg a szükséges intézkedéseket.

**Hiba** esetén

- Ha a tintatartály cseréje után nyomtatni kezd, a nyomtató automatikusan elvégzi a nyomtatófej tisztítását. Ne végezzen más műveletet a nyomtatóval a nyomtatófej tisztításának befejeződéséig. A tisztítás alatt villog a **BE/KI (POWER)** jelzőfény.
- Ha a nyomtatófej pozíciója nem megfelelő, amit a nyomtatott egyenes vonalak töredezettsége vagy más hasonló jel mutat, akkor [állítsa be a nyomtatófej](#page-137-0) helyzetét.

## <span id="page-128-0"></span>**A tintaállapot ellenőrzése**

**[A tintaállapot ellenőrzése a tinta jelzőfények segítségével](#page-129-0)**

A tintaállapotot a számítógép képernyőjén is ellenőrizheti.

**[A tintaszintek ellenőrzése a számítógépről](#page-356-0)**

## <span id="page-129-0"></span>**A tintaállapot ellenőrzése a tinta jelzőfények segítségével**

- 1. Ellenőrizze, hogy a nyomtató be van-e kapcsolva.
- 2. Nyissa ki a nyomtatófej fedelét.

**A** cserefolyamat

3. Ellenőrizze a tinta jelzőfényét.

Miután ellenőrizte a tinta jelzőfényének állapotát, csukja le a nyomtatófej fedelét.

**A** cserefolyamat

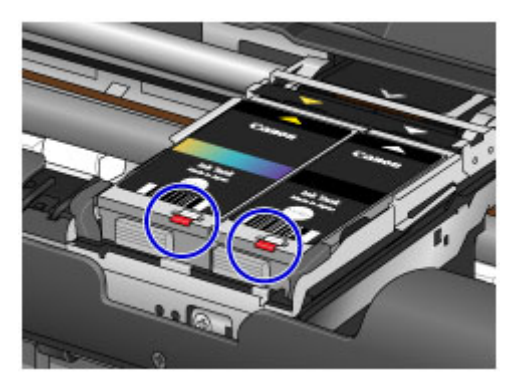

• A tinta jelzőfénye világít.

A tintatartály megfelelően van behelyezve.

• A tinta jelzőfénye villog.

#### **Lassú villogás (kb. 3 másodperces intervallumokban)**

...... Ismétlődik

A tintatartály kifogyóban van. Készítsen elő egy új tintatartályt.

#### **Gyors villogás (kb. 1 másodperces intervallumokban)**

**D. C.** Ismétlődik

Kifogyott a tinta. Cserélje ki egy újra.

• A tinta jelzőfénye nem világít.

A tintatartály nem megfelelően van behelyezve, vagy a maradék tintaszint érzékelésének funkciója

nem használható. Ha a tintatartály nincsen megfelelően betéve, nyomja meg a tintatartályon a jellel jelölt részt úgy, hogy a tintatartály a helyére kattanjon.

Ha a tinta jelzőfénye a tintatartály behelyezése után sem világít, hiba történt, és a nyomtató nem tud nyomtatni. Ellenőrizze a nyomtató **Riasztás (Alarm)** jelzőfényét.

**Hiba** esetén

#### **Megjegyzés**

• A tintaállapotot a számítógép képernyőjén is ellenőrizheti.

[A tintaszintek ellenőrzése a számítógépről](#page-356-0)

## **Karbantartás**

- **[Ha a nyomat halvány, vagy a színek nem megfelelően jelennek meg](#page-131-0)**
- **[Karbantartás számítógépről](#page-138-0)**
- **[A nyomtató tisztítása](#page-150-0)**

<span id="page-131-0"></span>**Ha a nyomat halvány, vagy a színek nem megfelelően jelennek meg**

- **[A karbantartás folyamata](#page-132-0)**
- **[Fúvóka-ellenőrző minta nyomtatása](#page-134-0)**
- **[A fúvóka-ellenőrző minta kiértékelése](#page-135-0)**
- **[A nyomtatófej tisztítása](#page-136-0)**
- **[A nyomtatófej igazítása](#page-137-0)**

## <span id="page-132-0"></span>**A karbantartás folyamata**

Ha a nyomat elmosódott, ha a színek nem megfelelően nyomtatódtak ki, vagy ha a nyomat minősége nem kielégítő (például a nyomtatott vonalak nem illeszkednek), akkor hajtsa végre az alábbi karbantartási eljárást.

#### **Fontos**

• Ne öblítse le és ne törölje le a nyomtatófejet és a tintatartályokat. Ez a nyomtatófej és a tintatartályok hibájához vezethet.

### **Megjegyzés**

• Nyissa fel a nyomtatófej fedelét, és győződjön meg arról, hogy mindkét tintatartály jelzőfénye világít. Ha a jelzőfények villognak vagy egyáltalán nem világítanak, akkor tegye meg a megfelelő intézkedéseket.

[A tintaállapot ellenőrzése a tinta jelzőfények segítségével](#page-129-0)

• Ha a nyomtatóillesztő-program beállításaiban növeli a nyomtatási minőséget, javulhat a nyomtatás eredménye.

[A nyomtatási minőség módosítása és a képadatok javítása](#page-322-0)

### **Ha a nyomtatás eredménye elmosódott vagy egyenetlen:**

1. lépés Nyomtassa ki a fúvóka-ellenőrző mintát.

A nyomtatóról

**F**úvóka-ellenőrző minta nyomtatása

A számítógépről

[Fúvóka-ellenőrző minta nyomtatása számítógép használatával](#page-148-0)

2. lépés [Értékelje ki a fúvóka-ellenőrző mintát.](#page-135-0)

**Ha hiányzó vonalak vagy vízszintes fehér csíkok vannak a mintában:**

3. lépés Tisztítsa meg a nyomtatófejet.

A nyomtatóról

**[A nyomtatófej tisztítása](#page-136-0)** 

A számítógépről

[Nyomtatófejek tisztítása a számítógépről](#page-139-0)

A nyomtatófej tisztítása után nyomtassa ki és ellenőrizze a fúvóka-ellenőrző mintát: → 1. lépés

**Ha a problémát az 1–3. lépések kétszeri elvégzése sem oldja meg:**

4. lépés Végezze el a nyomtatófej fokozott tisztítását.

A számítógépről

#### [Nyomtatófejek tisztítása a számítógépről](#page-139-0)

### **Megjegyzés**

• Ha elvégezte a teendőket a 4. lépésig, de ez nem oldotta meg a problémát, akkor kapcsolja ki a készüléket, és 24 óra múlva ismételje meg a nyomtatófej fokozott tisztítását.

Ha a probléma továbbra is fennáll, a nyomtatófej megsérülhetett. Lépjen kapcsolatba a szervizközponttal.

### **Ha a nyomtatás eredménye egyenetlen, például töredezettek az egyenes vonalak:**

Lépés Igazítsa be a nyomtatófejet.

A nyomtatóról

**A** nyomtatófej igazítása

A számítógépről

[Nyomtatófej-igazítás számítógépről](#page-143-0)

## <span id="page-134-0"></span>**Fúvóka-ellenőrző minta nyomtatása**

A fúvóka-ellenőrző minta kinyomtatásával ellenőrizheti, hogy a nyomtatófej fúvókái megfelelően juttatják-e a tintát a papírra.

### **Megjegyzés**

• Ha alacsony a maradék tintaszint, a fúvóka-ellenőrző minta nem nyomtatható ki hibátlanul. [Cserélje ki](#page-123-0) [az alacsony tintaszintű tintatartályt](#page-123-0).

#### **A következőket kell előkészíteni: egy lap A4 vagy Letter méretű normál papír**

- 1. Ellenőrizze, hogy a nyomtató be van-e kapcsolva.
- 2. Helyezzen egy A4-es vagy Letter méretű normál papírt a hátsó tálcába.
- 3. Állítsa a papírvastagsági kart a jobb oldali állásba.

#### **N** [Papír betöltése](#page-106-0)

4. Nyomja le és addig tartsa lenyomva az **ÚJRAKEZD/MÉGSE (RESUME/CANCEL)** gombot, amíg a **BE/KI (POWER)** jelzőfény kétszer fel nem villan, és ekkor azonnal engedje el a gombot.

A fúvóka-ellenőrző minta nyomtatásra kerül.

Ne végezzen semmilyen műveletet, amíg a nyomtató be nem fejezi a fúvóka-ellenőrző minta nyomtatását.

5. [Értékelje ki a fúvóka-ellenőrző mintát.](#page-135-0)

## <span id="page-135-0"></span>**A fúvóka-ellenőrző minta kiértékelése**

Ellenőrizze a fúvóka-ellenőrző mintát, és szükség esetén tisztítsa meg a nyomtatófejet.

1. Ellenőrizze, hogy vannak-e hiányzó vonalak az A mintában vagy vízszintes fehér sávok a B mintában.

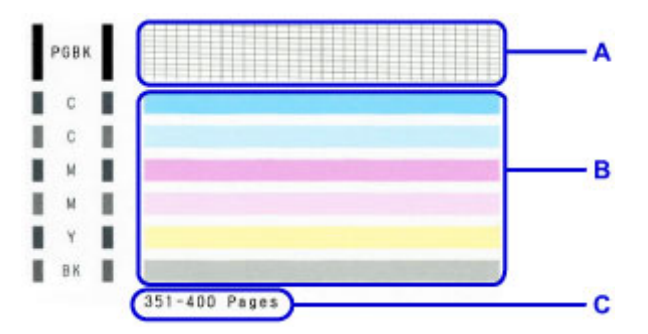

C: A korábban kinyomtatott lapok száma

#### **Ha hiányzó vonalak figyelhetők meg az A jelű mintán:**

[Meg kell tisztítani a fekete tinta nyomtatófejét](#page-136-0).

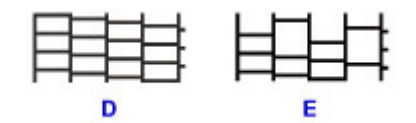

D: Helyes

E: Nem megfelelő (hiányzó vonalak)

#### **Ha vízszintes fehér csíkok láthatók a B jelű mintán:**

[Meg kell tisztítani a színes tinta nyomtatófejét](#page-136-0).

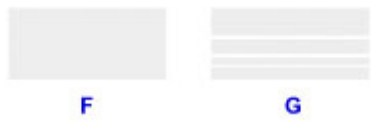

F: Helyes

G: Nem megfelelő (vízszintes fehér sávok láthatók)

### **Megjegyzés**

• A kinyomtatott fúvóka-ellenőrző mintán a korábban kinyomtatott lapok száma is látható 50 lapos növekményenként.

## <span id="page-136-0"></span>**A nyomtatófej tisztítása**

Ha hiányoznak vonalak vagy vízszintes fehér csíkok jelennek meg a kinyomtatott fúvóka-ellenőrző mintán, tisztítsa meg a nyomtatófejet. A tisztítás megszünteti a fúvóka eltömődését, és helyreállítja a nyomtatófej állapotát. A nyomtatófej tisztítása tintát fogyaszt, ezért csak szükség esetén tisztítsa meg a nyomtatófejet.

- 1. Ellenőrizze, hogy a nyomtató be van-e kapcsolva.
- 2. Nyomja le és addig tartsa lenyomva az **ÚJRAKEZD/MÉGSE (RESUME/CANCEL)** gombot, amíg a **BE/KI (POWER)** jelzőfény egyszer fel nem villan, és ekkor azonnal engedje el a gombot.

A nyomtató elkezdi a nyomtatófej tisztítását.

A tisztítás befejeződését az jelzi, hogy a **BE/KI (POWER)** jelzőfény a villogást abbahagyva elkezd folyamatosan világítani.

Ne végezzen más műveletet a nyomtatóval a nyomtatófej tisztításának befejeződéséig. Ez körülbelül 1-2 percet vesz igénybe.

3. Ellenőrizze a nyomtatófej állapotát.

A nyomtatófej állapotának ellenőrzéséhez [nyomtassa ki a fúvóka-ellenőrző mintát](#page-134-0).

### **Megjegyzés**

• Ha a probléma a nyomtatófej kétszeri tisztítása után sem szűnik meg, hajtsa végre a nyomtatófej fokozott tisztítását.

[Nyomtatófejek tisztítása a számítógépről](#page-139-0)

## <span id="page-137-0"></span>**A nyomtatófej igazítása**

Ha a nyomaton az egyenes vonalak töredezettek, illetve a nyomtatás eredménye más szempontból nem kielégítő, a nyomtatófej helyzetét kell beigazítania.

### **Megjegyzés**

- Ha alacsony a maradék tintaszint, a nyomtatófej-igazítási lap nem nyomtatható ki hibátlanul. [Cserélje ki](#page-123-0) [az alacsony tintaszintű tintatartályt](#page-123-0).
- Ha elfogy a mellékelt papír (Matte Photo Paper MP-101) vagy az előírt eredeti Canon papír nem érhető el vagy szerezhető be azonnal, akkor normál papírt is használhat a nyomtatófej pozíciójának számítógépről történő kézi beigazításához.

[Kézi nyomtatófej-igazítás számítógépről](#page-144-0)

### **A következőket kell előkészíteni: egy lap A4 vagy Letter méretű, Matte Photo Paper MP-101 típusú papír**

- 1. Ellenőrizze, hogy a nyomtató be van-e kapcsolva.
- 2. Helyezzen egy a nyomtatóhoz kapott vagy A4-es vagy Letter méretű, Matte Photo Paper MP-101 típusú papírlapot a hátsó tálcába.

A hátsó tálcába a papírt úgy tegye be, hogy az a NYOMTATÁSI OLDALÁVAL (A FEHÉREBB OLDALÁVAL) ÖN FELÉ NÉZZEN.

3. Állítsa a papírvastagsági kart a jobb oldali állásba.

**N** [Papír betöltése](#page-106-0)

4. Nyomja le és addig tartsa lenyomva az **ÚJRAKEZD/MÉGSE (RESUME/CANCEL)** gombot, amíg a **BE/KI (POWER)** jelzőfény négyszer fel nem villan, és ekkor azonnal engedje el a gombot.

A nyomtató kinyomtatja a nyomtatófej-igazítási lapot, és automatikusan elvégzi a nyomtatófej igazítását.

Ne végezzen más műveletet a nyomtatóval a nyomtatófej-igazítási lap kinyomtatásának befejeződéséig. Ez körülbelül 4 percet vesz igénybe.

### **Megjegyzés**

• Ha az automatikus nyomtatófej-igazítás sikertelen, a **Riasztás (Alarm)** jelzőfény villogni kezd.

**Hiba** esetén

• Ha a nyomtatás eredménye a fent leírt nyomtatófej-igazítás után sem kielégítő, akkor manuálisan igazítsa be a nyomtatófejet a számítógépről.

[Kézi nyomtatófej-igazítás számítógépről](#page-144-0)

## <span id="page-138-0"></span>**Karbantartás számítógépről**

- **[Nyomtatófejek tisztítása a számítógépről](#page-139-0)**
- **[Laptovábbító görgők tisztítása a számítógépről](#page-141-0)**
- **[A Nyomtatófej igazítása](#page-142-0)**
- **[Nyomtatófej-igazítás számítógépről](#page-143-0)**
- **[Fúvóka-ellenőrző minta nyomtatása számítógép használatával](#page-148-0)**
- **[A nyomtató belsejének tisztítása](#page-149-0)**

## <span id="page-139-0"></span>**Nyomtatófejek tisztítása a számítógépről**

A nyomtatófej-tisztítási funkció lehetővé teszi a beszáradt nyomtatófej-fúvókák kitisztítását. Végezzen nyomtatófej-tisztítást, ha a nyomtatás halvány, vagy ha egy bizonyos szín nem nyomtatódik ki annak ellenére, hogy elég tinta van.

A nyomtatófej tisztításának folyamata a következő:

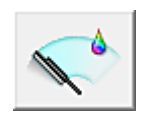

 **Tisztítás (Cleaning)**

- 1. Nyissa meg a [nyomtatóillesztő beállító ablakát.](#page-353-0)
- 2. Kattintson a **Karbantartás (Maintenance)** lapon a **Tisztítás (Cleaning)** gombra.

Amikor megjelenik a **Nyomtatófej-tisztítás (Print Head Cleaning)** párbeszédpanel, válassza ki azt a tintacsoportot, amelyre a tisztítást végre szeretné hajtani. A tisztítás megkezdése előtt az előzetesen ellenőrzendő elemek megjelenítéséhez kattintson a **Kezdeti elemellenőrzés (Initial Check Items)** gombra.

3. Végezze el a tisztítást.

Ellenőrizze, hogy a nyomtató be van-e kapcsolva, majd kattintson a **Végrehajtás (Execute)** lehetőségre.

Megkezdődik a nyomtatófej tisztítása.

4. Fejezze be a tisztítást.

A megerősítő üzenet után megjelenik a **Fúvókaellenőrzés (Nozzle Check)** párbeszédpanel.

5. Ellenőrizze az eredményt.

A nyomtatási minőség javulását ellenőrzendő, kattintson az **Ellenőrző minta nyomtatása (Print Check Pattern)** gombra. Az ellenőrzési folyamat leállításához kattintson a **Mégse (Cancel)** gombra. Ha a nyomtatófej egyszeri tisztítása nem oldja meg a problémát, tisztítsa meg még egyszer.

### **Fontos**

#### • A **Tisztítás (Cleaning)** elhasznál egy kis tintát. A nyomtatófej gyakori tisztítása hamar elhasználja a nyomtatóban levő tintát. Következésképpen csak szükség esetén végezzen tisztítást.

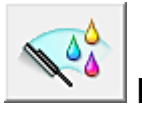

# **Fokozott tisztítás (Deep Cleaning)**

A **Fokozott tisztítás (Deep Cleaning)** funkció alaposabb az egyszerű tisztítási műveletnél. Akkor végezzen fokozott tisztítást, ha az egyszerű **Tisztítás (Cleaning)** funkció kétszeri alkalmazása sem oldotta meg a nyomtatófejjel kapcsolatos problémát.

1. Nyissa meg a [nyomtatóillesztő beállító ablakát.](#page-353-0)

### 2. A **Karbantartás (Maintenance)** lapon kattintson a **Fokozott tisztítás (Deep Cleaning)** gombra.

Amikor megjelenik a **Fokozott tisztítás (Deep Cleaning)** párbeszédpanel, válassza ki azt a tintacsoportot, amelyre a fokozott tisztítást végre szeretné hajtani.

A fokozott tisztítás megkezdése előtt az előzetesen ellenőrzendő elemek megjelenítéséhez kattintson a **Kezdeti elemellenőrzés (Initial Check Items)** gombra.

3. Végezze el a fokozott tisztítást.

Ellenőrizze, hogy a nyomtató be van-e kapcsolva, majd kattintson a **Végrehajtás (Execute)** lehetőségre.

Ha megjelenik a megerősítő üzenet, kattintson az **OK** gombra.

Megkezdődik a nyomtatófejek fokozott tisztítása.

4. Fejezze be a fokozott tisztítást.

A megerősítő üzenet után megjelenik a **Fúvókaellenőrzés (Nozzle Check)** párbeszédpanel.

5. Ellenőrizze az eredményt.

A nyomtatási minőség javulását ellenőrzendő, kattintson az **Ellenőrző minta nyomtatása (Print Check Pattern)** gombra. Az ellenőrzési folyamat leállításához kattintson a **Mégse (Cancel)** gombra.

### **Fontos**

• A **Fokozott tisztítás (Deep Cleaning)** több tintát fogyaszt, mint a **Tisztítás (Cleaning)**. A nyomtatófej gyakori tisztítása hamar elhasználja a nyomtatóban levő tintát. Következésképpen csak szükség esetén végezzen tisztítást.

### **Megjegyzés**

• Ha a **Fokozott tisztítás (Deep Cleaning)** után sem észlelhető javulás, kapcsolja ki a nyomtatót, majd 24 óra elteltével hajtsa végre ismét a **Fokozott tisztítás (Deep Cleaning)** műveletet. Ha ekkor sem tapasztal javulást, akkor kifogyhatott a tinta vagy elhasználódhatott a nyomtatófej. A megoldáshoz szükséges teendők részletes leírását "[A készülék nem adagol festéket](#page-470-0)" című részben találhatja meg.

### **Kapcsolódó témakör**

[Fúvóka-ellenőrző minta nyomtatása számítógép használatával](#page-148-0)

## <span id="page-141-0"></span>**Laptovábbító görgők tisztítása a számítógépről**

Megtisztítja a laptovábbító görgőket. Akkor végezze el a tisztítást, ha papírdarabok tapadtak a laptovábbító görgőkhöz, és a papír adagolása nem megfelelő.

A laptovábbító görgő tisztításának folyamata a következő:

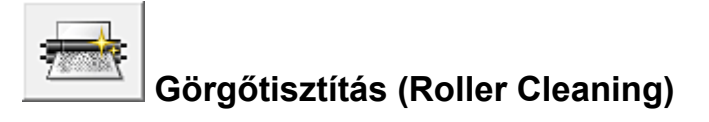

1. A nyomtató előkészítése

Vegye ki a hátsó tálcából az összes papírt, és állítsa a papírvastagsági kart a jobb oldali állásba.

- 2. Nyissa meg a [nyomtatóillesztő beállító ablakát.](#page-353-0)
- 3. Kattintson a **Karbantartás (Maintenance)** lapon a **Görgőtisztítás (Roller Cleaning)** gombra.

Megjelenik a megerősítő üzenet.

4. Végezze el a laptovábbító hengerek tisztítását.

Ellenőrizze, hogy a nyomtató be van-e kapcsolva, majd kattintson az **OK** gombra. A laptovábbító hengerek tisztítása megkezdődik.

5. Fejezze be a laptovábbító hengerek tisztítását.

Miután a hengerek megálltak, kövesse az üzenet utasításait, töltsön három normál papírlapot a hátsó tálcába, majd kattintson az **OK** gombra.

A papír kidobódik, és a tisztítás befejeződik.

## <span id="page-142-0"></span>**A Nyomtatófej igazítása**

Amikor a fej pozíciójának igazítását végzi, a nyomtatófej helyzetének hibái, valamint a színek és a csíkozódások javulnak.

Ha a nyomaton a vonalak töredezettsége vagy más okok miatt a nyomtatás eredménye nem kielégítő, a nyomtatófej helyzetét be kell állítania.

Ezen a nyomtatón a nyomtatófejet [automatikusan](#page-143-0) vagy [kézileg](#page-144-0) is beállíthatja.

## <span id="page-143-0"></span>**Nyomtatófej-igazítás számítógépről**

A nyomtatófej igazítása kijavítja a nyomtatófej behelyezésekor keletkezett hibát, csökkentve a hibás vonalakat és színeket.

Ez a nyomtató két fejigazítási módot támogat: automatikus fejigazítás és kézi fejigazítás. Normál esetben a nyomtató automatikus fejigazításra van beállítva.

Ha a nyomtatási minőség az automatikus nyomtatófej-igazítás után sem kielégítő, [hajtson végre kézi](#page-144-0) [nyomtatófej-igazítást](#page-144-0).

A kézi nyomtatófej-igazítás a következőképpen végezhető el:

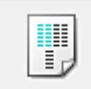

### **Nyomtatófej-igazítás (Print Head Alignment)**

- 1. Nyissa meg a [nyomtatóillesztő beállító ablakát.](#page-353-0)
- 2. A **Karbantartás (Maintenance)** lapon kattintson a **Nyomtatófej-igazítás (Print Head Alignment)** gombra.

Megjelenik a **Nyomtatófej-igazítás indítása (Start Print Head Alignment)** párbeszédpanel.

3. Állítsa a papírvastagsági kart a jobb oldali állásba, és töltsön papírt a nyomtatóba.

Helyezzen egy A4-es vagy Letter méretű Matte Photo Paper (MP-101) papírt a hátsó tálcába.

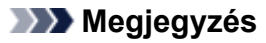

• A felhasználható hordozótípus és a lapok száma eltérő lehet, ha a kézi fejigazítást választja.

4. Végezze el a fejigazítást.

Ellenőrizze, hogy a nyomtató be van-e kapcsolva, majd kattintson a **Nyomtatófej igazítása (Align Print Head)** lehetőségre.

Kövesse az üzenetben megjelenő utasításokat.

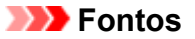

• Ne nyissa fel a nyomtatófej fedelét nyomtatás közben.

#### **Megjegyzés**

• Mielőtt más műveleteket hajtana végre, várja meg a nyomtatás befejeződését. A nyomtatás körülbelül 4 percig tart.

### **Megjegyzés**

• Az aktuális beállítás kinyomtatásához vagy ellenőrzéséhez nyissa meg a **Nyomtatófej-igazítás indítása (Start Print Head Alignment)** párbeszédpanelt, és kattintson az **Igazítási érték nyomtatása (Print Alignment Value)** lehetőségre.
# <span id="page-144-0"></span>**Kézi nyomtatófej-igazítás számítógépről**

A nyomtatófej igazítása kijavítja a nyomtatófej behelyezésekor keletkezett hibát, csökkentve a hibás vonalakat és színeket.

Ez a nyomtató két fejigazítási módot támogat: az [automatikus fejigazítást](#page-143-0) és a kézi fejigazítást. Normál esetben a nyomtató automatikus fejigazításra van beállítva.

Ha a nyomtatási minőség az automatikus nyomtatófej-igazítás után sem kielégítő, hajtson végre kézi nyomtatófej-igazítást.

A manuális nyomtatófej-igazítás a következőképpen végezhető el:

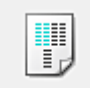

## **Nyomtatófej-igazítás (Print Head Alignment)**

- 1. Nyissa meg a [nyomtatóillesztő beállító ablakát.](#page-353-0)
- 2. Kattintson az **Egyéni beállítások (Custom Settings)** gombra a **Karbantartás (Maintenance)** lapon.

Megjelenik az **Egyéni beállítások (Custom Settings)** párbeszédpanel.

### **Megjegyzés**

- Ha a nyomtató ki van kapcsolva, vagy ha a kommunikáció a nyomtató és a számítógép között le van tiltva, akkor egy hibaüzenet jelenhet meg, mivel a számítógép nem tud adatot gyűjteni a nyomtató állapotáról. Ha ez történik, akkor a számítógépen tárolt legfrissebb beállítások megjelenítéséhez kattintson az **OK** gombra.
- 3. Fejigazítás átállítása manuálisra.

Jelölje be a **Fejek igazítása manuálisan (Align heads manually)** jelölőnégyzetet.

4. Érvényesítse a beállításokat.

Kattintson az **OK** gombra, majd a megerősítő üzenet megjelenésekor kattintson az **OK** gombra.

5. A **Karbantartás (Maintenance)** lapon kattintson a **Nyomtatófej-igazítás (Print Head Alignment)** gombra.

Megjelenik a **Nyomtatófej-igazítás indítása (Start Print Head Alignment)** párbeszédpanel.

- 6. Állítsa a papírvastagsági kart a jobb oldali állásba, és töltsön papírt a nyomtatóba. Helyezzen két A4-es vagy Letter méretű normál papírt a hátsó tálcába.
- 7. Végezze el a fejigazítást.

Ellenőrizze, hogy a nyomtató be van-e kapcsolva, majd kattintson a **Nyomtatófej igazítása (Align Print Head)** lehetőségre.

Kövesse az üzenetben megjelenő utasításokat.

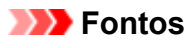

- Ne nyissa fel a nyomtatófej fedelét nyomtatás közben.
- 8. Ellenőrizze a kinyomtatott mintát.

Adja meg azoknak a mintáknak a számát, amelyeknél a legcsekélyebb csíkozás észlelhető a hozzájuk tartozó mezőben.

Amikor rákattint a megtekintőablakban a legkevésbé észlelhető csíkozású mintákra, a program automatikusan beállítja a minták számát a megfelelő mezőben.

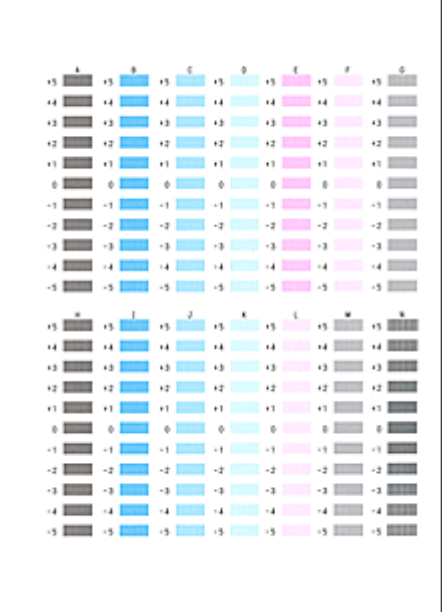

Amint megadta az összes szükséges értéket, kattintson az **OK** gombra.

### **Megjegyzés**

• Ha nehéz kiválasztani a legmegfelelőbb mintát, akkor válassza azt a beállítást, amelynél a legkevésbé láthatók függőleges csíkok.

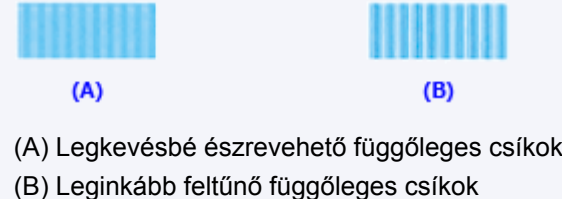

- 
- 9. Nyugtázza a kijelzett üzenetet, és kattintson az **OK** gombra.

A készülék kinyomtatja a második mintát.

## **Fontos**

- Ne nyissa fel a nyomtatófej fedelét nyomtatás közben.
- 10. Ellenőrizze a kinyomtatott mintát.

Adja meg azoknak a mintáknak a számát, amelyeknél a legcsekélyebb sávozás észlelhető a hozzájuk tartozó mezőben.

Amikor rákattint a megtekintőablakban a legkevésbé észlelhető sávozású mintákra, a program automatikusan beállítja a minták számát a megfelelő mezőben.

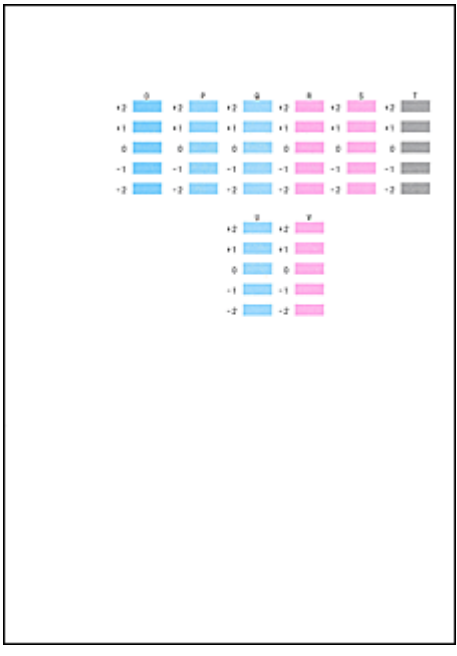

Amint megadta az összes szükséges értéket, kattintson az **OK** gombra.

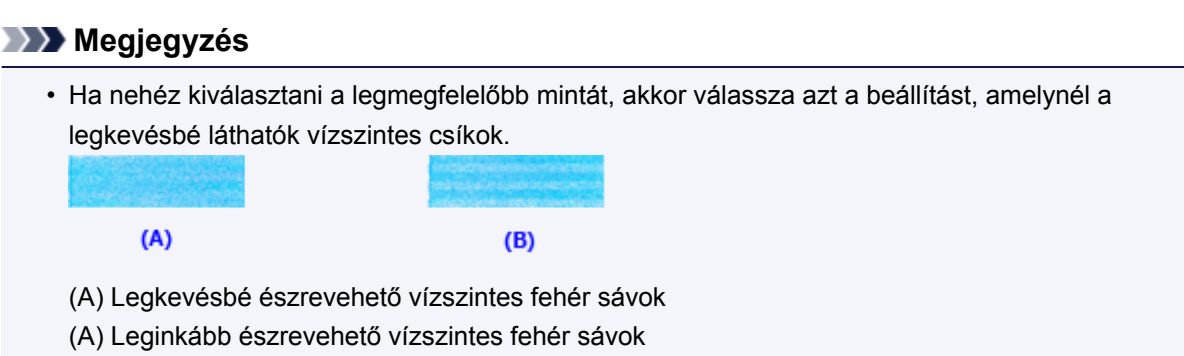

11. Nyugtázza a kijelzett üzenetet, és kattintson az **OK** vagy a **Mégse (Cancel)** gombra.

Az alapvető nyomtatófej-igazítás befejezéséhez kattintson a **Mégse (Cancel)** gombra. Ha a nyomtatófej-igazítást olyan problémák megoldására szeretné futtatni, mint például az, hogy csíkos a nyomtatási felület, akkor töltsön be egy darab A4-es vagy Letter méretű normál papírlapot a hátsó tálcába, és kattintson az **OK** gombra.

A készülék kinyomtatja a harmadik mintát.

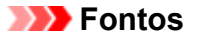

- Ne nyissa fel a nyomtatófej fedelét nyomtatás közben.
- 12. Ellenőrizze a kinyomtatott mintát.

Adja meg azoknak a mintáknak a számát, amelyeknél a legcsekélyebb csíkozás észlelhető a hozzájuk tartozó mezőben.

Amikor rákattint a megtekintőablakban a legkevésbé észlelhető csíkozású mintákra, a program automatikusan beállítja a minták számát a megfelelő mezőben.

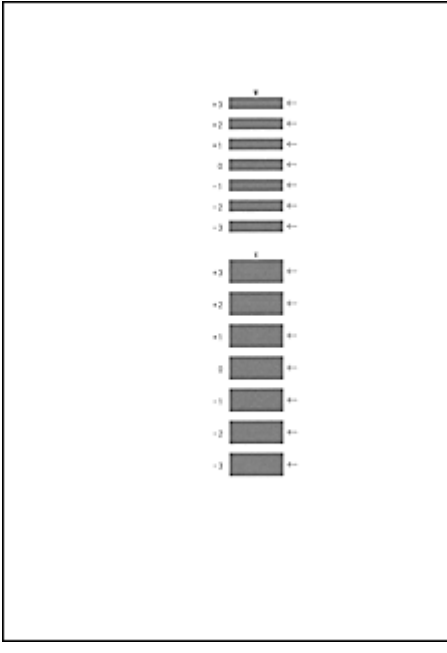

Amint megadta az összes szükséges értéket, kattintson az **OK** gombra.

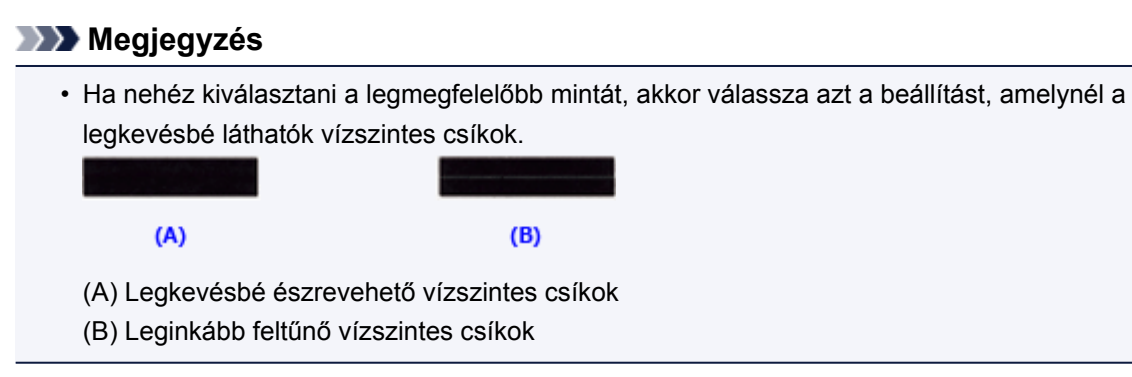

## **Megjegyzés**

• Az aktuális beállítás kinyomtatásához vagy ellenőrzéséhez nyissa meg a **Nyomtatófej-igazítás indítása (Start Print Head Alignment)** párbeszédpanelt, és kattintson az **Igazítási érték nyomtatása (Print Alignment Value)** lehetőségre.

## **Fúvóka-ellenőrző minta nyomtatása számítógép használatával**

A nyomtatófej fúvókáit ellenőrző funkció egy fúvóka-ellenőrző minta kinyomtatásával lehetővé teszi a nyomtatófej helyes működésének ellenőrzését. Nyomtassa ki a mintát, ha a nyomtatás halvány, vagy ha bizonyos színek nem jelennek meg.

A fúvóka-ellenőrző minta kinyomtatása a következőképpen végezhető el:

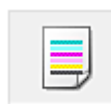

 **Fúvókaellenőrzés (Nozzle Check)**

- 1. Nyissa meg a [nyomtatóillesztő beállító ablakát.](#page-353-0)
- 2. A **Karbantartás (Maintenance)** lapon kattintson a **Fúvókaellenőrzés (Nozzle Check)** elemre.

Megnyílik a **Fúvókaellenőrzés (Nozzle Check)** párbeszédpanel. Kattintson a **Kezdeti elemellenőrzés (Initial Check Items)** gombra, hogy megtekintse, miket kell ellenőriznie az ellenőrző minta nyomtatása előtt.

3. Állítsa a papírvastagsági kart a jobb oldali állásba, és töltsön papírt a nyomtatóba.

Töltsön be egy A4 vagy Letter méretű normál papírt a hátsó tálcába.

4. Nyomtasson ki egy fúvóka-ellenőrző mintát.

Ellenőrizze, hogy a nyomtató be van-e kapcsolva, majd kattintson az **Ellenőrző minta nyomtatása (Print Check Pattern)** lehetőségre. Elkezdődik a fúvóka-ellenőrző minta nyomtatása.

Ha megjelenik a megerősítő üzenet, kattintson az **OK** gombra. Megnyílik a **Minta ellenőrzése (Pattern Check)** párbeszédpanel.

5. Ellenőrizze a nyomtatás eredményét.

Ellenőrizze a nyomtatás eredményét. Ha az eredmény megfelelő, kattintson a **Kilépés (Exit)** gombra.

Ha a nyomtatási eredmény maszatos, vagy bizonyos részek hiányoznak, a nyomtatófej megtisztításához kattintson a **Tisztítás (Cleaning)** gombra.

### **Kapcsolódó témakör**

[Nyomtatófejek tisztítása a számítógépről](#page-139-0)

# **A nyomtató belsejének tisztítása**

Kétoldalas nyomtatás előtt végezze el az alsó tálca tisztítását, így elkerülheti a papír hátoldalának összemaszatolódását.

Az alsó tálca tisztítását akkor is hajtsa végre, ha a papír bepiszkolódását nem a nyomtatott adatok, hanem valami más okozta.

Az alsó tálca tisztításának folyamata a következő:

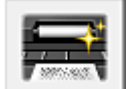

# **Alsó tálca tisztítása (Bottom Plate Cleaning)**

- 1. Nyissa meg a [nyomtatóillesztő beállító ablakát.](#page-353-0)
- 2. Kattintson a **Karbantartás (Maintenance)** lapon az **Alsó tálca tisztítása (Bottom Plate Cleaning)** gombra.

Megjelenik az **Alsó tálca tisztítása (Bottom Plate Cleaning)** párbeszédpanel.

3. Állítsa a papírvastagsági kart a jobb oldali állásba, és töltsön papírt a nyomtatóba.

A párbeszédpanel utasításának megfelelően töltsön be egy A4-es vagy Letter méretű normál papírlapot a hátsó tálcába.

Készítsen elő egy második A4-es vagy Letter méretű papírlapot, hajtsa félbe vízszintesen, majd hajtsa ki.

Töltse be a második papírlapot az első elé függőleges tájolással úgy, hogy a kidomborodó hajtott éle lefelé nézzen.

4. Végezze el az alsó tálca tisztítását.

Ellenőrizze, hogy a nyomtató be van-e kapcsolva, majd kattintson a **Végrehajtás (Execute)** lehetőségre.

Megkezdődik az alsó tálca tisztítása.

# **A nyomtató tisztítása**

- **[A nyomtató külsejének tisztítása](#page-151-0)**
- **[A laptovábbító görgő tisztítása](#page-152-0)**
- **[A nyomtató belsejének tisztítása \(Alsó tálca tisztítása\)](#page-153-0)**

## <span id="page-151-0"></span>**A nyomtató külsejének tisztítása**

Mindig puha és száraz anyaggal, például szemüvegtisztító kendővel törölje le óvatosan a piszkot a felületekről. Tisztítás előtt simítsa ki az esetleg meggyűrődött anyagot.

### **Fontos**

- Tisztítás előtt mindig kapcsolja ki a nyomtatót, és húzza ki a tápkábelt a csatlakozóból.
- A nyomtató belsejének megtisztításához ne használjon papír zsebkendőt, papír törlőkendőt, durva textilt vagy más hasonló anyagot, mert ezzel megkarcolhatja a felületet. A papírzsebkendőről származó por vagy bolyhok lerakódhatnak a nyomtatóban, és eltömíthetik a nyomtatófej fúvókáit, vagy egyéb módon kedvezőtlenül befolyásolhatják a nyomtatás minőségét.
- Soha ne használjon illékony folyadékokat, például hígítót, benzint, acetont vagy más vegyi tisztítószert a nyomtató tisztításához, mivel ez hibás működéshez vagy a nyomtató felületének sérüléséhez vezethet.

# <span id="page-152-0"></span>**A laptovábbító görgő tisztítása**

Ha a laptovábbító görgő beszennyeződik, vagy papírpor tapad hozzá, a készülék nem húzza be megfelelően a papírt.

Ilyenkor a számítógépről hajtsa végre a laptovábbító görgő tisztítását. A tisztítás a laptovábbító görgő kopásával jár, ezért ezt a műveletet csak indokolt esetben végezze el.

#### [Laptovábbító görgők tisztítása a számítógépről](#page-141-0)

Ha a probléma azt követően is fennáll, hogy a laptovábbító görgőt megtisztította a számítógépről, akkor kapcsolja ki a nyomtatót, húzza ki a tápkábelt, majd törölje meg a hátsó tálcában belül jobb oldalon található laptovábbító görgőt (A) egy megnedvesített vattás tisztítópálcával vagy valami hasonlóval, miközben kézzel forgatja a görgőt. Ne érjen az ujjával a görgőhöz. A görgőt legalább kétszer forgassa át.

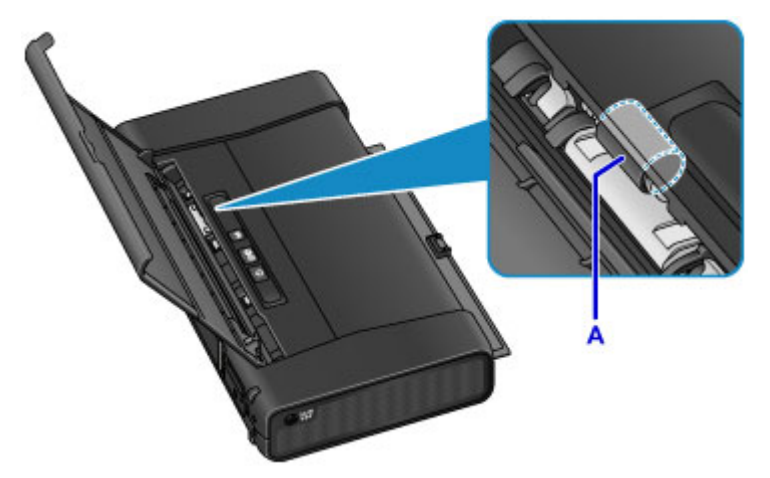

Miután megtisztította a laptovábbító görgőt, kapcsolja be a nyomtatót, és újra tisztítsa meg a laptovábbító görgőt.

Ha a probléma a laptovábbító görgő megtisztítása után sem oldódik meg, lépjen kapcsolatba a szervizközponttal.

# <span id="page-153-0"></span>**A nyomtató belsejének tisztítása (Alsó tálca tisztítása)**

Távolítsa el a szennyeződést a nyomtató belsejéből. Ha a nyomtató belsejében szennyeződés keletkezik, a kinyomtatott papírlapok is beszennyeződhetnek, ezért javasoljuk, hogy rendszeresen tisztítsa a készülék belsejét.

#### **A következőket kell előkészíteni: két darab A4 vagy Letter méretű normál papír\***

- \* Tiszta, még nem használt papírlapot használjon.
	- 1. Ellenőrizze, hogy a nyomtató be van-e kapcsolva.
	- 2. Töltsön be egyetlen A4 vagy Letter méretű normál papírt a hátsó tálcába.
	- 3. Hajtsa félbe a másik A4 vagy Letter méretű normál papírlapot, majd hajtsa ki.
	- 4. Ezt a papírlapot helyezze rá a 2. lépésben betöltött papírlapra, a nyitott oldalával Ön felé.

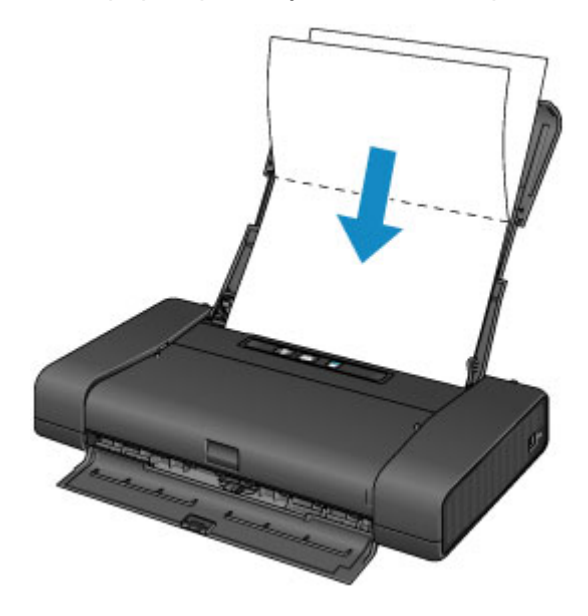

5. Állítsa a papírvastagsági kart a jobb oldali állásba.

#### **M** [Papír betöltése](#page-106-0)

6. Nyomja le és addig tartsa lenyomva az **ÚJRAKEZD/MÉGSE (RESUME/CANCEL)** gombot, amíg a **BE/KI (POWER)** jelzőfény ötször fel nem villan, és ekkor azonnal engedje el a gombot.

A papírlap kitisztítja a nyomtató belsejét, és a nyomtató csak a 4. lépésben összehajtott papírt adja ki.

Ellenőrizze meg a kiadott papír összehajtott részeit. Ha ezek tintával szennyezettek, akkor hajtsa végre újra az alsó tálca tisztítását.

### **Megjegyzés**

• Az alsó tálca ismételt tisztításakor egy új, tiszta papírlapot használjon.

Ha a probléma kétszeri tisztítás után is fennáll, előfordulhat, hogy a nyomtató belsejében található kiálló részek lettek szennyezettek. Vattás tisztítópálcikával vagy hasonló eszközzel törölje le a tintát a kiálló részekről.

### **Fontos**

• Tisztítás előtt mindig kapcsolja ki a nyomtatót, és húzza ki a tápkábelt a csatlakozóból.

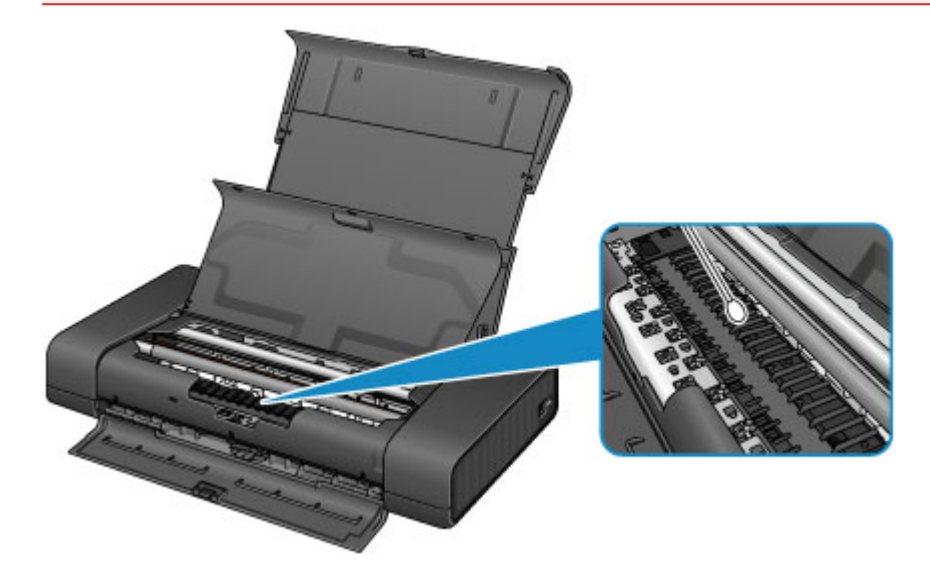

## **A nyomtatóbeállítások megváltoztatása**

- **[A nyomtatóbeállítások megváltoztatása a számítógépről](#page-156-0)**
- **[A nyomtató használata hozzáférési pont módban](#page-168-0)**
- **[A nyomtató beállításainak inicializálása](#page-171-0)**
- **[A nyomtató vezeték nélküli helyi hálózati funkciójának letiltása](#page-172-0)**
- **[A tintafelhasználás ellenőrzésének beállítása](#page-173-0)**

## <span id="page-156-0"></span>**A nyomtatóbeállítások megváltoztatása a számítógépről**

- **[A nyomtatási beállítások módosítása](#page-157-0)**
- **[Gyakran használt nyomtatási profil regisztrálása](#page-158-0)**
- **[A tintafelhasználás ellenőrzésének beállítása](#page-160-0)**
- **[A Nyomtató tápellátásának kezelése](#page-162-0)**
- **[A Nyomtató működési zajának csökkentése](#page-164-0)**
- **[A Nyomtató működési módjának megváltoztatása](#page-166-0)**

## <span id="page-157-0"></span>**A nyomtatási beállítások módosítása**

Megváltoztathatja az alkalmazásszoftver által küldött, nyomtatásra vonatkozó részletes nyomtatóillesztőbeállításokat.

Akkor adja meg ezt a beállítást, ha a nyomtatás hiányos, például lemarad a nyomatról egy kép egy része.

A nyomtatási opciók módosítása a következőképpen végezhető el:

- 1. Nyissa meg a [nyomtatóillesztő beállító ablakát.](#page-353-0)
- 2. Kattintson a **Nyomtatási beállítások... (Print Options...)** gombra az **Oldalbeállítás (Page Setup)** lapon.

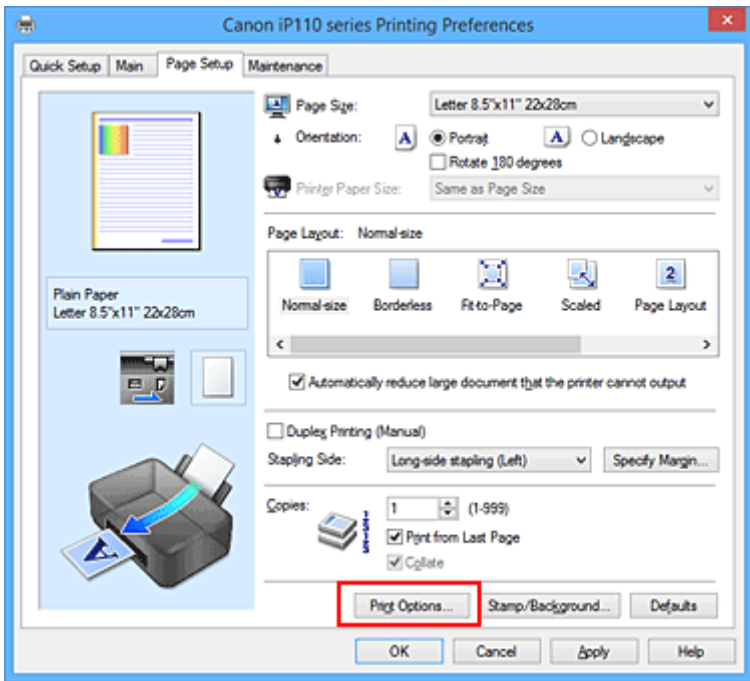

Megnyílik a **Nyomtatási beállítások (Print Options)** párbeszédpanel.

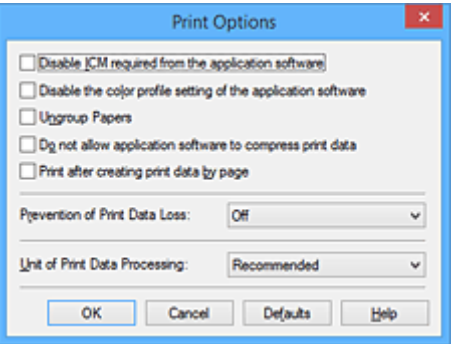

### **Megjegyzés**

- Ha XPS nyomtatóillesztőt használ, akkor az elérhető funkciók különböznek.
- 3. Módosítsa az egyes beállításokat.

Ha szükséges, módosítsa az egyes elemek beállítását, majd kattintson az **OK** gombra.

Újra megjelenik az **Oldalbeállítás (Page Setup)** lap.

## <span id="page-158-0"></span>**Gyakran használt nyomtatási profil regisztrálása**

A gyakran használt nyomtatási profilját rögzítheti a **Gyorsbeállítás (Quick Setup)** lap **Gyakran használt beállítások (Commonly Used Settings)** listájában. A felesleges profilok bármikor törölhetők.

Nyomtatási profil regisztrálásának folyamata a következő:

## **Nyomtatási profil regisztrálása**

- 1. Nyissa meg a [nyomtatóillesztő beállító ablakát.](#page-353-0)
- 2. Állítsa be a szükséges elemeket.

A **Gyorsbeállítás (Quick Setup)** lap **Gyakran használt beállítások (Commonly Used Settings)** listáján igény szerint válassza ki a használni kívánt nyomtatási profilt, és módosítsa a beállításokat a **További funkciók (Additional Features)** listájánál.

A szükséges elemeket regisztrálhatja a **Fő (Main)** és az **Oldalbeállítás (Page Setup)** füleken is.

3. Kattintson a **Mentés... (Save...)** gombra.

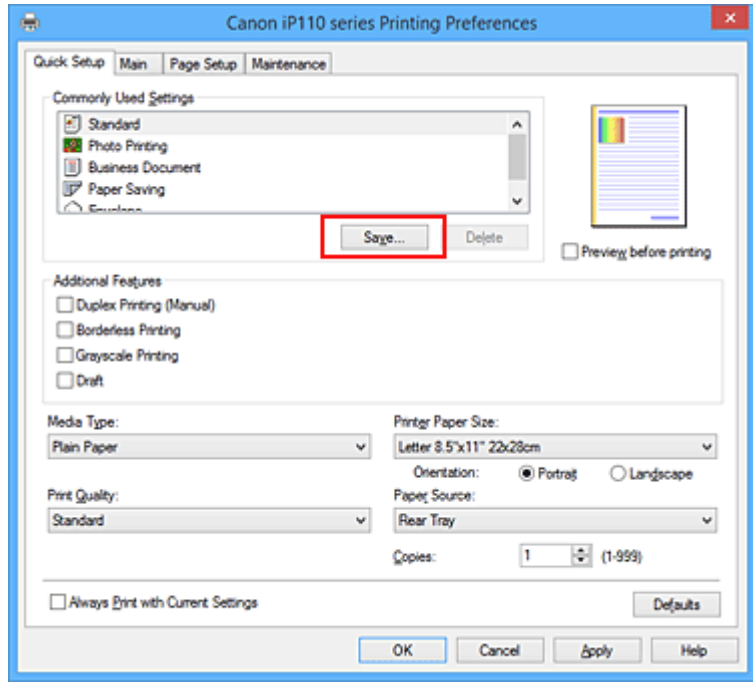

Megnyílik a **Gyakran használt beállítások mentése (Save Commonly Used Settings)** párbeszédpanel.

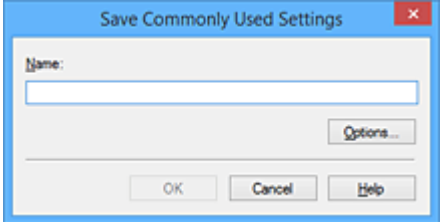

4. Mentse a beállításokat.

Írjon be egy nevet a **Név (Name)** mezőbe. Szükség esetén kattintson a **Beállítások... (Options...)** lehetőségre, adja meg a beállításokat, majd kattintson az **OK** gombra.

A **Gyakran használt beállítások mentése (Save Commonly Used Settings)** párbeszédpanelen kattintson az **OK** gombra a nyomtatási beállítások mentéséhez és a **Gyorsbeállítás (Quick Setup)** lapra való visszatéréshez.

**Gyakran használt beállítások (Commonly Used Settings)** párbeszédpanelen megjelenik a név és az ikon.

### **Fontos**

• Az egyes lapokhoz megadott lapméret, tájolás és példányszám mentéséhez kattintson a **Beállítások... (Options...)** gombra, és jelölje be az egyes jelölőnégyzeteket.

## **Megjegyzés**

• Ha újratelepíti vagy frissíti a nyomtatóillesztőt, a mentett nyomtatási beállítások nem őrződnek meg a **Gyakran használt beállítások (Commonly Used Settings)** listán. A regisztrált nyomtatási beállításokat nem lehet menteni, illetve megőrizni. Profil törlésekor a nyomtatási beállításokat újból meg kell adni.

## **Feleslegessé vált nyomtatási profil törlése**

1. Válassza ki a törölni kívánt nyomtatási profilt.

Válassza ki a törölni kívánt nyomtatási profilt a **Gyorsbeállítás (Quick Setup)** lap **Gyakran használt beállítások (Commonly Used Settings)** listájából.

2. Törölje a nyomtatási profilt.

Kattintson a **Törlés (Delete)** gombra. Ha megjelenik a megerősítő üzenet, kattintson az **OK** gombra. A kiválasztott nyomtatási profilt törli a program a **Gyakran használt beállítások (Commonly Used Settings)** listájából.

## **Megjegyzés**

• A kezdeti beállításoknál regisztrált nyomtatási profilok nem törölhetők.

## <span id="page-160-0"></span>**A tintafelhasználás ellenőrzésének beállítása**

Ez a funkció lehetőséget ad arra, hogy csökkentse a feketetinta-felhasználást, és normál papírra történő nyomtatáskor a fekete részeket a színes tintákkal állítsa elő.

A tintafelhasználást ellenőrző funkció konfigurálása az alábbiak szerint történik:

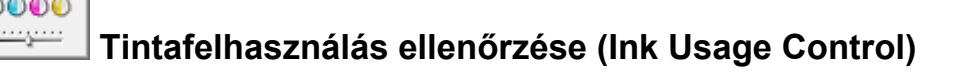

- 1. Nyissa meg a [nyomtatóillesztő beállító ablakát.](#page-353-0)
- 2. Kattintson a **Karbantartás (Maintenance)** lap **Tintafelhasználás ellenőrzése (Ink Usage Control)** elemére.

Megjelenik a **Tintafelhasználás ellenőrzése (Ink Usage Control)** párbeszédpanel.

3. Ha szükséges, állítsa be a következőket:

#### **Fekete tinta kímélése (Save Black Ink)**

A fekete tinta felhasználását szabályozza nyomtatás közben. E funkció segítségével takarékoskodhat a fekete tintával.

A funkció használatához válassza a **Fő (Main)** lap **Hordozótípus (Media Type)** beállításánál a **Normál papír (Plain Paper)** értéket, majd a **Nyomtatási minőség (Print Quality)** értékét állítsa **Normál (Standard)** értékre.

#### **Fontos**

- A **Fekete tinta kímélése (Save Black Ink)** funkció nem működik, ha:
	- Az **Oldalbeállítás (Page Setup)** lapon az **Oldalelrendezés (Page Layout)** beállításnál a **Füzet (Booklet)** lehetőség van kiválasztva
	- Az **Oldalbeállítás (Page Setup)** lapon be van jelölve a **Kétoldalas nyomtatás (Kézi) (Duplex Printing (Manual))** jelölőnégyzet

#### **Kevert fekete használata (közvetlen mérés) (Use Composite Black (Immediate Measure))**

A nyomtató nem a fekete tintát használja, hanem a fekete részeket a színes tinták kombinálásával előállított fekete színnel nyomtatja ki.

Ezt a funkciót csak ideiglenes, "tűzoltás" jellegű megoldásként használja, amikor kifogy a fekete tinta és éppen nincs kéznél csere. Normál esetben ezt a jelölőnégyzetet bejelöletlenül kell hagyni. A funkció használatához válassza a **Fő (Main)** lap **Hordozótípus (Media Type)** beállításánál a **Normál papír (Plain Paper)** értéket. Állítsa be a következőt is: a **Nyomtatási minőség (Print Quality)** értékét **Normál (Standard)** értékre, vagy az **Egyéni (Custom)** párbeszédpanelen a minőség szintjét a 2-es vagy a 3-as értékre.

#### **Fontos**

- Nyomtatáskor megerősítő üzenet fog megjelenni.
- Miután a fekete tintatartályt egy újra cserélte, törölje ennek a jelölőnégyzetnek a jelölését.
- 4. Mentse a beállításokat.

Kattintson az **OK** gombra.

Ezután a kiválasztott beállítások engedélyezve lesznek.

### **Fontos**

- A **Tintafelhasználás ellenőrzése (Ink Usage Control)** funkció használata esetén gyengébb lehet a nyomtatás minősége.
- A **Tintafelhasználás ellenőrzése (Ink Usage Control)** funkció nem működik, ha:
	- a **Fő (Main)** lap **Hordozótípus (Media Type)** beállításánál nem a **Normál papír (Plain Paper)** papírtípus van kiválasztva;
	- az **Oldalbeállítás (Page Setup)** lap **Oldalelrendezés (Page Layout)** beállításánál a **Szegély nélkül (Borderless)** lehetőség van kiválasztva.
- A **Fekete tinta kímélése (Save Black Ink)** és a **Kevert fekete használata (közvetlen mérés) (Use Composite Black (Immediate Measure))** nem használható egyidejűleg.

## <span id="page-162-0"></span>**A Nyomtató tápellátásának kezelése**

Ez a funkció lehetővé teszi a nyomtató tápellátásának kezelését a nyomtatóillesztőn keresztül.

A nyomtató tápellátásának kezelése a következő módon történik:

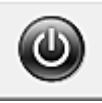

# **Kikapcsolás (Power Off)**

A **Kikapcsolás (Power Off)** funkció kikapcsolja a nyomtatót. Ha ezt a funkciót használja, akkor nem fogja tudni bekapcsolni a nyomtatót a nyomtatóillesztőn keresztül.

- 1. Nyissa meg a [nyomtatóillesztő beállító ablakát.](#page-353-0)
- 2. Végezze el a kikapcsolást.

A **Karbantartás (Maintenance)** lapon kattintson a **Kikapcsolás (Power Off)** elemre. Ha megjelenik a megerősítő üzenet, kattintson az **OK** gombra.

A nyomtató tápellátása megszűnik, és ismét megjelenik a **Karbantartás (Maintenance)** lap.

## **Automatikus tápellátás (Auto Power)**

Az **Automatikus tápellátás (Auto Power)** beállítás lehetővé teszi az **Auto. ki (Auto Power Off)** funkció beállítását.

Az **Auto. ki (Auto Power Off)** funkció automatikusan kikapcsolja a nyomtatót, ha nem érkeznek műveletek a nyomtatóillesztőből vagy a nyomtatótól a megadott időn belül.

Különböző időpont állítható be attól függően, hogy hálózati adaptert vagy akkumulátort használ-e.

- 1. Nyissa meg a [nyomtatóillesztő beállító ablakát.](#page-353-0)
- 2. Ellenőrizze, hogy a nyomtató be van-e kapcsolva, majd kattintson a **Karbantartás (Maintenance)** lapon az **Automatikus tápellátás (Auto Power)** lehetőségre

Megjelenik az **Automatikus KI/BE kapcsolás beállítása (Auto Power Setting)** párbeszédpanel.

### **Megjegyzés**

• Ha a nyomtató ki van kapcsolva, vagy ha a kommunikáció a nyomtató és a számítógép között le van tiltva, akkor egy hibaüzenet jelenhet meg, mivel a számítógép nem tud adatot gyűjteni a nyomtató állapotáról.

Ha ez történik, akkor a számítógépen tárolt legfrissebb beállítások megjelenítéséhez kattintson az **OK** gombra.

3. Ha szükséges, állítsa be a következőket:

#### **Hálózati adapter esetén (Using AC Adapter)**

Állítsa be az időt a listáról. Ha a hálózati adapter használata esetén eltelik ez az idő, és közben sem a nyomtatóillesztőből, sem a nyomtatóról nem érkezik művelet, akkor a nyomtató automatikusan kikapcsol.

#### **Akkumulátor esetén (Using Battery)**

Állítsa be az időt a listáról. Ha az akkumulátor használata esetén eltelik ez az idő, és közben sem a nyomtatóillesztőből, sem a nyomtatóról nem érkezik művelet, akkor a nyomtató automatikusan kikapcsol.

#### **Fontos**

• Az **Akkumulátor esetén (Using Battery)** lehetőség választásakor nem adható meg a **Letiltva (Disable)** érték.

4. Érvényesítse a beállításokat.

Kattintson az **OK** gombra. Ha megjelenik a megerősítő üzenet, kattintson az **OK** gombra. A **Karbantartás (Maintenance)** lap ismét megjelenik.

A beállítás ezután lesz engedélyezve. Ha le szeretné tiltani ezt a funkciót, ugyanazt az eljárást követve válassza a **Letiltva (Disable)** lehetőséget.

### **Fontos**

• Ha ezt a nyomtatót hálózathoz kapcsolja és hálózati adapterrel használja, akkor megadhatja ugyan az **Auto. ki (Auto Power Off)** beállítást, de a tápellátás nem fog automatikusan kikapcsolni.

## <span id="page-164-0"></span>**A Nyomtató működési zajának csökkentése**

A csendes funkció lehetővé teszi a nyomtató működési zajainak csökkentését. Akkor válassza ezt a beállítást, ha csökkenteni szeretné a nyomtató működési zaját éjszaka vagy más körülmények között. Ez a funkció csökkentheti a nyomtatási sebességet.

A csendes mód a következőképpen használható:

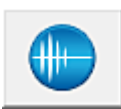

# **Csendes beállítások (Quiet Settings)**

- 1. Nyissa meg a [nyomtatóillesztő beállító ablakát.](#page-353-0)
- 2. Kattintson a **Csendes beállítások (Quiet Settings)** elemre a **Karbantartás (Maintenance)** lapon.

Megjelenik a **Csendes beállítások (Quiet Settings)** párbeszédpanel.

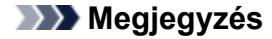

- Ha a nyomtató ki van kapcsolva, vagy ha a kommunikáció a nyomtató és a számítógép között le van tiltva, akkor egy hibaüzenet jelenhet meg, mivel a számítógép nem tud adatot gyűjteni a nyomtató állapotáról.
- 3. A csendes mód beállítása.

Ha szükséges, állítsa be a következők egyikét:

#### **Csendes mód kikapcsolása (Do not use quiet mode)**

Akkor válassza ezt a lehetőséget, ha a nyomtatót normális hangerejű működési zajokkal szeretné használni.

#### **Csendes mód mindig (Always use quiet mode)**

Akkor válassza ezt a lehetőséget, ha a nyomtató működési zajait csökkenteni szeretné.

#### **Csendes mód adott időben (Use quiet mode during specified hours)**

Akkor válassza ezt a lehetőséget, ha a nyomtató működési zajait csökkenteni szeretné egy meghatározott időszakban.

Adja meg a **Kezdés (Start time)** és a **Vége (End time)** beállításokat a csendes mód aktiválásához. Ha ezek azonos értékűek, akkor a csendes mód nem kapcsol be.

#### **Fontos**

• Ha megad egy időpontot a **Csendes mód adott időben (Use quiet mode during specified hours)** beállításnál, akkor a csendes mód nem fog vonatkozni a nyomtatón közvetlenül végzett műveletekre (másolás, közvetlen nyomtatás stb.)

4. Érvényesítse a beállításokat.

Ellenőrizze, hogy a nyomtató be van-e kapcsolva, majd kattintson az **OK** gombra. Ha megjelenik a megerősítő üzenet, kattintson az **OK** gombra.

Ezután a beállítások engedélyezve lesznek.

## **Megjegyzés**

• A nyomtatási minőség beállításától függően a csendes mód hatása kisebb is lehet.

## <span id="page-166-0"></span>**A Nyomtató működési módjának megváltoztatása**

Ha szükséges, váltson a nyomtató működésének különböző módjai között.

Az **Egyéni beállítások (Custom Settings)** a következő módon adhatók meg:

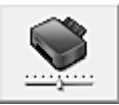

# **Egyéni beállítások (Custom Settings)**

- 1. Nyissa meg a [nyomtatóillesztő beállító ablakát.](#page-353-0)
- 2. Ellenőrizze, hogy a nyomtató be van-e kapcsolva, majd kattintson a **Karbantartás (Maintenance)** lapon az **Egyéni beállítások (Custom Settings)** lehetőségre

Megjelenik az **Egyéni beállítások (Custom Settings)** párbeszédpanel.

#### **Megjegyzés**

• Ha a nyomtató ki van kapcsolva, vagy ha a kommunikáció a nyomtató és a számítógép között le van tiltva, akkor egy hibaüzenet jelenhet meg, mivel a számítógép nem tud adatot gyűjteni a nyomtató állapotáról.

Ha ez történik, akkor a számítógépen tárolt legfrissebb beállítások megjelenítéséhez kattintson az **OK** gombra.

#### 3. Ha szükséges, állítsa be a következőket:

#### **Fejek igazítása manuálisan (Align heads manually)**

Általában a **Karbantartás (Maintenance)** lap **Nyomtatófej-igazítás (Print Head Alignment)** funkciója automatikus fejigazításra van beállítva, de ezt módosítani lehet kézi fejigazításra. Ha a nyomtatási minőség az automatikus nyomtatófej-igazítás után sem kielégítő, [hajtson végre](#page-144-0) [kézi nyomtatófej-igazítást.](#page-144-0)

A kézi fejigazításhoz jelölje be ezt a négyzetet. Törölje a jelölőnégyzet bejelölését az automatikus fejigazításhoz.

#### **Elforgatás 90 fokkal balra, ha a tájolás [Fekvő] (Rotate 90 degrees left when orientation is [Landscape])**

A **Fekvő (Landscape)** nyomtatási irány megváltoztatható az **Oldalbeállítás (Page Setup)** lapon a **Tájolás (Orientation)** beállításánál.

A nyomtatott adatok 90 fokkal balra történő elforgatásához válassza ezt az elemet. A nyomtatott adatok 90 fokkal jobbra történő elforgatásához törölje ezt az elemet.

#### **Fontos**

• Ne változtassa meg ezt a beállítást, ha a nyomtatási feladat a várakozó listában jelenik meg. Ez esetben egyes karakterek kimaradhatnak, illetve az elrendezés károsodhat.

#### **Papír szélességének észlelése számítógépről történő nyomtatáskor (Detect the paper width when printing from computer)**

Ha számítógépről nyomtat, ez a funkció azonosítja a nyomtatóba töltött papírt.

Ha a nyomtató azt észleli, hogy a betöltött papír szélessége más, mint amit a **Lapméret (Page Size)** értékeként állítottak be az **Oldalbeállítás (Page Setup)** lapon, egy üzenet jelenik meg. Ha a papír szélességének észlelését szeretné számítógépről végzett nyomtatás esetén, akkor jelölje be a négyzetet.

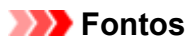

• Ha egyéni méretű papírt használ, az **Egyéni méret (Custom Paper Size)** segítségével adja meg pontosan a nyomtatóba töltött papír méretét. Ha akkor is megjelenik hibaüzenet, amikor megfelelő méretű papírt töltött be, akkor törölje a

**Tintaszáradási idő (Ink Drying Wait Time)**

négyzet jelölését.

Beállíthatja azt az időt, amíg a nyomtató pihen a következő oldal nyomtatásának megkezdése előtt. A csúszka jobbra húzásával növekszik, balra húzásával csökken a szünet hossza. Ha az éppen nyomtatott oldalt a következő oldal megszáradása előtt készítette, s az emiatt foltos lett, növelje meg a tintaszáradási időt.

A tintaszáradási idő csökkentése meggyorsítja a nyomtatást.

4. Érvényesítse a beállításokat.

Kattintson az **OK** gombra, majd a megerősítő üzenet megjelenésekor kattintson az **OK** gombra.

A nyomtató ezután a módosított beállításokkal fog működni.

## <span id="page-168-0"></span>**A nyomtató használata hozzáférési pont módban**

Ha a nyomtatót olyan környezetben használja hozzáférési pont módban, amelyben nincs vezeték nélküli helyi hálózat vagy hozzáférési pont, vagy ha a nyomtatót ideiglenesen használja hozzáférési pont módban olyan környezetben, amelyben van vezeték nélküli helyi hálózat vagy hozzáférési pont, akkor a nyomtatót külső eszközhöz, például számítógéphez vagy okostelefonhoz csatlakoztathatja, és nyomtathat róluk.

Ez a fejezet azt ismerteti, hogyan lehet engedélyezni a hozzáférési pont módot, mi a nyomtató hozzáférésipont-neve, továbbá tárgyalja a biztonsági beállításokat is.

- **A hozzáférési pont mód engedélyezése**
- Nyomtatás hozzáférési pont módban
- **[A hozzáférési pont mód befejezése](#page-169-0)**
- **[A hozzáférési pont mód beállítása](#page-169-0)**

#### **Fontos**

- Mielőtt a nyomtatót hozzáférési pont módban használja, figyelmesen tanulmányozza át a használatra vonatkozó korlátozásokat, majd kapcsolja a nyomtatót hozzáférési pont módba.
	- **[Korlátozások](#page-30-0)**
- Ha huzamos ideig hozzáférési pont módban használja a készüléket, akkor javasoljuk, hogy a biztonság érdekében módosítsa az alapértelmezett jelszót számjegyek és betűk kombinációjára.

### **A hozzáférési pont mód engedélyezése**

A hozzáférési pont módot az alábbi eljárással engedélyezheti.

- 1. [Ellenőrizze, hogy a nyomtató be van-e kapcsolva.](#page-100-0)
- 2. Nyomja meg és tartsa megnyomva a **Wi-Fi** gombot, majd amikor az **BE/KI (POWER)** jelzőfény 3-szor felvillant, engedje el a gombot.

Amikor a **BE/KI (POWER)** jelzőfény abbahagyja a villogást, és folyamatosan világítani kezd, engedélyezetté válik a hozzáférési pont mód.

#### **Megjegyzés**

• Ha ellenőrizni szeretné a nyomtató hozzáférési pont módjának jelenlegi beállítását, nyomtassa ki a hálózat beállítási adatait.

[A hálózat beállítási adatainak kinyomtatása](#page-181-0)

• A biztonsági beállításokat nem kötelező megadni.

**[A hozzáférési pont mód beállítása](#page-169-0)** 

### **Nyomtatás hozzáférési pont módban**

A hozzáférési pont módban az alábbi eljárással nyomtathat.

1. Csatlakoztasson egy külső eszközt, például számítógépet vagy okostelefont a nyomtatóhoz a vezeték nélküli LAN hálózaton keresztül.

<span id="page-169-0"></span>Végezze el a vezeték nélküli LAN beállítását a külső eszközzel, majd rendelje hozzá célhelyként a nyomtatóhoz választott hozzáférésipont-nevet.

### **Megjegyzés**

- A vezeték nélküli LAN beállításáról a külső eszközzel az eszköz használati útmutatójában olvashat.
- Ha WPA2-PSK (AES) jelszó van beállítva a nyomtatón, akkor a külső eszközön meg kell adnia ezt a jelszót, hogy a nyomtatóhoz tudjon csatlakozni a vezeték nélküli helyi hálózaton keresztül. Adja meg a nyomtatón beállított jelszót.
- 2. Indítsa el a nyomtatást a külső eszközről, például számítógépről vagy okostelefonról.

### **Megjegyzés**

• A külső eszközről, például számítógépről vagy okostelefonról a vezeték nélküli LAN hálózaton keresztül végzett nyomtatásról az eszköz használati útmutatójában olvashat.

## **A hozzáférési pont mód befejezése**

Olyan környezetben, ahol a nyomtató rendszerint vezeték nélküli helyi hálózaton keresztül csatlakozik a számítógéphez, a nyomtatót állítsa vezeték nélküli helyi hálózati kapcsolatra, amikor befejezi a nyomtató ideiglenes hozzáférési pont módú használatát.

A vezeték nélküli helyi hálózat üzemmód engedélyezéséhez nyomja meg és tartsa lenyomva a **Wi-Fi** gombot, majd amikor a **BE/KI (POWER)** jelzőfény 4-szer felvillant, engedje el a gombot.

Amikor a **BE/KI (POWER)** jelzőfény abbahagyja a villogást, és folyamatosan világítani kezd, engedélyezetté válik a vezeték nélküli helyi hálózat.

## **Megjegyzés**

• Ha a nyomtatót nem használja sem hozzáférési pont módban, sem vezeték nélküli helyi hálózaton keresztül:

A **Wi-Fi** jelzőfény kialszik, ha megnyomja és nyomva tartja az **ÚJRAKEZD/MÉGSE (RESUME/ CANCEL)** gombot, majd elengedi, amikor a **BE/KI (POWER)** jelzőfény 12-szer felvillant.

Amikor nem világít a **Wi-Fi** jelzőfény, akkor le van tiltva a hozzáférési pont mód és a vezeték nélküli helyi hálózat is.

## **A hozzáférési pont mód beállítása**

A hozzáférési pont mód kezdeti értékei a következők.

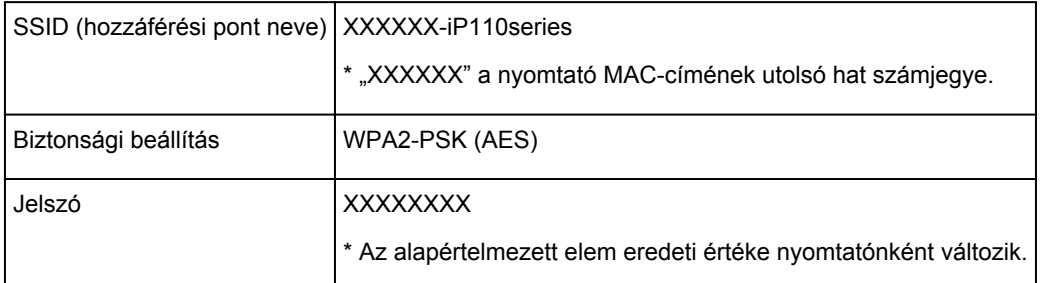

## **Megjegyzés**

• Ha ellenőrizni szeretné a nyomtató hozzáférési pont módjának jelenlegi beállítását, nyomtassa ki a hálózat beállítási adatait.

**[A hálózat beállítási adatainak kinyomtatása](#page-181-0)** 

• A biztonsági beállítás és a jelszó az IJ Network Tool eszközzel módosítható.

Ha módosítja a nyomtató hozzáférési pont módjának beállításait, akkor módosítsa a külső eszköz (például számítógép vagy okostelefon) hozzáférésipont-beállításait is.

## <span id="page-171-0"></span>**A nyomtató beállításainak inicializálása**

A nyomtató beállításait inicializálhatja.

### **Fontos**

• Ha a nyomtatót vezeték nélküli helyi hálózaton használja, vegye figyelembe, hogy az inicializálás a nyomtató összes hálózati beállítását törli, így a számítógépről hálózaton keresztüli nyomtatás lehet, hogy nem lesz lehetséges. Ha hálózaton keresztül kívánja használni a nyomtatót, akkor a beállítást a Telepítő CD-ROM lemezről vagy a weboldalunkon olvasható utasításoknak megfelelően hajtsa végre.

A nyomtató beállításainak inicializálásához kövesse az alábbi lépéseket.

- 1. [Ellenőrizze, hogy a nyomtató be van-e kapcsolva.](#page-100-0)
- 2. Nyomja meg és tartsa megnyomva az **ÚJRAKEZD/MÉGSE (RESUME/CANCEL)** gombot, majd amikor a **BE/KI (POWER)** jelzőfény 15-ször felvillant, engedje el a gombot.

A nyomtató összes beállítása inicializálódik. Az IJ Network Tool által meghatározott rendszergazdai jelszó az alapértelmezett értékére áll vissza.

### **Megjegyzés**

• A nyomtatófej aktuális helyzete nem inicializálható.

## <span id="page-172-0"></span>**A nyomtató vezeték nélküli helyi hálózati funkciójának letiltása**

Az alábbi eljárást követve tiltsa le a vezeték nélküli helyi hálózatot.

- 1. [Ellenőrizze, hogy a nyomtató be van-e kapcsolva.](#page-100-0)
- 2. Nyomja meg és tartsa megnyomva az **ÚJRAKEZD/MÉGSE (RESUME/CANCEL)** gombot, majd amikor a **BE/KI (POWER)** jelzőfény 12-szer felvillant, engedje el a gombot.

Kialszik a **Wi-Fi** jelzőfény.

### **Megjegyzés**

• Amikor engedélyezi a vezeték nélküli helyi hálózatot, nyomja meg és tartsa lenyomva az **ÚJRAKEZD/MÉGSE (RESUME/CANCEL)** gombot, majd amikor a **BE/KI (POWER)** jelzőfény 10 szer felvillant, engedje el a gombot.

## <span id="page-173-0"></span>**A tintafelhasználás ellenőrzésének beállítása**

A tintafelhasználást ellenőrző funkció lehetőséget ad arra, hogy csökkentse a feketetinta-felhasználást, és számítógépről normál papírra történő nyomtatáskor a fekete részeket a színes tintákkal állítsa elő.

**MFekete tinta kímélése** 

A fekete részek előállítása a színes tinták segítségével

#### **Fontos**

• E funkció használata esetén gyengébb lehet a nyomtatás minősége.

### **Fekete tinta kímélése**

Ez a funkció lehetőséget ad arra, hogy csökkentse a feketetinta-felhasználást nyomtatás közben, és megnövelje a fekete tinta élettartamát.

### **Fontos**

- Ez a funkció csak akkor használható, ha az alábbi beállításokat használja.
	- Ha a **Normál papír (Plain Paper)** érték van kiválasztva a **Hordozótípus (Media Type)** beállításnál
	- Ha a **Normál (Standard)** érték van kiválasztva a **Nyomtatási minőség (Print Quality)** beállításnál
- Ez a funkció nem érhető el, ha az **Oldalbeállítás (Page Setup)** lapon az alábbi beállítást választja.

- Ha a **Füzet (Booklet)** vagy a **Szegély nélkül (Borderless)** értéket választja az **Oldalelrendezés (Page Layout)** beállításnál

- Ha a **Kétoldalas nyomtatás (Kézi) (Duplex Printing (Manual))** lehetőséget választja

- 1. [Ellenőrizze, hogy a nyomtató be van-e kapcsolva.](#page-100-0)
- 2. [Nyissa meg a nyomtatóillesztő beállító ablakát.](#page-353-0)
- 3. Kattintson a **Karbantartás (Maintenance)** lapra, majd a **Tintafelhasználás ellenőrzése (Ink Usage Control)** elemre.
- 4. Válassza a **Fekete tinta kímélése (Save Black Ink)** elemet.
- 5. Kattintson az **OK** gombra.

Nyomtatás közben a nyomtató a megadott beállításokat fogja használni.

### **A fekete részek előállítása a színes tinták segítségével**

A fekete részek nyomtatásához a színes tintákat használja.

Ezt a funkciót csak ideiglenes, "tűzoltás" jellegű megoldásként használja, amikor kifogy a fekete tinta és éppen nincs kéznél csere. Normál körülmények között tiltsa le ezt a funkciót.

#### **Fontos**

- Ez a funkció csak akkor használható, ha az alábbi beállításokat használja.
	- Ha a **Normál papír (Plain Paper)** érték van kiválasztva a **Hordozótípus (Media Type)** beállításnál

- Ha a **Normál (Standard)** érték van kiválasztva a **Nyomtatási minőség (Print Quality)** beállításnál

- Ha a **Nyomtatási minőség (Print Quality)** értéke **Egyéni (Custom)** és a **Minőség (Quality)** értéke **2** vagy **3** az **Egyéni (Custom)** párbeszédpanelen.

- Ez a funkció nem érhető el, amikor az **Oldalelrendezés (Page Layout)** beállítás értéke **Szegély nélkül (Borderless)** az **Oldalbeállítás (Page Setup)** lapon.
- 1. [Ellenőrizze, hogy a nyomtató be van-e kapcsolva.](#page-100-0)
- 2. [Nyissa meg a nyomtatóillesztő beállító ablakát.](#page-353-0)
- 3. Kattintson a **Karbantartás (Maintenance)** lapra, majd a **Tintafelhasználás ellenőrzése (Ink Usage Control)** elemre.
- 4. Válassza a **Kevert fekete használata (közvetlen mérés) (Use Composite Black (Immediate Measure))** elemet.
- 5. Kattintson az **OK** gombra.

Nyomtatás közben a nyomtató a megadott beállításokat fogja használni.

### **Megjegyzés**

- Valahányszor nyomtat, megjelenik a megerősítést kérő üzenet.
- Miután a fekete tintatartályt egy újra cserélte, törölje ennek a jelölőnégyzetnek a jelölését.

### **Fontos**

• A **Fekete tinta kímélése (Save Black Ink)** és a **Kevert fekete használata (közvetlen mérés) (Use Composite Black (Immediate Measure))** nem használható egyidejűleg.

# **Információk a hálózati kapcsolatról**

**[Hasznos információk a hálózati kapcsolatról](#page-176-0)**

## <span id="page-176-0"></span>**Hasznos információk a hálózati kapcsolatról**

- **[A gyárilag beállított alapértelmezett értékek \(hálózat\)](#page-177-0)**
- **[A nyomtató csatlakoztatása a számítógéphez USB-kábellel](#page-178-0)**
- **[Ha az észlelt nyomtatók neve azonos a telepítés közben](#page-179-0)**
- **[Csatlakozás másik számítógéphez LAN-kapcsolattal/Csatlakozási mód váltása](#page-180-0) [USB-kapcsolatról LAN-kapcsolatra](#page-180-0)**
- **[A hálózat beállítási adatainak kinyomtatása](#page-181-0)**

# <span id="page-177-0"></span>**A gyárilag beállított alapértelmezett értékek (hálózat)**

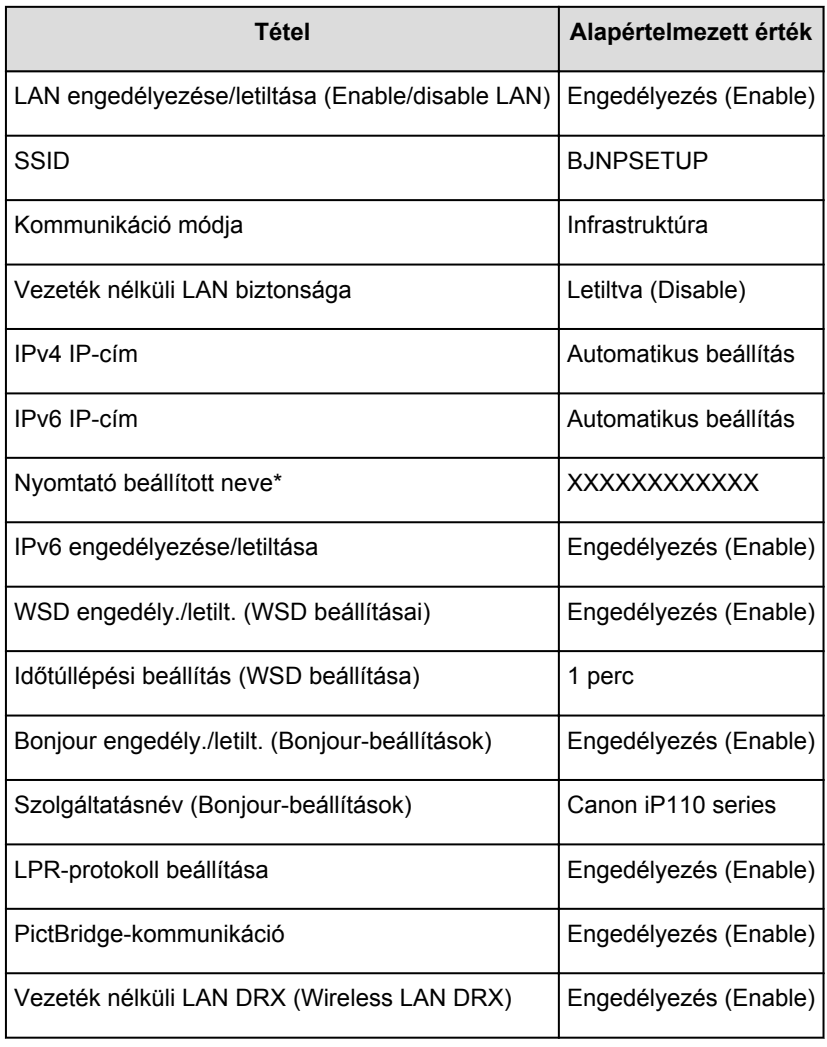

## **A LAN-kapcsolat alapértelmezett értékei**

(\* Az alapértelmezett érték nyomtatónként változik.)

## **A hozzáférési pont mód alapértelmezett értékei**

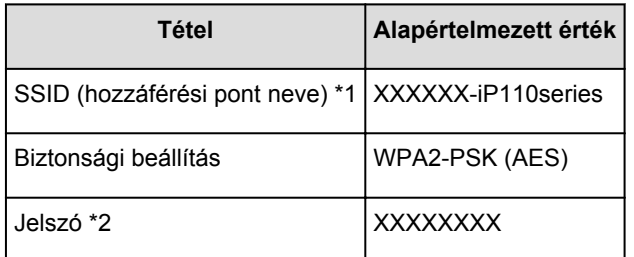

\*1 "XXXXXX" a nyomtató MAC-címének utolsó hat számjegye.

\*2 Az alapértelmezett érték nyomtatónként változik.

# <span id="page-178-0"></span>**A nyomtató csatlakoztatása a számítógéphez USB-kábellel**

Csatlakoztassa a nyomtatót és a számítógépet USB-kábel használatával a lenti ábrát követve. Az USB-port a nyomtató oldalán található.

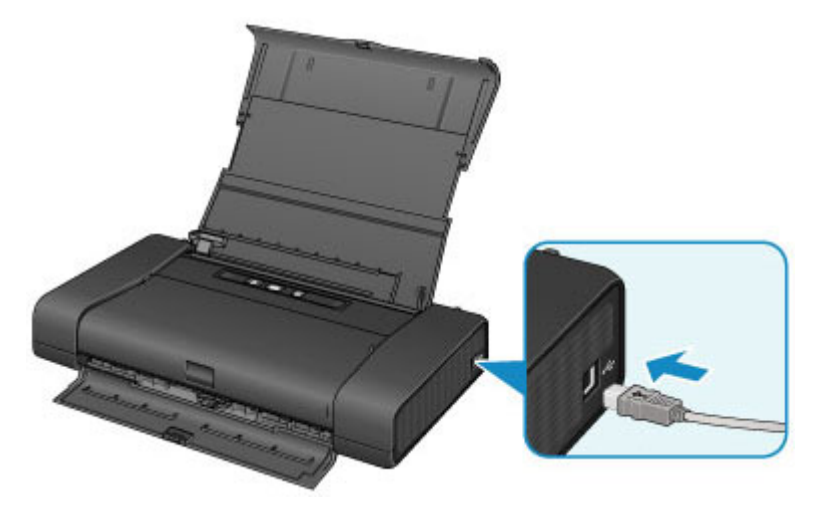

## <span id="page-179-0"></span>**Ha az észlelt nyomtatók neve azonos a telepítés közben**

Ha a rendszer észleli a nyomtatót telepítés közben, előfordulhat, hogy a találati eredmények képernyőjén több nyomtató azonos névvel szerepel.

Jelölje ki a kívánt nyomtatót a nyomtató MAC-címe vagy sorozatszáma alapján a találati eredmények képernyőjén megjelenő hasonló adatok segítségével.

### **Megjegyzés**

• Előfordulhat, hogy a sorozatszám nem jelenik meg a felismerés eredményét megjelenítő képernyőn.

A nyomtató MAC-címének ellenőrzéséhez nyomtassa ki a hálózat beállítási adatait.

**[A hálózat beállítási adatainak kinyomtatása](#page-181-0)**
# **Csatlakozás másik számítógéphez LAN-kapcsolattal/Csatlakozási mód váltása USB-kapcsolatról LAN-kapcsolatra**

Ha olyan számítógépet ad hozzá, amely LAN-kapcsolaton csatlakozik a nyomtatóhoz, illetve ha a nyomtató és a számítógép közötti kapcsolatot USB-ről LAN-ra változtatja, akkor a beállítást a Telepítő CD-ROM segítségével vagy a weboldalunkon olvasható utasításoknak megfelelően hajtsa végre.

# **Csatlakozás másik számítógéphez LAN-kapcsolattal**

Ha olyan számítógépet ad hozzá, amely LAN-kapcsolaton csatlakozik a nyomtatóhoz, akkor a telepítést a Telepítő CD-ROM lemezről vagy a weboldalunkon olvasható utasításoknak megfelelően hajtsa végre.

# **A kapcsolódási mód megváltoztatása USB-ről LAN-ra**

Ha akkor változtatja a nyomtató kapcsolódási módját LAN-ra, amikor azt éppen USB-kapcsolattal használja, akkor újra hajtsa végre a beállítást a Telepítő CD-ROM segítségével vagy a weboldalunkon olvasható utasításoknak megfelelően, és válassza a **Csatlakoztatási mód váltása (Change Connection Method)** lehetőséget.

# **A hálózat beállítási adatainak kinyomtatása**

Kinyomtathatja a nyomtató aktuális hálózati beállításait.

# **Fontos**

- A kinyomtatott anyag értékes információkat tartalmaz a számítógépéről. Kezelje tehát gondosan.
- 1. [Ellenőrizze, hogy a nyomtató be van-e kapcsolva.](#page-100-0)
- 2. [Töltsön be egy A4 vagy Letter méretű normál papírlapot.](#page-106-0)
- 3. Nyomja meg és tartsa megnyomva a **ÚJRAKEZD/MÉGSE (RESUME/CANCEL)** gombot, majd amikor a **BE/KI (POWER)** jelzőfény 6-szor felvillant, engedje el a gombot.

A nyomtató elkezdi kinyomtatni a hálózat beállítási adatait.

A nyomtató következő hálózat beállítási adatai lesznek kinyomtatva.

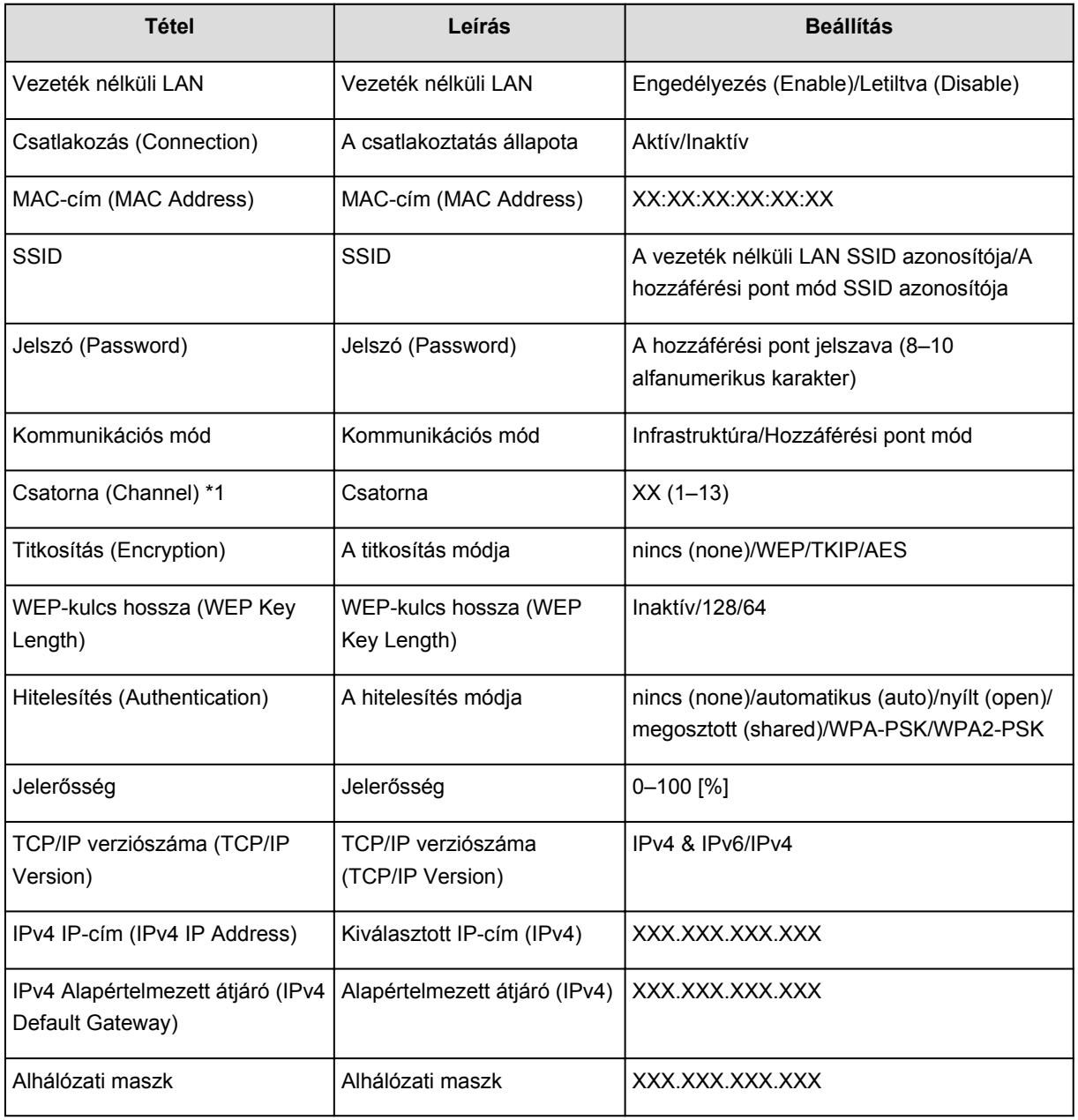

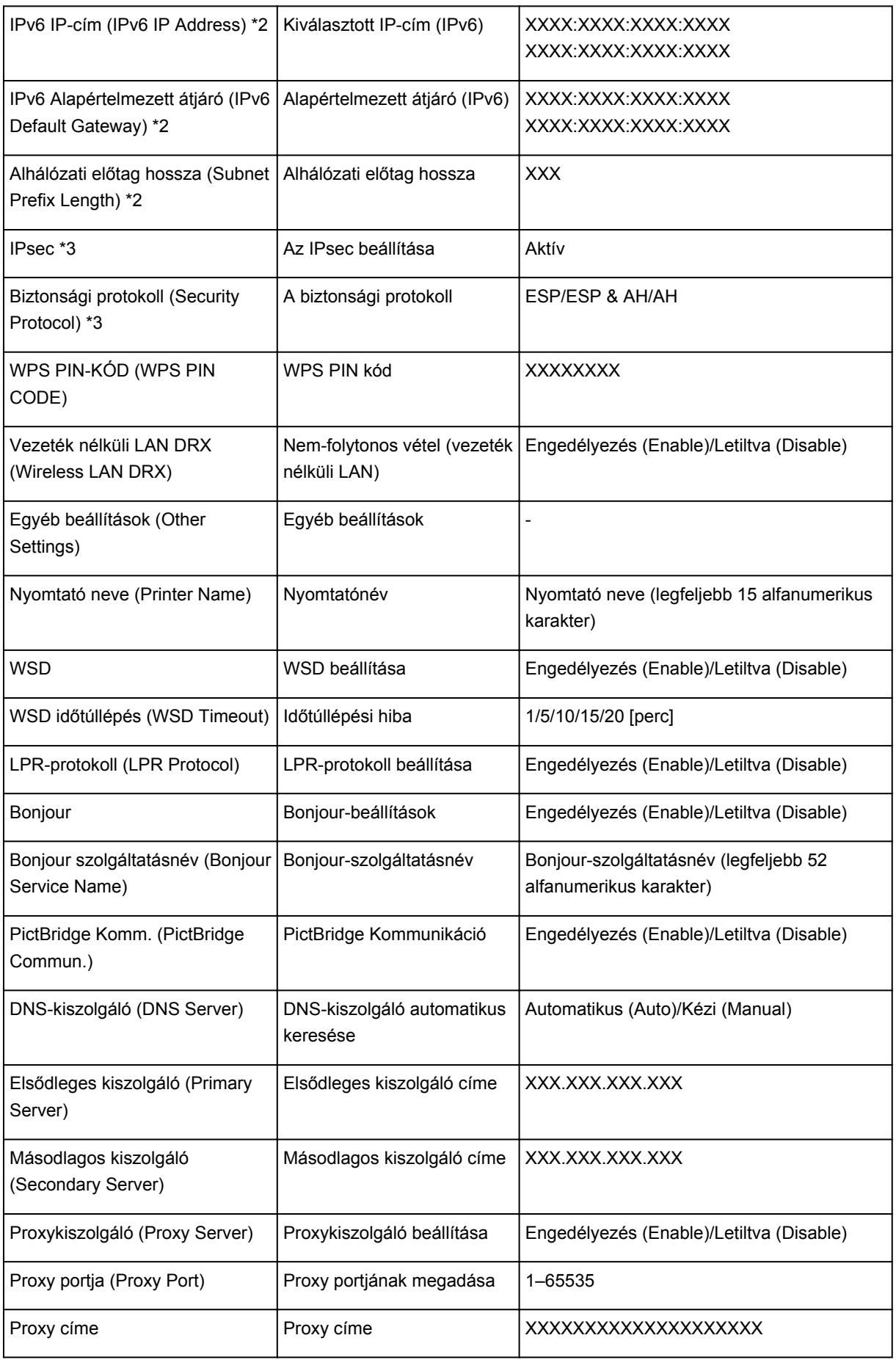

(Az "XX" alfanumerikus karaktereket jelöl.)

\*1 A vásárlás országától vagy régiójától függően az 1–11 csatornák egyike van rányomtatva.

\*2 Csak ha IPv6 van engedélyezve, a hálózat állapota ki lesz nyomtatva.

\*3 A hálózat állapotát csak akkor nyomtatja ki a készülék, ha engedélyezve van az IPv6 és az IPsec beállítás.

# **A hálózaton keresztüli kommunikáció**

- **[Hálózati beállítások módosítása és ellenőrzése](#page-185-0)**
- **[Az IJ Network Tool hálózati kapcsolatainak képernyői](#page-203-0)**
- **[Az IJ Network Tool egyéb képernyői](#page-229-0)**
- **[A hálózaton keresztüli kommunikáció függelék](#page-242-0)**

# <span id="page-185-0"></span>**Hálózati beállítások módosítása és ellenőrzése**

- **[IJ Network Tool](#page-186-0)**
- **[A Vezeték nélküli helyi hálózat lap beállításainak megváltoztatása](#page-187-0)**
- **[A WEP részletes beállításainak megváltoztatása](#page-189-0)**
- **[A részletes WPA/WPA2-adatok módosítása](#page-191-0)**
- **[A Vezetékes LAN lap beállításainak megváltoztatása](#page-194-0)**
- **[A Rendszergazdai jelszó lap beállításainak megváltoztatása](#page-195-0)**
- **[A vezeték nélküli hálózat állapotának figyelése](#page-197-0)**
- **[A készülék hálózati beállításainak inicializálása](#page-200-0)**
- **[A módosított beállítások megtekintése](#page-202-0)**

# <span id="page-186-0"></span>**IJ Network Tool**

Az IJ Network Tool egy segédprogram, amelynek segítségével megjelenítheti és módosíthatja a készülék hálózati beállításait. Telepítése a készülék üzembe helyezésekor történik.

## **Fontos**

- Ha a készüléket helyi hálózaton keresztül használja, rendelkeznie kell a kapcsolat típusának megfelelő eszközökkel, például hozzáférési ponttal vagy LAN-kábellel.
- Ne indítsa el az IJ Network Tool segédprogramot nyomtatás közben.
- Ne nyomtasson, amíg a IJ Network Tool fut.
- Ha a biztonsági szoftver tűzfalfunkciója be van kapcsolva, arra figyelmeztető üzenet jelenhet meg, hogy egy Canon szoftver megpróbál hozzáférni a hálózathoz. Az üzenet megjelenése esetén állítsa be a biztonsági szoftverben, hogy mindig engedje meg a hozzáférést.
- Az IJ Network Tool bizonyítottan működik Windows XP operációs rendszeren, de nem támogatja a gyors felhasználóváltást. A felhasználóváltás idejére célszerű kilépni az IJ Network Tool segédprogramból.

# **Az IJ Network Tool elindítása**

- 1. Indítsa el az IJ Network Tool eszközt az alábbiak szerint.
	- Windows 8.1 és Windows 8 esetén az IJ Network Tool elindításához válassza a **Kezdőképernyő (Start) IJ Network Tool** elemét. Ha a **Kezdőképernyőn (Start)** nem jelenik meg az IJ Network Tool, akkor válassza a Keresés (Search) gombot, majd keressen rá az "IJ Network Tool" kulcsszóra.
	- Windows 7, Windows Vista és Windows XP esetén kattintson a **Start** gombra, válassza a **Minden program (All programs)**, **Canon Utilities**, **IJ Network Tool** pontot, majd válassza a **IJ Network Tool** lehetőséget.

A készüléktől függően elképzelhető, hogy a nyomtatóhoz a vásárláskor már meg van adva egy rendszergazdai jelszó. A hálózati beállítások módosításakor hitelesítést kell végezni a rendszergazdai jelszóval.

További tudnivalók:

[A rendszergazdai jelszóról](#page-270-0)

A biztonság növelése érdekében javasoljuk, hogy változtassa meg a rendszergazdai jelszót.

**M[A Rendszergazdai jelszó lap beállításainak megváltoztatása](#page-195-0)** 

# <span id="page-187-0"></span>**A Vezeték nélküli helyi hálózat lap beállításainak megváltoztatása**

Ha a nyomtató és a számítógép közötti vezeték nélküli kapcsolatot megváltoztatja, akkor átmenetileg csatlakoztassa a nyomtatót és a számítógépet USB-kábellel. Ha USB-kábel használata nélkül, vezeték nélküli kapcsolaton keresztül módosítja a számítógép vezeték nélküli hálózati beállításait, akkor számítógép lehet, hogy nem fog tudni kommunikálni a készülékkel a beállítások módosítása után.

## **Megjegyzés**

- Ez a képernyő lehet, hogy nem elérhető a használt nyomtatótól függően.
- A **Vezeték nélküli helyi hálózat (Wireless LAN)** lap beállításainak megváltoztatásához aktiválja a nyomtató vezeték nélküli helyi hálózati beállítását.
- 1. [Indítsa el az IJ Network Tool segédprogramot.](#page-186-0)
- 2. Jelölje ki a nyomtatót a **Nyomtatók: (Printers:)** listában.

Ha a nyomtató és a számítógép átmenetileg USB-kábellel csatlakozik, akkor válassza a **Portnév (Port** Name) oszlopban az "USBnnn" (ahol "n" számot jelöl) szöveggel megjelenő nyomtatót.

- 3. Válassza a **Konfigurálás... (Configuration...)** lehetőséget a **Beállítások (Settings)** menüben.
- 4. Kattintson a **Vezeték nélküli helyi hálózat (Wireless LAN)** fülre.

Megjelenik a **Vezeték nélküli helyi hálózat (Wireless LAN)** lap.

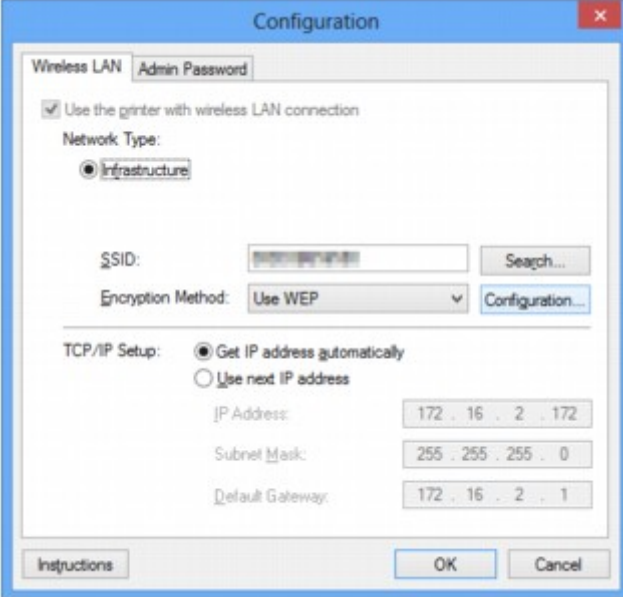

A **Vezeték nélküli helyi hálózat (Wireless LAN)** lap részleteiről lásd a [Vezeték nélküli helyi hálózat lap](#page-209-0) témakört.

5. Módosítsa vagy erősítse meg a beállításokat.

#### **SSID:**

Adja meg ugyanazt az értéket, amely a hozzáférési ponthoz is be van állítva.

Ha a nyomtató USB-kábellel van csatlakoztatva, a **Keresés (Search)** gombra kattintáskor megjelenik a **Keresés... (Search...)** képernyő. Adja meg a hozzáférési pont SSID azonosítóját az észlelt hozzáférési pontok valamelyikének kijelölésével.

## **[Keresés képernyő](#page-212-0)**

## **Megjegyzés**

• Adja meg a hozzáférési ponton megadott SSID azonosítót. Az SSID-ben a kis- és nagybetűk különböző karaktereknek számítanak.

### **Titkosítási mód: (Encryption Method:)**

Itt választhatja ki a vezeték nélküli LAN-on keresztül használt titkosítási módot.

Megváltoztathatja a WEP-beállításokat, ha kiválasztja a **WEP használata (Use WEP)** lehetőséget, majd a **Konfigurálás... (Configuration...)** gombra kattint.

**[A WEP részletes beállításainak megváltoztatása](#page-189-0)** 

Megváltoztathatja a WPA/WPA2-beállításokat, ha kiválasztja a **WPA/WPA2 használata (Use WPA/ WPA2)** lehetőséget, majd a **Konfigurálás... (Configuration...)** gombra kattint.

[A részletes WPA/WPA2-adatok módosítása](#page-191-0)

## **Fontos**

- Ha a titkosítási mód nem azonos a hozzáférési ponton, a nyomtatón és a számítógépen, a nyomtató nem tud kommunikálni a számítógéppel. Ha a nyomtató nem tud kommunikálni a számítógéppel a nyomtató titkosítási módjának átállítása után, akkor gondoskodjon arról, hogy a számítógép és a hozzáférési pont titkosítási módja megegyezzen a nyomtatón beállított titkosítással.
- Ha védelem nélküli hálózathoz csatlakozik, előfordulhat, hogy adatai, többek között személyes adatai is, harmadik fél kezébe kerülnek.

#### **TCP/IP beállítása: (TCP/IP Setup:)**

Beállítja a helyi hálózaton keresztül használni kívánt nyomtató IP-címét. Adjon meg egy, a hálózati környezetnek megfelelő értéket.

## 6. Kattintson az **OK** gombra.

A konfiguráció módosítását követően képernyő jelenik meg, amelyen a rendszer az értékek jóváhagyását kéri, mielőtt a program elküldené a beállításokat a nyomtatónak. Ha az **Igen (Yes)** lehetőségre kattint, a program elküldi a beállításokat a nyomtatónak, és megjelenik az **Átvitt beállítások (Transmitted Settings)** képernyő.

## **Megjegyzés**

• Amikor a hálózati beállításokat átmenetileg USB-kábelen keresztül változtatja meg, megváltozhat az alapértelmezett nyomtató. Ilyen esetben állítsa vissza a kiindulási helyzetet a **Beállítás alapértelmezett nyomtatóként (Set as Default Printer)** elemre kattintva.

# <span id="page-189-0"></span>**A WEP részletes beállításainak megváltoztatása**

## **Megjegyzés**

• Ez a képernyő lehet, hogy nem elérhető a használt nyomtatótól függően.

Ha a nyomtató és a számítógép közötti vezeték nélküli kapcsolatot megváltoztatja, akkor átmenetileg csatlakoztassa a nyomtatót és a számítógépet USB-kábellel. Ha USB-kábel használata nélkül, vezeték nélküli kapcsolaton keresztül módosítja a számítógép vezeték nélküli hálózati beállításait, akkor számítógép lehet, hogy nem fog tudni kommunikálni a készülékkel a beállítások módosítása után.

- 1. [Indítsa el az IJ Network Tool segédprogramot.](#page-186-0)
- 2. Jelölje ki a nyomtatót a **Nyomtatók: (Printers:)** listában.

Ha a nyomtató és a számítógép átmenetileg USB-kábellel csatlakozik, akkor válassza a **Portnév (Port** Name) oszlopban az "USBnnn" (ahol "n" számot jelöl) szöveggel megjelenő nyomtatót.

- 3. Válassza a **Konfigurálás... (Configuration...)** lehetőséget a **Beállítások (Settings)** menüben.
- 4. Kattintson a **Vezeték nélküli helyi hálózat (Wireless LAN)** fülre.
- 5. Válassza a **WEP használata (Use WEP)** lehetőséget a **Titkosítási mód: (Encryption Method:)** beállításnál, majd kattintson a **Konfigurálás... (Configuration...)** elemre. Megjelenik a **WEP-adatok (WEP Details)** képernyő.
- 6. Módosítsa vagy erősítse meg a beállításokat.

A jelszó (WEP-kulcs) módosítása esetén a hozzáférési pont jelszavát (WEP-kulcsát) is ugyanígy módosítani kell.

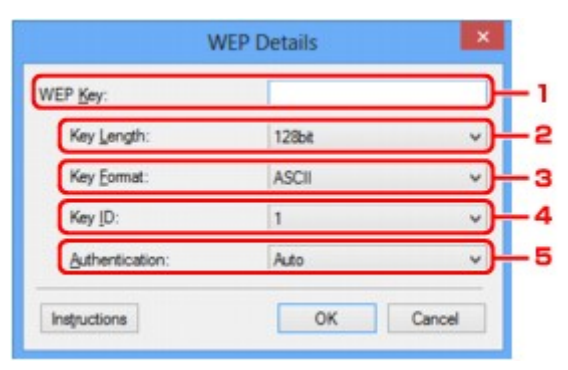

#### 1. **WEP-kulcs: (WEP Key:)**

Adja meg azt a kulcsot, amely a hozzáférési ponthoz is be van állítva.

A megadható karakterek száma és típusa a kulcshossz és a kulcsformátum kombinációjától függ.

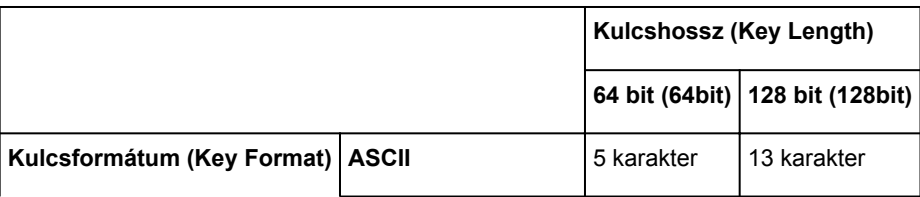

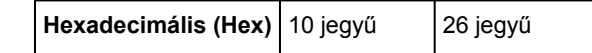

### 2. **Kulcshossz: (Key Length:)**

Válassza vagy a **64 bit (64bit)**, vagy a **128 bit (128bit)** lehetőséget.

### 3. **Kulcsformátum: (Key Format:)**

Válassza az **ASCII** vagy a **Hexadecimális (Hex)** értéket.

#### 4. **Kulcsazonosító: (Key ID:)**

Válassza ki azt a kulcsazonosítót, amely a hozzáférési ponthoz be van állítva.

### 5. **Hitelesítés: (Authentication:)**

Válassza ki azt a hitelesítési módot, amellyel hitelesíteni szeretné a nyomtató hozzáférési ponthoz való hozzáférését.

Általában az **Automatikus (Auto)** mód használata javasolt. Ha manuálisan szeretné megadni a hitelesítési módot, válassza a **Nyílt rendszer (Open System)** vagy a **Megosztott kulcs (Shared Key)** lehetőséget a hozzáférési pont beállításának megfelelően.

## 7. Kattintson az **OK** gombra.

## **Fontos**

• Ha a nyomtató nem tud kommunikálni a számítógéppel a nyomtató titkosítási módjának átállítása után, akkor gondoskodjon arról, hogy a számítógép és a hozzáférési pont titkosítási módja megegyezzen a nyomtatón beállított titkosítással.

# **Megjegyzés**

• Amikor a hálózati beállításokat átmenetileg USB-kábelen keresztül változtatja meg, megváltozhat az alapértelmezett nyomtató. Ilyen esetben állítsa vissza a kiindulási helyzetet a **Beállítás alapértelmezett nyomtatóként (Set as Default Printer)** elemre kattintva.

# <span id="page-191-0"></span>**A részletes WPA/WPA2-adatok módosítása**

# **Megjegyzés**

• Ez a képernyő lehet, hogy nem elérhető a használt nyomtatótól függően.

Ha a nyomtató és a számítógép közötti vezeték nélküli kapcsolatot megváltoztatja, akkor átmenetileg csatlakoztassa a nyomtatót és a számítógépet USB-kábellel. Ha USB-kábel használata nélkül, vezeték nélküli kapcsolaton keresztül módosítja a számítógép vezeték nélküli hálózati beállításait, akkor számítógép lehet, hogy nem fog tudni kommunikálni a készülékkel a beállítások módosítása után.

A fejezetben látható képernyőképek a WPA-beállításokra vonatkoznak.

- 1. [Indítsa el az IJ Network Tool segédprogramot.](#page-186-0)
- 2. Jelölje ki a nyomtatót a **Nyomtatók: (Printers:)** listában.

Ha a nyomtató és a számítógép átmenetileg USB-kábellel csatlakozik, akkor válassza a **Portnév (Port** Name) oszlopban az "USBnnn" (ahol "n" számot jelöl) szöveggel megjelenő nyomtatót.

- 3. Válassza a **Konfigurálás... (Configuration...)** lehetőséget a **Beállítások (Settings)** menüben.
- 4. Kattintson a **Vezeték nélküli helyi hálózat (Wireless LAN)** fülre.
- 5. Válassza a **WPA/WPA2 használata (Use WPA/WPA2)** lehetőséget a **Titkosítási mód: (Encryption Method:)** beállításnál, majd kattintson a **Konfigurálás... (Configuration...)** elemre.

Megjelenik a **WPA/WPA2 adatok (WPA/WPA2 Details)** képernyő.

Ha nincs beállítva titkosítás a nyomtatón, megjelenik a **Hitelesítés típusának megerősítése (Authentication Type Confirmation)** képernyő. Ugorjon a 7. lépéshez.

6. Kattintson a **Beállítások módosítása... (Change Settings...)** gombra.

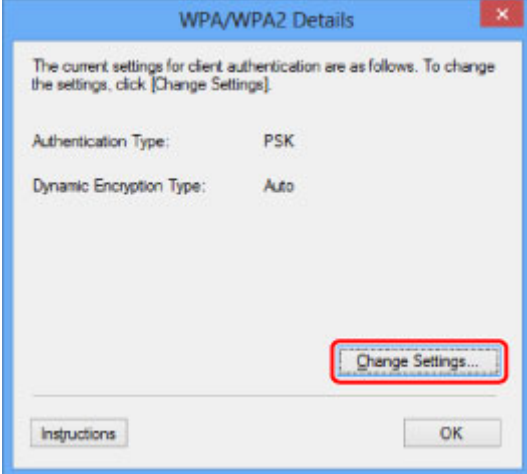

7. Ellenőrizze az ügyfél hitelesítésének típusát, majd kattintson a **Tovább> (Next>)** gombra.

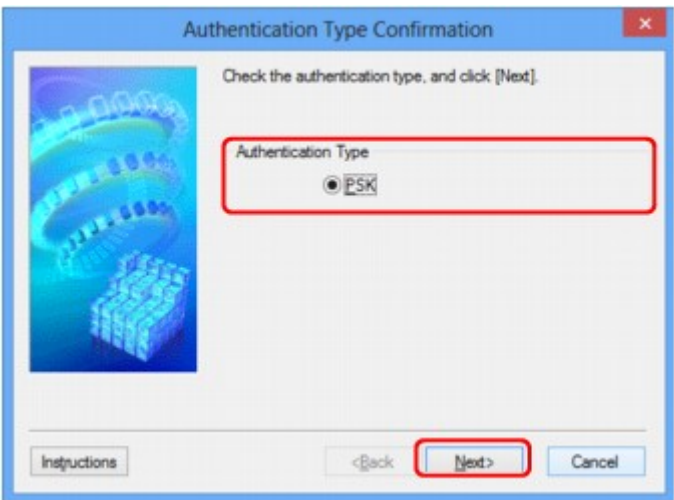

8. Írja be a jelszót, majd kattintson a **Tovább> (Next>)** gombra.

Adja meg a hozzáférési ponthoz beállított hozzáférési kódot. A hozzáférési kód 8–63 karakterből álló karakterlánc vagy egy 64 jegyű hexadecimális érték lehet.

Ha nem ismeri a hozzáférési ponthoz tartozó jelszót, tekintse meg a hozzáférési ponthoz kapott kézikönyvet, vagy forduljon az eszköz gyártójához.

A rendszer automatikusan kiválasztja a TKIP (alapszintű titkosítás) vagy az AES (biztonságos titkosítás) beállítást a dinamikus titkosítás módjaként.

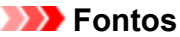

• Ha nem jelenik meg az **Automatikus (Auto)** lehetőség a **Dinamikus titkosítás típusa: (Dynamic Encryption Type:)** beállításnál, akkor válassza a **TKIP (alapszintű titkosítás) (TKIP(Basic Encryption))** vagy az **AES (biztonságos titkosítás) (AES(Secure Encryption))** lehetőséget.

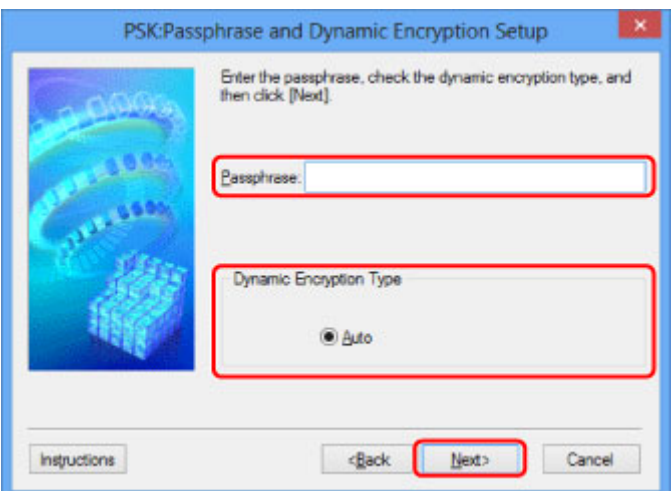

9. Kattintson a **Befejezés (Finish)** gombra.

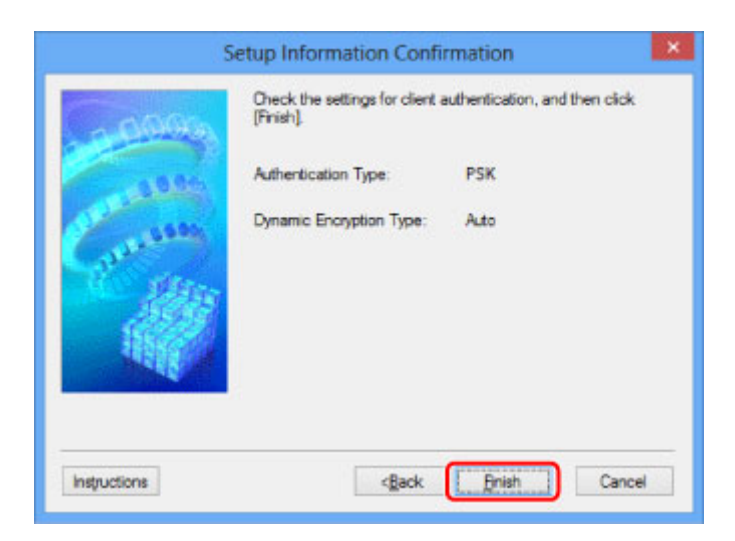

# **Fontos**

• Ha a nyomtató nem tud kommunikálni a számítógéppel a nyomtató titkosítási módjának átállítása után, akkor gondoskodjon arról, hogy a számítógép és a hozzáférési pont titkosítási módja megegyezzen a nyomtatón beállított titkosítással.

# **Megjegyzés**

• Amikor a hálózati beállításokat átmenetileg USB-kábelen keresztül változtatja meg, megváltozhat az alapértelmezett nyomtató. Ilyen esetben állítsa vissza a kiindulási helyzetet a **Beállítás alapértelmezett nyomtatóként (Set as Default Printer)** elemre kattintva.

# <span id="page-194-0"></span>**A Vezetékes LAN lap beállításainak megváltoztatása**

## **Megjegyzés**

- Ez a képernyő lehet, hogy nem elérhető a használt nyomtatótól függően.
- A **Vezetékes LAN (Wired LAN)** lap beállításainak megváltoztatásához aktiválja a nyomtató vezetékes helyi hálózati beállítását.
- 1. [Indítsa el az IJ Network Tool segédprogramot.](#page-186-0)
- 2. Jelölje ki a nyomtatót a **Nyomtatók: (Printers:)** listában.
- 3. Válassza a **Konfigurálás... (Configuration...)** lehetőséget a **Beállítások (Settings)** menüben.
- 4. Kattintson a **Vezetékes LAN (Wired LAN)** fülre.

Megjelenik a **Vezetékes LAN (Wired LAN)** lap.

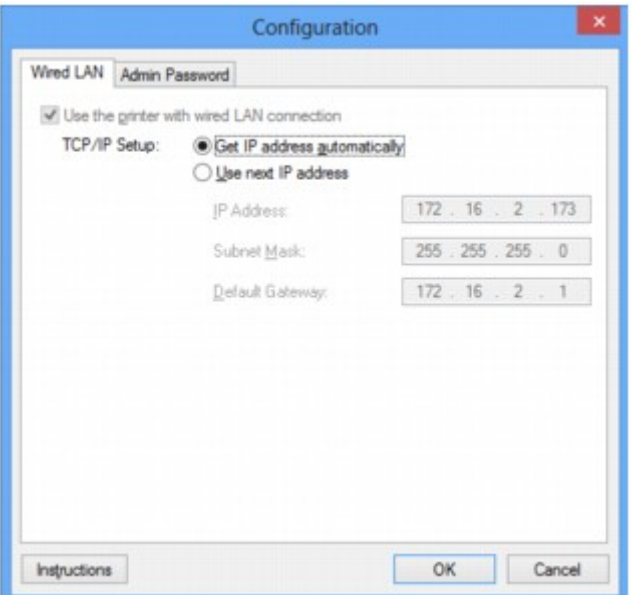

A **Vezetékes LAN (Wired LAN)** lap részletes leírása a [Vezetékes LAN lap](#page-219-0) című részben olvasható.

5. Módosítsa vagy erősítse meg a beállításokat.

Állítsa be a helyi hálózaton keresztül használni kívánt nyomtató IP-címét. Adjon meg egy, a hálózati környezetnek megfelelő értéket.

#### 6. Kattintson az **OK** gombra.

A konfiguráció módosítását követően képernyő jelenik meg, amelyen a rendszer az értékek jóváhagyását kéri, mielőtt a program elküldené a beállításokat a nyomtatónak. Ha az **Igen (Yes)** lehetőségre kattint, a program elküldi a beállításokat a nyomtatónak, és megjelenik az **Átvitt beállítások (Transmitted Settings)** képernyő.

# <span id="page-195-0"></span>**A Rendszergazdai jelszó lap beállításainak megváltoztatása**

## **Megjegyzés**

- Elérési pont mód használata esetén nem lehet módosítani a beállításokat.
- 1. [Indítsa el az IJ Network Tool segédprogramot.](#page-186-0)
- 2. Jelölje ki a nyomtatót a **Nyomtatók: (Printers:)** listában.
- 3. Válassza a **Konfigurálás... (Configuration...)** lehetőséget a **Beállítások (Settings)** menüben.
- 4. Kattintson a **Rendszergazdai jelszó (Admin Password)** fülre.

Megjelenik a **Rendszergazdai jelszó (Admin Password)** lap.

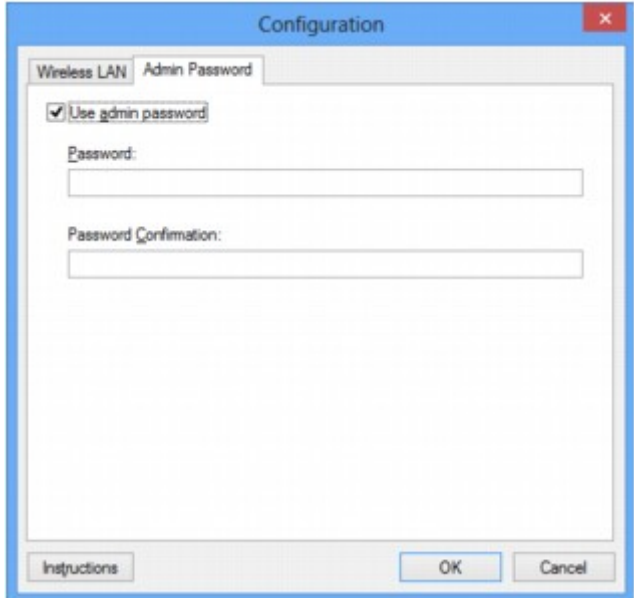

A **Rendszergazdai jelszó (Admin Password)** lap részletes leírása a [Rendszergazdai jelszó lap](#page-220-0) című részben olvasható.

5. Módosítsa vagy erősítse meg a beállításokat.

Rendszergazdai jelszó használatához jelölje be a **Rendszergazdai jelszó használata (Use admin password)** jelölőnégyzetet, és adjon meg egy jelszót.

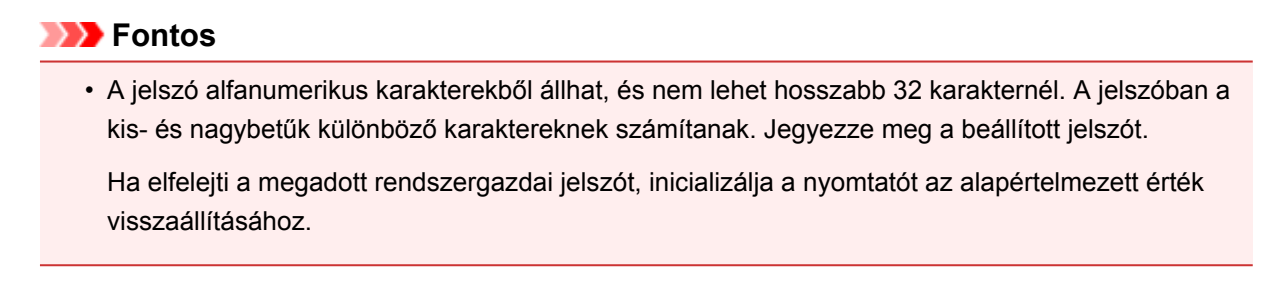

6. Kattintson az **OK** gombra.

Megerősítést kérő képernyő jelenik meg, mielőtt a program elküldi a beállításokat a nyomtatónak. Ha az **Igen (Yes)** lehetőségre kattint, a program elküldi a beállításokat a nyomtatónak, és megjelenik az **Átvitt beállítások (Transmitted Settings)** képernyő.

# <span id="page-197-0"></span>**A vezeték nélküli hálózat állapotának figyelése**

# **Megjegyzés**

- Ez a képernyő lehet, hogy nem elérhető a használt nyomtatótól függően.
- Ha a készüléket vezetékes helyi hálózaton keresztül használja, akkor nincs lehetősége a hálózat állapotának figyelésére.
- 1. [Indítsa el az IJ Network Tool segédprogramot.](#page-186-0)
- 2. Jelölje ki a nyomtatót a **Nyomtatók: (Printers:)** listában.
- 3. Válassza a **Megjelenítés (View)** menü **Állapot (Status)** pontját.

Megjeleníti az **Állapot (Status)** képernyőt, amelyen ellenőrizheti a nyomtató csatlakozási állapotát, illetve a kapcsolat teljesítményét.

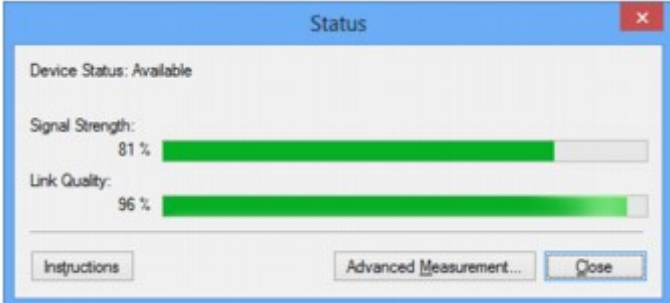

## **Fontos**

• Ha a megjelenített érték alacsony, helyezze közelebb a nyomtatót a vezeték nélküli hálózati eszközhöz.

4. Ha részletes mérési adatokra kíváncsi a kapcsolat teljesítményére vonatkozóan, kattintson a **Speciális mérés... (Advanced Measurement...)** elemre.

Megjelenik a **Csatlakozás teljesítményének mérése (Connection Performance Measurement)** képernyő.

5. Kattintson a **Tovább> (Next>)** gombra.

A mérés megkezdődik, majd a program megjeleníti az állapotadatokat. A mérés pár percet vesz igénybe.

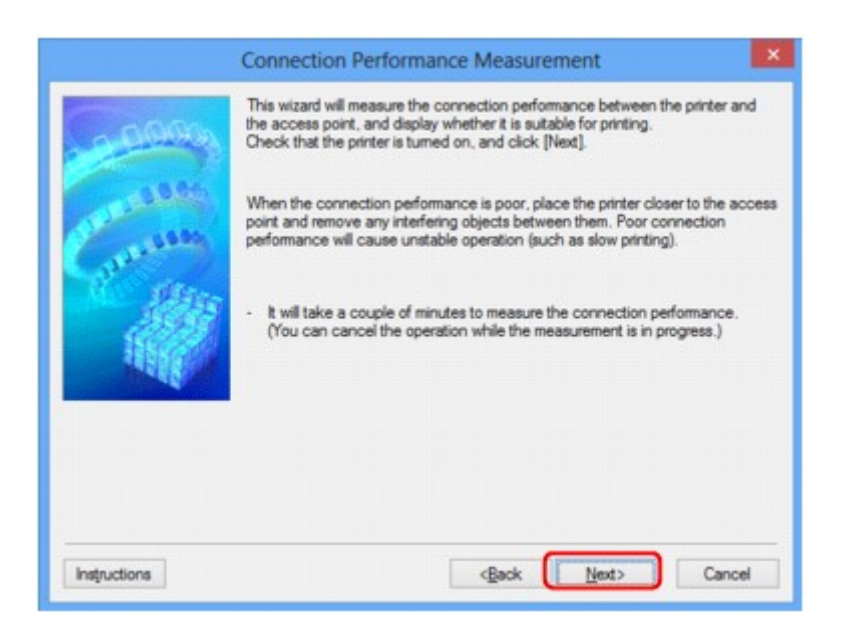

6. Ellenőrizze az állapotot.

Ha a mérés befejeződik, a program megjeleníti az állapotadatokat.

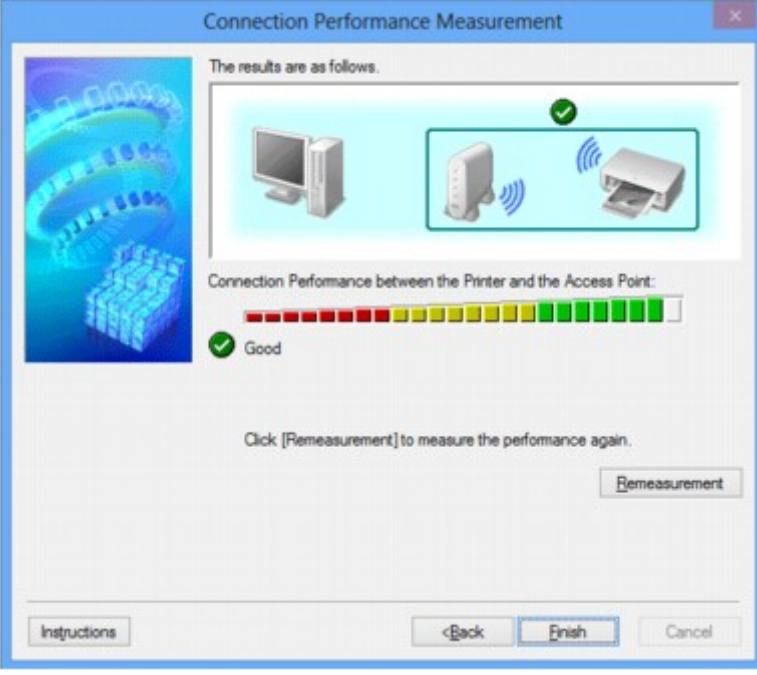

Ha el látható A csatlakozás teljesítménye a nyomtató és a hozzáférési pont között: **(Connection Performance between the Printer and the Access Point:)** párbeszédpanelen, akkor a nyomtató képes kommunikálni a hozzáférési ponttal. Ha nincs ilyen jelölés, akkor a megjelenő megjegyzések és az alábbiak alapján érje el, hogy javuljon a kommunikációs kapcsolat állapota, majd kattintson a **Mérés újra (Remeasurement)** elemre.

- Győződjön meg arról, hogy a nyomtató és a hozzáférési pont távolsága nem haladja meg a vezeték nélküli kapcsolat hatósugarát, és az eszközök között nincs fizikai akadály.
- Bizonyosodjon meg arról, hogy nyomtató és a hozzáférési pont közötti távolság nem túl nagy. Ha túl messze vannak egymástól, csökkentse a köztük lévő távolságot (legalább 50 m-re/164 lábra).
- Győződjön meg arról, hogy nincs fizikai tárgy vagy akadály a nyomtató és a hozzáférési pont között.

A kapcsolat teljesítménye általában csökken, ha falon vagy födémen keresztül zajlik a kommunikáció. Úgy válassza meg az eszközök helyét, hogy kiküszöbölje az ilyen helyzeteket.

• Győződjön meg arról, hogy nincs interferenciát okozó rádiófrekvenciás eszköz sem a nyomtató, sem a hozzáférési pont közelében.

Előfordulhat, hogy a vezeték nélküli kapcsolat ugyanazt a frekvenciasávot használja, mint a mikrohullámú sütők vagy más rádióhullám-források. Igyekezzen a nyomtatót és a hozzáférési pontot távol helyezni az ilyen forrásoktól.

• Ellenőrizze, hogy a hozzáférési pont rádiófrekvenciás csatornája elég messze van-e más közeli hozzáférési pontok csatornájától.

Ha a hozzáférési pont rádiócsatornája nincs elég messze a közeli hozzáférési pontok csatornáitól, a kapcsolat teljesítménye instabil lehet. Mindenképpen olyan rádiócsatornát használjon, amelynél nem jelentkezik interferencia más hozzáférési pontokkal.

• Győződjön meg arról, hogy a nyomtató és a hozzáférési pont egymás felé van fordítva.

A kapcsolat teljesítményére hatással lehet a vezeték nélküli eszközök helyzete. Fordítsa olyan helyzetbe a hozzáférési pontot és a nyomtatót, hogy a lehető legjobb teljesítményt érje el.

• Ellenőrizze, hogy más számítógépek éppen nem hajtanak-e végre hozzáférési műveleteket a nyomtatón.

Ha a mérési eredmény  $\bullet$  jelet tartalmaz, ellenőrizze, hogy más számítógépek éppen nem hajtanak-e végre hozzáférési műveleteket a nyomtatón.

Ha a fentieket kipróbálva is megjelenik  $\mathbf Q$  iel, akkor fejezze be a mérést, majd az IJ Network Tool alkalmazást újraindítva kezdje elölről a mérést.

## 7. Kattintson a **Befejezés (Finish)** gombra.

## **Megjegyzés**

• Ha bármilyen üzenet megjelenik a **Teljes hálózati teljesítmény: (Overall Network Performance:)** mezőben, helyezze át a készüléket és a hozzáférési pontot az útmutatásnak megfelelően a teljesítmény javítása céljából.

# <span id="page-200-0"></span>**A készülék hálózati beállításainak inicializálása**

## **Fontos**

- Ne feledje, hogy az inicializálás törli a készülék összes hálózati beállítását, így előfordulhat, hogy a számítógépről hálózaton keresztül kezdeményezett nyomtatási, illetve beolvasási műveletek végrehajtása a továbbiakban nem lesz lehetséges. Ha hálózaton keresztül kívánja használni a készüléket, akkor a telepítést a Telepítő CD-ROM lemezről vagy a weboldalunkon olvasható útmutatásnak megfelelően hajtsa végre.
- 1. [Indítsa el az IJ Network Tool segédprogramot.](#page-186-0)
- 2. Jelölje ki a nyomtatót a **Nyomtatók: (Printers:)** listában.
- 3. Válassza a **Karbantartás... (Maintenance...)** lehetőséget a **Beállítások (Settings)** menüből.

Megjelenik a **Karbantartás (Maintenance)** képernyő.

4. Kattintson az **Inicializálás (Initialize)** gombra.

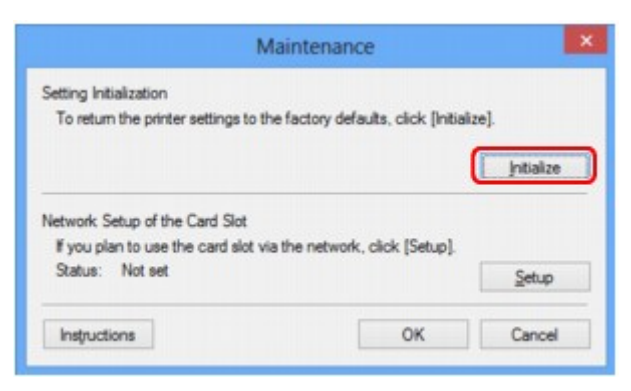

5. Ha megjelenik a jóváhagyást kérő képernyő, kattintson az **Igen (Yes)** gombra.

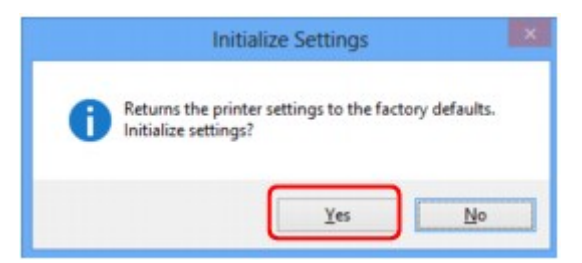

A nyomtató hálózati beállításainak inicializálása megtörtént.

Ne kapcsolja ki a nyomtatót az inicializálás futása közben.

Ha az inicializálás befejeződött, kattintson az **OK** gombra.

Ha az inicializálás vezeték nélküli helyi hálózati kapcsolat használata mellett zajlik, a folyamat megszakítja a kapcsolatot, ezért a beállítást a Telepítő CD-ROM lemezről vagy a weboldalunkon olvasható útmutatásnak megfelelően hajtsa végre.

# **Megjegyzés**

• A LAN-beállítások inicializálása után megváltoztathatja a nyomtató hálózati beállításait az IJ Network Tool használatával USB-kapcsolaton keresztül. Ha a Canon IJ Network Tool segédprogrammal kívánja beállítani a hálózati beállításokat, akkor előre aktiválja a vezeték nélküli helyi hálózatot.

# <span id="page-202-0"></span>**A módosított beállítások megtekintése**

A **Megerősítés (Confirmation)** képernyő jelenik meg, ha módosította a nyomtató beállításait a **Konfigurálás (Configuration)** képernyőn. Ha az **Igen (Yes)** lehetőségre kattint a **Megerősítés (Confirmation)** képernyőn, az ekkor megjelenő képernyőn megtekintheti a módosított beállításokat.

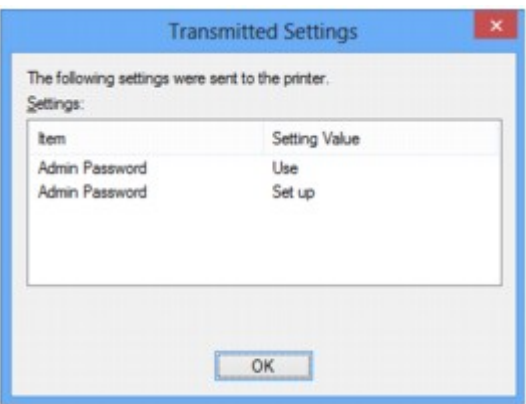

# <span id="page-203-0"></span>**Az IJ Network Tool hálózati kapcsolatainak képernyői**

- **[Canon IJ Network Tool képernyő](#page-204-0)**
- **[Konfigurálás képernyő](#page-208-0)**
- **[Vezeték nélküli helyi hálózat lap](#page-209-0)**
- **[Keresés képernyő](#page-212-0)**
- **[WEP-adatok képernyő](#page-214-0)**
- **[WPA/WPA2 adatok képernyő](#page-215-0)**
- **[Hitelesítés típusának megerősítése képernyő](#page-216-0)**
- **[PSK: jelszó és dinamikus titkosítás beállítása képernyő](#page-217-0)**
- **[Telepítési adatok jóváhagyása képernyő](#page-218-0)**
- **[Vezetékes LAN lap](#page-219-0)**
- **[Rendszergazdai jelszó lap](#page-220-0)**
- **[Hálózati információk képernyő](#page-221-0)**
- **[Hozzáférés-vezérlés lap](#page-222-0)**
- **[Elérhető MAC-cím szerkesztése képernyő/Elérhető MAC-cím hozzáadása](#page-226-0) [képernyő](#page-226-0)**
- **[Elérhető IP-cím szerkesztése képernyő/Elérhető IP-cím hozzáadása képernyő](#page-227-0)**

# <span id="page-204-0"></span>**Canon IJ Network Tool képernyő**

Ez a szakasz a **Canon IJ Network Tool** képernyőn megjelenített elemeket és menüket mutatja be.

**Elemek a Canon IJ Network Tool képernyőn** 

**[A Canon IJ Network Tool menüi](#page-205-0)** 

# **Elemek a Canon IJ Network Tool képernyőn**

A következő elem jelenik meg a **Canon IJ Network Tool** képernyőn.

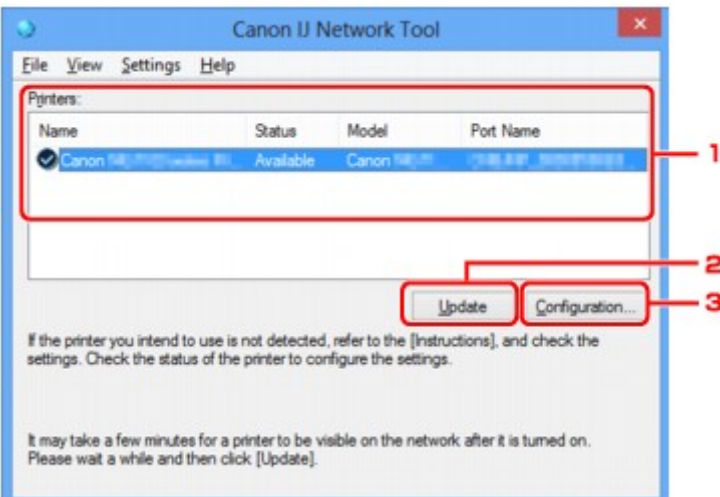

## 1. **Nyomtatók: (Printers:)**

Megjelenik a nyomtató neve, állapota, a nyomtató modellneve, valamint a portnév.

Ha pipa látható a nyomtató mellett a **Név (Name)** listában, az azt jelzi, hogy az adott nyomtató van beállítva alapértelmezettként.

A konfigurációs változtatások a kijelölt nyomtatóra vonatkoznak.

#### 2. **Frissítés (Update)**

A rendszer ismét végrehajtja a nyomtatók keresését. Akkor kattintson erre a gombra, ha a célnyomtató nem látható.

### **Fontos**

- Ha az IJ Network Tool használatával szeretné megváltoztatni a nyomtató hálózati beállításait, akkor annak LAN-kapcsolattal kell csatlakoznia.
- Ha a névnél a **Nincs illesztőprogram (No Driver)** szöveg jelenik meg, társítani kell a portot a nyomtatóhoz.

[Ha a nyomtatóillesztőhöz nincs hozzárendelve port](#page-245-0)

- Ha az állapotnál a **Nem található (Not Found)** felirat látható, ellenőrizze a következőket:
	- Győződjön meg arról, hogy be van kapcsolva a hozzáférési pont.
	- Vezetékes helyi hálózat esetén győződjön meg arról, hogy a LAN-kábel megfelelően van csatlakoztatva.
- Ha a rendszer nem észleli a nyomtatót a hálózatban, bizonyosodjon meg arról, hogy a nyomtató be van kapcsolva, majd kattintson a **Frissítés (Update)** gombra. A nyomtatók

<span id="page-205-0"></span>keresése több percet is igénybe vehet. Ha a nyomtató továbbra sem észlelhető, csatlakoztassa a készüléket USB-kábellel a számítógéphez, majd kattintson a **Frissítés (Update)** gombra.

• Ha másik számítógépről használja a nyomtatót, képernyő jelenik meg az erre vonatkozó információkkal.

## **Megjegyzés**

• Ennek a gombnak ugyanaz a funkciója, mint a **Megjelenítés (View)** menü **Frissítés (Refresh)** pontjának.

#### 3. **Konfigurálás... (Configuration...)**

Ide kattintva megadhatja a kiválasztott nyomtató beállításait.

**[Konfigurálás képernyő](#page-208-0)** 

#### **Megjegyzés**

- A **Nem található (Not Found)**állapotú nyomtatók nem konfigurálhatók.
- Ennek a gombnak ugyanaz a funkciója, mint a **Beállítások (Settings)** menü **Konfigurálás... (Configuration...)** parancsának.

## **A Canon IJ Network Tool menüi**

A következő menü jelenik meg a **Canon IJ Network Tool** képernyőn.

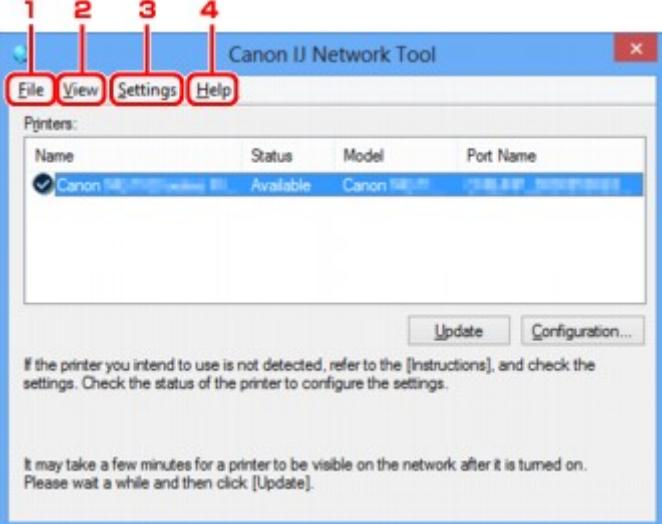

### 1. **Fájl (File)** menü

#### **Kilépés (Exit)**

Kilépés az IJ Network Tool alkalmazásból.

#### 2. **Megjelenítés (View)** menü

#### **Állapot (Status)**

Megjeleníti az **Állapot (Status)** képernyőt, amelyen ellenőrizheti a nyomtató csatlakozási állapotát, valamint a vezeték nélküli kommunikáció állapotát.

Elérési pont módban ez az elem szürkén jelenik meg, és a nyomtató kapcsolódási állapota nem ellenőrizhető.

[Állapot képernyő](#page-234-0)

#### **Frissítés (Refresh)**

A legújabb adatokkal frissíti, majd megjeleníti a **Nyomtatók: (Printers:)** panel tartalmát a **Canon IJ Network Tool** képernyőn.

## **Fontos**

- Ha az IJ Network Tool használatával szeretné megváltoztatni a nyomtató hálózati beállításait, akkor annak LAN-kapcsolattal kell csatlakoznia.
- Ha a névnél a **Nincs illesztőprogram (No Driver)** szöveg jelenik meg, társítani kell a portot a nyomtatóhoz.

[Ha a nyomtatóillesztőhöz nincs hozzárendelve port](#page-245-0)

- Ha az állapotnál a **Nem található (Not Found)** felirat látható, ellenőrizze a következőket:
	- Győződjön meg arról, hogy be van kapcsolva a hozzáférési pont.
	- Vezetékes helyi hálózat esetén győződjön meg arról, hogy a LAN-kábel megfelelően van csatlakoztatva.
- Ha a rendszer nem észleli a nyomtatót a hálózatban, bizonyosodjon meg arról, hogy a nyomtató be van kapcsolva, majd válassza a **Frissítés (Refresh)** lehetőséget. A nyomtatók keresése több percet is igénybe vehet. Ha a nyomtató továbbra sem észlelhető, csatlakoztassa a készüléket USB-kábellel a számítógéphez, majd válassza a **Frissítés (Refresh)** lehetőséget.
- Ha másik számítógépről használja a nyomtatót, képernyő jelenik meg az erre vonatkozó információkkal.

## **Megjegyzés**

• Ennek a gombnak ugyanaz a funkciója, mint a **Canon IJ Network Tool** képernyő **Frissítés (Update)** elemének.

#### **Hálózati információk (Network Information)**

Megjeleníti a **Hálózati információk (Network Information)** képernyőt, amelyen ellenőrizheti a nyomtató és a számítógép hálózati beállításait.

[Hálózati információk képernyő](#page-221-0)

#### **Figyelmeztetés automatikus megjelenítése (Display Warning Automatically)**

Be-, illetve kikapcsolja az utasítások képernyőjének automatikus megjelenítését.

Ha be van jelölve ez a menüpont, akkor utasításokat tartalmazó képernyő jelenik meg, ha van olyan port, amely nem érhető el nyomtatáshoz.

#### 3. **Beállítások (Settings)** menü

#### **Konfigurálás... (Configuration...)**

Megjeleníti a **Konfigurálás (Configuration)** képernyőt, amelyen megadhatók a kiválasztott nyomtató beállításai.

**[Konfigurálás képernyő](#page-208-0)** 

## **Megjegyzés**

• Ennek az elemnek ugyanaz a funkciója, mint a **Canon IJ Network Tool** képernyő **Konfigurálás... (Configuration...)** elemének.

#### **A nyomtató váltása funkció bekapcsolása (Enable switch printer function)**

Ha nem tudja használni a nyomtatót, használhatja ugyanazt a nyomtatót a hálózaton. Ha engedélyezi ezt a funkciót, és nem tudja használni a nyomtatót, megjelenik egy képernyő, amelyen megerősítheti, hogy elkezdi keresni az Ön nyomtatójával azonos nyomtatót. Kövesse a képernyőn megjelenő utasításokat.

## **Megjegyzés**

• Ha ez a funkció engedélyezve van, a menüben pipa látható.

#### **Port hozzárendelése... (Associate Port...)**

Megjeleníti a **Port hozzárendelése (Associate Port)** képernyőt, és lehetősége nyílik port hozzárendelésére a nyomtatóhoz.

#### **[Port hozzárendelése képernyő](#page-240-0)**

Ez a menüpont akkor érhető el, ha megjelenik a **Nincs illesztőprogram (No Driver)** felirat a kiválasztott nyomtatónál. A nyomtató port hozzárendelésével válik használhatóvá.

#### **Karbantartás... (Maintenance...)**

Megjeleníti a **Karbantartás (Maintenance)** képernyőt, amelyen visszaállíthatja a nyomtató hálózati beállításait a gyári alapértékekre, és csatlakoztathatja a kártyanyílást hálózati meghajtóként.

#### [Karbantartás képernyő](#page-237-0)

#### **A nyomtató vezeték nélküli hálózatának beállítása... (Set up printer's wireless LAN...)**

Az elérési pont mód beállításai módosíthatók. Kövesse a képernyőn megjelenő utasításokat a beállítások megadásához.

Ha módosítja a **Titkosítási mód: (Encryption Method:)** és a **Jelszó: (Password:)** beállítást **A nyomtató vezeték nélküli hálózatának beállítása (Set up printer's wireless LAN)** képernyőn, az új beállításokat alkalmazza a rendszer a nyomtatóbeállításokra.

## **Megjegyzés**

• Ez a funkció csak a vezeték nélküli helyi hálózattal kompatibilis számítógép használata esetén áll rendelkezésre.

#### 4. **Súgó (Help)** menü

#### **Utasítások (Instructions)**

Megjeleníti ezt a kézikönyvet.

### **Névjegy (About)**

Megjeleníti az IJ Network Tool verzióadatait.

# <span id="page-208-0"></span>**Konfigurálás képernyő**

Lehetősége van módosítani a **Canon IJ Network Tool** képernyőn kijelölt nyomtató konfigurációját.

Kattintson a lapfülre a beállítások módosítását lehetővé tévő lap kijelöléséhez.

A következő példaképernyőn beállítás megváltoztatása látható a **Vezeték nélküli helyi hálózat (Wireless LAN)** lapon.

# **Megjegyzés**

• Ez a képernyő lehet, hogy nem elérhető a használt nyomtatótól függően.

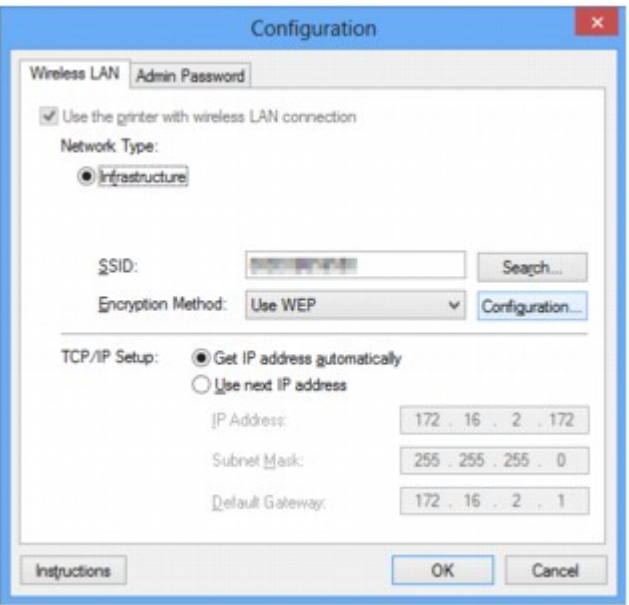

Az egyes lapok részletes leírása az alábbiakban olvasható.

[Vezeték nélküli helyi hálózat lap](#page-209-0)

- **Wezetékes LAN lap**
- **[Rendszergazdai jelszó lap](#page-220-0)**

# <span id="page-209-0"></span>**Vezeték nélküli helyi hálózat lap**

## **Megjegyzés**

• Ez a képernyő lehet, hogy nem elérhető a használt nyomtatótól függően.

Lehetővé teszi a vezeték nélküli helyi hálózati kapcsolat beállítását a nyomtatón.

A **Vezeték nélküli helyi hálózat (Wireless LAN)** lap megjelenítéséhez kattintson a **Konfigurálás (Configuration)** képernyőn található **Vezeték nélküli helyi hálózat (Wireless LAN)** lapfülre.

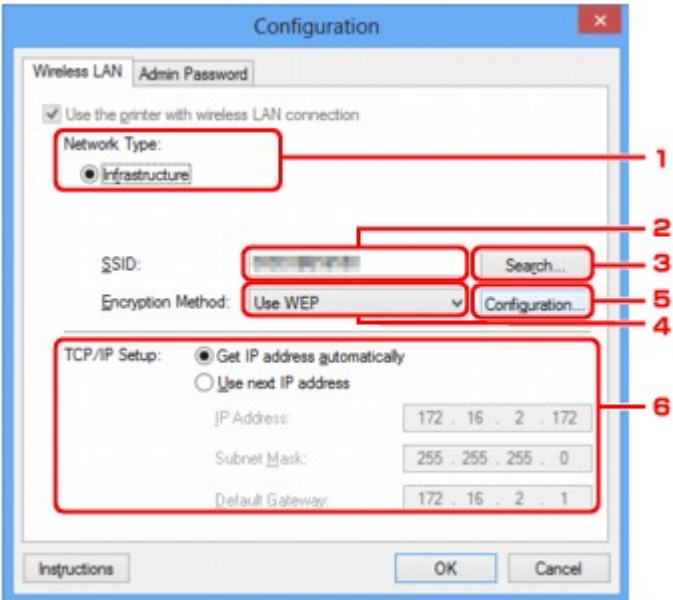

## 1. **Hálózat típusa: (Network Type:)**

Az aktuálisan kiválasztott vezeték nélküli helyi hálózati módot jeleníti meg.

#### **Infrastruktúra (Infrastructure)**

A nyomtatót hozzáférési ponton keresztül csatlakoztatja a vezeték nélküli helyi hálózathoz.

#### **Elérési pont mód (Access point mode)**

Vezeték nélkül kommunikáló külső eszközöket (például számítógépet, okostelefont vagy táblagépet) csatlakoztat a nyomtatóhoz, hozzáférési pontként használva azt.

# **Megjegyzés**

- Ha az **Elérési pont mód (Access point mode)** beállítás látható a **Hálózat típusa: (Network Type:)** területen, akkor nem módosíthatja a **Vezeték nélküli helyi hálózat (Wireless LAN)** lapon vagy a **Rendszergazdai jelszó (Admin Password)** lapon lévő beállításokat.
- A beállítást a **Beállítások (Settings)** menü **A nyomtató vezeték nélküli hálózatának beállítása... (Set up printer's wireless LAN...)** parancsával végezheti el, ha a nyomtatót elérési pont módban használja.

A használt nyomtatótól függően a beállításokat a kezelőpanelen is módosíthatja.

### 2. **SSID:**

Az aktuálisan használt vezeték nélküli helyi hálózat nevét (SSID) mutatja.

Elérési pont módban a nyomtató elérésipont-nevét (SSID) mutatja.

Kezdeti beállításként a rendszer egyedi értéket jelenít meg.

# **Megjegyzés**

• Adja meg a hozzáférési ponton megadott SSID azonosítót. Az SSID-ben a kis- és nagybetűk különböző karaktereknek számítanak.

### 3. **Keresés... (Search...)**

Megjelenik a **Keresés (Search)** képernyő, amelyen kijelölheti a csatlakozásra kijelölt hozzáférési pontot.

**[Keresés képernyő](#page-212-0)** 

### **Megjegyzés**

• Ha az IJ Network Tool helyi hálózaton fut, a gomb szürke, és nem érhető el. Átmenetileg csatlakoztassa a nyomtatót és a számítógépet USB-kábellel a beállítások megváltoztatásához.

### 4. **Titkosítási mód: (Encryption Method:)**

Itt választhatja ki a vezeték nélküli LAN-on keresztül használt titkosítási módot.

#### **Nincs (Do not use)**

Ennek kiválasztásával kikapcsolja a titkosítást.

#### **WEP használata (Use WEP)**

Az adatátvitel titkosítása a felhasználó által megadott WEP kulcs segítségével történik.

Ha nincs beállítva WEP kulcs, automatikusan megjelenik a **WEP-adatok (WEP Details)** képernyő. Korábban megadott WEP-beállítások megváltoztatásához kattintson a **Konfigurálás... (Configuration...)** gombra a képernyő megjelenítéséhez.

[A WEP részletes beállításainak megváltoztatása](#page-189-0)

#### **WPA/WPA2 használata (Use WPA/WPA2)**

Az adatátvitel titkosítása a felhasználó által megadott WPA/WPA2 kulcs segítségével történik.

Ez nagyobb biztonságot ad, mint a WEP.

Ha nincs beállítva WPA/WPA2 kulcs, automatikusan megjelenik a **Hitelesítés típusának megerősítése (Authentication Type Confirmation)** képernyő. A korábban megadott WPA/WPA2 beállítások megváltoztatásához nyissa meg a **WPA/WPA2 adatok (WPA/WPA2 Details)** képernyőt a **Konfigurálás... (Configuration...)** gombra kattintva.

**[A részletes WPA/WPA2-adatok módosítása](#page-191-0)** 

## 5. **Konfigurálás... (Configuration...)**

Megjelenik a részletes beállítások képernyője. Itt ellenőrizheti, illetve módosíthatja a **Titkosítási mód: (Encryption Method:)** pontnál megadott WEP- vagy WPA/WPA2-kulcsot.

#### **A WEP beállításával kapcsolatos részleteket lásd:**

**[A WEP részletes beállításainak megváltoztatása](#page-189-0)** 

#### **A WPA/WPA2 beállításával kapcsolatos részleteket lásd:** [A részletes WPA/WPA2-adatok módosítása](#page-191-0)

## 6. **TCP/IP beállítása: (TCP/IP Setup:)**

Beállítja a helyi hálózaton keresztül használni kívánt nyomtató IP-címét. Adjon meg egy, a hálózati környezetnek megfelelő értéket.

#### **IP-cím automatikus megszerzése (Get IP address automatically)**

Válassza ezt a lehetőséget, ha DHCP-kiszolgáló által automatikusan hozzárendelt IP-címet szeretne használni. Ez csak akkor működik, ha engedélyezve van a DHCP-kiszolgálói funkció a vezeték nélküli helyi hálózati útválasztón.

### **A következő IP-cím használata (Use next IP address)**

Ha a nyomtató rendszerkörnyezete nem kínál DHCP-kiszolgálói funkciót, vagy ha adott IP-címet kíván beállítani, ennek a beállításnak a segítségével adhat meg rögzített IP-címet.

# <span id="page-212-0"></span>**Keresés képernyő**

## **Megjegyzés**

• Ez a képernyő lehet, hogy nem elérhető a használt nyomtatótól függően.

Az észlelt hozzáférési pontok szerepelnek a listán.

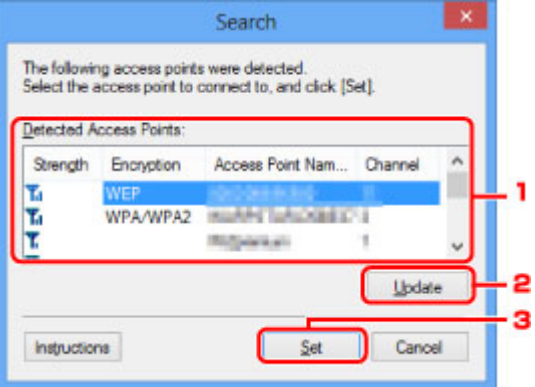

## 1. **Észlelt hozzáférési pontok: (Detected Access Points:)**

Itt ellenőrizheti a hozzáférési pont jelerősségét, a titkosítás típusát, a hozzáférési pont nevét és a rádiócsatornát.

#### **Fontos**

• Ha védelem nélküli hálózathoz csatlakozik, előfordulhat, hogy adatai, többek között személyes adatai is, harmadik fél kezébe kerülnek.

## **Megjegyzés**

• A jelerősség megjelenítése a következők szerint történik.

: jó

**T.** közepes

**T** gyenge

• A titkosítás típusának megjelenítése a következők szerint történik.

Üres: nincs titkosítás

**WEP**: WEP beállítva

**WPA/WPA2**: WPA/WPA2 beállítva

#### 2. **Frissítés (Update)**

Ide kattintva frissítheti a hozzáférési pontok listáját, ha a kívánt hozzáférési pont nem szerepel benne.

Ha a kívánt hozzáférési pont rejtett módra van állítva, akkor a **Mégse (Cancel)** gombra kattintva lépjen vissza az előző képernyőre, majd a **Vezeték nélküli helyi hálózat (Wireless LAN)** lap **SSID:** mezőjében adja meg a hozzáférési pont SSID azonosítóját.

[Vezeték nélküli helyi hálózat lap](#page-209-0)

# **Megjegyzés**

• A kívánt hozzáférési pont észlelésekor győződjön meg arról, hogy a hozzáférési pont be van kapcsolva.

## 3. **Beállítás (Set)**

Ide kattintva megadhatja a hozzáférési pont SSID azonosítóját a **Vezeték nélküli helyi hálózat (Wireless LAN)** lap **SSID:** mezőjében.

# **Megjegyzés**

- Ha a kijelölt hozzáférési pont titkosítást használ, a **WEP-adatok (WEP Details)** vagy a **WPA/ WPA2 adatok (WPA/WPA2 Details)** képernyő jelenik meg. Ilyen esetben úgy adja meg az adatokat, hogy az eszköz a hozzáférési ponttal megegyező titkosítási beállításokat használjon.
- A jelen készülék által nem használható hozzáférési pontok (köztük a más titkosítási módot használók is) szürkén jelennek meg, és nem konfigurálhatók.

# <span id="page-214-0"></span>**WEP-adatok képernyő**

## **Megjegyzés**

• Ez a képernyő lehet, hogy nem elérhető a használt nyomtatótól függően.

Adja meg a nyomtató WEP beállításait.

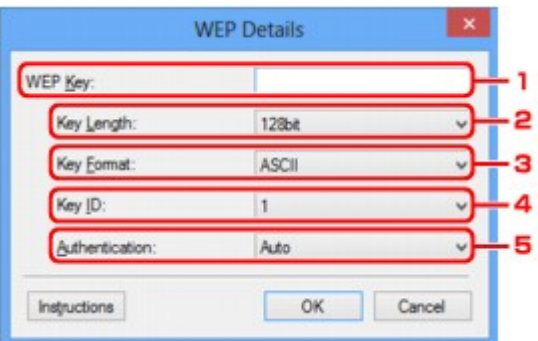

## **Megjegyzés**

• A nyomtató jelszavának (WEP kulcsának) módosítása esetén a hozzáférési pont jelszavát (WEP kulcsát) is ugyanúgy módosítani kell.

### 1. **WEP-kulcs: (WEP Key:)**

Adja meg azt a kulcsot, amely a hozzáférési ponthoz is be van állítva.

A megadható karakterek száma és típusa a kulcshossz és a kulcsformátum kombinációjától függ.

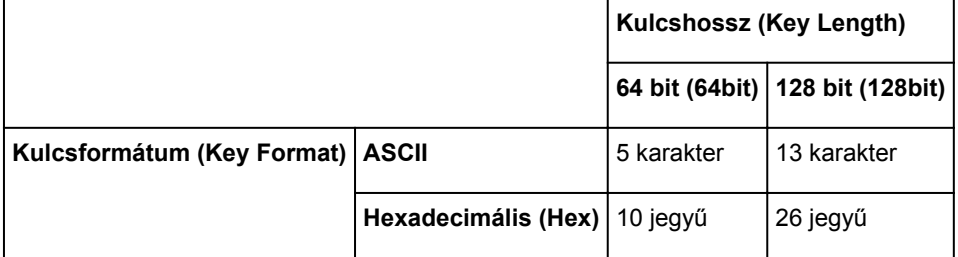

#### 2. **Kulcshossz: (Key Length:)**

Válassza vagy a **64 bit (64bit)**, vagy a **128 bit (128bit)** lehetőséget.

## 3. **Kulcsformátum: (Key Format:)**

Válassza az **ASCII** vagy a **Hexadecimális (Hex)** értéket.

#### 4. **Kulcsazonosító: (Key ID:)**

Válassza ki azt a kulcsazonosítót, amely a hozzáférési ponthoz be van állítva.

#### 5. **Hitelesítés: (Authentication:)**

Válassza ki azt a hitelesítési módot, amellyel hitelesíteni szeretné a nyomtató hozzáférési ponthoz való hozzáférését.

Válassza az **Automatikus (Auto)**, a **Nyílt rendszer (Open System)** vagy a **Megosztott kulcs (Shared Key)** lehetőséget.

# <span id="page-215-0"></span>**WPA/WPA2 adatok képernyő**

## **Megjegyzés**

• Ez a képernyő lehet, hogy nem elérhető a használt nyomtatótól függően.

Megadhatja a nyomtató WPA/WPA2-beállításait.

A képernyőn megjelenő érték különbözhet az aktuális beállításoktól függően.

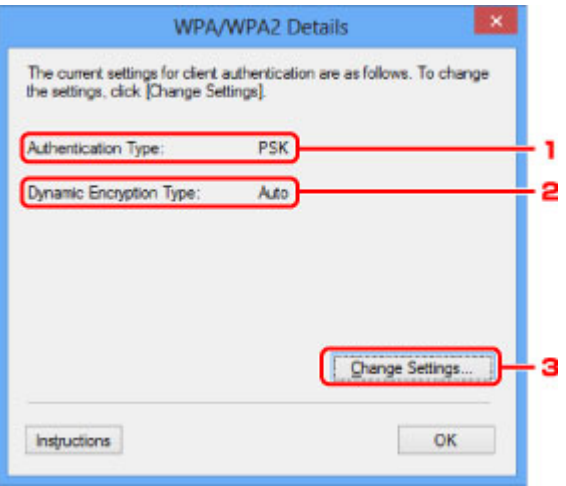

## 1. **Hitelesítés típusa: (Authentication Type:)**

Megjeleníti az ügyfél-azonosításhoz használt hitelesítés típusát. Ez a készülék támogatja a PSK hitelesítési módot.

## 2. **Dinamikus titkosítás típusa: (Dynamic Encryption Type:)**

Megjeleníti a dinamikus titkosítási módot.

#### 3. **Beállítások módosítása... (Change Settings...)**

Megjeleníti a **Hitelesítés típusának megerősítése (Authentication Type Confirmation)** képernyőt.

**[Hitelesítés típusának megerősítése képernyő](#page-216-0)**
# **Hitelesítés típusának megerősítése képernyő**

# **Megjegyzés**

• Ez a képernyő lehet, hogy nem elérhető a használt nyomtatótól függően.

Itt látható az ügyfél-hitelesítéshez használt hitelesítés típusa.

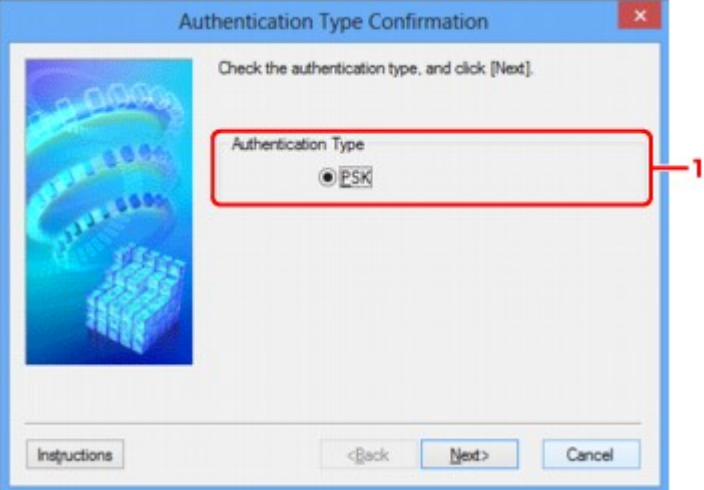

# 1. **Hitelesítés típusa (Authentication Type)**

Itt látható az ügyfél-hitelesítéshez használt hitelesítés típusa.

#### **PSK**

Ez a készülék támogatja a **PSK** hitelesítési módot.

Ez a **PSK** hitelesítési típus jelszó használatán alapul.

# **PSK: jelszó és dinamikus titkosítás beállítása képernyő**

# **Megjegyzés**

• Ez a képernyő lehet, hogy nem elérhető a használt nyomtatótól függően.

Adja meg a jelszót, és válassza ki a dinamikus titkosítási módot.

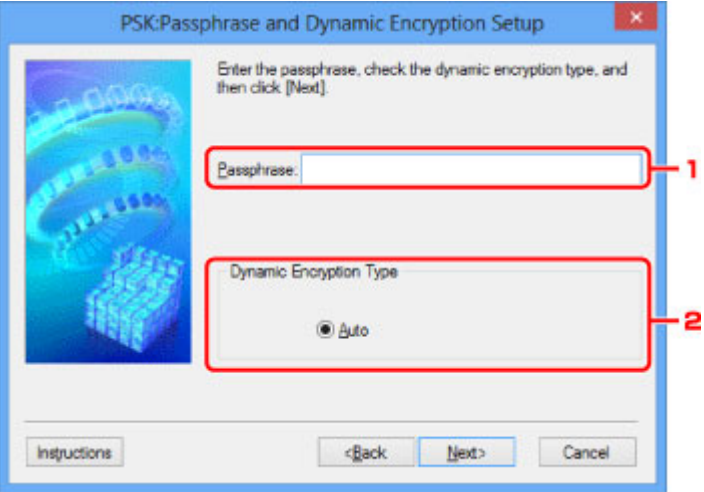

#### 1. **Jelszó: (Passphrase:)**

Adja meg a hozzáférési ponthoz beállított hozzáférési kódot. A hozzáférési kód 8–63 karakterből álló karakterlánc vagy egy 64 jegyű hexadecimális érték lehet.

Ha nem ismeri a hozzáférési ponthoz tartozó jelszót, tekintse meg a hozzáférési ponthoz kapott kézikönyvet, vagy forduljon az eszköz gyártójához.

## 2. **Dinamikus titkosítás típusa (Dynamic Encryption Type)**

A rendszer automatikusan kiválasztja a TKIP (alapszintű titkosítás) vagy az AES (biztonságos titkosítás) beállítást a dinamikus titkosítás módjaként.

# **Telepítési adatok jóváhagyása képernyő**

# **Megjegyzés**

• Ez a képernyő lehet, hogy nem elérhető a használt nyomtatótól függően.

Megjeleníti az ügyfél-azonosításhoz használt beállításokat.

Ellenőrizze a beállításokat, és kattintson a **Befejezés (Finish)** gombra.

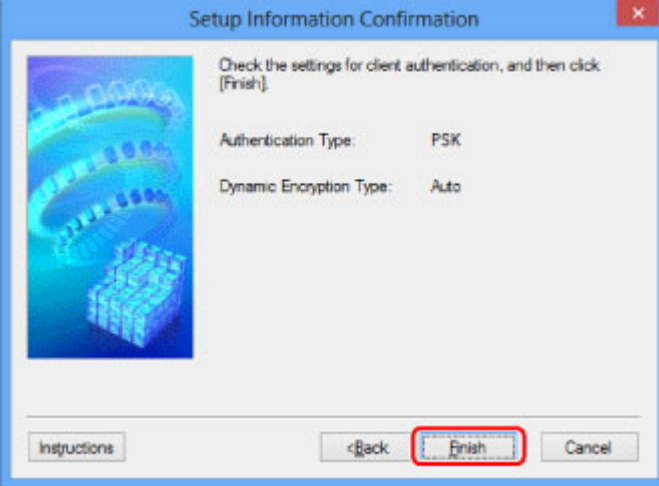

# **Vezetékes LAN lap**

# **Megjegyzés**

• Ez a képernyő lehet, hogy nem elérhető a használt nyomtatótól függően.

Lehetővé teszi a nyomtató vezetékes helyi hálózati kapcsolatának beállítását.

A **Vezetékes LAN (Wired LAN)** lap megjelenítéséhez kattintson a **Konfigurálás (Configuration)** képernyőn található **Vezetékes LAN (Wired LAN)** lapfülre.

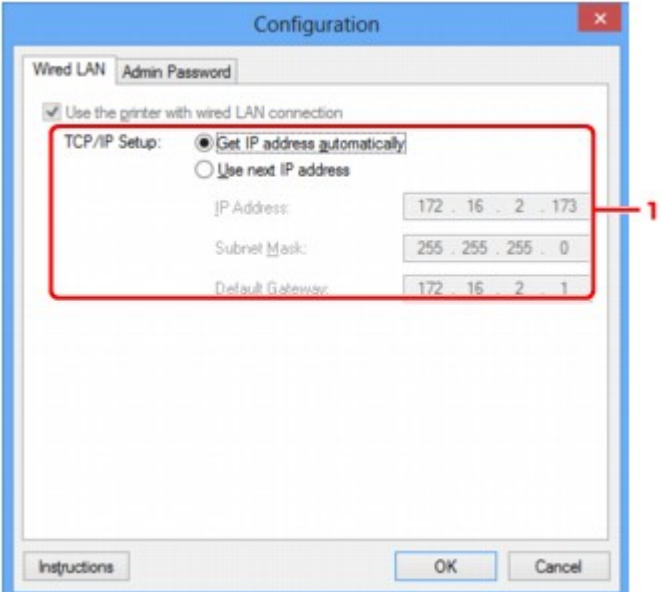

## 1. **TCP/IP beállítása: (TCP/IP Setup:)**

Beállítja a helyi hálózaton keresztül használni kívánt nyomtató IP-címét. Adjon meg egy, a hálózati környezetnek megfelelő értéket.

#### **IP-cím automatikus megszerzése (Get IP address automatically)**

Válassza ezt a lehetőséget, ha DHCP-kiszolgáló által automatikusan hozzárendelt IP-címet szeretne használni. Ez csak akkor működik, ha engedélyezve van a DHCP-kiszolgálói funkció az útválasztón.

#### **A következő IP-cím használata (Use next IP address)**

Ha a nyomtató rendszerkörnyezete nem kínál DHCP-kiszolgálói funkciót, vagy ha adott IP-címet kíván beállítani, ennek a beállításnak a segítségével adhat meg rögzített IP-címet.

# **Rendszergazdai jelszó lap**

Adja meg azt a jelszót a nyomtatóhoz, amelynek megadását követően a megfelelő személyek telepítési és konfigurálási műveleteket hajthatnak végre.

A **Rendszergazdai jelszó (Admin Password)** lap megjelenítéséhez kattintson a **Konfigurálás (Configuration)** képernyőn található **Rendszergazdai jelszó (Admin Password)** lapfülre.

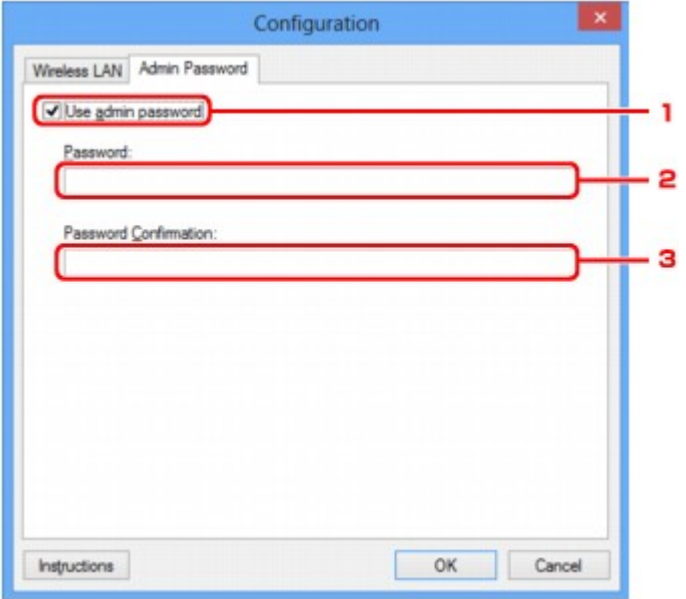

## 1. **Rendszergazdai jelszó használata (Use admin password)**

Beállíthat egy rendszergazdai jelszót, amely lehetővé teszi a részletes beállítások megadását és módosítását. Ha használni szeretné ezt a funkciót, jelölje be ezt a jelölőnégyzetet, és adjon meg egy jelszót.

# 2. **Jelszó: (Password:)**

Ide írja be a jelszót.

## 3. **Jelszó megerősítése: (Password Confirmation:)**

Írja be a jelszót még egyszer.

## **Fontos**

• Ha elfelejti a megadott rendszergazdai jelszót, inicializálja a nyomtatót az alapértelmezett érték visszaállításához.

# <span id="page-221-0"></span>**Hálózati információk képernyő**

Megjeleníti a nyomtatókhoz és a számítógépekhez megadott hálózati beállításokat.

A **Hálózati információk (Network Information)** képernyő megjelenítéséhez válassza a **Megjelenítés (View)** menü **Hálózati információk (Network Information)** elemét.

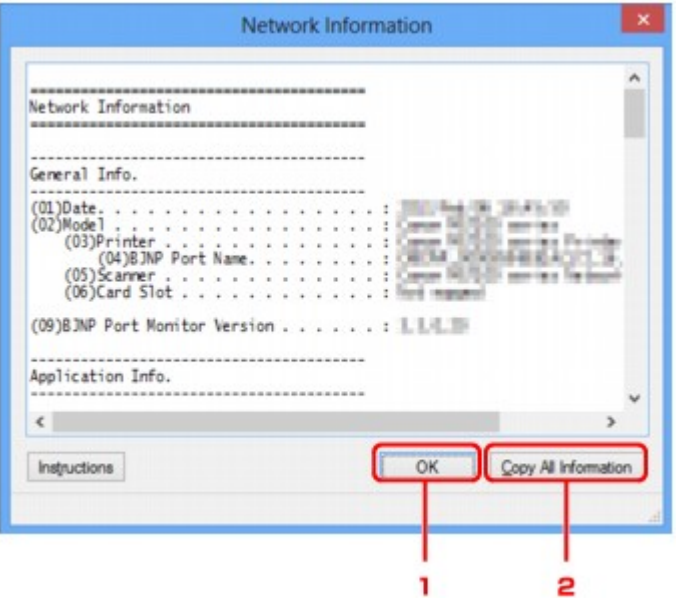

## 1. **OK**

Megnyitja a **Canon IJ Network Tool** képernyőt.

# 2. **Összes információ másolása (Copy All Information)**

Ez a funkció a megjelenített összes hálózati információt a vágólapra másolja.

# **Hozzáférés-vezérlés lap**

# **Megjegyzés**

• Ez a képernyő lehet, hogy nem elérhető a használt nyomtatótól függően.

Lehetősége van regisztrálni számítógépek, illetve hálózati eszközök MAC- vagy IP-címét a hozzáférés engedélyezése érdekében.

A **Hozzáférés-vezérlés (Access Control)** lap megjelenítéséhez kattintson a **Konfigurálás (Configuration)** képernyőn található **Hozzáférés-vezérlés (Access Control)** lapfülre.

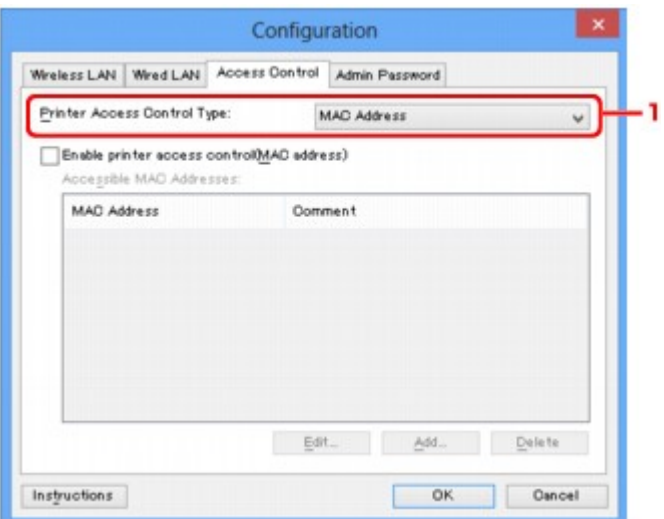

## 1. **Nyomtatóhozzáférés-vezérlés típusa: (Printer Access Control Type:)**

Válassza ki azt a hozzáférés-vezérlési típust, amellyel szabályozni kívánja a hálózathoz csatlakoztatott nyomtató elérését a számítógépek és hálózati eszközök esetében.

Előfordulhat, hogy a beállítási elemek eltérnek – a választott hozzáférés-vezérlési módtól függően.

**MAC-cím választásakor** 

**I[IP-cím választásakor](#page-224-0)** 

# **MAC-cím választásakor**

Az elérhető számítógépeket, illetve hálózati eszközöket MAC-címük azonosítja. A listában MAC-címükkel együtt szereplő számítógépek és hálózati eszközök hozzáférése engedélyezett.

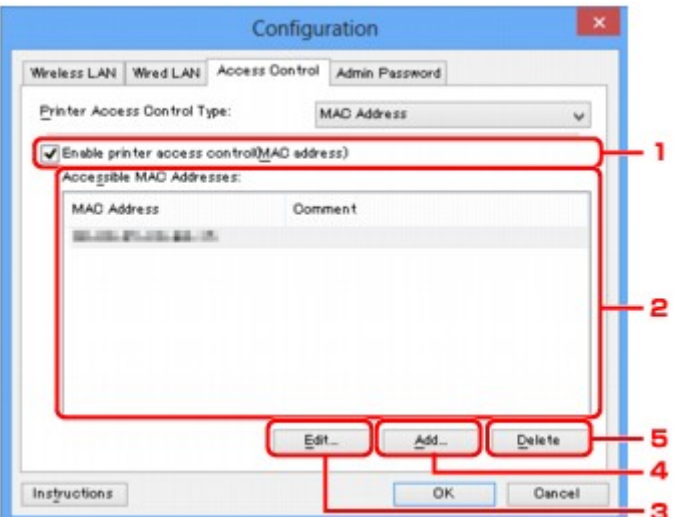

# 1. **Nyomtatóhozzáférés-vezérlés engedélyezése (MAC-cím) (Enable printer access control(MAC address))**

Kijelölése esetén a nyomtatóhoz való hozzáférés vezérlése MAC-cím alapján történik.

## **Megjegyzés**

• A két hozzáférés-vezérlési típus (azaz a MAC-címen, illetve az IP-címen alapuló) egyidejűleg is engedélyezhető.

Egy hozzáférés-vezérlési típus mindaddig aktív marad, amíg a **Nyomtatóhozzáférés-vezérlés engedélyezése (Enable printer access control)** jelölőnégyzet be van jelölve, függetlenül a **Nyomtatóhozzáférés-vezérlés típusa: (Printer Access Control Type:)** mezőben aktuálisan kijelöltként megjelenő típustól.

• Ha mindkét hozzáférés-vezérlési típus egyidejűleg engedélyezve van, azok a számítógépek és hálózati eszközök rendelkeznek hozzáféréssel a nyomtatóhoz, amelyek címe a két lista valamelyikén szerepel.

## 2. **Elérhető MAC-címek: (Accessible MAC Addresses:)**

Megjeleníti a regisztrált MAC-címeket és az esetleges megjegyzéseket.

## 3. **Szerkesztés... (Edit...)**

Megjelenik az **Elérhető MAC-cím szerkesztése (Edit Accessible MAC Address)** képernyő, amelyen szerkeszthető az **Elérhető MAC-címek: (Accessible MAC Addresses:)** mezőben kiválasztott beállítás.

[Elérhető MAC-cím szerkesztése képernyő/Elérhető MAC-cím hozzáadása képernyő](#page-226-0)

## 4. **Hozzáadás... (Add...)**

Megjelenik az **Elérhető MAC-cím hozzáadása (Add Accessible MAC Address)** képernyő, amelyen regisztrálni lehet a számítógép, illetve hálózati eszköz MAC-címét a nyomtató hálózati eléréséhez.

## **Fontos**

• Vegye fel az összes olyan számítógép és hálózati eszköz MAC-címét, amelyről hozzáférést kíván biztosítani a nyomtatóhoz. A nyomtatót nem lehet elérni olyan számítógépről, illetve hálózati eszközről, amely nem szerepel a listán.

# <span id="page-224-0"></span>5. **Törlés (Delete)**

Törli a kijelölt MAC-címet a listáról.

# **IP-cím választásakor**

Az elérhető számítógépeket, illetve hálózati eszközöket IP-címük azonosítja. A listában IP-címükkel együtt szereplő számítógépek és hálózati eszközök hozzáférése engedélyezett.

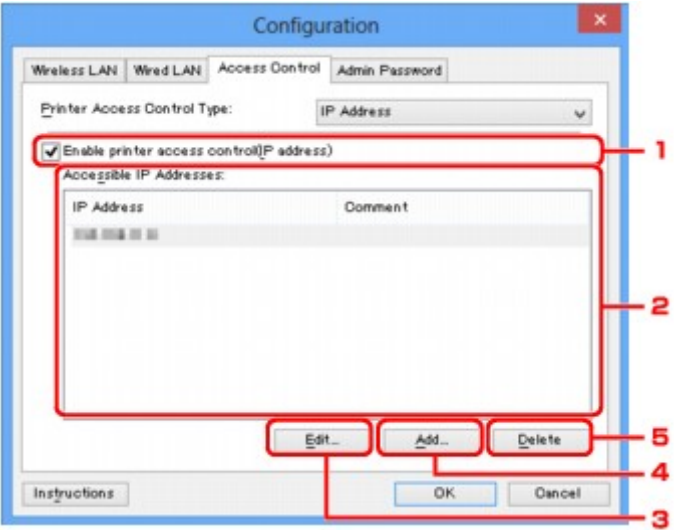

# 1. **Nyomtatóhozzáférés-vezérlés engedélyezése (IP-cím) (Enable printer access control(IP address))**

Kijelölése esetén a nyomtatóhoz való hozzáférés vezérlése IP-cím alapján történik.

## **Megjegyzés**

• A két hozzáférés-vezérlési típus (azaz a MAC-címen, illetve az IP-címen alapuló) egyidejűleg is engedélyezhető.

Egy hozzáférés-vezérlési típus mindaddig aktív marad, amíg a **Nyomtatóhozzáférés-vezérlés engedélyezése (Enable printer access control)** jelölőnégyzet be van jelölve, függetlenül a **Nyomtatóhozzáférés-vezérlés típusa: (Printer Access Control Type:)** mezőben aktuálisan kijelöltként megjelenő típustól.

• Ha mindkét hozzáférés-vezérlési típus egyidejűleg engedélyezve van, azok a számítógépek és hálózati eszközök rendelkeznek hozzáféréssel a nyomtatóhoz, amelyek címe a két lista valamelyikén szerepel.

## 2. **Elérhető IP-címek: (Accessible IP Addresses:)**

Megjeleníti a regisztrált IP-címeket és az esetleges megjegyzéseket.

#### 3. **Szerkesztés... (Edit...)**

Megjelenik az **Elérhető IP-cím szerkesztése (Edit Accessible IP Address)** képernyő, ahol szerkesztheti az **Elérhető IP-címek: (Accessible IP Addresses:)** résznél kiválasztott beállításokat.

[Elérhető IP-cím szerkesztése képernyő/Elérhető IP-cím hozzáadása képernyő](#page-227-0)

#### 4. **Hozzáadás... (Add...)**

Megjelenik az **Elérhető IP-cím hozzáadása (Add Accessible IP Address)** képernyő, amelyen regisztrálni lehet a számítógép, illetve hálózati eszköz IP-címét a nyomtató hálózati eléréséhez.

## **Fontos**

- Vegye fel az összes olyan számítógép és hálózati eszköz IP-címét, amelyről hozzáférést kíván biztosítani a nyomtatóhoz. A nyomtatót nem lehet elérni olyan számítógépről, illetve hálózati eszközről, amely nem szerepel a listán.
- Legfeljebb 16 IP-címet lehet regisztrálni. A Tartomány megadása funkció segítségével megadott IP-címek egyetlen címnek számítanak. Ha 17 vagy több IP-címet kíván regisztrálni, használja a Tartomány megadása funkciót.

# 5. **Törlés (Delete)**

Törli a kijelölt IP-címet a listáról.

# <span id="page-226-0"></span>**Elérhető MAC-cím szerkesztése képernyő/Elérhető MAC-cím hozzáadása képernyő**

# **Megjegyzés**

• Ez a képernyő lehet, hogy nem elérhető a használt nyomtatótól függően.

A fejezetben látható képernyőképek az **Elérhető MAC-cím hozzáadása (Add Accessible MAC Address)** képernyőre vonatkoznak.

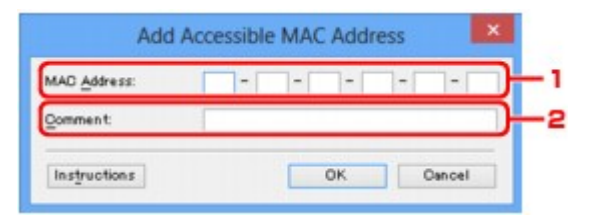

## 1. **MAC-cím: (MAC Address:)**

Hozzáférés biztosításához adja meg a számítógép, illetve hálózati eszköz MAC-címét.

## 2. **Megjegyzés: (Comment:)**

Kiegészítésként lehetősége van megadni az eszköz azonosítását megkönnyítő bármilyen adatot – például a számítógép nevét.

## **Fontos**

• A megjegyzések kizárólag a megadásukhoz használt számítógépen jelennek meg.

# <span id="page-227-0"></span>**Elérhető IP-cím szerkesztése képernyő/Elérhető IP-cím hozzáadása képernyő**

# **Megjegyzés**

• Ez a képernyő lehet, hogy nem elérhető a használt nyomtatótól függően.

A fejezetben látható képernyőképek a **Elérhető IP-cím hozzáadása (Add Accessible IP Address)** képernyőre vonatkoznak.

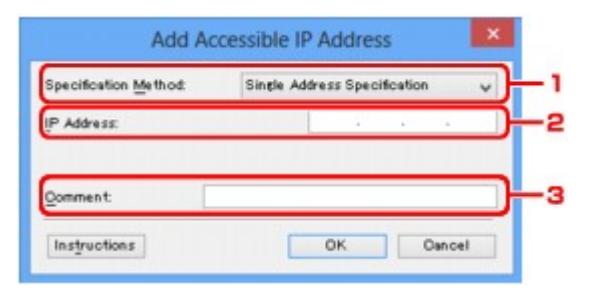

# 1. **Megadási módszer: (Specification Method:)**

Az IP-cím(ek) hozzáadásához válassza az **Egy cím megadása (Single Address Specification)** vagy a **Tartomány megadása (Range Specification)** lehetőséget.

#### **Egy cím megadása (Single Address Specification)**

Adja meg egyenként az IP-címeket.

#### **Tartomány megadása (Range Specification)**

Adja meg egymás után következő IP-címek tartományát.

# 2. **IP-cím: (IP Address:)**

Adja meg a hozzáféréssel felruházni kívánt számítógép, illetve hálózati eszköz IP-címét, miután a **Megadási módszer: (Specification Method:)** lehetőségnél az **Egy cím megadása (Single Address Specification)** beállítást választotta.

Az IP-cím négy értékből áll, amelyek mindegyike 0 és 255 közötti.

#### **Kezdő IP-cím: (Start IP Address:)**

Adja meg a hozzáféréssel felruházni kívánt számítógépek, illetve hálózati eszközök címtartományának első (kezdő) IP-címét, miután a **Megadási módszer: (Specification Method:)** lehetőségnél az **Tartomány megadása (Range Specification)** beállítást választotta.

Az IP-cím négy értékből áll, amelyek mindegyike 0 és 255 közötti.

## **Befejező IP-cím: (End IP Address:)**

Adja meg a hozzáféréssel felruházni kívánt számítógépek, illetve hálózati eszközök címtartományának utolsó (befejező) IP-címét, miután a **Megadási módszer: (Specification Method:)** lehetőségnél az **Tartomány megadása (Range Specification)** beállítást választotta.

Az IP-cím négy értékből áll, amelyek mindegyike 0 és 255 közötti.

# **Megjegyzés**

- A **Kezdő IP-cím: (Start IP Address:)** értékének kisebbnek kell lennie a **Befejező IP-cím: (End IP Address:)** értékénél.
- 3. **Megjegyzés: (Comment:)**

Kiegészítésként lehetősége van megadni az eszköz azonosítását megkönnyítő bármilyen adatot – például a számítógép nevét.

# **Fontos**

• A megjegyzések kizárólag a megadásukhoz használt számítógépen jelennek meg.

# **Az IJ Network Tool egyéb képernyői**

- **[Canon IJ Network Tool képernyő](#page-230-0)**
- **[Állapot képernyő](#page-234-0)**
- **[Csatlakozás teljesítményének mérése képernyő](#page-235-0)**
- **[Karbantartás képernyő](#page-237-0)**
- **[Kártyanyílás hálózati beállítása képernyő](#page-238-0)**
- **[Port hozzárendelése képernyő](#page-240-0)**
- **[Hálózati információk képernyő](#page-241-0)**

# <span id="page-230-0"></span>**Canon IJ Network Tool képernyő**

Ez a szakasz a **Canon IJ Network Tool** képernyőn megjelenített elemeket és menüket mutatja be.

**Elemek a Canon IJ Network Tool képernyőn** 

**[A Canon IJ Network Tool menüi](#page-231-0)** 

# **Elemek a Canon IJ Network Tool képernyőn**

A következő elem jelenik meg a **Canon IJ Network Tool** képernyőn.

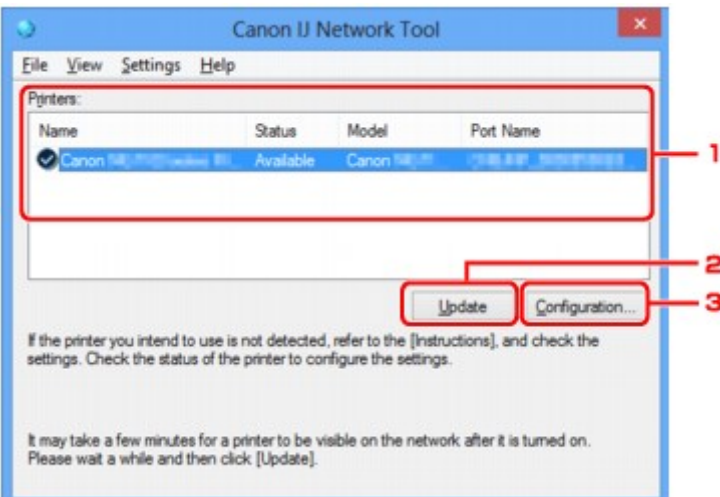

## 1. **Nyomtatók: (Printers:)**

Megjelenik a nyomtató neve, állapota, a nyomtató modellneve, valamint a portnév.

Ha pipa látható a nyomtató mellett a **Név (Name)** listában, az azt jelzi, hogy az adott nyomtató van beállítva alapértelmezettként.

A konfigurációs változtatások a kijelölt nyomtatóra vonatkoznak.

#### 2. **Frissítés (Update)**

A rendszer ismét végrehajtja a nyomtatók keresését. Akkor kattintson erre a gombra, ha a célnyomtató nem látható.

#### **Fontos**

- Ha az IJ Network Tool használatával szeretné megváltoztatni a nyomtató hálózati beállításait, akkor annak LAN-kapcsolattal kell csatlakoznia.
- Ha a névnél a **Nincs illesztőprogram (No Driver)** szöveg jelenik meg, társítani kell a portot a nyomtatóhoz.

[Ha a nyomtatóillesztőhöz nincs hozzárendelve port](#page-245-0)

- Ha az állapotnál a **Nem található (Not Found)** felirat látható, ellenőrizze a következőket:
	- Győződjön meg arról, hogy be van kapcsolva a hozzáférési pont.
	- Vezetékes helyi hálózat esetén győződjön meg arról, hogy a LAN-kábel megfelelően van csatlakoztatva.
- Ha a rendszer nem észleli a nyomtatót a hálózatban, bizonyosodjon meg arról, hogy a nyomtató be van kapcsolva, majd kattintson a **Frissítés (Update)** gombra. A nyomtatók

<span id="page-231-0"></span>keresése több percet is igénybe vehet. Ha a nyomtató továbbra sem észlelhető, csatlakoztassa a készüléket USB-kábellel a számítógéphez, majd kattintson a **Frissítés (Update)** gombra.

• Ha másik számítógépről használja a nyomtatót, képernyő jelenik meg az erre vonatkozó információkkal.

## **Megjegyzés**

• Ennek a gombnak ugyanaz a funkciója, mint a **Megjelenítés (View)** menü **Frissítés (Refresh)** pontjának.

#### 3. **Konfigurálás... (Configuration...)**

Ide kattintva megadhatja a kiválasztott nyomtató beállításait.

**[Konfigurálás képernyő](#page-208-0)** 

#### **Megjegyzés**

- A **Nem található (Not Found)**állapotú nyomtatók nem konfigurálhatók.
- Ennek a gombnak ugyanaz a funkciója, mint a **Beállítások (Settings)** menü **Konfigurálás... (Configuration...)** parancsának.

# **A Canon IJ Network Tool menüi**

A következő menü jelenik meg a **Canon IJ Network Tool** képernyőn.

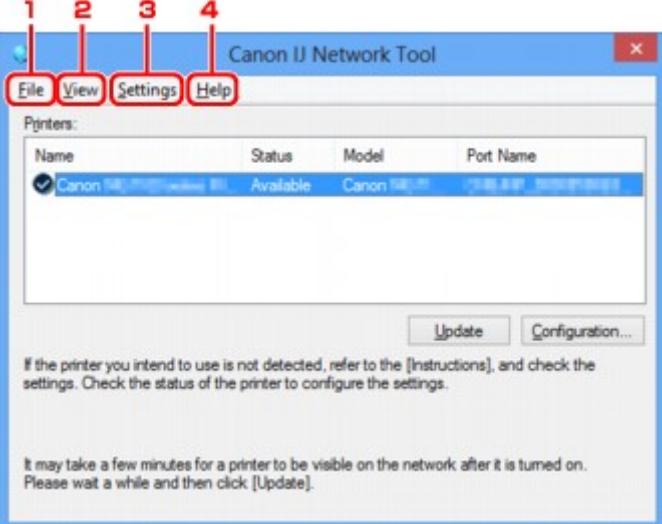

#### 1. **Fájl (File)** menü

#### **Kilépés (Exit)**

Kilépés az IJ Network Tool alkalmazásból.

#### 2. **Megjelenítés (View)** menü

#### **Állapot (Status)**

Megjeleníti az **Állapot (Status)** képernyőt, amelyen ellenőrizheti a nyomtató csatlakozási állapotát, valamint a vezeték nélküli kommunikáció állapotát.

Elérési pont módban ez az elem szürkén jelenik meg, és a nyomtató kapcsolódási állapota nem ellenőrizhető.

[Állapot képernyő](#page-234-0)

#### **Frissítés (Refresh)**

A legújabb adatokkal frissíti, majd megjeleníti a **Nyomtatók: (Printers:)** panel tartalmát a **Canon IJ Network Tool** képernyőn.

## **Fontos**

- Ha az IJ Network Tool használatával szeretné megváltoztatni a nyomtató hálózati beállításait, akkor annak LAN-kapcsolattal kell csatlakoznia.
- Ha a névnél a **Nincs illesztőprogram (No Driver)** szöveg jelenik meg, társítani kell a portot a nyomtatóhoz.

[Ha a nyomtatóillesztőhöz nincs hozzárendelve port](#page-245-0)

- Ha az állapotnál a **Nem található (Not Found)** felirat látható, ellenőrizze a következőket:
	- Győződjön meg arról, hogy be van kapcsolva a hozzáférési pont.
	- Vezetékes helyi hálózat esetén győződjön meg arról, hogy a LAN-kábel megfelelően van csatlakoztatva.
- Ha a rendszer nem észleli a nyomtatót a hálózatban, bizonyosodjon meg arról, hogy a nyomtató be van kapcsolva, majd válassza a **Frissítés (Refresh)** lehetőséget. A nyomtatók keresése több percet is igénybe vehet. Ha a nyomtató továbbra sem észlelhető, csatlakoztassa a készüléket USB-kábellel a számítógéphez, majd válassza a **Frissítés (Refresh)** lehetőséget.
- Ha másik számítógépről használja a nyomtatót, képernyő jelenik meg az erre vonatkozó információkkal.

# **Megjegyzés**

• Ennek a gombnak ugyanaz a funkciója, mint a **Canon IJ Network Tool** képernyő **Frissítés (Update)** elemének.

#### **Hálózati információk (Network Information)**

Megjeleníti a **Hálózati információk (Network Information)** képernyőt, amelyen ellenőrizheti a nyomtató és a számítógép hálózati beállításait.

[Hálózati információk képernyő](#page-221-0)

#### **Figyelmeztetés automatikus megjelenítése (Display Warning Automatically)**

Be-, illetve kikapcsolja az utasítások képernyőjének automatikus megjelenítését.

Ha be van jelölve ez a menüpont, akkor utasításokat tartalmazó képernyő jelenik meg, ha van olyan port, amely nem érhető el nyomtatáshoz.

#### 3. **Beállítások (Settings)** menü

#### **Konfigurálás... (Configuration...)**

Megjeleníti a **Konfigurálás (Configuration)** képernyőt, amelyen megadhatók a kiválasztott nyomtató beállításai.

**[Konfigurálás képernyő](#page-208-0)** 

# **Megjegyzés**

• Ennek az elemnek ugyanaz a funkciója, mint a **Canon IJ Network Tool** képernyő **Konfigurálás... (Configuration...)** elemének.

#### **A nyomtató váltása funkció bekapcsolása (Enable switch printer function)**

Ha nem tudja használni a nyomtatót, használhatja ugyanazt a nyomtatót a hálózaton. Ha engedélyezi ezt a funkciót, és nem tudja használni a nyomtatót, megjelenik egy képernyő, amelyen megerősítheti, hogy elkezdi keresni az Ön nyomtatójával azonos nyomtatót. Kövesse a képernyőn megjelenő utasításokat.

## **Megjegyzés**

• Ha ez a funkció engedélyezve van, a menüben pipa látható.

#### **Port hozzárendelése... (Associate Port...)**

Megjeleníti a **Port hozzárendelése (Associate Port)** képernyőt, és lehetősége nyílik port hozzárendelésére a nyomtatóhoz.

#### **[Port hozzárendelése képernyő](#page-240-0)**

Ez a menüpont akkor érhető el, ha megjelenik a **Nincs illesztőprogram (No Driver)** felirat a kiválasztott nyomtatónál. A nyomtató port hozzárendelésével válik használhatóvá.

#### **Karbantartás... (Maintenance...)**

Megjeleníti a **Karbantartás (Maintenance)** képernyőt, amelyen visszaállíthatja a nyomtató hálózati beállításait a gyári alapértékekre, és csatlakoztathatja a kártyanyílást hálózati meghajtóként.

#### [Karbantartás képernyő](#page-237-0)

#### **A nyomtató vezeték nélküli hálózatának beállítása... (Set up printer's wireless LAN...)**

Az elérési pont mód beállításai módosíthatók. Kövesse a képernyőn megjelenő utasításokat a beállítások megadásához.

Ha módosítja a **Titkosítási mód: (Encryption Method:)** és a **Jelszó: (Password:)** beállítást **A nyomtató vezeték nélküli hálózatának beállítása (Set up printer's wireless LAN)** képernyőn, az új beállításokat alkalmazza a rendszer a nyomtatóbeállításokra.

## **Megjegyzés**

• Ez a funkció csak a vezeték nélküli helyi hálózattal kompatibilis számítógép használata esetén áll rendelkezésre.

#### 4. **Súgó (Help)** menü

#### **Utasítások (Instructions)**

Megjeleníti ezt a kézikönyvet.

#### **Névjegy (About)**

Megjeleníti az IJ Network Tool verzióadatait.

# <span id="page-234-0"></span>**Állapot képernyő**

Megtekintheti a nyomtató állapotát és a kapcsolat teljesítményét.

A **Állapot (Status)** képernyő megjelenítéséhez válassza a **Megjelenítés (View)** menü **Állapot (Status)** elemét.

# **Megjegyzés**

- Ez a képernyő lehet, hogy nem elérhető a használt nyomtatótól függően.
- Vezetékes helyi hálózat használata esetén a **Jelerősség: (Signal Strength:)**, a **Kapcsolat minősége: (Link Quality:)** és a **Speciális mérés... (Advanced Measurement...)** nem érhető el.

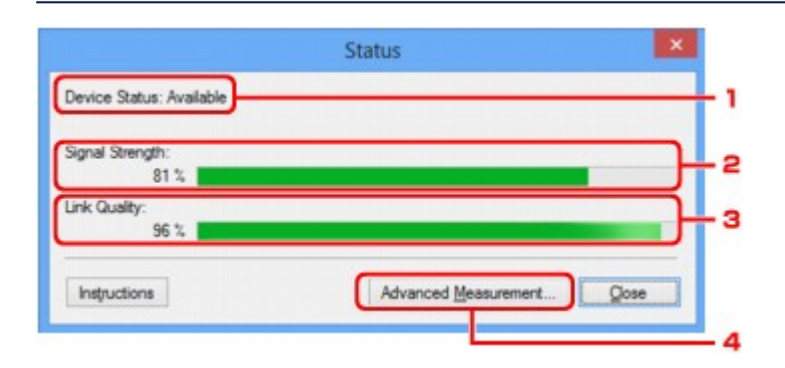

## 1. **Eszköz állapot: (Device Status:)**

Az eszköz megjelenített állapota **Elérhető (Available)** vagy **Nem érhető el (Unavailable)** lehet.

## 2. **Jelerősség: (Signal Strength:)**

A nyomtatóhoz érkező jel erősségét 0% és 100% közötti értékkel jelzi.

## 3. **Kapcsolat minősége: (Link Quality:)**

A jel minőségét (a zajtól eltekintve) a kommunikáció közben egy 0% és 100% közötti érték jelzi.

## 4. **Speciális mérés... (Advanced Measurement...)**

A nyomtató és a hozzáférési pont, illetve a nyomtató és a számítógép közötti kapcsolat teljesítményének vizsgálatára szolgál.

## Ha rákattint, megjelenik a **Csatlakozás teljesítményének mérése (Connection Performance Measurement)** képernyő.

**[Csatlakozás teljesítményének mérése képernyő](#page-235-0)** 

# <span id="page-235-0"></span>**Csatlakozás teljesítményének mérése képernyő**

# **Megjegyzés**

• Ez a képernyő lehet, hogy nem elérhető a használt nyomtatótól függően.

Megjelenítésével hajtható végre a kapcsolat teljesítményének mérése.

Csatlakozás teljesítményének mérése (Connection Performance Measurement) képernyő (Kezdés képernyő)

**MCsatlakozás teljesítményének mérése (Connection Performance Measurement) képernyő (Befejezés** képernyő)

# **Csatlakozás teljesítményének mérése (Connection Performance Measurement) képernyő (Kezdés képernyő)**

Kattintson a **Tovább> (Next>)** gombra a mérés megkezdéséhez.

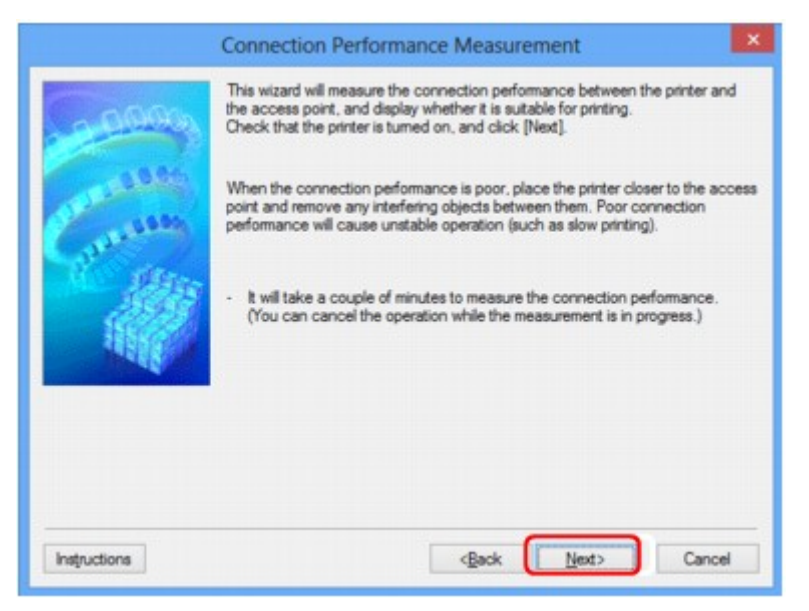

# **Csatlakozás teljesítményének mérése (Connection Performance Measurement) képernyő (Befejezés képernyő)**

A mérési műveletek befejezése után jelenik meg.

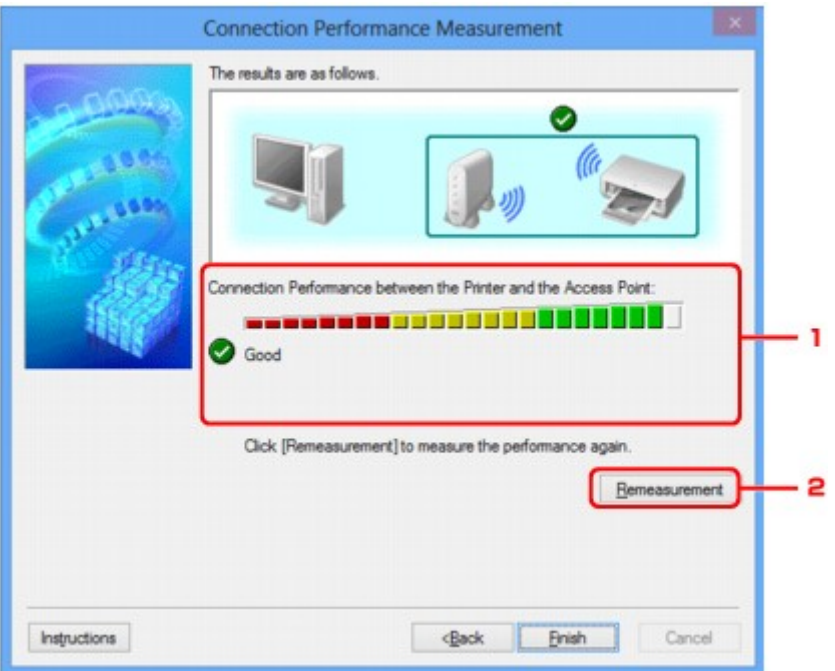

1. **A csatlakozás teljesítménye a nyomtató és a hozzáférési pont között: (Connection Performance between the Printer and the Access Point:)**

Jelölés mutatja a nyomtató és a hozzáférési pont közötti kapcsolat teljesítménymérési eredményét.

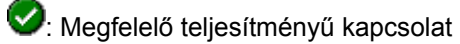

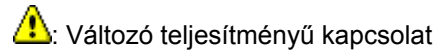

**8**: Nem lehet csatlakozni

 $\bullet$ : Mérés megszakítva vagy nem mérhető

# 2. **Mérés újra (Remeasurement)**

A kapcsolat teljesítményének ismételt megmérését szolgálja.

# **Megjegyzés**

• Ha bármilyen üzenet megjelenik a **Teljes hálózati teljesítmény: (Overall Network Performance:)** mezőben, helyezze át a készüléket és a hozzáférési pontot az útmutatásnak megfelelően a teljesítmény javítása céljából.

# <span id="page-237-0"></span>**Karbantartás képernyő**

Megjelenését követően hajthat végre **Beállítás inicializálása (Setting Initialization)**, illetve **Kártyanyílás hálózati beállítása (Network Setup of the Card Slot)** műveletsort.

A **Karbantartás (Maintenance)** képernyő megjelenítéséhez válassza a **Beállítások (Settings)** menü **Karbantartás... (Maintenance...)** elemét.

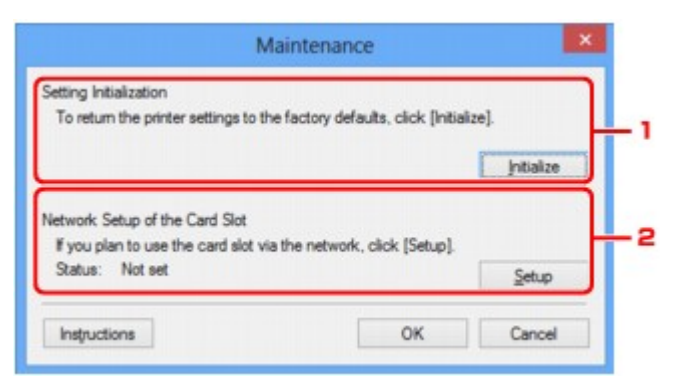

## 1. **Beállítás inicializálása (Setting Initialization)**

Visszaállítja a nyomtató összes hálózati beállítását gyári alapértékre. Kattintson a **Inicializálás (Initialize)** elemre a **Beállítások inicializálása (Initialize Settings)** képernyő megjelenítéséhez, majd kattintson az **Igen (Yes)** lehetőségre a nyomtató hálózati beállításainak inicializálásához. Ne kapcsolja ki a nyomtatót az inicializálás futása közben. Ha az inicializálás befejeződött, kattintson az **OK** gombra.

Ha az inicializálás vezeték nélküli helyi hálózati kapcsolat használata mellett zajlik, a folyamat megszakítja a kapcsolatot, ezért a beállítást a Telepítő CD-ROM lemezről vagy a weboldalunkon olvasható útmutatásnak megfelelően hajtsa végre.

# 2. **Kártyanyílás hálózati beállítása (Network Setup of the Card Slot)**

# **Megjegyzés**

• Ez az elem lehet, hogy nem elérhető a használt nyomtatótól függően.

Az **Állapot (Status)** jelzi, hogy a kártyanyílás be van-e kötve hálózati meghajtóként.

Ha rákattint, megjelenik a **Kártyanyílás hálózati beállítása (Network Setup of the Card Slot)** ablak.

[Kártyanyílás hálózati beállítása képernyő](#page-238-0)

# <span id="page-238-0"></span>**Kártyanyílás hálózati beállítása képernyő**

# **Megjegyzés**

• Ez a képernyő lehet, hogy nem elérhető a használt nyomtatótól függően.

Megjeleníti a kártyanyílás beállításait, és lehetővé teszi, hogy a hálózaton elérhető kártyanyílást hálózati meghajtóként állítsa be a számítógépen.

Megjelenítéséhez kattintson a **Beállítások (Setup)** gombra a **Karbantartás (Maintenance)** képernyőn.

**MK**ártyanyílás hálózati beállítása (Network Setup of the Card Slot) képernyő (Telepítés képernyő)

**MK**ártyanyílás hálózati beállítása (Network Setup of the Card Slot) képernyő (Sikertelen telepítés képernyő)

# **Megjegyzés**

• A LAN-beállítások inicializálása után megváltoztathatja a nyomtató hálózati beállításait az IJ Network Tool használatával USB-kapcsolaton keresztül. Ha az IJ Network Tool segédprogrammal kívánja megadni a hálózati beállításokat, akkor előbb aktiválja a helyi hálózati beállításokat.

# **Kártyanyílás hálózati beállítása (Network Setup of the Card Slot) képernyő (Telepítés képernyő)**

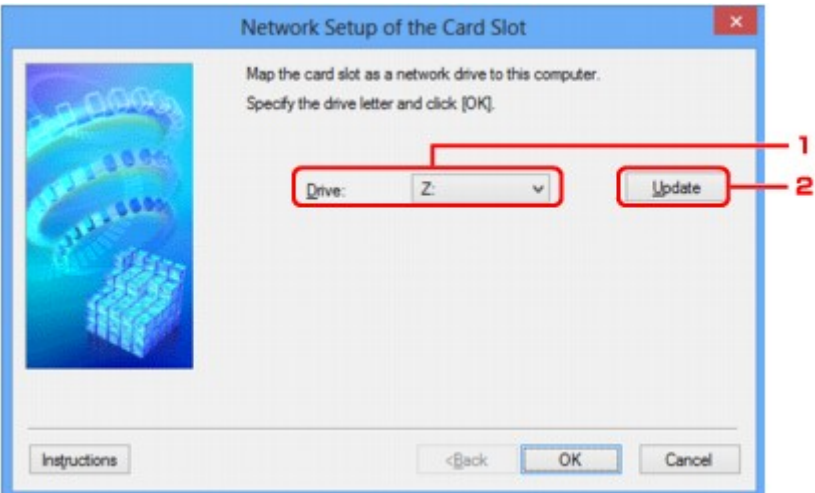

# 1. **Meghajtó: (Drive:)**

Válassza ki a hálózati meghajtóhoz hozzárendelni kívánt betűjelet.

# 2. **Frissítés (Update)**

Újra beolvassa a **Számítógép (Computer)** (Windows XP rendszeren **Sajátgép (My Computer)**) beállításai szerint nem kiosztott meghajtóbetűjeleket, és megjeleníti azokat a **Meghajtó: (Drive:)** listában.

# **Kártyanyílás hálózati beállítása (Network Setup of the Card Slot) képernyő (Sikertelen telepítés képernyő)**

Akkor jelenik meg, ha a kártyanyílás hálózati telepítése nem sikerül.

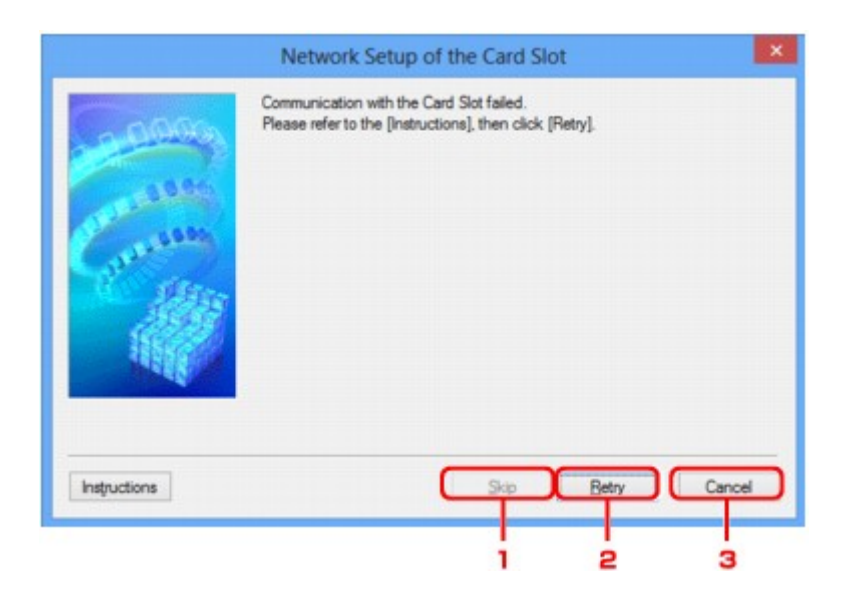

# 1. **Kihagyás (Skip)**

A beállítás úgy fejeződik be, hogy a rendszer nem rendel hálózati meghajtót a kártyanyíláshoz.

# 2. **Újra (Retry)**

Ismét a **Kártyanyílás hálózati beállítása (Network Setup of the Card Slot)** képernyő jelenik meg, és a program ismét végrehajtja a hálózati meghajtók kiosztását.

## 3. **Mégse (Cancel)**

Megszakítja a kártyanyílás beállítását. Ha az IJ Network Tool helyi hálózaton fut, a **Mégse (Cancel)** gomb szürke, és nem érhető el.

# <span id="page-240-0"></span>**Port hozzárendelése képernyő**

Lehetővé teszi létrehozott port társítását nyomtatóillesztőhöz.

Jelölje ki azt a nyomtatót, amelynek társítását módosítani kívánja, majd kattintson az **OK** gombra.

# **Megjegyzés**

• Mindaddig nincs lehetőség nyomtatásra a nyomtatóval, amíg a nyomtató illesztőprogramja nincs a porthoz társítva.

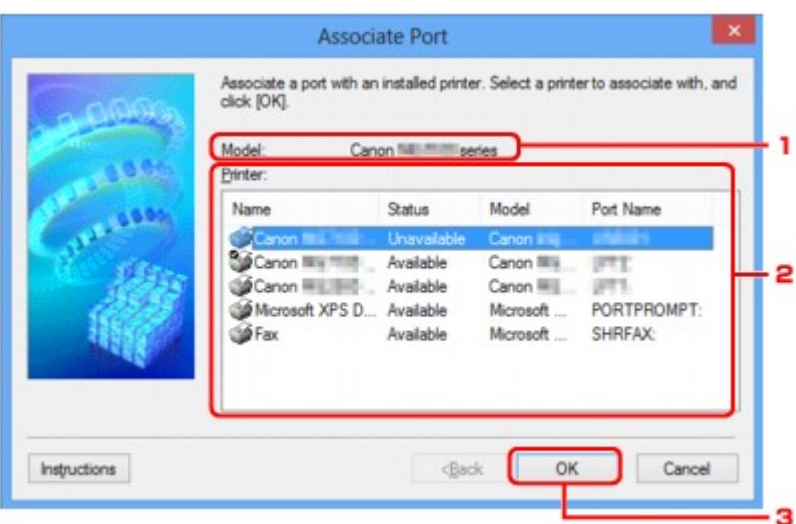

## 1. **Típus: (Model:)**

Megjeleníti a célportként megadott eszköz nevét. A mező üresen marad, ha a rendszer nem észleli az eszköz nevét.

# 2. **Nyomtató: (Printer:)**

Megjeleníti a számítógépre telepített nyomtatóillesztőt.

Jelölje ki azt a nyomtatót, amelynek társítását módosítani kívánja.

# 3. **OK**

Végrehajtja a társítást.

# <span id="page-241-0"></span>**Hálózati információk képernyő**

Megjeleníti a nyomtatókhoz és a számítógépekhez megadott hálózati beállításokat.

A **Hálózati információk (Network Information)** képernyő megjelenítéséhez válassza a **Megjelenítés (View)** menü **Hálózati információk (Network Information)** elemét.

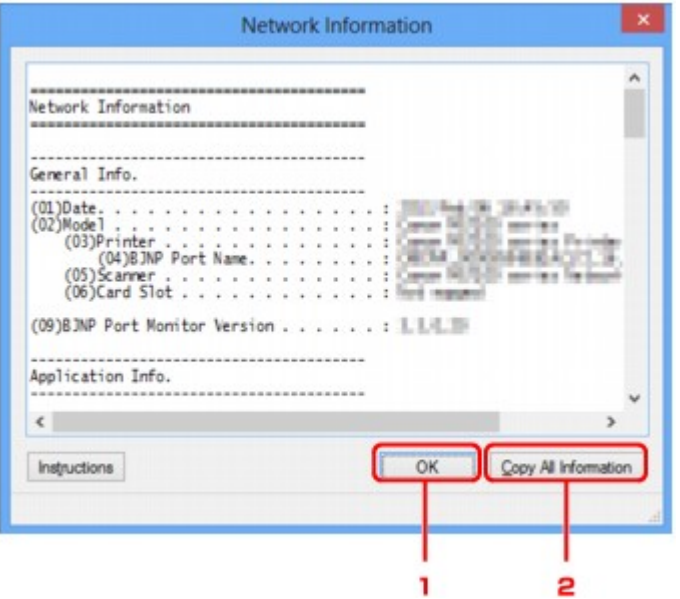

## 1. **OK**

Megnyitja a **Canon IJ Network Tool** képernyőt.

# 2. **Összes információ másolása (Copy All Information)**

Ez a funkció a megjelenített összes hálózati információt a vágólapra másolja.

# **A hálózaton keresztüli kommunikáció – függelék**

- **[A kártyanyílás használata hálózaton keresztül](#page-243-0)**
- **[Ha a nyomtatóillesztőhöz nincs hozzárendelve port](#page-245-0)**
- **[Technikai kifejezések](#page-246-0)**
- **[Korlátozások](#page-253-0)**
- **[A tűzfalról](#page-254-0)**

# <span id="page-243-0"></span>**A kártyanyílás használata hálózaton keresztül**

# **Megjegyzés**

• Ez a képernyő lehet, hogy nem elérhető a használt nyomtatótól függően.

A kártyanyílás csatlakoztatása hálózati meghajtóként

[A kártyanyílás hálózaton keresztüli használatára vonatkozó korlátozások](#page-244-0)

# **A kártyanyílás csatlakoztatása hálózati meghajtóként**

A kártyanyílást csatlakoztatni kell, hogy a hálózaton keresztül használható legyen.

A kártyanyílás hálózati meghajtóként történő csatlakoztatásához kövesse az alábbi eljárás lépéseit.

- 1. Helyezzen memóriakártyát a készülék kártyanyílásába.
- 2. [Indítsa el az IJ Network Tool segédprogramot.](#page-186-0)
- 3. Válassza ki a készüléket a **Nyomtatók: (Printers:)** ablakban.
- 4. Válassza a **Karbantartás... (Maintenance...)** pontot a **Beállítások (Settings)** menüben.
- 5. Kattintson a **Beállítások (Setup)** elemre.

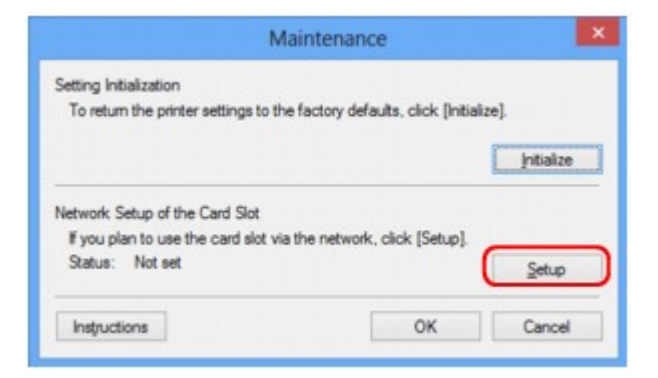

6. Adjon betűjelet a meghajtónak, majd kattintson az **OK** gombra.

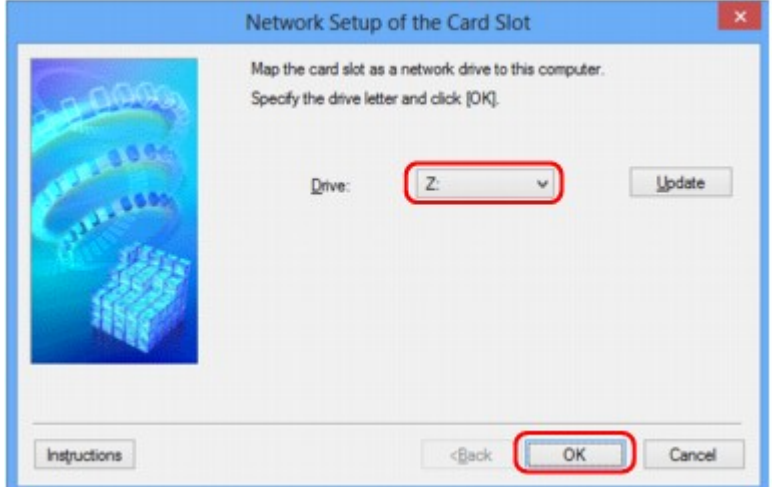

<span id="page-244-0"></span>7. Győződjön meg arról, hogy a kártyanyílás csatlakoztatva van.

A kártyanyílás hálózati meghajtóként történő csatlakoztatása után az alábbi ábrákon látható ikonok jelennek meg a **Számítógép (Computer)** (vagy a **Sajátgép (My Computer)**) ablakban.

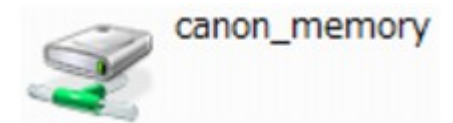

# **A kártyanyílás hálózaton keresztüli használatára vonatkozó korlátozások**

- Ha a készülék csatlakoztatva van hálózathoz, akkor a kártyanyílást meg lehet osztani több számítógép között. Egyidejűleg több számítógép is olvashat fájlokat a kártyanyílásba helyezett memóriakártyáról. Azonban míg egy számítógép fájlt ír egy memóriakártyára, a többi számítógép nem férhet hozzá ugyanahhoz a fájlhoz.
- Ha a számítógép tartományhoz kapcsolódik, előfordulhat, hogy a kártyanyílást nem lehet hálózati meghajtóként csatlakoztatni.
- Ha olyan memóriakártyát használ, amelyen nagy méretű fájlok vagy sok fájl található, az nagy hozzáférési forgalmat generálhat. Ez esetben előfordulhat, hogy a memóriakártya-műveletek nem hajthatók végre vagy lassúak. A használatot a **Hozzáférés (Access)** lámpa kigyulladását követően kezdje meg a készüléken.
- Ha hálózaton keresztül használja a kártyanyílás hálózati meghajtóját, előfordulhat, hogy a (kiterjesztés nélkül) legfeljebb nyolc kisbetűből álló fájlnevek nagybetűsen jelennek meg.

Az " abcdefg.doc" fájlnév például " ABCDEFG.DOC" formában jelenik meg, míg a " AbcdeFG.doc" így látható.

A fájlnak valójában nem más a neve, csak máshogy jelenik meg.

• Ha a készülék kártyanyílásába helyezett memóriakártya írását csak az USB-n keresztül csatlakoztatott számítógépekről engedélyezi, akkor nem érhető el a kártyanyílás hálózati meghajtója. Ha viszont csak a helyi hálózathoz csatlakoztatott számítógépek számára engedélyezi a memóriakártya írását, az USB-n keresztül csatlakoztatott készülékek nem ismerik fel a kártyanyílást. Győződjön meg arról, hogy a kártyanyílás beállítása megfelel a kapcsolódási típusnak.

Ha a memóriakártyán található fájlokat USB-n és hálózaton keresztül is szeretné olvasni, tiltsa le a fájlok memóriakártyára írását a számítógépekről. Ezzel a beállítással egyik módon sem írhatók fájlok a memóriakártyára.

• Ha a készülék kártyanyílásába helyezett memóriakártya írását csak a helyi hálózathoz csatlakoztatott számítógépekről engedélyezi, akkor lehetősége van fájlokat írni a memóriakártyára a hálózathoz kapcsolódó számítógépekről. Ez megnöveli annak kockázatát, hogy a memóriakártyán lévő adatokat számítógépes vírusok támadják meg vagy illegálisan hozzáférnek ezekhez az adatokhoz.

Ajánlott használni a készülék hozzáférés-vezérlési funkcióját, illetve útválasztón keresztül kapcsolódni az internethez. Az útválasztó használatával kapcsolatos információkért vegye fel a kapcsolatot az internetszolgáltatójával vagy a hálózati eszköz gyártójával.

• Ha hálózaton keresztül ír memóriakártyára fájlokat akkor, amikor az IJ Network Scanner Selector EX nem fut, lehet, hogy a fájlok módosításának dátuma nem lesz helyes. Ügyeljen arra, hogy elindítsa az IJ Network Scanner Selector EX programot, mielőtt fájlt ír ki a memóriakártyára a hálózaton keresztül. További részleteket az *Online kézikönyv* kezdőlapjáról elérhető, az adott típusra vonatkozó "Az IJ Network Scanner Selector EX menüje és beállítási képernyője" című témakörben talál.

# <span id="page-245-0"></span>**Ha a nyomtatóillesztőhöz nincs hozzárendelve port**

Ha a képernyőn **Nincs illesztőprogram (No Driver)** szerepel a nyomtató neve mellett a **Canon IJ Network Tool** képernyőn, a nyomtató illesztőprogramjához nincs társítva létrehozott port.

Ha nyomtatóillesztőhöz portot kíván hozzárendelni, kövesse az alábbi eljárás lépéseit.

- 1. [Indítsa el az IJ Network Tool segédprogramot.](#page-186-0)
- 2. Válassza ki a nyomtatót a **Nincs illesztőprogram (No Driver)** üzenettel a **Név (Name)** listán.
- 3. Válassza a **Port hozzárendelése... (Associate Port...)** pontot a **Beállítások (Settings)** menüben.

Megjelenik a **Port hozzárendelése (Associate Port)** képernyő.

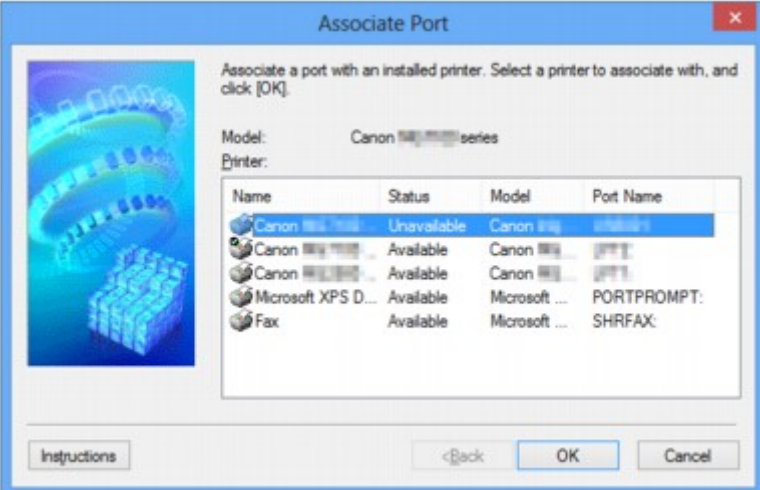

4. Jelölje ki a porthoz hozzárendelni kívánt nyomtatót.

A nyomtató illesztőprogramja által telepített nyomtatók listája szerepel a **Port hozzárendelése (Associate Port)** képernyő **Nyomtató: (Printer:)** paneljén. Jelölje ki a létrehozott porthoz hozzárendelni kívánt nyomtatót.

5. Kattintson az **OK** gombra.

# <span id="page-246-0"></span>**Technikai kifejezések**

Ez a szakasz bemutatja a kézikönyvben szereplő technikai kifejezéseket.

A **[B](#page-247-0) DI[C](#page-247-0) [D](#page-247-0)ND BA[F](#page-248-0) [I](#page-248-0)II T[K](#page-249-0)K** [L](#page-249-0) **[M](#page-249-0)M DH[O](#page-249-0)** [P](#page-249-0) **M[R](#page-250-0) N[S](#page-250-0)** [T](#page-250-0). T **[U](#page-251-0)KU EM[W](#page-251-0)** 

**A**

# • **Hozzáférési pont (Access Point)**

Vezeték nélküli adó-vevő vagy bázisállomás, amely vezeték nélküli ügyfelektől, illetve a készüléktől fogad adatokat, majd továbbsugározza őket. Infrastruktúra hálózat esetén szükséges.

## • **Hozzáférési pont mód (Access point mode)**

A készülék hozzáférési pontként használatos a vezeték nélkül kommunikáló külső eszközök (például számítógépek, okostelefonok vagy táblagépek) csatlakoztatására olyan környezetben, amelyben nem található hozzáférési pont vagy vezeték nélküli helyi hálózati útválasztó. Hozzáférési pont módban legfeljebb 5 eszköz csatlakoztatható a készülékhez.

## • **Alkalmi**

Az ügyfélszámítógép és a készülék beállítása, amely szerint a vezeték nélküli kommunikáció egyenrangú, vagyis az ugyanolyan SSID azonosítójú vagy hálózati nevű ügyfelek közvetlenül kommunikálnak egymással. Nincs szükség hozzáférési pontra. A készülék nem támogatja az ad-hoc kommunikációt.

## • **Rendszergazdai jelszó (Admin Password)**

Az IJ Network Tool alkalmazásban a rendszergazdai jelszó a hálózati felhasználók hozzáférésének korlátozására szolgál. Csak ezzel a jelszóval lehet hozzáférni a nyomtatóhoz, illetve módosítani a nyomtató beállításait.

## <span id="page-247-0"></span>• **AES**

Egy titkosítási mód. WPA/WPA2 esetén nem kötelező. Ez egy megbízható titkosítási algoritmus, amelyet az Egyesült Államok kormányszervei használnak az adatok feldolgozása során.

## • **Hitelesítési mód (Authentication Method)**

Az a mód, amelyet a hozzáférési pont alkalmaz a nyomtató hitelesítésére a vezeték nélküli helyi hálózaton át. A módszerek összeegyeztethetők egymással.

Ha a WEP a titkosítási módszer, akkor a hitelesítési módszer **Nyílt rendszer (Open System)** vagy **Megosztott kulcs (Shared Key)** értéken rögzíthető.

WPA/WPA2 esetén a hitelesítési mód PSK.

## ◦ **Automatikus (Auto)**

A nyomtató automatikusan úgy változtatja meg a hitelesítési módot, hogy az megfeleljen a hozzáférési pontnak.

## ◦ **Nyílt rendszer (Open System)**

Ennél a hitelesítési módnál a kommunikációs partner hitelesítése WEP-kulcs használata nélkül történik, még akkor is, ha a **WEP használata (Use WEP)** beállítás van kiválasztva.

## ◦ **Megosztott kulcs (Shared Key)**

Ennél a hitelesítési módnál a kommunikációs partner hitelesítése annak a WEP-kulcsnak a használatával történik, amelyet a titkosításhoz beállítottak.

# **B**

## • **Bonjour**

A Mac OS X operációs rendszer beépített szolgáltatása, amely automatikusan felismeri a hálózatban a csatlakoztatható eszközöket.

# **C**

## • **Csatorna**

A vezeték nélküli kommunikáció frekvenciacsatornája. Infrastruktúra módban a csatorna automatikusan a hozzáférési pont beállításához igazodik. A készülék az 1–13. csatornát támogatja. (A 12. és 13. csatorna nem minden forgalmazó országban, illetve régióban támogatott.) A vezeték nélküli LAN-hoz használható csatornák száma függ az országtól/területtől.

# **D**

## • **Alapértelmezett átjáró (Default Gateway)**

Olyan kapcsoló eszköz, amely más hálózathoz, például egy útválasztóhoz vagy számítógéphez való csatlakozásra szolgál.

## • **DHCP-kiszolgáló funkció**

Az útválasztó vagy a hozzáférési pont automatikusan IP-címet rendel az adott eszközhöz, ha a hálózathoz csatlakozó nyomtató vagy a számítógép elindul.

#### <span id="page-248-0"></span>• **DNS-kiszolgáló**

Az eszközneveket IP-címekre átalakító kiszolgáló. Az IP-cím kézi megadásakor adja meg az elsődleges és a másodlagos kiszolgáló címét is.

## **F**

# • **Tűzfal (Firewall)**

Olyan rendszer, amely megakadályozza a hálózatban a számítógépekhez való jogosulatlan hozzáférését. Erre a célra egy szélessávú útválasztó tűzfalfunkciója, a számítógépre telepített biztonsági szoftver vagy a számítógép operációs rendszere is használható.

# **I**

## • **IEEE 802.11b**

A 2,4 GHz-es frekvenciatartományt használó, legfeljebb 11 Mbit/s átviteli sebességű vezeték nélküli LAN nemzetközi szabványa.

## • **IEEE 802.11g**

A 2,4 GHz-es frekvenciatartományt használó, legfeljebb 54 Mbit/s átviteli sebességű vezeték nélküli LAN nemzetközi szabványa. Kompatibilis a 802.11b szabvánnyal.

## • **IEEE 802.11n**

A 2,4 GHz-es és 5 GHz-es frekvenciatartományt használó vezeték nélküli LAN nemzetközi szabványa. A csatlakoztatott készülék akkor is hatással lehet az átviteli sebességre, ha két vagy több antennát használ egyidejűleg, vagy a korábbinál nagyobb átviteli sebességet ért el azáltal, hogy egyszerre több kommunikációs csatornát használ.

A maximális 600 Mbps átviteli sebesség mellett több számítógép-terminállal is kommunikálni lehet egy körülbelül 12 méteres sugarú körön belül.

Kompatibilis a 802.11b és a 802.11g szabvánnyal.

## • **Infrastruktúra**

Az ügyfélszámítógép és készülék beállítása, amikor a vezeték nélküli teljes kommunikáció egy hozzáférési ponton keresztül zajlik.

• **IP-cím**

Négy, egymástól ponttal elválasztott részből álló egyedi szám. Minden olyan hálózati eszköznek van IP-címe, amely csatlakozik az internethez. Példa: 192.168.0.1

Az IP-címet rendszerint egy hozzáférési pont vagy egy útválasztó DHCP-kiszolgálója automatikusan osztja ki.

## • **IPv4/IPv6**

Az interneten használt hálózati protokollok. Az IPv4 protokoll 32 bites címeket, az IPv6 protokoll pedig 128 bites címeket használ.

#### • **Kulcsformátum**

<span id="page-249-0"></span>**K**

WEP kulcs formátumként válassza ki az **ASCII** vagy **Hexadecimális (Hex)** lehetőséget. A kiválasztott kulcsformátum meghatározza a WEP kulcshoz használható karaktereket.

◦ ASCII

5 vagy 13 karaktert kell megadni; alfanumerikus és aláhúzás (\_) karaktereket tartalmazhat. A kisés nagybetűk különböző karaktereknek számítanak.

◦ Hexadecimális

10 vagy 26 karaktert kell megadni; hexadecimális (0–9, A–F és a–f közötti) karaktereket tartalmazhat.

#### • **Kulcshossz**

A WEP kulcs hossza. 64 bit vagy 128 bit lehet. A nagyobb kulcshossz esetén bonyolultabb WEP kulcsot állíthat be.

# **L**

## • **Kapcsolat minősége (Link Quality)**

A hozzáférési pont és a nyomtató közti kapcsolat állapotát – a zajtól (interferenciától) eltekintve – egy 0 és 100% közötti érték jelzi.

#### • **LPR**

A TCP/IP-hálózatokban használt platformfüggetlen nyomtatási protokoll. A kétirányú kommunikációt nem támogatja.

## **M**

## • **MAC-cím (MAC Address)**

Más néven fizikai cím. Egyedi és állandó hardverazonosító, amelyet a gyártó rendel a hálózati eszközökhöz. A MAC-cím egy 48 bites hexadecimális szám, amelynek elemeit kettőspontok választják el, például 11:22:33:44:55:66.

# **O**

# • **Üzemi állapot (Operation Status)**

Azt jelzi, hogy a nyomtató használatra kész-e.

## **P**

## • **Proxykiszolgáló**

A helyi hálózathoz csatlakozó számítógépet az internettel összekötő kiszolgáló. Proxykiszolgáló használata esetén adja meg a proxykiszolgáló címét és portszámát.

#### • **PSK**

A WPA/WPA2 által alkalmazott titkosítási mód.

# <span id="page-250-0"></span>**R**

#### • **Útválasztó (Router)**

Olyan kapcsoló eszköz, amely más hálózathoz való csatlakozásra szolgál.

# **S**

#### • **Jelerősség (Signal Strength)**

A hozzáférési pontból érkező, a nyomtató által fogadott jel erősségét egy 0 és 100% közötti érték jelzi.

#### • **SSID**

A vezeték nélküli helyi hálózat egyedi címkéje. Gyakran hálózatnévként vagy hozzáférésipontnévként hivatkoznak rá.

Az SSID az ütközések megelőzése érdekében megkülönbözteti egymástól a vezeték nélküli helyi hálózatokat.

A nyomtatónak és a vezeték nélküli helyi hálózat minden ügyfelének ugyanazt az SSID azonosítót kell használnia, hogy képesek legyenek kommunikálni egymással. Az SSID legfeljebb 32 alfanumerikus karakterből állhat. Az SSID azonosítóra a hálózat neve szerint is lehet hivatkozni.

#### • **Rejtett (Stealth)**

Stealth (rejtett) módban a hozzáférési pont nem teszi közzé az SSID azonosítóját, így elrejti magát. Ez esetben pedig az ügyfél csak úgy tudja észlelni a hozzáférési pontot, ha megadja az SSID azonosítót.

#### • **Alhálózati maszk (Subnet Mask)**

Az IP-cím két részből áll: a hálózati címből és a gazdagép címéből. Az alhálózati maszk arra szolgál, hogy segítségével az IP-címből ki lehessen számítani az alhálózati maszk címét. Az alhálózati maszkot rendszerint egy hozzáférési pont vagy egy útválasztó DHCP-kiszolgálója automatikusan adja meg.

Példa: IP-cím: 192.168.127.123 Alhálózati maszk: 255.255.255.0 Alhálózati maszk címe: 192.168.127.0

# **T**

## • **TCP/IP**

Az interneten vagy a helyi hálózaton található gazdagépek összekapcsolására szolgáló kommunikációs protokollkészlet. Segítségével a különféle terminálok kommunikálni tudnak egymással.

## • **TKIP**

A WPA/WPA2 által alkalmazott titkosítási protokoll.

## <span id="page-251-0"></span>**U**

## • **USB**

Soros felület, amelynek köszönhetően az eszközök gyorsan csatlakoztathatók és leválaszthatók anélkül, hogy ki kellene őket kapcsolni.

## **W**

#### • **WCN (Windows Connect Now)**

A Windows Vista vagy későbbi rendszereket futtató felhasználók a beállítási információkat megszerezhetik közvetlenül a vezeték nélküli hálózaton keresztül (WCN-NET).

#### • **WEP/WEP kulcs**

Az IEEE 802.11 által alkalmazott titkosítási mód. Megosztott biztonsági kulcs, amely a vezeték nélküli hálózatokon keresztülmenő adatok titkosítására és visszafejtésére szolgál. Ezen a nyomtatón 64 vagy 128 bites, ASCII-kód vagy hexadecimális formátumú, 1–4 számú kulcs használható.

• **Wi-Fi**

A vezeték nélküli helyi hálózati eszközök együttműködésre való képességét az IEEE 802.11 szabvány alapján tanúsító nemzetközi szervezet.

Ez a készülék Wi-Fi-hitelesített termék.

#### • **Vezeték nélküli LAN (Wireless LAN)**

Olyan hálózat, amely nem fizikai, hanem vezeték nélküli, például Wi-Fi technológiát alkalmaz.

#### • **WPA**

A Wi-Fi Alliance által 2002 októberében bevezetett biztonsági keretrendszer. Ez nagyobb biztonságot ad, mint a WEP.

◦ Hitelesítés (Authentication)

A WPA a következő hitelesítési módokat határozza meg: a hitelesítő kiszolgáló nélkül is alkalmazható PSK és a hitelesítő kiszolgálót igénylő WPA-802.1x.

Ez a készülék támogatja a WPA-PSK hitelesítési módot.

◦ Jelszó

A WPA-PSK hitelesítéshez használt titkosított kulcs.

A hozzáférési kód 8–63 karakterből álló karakterlánc vagy egy 64 jegyű hexadecimális érték lehet.

#### • **WPA2**

A Wi-Fi Alliance által 2004 szeptemberében a WPA újabb verziójaként kiadott biztonsági keretrendszer. Erősebb titkosítási eljárást biztosít az Advanced Encryption Standard (AES, Magas szintű titkosítási szabvány) révén.

◦ Hitelesítés (Authentication)

A WPA2 a következő hitelesítési módokat határozza meg: a hitelesítő kiszolgáló nélkül is alkalmazható PSK és a hitelesítő kiszolgálót igénylő WPA2-802.1x.

Ez a készülék támogatja a WPA2-PSK hitelesítési módot.
◦ Jelszó

A WPA2-PSK hitelesítéshez használt titkosított kulcs.

A hozzáférési kód 8–63 karakterből álló karakterlánc vagy egy 64 jegyű hexadecimális érték lehet.

#### • **WPS (Wi-Fi Protected Setup)**

A WPS a vezeték nélküli hálózatok egyszerű és biztonságos működtetését célzó szabvány.

A Wi-Fi Protected Setup két fő módszert alkalmaz:

PIN-kód megadása: minden WPS-tanúsítású eszköz esetén kötelező beállítási mód.

Gombnyomásos beállítás (PBC): a hardver valódi gombja vagy egy szoftverben szimulált gomb megnyomása.

## **Korlátozások**

Ha vezeték nélküli helyi hálózaton keresztül használja a nyomtatót, a nyomtató felismerheti a közelben található vezeték nélküli rendszereket, azonban a vezeték nélküli átvitel titkosításához be kell állítani a hozzáférési pont hálózati kulcsát (WEP vagy WPA/WPA2). A Wi-Fi szabvánnyal nem kompatibilis termék esetén nem garantálható a megfelelő vezeték nélküli kommunikáció.

A túl sok számítógéppel fennálló kapcsolat befolyásolhatja a nyomtató teljesítményét, például a nyomtatási sebességet.

# **A tűzfalról**

A tűzfal a számítógépre telepített biztonsági szoftver vagy az operációs rendszer egyik funkciója, amelynek szerepe a hálózat jogosulatlan elérésének megakadályozása.

### **Óvintézkedések bekapcsolt tűzfal esetén**

- A tűzfal funkció korlátozhatja a kommunikációt a nyomtató és a számítógép között. Emiatt meghiúsulhat a nyomtató beállítása, illetve az azzal folytatott kommunikáció.
- A nyomtató beállítása során előfordulhat, hogy a biztonsági szoftver, illetve az operációs rendszer tűzfal funkciójától függően – a rendszer kéri a kommunikáció engedélyezését, illetve letiltását. Ha ez történik, engedélyezze a kommunikációt.
- A IJ Network Tool használata során előfordulhat, hogy a biztonsági szoftver, illetve az operációs rendszer tűzfal funkciójától függően – a rendszer kéri a kommunikáció engedélyezését, illetve letiltását. Ha ez történik, engedélyezze a kommunikációt.
- Ha nem sikerül megadni a nyomtató beállításait, átmenetileg kapcsolja ki a biztonsági szoftver, illetve az operációs rendszer tűzfal funkcióját.

#### **Fontos**

• Ha kikapcsolta a tűzfalat, csatlakoztassa le a hálózatot az internetről.

- Egyes alkalmazások (például a hálózatbeállítási szoftverek) felülírják a tűzfal beállításait. Előzetesen ellenőrizze az alkalmazás beállításait.
- Ha a használt nyomtató beállítása **IP-cím automatikus megszerzése (Get IP address automatically)**, akkor az IP-cím mindannyiszor megváltozhat, ha a nyomtató csatlakozik a hálózathoz. Ez (a tűzfalbeállításoktól függően) meggátolhatja a nyomtató beállítását, illetve az azzal folytatott kommunikációt. Ilyen esetben vagy módosítsa a tűzfalbeállításokat, vagy rendeljen rögzített IP-címet a nyomtatóhoz. IP-címet az IJ Network Tool segítségével adhat meg.

[A Vezeték nélküli helyi hálózat lap beállításainak megváltoztatása](#page-187-0)

[A Vezetékes LAN lap beállításainak megváltoztatása](#page-194-0)

Ha rögzített IP-címet rendel a nyomtatóhoz, olyan IP-címet kell megadnia, amellyel a számítógép képes kommunikációt folytatni.

### **Megjegyzés**

• Az operációs rendszer tűzfalbeállításainak, illetve a biztonsági szoftver tűzfalbeállításainak leírását keresse a számítógép, illetve a szoftver útmutatójában, vagy forduljon a gyártóhoz.

### **Hogyan érhető el az optimális nyomtatási minőség?**

- **[Hasznos információk a tintáról](#page-256-0)**
- **[A sikeres nyomtatás alapjai](#page-257-0)**
- **[Ne felejtse el megadni a papírbeállításokat a papír betöltése után](#page-258-0)**
- **[Nyomtatási feladat megszakítása](#page-259-0)**
- **[A nyomtató kezelésével kapcsolatos előírások](#page-260-0)**
- **[A folyamatos jó nyomtatási minőség záloga](#page-261-0)**
- **[A nyomtató biztonságos szállításával kapcsolatos előírások](#page-262-0)**

## <span id="page-256-0"></span>**Hasznos információk a tintáról**

### **Mire használható a tinta a nyomtatáson kívül?**

A tinta a nyomtatáson kívül másra is szolgál. A tintát nem csak a nyomtatáshoz használja a készülék, hanem a legjobb nyomtatási minőség érdekében végzett nyomtatófej-tisztítás során is.

A nyomtató rendelkezik egy olyan funkcióval, hogy automatikusan megtisztítja a tintát kiengedő fúvókákat, hogy megelőzze eltömődésüket. A tisztítási folyamat során a nyomtató tintát pumpál ki a fúvókákon. A fúvókák tisztításához csupán kevés tinta szükséges.

### **A fekete-fehér nyomtatás használ színes tintát?**

Fekete-fehér nyomtatás esetén a nyomtatópapír típusától és a nyomtatóillesztő-program beállításaitól függően előfordulhat, hogy a készülék nem fekete tintát használ. Így aztán akkor is fogy a színes tintából, ha fekete-fehérben nyomtat.

### **A tinta jelzőfénye jelzi, ha a tinta kifogyóban van.**

Az egyes tintatartályok állapotát a tinta jelzőfények segítségével ellenőrizheti. Nyissa ki a nyomtató nyomtatófejének fedelét, és nézze meg, hogyan világít, illetve villog a tinták jelzőfénye.

Ha kifogyóban van a tinta, akkor a tinta jelzőfénye lassú (kb. 3 másodpercenkénti) villogással jelzi, hogy a tinta kifogyóban van.

Ha kifogy a tinta, akkor a tinta jelzőfénye gyors (kb. 1 másodpercenkénti) villogással jelzi, hogy a tintatartályt ki kell cserélni egy újra.

[A tintaállapot ellenőrzése a tinta jelzőfények segítségével](#page-129-0)

## <span id="page-257-0"></span>**A sikeres nyomtatás alapjai**

### **Nyomtatás előtt ellenőrizze a nyomtató állapotát!**

• Rendben van a nyomtatófej?

Ha a nyomtatófej fúvókái eltömődnek, a nyomat halvány lesz, és ezzel papírt pazarol. A nyomtatófej ellenőrzéséhez nyomtassa ki a fúvóka-ellenőrző mintát.

**[A karbantartás folyamata](#page-132-0)** 

• Tintával szennyezett a nyomtató belseje?

Nagy mennyiségben történő vagy szegély nélküli nyomtatást követően azok a részek, amelyeken a papír keresztülhalad, tintával szennyeződhetnek. Tisztítsa meg a nyomtató belsejét az [Alsó tálca](#page-153-0) [tisztítása](#page-153-0) funkcióval.

### **Állítsa be a papírvastagsági kart a betöltött papír típusának megfelelően.**

Normál használat esetén a jobb oldali helyzetbe állítsa ezt a kart.

Ha vastag papírra, például borítékra nyomtat, akkor a bal oldali helyzetbe állítsa ezt a kart.

**[Boríték betöltése](#page-110-0)** 

### **Ellenőrizze, hogy hogyan kell megfelelően betölteni a papírt!**

• A megfelelő irányban tette be a papírt?

Ha a hátsó tálcába szeretne papírt tölteni, akkor úgy tegye be a papírt, hogy az a NYOMTATÁSI OLDALÁVAL ÖN FELÉ nézzen.

#### **M** [Papír betöltése](#page-106-0)

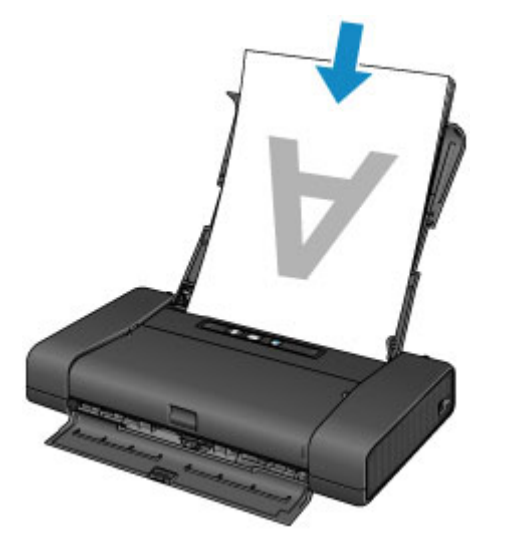

• A papír nem hajlott meg?

A meghajlott papír elakadást okoz. Lapítsa ki a meghajlott papírt, majd ismét tegye be.

**M** [A papír maszatos/A nyomtatási felület karcos](#page-463-0) > "Miután kisimította, töltse be a papírt."

### <span id="page-258-0"></span>**Ne felejtse el megadni a papírbeállításokat a papír betöltése után**

Ha a hordozótípus beállítása nem egyezik meg a betöltött papír típusával, lehet, hogy a nyomtatás eredménye nem lesz kielégítő. A papír betöltése után ne felejtse el kiválasztani a betöltött papírnak megfelelő hordozótípust.

#### [Nem kielégítő a nyomtatás eredménye](#page-455-0)

Különböző papírtípusok léteznek: speciális bevonatú papírok, amelyek optimálisak fényképek nyomtatásához, illetve dokumentumok nyomtatására alkalmas papírok.

Minden hordozótípushoz különféle előre megadott beállítások tartoznak (például a tintahasználattal és a tinta kibocsátásával kapcsolatban), hogy optimális minőségben lehessen nyomtatni az adott típusú papírra.

Ez lehetővé teszi, hogy a betöltött hordozótípusnak legjobban megfelelő beállítások mellett lehessen nyomtatni mindössze az adott hordozótípus kiválasztásával.

# <span id="page-259-0"></span>**Nyomtatási feladat megszakítása**

### **Soha ne a BE (ON) gombot nyomja meg!**

Ha nyomtatás közben nyomja meg a **BE (ON)** gombot, a számítógépből küldött nyomtatási adat megmarad a nyomtatóban, és lehetséges, hogy nem fogja tudni folytatni a nyomtatást.

Ha meg szeretné szakítani a nyomtatást, nyomja meg az **ÚJRAKEZD/MÉGSE (RESUME/CANCEL)** gombot.

# <span id="page-260-0"></span>**A nyomtató kezelésével kapcsolatos előírások**

### **Ne tegyen tárgyakat a nyomtatófej fedelére!**

Ne tegyen tárgyakat a nyomtatófej fedelére. A tárgyak beeshetnek a hátsó tálcába a nyomtatófej fedelének felnyitásakor, és ez a nyomtató hibás működéséhez vezethet. A nyomtatót úgy helyezze el, hogy ne eshessen rá semmi.

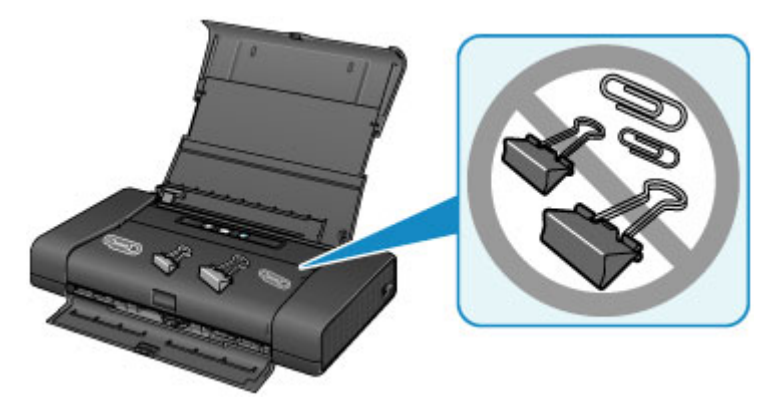

# <span id="page-261-0"></span>**A folyamatos jó nyomtatási minőség záloga**

A legjobb minőségben történő nyomtatás kulcsa az, hogy ne hagyja, hogy a nyomtatófej beszáradjon, vagy eltömítődjön. A legjobb nyomtatási minőség érdekében mindig tartsa be az alábbi szabályokat.

### **Soha ne húzza ki a tápkábelt a készülék teljes kikapcsolódása előtt!**

Ha a **BE (ON)** gombbal kapcsolja ki a nyomtatót, az automatikusan védősapkát helyez a nyomtatófejre (fúvókákra), hogy kiszáradásukat megakadályozza. Ha a tápkábelt még azelőtt húzza ki a hálózati aljzatból, hogy a kezelőpanelen a **BE/KI (POWER)** jelzőfény kialudna, akkor a nyomtatófej lezárása nem történik meg megfelelő módon, és így az beszárad vagy eltömődik.

Mielőtt [kihúzza a tápkábelt,](#page-104-0) győződjön meg arról, hogy nem világít a **BE/KI (POWER)** jelzőfény.

### **Időről időre nyomtasson valamit!**

Ahogyan a filctoll is beszárad és használhatatlanná válik, ha sokáig nem használják, még ha rajta is van a kupakja, a nyomtatófej is beszáradhat és eltömődhet, ha sokáig nem használja a nyomtatót.

Azt javasoljuk, hogy legalább havonta egyszer használja a nyomtatót.

#### **Megjegyzés**

• A papír típusától függően a tinta elmosódhat, ha a nyomtatott részeket szövegkiemelővel kihúzza, illetve ha víz vagy izzadság kerül a nyomtatott részekre.

# <span id="page-262-0"></span>**A nyomtató biztonságos szállításával kapcsolatos előírások**

Amikor szállítja a nyomtatót, ügyeljen a következők betartására.

### **Fontos**

- Csomagolja a nyomtatót egy erős dobozba, és gondoskodjon a biztonságos szállításhoz szükséges elegendő védőanyagról.
- Hagyja a nyomtatófejet és a tintatartályt a nyomtatóban, és kapcsolja ki a nyomtatót a **BE (ON)** gombbal. Ez esetben a nyomtató automatikusan védősapkát helyez a nyomtatófejre, hogy megakadályozza a kiszáradását.
- Ne szállítsa és ne tárolja a nyomtatót úgy, hogy a nyomtató elülső oldala (a papírkimeneti nyílás fedelét tartalmazó oldala) lefelé nézzen (lásd alább).

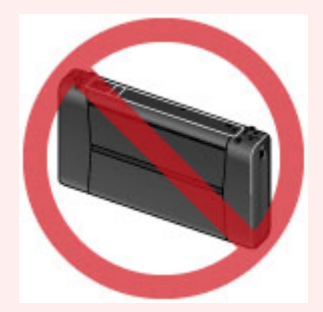

- Mielőtt a nyomtatót szállító céggel szállíttatja:
	- Erős ragasztószalaggal gondosan ragassza le a doboz fedelét.
	- A dobozt jól láthatóan címkézze fel a "TÖRÉKENY" vagy "ÓVATOSAN KEZELENDŐ" felirattal.
- 1. Kapcsolja ki a nyomtatót.
- 2. Ellenőrizze, hogy kialudt-e a **BE/KI (POWER)** jelzőfény, majd [húzza ki a tápkábelt](#page-104-0) a hálózati csatlakozóaljzatból.

#### **Fontos**

- Ne húzza ki a nyomtató kábelét, amíg a **BE/KI (POWER)** jelzőfény világít vagy villog, mert ezzel a nyomtató hibás működését vagy károsodását okozhatja, és használhatatlanná teheti a nyomtatót.
- 3. Tolja be a papírtámaszt, majd csukja be a hátsó tálca fedelét és a papírkimeneti nyílás fedelét.
- 4. Húzza ki a nyomtatókábelt a számítógépből és a nyomtatóból, majd húzza ki a nyomtatóból az univerzális hálózati adaptert.

Ha várhatóan sokáig (6 hónapig vagy még tovább) nem használja az akkumulátort, akkor vegye ki a nyomtatóból. Az akkumulátor eltávolításának módját az akkumulátor használati útmutatója ismerteti.

- 5. Ragasztószalag használatával rögzítse a nyomtató összes fedelét, hogy szállítás közben ki ne nyíljanak. Ezután helyezze a nyomtatót műanyag zsákba.
- 6. A nyomtató becsomagolásakor tegyen a dobozba védőanyagot a nyomtató mindkét oldalához.

# **A termék használatának, valamint a képek felhasználásának jogi korlátozása**

A következő dokumentumok nyomtatása törvénybe ütközhet.

A mellékelt lista nem teljes. Ha kétség merül fel, kérjen tájékoztatást az Ön országában illetékes jogi képviselőtől.

- Papírpénz
- Pénzesutalványok
- Letétnyugták
- Postai bélyegek (érvényesített vagy érvényesítetlen)
- Azonosító jelvények vagy rangjelzések
- Katonai szolgálatra vonatkozó okmányok vagy behívók
- Kormányhivatalok által kiállított csekkek vagy utalványok
- Gépjármű-engedélyek és jogcímigazolások
- Utazási csekkek
- Élelmiszerjegyek
- Útlevelek
- Bevándorlási dokumentumok
- Belföldi illetékbélyegek (érvényesített vagy érvényesítetlen)
- Kötvények vagy egyéb adósságlevelek
- Részvényigazolások
- Szerzői jogvédelem alatt álló munkák/művek a szerzői jog tulajdonosának engedélye nélkül

## **A nyomtató szállítása**

A nyomtató szállításakor megfelelő gondossággal járjon el.

Amikor kihúzza a tápkábelt, odébbviszi vagy felállítja a nyomtatót, győződjön meg arról, hogy nem világít a **BE/KI (POWER)** jelzőfény.

#### **Fontos**

- Ha többször olyankor húzza ki a tápkábelt, viszi odébb vagy állítja fel a nyomtatót, amikor világít vagy villog a **BE/KI (POWER)** jelzőfény, akkor kifolyhat a tinta, vagy eltörhet a nyomtató. (A külön megvásárolható hordozható készlet használata esetén is előfordulhat ez a probléma.) A nyomtató kikapcsolását [A nyomtató kikapcsolása](#page-101-0) című rész ismerteti.
- A nyomtató szállításakor ügyeljen arra, hogy a nyomtatót ne érje ütés, erős rázkódás, hogy ne kerüljön meleg helyre, illetve hogy ne tegyenek rá nehéz tárgyat. Ekkor ugyanis eltörhet a nyomtató, vagy kifolyhat a tinta.

#### **Megjegyzés**

- Szállításkor gondosan csomagolja be a nyomtatót. A részletek itt találhatók: [A nyomtató biztonságos](#page-262-0) [szállításával kapcsolatos előírások](#page-262-0).
- A röntgensugaras vizsgálat és az egyéb csomagvizsgáló eszközök nincsenek káros hatással erre a nyomtatóra.

## **Külföldi út a nyomtatóval**

Külföldön a 100–240 VAC feszültségű elektromos hálózathoz csatlakoztatott univerzális hálózati adapterrel biztosítható a nyomtató tápellátása. A tápkábelre vonatkozó előírások azonban függnek a használat országától, illetve térségétől.

Mielőtt a nyomtatóval külföldre indul, biztosítsa a következőket.

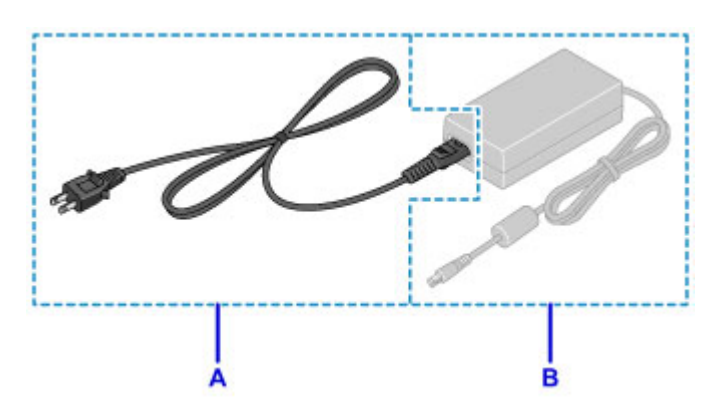

#### A: Tápkábel

Vásároljon azon ország vagy térség előírásainak megfelelő tápkábelt, amelyben a készüléket használni szeretné.

Eredeti Canon tápkábel használata javasolt.

B: Univerzális hálózati adapter

Az univerzális hálózati adapter nem függ a használat országában vagy térségében érvényes előírásoktól.

## **Tartozékok**

A nyomtatóhoz az alábbi tartozékok állnak rendelkezésre. A tartozékok megvásárlásakor ellenőrizze a termékek nevét.

\* Előfordulhat, hogy bizonyos tartozékok nem kaphatók egyes országokban vagy térségekben.

• LK-62

Ez a készlet lehetővé teszi, hogy a Canon nyomtatót olyan helyen is használja, ahol nincs elektromos hálózati konnektor. A készlet akkumulátoregységet és a készülékre csatlakoztatható akkumulátortartót tartalmaz. Az akkumulátor feltöltéséhez tegye be az akkumulátoregységet az akkumulátortartóba, azt pedig csatlakoztassa a nyomtatóra, majd csatlakoztassa a tápkábelt a nyomtatóhoz. A részletek a készlet kézikönyvében találhatók.

### **Megjegyzés**

• Az akkumulátort is tartalmazó modell csomagolása tartalmazza a nyomtatót, az akkumulátoregységet és a nyomtatóra csatlakoztatható akkumulátortartót. Előfordulhat azonban, hogy ez a modell nem vásárolható meg minden országban, illetve térségben.

• Az univerzális hálózati adapter tápkábele

# **Műszaki adatok**

### **Általános műszaki adatok**

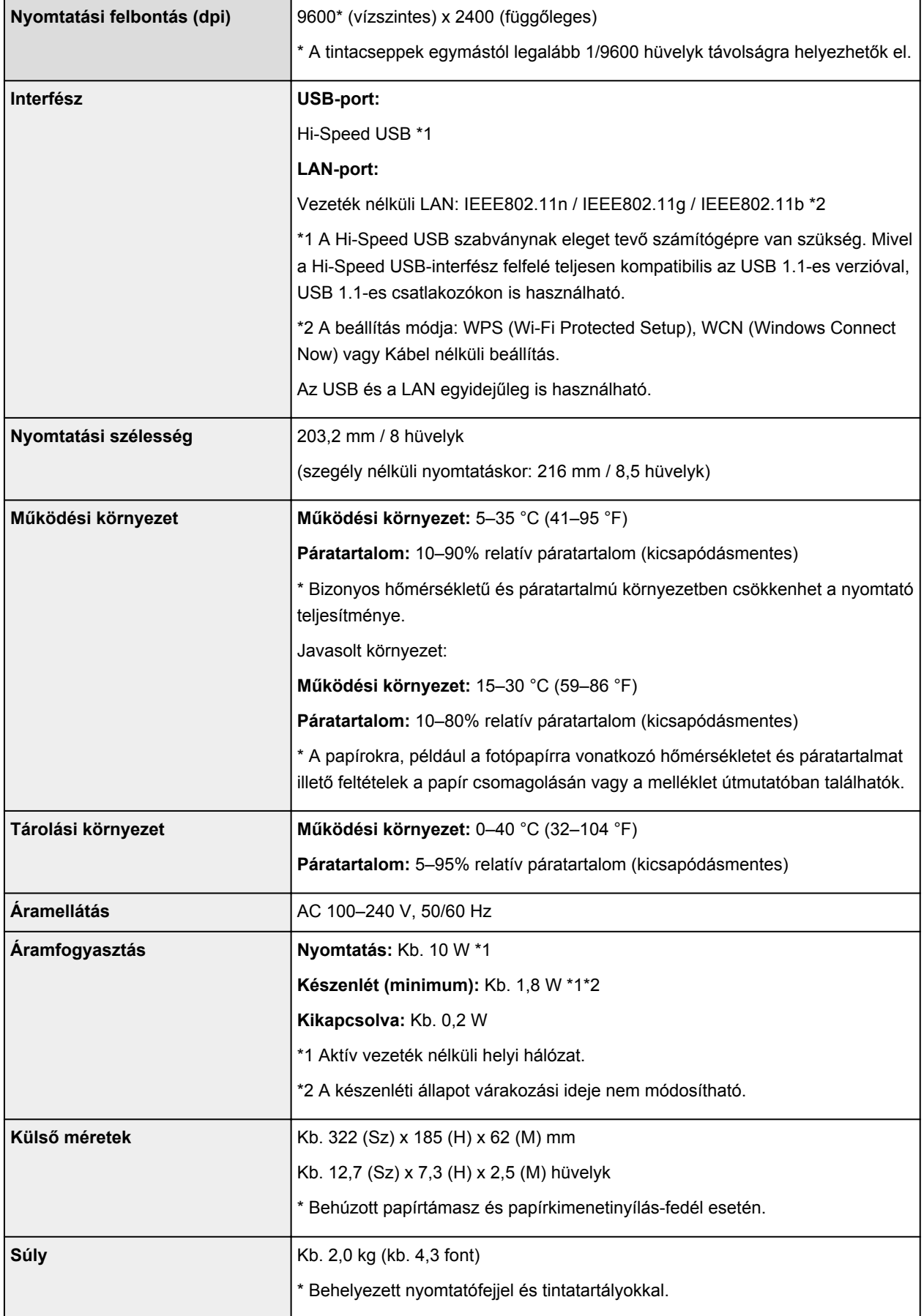

### **A hálózatra vonatkozó műszaki adatok**

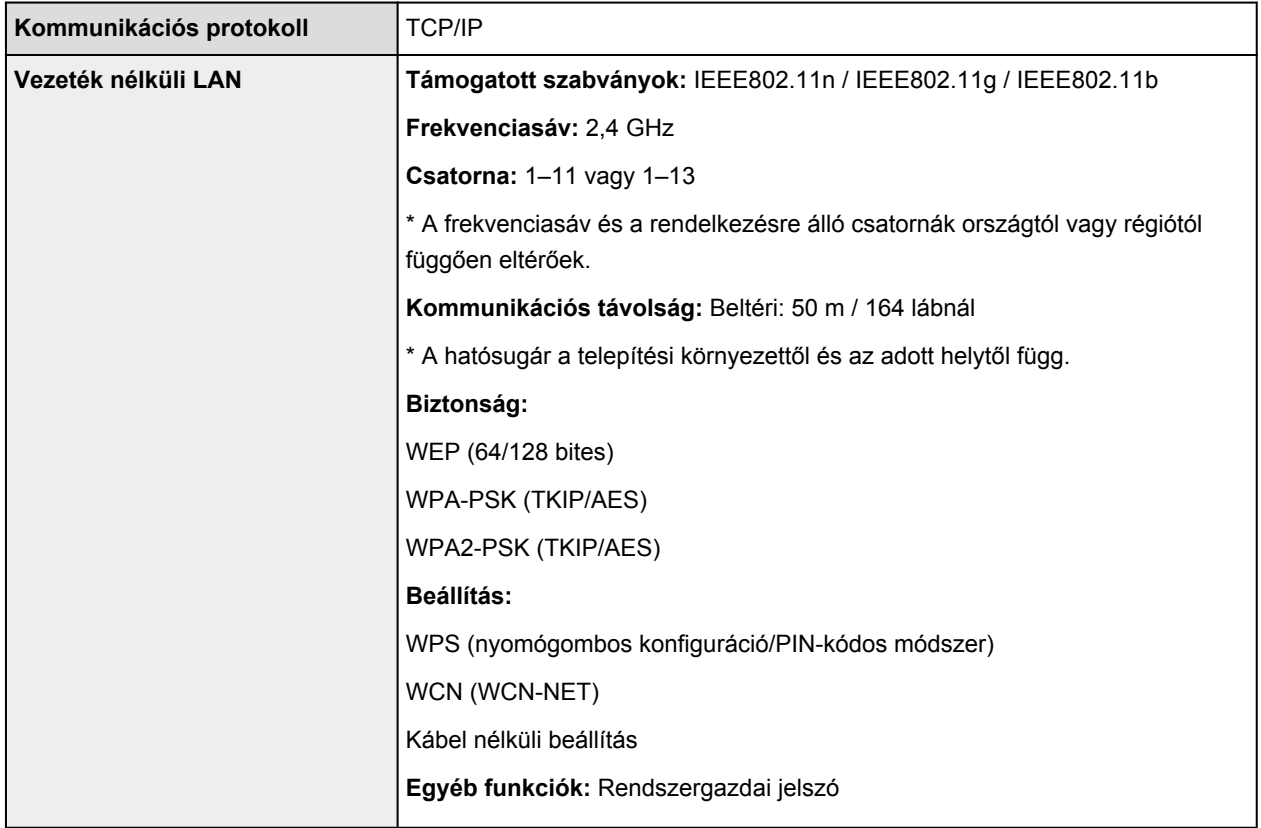

### **Minimális rendszerkövetelmények**

Alkalmazkodva az itt megadott feltételeknél magasabb szintű operációsrendszer-követelményekhez.

### **Windows**

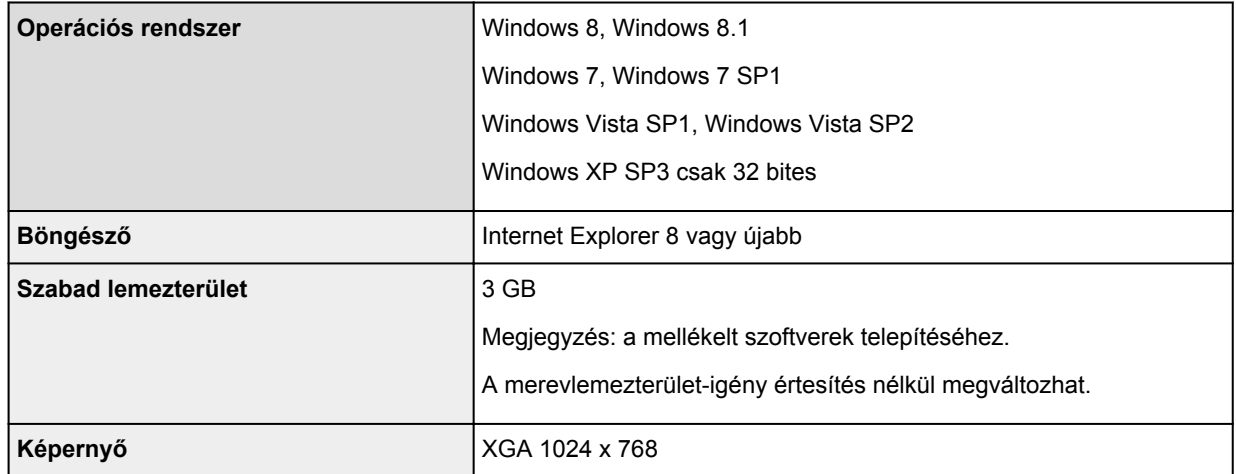

#### **Mac OS**

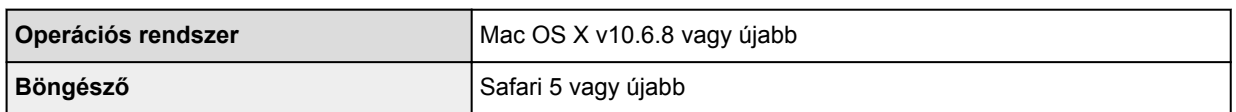

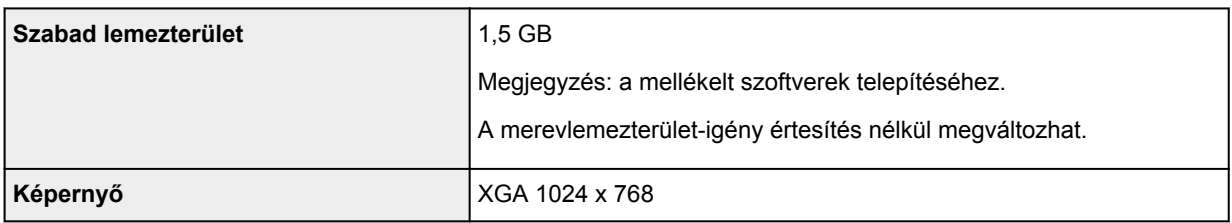

#### **Más támogatott operációs rendszer**

Egyes funkciók esetleg nem állnak rendelkezésre minden operációs rendszer használata esetén. Az iOS, Android és Windows RT operációs rendszerrel való használattal kapcsolatban a kézikönyvben vagy a Canon webhelyén tájékozódhat.

#### **Nyomtatás mobiltelefonról**

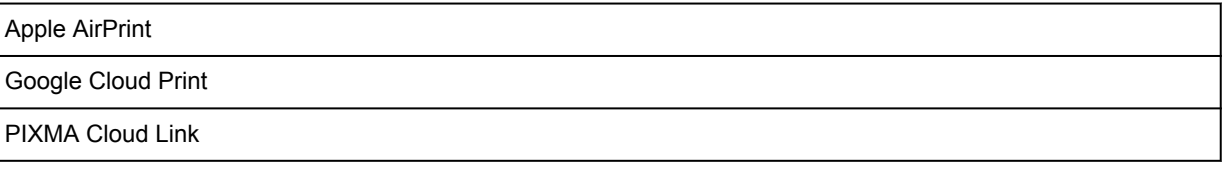

- Az *Online kézikönyv* megtekintéséhez internetkapcsolat szükséges.
- Windows: a megfelelő működés csak előre telepített Windows 8.1, Windows 8, Windows 7, Windows Vista vagy Windows XP operációs rendszer használata esetén garantálható.
- Windows: A szoftver telepítése során CD-ROM meghajtó vagy internetkapcsolat szükséges.
- Windows: Az Easy-WebPrint EX telepítéséhez Internet Explorer 8, 9, 10 vagy 11 szükséges.
- Windows: Egyes funkciók nem állnak rendelkezésre a Windows Media Center használata esetén.
- Windows: a Windows szoftver használatához a .NET Framework 4 vagy 4.5 telepítése szükséges.
- Windows: Windows XP rendszerben a nyomtatáshoz az XPS Essentials Pack telepítése szükséges.
- Mac OS: A merevlemezt Mac OS Extended (Journaled) vagy Mac OS Extended módon kell megformázni.
- Mac OS: Mac OS használata esetén a szoftver telepítése során internetkapcsolatra van szükség.
- Házon belüli hálózati környezetben nyitva kell lennie az 5222-es portnak. A részleteket a hálózati rendszergazdától tudhatja meg.

Az ebben az útmutatóban található információk értesítés nélkül megváltozhatnak.

## **A rendszergazdai jelszóról**

A nyomtatóhoz a vásárláskor már meg van adva a "canon" rendszergazdai jelszó.

#### **Fontos**

- Biztonsági okokból javasoljuk, hogy változtassa meg a rendszergazdai jelszót, mielőtt használatba veszi a nyomtatót.
- A jelszó az alábbi eszközök valamelyikével módosítható. (Bizonyos nyomtatókon nem áll rendelkezésre az eszközök mindegyike.)
	- A nyomtató kezelőpanele
	- IJ Network Tool
	- A Canon egyes alkalmazásaiban megjelenő, a nyomtatóról tájékoztató képernyő
- A jelszó módosításakor 0–32 alfanumerikus karaktert adjon meg új jelszónak.
- Ha a jelszó módosításakor a nyomtatót közösen használja egy másik számítógéppel, és nem ismeri a jelszót, akkor kérdezze meg a használt nyomtató rendszergazdájától.
- A nyomtató beállításainak inicializálásával a jelszó visszaáll az alapértelmezett értékére.

# **Nyomtatás**

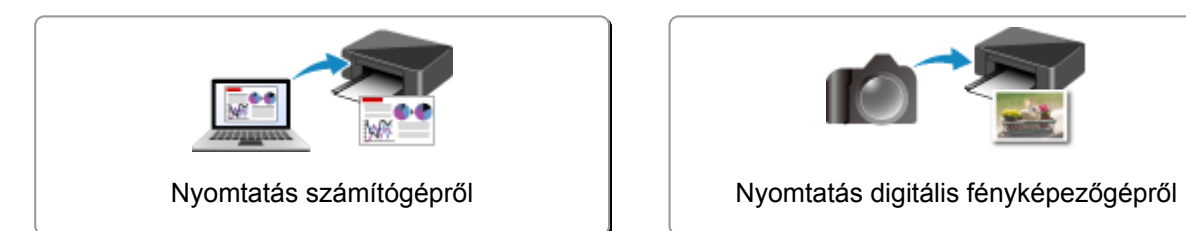

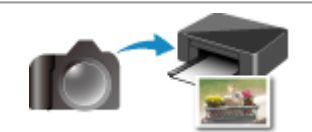

# <span id="page-272-0"></span>**Nyomtatás számítógépről**

**[Nyomtatás a használt szoftveralkalmazással \(nyomtatóillesztő\)](#page-273-0)**

## <span id="page-273-0"></span>**Nyomtatás a használt szoftveralkalmazással (nyomtatóillesztő)**

- **[Nyomtatás az Easy Setup segítségével](#page-274-0) Alapszintű**
- **[Különböző nyomtatási eljárások](#page-278-0)**
- **[A nyomtatási minőség módosítása és a képadatok javítása](#page-322-0)**
- **[A nyomtatóillesztő áttekintése](#page-351-0)**
- **[A nyomtatóillesztő leírása](#page-361-0)**
- **[A nyomtatóillesztő frissítése](#page-411-0)**

## <span id="page-274-0"></span>**Nyomtatás az Easy Setup segítségével**

Ez a rész azt ismerteti, miként adhatók meg egyszerűen a **[Gyorsbeállítás](#page-362-0) (Quick Setup)** lapon elérhető beállítások, amelyek lehetővé teszik a nyomtató számára a megfelelő nyomtatást.

- 1. [Ellenőrizze, hogy be van-e kapcsolva a nyomtató](#page-100-0)
- 2. [Töltsön papírt](#page-106-0) a nyomtatóba
- 3. Nyissa meg a [nyomtatóillesztő beállító ablakát.](#page-353-0)
- 4. Válasszon ki egy gyakran használt nyomtatási profilt.

A **Gyorsbeállítás (Quick Setup)** lap **Gyakran használt beállítások (Commonly Used Settings)** listájából válassza ki a célnak megfelelő nyomtatási profilt.

Amikor nyomtatási profilt választ, a **További funkciók (Additional Features)**, a **Hordozótípus (Media Type)** és a **Nyomtató papírmérete (Printer Paper Size)** beállítások automatikusan felveszik az előre beállított értékeket.

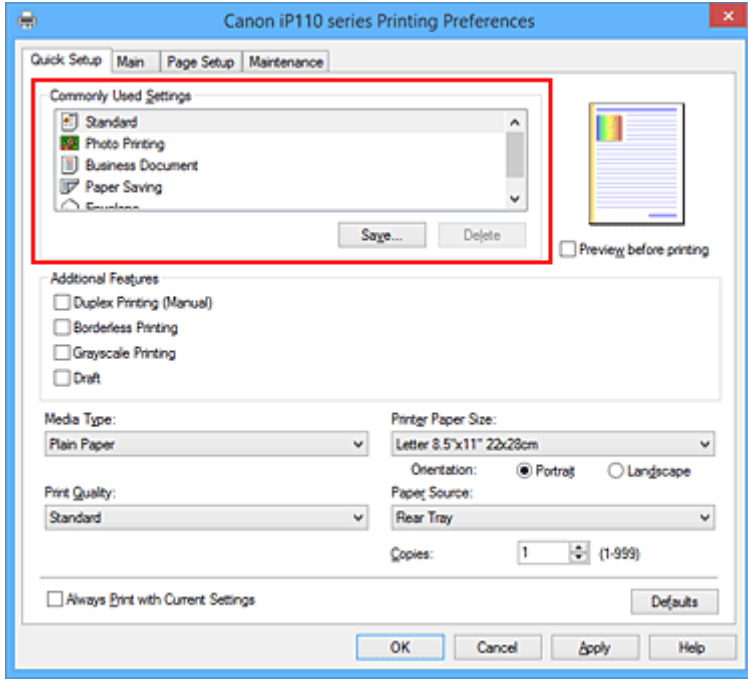

5. Válassza ki a nyomtatás minőségét.

Céljainak megfelelően válassza ki a **Magas (High)**, a **Normál (Standard)** vagy a **Vázlat (Draft)** értéket a **Nyomtatási minőség (Print Quality)** beállításnál.

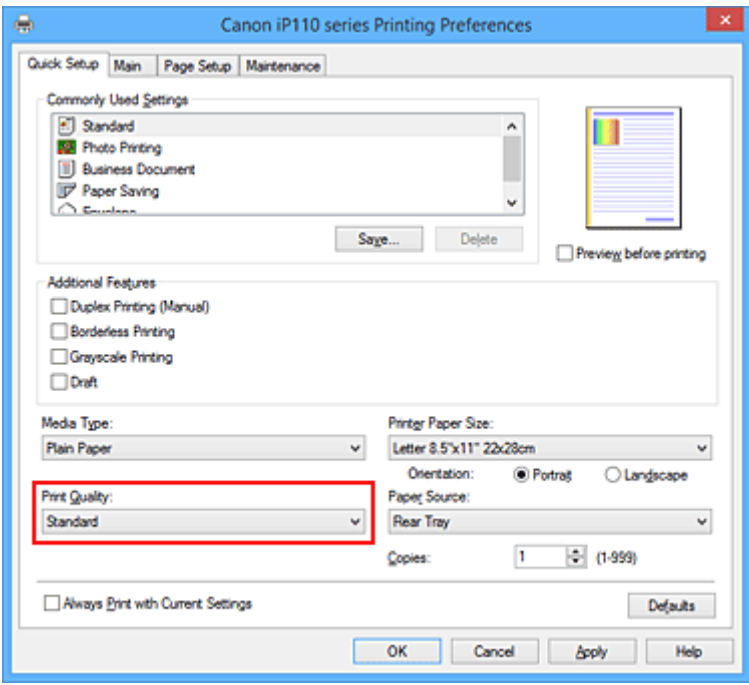

#### **Fontos**

- A nyomtatási minőség választható beállításai a nyomtatási profiltól függően változhatnak.
- 6. Fejezze be a beállítást.

Kattintson az **OK** gombra.

Nyomtatáskor a dokumentumot a rendszer a célnak megfelelő beállításokkal nyomtatja ki.

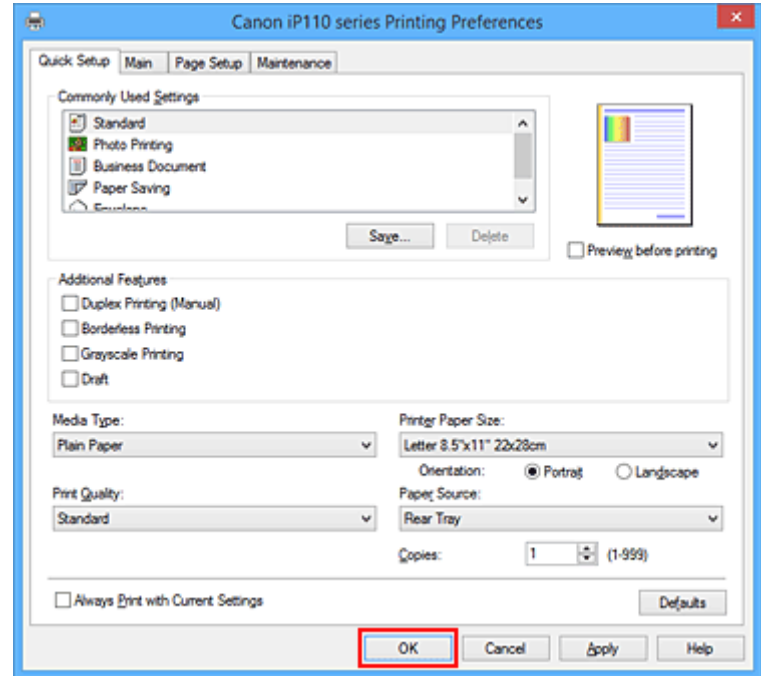

#### **Fontos**

• Ha bejelöli a **Mindig a jelenlegi beállításokkal nyomtasson (Always Print with Current Settings)** jelölőnégyzetet, akkor a **Gyorsbeállítás (Quick Setup)**, a **Fő (Main)** és az **Oldalbeállítás (Page Setup)** füleken megadott összes beállítás mentődik, és a következő alkalommal is nyomtathat ugyanezekkel a beállításokkal.

• A **Gyakran használt beállítások (Commonly Used Settings)** ablakban kattintson a **Mentés... (Save...)** gombra a [megadott beállítások bejegyzéséhez.](#page-158-0)

## **Papírbeállítások a nyomtatóillesztőben**

Ha ezt a nyomtatót használja, akkor a nyomtatási célnak megfelelő hordozótípus kiválasztásával érthetők el a legjobb nyomtatási eredmények.

Ezzel a nyomtatóval az alábbi hordozótípusokat használhatja.

### **Kereskedelmi forgalomban kapható papírok**

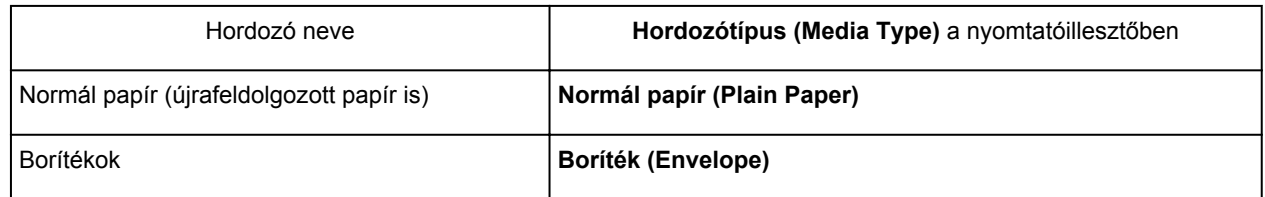

## **Canon gyártmányú papírok (fotók nyomtatása)**

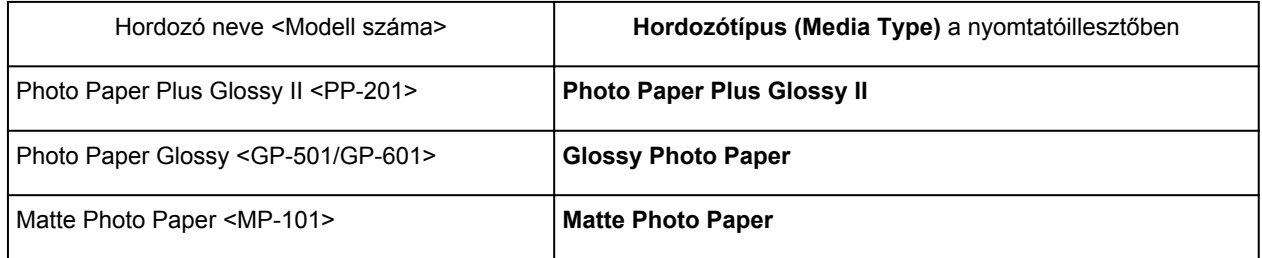

### **Canon gyártmányú papírok (eredeti termékek)**

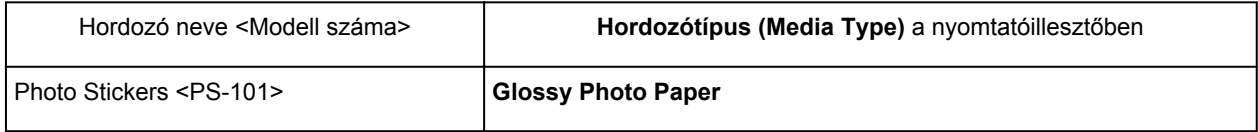

### <span id="page-278-0"></span>**Különböző nyomtatási eljárások**

- **[Lapméret és -Tájolás beállítása](#page-279-0)**
- **[A példányszám és a nyomtatási sorrend beállítása](#page-280-0)**
- **[A kötési margó megadása](#page-282-0)**
- **[Szegély nélküli nyomtatás végrehajtása](#page-284-0)**
- **[Laphoz igazított nyomtatás](#page-287-0)**
- **[Igazítás lapmérethez](#page-289-0)**
- **[Oldalelrendezéses nyomtatás](#page-292-0)**
- **[Mozaik/poszter nyomtatása](#page-294-0)**
- **[Füzetnyomtatás](#page-297-0)**
- **[Kétoldalas nyomtatás](#page-299-0)**
- **[Bélyegző/Háttér nyomtatása](#page-301-0)**
- **[Bélyegző regisztrálása](#page-304-0)**
- **[Képadat regisztrálása háttérként való használathoz](#page-308-0)**
- **[A borítéknyomtatás beállítása](#page-311-0)**
- **[Nyomtatás levelezőlapokra](#page-313-0)**
- **[A nyomtatási eredmények megjelenítése nyomtatás előtt](#page-315-0)**
- **[A papír méretének beállítása \(Egyéni méret\)](#page-316-0)**
- **[A nyomtatandó dokumentum szerkesztése és a nyomtatási előzmények között](#page-318-0) [szereplő dokumentumok újbóli kinyomtatása](#page-318-0)**

## <span id="page-279-0"></span>**Lapméret és -Tájolás beállítása**

A papírméretet és a tájolást alapvetően az alkalmazás határozza meg. Ha az **Oldalbeállítás (Page Setup)** lapon megadott **Lapméret (Page Size)** és **Tájolás (Orientation)** beállítás megegyezik az alkalmazásban megadott értékekkel, nem szükséges elvégezni a beállításokat az **Oldalbeállítás (Page Setup)** lapon.

Ha az alkalmazásban nem lehet beállítani a lapméretet és a tájolást, akkor a következőképpen adhatja meg ezeket az értékeket:

A **Gyorsbeállítás (Quick Setup)** lapon megadhatja a lapméretet és tájolást is.

- 1. Nyissa meg a [nyomtatóillesztő beállító ablakát.](#page-353-0)
- 2. Válassza ki a papírméretet.

Válasszon egy papírméretet az **Oldalbeállítás (Page Setup)** lap **Lapméret (Page Size)** listájából.

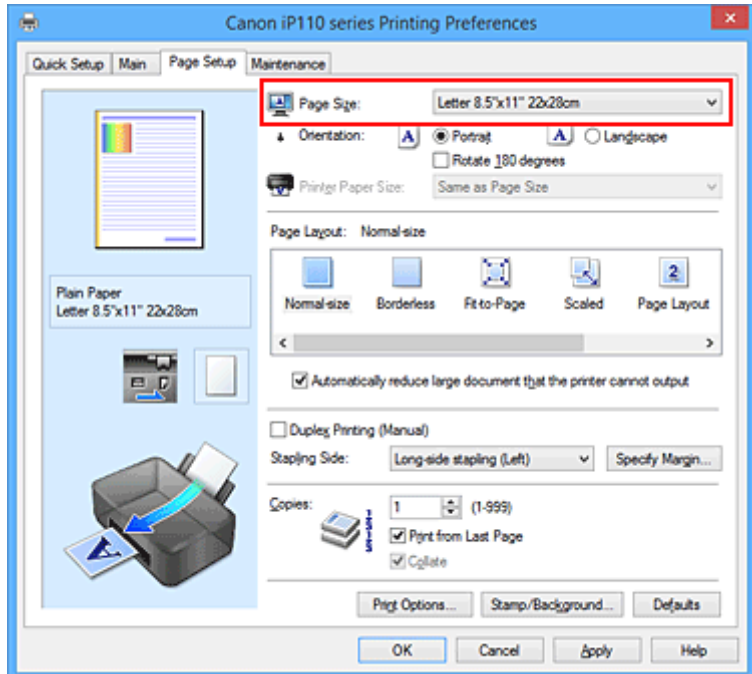

3. Adja meg a **Tájolás (Orientation)** beállítás értékét.

Válassza ki a **Tájolás (Orientation)** módjaként az **Álló (Portrait)** vagy a **Fekvő (Landscape)** lehetőséget. Jelölje be az **Elforgat 180 fokkal (Rotate 180 degrees)** jelölőnégyzetet, ha nyomtatáskor szeretné 180 fokkal elforgatni az eredeti dokumentumot.

4. Fejezze be a beállítást.

Kattintson az **OK** gombra.

Nyomtatáskor a dokumentum a megadott lapméret és tájolás alapján lesz kinyomtatva.

#### **Megjegyzés**

• Ha az **Oldalelrendezés (Page Layout)** beállításnál a **Normál méret (Normal-size)** érték van megadva, megjelenik **A nyomtató által nem kezelhető nagy dokumentumok autom. kicsinyítése (Automatically reduce large document that the printer cannot output)** négyzet.

A négyzetet általában bejelölve hagyhatja. Ha nyomtatáskor nem szeretné automatikusan kicsinyíteni a nyomtató által nem kezelhető nagy dokumentumokat, törölje a négyzet jelölését.

## <span id="page-280-0"></span>**A példányszám és a nyomtatási sorrend beállítása**

A példányszám és a nyomtatási sorrend a következőképpen adható meg: A **Gyorsbeállítás (Quick Setup)** lapon beállíthatja a példányszámot is.

- 1. Nyissa meg a [nyomtatóillesztő beállító ablakát.](#page-353-0)
- 2. Adja meg a nyomtatni kívánt példányok számát.

Adja meg a nyomtatni kívánt példányok számát az **Oldalbeállítás (Page Setup)** lap **Példányszám (Copies)** részén.

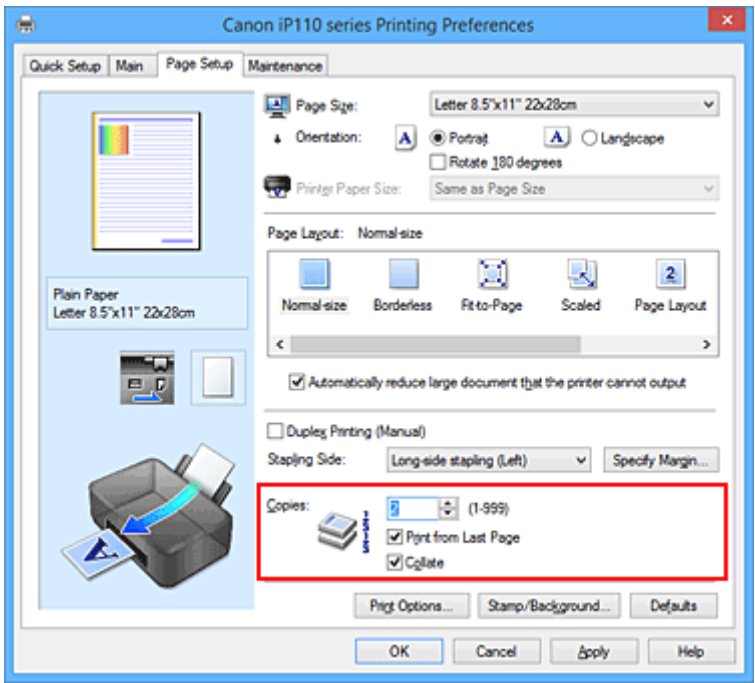

3. Adja meg a nyomtatás sorrendjét.

Ha az utolsó oldallal szeretné kezdeni a nyomtatást, jelölje be a **Nyomtatás az utolsó oldaltól (Print from Last Page)** jelölőnégyzetet, illetve törölje a jelölést, ha a nyomtatást az első oldallal szeretné kezdeni.

Jelölje be a **Szétválogatás (Collate)** jelölőnégyzetet, ha a dokumentum több példányát szeretné kinyomtatni, és azt szeretné, hogy az egyes másolatokban az oldalak egymás után következzenek. Törölje a jelölőnégyzet jelölését, ha az azonos lapszámú oldalakat akarja együtt kinyomtatni.

• **Nyomtatás az utolsó oldaltól (Print from Last Page)**: /**Szétválogatás (Collate)**:

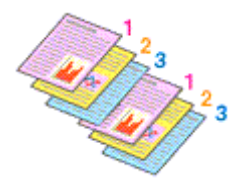

• **Nyomtatás az utolsó oldaltól (Print from Last Page)**: /**Szétválogatás (Collate)**:

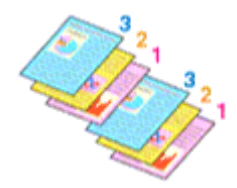

• **Nyomtatás az utolsó oldaltól (Print from Last Page)**: /**Szétválogatás (Collate)**:

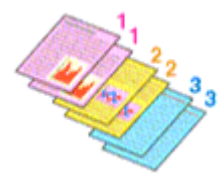

• **Nyomtatás az utolsó oldaltól (Print from Last Page)**: /**Szétválogatás (Collate)**:

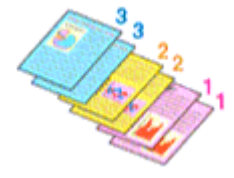

4. Fejezze be a beállítást.

Kattintson az **OK** gombra.

A nyomtatás végrehajtásakor a megadott példányszámban és a megadott sorrendben fog végbemenni a nyomtatás.

#### **Fontos**

- Ha annak az alkalmazásnak, amelyben a dokumentumot készítette, van ugyanilyen funkciója, a nyomtatóillesztőben adja meg a beállításokat. Ha a nyomtatási eredmény nem lenne megfelelő, az alkalmazásban adja meg a beállításokat. Ha a példányszámot és a nyomtatási sorrendet az alkalmazásban és a nyomtatóillesztőben is megadja, akkor előfordulhat, hogy a két példányszámérték össze lesz szorozva, illetve előfordulhat, hogy a megadott nyomtatási sorrend nem lesz alkalmazható.
- A **Nyomtatás az utolsó oldaltól (Print from Last Page)** szürke, és nem érhető el, ha az **Oldalelrendezés (Page Layout)** beállításnál a **Mozaik/Poszter (Tiling/Poster)** érték van kiválasztva.
- Ha a **Füzet (Booklet)** lehetőséget választja az **Oldalelrendezés (Page Layout)** beállításnál, akkor a **Nyomtatás az utolsó oldaltól (Print from Last Page)** és a **Szétválogatás (Collate)** szürkén fog megjelenni és nem lesz beállítható.
- Ha a **Kétoldalas nyomtatás (Kézi) (Duplex Printing (Manual))** lehetőséget választja, akkor a **Nyomtatás az utolsó oldaltól (Print from Last Page)** szürkén fog megjelenni és nem lesz beállítható.

#### **Megjegyzés**

• A **Nyomtatás az utolsó oldaltól (Print from Last Page)** és a **Szétválogatás (Collate)** beállításával elérheti, hogy a nyomtatáskor a példányok szét legyenek válogatva, és az utolsó lapnál kezdődjenek. Ezek a beállítások a következőkkel kombinálva használhatók: **Normál méret (Normal-size)**, **Szegély nélkül (Borderless)**, **Laphoz igazított (Fit-to-Page)**, **Igazítás lapmérethez (Scaled)** és **Oldalelrendezés (Page Layout)**.

## <span id="page-282-0"></span>**A kötési margó megadása**

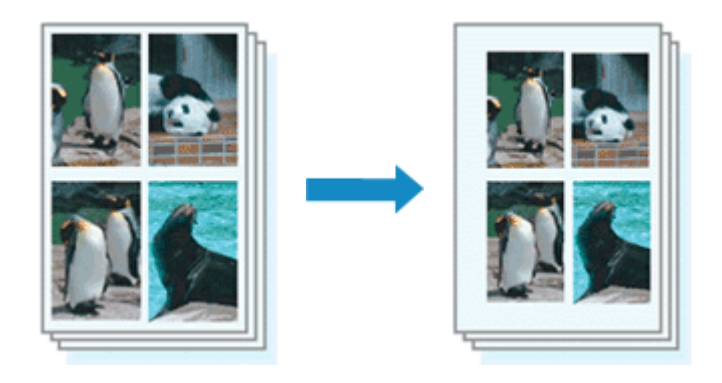

A kötési oldal és a kötési margó szélességének beállítása a következőképpen történik:

- 1. Nyissa meg a [nyomtatóillesztő beállító ablakát.](#page-353-0)
- 2. Adja meg a bekötni kívánt oldalt.

Ellenőrizze a kötési margó helyzetét az **Oldalbeállítás (Page Setup)** fül **Kötési oldal (Stapling Side)** részénél.

A nyomtató elemzi a **Tájolás (Orientation)** és az **Oldalelrendezés (Page Layout)** beállítást, majd automatikusan kiválasztja a legjobb kötési pozíciót. Ha módosítani szeretné a beállítást, válasszon egy értéket a listáról.

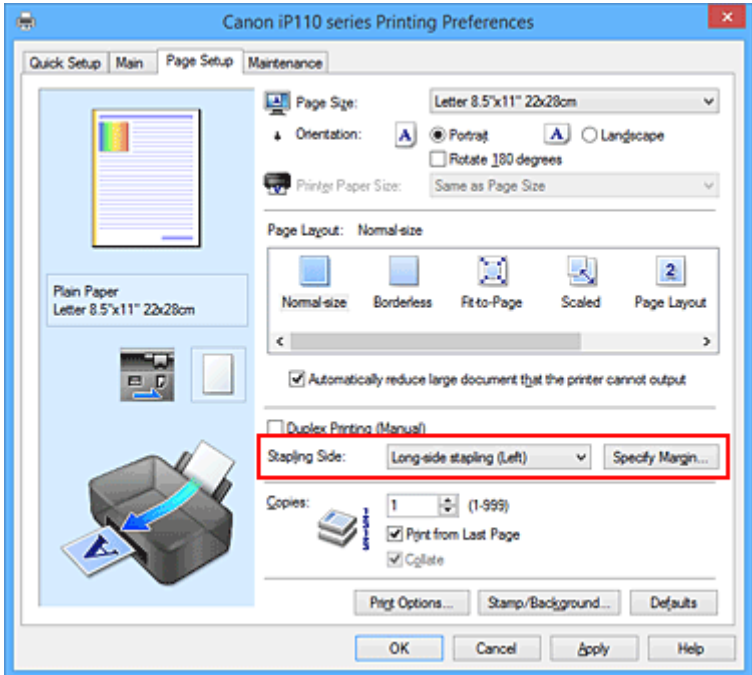

3. Állítsa be a margó szélességét.

Szükség esetén kattintson a **Margó megadása... (Specify Margin...)** gombra, adja meg a margó szélességét, majd kattintson az **OK** gombra.

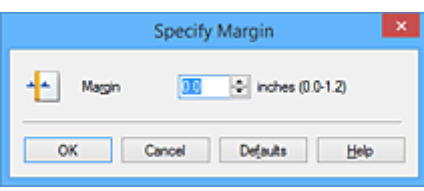

### **Megjegyzés**

• A nyomtató automatikusan csökkenti a nyomtatási területet a kötési margónak megfelelően.

4. Fejezze be a beállítást.

Az **Oldalbeállítás (Page Setup)** lapon kattintson az **OK** gombra.

Nyomtatáskor az adatok a megadott kötési oldallal és a beállított szélességű margóval lesznek kinyomtatva.

### **Fontos**

- A **Kötési oldal (Stapling Side)** és a **Margó megadása... (Specify Margin...)** szürkén jelenik meg és nem elérhető.
	- Ha a **Szegély nélkül (Borderless)**, a **Mozaik/Poszter (Tiling/Poster)** vagy a **Füzet (Booklet)** lehetőséget választotta az **Oldalelrendezés (Page Layout)** beállításnál.
	- Ha **Igazítás lapmérethez (Scaled)** van kiválasztva az **Oldalelrendezés (Page Layout)** beállításnál (Ha **Kétoldalas nyomtatás (Kézi) (Duplex Printing (Manual))** is ki van választva, akkor csak **Kötési oldal (Stapling Side)** adható meg.)

## <span id="page-284-0"></span>**Szegély nélküli nyomtatás végrehajtása**

A szegély nélküli nyomtatás funkció úgy nagyítja fel az adatokat, hogy azok éppen túlnyúljanak a papír szélein, ami által lehetővé teszi az adatok margó nélküli nyomtatását. A szokásos nyomtatás során margók veszik körbe a dokumentumterületet. A szegély nélküli nyomtatás esetében azonban nincsenek margók a nyomaton. Ha az adatokat (például egy fényképet) margó nélkül szeretné nyomtatni, válassza a szegély nélküli nyomtatási funkciót.

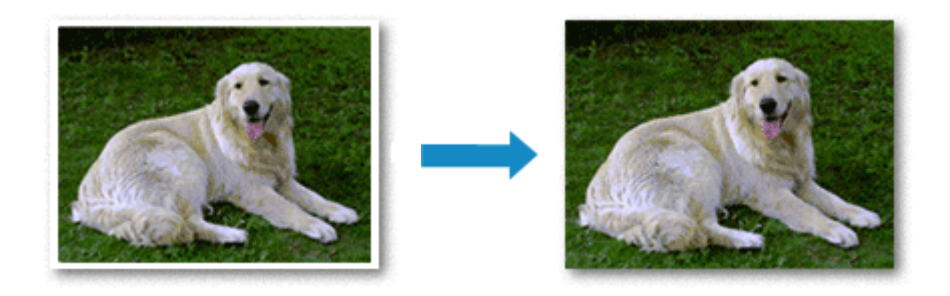

A szegély nélküli nyomtatás a következőképpen végezhető el:

A **Gyorsbeállítás (Quick Setup)** lap **További funkciók (Additional Features)** beállításánál is megadhatja a szegély nélküli nyomtatást.

### **A Szegély nélküli nyomtatás beállítása**

- 1. Nyissa meg a [nyomtatóillesztő beállító ablakát.](#page-353-0)
- 2. Állítsa be a szegély nélküli nyomtatást.

Válassza a **Szegély nélkül (Borderless)** beállítást az **Oldalbeállítás (Page Setup)** lap **Oldalelrendezés (Page Layout)** listájából.

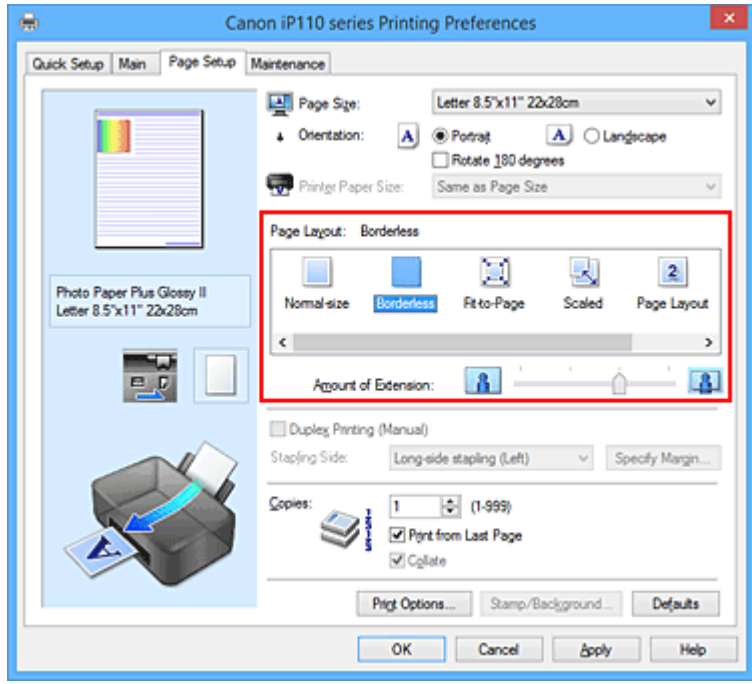

Ha megjelenik a megerősítő üzenet, kattintson az **OK** gombra.

Ha megjelenik a hordozótípus megváltoztatását kérő üzenet, válasszon egy hordozótípust a listából, majd kattintson az **OK** gombra.

3. Ellenőrizze a papírméretet.

Ellenőrizze a **Lapméret (Page Size)** listáját. Ha meg szeretné változtatni, válasszon másik oldalméretet a listából. Ebben a listában csak azok a méretek láthatók, melyek felhasználhatók a szegély nélküli nyomtatáshoz.

4. Állítsa be a kiterjedés mértékét.

Ha szükséges, állítsa be a kiterjedés mértékét a **Kiterjedés mértéke (Amount of Extension)** csúszka segítségével.

A csúszka jobbra húzásával növelheti, balra húzásával csökkentheti a kiterjedés mértékét. A legtöbb esetben a csúszka jobbról második pozíciója ajánlott.

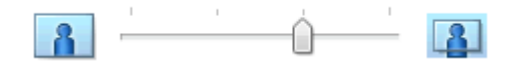

#### **Fontos**

• Amikor a **Kiterjedés mértéke (Amount of Extension)** csúszkát a jobb oldali szélső helyzetébe állítja, a papír hátoldala beszennyeződhet.

5. Fejezze be a beállítást.

Kattintson az **OK** gombra.

A nyomtatáskor az adatok margó nélkül lesznek kinyomtatva.

#### **Fontos**

- Ha olyan lapméretet választott, amely nem használható a szegély nélküli nyomtatáshoz, a méret automatikusan átvált a szegély nélküli nyomtatásnál érvényes méretekre.
- Ha a **Szegély nélkül (Borderless)** lehetőséget választja, akkor a **Nyomtató papírmérete (Printer Paper Size)**, a **Kétoldalas nyomtatás (Kézi) (Duplex Printing (Manual))** és a **Kötési oldal (Stapling Side)** beállítások, valamint a **Bélyegző/Háttér... (Stamp/Background...)** (**Bélyegző... (Stamp...)**) gomb az **Oldalbeállítás (Page Setup)** fülön szürkén fog megjelenni és nem lesz elérhető.
- Ha a **Fő (Main)** lap **Hordozótípus (Media Type)** listájából a **Boríték (Envelope)** beállítás van kiválasztva, a szegély nélküli nyomtatás nem hajtható végre.
- A szegély nélküli nyomtatáshoz használt hordozó típusától függően a lap tetején és alján kicsit romolhat a nyomtatás minősége, vagy szennyeződés keletkezhet ezeken a részeken.
- Amikor a magasság és a szélesség aránya eltér a képmérettől, a használt hordozó méretétől függően előfordulhat, hogy a kép egy része nem nyomtatódik ki. Ebben az esetben a papír méretének megfelelően vágja körül a képet az alkalmazói szoftverben.

### **Megjegyzés**

• Ha a **Normál papír (Plain Paper)** lehetőséget választja a **Hordozótípus (Media Type)** a **Fő (Main)** fülön, akkor a szegély nélküli nyomtatás nem ajánlott. Ezért megjelenik a Hordozótípus választására felszólító üzenet.

Ha normál papírt használ a tesztnyomtatás során, válassza a **Normál papír (Plain Paper)** értéket, majd kattintson az **OK** gombra.

### **A nyomtatandó dokumentum tartományának kiterjesztése**

Ha a kiterjedés mértékét nagyra állítja, a szegély nélküli nyomtatást probléma nélkül el tudja végezni. Azonban a papírtartományról lelógó dokumentumrész nem lesz kinyomtatva, és ezért a fénykép szélein látható részek lehet, hogy lemaradnak.

Ha nem elégedett a szegély nélküli nyomtatás eredményével, csökkentse a kiterjedés mértékét. A **Kiterjedés mértéke (Amount of Extension)** csúszka balra húzásával csökken a kiterjedés mértéke.

#### **Fontos**

• Ha a kiterjedés mértékét csökkentette, a használt papírmérettől függően nyomtatáskor nem várt margó jelenhet meg.

### **Megjegyzés**

- Ha a **Kiterjedés mértéke (Amount of Extension)** csúszka a bal oldali legszélső értékre van állítva, akkor a kép nyomtatása teljes méretben történik. Ha ezt állítja be egy levelezőlap címoldalának nyomtatásakor, akkor a küldő irányítószáma a megfelelő helyre lesz nyomtatva.
- Ha a **Fő (Main)** lapon be van jelölve a **Megtekintés nyomtatás előtt (Preview before printing)** jelölőnégyzet, nyomtatás előtt ellenőrizheti, hogy lesz-e margó vagy sem.

## <span id="page-287-0"></span>**Laphoz igazított nyomtatás**

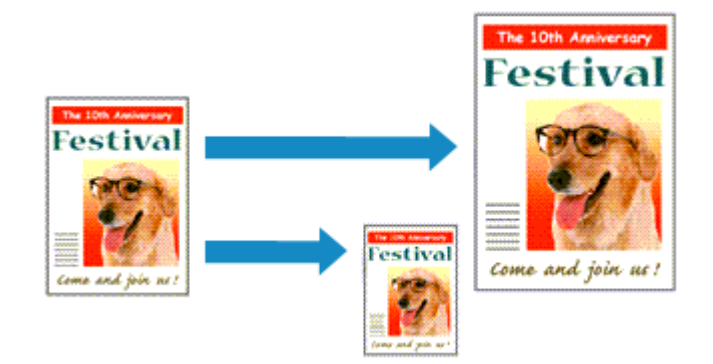

Ha a dokumentumot a lap méretéhez illeszkedő módon, automatikusan nagyítva vagy kicsinyítve szeretné nyomtatni, tegye a következőket:

- 1. Nyissa meg a [nyomtatóillesztő beállító ablakát.](#page-353-0)
- 2. Kapcsolja be a laphoz igazított nyomtatást.

Válassza a **Laphoz igazított (Fit-to-Page)** beállítást az **Oldalbeállítás (Page Setup)** lap **Oldalelrendezés (Page Layout)** listájából.

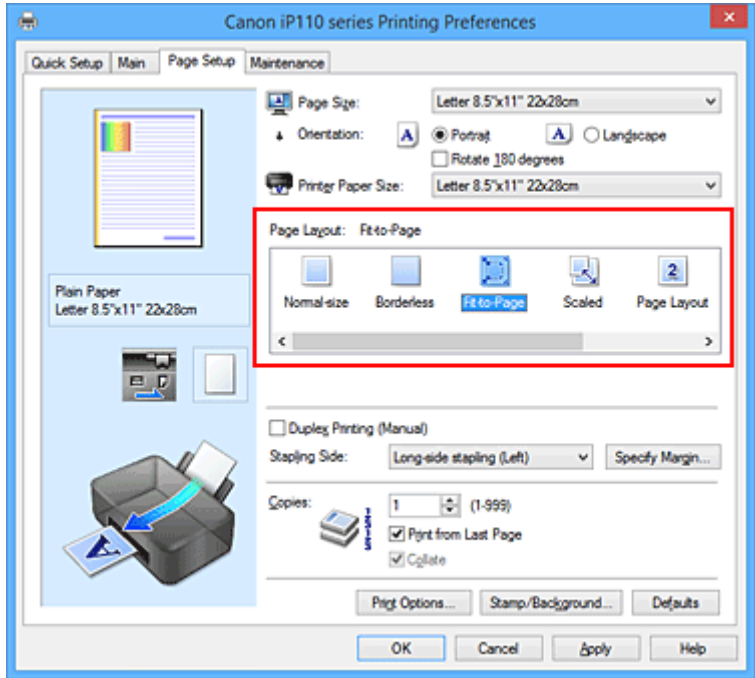

3. Válassza ki a dokumentum papírméretét.

A **Lapméret (Page Size)** beállításnál adja meg az alkalmazásban választott lapméretet.

4. Válassza ki a nyomtatási papírméretet.

Válassza ki a nyomtatóba töltött papírt a **Nyomtató papírmérete (Printer Paper Size)** listáról. Ha a **Nyomtató papírmérete (Printer Paper Size)** beállítás értéke kisebb, mint a **Lapméret (Page Size)** beállításé, a kép kicsinyítve lesz. Ha a **Nyomtató papírmérete (Printer Paper Size)** beállítás értéke nagyobb, mint a **Lapméret (Page Size)** beállításé, a kép nagyítva lesz.

Az aktuális beállítások a nyomtatóillesztő bal oldalán található beállítási előnézet részen láthatók.
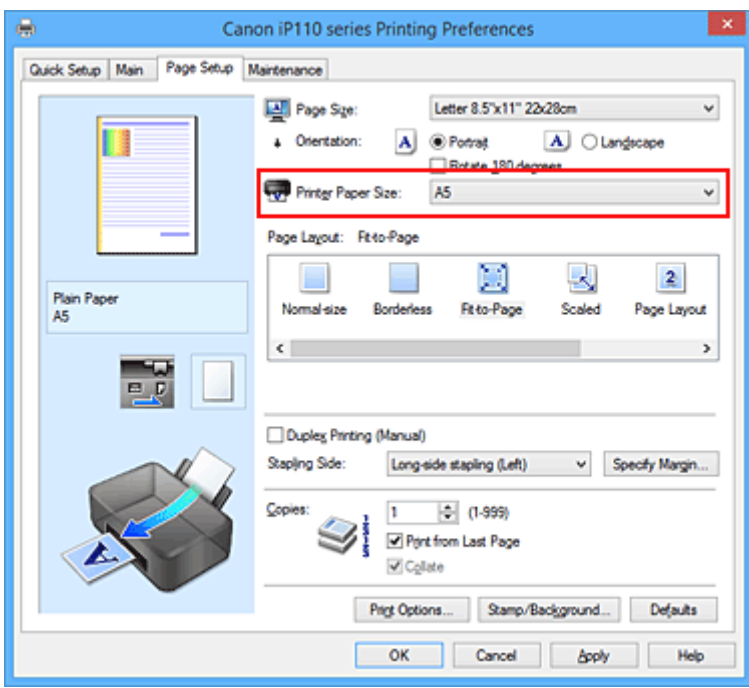

5. Fejezze be a beállítást.

Kattintson az **OK** gombra.

Nyomtatáskor a dokumentum a lapmérethez lesz nagyítva vagy kicsinyítve.

# **Igazítás lapmérethez**

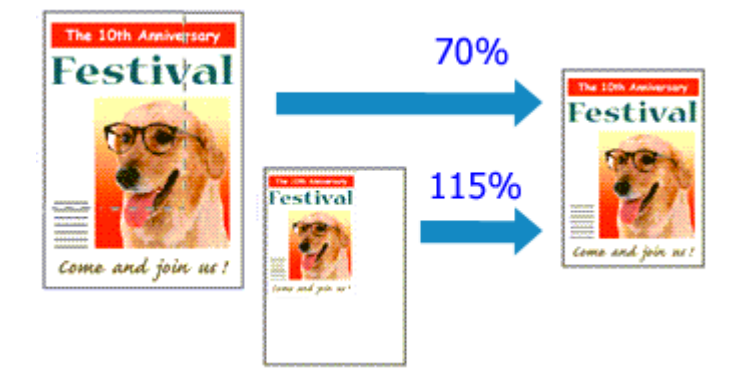

Ha a dokumentum oldalait nagyítva vagy kicsinyítve akarja nyomtatni, tegye a következőket:

- 1. Nyissa meg a [nyomtatóillesztő beállító ablakát.](#page-353-0)
- 2. Állítsa be a lapmérethez történő igazítást.

Válassza az **Igazítás lapmérethez (Scaled)** beállítást az **Oldalbeállítás (Page Setup)** lap **Oldalelrendezés (Page Layout)** listájából.

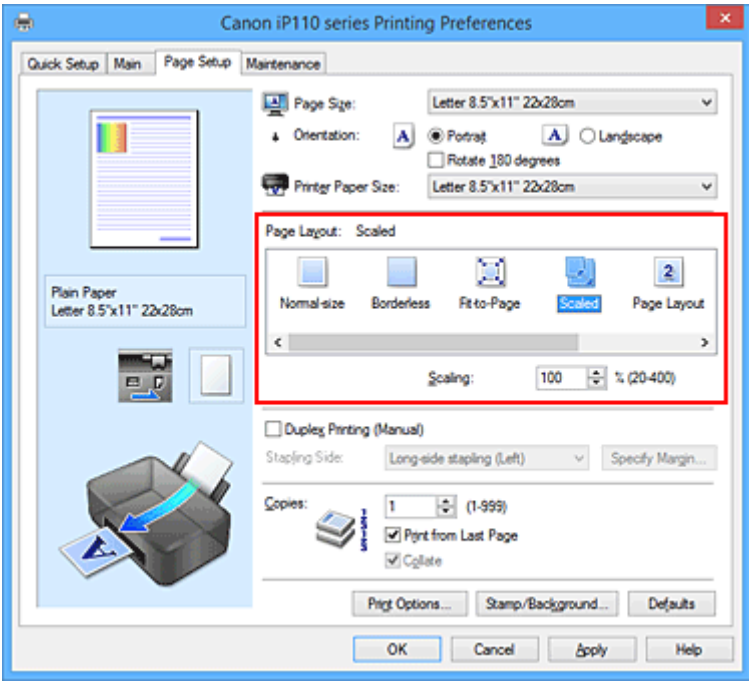

3. Válassza ki a dokumentum papírméretét.

A **Lapméret (Page Size)** beállításnál adja meg az alkalmazásban választott lapméretet.

- 4. Állítsa be az átméretezés mértékét az alábbi módok egyikén:
	- Válassza ki a **Nyomtató papírmérete (Printer Paper Size)** értékét.

Ha a nyomtató papírmérete kisebb, mint a **Lapméret (Page Size)** beállítás értéke, a kép kicsinyítve lesz. Ha a nyomtató papírméret-beállításának értéke nagyobb, mint a **Lapméret (Page Size)** beállításé, a kép nagyítva lesz.

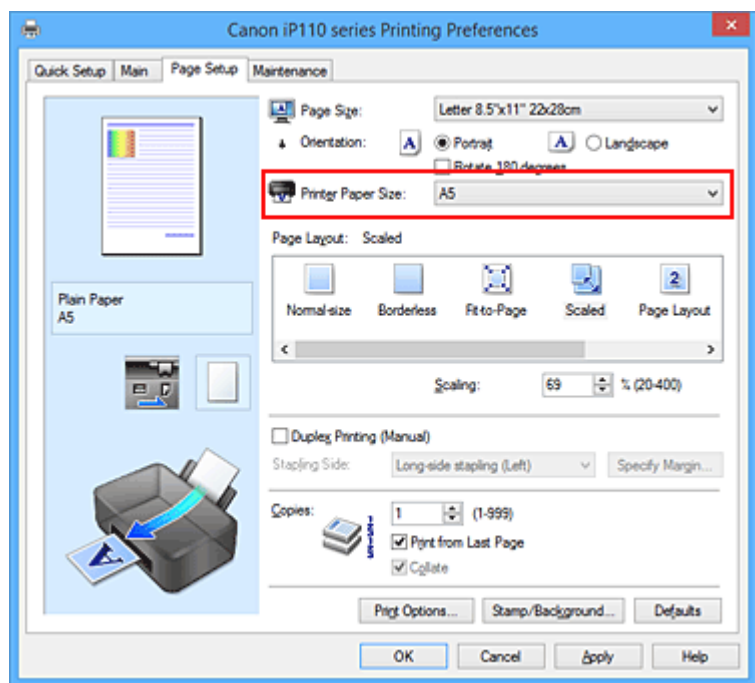

• Adja meg a nagyítás mértékét.

Írjon be közvetlenül egy értéket a **Lépték (Scaling)** mezőbe.

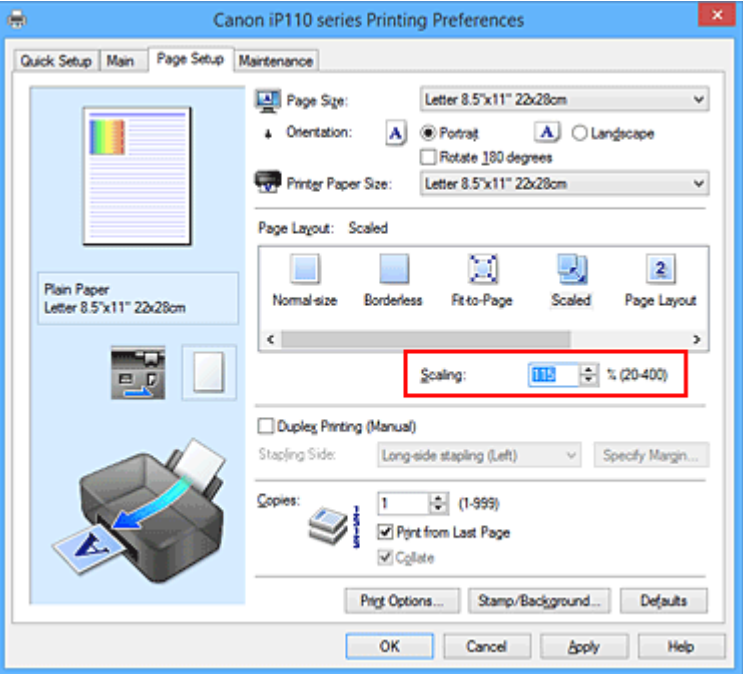

Az aktuális beállítások a nyomtatóillesztő bal oldalán található beállítási előnézet részen láthatók.

5. Fejezze be a beállítást.

Kattintson az **OK** gombra.

A nyomtatáskor a dokumentum a megadott léptékkel kerül nyomtatásra.

### **Fontos**

• Ha az eredeti létrehozásához használt alkalmazásszoftver tartalmaz "Igazítás lapmérethez" nyomtatási funkciót, akkor végezze el a beállításokat az alkalmazásszoftverében. A nyomtatóillesztőben már nem kell ugyanezeket a beállításokat megadni.

# **Megjegyzés**

• Az **Igazítás lapmérethez (Scaled)** beállítás kiválasztása módosítja a dokumentum nyomtatandó területét.

# **Oldalelrendezéses nyomtatás**

Az oldalelrendezéses nyomtatás segítségével egyetlen lapra több oldalt is nyomtathat.

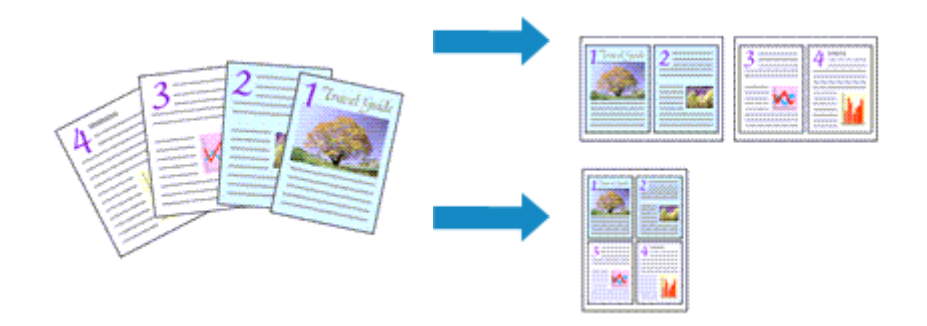

Az oldalelrendezéses nyomtatás a következőképpen végezhető:

- 1. Nyissa meg a [nyomtatóillesztő beállító ablakát.](#page-353-0)
- 2. Állítsa be az oldalelrendezéses nyomtatást.

Válassza az **Oldalelrendezés (Page Layout)** beállítást az **Oldalbeállítás (Page Setup)** lap **Oldalelrendezés (Page Layout)** listájából.

Az aktuális beállítások a nyomtatóillesztő bal oldalán található beállítási előnézet részen láthatók.

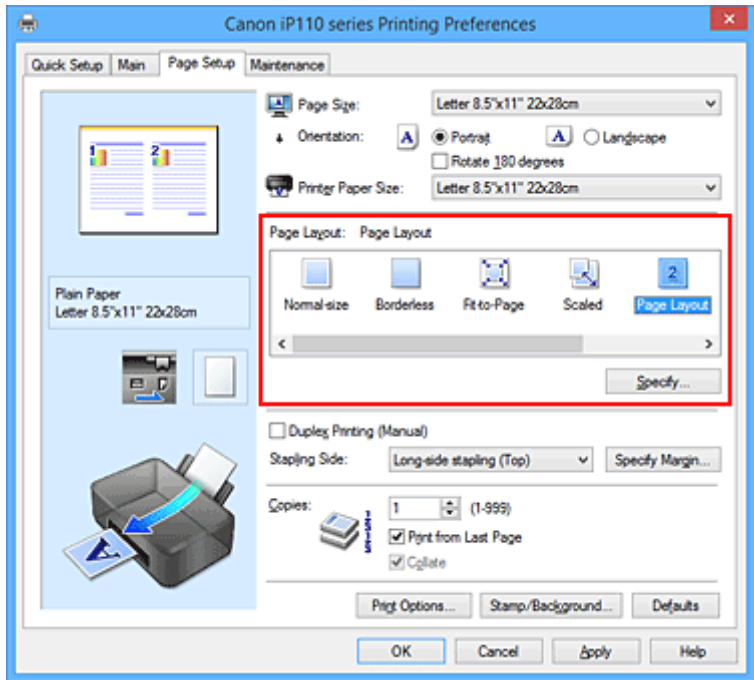

3. Válassza ki a nyomtatási papírméretet.

Válassza ki a nyomtatóba töltött papírt a **Nyomtató papírmérete (Printer Paper Size)** listáról.

4. Állítsa be az egy lapra nyomtatni kívánt oldalak számát és az oldalak sorrendjét.

Ha szükséges, kattintson a **Beállítás... (Specify...)** gombra, adja meg a következő beállításokat az **Oldalelrendezéses nyomtatás (Page Layout Printing)** párbeszédpanelen, majd kattintson az **OK** gombra.

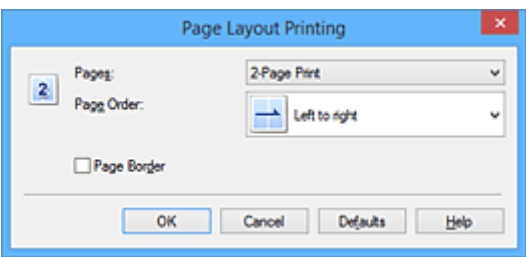

#### **Oldalak (Pages)**

Ha meg szeretné változtatni az egy lapra nyomtatandó oldalak számát, válassza ki a kívánt számot a listából.

### **Oldalsorrend (Page Order)**

Az oldalak sorrendjének megváltoztatásához válasszon másik helyezési módot a listából.

#### **Oldalszegély (Page Border)**

Ha szegélyt szeretne helyezni a dokumentum oldalai köré, jelölje be ezt a jelölőnégyzetet.

5. Fejezze be a beállítást.

#### Az **Oldalbeállítás (Page Setup)** lapon kattintson az **OK** gombra.

Nyomtatáskor a megadott számú oldalak a megadott sorrendben fognak egy lapra kinyomtatódni.

# **Mozaik/poszter nyomtatása**

A mozaik-/poszternyomtatás funkció felnagyítja a nyomtatni kívánt képet, szétosztja azt több oldalra, és ezeket az oldalakat külön papírlapokra nyomtatja. A lapok összeillesztésével poszter jellegű nagy ábrát készíthet.

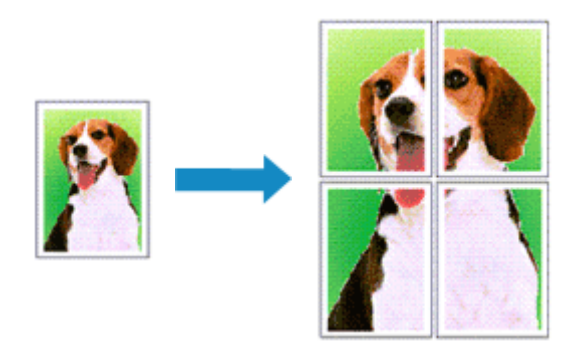

A mozaik-/poszternyomtatás a következőképpen végezhető el:

# **A mozaik-/poszternyomtatás beállítása**

- 1. Nyissa meg a [nyomtatóillesztő beállító ablakát.](#page-353-0)
- 2. A mozaik-/poszternyomtatás beállítása.

### Válassza a **Mozaik/Poszter (Tiling/Poster)** beállítást az **Oldalbeállítás (Page Setup)** lap **Oldalelrendezés (Page Layout)** listájából.

Az aktuális beállítások a nyomtatóillesztő bal oldalán található beállítási előnézet részen láthatók.

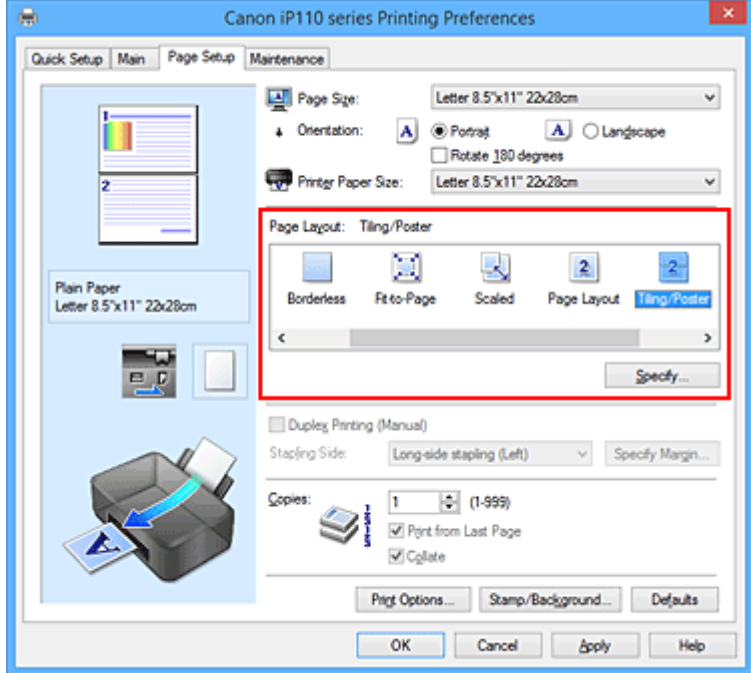

3. Válassza ki a nyomtatási papírméretet.

Válassza ki a nyomtatóba töltött papírt a **Nyomtató papírmérete (Printer Paper Size)** listáról.

4. Állítsa be a képfelosztások és a nyomtatandó oldalak számát.

Ha szükséges, kattintson a **Beállítás... (Specify...)** gombra, adja meg a következő beállításokat a **Mozaik/Poszternyomtatás (Tiling/Poster Printing)** párbeszédpanelen, majd kattintson az **OK** gombra.

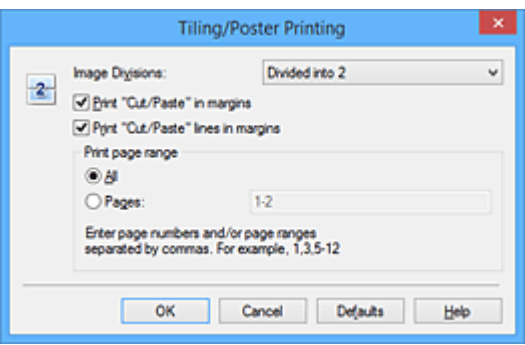

#### **Kép felosztása (Image Divisions)**

Adja meg a felosztások számát (függőleges x vízszintes).

A felosztások számának növelésével a nyomtatáshoz használt lapok száma is nő. Ha oldalakat illeszt össze poszter készítéséhez, a részek számának növelésével nagyobb méretű posztert készíthet.

#### **Kivágás/Beillesztés nyomtatása margókra (Print "Cut/Paste" in margins)**

Ha nem szeretné kinyomtatni a "Kivágás" és a "Beillesztés" szavakat, törölje a jelet ebből a jelölőnégyzetből.

#### **Megjegyzés**

• Előfordulhat, hogy ez a funkció nem érhető el egyes nyomtatóillesztők vagy működési környezetek esetén.

#### **Kivágás/Beillesztés vonalak nyomtatása margókra (Print "Cut/Paste" lines in margins)**

Ha nem szeretné kinyomtatni a kivágási vonalakat, törölje a jelet ebből a jelölőnégyzetből.

#### **Oldaltartomány nyomtatása (Print page range)**

Megadja a nyomtatandó tartományt. Normál nyomtatási körülmények esetén válassza a **Mind (All)** beállítást.

Ha csak egy meghatározott oldalt szeretne kinyomtatni, válassza az **Oldalak (Pages)** beállítást, és írja be a kívánt oldalszámot. Ha több oldalt szeretne megadni, írja be a megfelelő oldalszámokat vesszővel vagy kötőjellel elválasztva.

#### **Megjegyzés**

• A nyomtatási tartományt a mintaképen látható oldalakra kattintva is megadhatja.

5. Fejezze be a beállítást.

Az **Oldalbeállítás (Page Setup)** lapon kattintson az **OK** gombra. Nyomtatáskor a dokumentum több oldalra lesz elosztva.

## **Csak bizonyos oldalak nyomtatása**

Ha a tinta elhalványul vagy kifogy nyomtatás közben, a következőképpen nyomtathatja ki újból csak a szükséges oldalakat:

1. Állítsa be a nyomtatási tartományt.

Az **Oldalbeállítás (Page Setup)** lap bal oldalán lévő beállítási előnézet részen kattintson azokra az oldalakra, amelyeket nem kíván kinyomtatni.

Ezek az oldalak törlődnek, és csak a nyomtatandó oldalak jelennek meg.

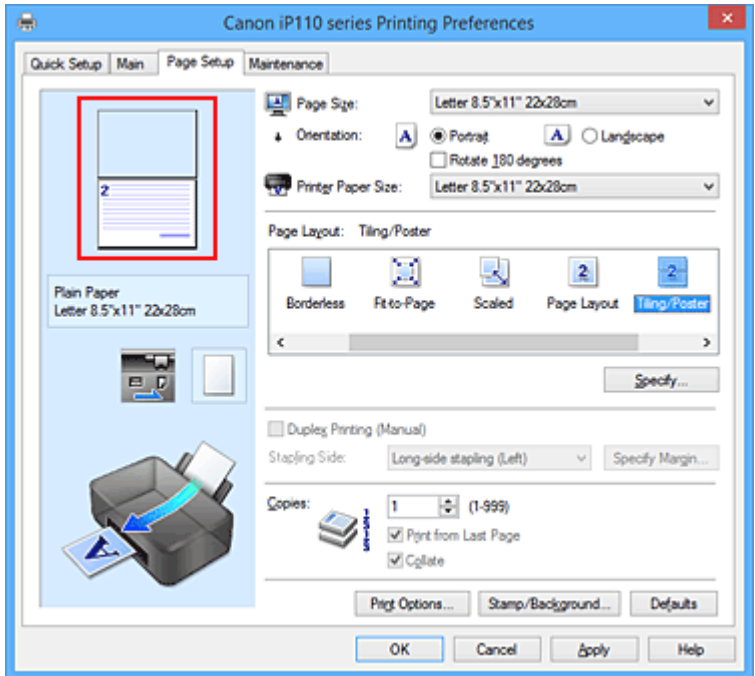

### **Megjegyzés**

- A törölt oldalak ismételt megjelenítéséhez kattintson rájuk.
- Kattintson a jobb gombbal a beállítási előnézeti részre, és válassza a **Minden oldal nyomtatása (Print all pages)** vagy a **Minden oldal törlése (Delete all pages)** lehetőséget.
- 2. Fejezze be a beállítást.

Az oldalak kiválasztása után kattintson az **OK** gombra. A nyomtatáskor csak a megadott oldalak lesznek kinyomtatva.

## **Fontos**

• A kinyomtatott anyag kidolgozatlan lehet, mivel a mozaik-/poszternyomtatás a dokumentum nagyítása mellett történik.

# **Füzetnyomtatás**

A füzetnyomtatás funkció segítségével füzetet nyomtathat ki. Az adatok nyomtatása a papír mindkét oldalára történik. Ez a nyomtatási típus lehetővé teszi, hogy az oldalak a lapszámok szerint a megfelelő sorrendben legyenek leválogatva abban az esetben, amikor a nyomtatott lapokat a közepüknél összehajtja és beköti.

A füzetnyomtatás a következőképpen végezhető el:

- 1. Nyissa meg a [nyomtatóillesztő beállító ablakát.](#page-353-0)
- 2. Állítsa be a füzetnyomtatást.

Válassza a **Füzet (Booklet)** beállítást az **Oldalbeállítás (Page Setup)** lap **Oldalelrendezés (Page Layout)** listájából.

Az aktuális beállítások az ablak bal oldalán található beállítási előnézet részen láthatók.

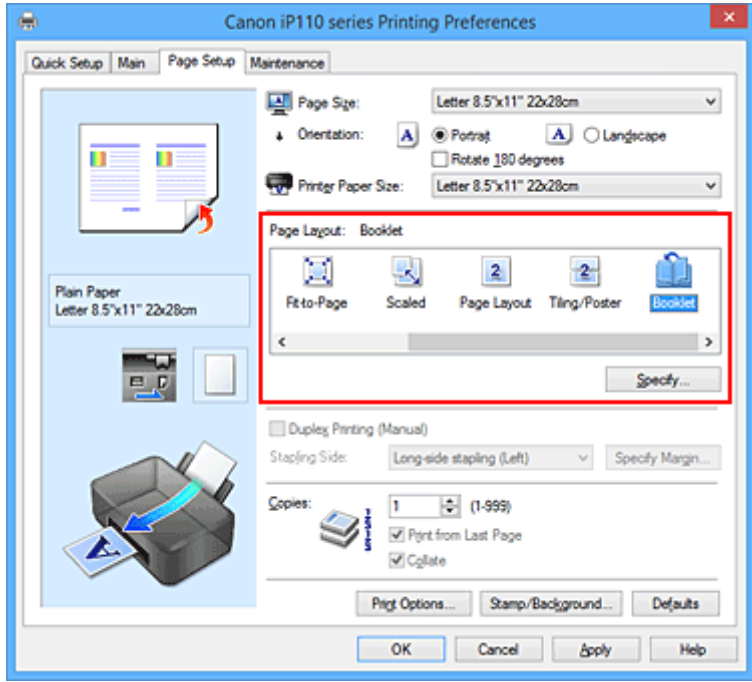

3. Válassza ki a nyomtatási papírméretet.

Válassza ki a nyomtatóba töltött papírt a **Nyomtató papírmérete (Printer Paper Size)** listáról.

4. Állítsa be a kötési margót és a margó szélességét.

Kattintson a **Beállítás... (Specify...)** gombra, adja meg a következő beállításokat a **Füzetnyomtatás (Booklet Printing)** párbeszédpanelen, és kattintson az **OK** gombra.

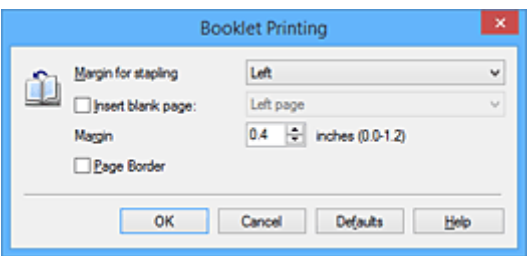

#### **Kötési margó (Margin for stapling)**

Adja meg, hogy melyik oldalon legyen a kötési margó a füzet elkészítése során.

#### **Üres oldal beszúrása (Insert blank page)**

Ha üresen szeretné hagyni a lap egyik oldalát, jelölje be a jelölőnégyzetet, majd válassza ki az üresen hagyni kívánt lapot.

#### **Margó (Margin)**

Adja meg a margó szélességét. A középtől számított megadott érték lesz egy oldal margójának szélessége.

#### **Oldalszegély (Page Border)**

Ha szegélyt szeretne helyezni a dokumentum oldalai köré, jelölje be a jelölőnégyzetet.

5. Fejezze be a beállítást.

Az **Oldalbeállítás (Page Setup)** lapon kattintson az **OK** gombra.

Nyomtatáskor a dokumentum a papír egyik oldalára lesz kinyomtatva. Amikor ez kész van, akkor az üzenetnek megfelelően állítsa be a papírt, majd kattintson az **OK** gombra.

Amikor a másik oldal nyomtatása is készen van, hajtsa össze középen a papírt, s így készen van a füzet.

### **Fontos**

• A **Füzet (Booklet)** lehetőség csak akkor érhető el, ha a **Fő (Main)** lapon a **Normál papír (Plain Paper)** értéket választja a **Hordozótípus (Media Type)** beállításnál.

## **Megjegyzés**

• Ha a füzetnyomtatás során az **Üres oldal beszúrása (Insert blank page)** négyzet be van jelölve, a bélyegző és a háttér nem lesz kinyomtatva a beszúrt üres lapokra.

# **Kétoldalas nyomtatás**

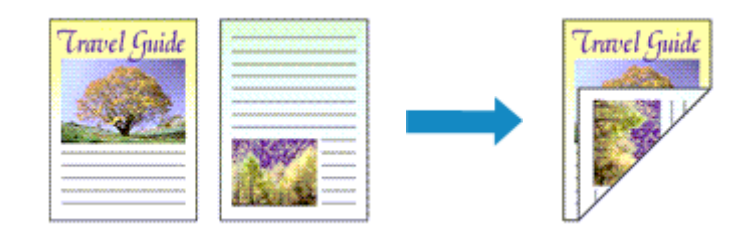

A papír mindkét oldalára a következőképpen lehet nyomtatni:

A **Gyorsbeállítás (Quick Setup)** lapon, a **További funkciók (Additional Features)** között is beállíthatja a kétoldalas nyomtatást.

- 1. Nyissa meg a [nyomtatóillesztő beállító ablakát.](#page-353-0)
- 2. Állítsa be a kétoldalas nyomtatást.

Jelölje be a **Kétoldalas nyomtatás (Kézi) (Duplex Printing (Manual))** jelölőnégyzetet az **Oldalbeállítás (Page Setup)** lapon.

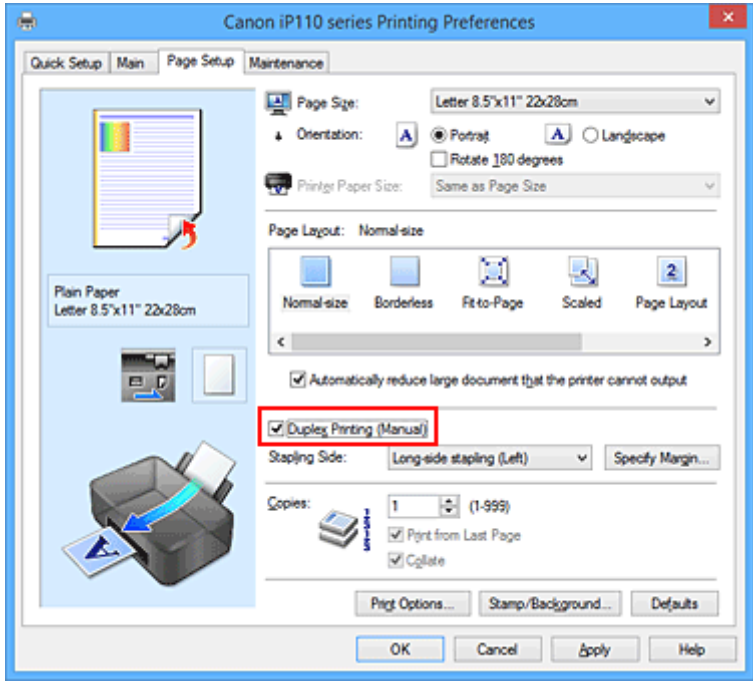

3. Válassza ki az elrendezést.

Az **Oldalelrendezés (Page Layout)** listán válassza a **Normál méret (Normal-size)**, a **Laphoz igazított (Fit-to-Page)**, az **Igazítás lapmérethez (Scaled)** vagy az **Oldalelrendezés (Page Layout)** elemet.

4. Adja meg a bekötni kívánt oldalt.

A legjobb **Kötési oldal (Stapling Side)** beállítást automatikusan kiválasztja a rendszer a **Tájolás (Orientation)** és az **Oldalelrendezés (Page Layout)** beállításokból. A beállítás megváltoztatásához válasszon másik kötési oldalt a listából.

5. Állítsa be a margó szélességét.

Szükség esetén kattintson a **Margó megadása... (Specify Margin...)** gombra, adja meg a margó szélességét, majd kattintson az **OK** gombra.

6. Fejezze be a beállítást.

Az **Oldalbeállítás (Page Setup)** lapon kattintson az **OK** gombra.

A nyomtatás elkezdésekor a dokumentum a papír egyik oldalára lesz kinyomtatva. Az első oldal kinyomtatása után helyezze vissza a papírt az üzenetben jelzett módon.

Ezután kattintson a **Nyomtatás indítása (Start Printing)** gombra az ellentétes oldal kinyomtatásához.

### **Fontos**

- Ha a **Fő (Main)** lap **Hordozótípus (Media Type)** listáján nem a **Normál papír (Plain Paper)** beállítás van kiválasztva, a **Kétoldalas nyomtatás (Kézi) (Duplex Printing (Manual))** beállítás szürkén jelenik meg, és nem használható.
- Ha a **Szegély nélkül (Borderless)**, **Mozaik/Poszter (Tiling/Poster)** vagy a **Füzet (Booklet)** lehetőséget választja az **Oldalelrendezés (Page Layout)** listáról, akkor a **Kétoldalas nyomtatás (Kézi) (Duplex Printing (Manual))** és a **Kötési oldal (Stapling Side)** szürkén fog megjelenni és nem lesz elérhető.

# **Megjegyzés**

• Ha a kétoldalas nyomtatás során a papír hátoldala beszennyeződik, a **Karbantartás (Maintenance)** lapon hajtsa végre az **Alsó tálca tisztítása (Bottom Plate Cleaning)** műveletet.

## **Kapcsolódó témakörök**

- **[A nyomtató belsejének tisztítása](#page-149-0)**
- [A Nyomtató működési módjának megváltoztatása](#page-166-0)

# **Bélyegző/Háttér nyomtatása**

Előfordulhat, hogy a **Bélyegző (Stamp)** vagy a **Háttér (Background)** funkció nem érhető el egyes nyomtatóillesztők vagy működési környezetek esetén.

A **Bélyegző (Stamp)** funkció lehetővé teszi szöveges vagy bitkép bélyegző nyomtatását a dokumentum adataira vagy azok mögé. Segítségével a dátum, az időpont és a felhasználó neve is kinyomtatható. A **Háttér (Background)** funkció lehetővé teszi egy halvány kép nyomtatását a dokumentum adatai mögé.

A bélyegző/háttér nyomtatása a következőképpen végezhető el:

# **Bélyegző nyomtatása**

A "BIZALMAS", a "FONTOS" és a cégeknél használt más bélyegzők már eleve be vannak építve.

- 1. Nyissa meg a [nyomtatóillesztő beállító ablakát.](#page-353-0)
- 2. Az **Oldalbeállítás (Page Setup)** lapon kattintson a **Bélyegző/Háttér... (Stamp/ Background...)** (**Bélyegző... (Stamp...)**) gombra.

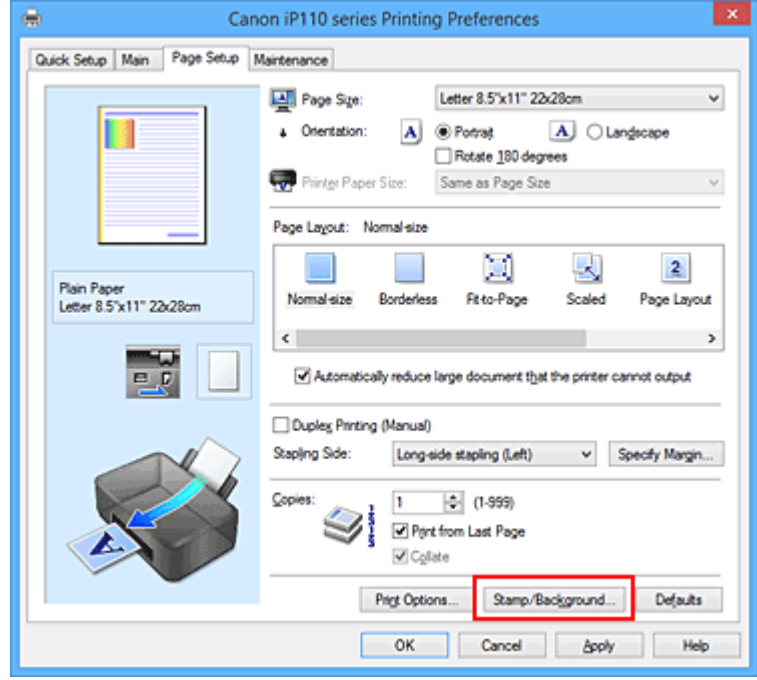

Megjelenik a **Bélyegző/Háttér (Stamp/Background)** (**Bélyegző (Stamp)**) párbeszédpanel.

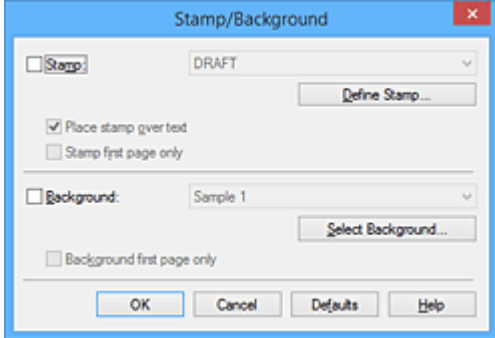

## **Megjegyzés**

- Az XPS nyomtatóillesztő használata esetén a **Bélyegző/Háttér... (Stamp/Background...)** gomb felirata a **Bélyegző... (Stamp...)** feliratra változik, és csak a Bélyegző funkció vehető igénybe.
- 3. Válasszon egy bélyegzőt.

Jelölje be a **Bélyegző (Stamp)** jelölőnégyzetet, és válassza ki a használni kívánt bélyegzőt a listából. Az aktuális beállítások az **Oldalbeállítás (Page Setup)** lap bal oldalán található beállítási előnézet részen láthatók.

4. Állítsa be a bélyegző részleteit.

Ha szükséges, adja meg a következő beállításokat, majd kattintson az **OK** gombra.

#### **Bélyegző beállítása... (Define Stamp...) gomb**

Ha [módosítani szeretné a bélyegző szövegét, a bitképet vagy a pozíciót, kattintson ide](#page-304-0).

#### **Bélyegző a szöveg fölött (Place stamp over text)**

Ha a dokumentum elejére szeretné nyomtatni a bélyegzőt, jelölje be ezt a jelölőnégyzetet.

#### **Megjegyzés**

- A bélyegző kap nagyobb prioritást azokon a helyeken, ahol érintkezik a dokumentum szövegével, azaz a bélyegző rá lesz nyomtatva a dokumentumadatokra. Ha a jelölőnégyzet nincs bejelölve, a bélyegző a dokumentum szövege mögé kerül, és a használt alkalmazástól függően eltűnhet az átfedő részeknél.
- Ha az XPS nyomtatóillesztőt használja, a **Bélyegző a szöveg fölött (Place stamp over text)** funkció nem érhető el.

Az XPS nyomtatóillesztő használata esetén a bélyegző a dokumentum előterében lesz kinyomtatva.

#### **Áttetsző bélyegző nyomtatása (Print semitransparent stamp)**

Ha áttetsző bélyegzőt szeretne nyomtatni a dokumentum előterében, jelölje be ezt a jelölőnégyzetet.

Ez a funkció csak akkor áll rendelkezésre, ha az XPS nyomtatóillesztőt használja.

#### **Bélyegző csak az első lapon (Stamp first page only)**

Ha a dokumentumnak csak az első oldalára szeretné nyomtatni a bélyegzőt, jelölje be ezt a jelölőnégyzetet.

5. Fejezze be a beállítást.

Az **Oldalbeállítás (Page Setup)** lapon kattintson az **OK** gombra. A nyomtatáskor az adatok a megadott bélyegzővel kerülnek nyomtatásra.

## **Háttér nyomtatása**

Mintaként két bitkép szerepel az illesztőben.

- 1. Nyissa meg a [nyomtatóillesztő beállító ablakát.](#page-353-0)
- 2. Az **Oldalbeállítás (Page Setup)** lapon kattintson a **Bélyegző/Háttér... (Stamp/ Background...)** gombra.

Megjelenik a **Bélyegző/Háttér (Stamp/Background)** párbeszédpanel.

3. Válassza ki a hátteret.

Jelölje be a **Háttér (Background)** jelölőnégyzetet, és válassza ki a használni kívánt hátteret a listából. Az aktuális beállítások az **Oldalbeállítás (Page Setup)** lap bal oldalán található beállítási előnézet részen láthatók.

4. Állítsa be a háttér részleteit.

Ha szükséges, állítsa be a következőket, majd kattintson az **OK** gombra.

#### **Háttér kiválasztása... (Select Background...) gomb**

Ha [másik háttérképet szeretne használni, illetve módosítani szeretné a háttér elrendezését vagy](#page-308-0) [fedettségét, kattintson ide](#page-308-0).

#### **Háttér csak az első oldalon (Background first page only)**

Ha a dokumentumnak csak az első oldalára szeretné nyomtatni a hátteret, jelölje be ezt a jelölőnégyzetet.

5. Fejezze be a beállítást.

Az **Oldalbeállítás (Page Setup)** lapon kattintson az **OK** gombra. A nyomtatáskor az adatok a megadott háttérrel kerülnek nyomtatásra.

## **Fontos**

• Ha be van jelölve a **Szegély nélkül (Borderless)** jelölőnégyzet, a **Bélyegző/Háttér... (Stamp/ Background...)** (**Bélyegző... (Stamp...)**) gomb szürke, és nem érhető el.

## **Megjegyzés**

• Ha a füzetnyomtatás során az **Üres oldal beszúrása (Insert blank page)** négyzet be van jelölve, a bélyegző és a háttér nem lesz kinyomtatva az üres lapokra.

## **Kapcsolódó témakörök**

- **B**élyegző regisztrálása
- [Képadat regisztrálása háttérként való használathoz](#page-308-0)

# <span id="page-304-0"></span>**Bélyegző regisztrálása**

Előfordulhat, hogy ez a funkció nem érhető el egyes nyomtatóillesztők vagy működési környezetek esetén.

Lehetőség van új bélyegző készítésére és regisztrálására. Megváltoztathatja és újraregisztráltathatja egy létező bélyegző egyes beállításait. A felesleges bélyegzők bármikor törölhetők.

Egy új bélyegző regisztrálásának folyamata a következő:

# **Új bélyegző regisztrálása**

- 1. Nyissa meg a [nyomtatóillesztő beállító ablakát.](#page-353-0)
- 2. Az **Oldalbeállítás (Page Setup)** lapon kattintson a **Bélyegző/Háttér... (Stamp/ Background...)** (**Bélyegző... (Stamp...)**) gombra.

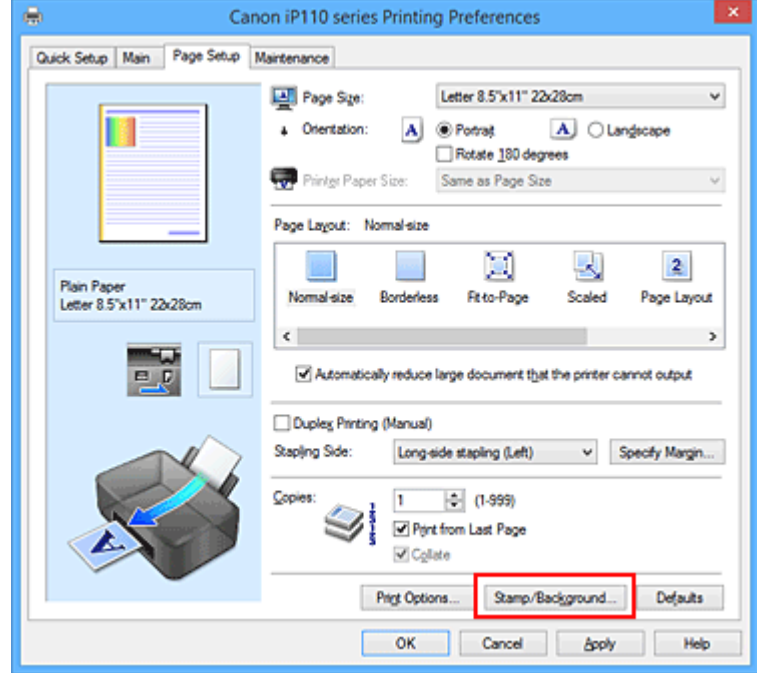

Megjelenik a **Bélyegző/Háttér (Stamp/Background)** (**Bélyegző (Stamp)**) párbeszédpanel.

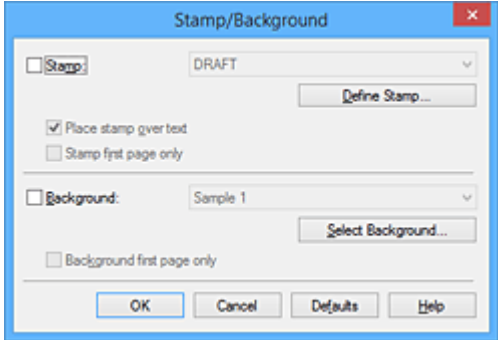

## **Megjegyzés**

• Az XPS nyomtatóillesztő használata esetén a **Bélyegző/Háttér... (Stamp/Background...)** gomb felirata a **Bélyegző... (Stamp...)** feliratra változik, és csak a Bélyegző funkció vehető igénybe.

3. Kattintson a **Bélyegző beállítása... (Define Stamp...)** gombra.

Megjelenik a **Bélyegzőbeállítások (Stamp Settings)** párbeszédpanel.

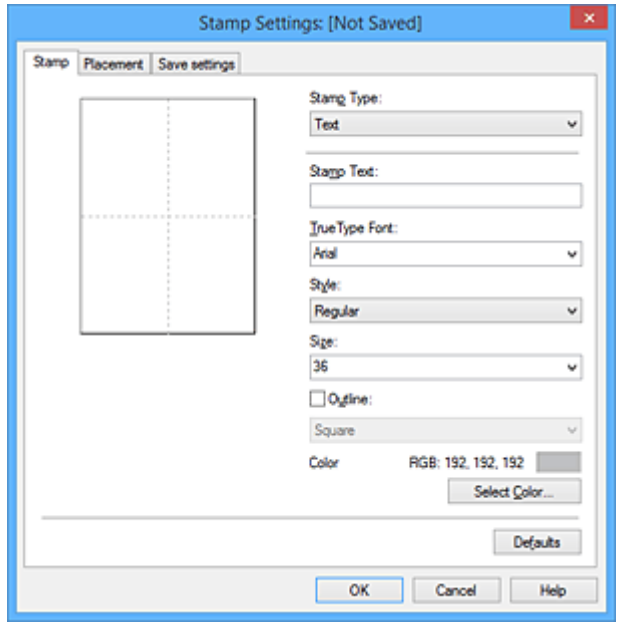

- 4. Állítsa be a bélyegzőt, miközben az egészet követheti a megtekintőablakban.
	- **Bélyegző (Stamp)** lap

Válassza ki a célnak megfelelően a **Szöveg (Text)**, a **Bitkép (Bitmap)** vagy a **Dátum/Idő/ Felhasználónév (Date/Time/User Name)** lehetőséget a **Bélyegző típusa (Stamp Type)** beállításnál.

- **Szöveg (Text)** regisztrálásakor a karaktereknek már szerepelniük kell a **Bélyegző szövege (Stamp Text)** mezőben. Szükség esetén módosítsa a **TrueType betűtípus (TrueType Font)**, a **Stílus (Style)**, a **Méret (Size)** és a **Körvonal (Outline)** beállítást. A bélyegző színét megadhatja a **Szín kiválasztása... (Select Color...)** gombra való kattintással.
- A **Bitkép (Bitmap)** lehetőség beállítása esetén kattintson a **Fájl kiválasztása... (Select File...)** gombra, és válassza ki a kívánt bitkép (.bmp) fájlt. Szükség esetén módosítsa a **Méret (Size)** és az **Átlátszó fehér terület (Transparent white area)** beállítást.
- A **Dátum/Idő/Felhasználónév (Date/Time/User Name)** beállítás esetén a nyomtatott objektum létrehozásának dátuma, ideje és a hozzá tartozó felhasználónév látható a **Bélyegző szövege (Stamp Text)** mezőnél. Szükség esetén módosítsa a **TrueType betűtípus (TrueType Font)**, a **Stílus (Style)**, a **Méret (Size)** és a **Körvonal (Outline)** beállítást. A bélyegző színét megadhatja a **Szín kiválasztása... (Select Color...)** gombra való kattintással.

### **Fontos**

• A **Bélyegző szövege (Stamp Text)** beállítás szürkén jelenik meg, és nem használható, ha a **Dátum/Idő/Felhasználónév (Date/Time/User Name)** beállítást választotta.

#### • **Elhelyezés (Placement)** lap

Válassza ki a bélyegző helyét a **Pozíció (Position)** listából. Választhatja a **Pozíció (Position)** lista **Egyéni (Custom)** elemét is, és megadhatja az **X pozíció (X-Position)** és az **Y pozíció (Y-Position)** beállítást.

A bélyegző helyét a megtekintőablakban való mozgatásával is változtathatja.

A bélyegző elhelyezési szögének megváltoztatásához írjon be közvetlenül egy értéket a **Tájolás (Orientation)** mezőbe.

## **Fontos**

- A **Tájolás (Orientation)** nem változtatható meg, ha **Bitkép (Bitmap)** van kiválasztva a **Bélyegző típusa (Stamp Type)** beállításnál a **Bélyegző (Stamp)** lapon.
- 5. Mentse a bélyegzőt.

Kattintson a **Beállítások mentése (Save settings)** fülre, írja be a címet a **Cím (Title)** mezőbe, majd kattintson a **Mentés (Save)** gombra.

Ha megjelenik a megerősítő üzenet, kattintson az **OK** gombra.

## **Megjegyzés**

• A címek nem kezdődhetnek szóközzel, tabulátorjellel vagy sortöréssel.

6. Fejezze be a beállítást.

Kattintson az **OK** gombra. Ismét megjelenik a **Bélyegző/Háttér (Stamp/Background)** (**Bélyegző (Stamp)**) párbeszédpanel.

A regisztrált cím megjelenik a **Bélyegző (Stamp)** listában.

# **Bélyegzőbeállítások módosítása és mentése**

1. Válassza ki azt a bélyegzőt, amelynek a beállításait módosítani szeretné.

Jelölje be a **Bélyegző (Stamp)** jelölőnégyzetet a **Bélyegző/Háttér (Stamp/Background)** (**Bélyegző (Stamp)**) párbeszédpanelen. Ezután a listáról válassza ki a módosítani bélyegző címét.

2. Kattintson a **Bélyegző beállítása... (Define Stamp...)** gombra.

Megjelenik a **Bélyegzőbeállítások (Stamp Settings)** párbeszédpanel.

- 3. Állítsa be a bélyegzőt, miközben az egészet követheti a megtekintőablakban.
- 4. Felülírással mentse a bélyegzőt.

Kattintson a **Mentés felülírással (Save overwrite)** elemre a **Beállítások mentése (Save settings)** lapon.

Ha más címmel kívánja menteni a bélyegzőt, írjon be új címet a **Cím (Title)** mezőbe, majd kattintson a **Mentés (Save)** gombra.

Ha megjelenik a megerősítő üzenet, kattintson az **OK** gombra.

5. Fejezze be a beállítást.

Kattintson az **OK** gombra. Ismét megjelenik a **Bélyegző/Háttér (Stamp/Background)** (**Bélyegző (Stamp)**) párbeszédpanel.

A regisztrált cím megjelenik a **Bélyegző (Stamp)** listában.

# **Nem szükséges bélyegző törlése**

1. Kattintson a **Bélyegző/Háttér (Stamp/Background)** (**Bélyegző (Stamp)**) párbeszédpanelen található **Bélyegző beállítása... (Define Stamp...)** elemre. Megjelenik a **Bélyegzőbeállítások (Stamp Settings)** párbeszédpanel.

2. Válassza ki a törölni kívánt bélyegzőt.

Válassza ki a törölni kívánt bélyegző címét a **Beállítások mentése (Save settings)** lap **Bélyegzők (Stamps)** listájából. Ezután kattintson a **Törlés (Delete)** gombra. Ha megjelenik a megerősítő üzenet, kattintson az **OK** gombra.

3. Fejezze be a beállítást.

Kattintson az **OK** gombra. Ismét megjelenik a **Bélyegző/Háttér (Stamp/Background)** (**Bélyegző (Stamp)**) párbeszédpanel.

# <span id="page-308-0"></span>**Képadat regisztrálása háttérként való használathoz**

Előfordulhat, hogy ez a funkció nem érhető el egyes nyomtatóillesztők vagy működési környezetek esetén.

Kiválaszthat egy bitképfájlt (.bmp), és beállíthatja új háttérként. Módosíthatja és regisztrálhatja a már megadott hátterek beállításait is. A feleslegessé vált háttér törölhető.

Kép háttérként való regisztrálása a következők szerint történik:

# **Új háttér regisztrálása**

- 1. Nyissa meg a [nyomtatóillesztő beállító ablakát.](#page-353-0)
- 2. Az **Oldalbeállítás (Page Setup)** lapon kattintson a **Bélyegző/Háttér... (Stamp/ Background...)** gombra.

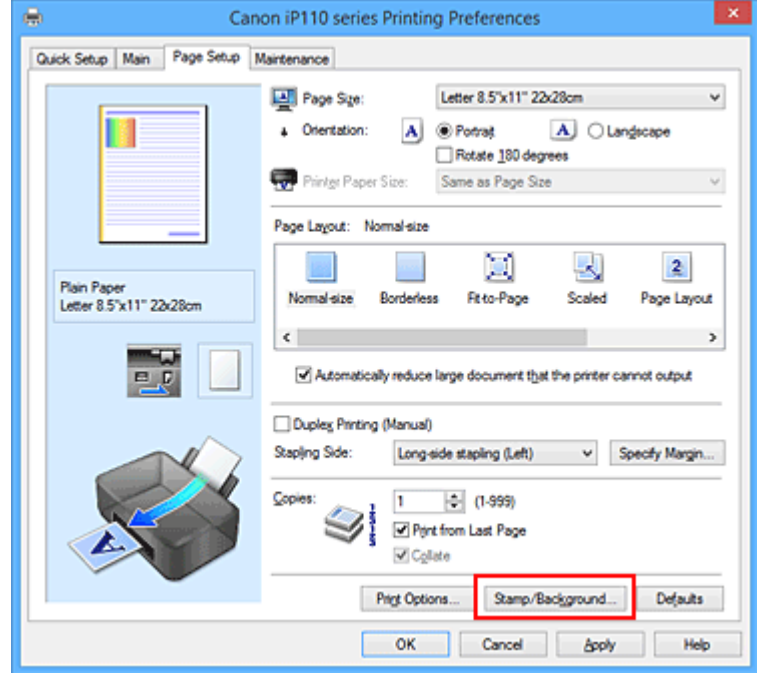

Megjelenik a **Bélyegző/Háttér (Stamp/Background)** párbeszédpanel.

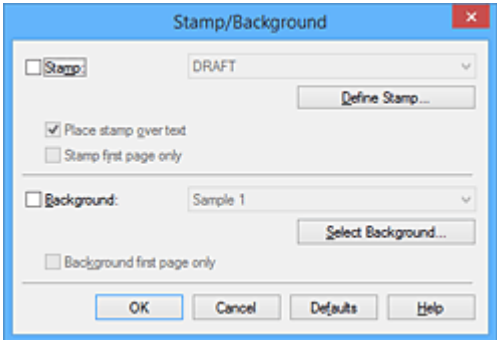

## **Megjegyzés**

• Az XPS nyomtatóillesztő használata esetén a **Bélyegző/Háttér... (Stamp/Background...)** gomb felirata a **Bélyegző... (Stamp...)** feliratra változik, és a **Háttér (Background)** funkció nem vehető igénybe.

3. Kattintson a **Háttér kiválasztása... (Select Background...)** gombra.

Megnyílik a **Háttérbeállítások (Background Settings)** párbeszédpanel.

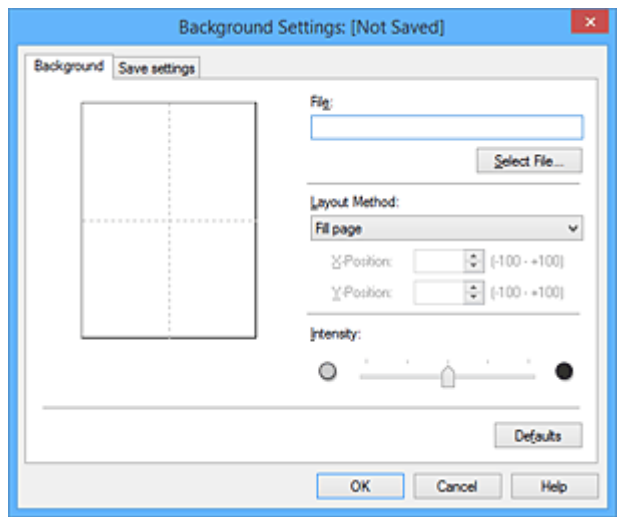

4. Válassza ki a háttérképként regisztrálni kívánt képet.

Kattintson a **Fájl kiválasztása... (Select File...)** gombra. Válassza ki a kívánt bitképfájlt (.bmp.bmp), majd kattintson a **Megnyitás (Open)** gombra.

5. Végezze el a következő beállításokat a megtekintőablak használata mellett.

### **Elrendezési mód (Layout Method)**

Adja meg a háttérkép elhelyezésének módját.

Ha az **Egyéni (Custom)** értéket választja, megadhatja a bélyegző helyének **X pozíció (X-Position)** és **Y pozíció (Y-Position)** értékét.

A háttér helyét a megtekintőablakban történő mozgatásával is megváltoztathatja.

#### **Intenzitás (Intensity)**

Adja meg a háttérkép intenzitását az **Intenzitás (Intensity)** csúszka segítségével. A csúszka jobbra húzásával sötétítheti, balra húzásával világosíthatja a hátteret. Ha a háttérképet az eredeti intenzitással kívánja nyomtatni, mozgassa a csúszkát a jobb oldali szélső helyzetébe.

6. Mentse a hátteret.

Kattintson a **Beállítások mentése (Save settings)** fülre, írja be a címet a **Cím (Title)** mezőbe, majd kattintson a **Mentés (Save)** gombra.

Ha megjelenik a megerősítő üzenet, kattintson az **OK** gombra.

## **Megjegyzés**

• A címek nem kezdődhetnek szóközzel, tabulátorjellel vagy sortöréssel.

### 7. Fejezze be a beállítást.

Kattintson az **OK** gombra, ezzel visszatér a **Bélyegző/Háttér (Stamp/Background)** párbeszédpanelre.

A regisztrált cím megjelenik a **Háttér (Background)** listában.

# **Háttérbeállítások módosítása és mentése**

1. Válassza ki azt a hátteret, amelynek a beállításait módosítani szeretné.

Jelölje be a **Háttér (Background)** jelölőnégyzetet a **Bélyegző/Háttér (Stamp/Background)** párbeszédpanelen. Ezután a listáról válassza ki a módosítani kívánt háttér címét.

2. Kattintson a **Háttér kiválasztása... (Select Background...)** gombra.

Megnyílik a **Háttérbeállítások (Background Settings)** párbeszédpanel.

- 3. Az előnézet megtekintése mellett adja meg az egyes beállításokat a **Háttér (Background)** lapon.
- 4. Mentse a hátteret.

Kattintson a **Mentés felülírással (Save overwrite)** elemre a **Beállítások mentése (Save settings)** lapon. Ha más címen kívánja menteni a hátteret, írjon be egy új címet a **Cím (Title)** mezőbe, majd kattintson a **Mentés (Save)** gombra. Ha megjelenik a megerősítő üzenet, kattintson az **OK** gombra.

5. Fejezze be a beállítást.

Kattintson az **OK** gombra, ezzel visszatér a **Bélyegző/Háttér (Stamp/Background)** párbeszédpanelre. A regisztrált cím megjelenik a **Háttér (Background)** listában.

## **Feleslegessé vált háttér törlése**

1. Kattintson a **Bélyegző/Háttér (Stamp/Background)** párbeszédpanel **Háttér kiválasztása... (Select Background...)** gombjára.

Megnyílik a **Háttérbeállítások (Background Settings)** párbeszédpanel.

2. Válassza ki a törölni kívánt hátteret.

Válassza ki a törölni kívánt háttér címét a **Beállítások mentése (Save settings)** lap **Hátterek (Backgrounds)** listájából, és kattintson a **Törlés (Delete)** gombra. Ha megjelenik a megerősítő üzenet, kattintson az **OK** gombra.

3. Fejezze be a beállítást.

Kattintson az **OK** gombra, ezzel visszatér a **Bélyegző/Háttér (Stamp/Background)** párbeszédpanelre.

# **A borítéknyomtatás beállítása**

A borítékra való nyomtatás a következőképpen végezhető el:

- 1. Állítsa a papírvastagsági kart a bal oldali állásba, és [töltsön borítékot](#page-106-0) a nyomtatóba.
- 2. Nyissa meg a [nyomtatóillesztő beállító ablakát.](#page-353-0)
- 3. Válassza ki a hordozó típusát.

Válassza ki a **Boríték (Envelope)** lehetőséget a **Gyorsbeállítás (Quick Setup)** lap **Gyakran használt beállítások (Commonly Used Settings)** listájából.

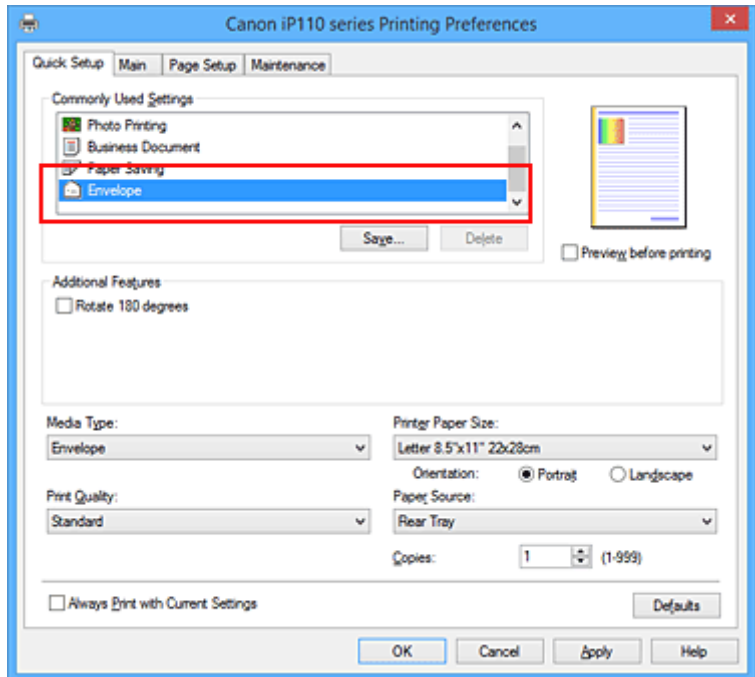

4. Válassza ki a papírméretet.

A megjelenő **Borítékméret beállítása (Envelope Size Setting)** párbeszédpanelen válassza a **Boríték kereskedelmi 10 (Envelope Com 10)**, a **Boríték DL (Envelope DL)**, a **Yougata 4 105x235mm (Yougata 4 4.13"x9.25")** vagy a **Yougata 6 98x190mm (Yougata 6 3.86"x7.48")** beállítást, majd kattintson az **OK** gombra.

5. Állítsa be a tájolást.

Ha vízszintesen szeretné kinyomtatni a címzett adatait, válassza a **Tájolás (Orientation)** módjának a **Fekvő (Landscape)** lehetőséget.

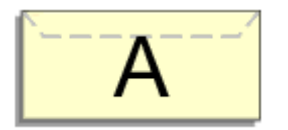

6. Válassza ki a nyomtatás minőségét.

Céljainak megfelelően válassza ki a **Nyomtatási minőség (Print Quality)** beállításnál a **Magas (High)** vagy a **Normál (Standard)** értéket.

### 7. Fejezze be a beállítást.

Kattintson az **OK** gombra.

A nyomtatáskor a nyomtató a borítékra nyomtatja az adatokat.

## **Fontos**

• A borítékra való nyomtatáskor útmutató üzenetek jelennek meg.

Az üzenetek elrejtéséhez jelölje be a **Ne jelenjen meg többé ez az üzenet (Do not show this message again)** jelölőnégyzetet.

Az útmutató ismételt megjelenítéséhez kattintson a **Nyomtatóállapot megtekintése (View Printer Status)** gombra a **Karbantartás (Maintenance)** lapon, és indítsa el a Canon IJ állapotmonitor programot.

Ezután kattintson a **Borítéknyomtatás (Envelope Printing)** lehetőségre az **Útmutató megjelenítése (Display Guide Message)** résznél a **Beállítás (Option)** menüben ennek a beállításnak az engedélyezéséhez.

# **Nyomtatás levelezőlapokra**

Ez a szakasz a levelezőlapok nyomtatását ismerteti.

- 1. [Töltsön levelezőlapot](#page-106-0) a nyomtatóba
- 2. Nyissa meg a [nyomtatóillesztő beállító ablakát.](#page-353-0)
- 3. A gyakran használt beállítások kiválasztása.

Jelenítse meg a **Gyorsbeállítás (Quick Setup)** lapot, majd a **Gyakran használt beállítások (Commonly Used Settings)** résznél válassza a **Normál (Standard)** értéket.

4. Válassza ki a hordozó típusát.

A **Hordozótípus (Media Type)** beállításnál válassza a **Hagaki A**, az **Ink Jet Hagaki**, a **Hagaki K** vagy a **Hagaki** lehetőséget.

**Fontos** 

- Ez a nyomtató nem tud olyan levelezőlapokra nyomtatni, amelyekre fényképek vagy matricák vannak ragasztva.
- Ha külön nyomtatja a levelezőlap oldalait, akkor tisztább nyomtatot kap, ha először az üzenet oldalát nyomtatja, majd ezután nyomtatja a címoldalt.
- 5. Válassza ki a papírméretet.

A **Nyomtató papírmérete (Printer Paper Size)** beállításnál válassza a **Hagaki 100x148mm** vagy a **Hagaki 2 200x148mm** lehetőséget.

### **Fontos**

- Retúr levelezőlapok csak számítógépről való nyomtatáskor használhatók.
- Retúr levelezőlap nyomtatásakor a papírméretet mindig **Hagaki 2 200x148mm** méretre állítsa az alkalmazásban vagy a nyomtatóillesztőben.
- Ne hajtsa össze a retúr levelezőlapot. Gyűrődés esetén a nyomtató nem lesz képes rendesen behúzni a levelezőlapot, amely elcsúszásokhoz vagy papírelakadáshoz vezethet.
- Retúr levelezőlapok esetén nem használható szegély nélküli nyomtatás.
- 6. Adja meg a tájolást.

Ha vízszintesen szeretné kinyomtatni a címet, akkor válassza a **Tájolás (Orientation)** módjának a **Fekvő (Landscape)** lehetőséget.

7. Válassza ki a nyomtatás minőségét.

A **Nyomtatási minőség (Print Quality)** beállításánál válassza a **Magas (High)** vagy a **Normál (Standard)** lehetőséget, attól függően, hogy melyik felel meg legjobban céljainak.

8. Fejezze be a beállítást.

Kattintson az **OK** gombra. A nyomtatáskor az adatokat a levelezőlapra nyomtatja a készülék.

## **Fontos**

• A levelezőlapra való nyomtatáskor útmutató üzenet jelenik meg. Ha útmutató üzenet jelenik meg, akkor válassza a **Ne jelenjen meg többé ez az üzenet (Do not show this message again)** lehetőséget, ha nem akar megjelenő útmutató üzeneteket.

Az útmutató üzenetek ismételt megjelenítéséhez kattintson a **Nyomtatóállapot megtekintése (View Printer Status)** gombra a **Karbantartás (Maintenance)** lapon, és indítsa el a Canon IJ állapotmonitor programot.

Ezután kattintson a **Hagaki-nyomtatás (Hagaki Printing)** lehetőségre az **Útmutató megjelenítése (Display Guide Message)** résznél a **Beállítás (Option)** menüben ennek a beállításnak az engedélyezéséhez.

• Ha nem levelezőlapra nyomtat, akkor azt a hordozótípus használatának megfelelően töltse be, majd kattintson a **Nyomtatás indítása (Start Printing)** lehetőségre.

# <span id="page-315-0"></span>**A nyomtatási eredmények megjelenítése nyomtatás előtt**

Ha az XPS nyomtatóillesztőt használja, a következő leírásban a "Canon IJ Preview" szöveget helyettesítse be a "Canon IJ XPS Preview" szöveggel.

Megtekintheti és ellenőrizheti a nyomtatási eredményt a nyomtatás előtt.

Nyomtatási eredmények nyomtatás előtti megjelenítésének folyamata a következő:

A **Gyorsbeállítás (Quick Setup)** lapon beállíthatja a nyomtatási eredmények megjelenítését is.

- 1. Nyissa meg a [nyomtatóillesztő beállító ablakát.](#page-353-0)
- 2. Állítsa be az előnézetet.

Jelölje be a **Megtekintés nyomtatás előtt (Preview before printing)** jelölőnégyzetet a **Fő (Main)** lapon.

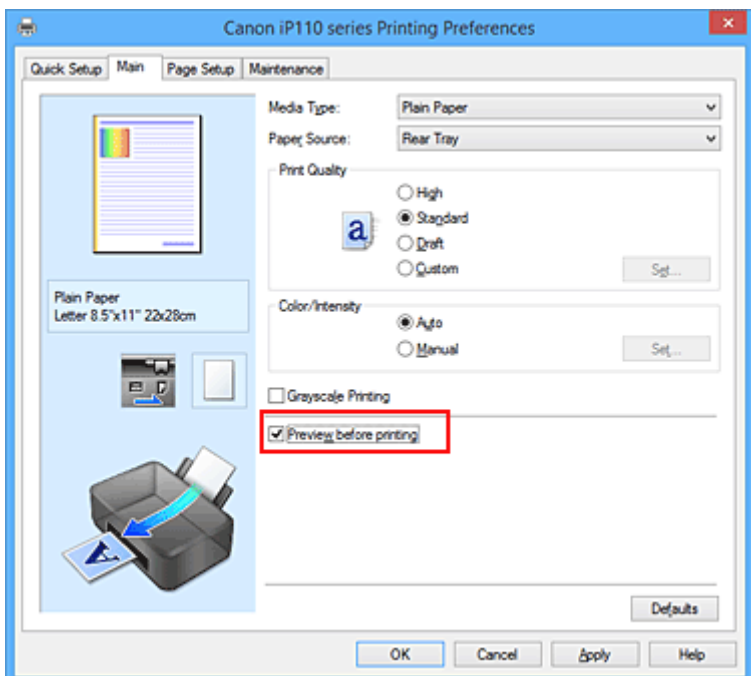

3. Fejezze be a beállítást.

Kattintson az **OK** gombra.

A nyomtatás végrehajtásakor elindul a Canon IJ megtekintő, és megjeleníti a nyomatot a nyomtatás előtt.

### **Fontos**

• A **Kézi színbeállítás (Manual Color Adjustment)** párbeszédpanel **Színigazítás (Color Adjustment)** lapján található a **Színbeállítási minta nyomtatása (Print a pattern for color adjustment)** jelölőnégyzet. Ha be van jelölve ez a jelölőnégyzet, a **Megtekintés nyomtatás előtt (Preview before printing)** lehetőség szürke, és nem érhető el.

## **Kapcsolódó témakör**

**[A Canon IJ megtekintő](#page-357-0)** 

# **A papír méretének beállítása (Egyéni méret)**

Ha a papírméret nem választható ki a **Lapméret (Page Size)** listán, közvetlenül is megadhatja a magasságát és a szélességét. Az ilyen papírméretet egyéninek nevezzük.

Egyéni papírméret a következőképpen adható meg:

A **Gyorsbeállítás (Quick Setup)** lapon, a **Nyomtató papírmérete (Printer Paper Size)** beállításnál is megadhat egy egyéni papírméretet.

- 1. Nyissa meg a [nyomtatóillesztő beállító ablakát.](#page-353-0)
- 2. Válassza ki a papírméretet.

Válassza az **Egyéni... (Custom...)** értéket az **Oldalbeállítás (Page Setup)** lap **Lapméret (Page Size)** beállításánál.

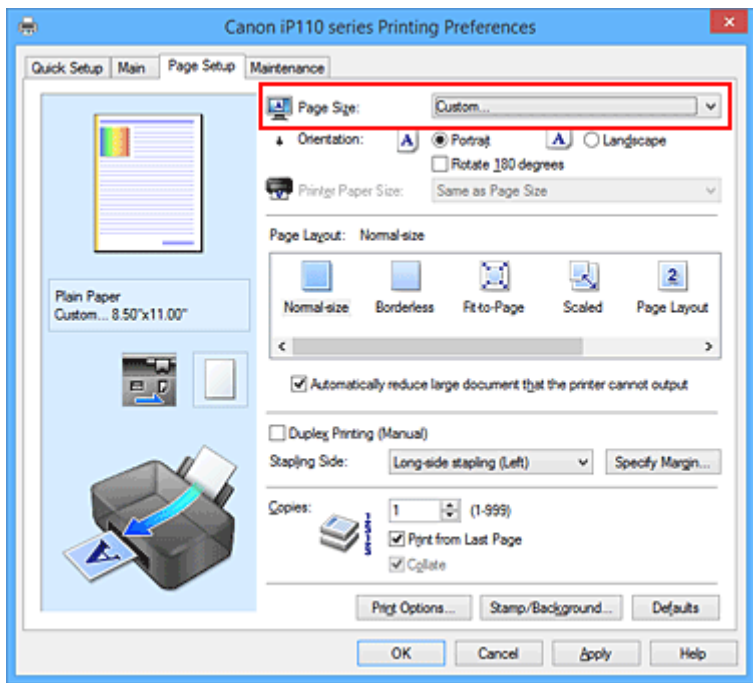

Megjelenik az **Egyéni méret (Custom Paper Size)** párbeszédpanel.

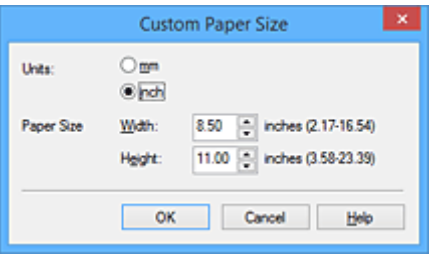

3. Állítsa be az egyéni papírméretet.

Adja meg a **Mértékegység (Units)**, valamint a **Szélesség (Width)** és a **Magasság (Height)** beállítás értékét. Ezután kattintson az **OK** gombra.

4. Fejezze be a beállítást.

Az **Oldalbeállítás (Page Setup)** lapon kattintson az **OK** gombra. A nyomtatáskor az adatok a megadott papírmérettel kerülnek nyomtatásra.

## **Fontos**

- Ha a dokumentumot létrehozó alkalmazásban meg lehet adni a magasság és a szélesség értékét, akkor ezeket az értékeket az alkalmazásban állítsa be. Ha nincs ilyen funkció az alkalmazásban, vagy ha a dokumentum nyomtatása nem megfelelő, akkor ezeket az értékeket a nyomtatóillesztőben a fenti eljárással állítsa be.
- A nyomtatás lehet, hogy le van tiltva a felhasználó által meghatározott hordozó méretétől függően. A felhasználó által meghatározott hordozók nyomtatható méreteiről lásd: "[A használható hordozók"](#page-113-0).

# **A nyomtatandó dokumentum szerkesztése és a nyomtatási előzmények között szereplő dokumentumok újbóli kinyomtatása**

Ez a funkció nem érhető el, ha a normál IJ nyomtatóillesztőt használja.

A Canon IJ XPS Preview ablakában szerkesztheti a nyomtatandó dokumentumot, vagy beolvashatja a nyomtatási előzményeket a kívánt dokumentum kinyomtatásához.

A Canon IJ XPS Preview a következőképpen használható:

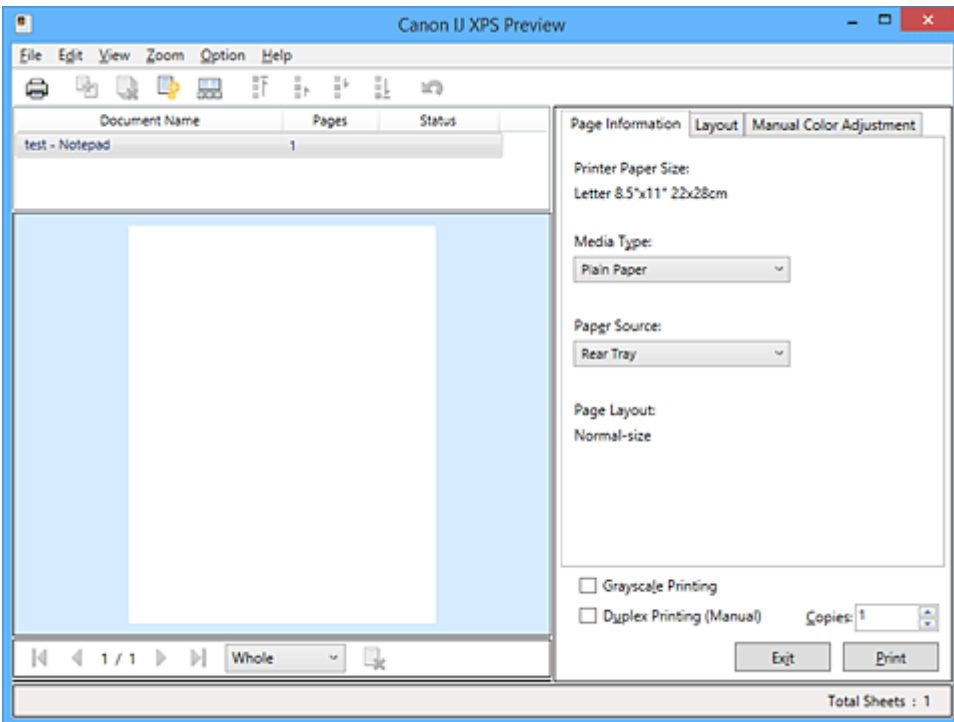

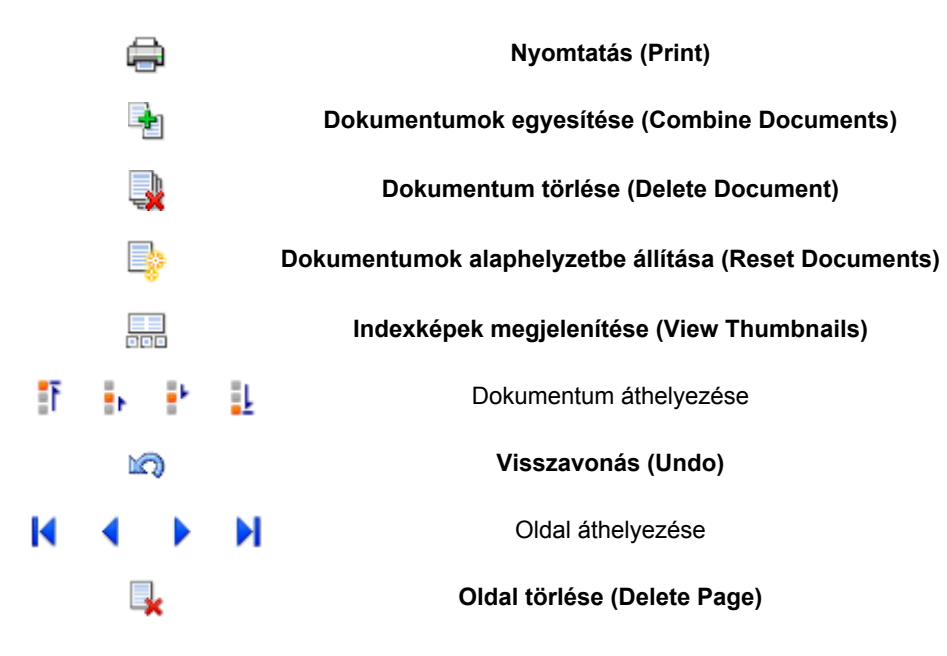

## **Megjegyzés**

• Az **Indexképek megjelenítése (View Thumbnails)** gombra kattintva megjelenítheti vagy elrejtheti a **Dokumentum neve (Document Name)** listában kijelölt nyomtatandó dokumentumok indexképét.

• A **Visszavonás (Undo)** gombra kattintva visszavonhatja az utoljára végrehajtott változtatást.

# **Nyomtatandó dokumentum szerkesztése és nyomtatása**

Amikor több dokumentumot vagy több oldalt nyomtat, egyesítheti a dokumentumokat, megváltoztathatja a dokumentumok vagy az oldalak nyomtatási sorrendjét, illetve törölheti a dokumentumokat vagy az oldalakat.

- 1. Nyissa meg a [nyomtatóillesztő beállító ablakát.](#page-353-0)
- 2. Állítsa be az előnézetet.

Jelölje be a **Megtekintés nyomtatás előtt (Preview before printing)** jelölőnégyzetet a **Fő (Main)** lapon.

3. Fejezze be a beállítást.

Kattintson az **OK** gombra. Elindul a Canon IJ XPS Preview, és megjeleníti a nyomatot a nyomtatás előtt.

- 4. Nyomtatandó dokumentumok és nyomtatandó oldalak szerkesztése.
	- Nyomtatandó dokumentumok egyesítése

Több nyomtatandó dokumentum egyesítésével létrehozhat egyetlen dokumentumot. A nyomtatandó oldalak egyesítésével megakadályozhatja üres oldalak beszúrását, amikor kétoldalas nyomtatást vagy oldalelrendezéses nyomtatást hajt végre.

A **Dokumentum neve (Document Name)** listán jelölje ki az egyesíteni kívánt dokumentumokat. Válassza a **Szerkesztés (Edit)** menü **Dokumentumok (Documents)**, majd **Dokumentumok egyesítése (Combine Documents)** parancsát a dokumentumok megadott sorrendben történő egyesítéséhez.

Több nyomtatandó dokumentum kijelöléséhez a Ctrl billentyű lenyomva tartása közben kattintson az egyesíteni kívánt dokumentumokra, vagy a Shift billentyű lenyomva tartása közben használja a Fel vagy a Le billentyűt. Több dokumentumot úgy is kijelölhet, hogy egy üres területre kattint a dokumentumlistán, és az egér húzásával kijelöli a kívánt dokumentumokat. A dokumentumok egyesítésekor az egyesítési művelet végrehajtása előtt kijelölt dokumentumok eltűnnek a listáról, és az egyesített dokumentum jelenik meg.

- A nyomtatandó dokumentumok vagy a nyomtatandó oldalak sorrendjének megváltoztatása
	- A nyomtatandó dokumentumok sorrendjének megváltoztatásához a **Dokumentum neve (Document Name)** listán jelölje ki az áthelyezni kívánt dokumentumot. Ezután válassza a **Szerkesztés (Edit)** menü **Dokumentumok (Documents)**, majd **Dokumentum áthelyezése (Move Document)** parancsát, és válassza a megfelelő elemet. A nyomtatási sorrend megváltoztatásához rákattinthat egy nyomtatandó dokumentumra, és áthúzhatja a kívánt helyre.
	- A nyomtatandó oldalak sorrendjének megváltoztatásához válassza a **Beállítás (Option)** menü **Indexképek megjelenítése (View Thumbnails)** parancsát, és jelölje ki az áthelyezni kívánt oldalt. Ezután válassza a **Szerkesztés (Edit)** menü **Oldalak (Pages)**, majd **Oldal áthelyezése (Move Page)** parancsát, és válassza a megfelelő elemet. A nyomtatási sorrend megváltoztatásához rákattinthat egy nyomtatandó oldalra, és áthúzhatja a kívánt helyre.
- Nyomtatandó dokumentumok és nyomtatandó oldalak törlése
	- Nyomtatandó dokumentum törléséhez jelölje ki a dokumentumot a **Dokumentum neve (Document Name)** listán, és válassza a **Szerkesztés (Edit)** menü **Dokumentumok (Documents)**, majd **Dokumentum törlése (Delete Document)** parancsát.
- Nyomtatandó oldal törléséhez válassza a **Beállítás (Option)** menü **Indexképek megjelenítése (View Thumbnails)** parancsát, és jelölje ki a törölni kívánt oldalt. Ezután válassza a **Szerkesztés (Edit)** menü **Oldalak (Pages)**, majd **Oldal törlése (Delete Page)** parancsát.
- Nyomtatandó oldal visszaállítása

Visszaállíthatja az **Oldal törlése (Delete Page)** funkcióval törölt oldalakat. Az oldalak visszaállításához jelölje be a **Törölt oldalak megjelenítése (View Deleted Pages)**

jelölőnégyzetet a **Beállítás (Option)** menüben, majd az indexkép nézetben jelölje ki a visszaállítani kívánt oldalakat. Ezután válassza a **Szerkesztés (Edit)** menü **Oldalak (Pages)**, majd **Oldal visszaállítása (Restore Page)** parancsát.

A nyomtatandó dokumentumok vagy a nyomtatandó oldalak szerkesztése után az **Oldal adatai (Page Information)**, az **Elrendezés (Layout)** és a **Kézi színbeállítás (Manual Color Adjustment)** lapon változtathatja meg a nyomtatási beállításokat, ha szükséges.

## **Fontos**

- Ha a listán ismét több dokumentumot szeretne megjeleníteni, nyissa meg a megtekintőablakot, és hajtsa végre újból a nyomtatást.
- Ha vissza szeretné állítani a dokumentumok eredeti, a megtekintőablakban történt szerkesztésük előtti állapotát, válassza a **Szerkesztés (Edit)** menü **Dokumentumok (Documents)**, majd **Dokumentumok alaphelyzetbe állítása (Reset Documents)** parancsát.
- Ha az egyesíteni kívánt dokumentumok nyomtatási beállításai különböznek, megjelenhet egy üzenet.
	- A dokumentumok egyesítése előtt tekintse át az üzenetet.
- Ha az egyesíteni kívánt dokumentumoknak eltérő a papírméretük, és kétoldalas nyomtatást vagy oldalelrendezéses nyomtatást szeretne végrehajtani, előfordulhat, hogy a nyomtató egyes oldalak esetében nem a várt nyomatot adja.
	- Nyomtatás előtt tekintse meg az előzetes képet.
- A nyomtatandó dokumentum nyomtatási beállításaitól függően előfordulhat, hogy a Canon IJ XPS Preview alkalmazásban nem érhetők el egyes funkciók.

## **Megjegyzés**

- A **Dokumentum neve (Document Name)** mező értékét tetszés szerint átnevezheti.
- 5. A nyomtatás végrehajtása.

### Kattintson a **Nyomtatás (Print)** gombra.

A nyomtatás végrehajtásakor a nyomtató a megadott beállításokat használja az adatok kinyomtatásához.

# **A nyomtatási előzmények között szereplő dokumentumok újbóli kinyomtatása**

Amikor a **Fájl (File)** menü **Nyomtatási előzmények mentése (Save Print History)** parancsával engedélyezi a funkciót, a rendszer menti a megtekintőablakból nyomtatott dokumentumokat, így a dokumentumot újból kinyomtathatja a korábban megadott beállításokkal.

1. A nyomtatási előzmények megjelenítése.

Nyissa meg a [nyomtatóillesztő beállító ablakát.](#page-353-0) A **Karbantartás (Maintenance)** lapon válassza a **Nyomtatási előzmények megjelenítése (View Print History)** lehetőséget.

A mentett dokumentum megjelenik a megtekintőablakban.

### **Fontos**

- A nyomtatási előzmények között megjelenő dokumentumok számának korlátozásához válassza a **Fájl (File)** menü **Előzménybejegyzések korlátja (History Entry Limit)** parancsát.
- Ha a nyomtatott dokumentumok mentésekor túllépi az előzmények számának korlátját, a rendszer a legkorábbi bejegyzéstől kezdve törli az előzményeket.
- 2. A nyomtatandó dokumentum kiválasztása.

A **Dokumentum neve (Document Name)** listán jelölje ki a kinyomtatni kívánt dokumentumot.

3. A nyomtatás végrehajtása.

Kattintson a **Nyomtatás (Print)** gombra.

# **Kapcsolódó témakör**

[A nyomtatási eredmények megjelenítése nyomtatás előtt](#page-315-0)

# **A nyomtatási minőség módosítása és a képadatok javítása**

- **[A Nyomtatási minőség beállítása \(Egyéni\)](#page-323-0)**
- **[Színes dokumentum egyszínű nyomtatása](#page-325-0)**
- **[A színkorrekció megadása](#page-327-0)**
- **[Képek optimális fotónyomtatása](#page-329-0)**
- **[Színbeállítás a nyomtatóillesztő segítségével](#page-330-0)**
- **[Nyomtatás az ICC-profilok segítségével](#page-332-0)**
- **[A színegyensúly beállítása](#page-335-0)**
- **[A színegyensúly beállítása minták használatával \(nyomtatóillesztő\)](#page-337-0)**
- **[A világosság beállítása](#page-341-0)**
- **[Az intenzitás beállítása](#page-343-0)**
- **[A kontraszt beállítása](#page-345-0)**
- **[Az intenzitás és a kontraszt beállítása minták használatával \(nyomtatóillesztő\)](#page-347-0)**

# <span id="page-323-0"></span>**A Nyomtatási minőség beállítása (Egyéni)**

A nyomtatási minőség az **Egyéni (Custom)** párbeszédpanelen állítható be.

A nyomtatási minőség megadása a következőképpen történik:

- 1. Nyissa meg a [nyomtatóillesztő beállító ablakát.](#page-353-0)
- 2. Válassza ki a nyomtatás minőségét.

A **Fő (Main)** fülön válassza a **Nyomtatási minőség (Print Quality)** beállításnál az **Egyéni (Custom)** lehetőséget, majd kattintson a **Beállítás... (Set...)** gombra.

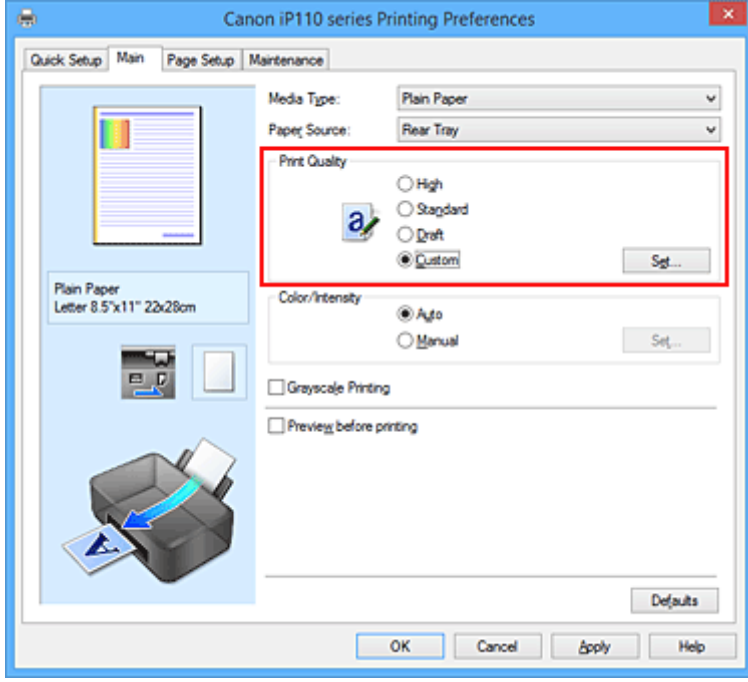

Megjelenik az **Egyéni (Custom)** párbeszédpanel.

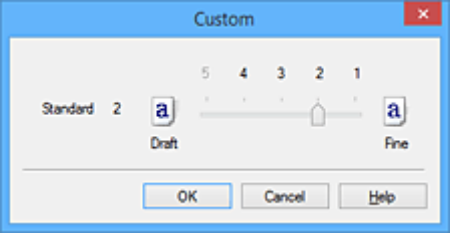

3. A nyomtatási minőség beállítása.

Adja meg a nyomtatási minőséget a csúszka húzásával, és kattintson az **OK** gombra.

4. Fejezze be a beállítást.

Kattintson a **Fő (Main)** lapon az **OK** gombra. Nyomtatáskor a képadatok a beállított nyomtatási minőséggel lesznek kinyomtatva.

## **Fontos**

• Egyes nyomtatási minőségi szintek nem választhatók a **Hordozótípus (Media Type)** értékétől függően.
- **[A színkorrekció megadása](#page-327-0)**
- **[A színegyensúly beállítása](#page-335-0)**
- **A** világosság beállítása
- **[Az intenzitás beállítása](#page-343-0)**
- **[A kontraszt beállítása](#page-345-0)**

## **Színes dokumentum egyszínű nyomtatása**

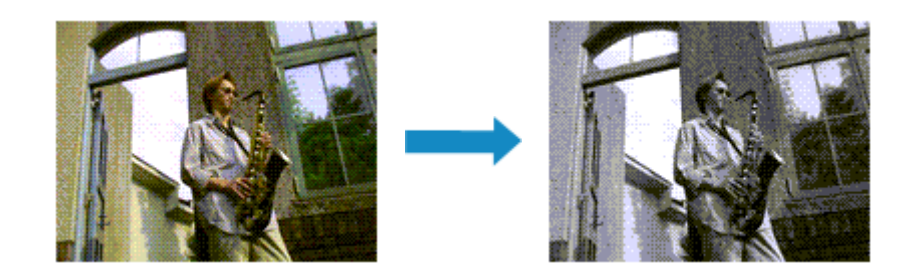

Egy színes dokumentum a következőképpen nyomtatható egy színnel:

A **Gyorsbeállítás (Quick Setup)** lapon, a **További funkciók (Additional Features)** között is beállíthatja a szürkeárnyalatos nyomtatást.

- 1. Nyissa meg a [nyomtatóillesztő beállító ablakát.](#page-353-0)
- 2. Állítsa be a szürkeárnyalatos nyomtatást.

Jelölje be a **Szürke nyomtatás (Grayscale Printing)** jelölőnégyzetet a **Fő (Main)** lapon.

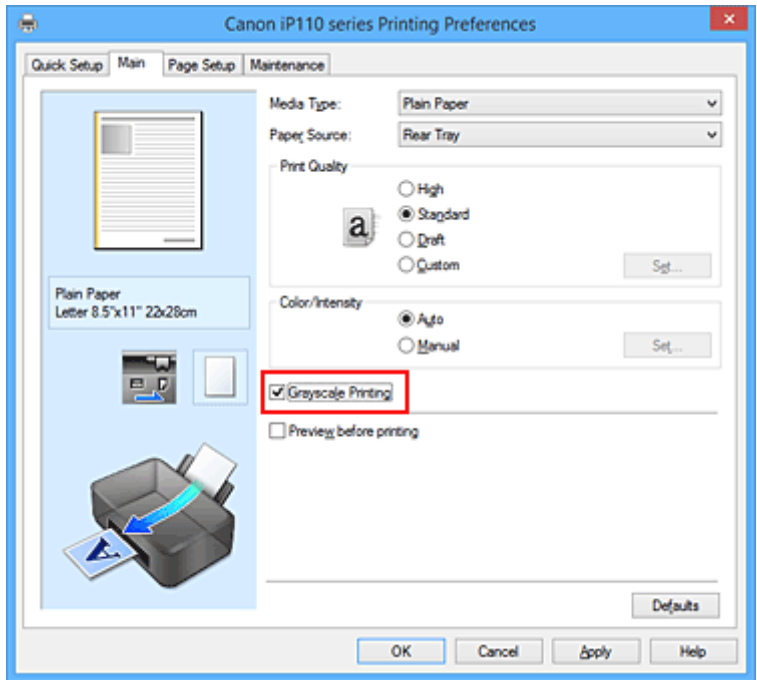

3. Fejezze be a beállítást.

Kattintson az **OK** gombra.

Nyomtatáskor a színes dokumentum szürkeárnyalatos adattá lesz alakítva. Ez lehetővé teszi színes dokumentum egyszínű nyomtatását.

### **Fontos**

• Ha be van jelölve a **Szürke nyomtatás (Grayscale Printing)** jelölőnégyzet, a nyomtatóillesztő a képadatokat sRGB adatként dolgozza fel. Ebben az esetben a kinyomtatott színek különbözhetnek az eredeti színektől.

Ha a szürke nyomtatás segítségével Adobe RGB adatokat nyomtat, alakítsa át előbb azokat egy alkalmazással sRGB adatokká.

## **Megjegyzés**

• A **Szürke nyomtatás (Grayscale Printing)** során a nyomtató más tintát is használhat a feketén kívül.

# <span id="page-327-0"></span>**A színkorrekció megadása**

Ezzel a funkcióval megadja a nyomtatandó dokumentum típusának megfelelő színkorrekciós módszert. A nyomtatóillesztő általában a Canon Digital Photo Color segítségével állítja be a színeket úgy, hogy az adatok olyan színárnyalatokkal legyenek kinyomtatva, amelyek a legtöbb ember számára megfelelőek. Ez az eljárás az sRGB adatoknál megfelelő.

Ha a képadatok színtereinek (Adobe RGB vagy sRGB) hatékony felhasználása mellett szeretne nyomtatni, válassza az **ICM** (**ICC-profil egyeztetése (ICC Profile Matching)**) lehetőséget. Ha a nyomtatási ICC-profil meghatározásához egy alkalmazást szeretne használni, válassza a **Nincs (None)** lehetőséget.

A színkorrekció beállításának folyamata a következő:

A színkorrekció a **Gyorsbeállítás (Quick Setup)** lapon is beállítható a **Fényképnyomtatás (Photo Printing)** kiválasztásával a **Gyakran használt beállítások (Commonly Used Settings)** közül, majd a **Szín/ intenzitás kézi beállítása (Color/Intensity Manual Adjustment)** lehetőség kiválasztásával a **További funkciók (Additional Features)** közül.

- 1. Nyissa meg a [nyomtatóillesztő beállító ablakát.](#page-353-0)
- 2. Válassza ki a kézi színbeállítást.

Válassza a **Fő (Main)** lap **Szín/intenzitás (Color/Intensity)** beállításánál a **Kézi (Manual)** értéket, majd kattintson a **Beállítás... (Set...)** parancsra.

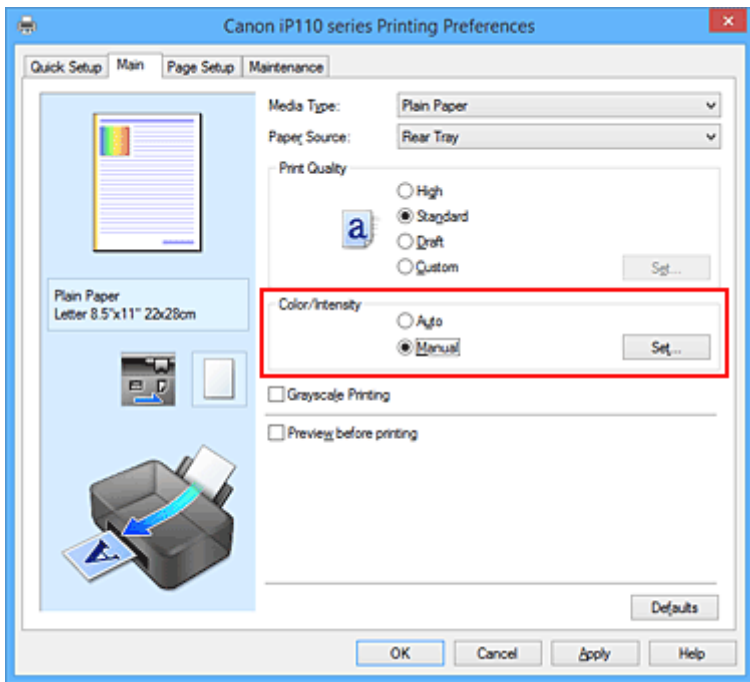

Megnyílik a **Kézi színbeállítás (Manual Color Adjustment)** párbeszédpanel.

3. Válassza ki a színkorrekciót.

Kattintson az **Egyeztetés (Matching)** fülre, és válassza ki a **Színkorrekció (Color Correction)** beállítás megfelelő értékét a következők közül, majd kattintson az **OK** gombra.

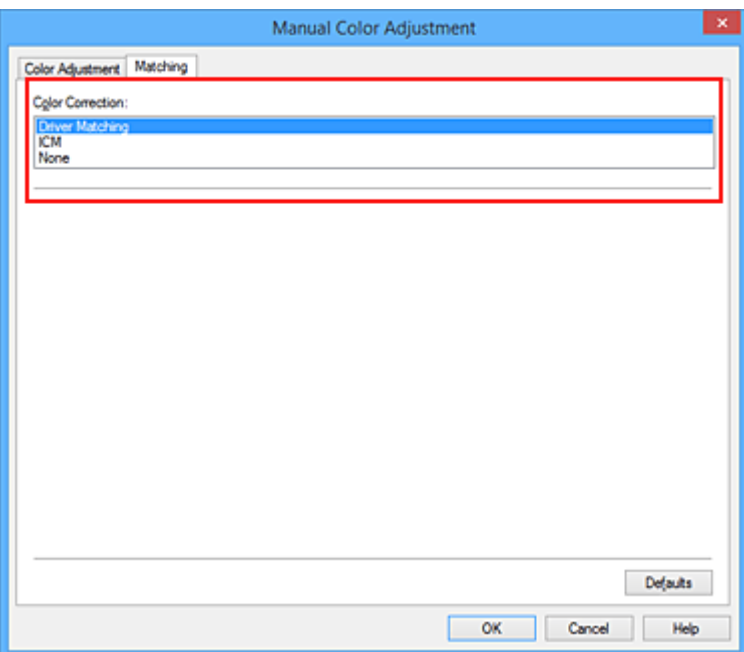

#### **Illesztő egyeztetés (Driver Matching)**

A Canon Digital Photo Color segítségével az sRGB-adatokat olyan színárnyalatokkal tudja kinyomtatni, amelyek a legtöbb ember számára megfelelőek.

#### **ICM (ICC-profil egyeztetése (ICC Profile Matching))**

ICC-profil használatával egyezteti a színeket nyomtatáskor. Adja meg a használni kívánt bemeneti profilt.

#### **Nincs (None)**

A nyomtatóillesztő nem végez színkorrekciót. Akkor válassza ezt a beállítást, ha az adatok nyomtatásához egy alkalmazásban külön létrehozott nyomtatási ICC-profilt szeretne megadni.

4. Fejezze be a beállítást.

Kattintson a **Fő (Main)** lapon az **OK** gombra. Nyomtatáskor a dokumentumot a rendszer megadott színkorrekcióval nyomtatja ki.

### **Fontos**

- Ha az alkalmazásban le van tiltva az ICM, akkor a **Színkorrekció (Color Correction)** beállításnál nem érhető el az **ICM** érték, és előfordulhat, hogy a nyomtató nem megfelelően fogja a képadatokat kinyomtatni.
- Ha a **Fő (Main)** lapon be van jelölve a **Szürke nyomtatás (Grayscale Printing)** jelölőnégyzet, a **Színkorrekció (Color Correction)** elem szürke és nem lehet elérni.

- **[Képek optimális fotónyomtatása](#page-329-0)**
- **[Színbeállítás a nyomtatóillesztő segítségével](#page-330-0)**
- [Nyomtatás az ICC-profilok segítségével](#page-332-0)

# <span id="page-329-0"></span>**Képek optimális fotónyomtatása**

Amikor digitális fényképezőgéppel készített fényképeket nyomtat, többször azt érezheti, hogy a nyomtatott színek tónusai különböznek a tényleges kép, illetve a képernyőn megjelenő kép színárnyalataitól. Ahhoz, hogy a nyomtatási eredmény a legjobban megközelítse a kívánt színárnyalatokat, olyan nyomtatási módot kell választani, mely a legjobban illeszkedik a használt szoftveralkalmazáshoz vagy a céljainkhoz.

## **Színkezelés**

A digitális fényképezőgépek, a lapolvasók, a monitorok és a nyomtatók eltérő módon kezelik a színeket. A színkezelés (színegyeztetés) egy olyan eljárás, mely általános színtérként kezel eszközfüggő "színeket".

A Windows esetében az "ICM" elnevezésű színkezelés be van építve az operációs rendszerbe. Általános színtérként széles körben használatos az Adobe RGB és az sRGB. Az Adobe RGB szélesebb színtérrel rendelkezik, mint az sRGB.

Az ICC-profilok átalakítják az eszközfüggő "színeket" egy általános színtérré. Egy ICC-profil használatával és színkezelés végrehajtásával, kinyerheti egy képadat színterét azon színreprodukáló területen belül, melyet a nyomtató ki tud fejezni.

## **A képadathoz illeszkedő nyomtatási mód kiválasztása**

Az ajánlott nyomtatási módszer függ a képadatok vagy a használni kívánt alkalmazói szoftver színterétől (Adobe RGB vagy sRGB).

Két tipikus nyomtatási módszer van.

Ellenőrizze a képadatok vagy a használni kívánt alkalmazás színterét (Adobe RGB vagy sRGB), majd válassza ki a céljainak megfelelő nyomtatási módszert.

### **[Színbeállítás a nyomtatóillesztő segítségével](#page-330-0)**

Ez a rész az sRGB adatok kinyomtatását mutatja be a nyomtatóillesztő színkorrekciós funkciójának használatával.

• Nyomtatás a Canon Digital Photo Color segítségével

A nyomtató az adatok nyomtatásához olyan színárnyalatokat használ, amely a legtöbb embernek megfelel, mivel helyesen adja vissza az eredeti kép színeit és a térbeli viszonyokat, továbbá éles kontrasztot biztosít.

• Programmal szerkesztett és retusált képek módosított változatának közvetlen kinyomtatása

Az adatok nyomtatása közben a nyomtató kiemeli a sötét és világos részek közötti finom színkülönbségeket, de a legsötétebb és legvilágosabb részeket érintetlenül hagyja. Az adatok nyomtatása közben a nyomtató figyelembe veszi egy adott programmal végrehajtott finomhangolás (például a fényesség módosításának) eredményét.

### **[Nyomtatás az ICC-profilok segítségével](#page-332-0)**

Ez a rész az Adobe RGB és az sRGB színterek hatékony felhasználásával történő nyomtatást mutatja be.

A nyomtatás egy közös színtér használatával is történhet. Ehhez az alkalmazói szoftvert és a nyomtatóillesztőt úgy kell beállítani, hogy a színkezelés megfeleljen a képadat bemeneti ICCprofiljának.

A nyomtatóillesztő beállításának eljárása függ a használt alkalmazói szoftvertől.

# <span id="page-330-0"></span>**Színbeállítás a nyomtatóillesztő segítségével**

Beállíthatja úgy a nyomtatóillesztő színkorrekciós funkcióját, hogy az sRGB adatok nyomtatása a Canon Digital Photo Color technológia segítségével olyan színárnyalatokkal történjen, amelyek a legtöbb felhasználó számára megfelelőek.

Ha olyan alkalmazásból nyomtat, mely nem tud meghatározni ICC-profilokat, de lehetőséget nyújt a megadásukra, használjon egy nyomtatási ICC-profilt az alkalmazásban, és válassza ki a színkezelési beállításokat.

A nyomtatóillesztő színbeállításának folyamata a következőképpen használható:

- 1. Nyissa meg a [nyomtatóillesztő beállító ablakát.](#page-353-0)
- 2. Válassza ki a kézi színbeállítást.

Válassza a **Fő (Main)** lap **Szín/intenzitás (Color/Intensity)** beállításánál a **Kézi (Manual)** értéket, majd kattintson a **Beállítás... (Set...)** parancsra.

Megnyílik a **Kézi színbeállítás (Manual Color Adjustment)** párbeszédpanel.

3. Válassza ki a színkorrekciót.

Kattintson az **Egyeztetés (Matching)** fülre, és válassza az **Illesztő egyeztetés (Driver Matching)** értéket a **Színkorrekció (Color Correction)** beállításnál.

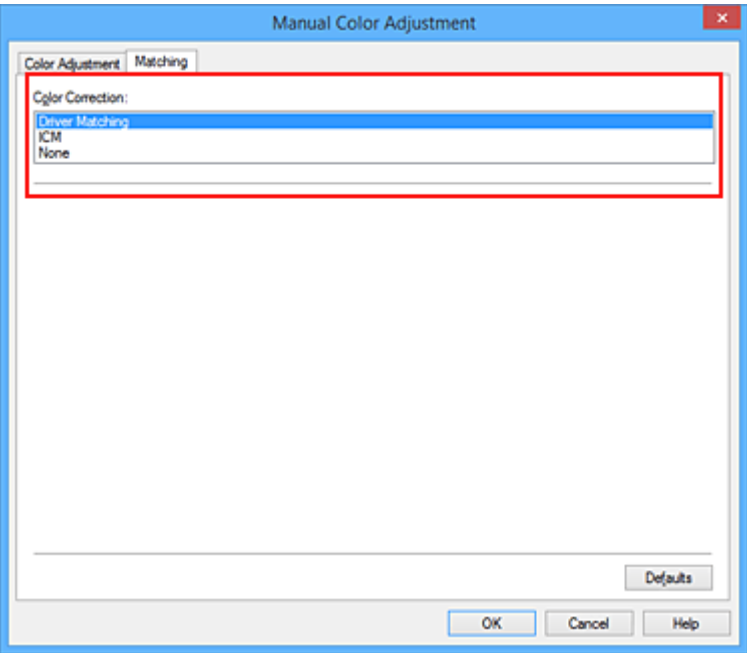

4. Állítsa be a többi elemet.

Szükség esetén kattintson a **Színigazítás (Color Adjustment)** fülre, és állítsa be a színegyensúlyt (**Ciánkék (Cyan)**, **Bíbor (Magenta)**, **Sárga (Yellow)**), majd adja meg a **Fényesség (Brightness)**, az **Intenzitás (Intensity)** és a **Kontraszt (Contrast)** beállítás értékét, végül kattintson az **OK** gombra.

5. Fejezze be a beállítást.

Kattintson a **Fő (Main)** lapon az **OK** gombra. Ha végrehajtja a nyomtatást, a nyomtatóillesztő az adatok nyomtatásakor állítja be a színeket.

- **[A Nyomtatási minőség beállítása \(Egyéni\)](#page-323-0)**
- **[A színkorrekció megadása](#page-327-0)**
- **A** színegyensúly beállítása
- **A** világosság beállítása
- **[Az intenzitás beállítása](#page-343-0)**
- **[A kontraszt beállítása](#page-345-0)**

# <span id="page-332-0"></span>**Nyomtatás az ICC-profilok segítségével**

Ha a képhez tartozik egy bemeneti ICC-profil, nyomtatáskor hatékonyan használhatja a kép színterét (Adobe RGB vagy sRGB).

A nyomtatóillesztő beállításának eljárása függ a használt alkalmazástól.

## **ICC-profil meghatározása az alkalmazásban és az adatok kinyomtatása**

Ha egy képet az Adobe Photoshop, a Canon Digital Photo Professional vagy egyéb olyan programmal módosított, amely lehetőséget nyújt a bemeneti és a nyomtatási ICC-profilok meghatározására, és a módosítás eredményét ki szeretné nyomtatni, hatékonyan használhatja a kép bemeneti ICC-profiljában meghatározott színteret.

Ilyen nyomtatásnál használja az adott programot a színkezelési elemek kiválasztására, és határozza meg a képhez tartozó bemeneti és nyomtatási ICC-profilt.

Még abban az esetben is válassza ki a színkezelési elemeket az adott programban, ha a programban egy egyéni ICC-profilt használ.

A részletekért tekintse meg a használt alkalmazás felhasználói kézikönyvét.

- 1. Nyissa meg a [nyomtatóillesztő beállító ablakát.](#page-353-0)
- 2. Válassza ki a kézi színbeállítást.

Válassza a **Fő (Main)** lap **Szín/intenzitás (Color/Intensity)** beállításánál a **Kézi (Manual)** értéket, majd kattintson a **Beállítás... (Set...)** parancsra. Megnyílik a **Kézi színbeállítás (Manual Color Adjustment)** párbeszédpanel.

3. Válassza ki a színkorrekciót.

Kattintson az **Egyeztetés (Matching)** fülre, és válassza a **Nincs (None)** értéket a **Színkorrekció (Color Correction)** beállításnál.

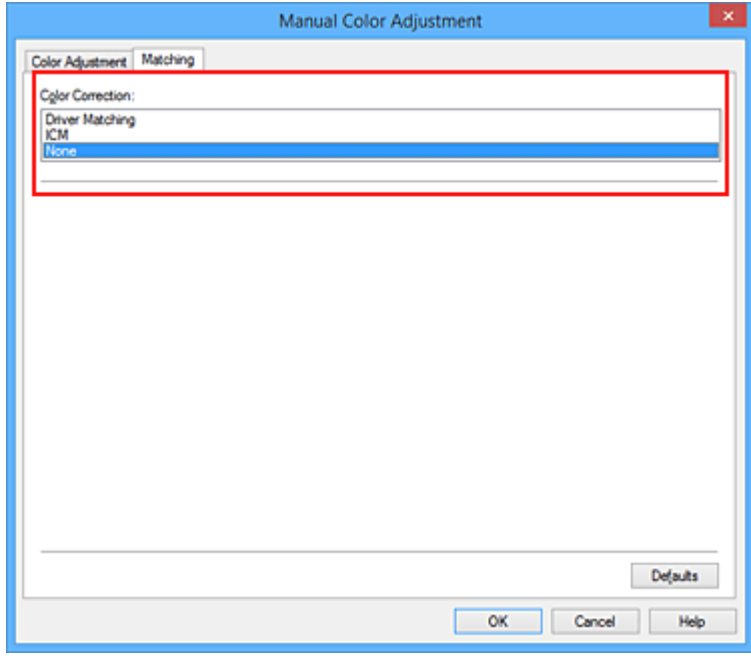

4. Állítsa be a többi elemet.

Szükség esetén kattintson a **Színigazítás (Color Adjustment)** fülre, és állítsa be a színegyensúlyt (**Ciánkék (Cyan)**, **Bíbor (Magenta)**, **Sárga (Yellow)**), majd adja meg a **Fényesség (Brightness)**, az **Intenzitás (Intensity)** és a **Kontraszt (Contrast)** beállítás értékét, végül kattintson az **OK** gombra.

5. Fejezze be a beállítást.

Kattintson a **Fő (Main)** lapon az **OK** gombra. Nyomtatáskor a nyomtató a képadat színterét használja.

## **ICC-profil beállítása a nyomtatóillesztőhöz és nyomtatás**

Nyomtatás olyan alkalmazói szoftverből, mely nem tud meghatározni ICC-profilokat vagy nem ad lehetőséget profil megadására, ekkor a nyomtató az adatban talált bemeneti ICC-profil (sRGB) színterét használja. Ha Adobe RGB adatokat nyomtat, kinyomtathatja azokat az Adobe RGB színtér segítségével még akkor is, ha az alkalmazás nem támogatja az Adobe RGB-t.

- 1. Nyissa meg a [nyomtatóillesztő beállító ablakát.](#page-353-0)
- 2. Válassza ki a kézi színbeállítást.

Válassza a **Fő (Main)** lap **Szín/intenzitás (Color/Intensity)** beállításánál a **Kézi (Manual)** értéket, majd kattintson a **Beállítás... (Set...)** parancsra. Megnyílik a **Kézi színbeállítás (Manual Color Adjustment)** párbeszédpanel.

3. Válassza ki a színkorrekciót.

Kattintson az **Egyeztetés (Matching)** fülre, és a **Színkorrekció (Color Correction)** beállításnál válassza az **ICM** (**ICC-profil egyeztetése (ICC Profile Matching)**) lehetőséget.

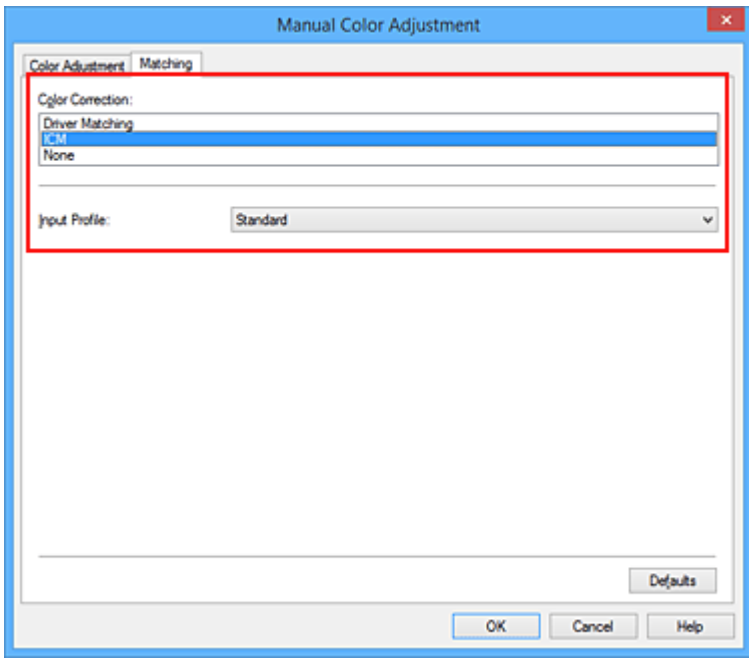

4. Válassza ki a bemeneti profilt.

Válasszon olyan értéket a **Bemeneti profil (Input Profile)** beállításnál, amely megfelel a képadat színterének.

• sRGB adatok vagy bemeneti ICC-profil nélküli adatok esetén:

Válassza a **Normál (Standard)** értéket.

• Adobe RGB adatok esetén:

Válassza az **Adobe RGB (1998)** értéket.

### **Fontos**

- Ha az alkalmazás meghatároz egy bemeneti profilt, akkor a nyomtatóillesztőben megadott bemeneti profil beállításai nem lesznek érvényesek.
- Ha nincs telepítve bemeneti ICC-profil a számítógépre, az **Adobe RGB (1998)** lehetőség nem jelenik meg.
- 5. Állítsa be a többi elemet.

Szükség esetén kattintson a **Színigazítás (Color Adjustment)** fülre, és állítsa be a **Ciánkék (Cyan)**, a **Bíbor (Magenta)**, a **Sárga (Yellow)**, a **Fényesség (Brightness)**, az **Intenzitás (Intensity)** és a **Kontraszt (Contrast)** beállítás értékét, majd kattintson az **OK** gombra.

6. Fejezze be a beállítást.

Kattintson a **Fő (Main)** lapon az **OK** gombra. Nyomtatáskor a nyomtató a képadat színterét használja.

- **[A Nyomtatási minőség beállítása \(Egyéni\)](#page-323-0)**
- **[A színkorrekció megadása](#page-327-0)**
- **[A színegyensúly beállítása](#page-335-0)**
- **[A világosság beállítása](#page-341-0)**
- **[Az intenzitás beállítása](#page-343-0)**
- **[A kontraszt beállítása](#page-345-0)**

# <span id="page-335-0"></span>**A színegyensúly beállítása**

A nyomtatás során beállíthatja a színek árnyalatát.

Ez a funkció egészében megváltoztatja a dokumentum színegyensúlyát, mert a kimenetet az egyes színek tintaarányainak módosításával állítja be. Ha jelentősen kívánja módosítani a színegyensúlyt, használja a szoftveralkalmazást. A nyomtatóillesztőt csak akkor használja, ha a színegyensúlyt csak kisebb mértékben szeretné módosítani.

A következő minta azt az esetet mutatja, amikor kiemeltük a ciánkék színt, és tompítottuk a sárga színt, egységessé téve ezáltal a színek általános megjelenését.

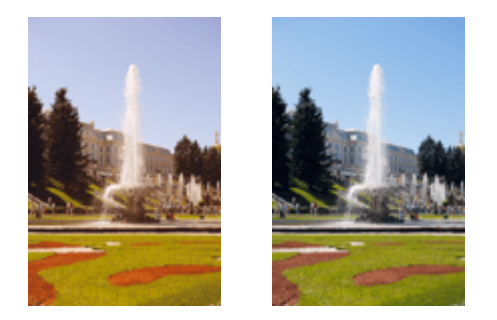

Nincs beállítás Beállított színegyensúly.

A színegyensúly beállításának folyamata a következő:

A színegyensúly a **Gyorsbeállítás (Quick Setup)** lapon is beállítható a **Fényképnyomtatás (Photo Printing)** kiválasztásával a **Gyakran használt beállítások (Commonly Used Settings)** közül, majd a **Szín/ intenzitás kézi beállítása (Color/Intensity Manual Adjustment)** lehetőség kiválasztásával a **További funkciók (Additional Features)** közül.

- 1. Nyissa meg a [nyomtatóillesztő beállító ablakát.](#page-353-0)
- 2. Válassza ki a kézi színbeállítást.

Válassza a **Fő (Main)** lap **Szín/intenzitás (Color/Intensity)** beállításánál a **Kézi (Manual)** értéket, majd kattintson a **Beállítás... (Set...)** parancsra.

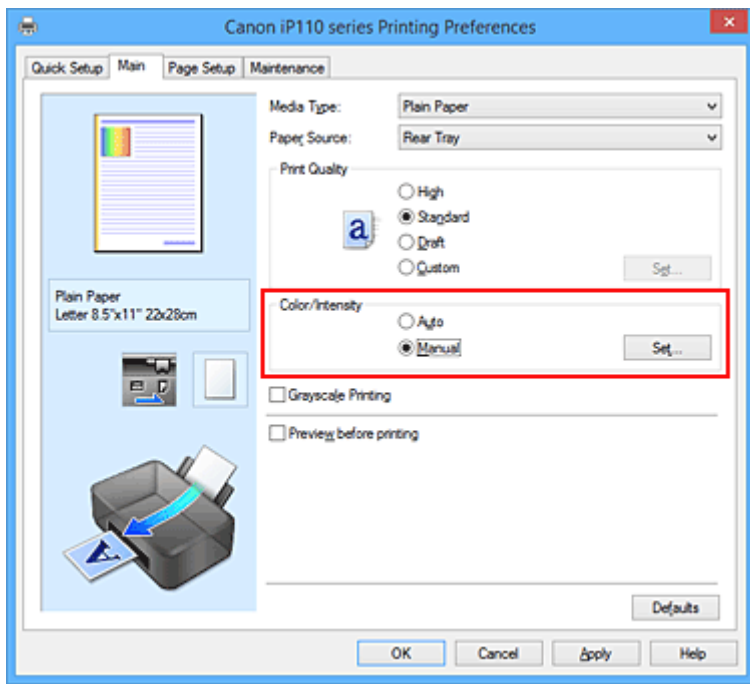

Megnyílik a **Kézi színbeállítás (Manual Color Adjustment)** párbeszédpanel.

3. Beállított színegyensúly.

Külön csúszka van a **Ciánkék (Cyan)**, a **Bíbor (Magenta)** és a **Sárga (Yellow)** szín beállítására. A megfelelő csúszkák jobbra történő mozgatásával a színek erőteljesebbek lesznek, a balra történő mozgatással pedig halványabbak. Ha például a ciánkék gyengébb lesz, a piros erősebbé válik. Akár egy értéket is beírhat a csúszkához. Az érték -50 és 50 között lehet. Az aktuális beállítások a nyomtatóillesztő bal oldalán található beállítási előnézet részen láthatók.

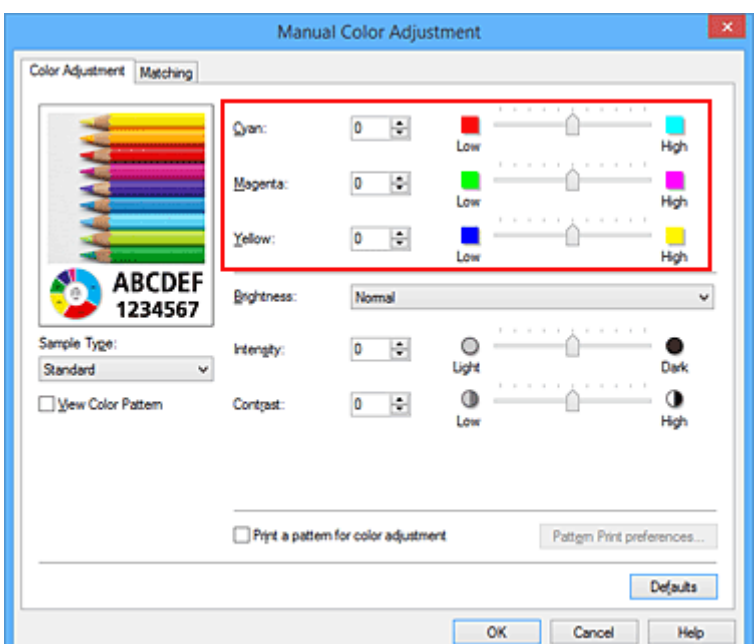

Az egyes színek beállítása után kattintson az **OK** gombra.

4. Fejezze be a beállítást.

Kattintson a **Fő (Main)** lapon az **OK** gombra.

Nyomtatáskor a dokumentum a beállított színegyensúllyal kerül kinyomtatásra.

### **Fontos**

• Ha a **Fő (Main)** lapon be van jelölve a **Szürke nyomtatás (Grayscale Printing)** jelölőnégyzet, a színegyensúly beállításai (**Ciánkék (Cyan)**, **Bíbor (Magenta)**, **Sárga (Yellow)**) szürkén jelennek meg, és nem használhatók.

- [A Nyomtatási minőség beállítása \(Egyéni\)](#page-323-0)
- **[A színkorrekció megadása](#page-327-0)**
- [A színegyensúly beállítása minták használatával \(nyomtatóillesztő\)](#page-337-0)
- **[A világosság beállítása](#page-341-0)**
- **[Az intenzitás beállítása](#page-343-0)**
- **[A kontraszt beállítása](#page-345-0)**
- [Az intenzitás és a kontraszt beállítása minták használatával \(nyomtatóillesztő\)](#page-347-0)

# <span id="page-337-0"></span>**A színegyensúly beállítása minták használatával (nyomtatóillesztő)**

A mintanyomtatás eredménye alapján módosíthatja a kép színegyensúlyát. Ha megváltoztatja egy dokumentum színegyensúlyát vagy intenzitását, illetve kontrasztját, a mintanyomtatási funkció segítségével kinyomtathatja a módosítások eredményeit és a módosítások értékeit.

A színegyensúly minta alapján történő beállítása a következőképpen végezhető el:

- 1. Nyissa meg a [nyomtatóillesztő beállító ablakát.](#page-353-0)
- 2. Válassza ki a kézi színbeállítást.

Válassza a **Fő (Main)** lap **Szín/intenzitás (Color/Intensity)** beállításánál a **Kézi (Manual)** értéket, majd kattintson a **Beállítás... (Set...)** parancsra.

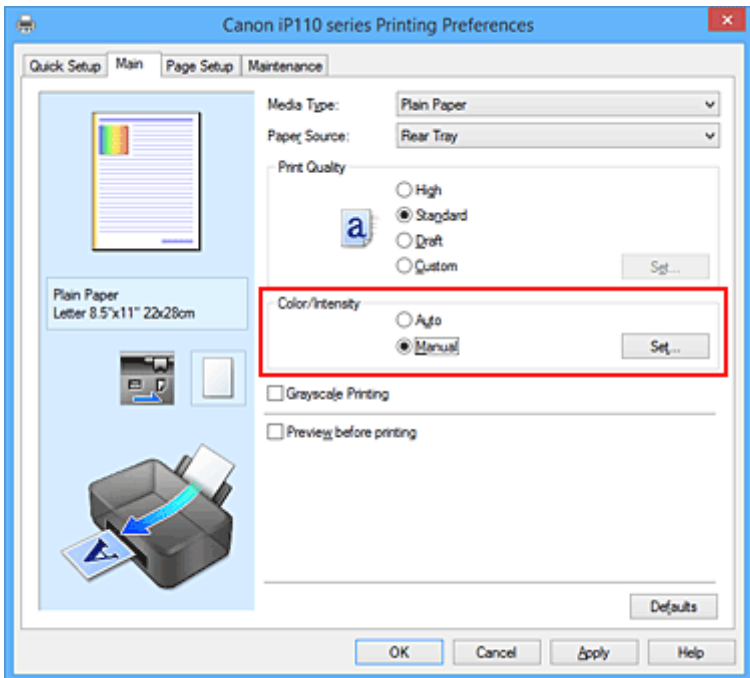

Megnyílik a **Kézi színbeállítás (Manual Color Adjustment)** párbeszédpanel.

3. Válassza ki a mintanyomtatási funkciót.

A **Színigazítás (Color Adjustment)** lapon jelölje be a **Színbeállítási minta nyomtatása (Print a pattern for color adjustment)** jelölőnégyzetet, és kattintson a **Mintanyomtatási beállítások... (Pattern Print preferences...)** gombra.

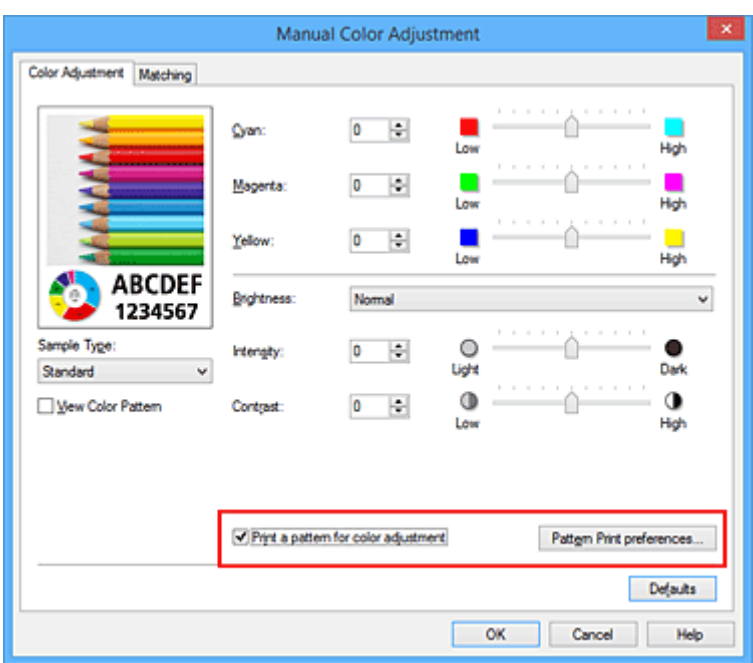

4. Állítsa be a mintanyomtatási funkciót.

Amikor megnyílik a **Mintanyomtatás (Pattern Print)** párbeszédablak, állítsa be a következő elemeket, majd kattintson az **OK** gombra.

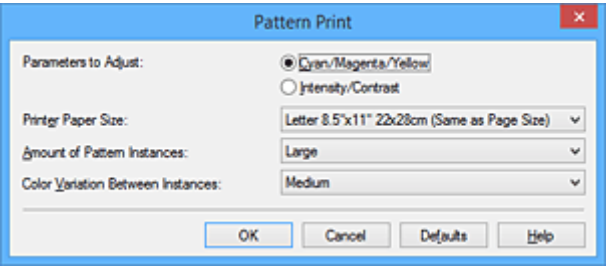

#### **Beállított paraméterek (Parameters to Adjust)**

Válassza a **Ciánkék, bíbor és sárga (Cyan/Magenta/Yellow)** elemet.

#### **Fontos**

• Ha a **Fő (Main)** lapon be van jelölve a **Szürke nyomtatás (Grayscale Printing)** jelölőnégyzet, a **Ciánkék, bíbor és sárga (Cyan/Magenta/Yellow)** jelölőnégyzet szürkén jelenik meg, és nem használható.

#### **Nyomtató papírmérete (Printer Paper Size)**

Válassza ki a mintanyomtatáshoz használni kívánt papír méretét.

### **Megjegyzés**

• Az **Oldalbeállítás (Page Setup)** lapon választott papírmérettől függően előfordulhat, hogy egyes méretek nem lesznek elérhetők.

#### **Mintaelemek mennyisége (Amount of Pattern Instances)**

A nyomtatandó minták számának megadásához válassza a **Legnagyobb (Largest)**, a **Nagy (Large)** vagy a **Kicsi (Small)** beállítást.

### **Megjegyzés**

• A **Legnagyobb (Largest)** és a **Nagy (Large)** beállítás egyes papírméretek és kimeneti papírméretek esetében nem választható ki.

#### **Színeltérés az elemek között (Color Variation Between Instances)**

Állítsa be a szomszédos minták közötti színmódosítás mennyiségét.

### **Megjegyzés**

- A **Nagy (Large)** beállítás a **Közepes (Medium)** beállítás kétszeresének, a **Kicsi (Small)** beállítás pedig a **Közepes (Medium)** beállítás felének felel meg.
- 5. Ellenőrizze a nyomtatási eredményeket a mintanyomaton.

A **Színigazítás (Color Adjustment)** lapon kattintson az **OK** gombra a **Kézi színbeállítás (Manual Color Adjustment)** párbeszédpanel bezárásához.

A **Fő (Main)** lapon kattintson az **OK** gombra, majd hajtsa végre a nyomtatást. A nyomtató ekkor kinyomtat egy mintát, amelynek a középértéke az Ön által beállított színegyensúly.

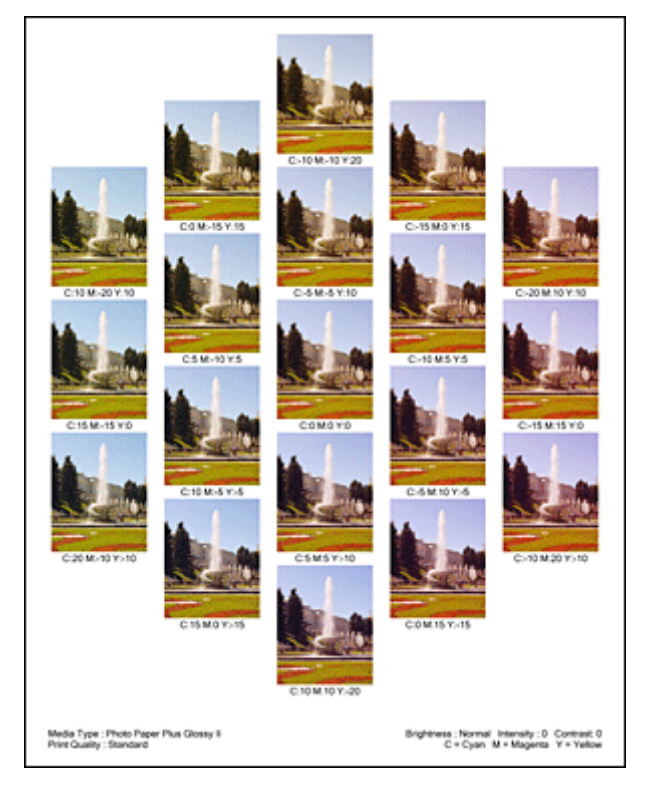

6. Állítsa be a színegyensúlyt.

A mintanyomtatás eredménye alapján válassza ki a legmegfelelőbb képet. Ezután írja be a **Színigazítás (Color Adjustment)** lapon található **Ciánkék (Cyan)**, **Bíbor (Magenta)** és **Sárga (Yellow)** mezőbe a színegyensúlynak az adott kép alatt megjelenített értékét.

Törölje a **Színbeállítási minta nyomtatása (Print a pattern for color adjustment)** jelölőnégyzet jelölését, és kattintson az **OK** gombra.

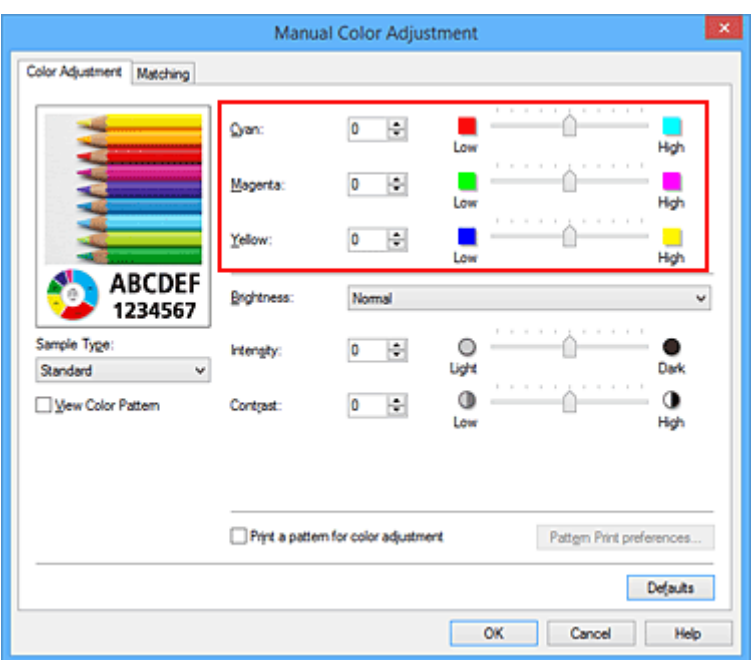

### **Megjegyzés**

- A színegyensúly a **Gyorsbeállítás (Quick Setup)** lapon is beállítható a **Fényképnyomtatás (Photo Printing)** kiválasztásával a **Gyakran használt beállítások (Commonly Used Settings)** közül, majd a **Szín/intenzitás kézi beállítása (Color/Intensity Manual Adjustment)** lehetőség kiválasztásával a **További funkciók (Additional Features)** közül.
- 7. Fejezze be a beállítást.

Kattintson a **Fő (Main)** lapon az **OK** gombra.

Nyomtatáskor a dokumentum a mintanyomtatási funkció segítségével beállított színegyensúllyal lesz kinyomtatva.

### **Fontos**

- Ha a **Színigazítás (Color Adjustment)** lapon be van jelölve a **Színbeállítási minta nyomtatása (Print a pattern for color adjustment)** jelölőnégyzet, a következő beállítások szürkén jelennek meg, és nem használhatók:
	- A **Fő (Main)** lap **Megtekintés nyomtatás előtt (Preview before printing)** funkciója
	- **Kötési oldal (Stapling Side)** és **Margó megadása... (Specify Margin...)** az **Oldalbeállítás (Page Setup)** fülön (Ha **Kétoldalas nyomtatás (Kézi) (Duplex Printing (Manual))** van beállítva, csak **Kötési oldal (Stapling Side)** állítható be.)
- Csak abban az esetben nyomtathat mintát, ha az **Oldalbeállítás (Page Setup)** lapon az **Oldalelrendezés (Page Layout)** beállítás értéke **Normál méret (Normal-size)** vagy **Szegély nélkül (Borderless)**.
- Ha a **Fő (Main)** lapon be van jelölve a **Szürke nyomtatás (Grayscale Printing)** jelölőnégyzet, a **Ciánkék (Cyan)**, a **Bíbor (Magenta)** és a **Sárga (Yellow)** lehetőség szürke és nem érhető el.
- A funkció lehet, hogy nem elérhető a szoftvertől függően.

- **A** színegyensúly beállítása
- **[Az intenzitás beállítása](#page-343-0)**
- **[A kontraszt beállítása](#page-345-0)**
- [Az intenzitás és a kontraszt beállítása minták használatával \(nyomtatóillesztő\)](#page-347-0)

# <span id="page-341-0"></span>**A világosság beállítása**

Nyomtatáskor módosíthatja a kép általános világosságát.

Ez a funkció nem módosítja a tiszta fehéret és a tiszta feketét, csak a köztes színek világosságára van hatással.

Az alábbi minta olyan nyomtatás eredményét mutatja, amelynek során módosította a fényesség beállítását.

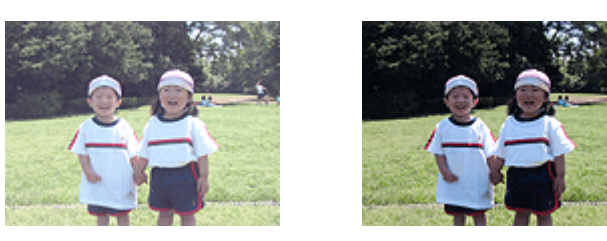

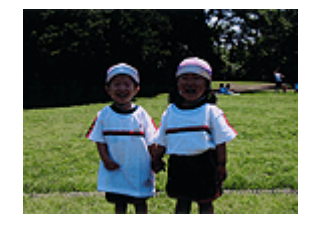

A **Világos (Light)** érték esetén A **Normál (Normal)** érték esetén A **Sötét (Dark)** érték esetén

A világosság beállításának folyamata a következő:

A világosság a **Gyorsbeállítás (Quick Setup)** lapon is beállítható a **Fényképnyomtatás (Photo Printing)** kiválasztásával a **Gyakran használt beállítások (Commonly Used Settings)** közül, majd a **Szín/ intenzitás kézi beállítása (Color/Intensity Manual Adjustment)** lehetőség kiválasztásával a **További funkciók (Additional Features)** közül.

- 1. Nyissa meg a [nyomtatóillesztő beállító ablakát.](#page-353-0)
- 2. Válassza ki a kézi színbeállítást.

Válassza a **Fő (Main)** lap **Szín/intenzitás (Color/Intensity)** beállításánál a **Kézi (Manual)** értéket, majd kattintson a **Beállítás... (Set...)** parancsra.

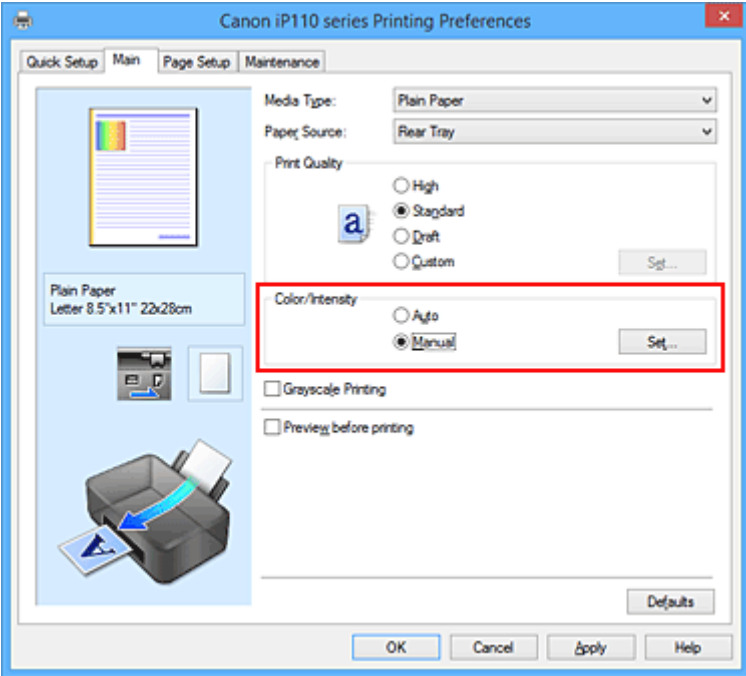

Megnyílik a **Kézi színbeállítás (Manual Color Adjustment)** párbeszédpanel.

3. Adja meg a világosságot.

Válassza ki a **Világos (Light)**, a **Normál (Normal)** vagy a **Sötét (Dark)** értéket a **Fényesség (Brightness)** beállításnál, és kattintson az **OK** gombra. Az aktuális beállítások a nyomtatóillesztő bal oldalán található beállítási előnézet részen láthatók.

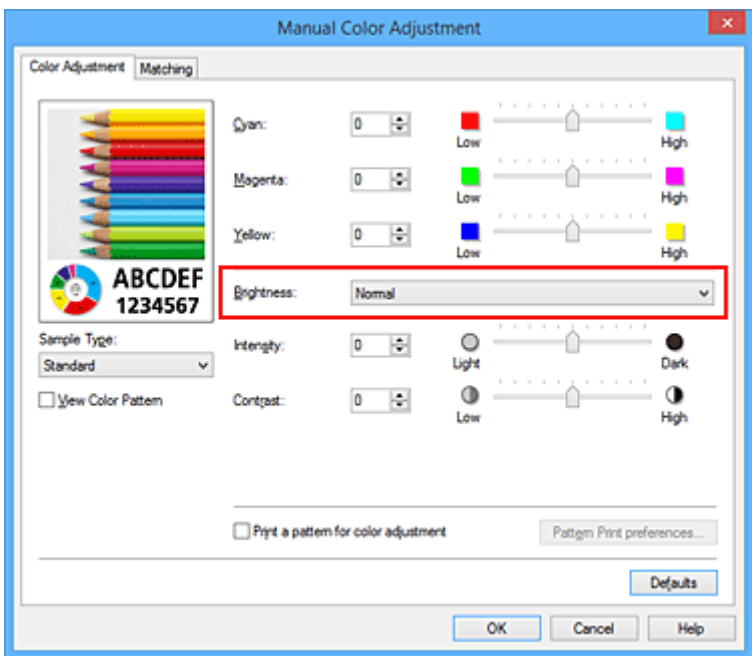

4. Fejezze be a beállítást.

Kattintson a **Fő (Main)** lapon az **OK** gombra. Nyomtatáskor a dokumentum a beállított fényességgel kerül kinyomtatásra.

- **[A Nyomtatási minőség beállítása \(Egyéni\)](#page-323-0)**
- **[A színkorrekció megadása](#page-327-0)**
- **[A színegyensúly beállítása](#page-335-0)**
- **[Az intenzitás beállítása](#page-343-0)**
- **[A kontraszt beállítása](#page-345-0)**

# <span id="page-343-0"></span>**Az intenzitás beállítása**

Ezzel a funkcióval gyengítheti (világosíthatja) vagy erősítheti (sötétítheti) a nyomtatás során a képadat színeinek általános megjelenését.

A következő minta azt az esetet mutatja, amikor az intenzitást növeltük, így a kép nyomtatásakor a színek intenzívebbé váltak.

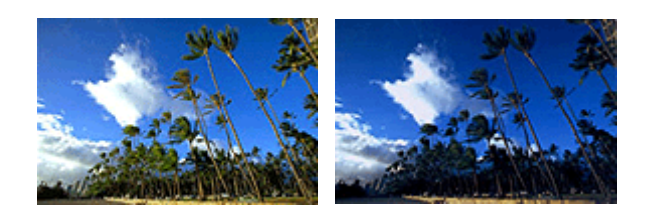

Nincs beállítás Nagyobb intenzitás

Az intenzitás beállításának folyamata a következő:

Az intenzitás a **Gyorsbeállítás (Quick Setup)** lapon is beállítható a **Fényképnyomtatás (Photo Printing)** kiválasztásával a **Gyakran használt beállítások (Commonly Used Settings)** közül, majd a **Szín/ intenzitás kézi beállítása (Color/Intensity Manual Adjustment)** lehetőség kiválasztásával a **További funkciók (Additional Features)** közül.

- 1. Nyissa meg a [nyomtatóillesztő beállító ablakát.](#page-353-0)
- 2. Válassza ki a kézi színbeállítást.

Válassza a **Fő (Main)** lap **Szín/intenzitás (Color/Intensity)** beállításánál a **Kézi (Manual)** értéket, majd kattintson a **Beállítás... (Set...)** parancsra.

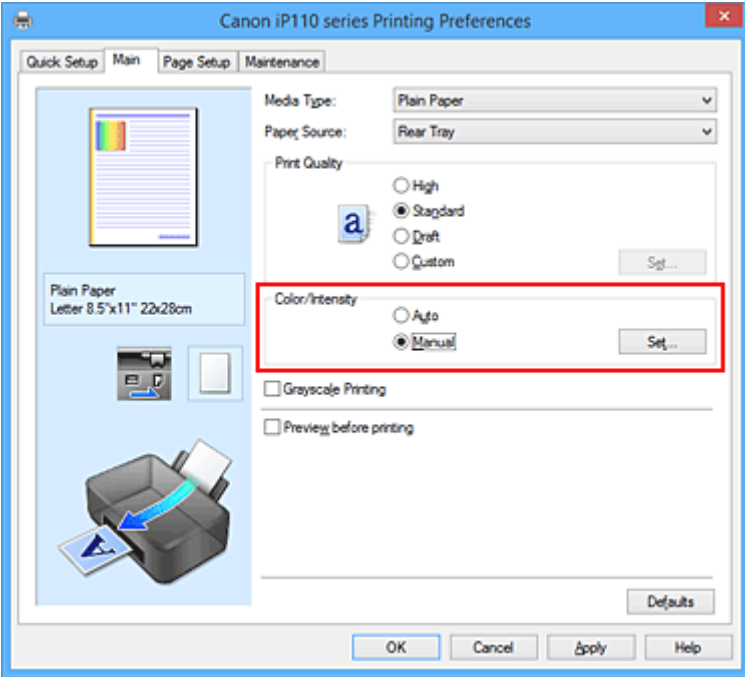

Megnyílik a **Kézi színbeállítás (Manual Color Adjustment)** párbeszédpanel.

3. Állítsa be az intenzitást.

Az **Intenzitás (Intensity)** csúszka jobbra mozgatása erősíti (sötétíti) a színeket, a csúszka balra mozgatása gyengíti (világosítja) a színeket.

Akár egy értéket is beírhat a csúszkához. Az érték -50 és 50 között lehet. Az aktuális beállítások a nyomtatóillesztő bal oldalán található beállítási előnézet részen láthatók.

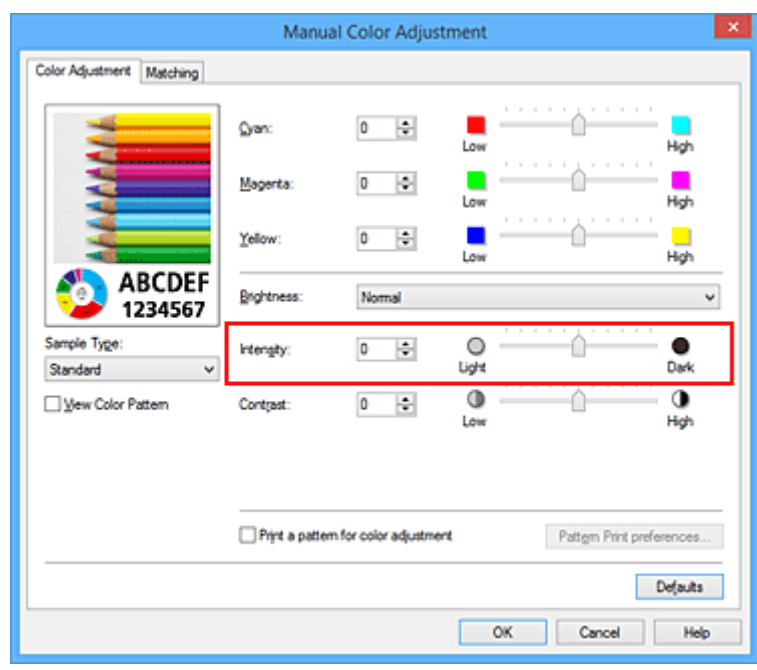

Az egyes színek beállítása után kattintson az **OK** gombra.

4. Fejezze be a beállítást.

Kattintson a **Fő (Main)** lapon az **OK** gombra.

Nyomtatáskor a dokumentum a beállított intenzitással kerül kinyomtatásra.

- [A Nyomtatási minőség beállítása \(Egyéni\)](#page-323-0)
- **[A színkorrekció megadása](#page-327-0)**
- **A** színegyensúly beállítása
- [A színegyensúly beállítása minták használatával \(nyomtatóillesztő\)](#page-337-0)
- **A** világosság beállítása
- **[A kontraszt beállítása](#page-345-0)**
- [Az intenzitás és a kontraszt beállítása minták használatával \(nyomtatóillesztő\)](#page-347-0)

# <span id="page-345-0"></span>**A kontraszt beállítása**

A kép kontrasztja beállítható a nyomtatás közben.

Ha a kép világos és sötét részei közötti különbséget erősebbé, kiemeltebbé kívánja tenni, növelje meg a kontrasztot. Másrészről, ha a kép világos és sötét részei közötti különbséget gyengébbé, kevésbé kiemeltté kívánja tenni, növelje meg a kontrasztot.

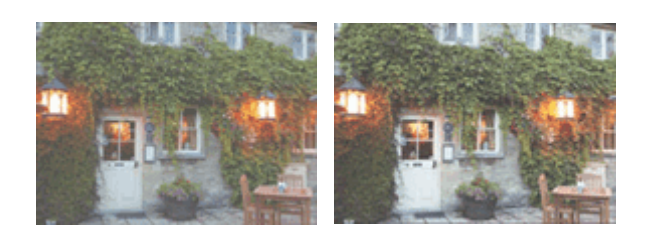

Nincs beállítás A kontraszt módosítása

A kontraszt beállításának folyamata a következő:

A kontraszt a **Gyorsbeállítás (Quick Setup)** lapon is beállítható a **Fényképnyomtatás (Photo Printing)** kiválasztásával a **Gyakran használt beállítások (Commonly Used Settings)** közül, majd a **Szín/ intenzitás kézi beállítása (Color/Intensity Manual Adjustment)** lehetőség kiválasztásával a **További funkciók (Additional Features)** közül.

- 1. Nyissa meg a [nyomtatóillesztő beállító ablakát.](#page-353-0)
- 2. Válassza ki a kézi színbeállítást.

Válassza a **Fő (Main)** lap **Szín/intenzitás (Color/Intensity)** beállításánál a **Kézi (Manual)** értéket, majd kattintson a **Beállítás... (Set...)** parancsra.

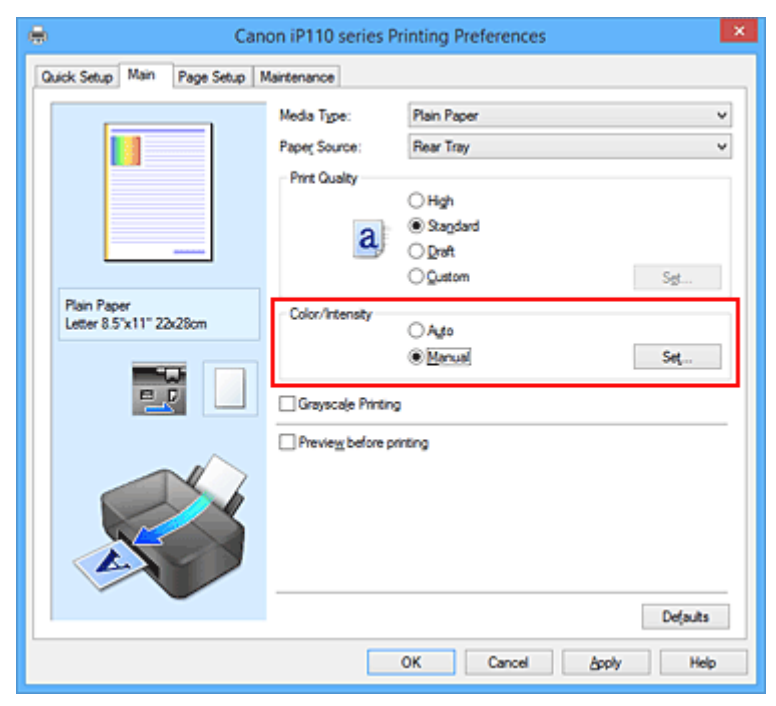

Megnyílik a **Kézi színbeállítás (Manual Color Adjustment)** párbeszédpanel.

3. A kontraszt módosítása

A **Kontraszt (Contrast)** csúszka jobbra húzásával növekszik, balra húzásával csökken a kontraszt. Akár egy értéket is beírhat a csúszkához. Az érték -50 és 50 között lehet. Az aktuális beállítások a nyomtatóillesztő bal oldalán található beállítási előnézet részen láthatók.

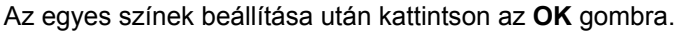

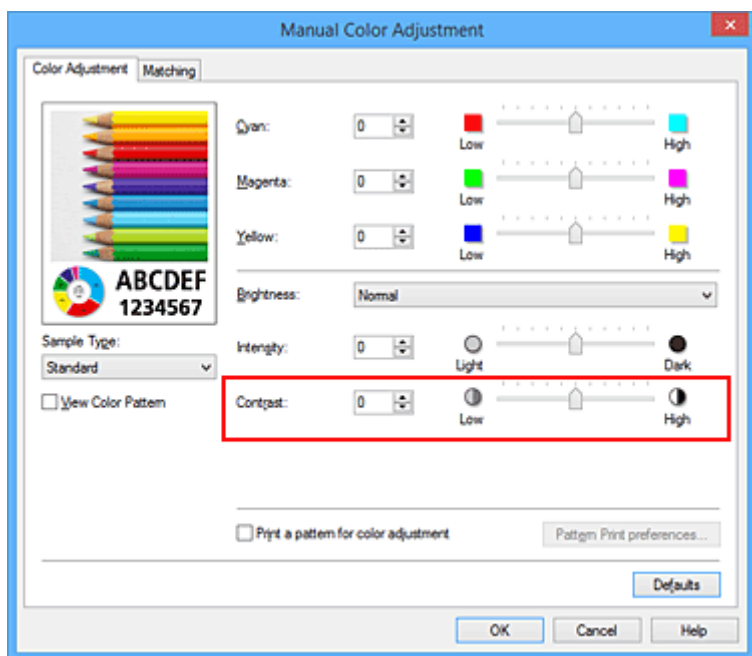

4. Fejezze be a beállítást.

Kattintson a **Fő (Main)** lapon az **OK** gombra. Nyomtatáskor a dokumentum a beállított kontraszttal kerül kinyomtatásra.

- **[A Nyomtatási minőség beállítása \(Egyéni\)](#page-323-0)**
- **[A színkorrekció megadása](#page-327-0)**
- **[A színegyensúly beállítása](#page-335-0)**
- [A színegyensúly beállítása minták használatával \(nyomtatóillesztő\)](#page-337-0)
- **[A világosság beállítása](#page-341-0)**
- **[Az intenzitás beállítása](#page-343-0)**
- [Az intenzitás és a kontraszt beállítása minták használatával \(nyomtatóillesztő\)](#page-347-0)

# <span id="page-347-0"></span>**Az intenzitás és a kontraszt beállítása minták használatával (nyomtatóillesztő)**

A mintanyomtatás eredménye alapján módosíthatja a kép intenzitását és kontrasztját. Ha megváltoztatja egy dokumentum színegyensúlyát vagy intenzitását, illetve kontrasztját, a mintanyomtatási funkció segítségével kinyomtathatja a módosítások eredményeit és a módosítások értékeit.

Az intenzitás és a kontraszt minta alapján történő beállítása a következőképpen végezhető el:

- 1. Nyissa meg a [nyomtatóillesztő beállító ablakát.](#page-353-0)
- 2. Válassza ki a kézi színbeállítást.

Válassza a **Fő (Main)** lap **Szín/intenzitás (Color/Intensity)** beállításánál a **Kézi (Manual)** értéket, majd kattintson a **Beállítás... (Set...)** parancsra.

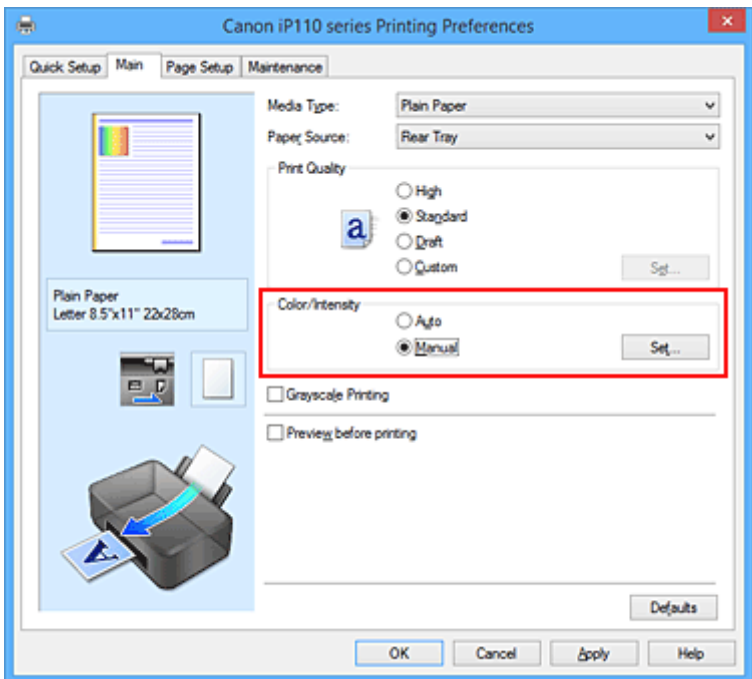

Megnyílik a **Kézi színbeállítás (Manual Color Adjustment)** párbeszédpanel.

3. Válassza ki a mintanyomtatási funkciót.

A **Színigazítás (Color Adjustment)** lapon jelölje be a **Színbeállítási minta nyomtatása (Print a pattern for color adjustment)** jelölőnégyzetet, és kattintson a **Mintanyomtatási beállítások... (Pattern Print preferences...)** gombra.

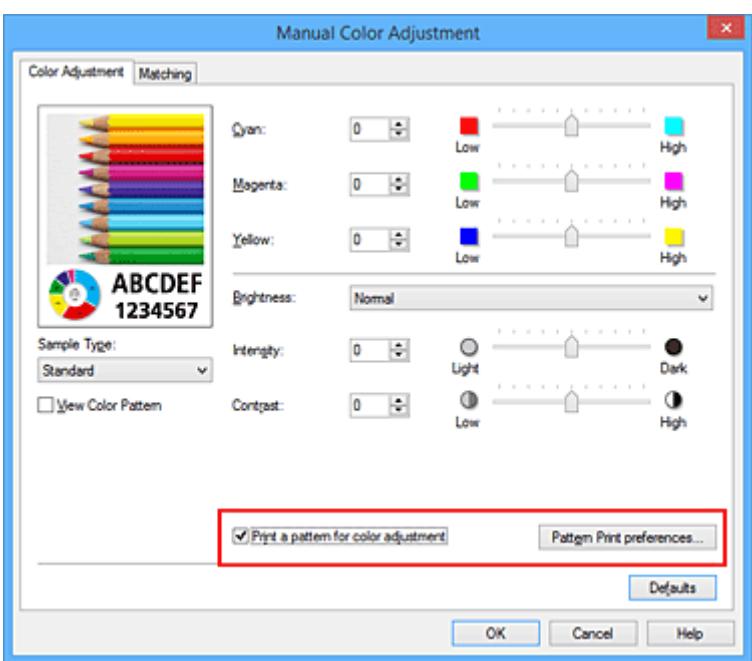

4. Állítsa be a mintanyomtatási funkciót.

Amikor megnyílik a **Mintanyomtatás (Pattern Print)** párbeszédablak, állítsa be a következő elemeket, majd kattintson az **OK** gombra.

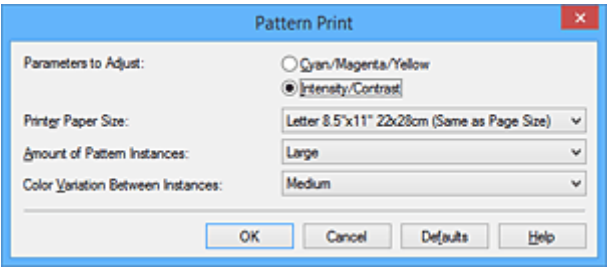

#### **Beállított paraméterek (Parameters to Adjust)**

Válassza az **Intenzitás és kontraszt (Intensity/Contrast)** elemet.

#### **Nyomtató papírmérete (Printer Paper Size)**

Válassza ki a mintanyomtatáshoz használni kívánt papír méretét.

#### **Megjegyzés**

• Az **Oldalbeállítás (Page Setup)** lapon választott papírmérettől függően előfordulhat, hogy egyes méretek nem lesznek elérhetők.

#### **Mintaelemek mennyisége (Amount of Pattern Instances)**

A nyomtatandó minták számának megadásához válassza a **Legnagyobb (Largest)**, a **Nagy (Large)** vagy a **Kicsi (Small)** beállítást.

#### **Megjegyzés**

• A **Legnagyobb (Largest)** és a **Nagy (Large)** beállítás egyes papírméretek és kimeneti papírméretek esetében nem választható ki.

#### **Színeltérés az elemek között (Color Variation Between Instances)**

Állítsa be a szomszédos minták közötti színmódosítás mennyiségét.

#### **Megjegyzés**

• A **Nagy (Large)** beállítás a **Közepes (Medium)** beállítás kétszeresének, a **Kicsi (Small)** beállítás pedig a **Közepes (Medium)** beállítás felének felel meg.

5. Ellenőrizze a nyomtatási eredményeket a mintanyomaton.

A **Színigazítás (Color Adjustment)** lapon kattintson az **OK** gombra a **Kézi színbeállítás (Manual Color Adjustment)** párbeszédpanel bezárásához.

A **Fő (Main)** lapon kattintson az **OK** gombra, majd hajtsa végre a nyomtatást. A nyomtató ekkor kinyomtat egy mintát, amelynek a középértéke az Ön által beállított intenzitás/kontraszt.

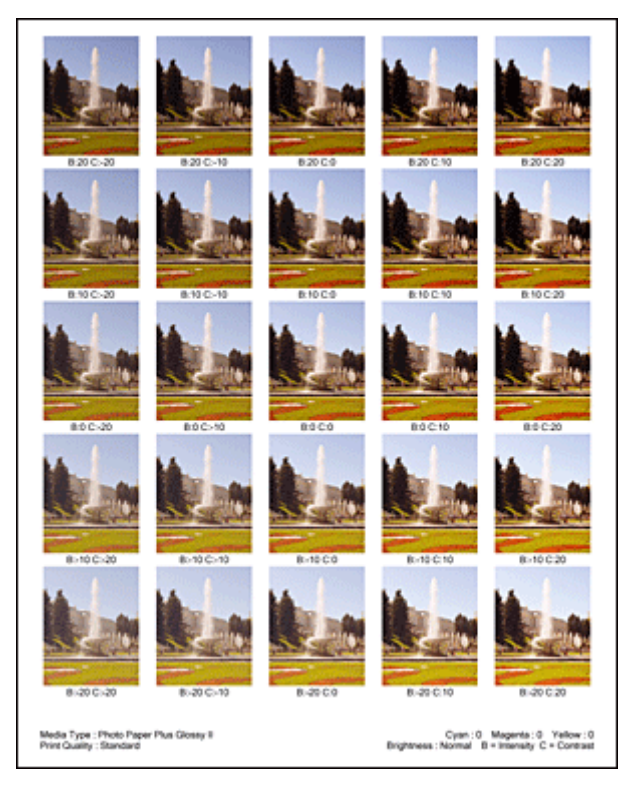

6. Az intenzitás és a kontraszt beállítása.

A mintanyomtatás eredménye alapján válassza ki a legmegfelelőbb képet. Ezután írja be a **Színigazítás (Color Adjustment)** lapon található **Intenzitás (Intensity)** és **Kontraszt (Contrast)** mezőbe az intenzitás, illetve a kontraszt kép alatt megjelenített értékét.

Törölje a **Színbeállítási minta nyomtatása (Print a pattern for color adjustment)** jelölőnégyzet jelölését, és kattintson az **OK** gombra.

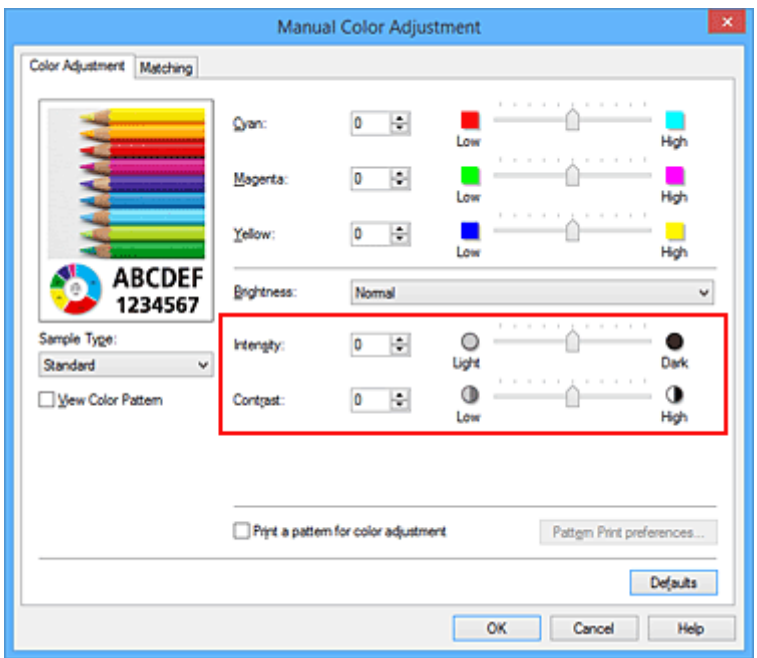

## **Megjegyzés**

- Az intenzitást, illetve a kontrasztot a **Gyorsbeállítás (Quick Setup)** lapon is megadhatja. Ehhez válassza a **Fényképnyomtatás (Photo Printing)** beállítást a **Gyakran használt beállítások (Commonly Used Settings)** részben, majd válassza a **Szín/intenzitás kézi beállítása (Color/ Intensity Manual Adjustment)** lehetőséget a **További funkciók (Additional Features)** részben.
- 7. Fejezze be a beállítást.

Kattintson a **Fő (Main)** lapon az **OK** gombra. Nyomtatáskor a dokumentum a mintanyomtatási funkció segítségével beállított intenzitással, illetve kontraszttal lesz kinyomtatva.

### **Fontos**

- Ha a **Színigazítás (Color Adjustment)** lapon be van jelölve a **Színbeállítási minta nyomtatása (Print a pattern for color adjustment)** jelölőnégyzet, a következő beállítások szürkén jelennek meg, és nem használhatók:
	- A **Fő (Main)** lap **Megtekintés nyomtatás előtt (Preview before printing)** funkciója
	- **Kötési oldal (Stapling Side)** és **Margó megadása... (Specify Margin...)** az **Oldalbeállítás (Page Setup)** fülön (Ha **Kétoldalas nyomtatás (Kézi) (Duplex Printing (Manual))** van beállítva, csak **Kötési oldal (Stapling Side)** állítható be.)
- Csak abban az esetben nyomtathat mintát, ha az **Oldalbeállítás (Page Setup)** lapon az **Oldalelrendezés (Page Layout)** beállítás értéke **Normál méret (Normal-size)** vagy **Szegély nélkül (Borderless)**.
- A funkció lehet, hogy nem elérhető a szoftvertől függően.

- **A** színegyensúly beállítása
- [A színegyensúly beállítása minták használatával \(nyomtatóillesztő\)](#page-337-0)
- **M** [Az intenzitás beállítása](#page-343-0)
- **[A kontraszt beállítása](#page-345-0)**

# **A nyomtatóillesztő áttekintése**

- **[Canon IJ nyomtatóillesztő](#page-352-0)**
- **[A nyomtatóillesztő beállító ablakának megnyitása](#page-353-0)**
- **[Canon IJ állapotmonitor](#page-355-0)**
- **[A tintaszintek ellenőrzése a számítógépről](#page-356-0)**
- **[A Canon IJ megtekintő](#page-357-0)**
- **[Nem kívánt nyomtatási feladat törlése](#page-358-0)**
- **[Használati útmutató \(nyomtatóillesztő\)](#page-359-0)**

# <span id="page-352-0"></span>**Canon IJ nyomtatóillesztő**

A Canon IJ nyomtató-illesztőprogram (a továbbiakban nyomtató-illesztő) egy olyan szoftver, amely a számítógépre telepítve lehetővé teszi, hogy a nyomtató adatokat nyomtathasson.

A nyomtatóillesztő az alkalmazásban elkészített nyomtatási anyagot a nyomtató számára érthető adattá konvertálja, majd a konvertált anyagot a nyomtatóra küldi.

Mivel a nyomtatási adatok formátuma a modelltől függően más és más lehet, szüksége van egy olyan nyomtatóillesztőre, amely kifejezetten az Ön által használt modellhez való.

## **Nyomtatóillesztő-típusok**

Windows Vista SP1 vagy újabb verziójú rendszeren a szokásos nyomtatóillesztőn kívül az XPS nyomtatóillesztőt is telepítheti.

Az XPS nyomtatóillesztő az XPS-nyomtatást támogató alkalmazásokból történő nyomtatáshoz használható.

### **Fontos**

• Az XPS nyomtatóillesztő használatához a normál nyomtatóillesztőnek már telepítve kell lennie a számítógépen.

## **A nyomtatóillesztő telepítése**

- A hagyományos nyomtatóillesztő telepítéséhez helyezze be a nyomtatóval kapott Telepítő CD-ROMot, majd telepítse az illesztőprogramot a **Telepítés újrakezdése (Start Setup Again)** lehetőségnél.
- Az XPS nyomtatóillesztő telepítéséhez helyezze be a nyomtatóval kapott Telepítő CD-ROM-ot, majd telepítse az illesztőprogramot az **XPS illesztőprogram (XPS Driver)** paranccsal a **Szoftver telepítése (Add Software)** lehetőségnél.

## **A nyomtatóillesztő megadása**

A nyomtatóillesztő megadásához nyissa meg a **Nyomtatás (Print)** párbeszédablakot a használt alkalmazásszoftverben, és válassza az "XXX" lehetőséget (ahol "XXX" a modell neve) a szokásos nyomtatóillesztő megadásához, vagy válassza az "XXX XPS" lehetőséget (ahol "XXX" a modell neve) az XPS nyomtatóillesztő megadásához.

## **A kézikönyv megjelenítése a nyomtatóillesztő segítségével**

Ha meg szeretné jeleníteni egy lap leírását a nyomtatóillesztő beállító ablakában, kattintson az adott lapon található **Súgó (Help)** gombra.

## **Kapcsolódó témakör**

[A nyomtatóillesztő beállító ablakának megnyitása](#page-353-0)

# <span id="page-353-0"></span>**A nyomtatóillesztő beállító ablakának megnyitása**

A nyomtatóillesztő beállító ablaka megnyitható a használt alkalmazásból vagy a nyomtató ikonjának segítségével is.

## **A nyomtatóillesztő beállító ablakának megnyitása az alkalmazói szoftverből**

A nyomtatási profil nyomtatáskor történő beállításához az alábbi lépéseket kell végrehajtani.

1. Válassza ki azt a parancsot, amellyel az alkalmazásból indítja el a nyomtatást.

Általában válassza a **Fájl (File)** menü **Nyomtatás (Print)** parancsát, mellyel megnyílik a **Nyomtatás (Print)** párbeszédpanel.

2. Válassza ki a modell nevének megfelelő elemet, majd kattintson a **Beállítások (Preferences)** (vagy a **Tulajdonságok (Properties)**) gombra.

Megnyílik a nyomtatóillesztő beállító ablaka.

### **Megjegyzés**

• Az alkalmazói szoftvertől függően a parancsok és a menük nevei változhatnak, s a lépések száma is több lehet. Részletekért tekintsük meg az alkalmazás felhasználói kézikönyvét.

## **A nyomtatóillesztő beállító ablakának megnyitása a nyomtató ikonjának segítségével**

Kövesse az alábbi lépéseket a nyomtató karbantartási műveleteinek (például nyomtatófej-tisztítás) elvégzéséhez, illetve az összes szoftveralkalmazásnál közös nyomtatási profil beállításához.

- 1. Válassza az alábbi elemeket:
	- Windows 8.1 és Windows 8 használata esetén az asztali csempék között válassza a következőket: **Beállítások (Settings)** -> **Vezérlőpult (Control Panel)** -> **Hardver és hang (Hardware and Sound)** -> **Eszközök és nyomtatók (Devices and Printers)**.
	- Windows 7 rendszeren válassza a **Start** menü -> **Eszközök és nyomtatók (Devices and Printers)** pontot.
	- Windows Vista rendszeren válassza a **Start** menü -> **Vezérlőpult (Control Panel)** -> **Hardver és hang (Hardware and Sound)** -> **Nyomtatók (Printers)** pontot.
	- Windows XP rendszeren válassza a **start** menü -> **Vezérlőpult (Control Panel)** -> **Nyomtatók és más hardverek (Printers and Other Hardware)** -> **Nyomtatók és faxok (Printers and Faxes)** pontot.
- 2. Kattintson jobb gombbal a modellnév ikonjára, majd válassz a **Nyomtatási beállítások (Printing preferences)** lehetőséget a megjelenő menüből.

Megnyílik a nyomtatóillesztő beállító ablaka.

### **Fontos**

• A nyomtatóillesztő beállító ablakának a **Nyomtató tulajdonságai (Printer properties)** (Windows 8.1, Windows 8, Windows 7) vagy **Tulajdonságok (Properties)** (Windows Vista, Windows XP) ablakból történő megnyitása csak azokat a lapokat jeleníti meg, amelyek a

Windows rendszer funkcióira vonatkoznak, például a **Portok (Ports)** (vagy a **Speciális (Advanced)**) lapot. Azok a lapok nem jelennek meg, ha a **Nyomtatási beállítások (Printing preferences)** vagy a szoftveralkalmazáson keresztül történt a megnyitás. A Windows funkcióira vonatkozó lapokkal kapcsolatos tájékoztatásért tekintse meg a Windows felhasználói kézikönyvét.

# <span id="page-355-0"></span>**Canon IJ állapotmonitor**

A Canon IJ állapotmonitor olyan alkalmazás, amely megmutatja a nyomtató állapotát és a nyomtatás folyamatának haladását. A nyomtató állapotát grafikák, ikonok és üzenetek segítségével jelzi.

## **A Canon IJ állapotmonitor elindítása**

A Canon IJ állapotfigyelő automatikusan elindul, ha nyomtatandó adatot küld a nyomtatónak. Elindulása után a Canon IJ állapotmonitor gombként jelenik meg a tálcán.

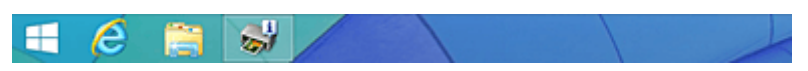

Kattintson a tálcán az állapotmonitor gombjára. Megjelenik a Canon IJ állapotmonitor.

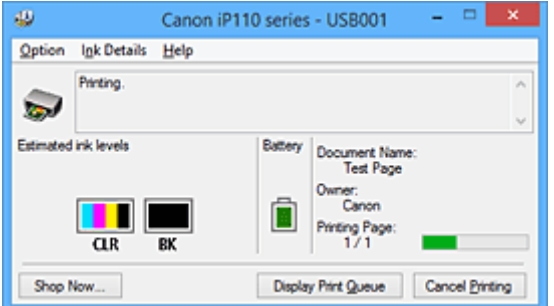

### **Megjegyzés**

- Ha akkor szeretné megnyitni a Canon IJ állapotmonitort, amikor a nyomtató nem nyomtat, nyissa meg a [nyomtatóillesztő beállító ablakát](#page-353-0), majd a **Karbantartás (Maintenance)** lapon kattintson a **Nyomtatóállapot megtekintése (View Printer Status)** gombra.
- Amikor használatban van a külön megvásárolható akkumulátor, megjelenik az akkumulátor energiaszintjét mutató kijelző.
- A Canon IJ állapotmonitor által megjelenített információk különbözhetnek attól függően, hogy melyik országban vagy régióban használja a nyomtatót.

## **Hiba esetén**

A Canon IJ állapotmonitor hiba esetén automatikusan megnyílik (ha például kifogyott a papír vagy a tinta a nyomtatón).

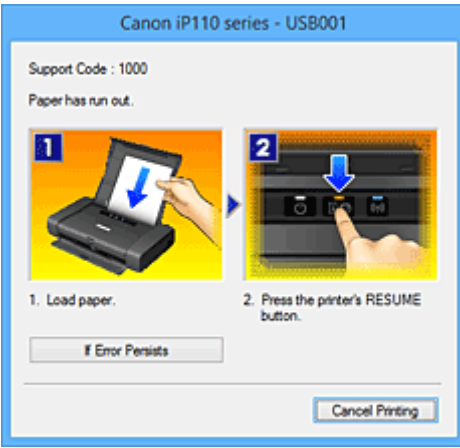

Ebben az esetben az utasítás alapján hajtsa végre a megfelelő műveletet.

# <span id="page-356-0"></span>**A tintaszintek ellenőrzése a számítógépről**

Ellenőrizheti a fennmaradó tinta szintjét és a modellhez tartozó tintatartály típusokat.

- 1. Nyissa meg a [nyomtatóillesztő beállító ablakát.](#page-353-0)
- 2. A Canon IJ állapotmonitor elindítása

A **Karbantartás (Maintenance)** lapon kattintson a **Nyomtatóállapot megtekintése (View Printer Status)** lehetőségre.

Megnyílik a Canon IJ állapotfigyelő, és megjelenik a tintaszint képe.

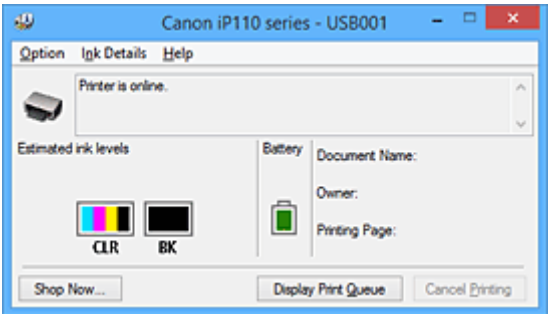

## **Megjegyzés**

- A Canon IJ állapotmonitor által megjelenített információk különbözhetnek attól függően, hogy melyik országban vagy régióban használja a nyomtatót.
- Amikor értesítést kap a maradék tintaszintről, egy jel jelenik meg az ikon felett. Például: **O**

A tintatartály kifogyóban van. Készítsen elő egy új tintatartályt.

3. Ha szükséges, kattintson a **Tintainformáció (Ink Details)** gombra.

Megnézheti a tintával kapcsolatos információkat.

Egy fennmaradó tintaszinttel kapcsolatos figyelmeztetés vagy hiba esetén **Tintainformáció (Ink Details)** párbeszédpanelben a kép tetején egy értesítési ikon jelenik meg. Ilyen esetekben kövesse a képernyőn szereplő lépéseket.

## **Megjegyzés**

• Megjelenítheti a **Tintainformáció (Ink Details)** párbeszédpanelt is, ha a Canon IJ állapotfigyelő tintaikonját választja.

# <span id="page-357-0"></span>**A Canon IJ megtekintő**

A Canon IJ megtekintő egy olyan alkalmazás, amely a dokumentum tényleges kinyomtatása előtt megjeleníti a nyomtatás eredményét.

A megtekintő a nyomtatóillesztőben megadott beállításokat tükrözi, és lehetővé teszi a dokumentum elrendezésének, a nyomtatás sorrendjének és az oldalak számának ellenőrzését. A hordozó típusa is módosítható.

Ha megtekintést szeretne megjeleníteni a nyomtatás előtt, akkor nyissa meg a [nyomtatóillesztő beállító](#page-353-0) [ablakát](#page-353-0), majd kattintson a **Fő (Main)** lapra, és jelölje be a **Megtekintés nyomtatás előtt (Preview before printing)** jelölőnégyzetet.

Ha nem szeretne megtekintést nyomtatás előtt, ne jelölje be a négyzetet.

### **Fontos**

• Ha az XPS nyomtatóillesztőt használja, olvassa el ["A nyomtatandó dokumentum szerkesztése és a](#page-318-0) [nyomtatási előzmények között szereplő dokumentumok újbóli kinyomtatása](#page-318-0)" című részt.

### **Kapcsolódó témakör**

[A nyomtatási eredmények megjelenítése nyomtatás előtt](#page-315-0)

# <span id="page-358-0"></span>**Nem kívánt nyomtatási feladat törlése**

Ha az XPS nyomtatóillesztőt használja, akkor a következő leírásban a "Canon IJ állapotmonitor" szöveget helyettesítse a "Canon IJ XPS állapotmonitor" szöveggel.

Ha a nyomtató nem kezd el nyomtatni, lehet, hogy marad megszakított vagy sikertelen nyomtatási feladat. A nem kívánt nyomtatási feladatot a Canon IJ állapotmonitor segítségével lehet törölni.

1. Jelenítse meg a Canon IJ állapotmonitort.

Kattintson a tálcán a Canon IJ állapotmonitor ikonjára. Megjelenik a Canon IJ állapotmonitor.

2. Jelenítse meg a nyomtatási feladatokat.

Kattintson a **Nyomtatási sor megjelenítése (Display Print Queue)** gombra. Megjelenik a nyomtatási sor ablaka.

3. Törölje a nyomtatási feladatokat.

Válassza az **Összes dokumentum törlése (Cancel All Documents)** lehetőséget a **Nyomtató (Printer)** menüből.

Amikor megjelenik a megerősítő üzenet, kattintson az **Igen (Yes)** gombra.

A nyomtatási feladat törlése ezzel készen van.

## **Fontos**

• Azok a felhasználók, akik nem jogosultak a nyomtató kezelésére, nem távolíthatnak el másik felhasználóhoz tartozó nyomtatási feladatokat.

## **Megjegyzés**

• A művelet elvégzésével minden nyomtatási feladatot töröl. Ha végrehajtandó nyomtatási feladat is van a nyomtatási sorban, kezdje elölről a nyomtatási folyamatot.

# <span id="page-359-0"></span>**Használati útmutató (nyomtatóillesztő)**

A nyomtatóillesztőre az alábbi korlátozások érvényesek. A nyomtatóillesztő használatakor tartsa szem előtt a következőket.

## **A nyomtatóillesztő korlátozásai**

- Bizonyos alkalmazások esetén a nyomtatóillesztő **Oldalbeállítás (Page Setup)** lapjának **Példányszám (Copies)** beállítása nem mindig van engedélyezve. Ebben az esetben használja az alkalmazás **Nyomtatás (Print)** párbeszédpaneljének példányszám beállítását.
- Ha a **Karbantartás (Maintenance)** lapon a **Névjegy (About)** párbeszédpanel **Nyelv (Language)** beállítása nem egyezik meg az operációs rendszer nyelvével, a nyomtatóillesztő beállító ablaka helytelenül jelenhet meg.

• A **Speciális (Advanced)** lapon ne változtassa meg a nyomtató tulajdonságait. Ha bármit megváltoztat, nem tudja majd megfelelően használni a következő funkciókat. Ha az alkalmazás **Nyomtatás (Print)** párbeszédpaneljén a **Nyomtatás fájlba (Print to file)** lehetőség van kiválasztva, és az alkalmazás olyan, hogy nem engedélyezi az EMF-sorbaállítást (mint például az Adobe Photoshop LE és a MS Photo Editor), a következő funkciók nem fognak működni.

- A **Fő (Main)** lap **Megtekintés nyomtatás előtt (Preview before printing)** funkciója
- A **Nyomtatási adatok elvesztésének megakadályozása (Prevention of Print Data Loss)** beállítás az **Oldalbeállítás (Page Setup)** lap **Nyomtatási beállítások (Print Options)** párbeszédpaneljén
- Az **Oldalelrendezés (Page Layout)**, a **Mozaik/Poszter (Tiling/Poster)**, a **Füzet (Booklet)**, a **Kétoldalas nyomtatás (Kézi) (Duplex Printing (Manual))**, a **Margó megadása... (Specify Margin...)**, a **Nyomtatás az utolsó oldaltól (Print from Last Page)**, a **Szétválogatás (Collate)** és a **Bélyegző/Háttér... (Stamp/Background...)** (**Bélyegző... (Stamp...)**) beállítás az **Oldalbeállítás (Page Setup)** lapon
- **Színbeállítási minta nyomtatása (Print a pattern for color adjustment)** a **Színigazítás (Color Adjustment)** fülön a **Kézi színbeállítás (Manual Color Adjustment)** párbeszédablakban
- Mivel a megtekintés felbontása különbözik a nyomtatás felbontásától, a megtekintési területen látható szövegek és vonalak különbözhetnek a tényleges nyomtatási eredménytől.
- Bizonyos alkalmazásokban a nyomtatás több feladatra van osztva. A nyomtatás leállításához törölje az összes osztott nyomtatási feladatot.
- Ha a képadatok nyomtatása nem megfelelő, az **Oldalbeállítás (Page Setup)** lapon nyissa meg a **Nyomtatási beállítások (Print Options)** párbeszédpanelt, majd módosítsa **Az ICM letiltását kéri az alkalmazói szoftver (Disable ICM required from the application software)** beállítást. Ez megoldhatja a problémát.

### **Megjegyzés**

- Ha az XPS nyomtatóillesztőt használja, **Az ICM letiltását kéri az alkalmazói szoftver (Disable ICM required from the application software)** funkció nem érhető el.
- Ne indítsa el a Canon IJ Network Tool segédprogramot nyomtatás közben.
- Ne nyomtasson, amíg a Canon IJ Network Tool fut.

## **Tudnivalók a korlátozott alkalmazásokról**

• A következő korlátozások érvényesek a Microsoft Word (Microsoft Corporation) alkalmazás esetében.
- Ha a Microsoft Word alkalmazásnak ugyanazok a nyomtatási funkciói vannak, mint a nyomtatóillesztőnek, megadásukat a Wordben végezze el.
- Ha a **Laphoz igazított (Fit-to-Page)**, az **Igazítás lapmérethez (Scaled)** vagy az **Oldalelrendezés (Page Layout)** lehetőséget használja a nyomtatóillesztő **Oldalbeállítás (Page Setup)** lapján található **Oldalelrendezés (Page Layout)** beállításnál, előfordulhat hogy a dokumentumot nem lehet megfelelően kinyomtatni a Word egyes verzióiban.
- Ha a Word **Oldalméret (Page Size)** beállításánál az "XXX nagyítás/kicsinyítés" lehetőséget használja, előfordulhat hogy a dokumentumot nem lehet megfelelően kinyomtatni a Word egyes verzióiban.

Ha ez történik, kövesse az alábbi eljárást.

- 1. Nyissa meg a Word **Nyomtatás (Print)** párbeszédpaneljét.
- 2. Jelenítse meg a [nyomtatóillesztő beállító ablakát,](#page-353-0) és az **Oldalbeállítás (Page Setup)** lap **Lapméret (Page Size)** beállításánál olyan papírméretet adjon meg, amely megegyezik a Word programban beállított mérettel.
- 3. Az **Oldalelrendezés (Page Layout)** beállításnál adja meg a kívánt értéket, majd az ablak bezárásához kattintson az **OK** gombra.
- 4. A nyomtatás megkezdése nélkül zárja be a **Nyomtatás (Print)** párbeszédpanelt.
- 5. Nyissa meg újra a Word **Nyomtatás (Print)** párbeszédpaneljét.
- 6. Nyissa meg ismét a nyomtatóillesztő beállító ablakát, majd kattintson az **OK** gombra.
- 7. Indítsa el a nyomtatást.
- Ha a bitképes nyomtatást engedélyezi az Adobe Illustrator (Adobe Systems Incorporated) programban, a nyomtatás sokáig tarthat, vagy előfordulhat, hogy nem minden adat lesz kinyomtatva. Nyomtasson úgy, hogy törölje a jelet a **Nyomtatás (Print)** párbeszédpanel **Bitképes nyomtatás (Bitmap Printing)** jelölőnégyzetéből.

# **A nyomtatóillesztő leírása**

- **[A Gyorsbeállítás lap leírása](#page-362-0)**
- **[A Fő lap leírása](#page-369-0)**
- **[Az Oldalbeállítás lap leírása](#page-375-0)**
- **[A Karbantartás lap leírása](#page-388-0)**
- **[A Canon IJ megtekintő leírása](#page-396-0)**
- **[A Canon IJ XPS megtekintő leírása](#page-399-0)**
- **[A Canon IJ állapotmonitor leírása](#page-408-0)**

# <span id="page-362-0"></span>**A Gyorsbeállítás lap leírása**

A **Gyorsbeállítás (Quick Setup)** lap a gyakran használt nyomtatási beállítások megadására szolgál. Amikor egy elmentett beállítást választ, a nyomtató automatikusan felveszi az előre beállított értékeket.

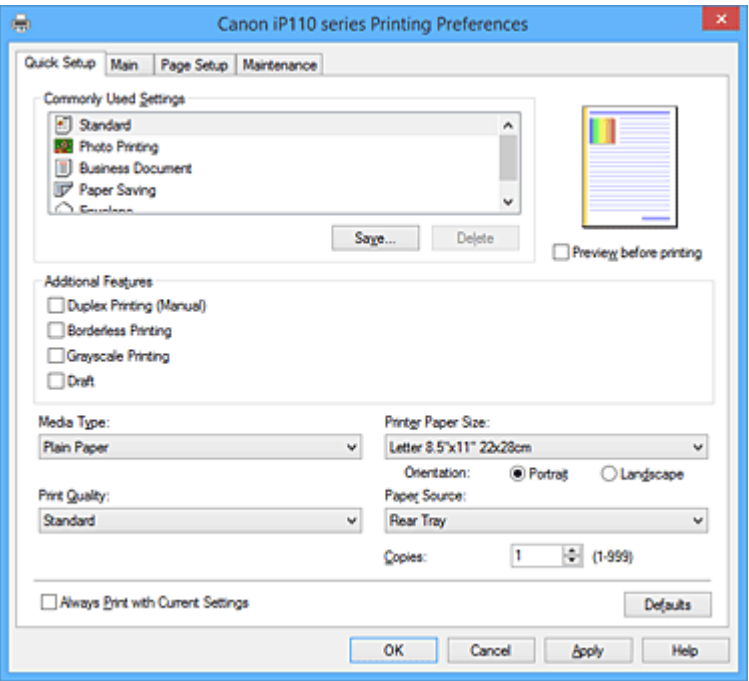

#### **Gyakran használt beállítások (Commonly Used Settings)**

A gyakran használt nyomtatási profilok neve és ikonja be van jegyezve. Amikor kiválasztja a dokumentum céljának megfelelő nyomtatási profilt, akkor a beállítások az adott célnak megfelelő értékeket veszik fel.

Ezenkívül a kiválasztott nyomtatási profilnak megfelelő, hasznosnak tűnő funkciók megjelennek a **További funkciók (Additional Features)** beállításnál.

A nyomtatási profilt módosíthatja, illetve bejegyezheti egy másik néven. A bejegyzett nyomtatási profilt törölheti.

A profilokat átrendezheti úgy, hogy egyenként egy másik helyre húzza őket, vagy úgy, hogy a Ctrl gombot lenyomva tartva megnyomja a fel vagy a le nyilat.

#### **Normál (Standard)**

Ezek a gyári beállítások.

Ha a **Lapméret (Page Size)**, a **Tájolás (Orientation)** és a **Példányszám (Copies)** értékét az alkalmazásból állították be, akkor azok a beállítások elsőbbséget élveznek a többivel szemben.

#### **Fényképnyomtatás (Photo Printing)**

Ha ezt a beállítást fényképnyomtatás esetén választja ki, akkor a rendszer az általában használt fotópapír- és fényképméretértéket fogja beállítani. A **Szegély nélküli nyomtatás (Borderless Printing)** jelölőnégyzet automatikusan be lesz jelölve.

Ha a **Tájolás (Orientation)** és a **Példányszám (Copies)** értékét az alkalmazásból állították be, akkor azok a beállítások elsőbbséget élveznek a többivel szemben.

#### **Üzleti dokumentum (Business Document)**

Ezt a beállítást akkor válassza, ha szokványos dokumentumot szeretne nyomtatni.

Ha a **Lapméret (Page Size)**, a **Tájolás (Orientation)** és a **Példányszám (Copies)** értékét az alkalmazásból állították be, akkor azok a beállítások elsőbbséget élveznek a többivel szemben.

### **Spórolás a papírral (Paper Saving)**

Ezt a beállítást akkor válassza, ha egy szokványos dokumentum nyomtatását papírtakarékos módon szeretné elvégezni. A **2->1 nyomtatás (2-on-1 Printing)** és a **Kétoldalas nyomtatás (Kézi) (Duplex Printing (Manual))** jelölőnégyzet automatikusan be lesz jelölve.

Ha a **Lapméret (Page Size)**, a **Tájolás (Orientation)** és a **Példányszám (Copies)** értékét az alkalmazásból állították be, akkor azok a beállítások elsőbbséget élveznek a többivel szemben.

#### **Boríték (Envelope)**

Ha ezt a beállítást boríték nyomtatása esetén választja ki, a **Hordozótípus (Media Type)** automatikusan **Boríték (Envelope)** értékre lesz beállítva. A **Borítékméret beállítása (Envelope Size Setting)** párbeszédpanelen válassza ki a használni kívánt boríték méretét.

# **Megjegyzés**

• A hozzáadott nyomtatási profil kiválasztásakor megjelenik azon **További funkciók (Additional Features)** kombinációja, amely a hozzáadott nyomtatási profil mentését megelőzően kiválasztott nyomtatási profilhoz kapcsolódóan megjelent.

#### **Mentés... (Save...)**

Megjeleníti **[Gyakran használt beállítások mentése](#page-366-0) (Save Commonly Used Settings)** [párbeszédpanel.](#page-366-0)

Kattintson erre a gombra, ha a **Gyorsbeállítás (Quick Setup)**, a **Fő (Main)** és az **Oldalbeállítás (Page Setup)** lapon beállított adatokat menteni kívánja a **Gyakran használt beállítások (Commonly Used Settings)** listába.

#### **Törlés (Delete)**

Törli a bejegyzett nyomtatási profilt.

Válassza ki a **Gyakran használt beállítások (Commonly Used Settings)** listáról törölni kívánt beállítás nevét, majd kattintson a **Törlés (Delete)** lehetőségre. Ha megjelenik egy megerősítő üzenet, kattintson az **OK** gombra.

# **Megjegyzés**

• A kezdeti beállításoknál regisztrált nyomtatási profilok nem törölhetők.

#### **Beállítások megtekintése**

A papír sematikus ábráján láthatja, hogy miként jelenik majd meg papíron a dokumentum. Az elrendezés átfogó képét is megtekintheti.

### **Megtekintés nyomtatás előtt (Preview before printing)**

Az adatok tényleges kinyomtatása előtt megmutatja a nyomtatás várható eredményét. Ha bejelöli ezt a jelölőnégyzetet, elérhető lesz a megtekintés nyomtatás előtt.

Ha nem szeretne megtekintést nyomtatás előtt, törölje a jelölőnégyzet jelölését.

# **Fontos**

• A Canon IJ XPS Preview szolgáltatás használatához telepítve kell lennie számítógépén a Microsoft .NET Framework 4 Client Profile szoftvernek.

#### **További funkciók (Additional Features)**

Megjeleníti a nyomtatási profil gyakran használt, kényelmes funkcióit, amelyeket Ön a **Gyakran használt beállítások (Commonly Used Settings)** listához a **Gyorsbeállítás (Quick Setup)** lapon kiválasztott.

Ha az egérmutatót egy módosítható funkció közelébe viszi, megjelenik az adott funkció leírása. Egy funkció engedélyezéséhez jelölje be a megfelelő jelölőnégyzetet.

A **Fő (Main)** és az **Oldalbeállítás (Page Setup)** lapon egyes funkciókhoz részletes beállításokat adhat meg.

# **Fontos**

• A kiválasztott nyomtatási profiloktól függően egyes funkciók esetleg szürkén jelennek meg, és nem módosíthatók.

### **2->1 nyomtatás (2-on-1 Printing)**

Két dokumentumoldalt nyomtat egymás mellé egyetlen papírlapra.

Az oldalak sorrendjének megváltoztatásához kattintson az **Oldalbeállítás (Page Setup)** lapra, válassza az **Oldalelrendezés (Page Layout)** elemet az **Oldalelrendezés (Page Layout)** beállításnál, majd kattintson a **Beállítás... (Specify...)** lehetőségre. Ezután a megjelenő **[Oldalelrendezéses nyomtatás](#page-378-0) (Page Layout Printing)** párbeszédpanel adja meg az **Oldalsorrend (Page Order)** beállítását.

#### **4->1 nyomtatás (4-on-1 Printing)**

Négy dokumentumoldalt nyomtat egymás mellé egyetlen papírlapra.

Az oldalak sorrendjének megváltoztatásához kattintson az **Oldalbeállítás (Page Setup)** lapra, válassza az **Oldalelrendezés (Page Layout)** elemet az **Oldalelrendezés (Page Layout)** beállításnál, majd kattintson a **Beállítás... (Specify...)** lehetőségre. Ezután a megjelenő **[Oldalelrendezéses nyomtatás](#page-378-0) (Page Layout Printing)** párbeszédpanel adja meg az **Oldalsorrend (Page Order)** beállítását.

### **Kétoldalas nyomtatás (Kézi) (Duplex Printing (Manual))**

Megadhatja, hogy a dokumentumot szeretné-e kézi beavatkozással a papír mindkét oldalára nyomtatni, vagy csak az egyik oldalra.

A kötési oldal és a kötési margó módosításához állítsa be az új értékeket az **Oldalbeállítás (Page Setup)** lapon.

### **Szegély nélküli nyomtatás (Borderless Printing)**

Szegély nélkül nyomtat, ilyenkor nem lesz margó a papíron.

A szegély nélküli nyomtatás funkció felnagyítja a dokumentumot, hogy éppen túlnyúljon a papír szélein. Azaz a dokumentum nyomtatása margók nélkül történik.

A dokumentum túlnyúlásának beállításához kattintson az **Oldalbeállítás (Page Setup)** lapra, válassza a **Szegély nélkül (Borderless)** elemet, majd adja meg a **Kiterjedés mértéke (Amount of Extension)** értékét.

#### **Szürke nyomtatás (Grayscale Printing)**

Ez a beállítás egyszínű (monokróm) adatokká alakítja át a dokumentum tartalmát a nyomtatáshoz.

# **Vázlat (Draft)**

Ez a beállítás tesztnyomtatáshoz megfelelő.

#### **Elforgat 180 fokkal (Rotate 180 degrees)**

A dokumentum kinyomtatása 180 fokkal elforgatva a papíradagolás irányához képest. A nyomtatási terület szélessége és a kiterjedés mértéke a másik szoftveralkalmazásban beállítotthoz képest felcserélődik függőlegesen, illetve vízszintesen.

#### **Szín/intenzitás kézi beállítása (Color/Intensity Manual Adjustment)**

Akkor válassza ezt a lehetőséget, ha a **Színkorrekció (Color Correction)** módját, illetve a további egyéni beállításokat (pl. **Ciánkék (Cyan)**, **Bíbor (Magenta)**, **Sárga (Yellow)**, **Fényesség (Brightness)**, **Intenzitás (Intensity)**, **Kontraszt (Contrast)** stb.) tervezi megadni.

#### **Hordozótípus (Media Type)**

Itt választhatja ki a nyomtatandó papír típusát.

Válassza ki a nyomtatóba betöltött papírnak megfelelő hordozótípust. Ez biztosítja, hogy a nyomtatás pontosan az adott papírnak megfelelően történjen.

#### **Nyomtató papírmérete (Printer Paper Size)**

Válassza ki a nyomtatóba ténylegesen betöltött papírméretet.

Általában a papírméret beállítása automatikusan történik a kimeneti papírméret beállítása alapján, és a dokumentum átméretezés nélkül lesz kinyomtatva.

Ha **2->1 nyomtatás (2-on-1 Printing)** vagy **4->1 nyomtatás (4-on-1 Printing)** lehetőséget választ a **További funkciók (Additional Features)** beállításnál, akkor a papírméretet manuálisan adhatja meg a **Lapméret (Page Size)** beállításnál az **Oldalbeállítás (Page Setup)** lapon.

Ha a **Lapméret (Page Size)** beállításnál kisebb papírméretet választ ki, a dokumentum kicsinyítve lesz. Ha nagyobb papírméretet választ ki, a dokumentum nagyítva lesz.

Ha pedig az **Egyéni... (Custom...)** lehetőséget választja, akkor megnyílik az **[Egyéni méret](#page-367-0) (Custom Paper Size)** [párbeszédpanel,](#page-367-0) amelyen megadhatja a papírméret függőleges és vízszintes méretét.

### **Tájolás (Orientation)**

Megadja a nyomat tájolását.

Ha a dokumentum készítéséhez használt alkalmazásnak szintén van tájolásbeállítási funkciója, akkor az ott megadott tájolásnak megfelelő beállítást adja meg.

### **Álló (Portrait)**

A dokumentum kinyomtatása úgy, hogy felső és alsó része változatlanul helyezkedjen el a papíradagolás irányához képest. Ez az alapértelmezett beállítás.

### **Fekvő (Landscape)**

A dokumentum kinyomtatása 90 fokkal elforgatva a papíradagolás irányához képest. Az elforgatás irányának módosításához lépjen a **Karbantartás (Maintenance)** lapra, nyissa meg az **Egyéni beállítások (Custom Settings)** párbeszédpanelt, majd az **Elforgatás 90 fokkal balra, ha a tájolás [Fekvő] (Rotate 90 degrees left when orientation is [Landscape])** jelölőnégyzet használatával adja meg a kívánt beállítást.

A nyomtatott dokumentum 90 fokkal balra történő elforgatásához jelölje be az **Elforgatás 90 fokkal balra, ha a tájolás [Fekvő] (Rotate 90 degrees left when orientation is [Landscape])** jelölőnégyzetet.

# **Nyomtatási minőség (Print Quality)**

Megadja a kívánt nyomtatási minőséget.

Válassza ki a dokumentum céljának megfelelő nyomtatási minőséget az alábbiak közül: Ha egyéni szintű nyomtatási minőséget szeretne beállítani, kattintson a **Fő (Main)** lapra, és a **Nyomtatási minőség (Print Quality)** beállításnál válassza ki az **Egyéni (Custom)** lehetőséget. A **Beállítás... (Set...)** elem módosíthatóvá válik. Kattintson a **Beállítás... (Set...)** elemre az **[Egyéni](#page-370-0) (Custom)** [párbeszédpanel](#page-370-0) megnyitásához, majd adja meg a kívánt beállításokat.

#### **Magas (High)**

A nyomtatási minőség elsőbbséget élvez a nyomtatási sebességgel szemben.

#### **Normál (Standard)**

Nyomtatás átlagos sebességgel és minőséggel.

#### **Vázlat (Draft)**

Ez a beállítás tesztnyomtatáshoz megfelelő.

#### **Papírforrás (Paper Source)**

Megadja, hogy a készülék honnan adagolja a papírt.

#### **Hátsó tálca (Rear Tray)**

A nyomtató mindig a hátsó tálcából adagolja a papírt.

#### **Példányszám (Copies)**

Megadja a nyomtatni kívánt példányok számát. 1 és 999 közötti érték adható meg.

# <span id="page-366-0"></span>**Fontos**

• Ha annak az alkalmazásnak, amelyben a dokumentumot készítette, van ugyanilyen funkciója, a nyomtatóillesztőben adja meg a beállításokat. Ha a nyomtatási eredmény nem lenne megfelelő, az alkalmazásban adja meg a beállításokat.

### **Mindig a jelenlegi beállításokkal nyomtasson (Always Print with Current Settings)**

A következő nyomtatási feladattól kezdve a dokumentumokat az aktuális beállításokkal nyomtatja ki. Ha ezt a funkciót választja, és bezárja a [nyomtatóillesztő beállító ablakát,](#page-353-0) a rendszer menti a **Gyorsbeállítás (Quick Setup)**, a **Fő (Main)** és az **Oldalbeállítás (Page Setup)** lapon beállított adatokat, és a következő nyomtatási feladattól kezdve lehetővé válik a nyomtatás az aktuális beállításokkal.

# **Fontos**

- Ha egy másik felhasználónévvel lép be, akkor az aktuális funkció engedélyezésekor megadott beállítások nem érvényesülnek a nyomtatási beállításoknál.
- Az alkalmazásban megadott beállítások elsőbbséget élveznek a többivel szemben.

### **Alapért. (Defaults)**

Az összes módosított beállítást visszaállítja az alapértékeikre.

Kattintson erre a gombra, ha a **Gyorsbeállítás (Quick Setup)**, a **Fő (Main)** és az **Oldalbeállítás (Page Setup)** lapon lévő beállításokat vissza szeretné állítani az alapértelmezett értékekre (gyári beállítások).

# **Gyakran használt beállítások mentése (Save Commonly Used Settings) párbeszédpanel**

A párbeszédpanel használatával mentheti a **Gyorsbeállítás (Quick Setup)**, a **Fő (Main)** és az **Oldalbeállítás (Page Setup)** lapon beállított adatokat, és az adatokat hozzáadhatja a **Gyakran használt beállítások (Commonly Used Settings)** listájához a **Gyorsbeállítás (Quick Setup)** lapon.

#### **Név (Name)**

Írja be a menteni kívánt nyomtatási profil nevét.

A név legfeljebb 255 karakterből állhat.

A név és hozzá tartozó ikon megjelenik a **Gyakran használt beállítások (Commonly Used Settings)** listában a **Gyorsbeállítás (Quick Setup)** lapon.

#### **Beállítások... (Options...)**

Megnyitja a **Gyakran használt beállítások mentése (Save Commonly Used Settings)** párbeszédpanel.

Módosítja a menteni kívánt nyomtatási profil adatait.

# **Gyakran használt beállítások mentése (Save Commonly Used Settings) párbeszédpanel**

Válassza ki a **Gyakran használt beállítások (Commonly Used Settings)** listába bejegyzendő nyomtatási profilok ikonját, majd a nyomtatási profilokban módosítsa a menteni kívánt tételeket.

#### **Ikon (Icon)**

Válassza ki a menteni kívánt nyomtatási profilhoz tartozó ikont.

A kiválasztott ikon és annak neve megjelenik a **Gyakran használt beállítások (Commonly Used Settings)** listában a **Gyorsbeállítás (Quick Setup)** lapon.

#### <span id="page-367-0"></span>**Beállított papírméret mentése (Save the paper size setting)**

Menti a papírméretet a nyomtatási profilba a **Gyakran használt beállítások (Commonly Used Settings)** közé.

Jelölje be ezt a négyzetet, ha azt szeretné, hogy a nyomtatási profil kiválasztáskor a rendszer a mentett papírméretet alkalmazza.

Ha nem jelöli be ezt a négyzetet, akkor a rendszer nem menti a papírméretet, így a nyomtatási profil kiválasztásakor nem fogja alkalmazni ezt a papírméret-beállítást. A nyomtató e helyett az alkalmazásban megadott papírméretben fog nyomtatni.

#### **Beállított tájolás mentése (Save the orientation setting)**

Menti a **Tájolás (Orientation)** beállítást a **Gyakran használt beállítások (Commonly Used Settings)** listában lévő nyomtatási profilba.

Jelölje be ezt a négyzetet, ha azt szeretné, hogy a nyomtatási profil kiválasztásakor a rendszer a mentett nyomtatási tájolást alkalmazza.

Ha nem jelöli be ezt a négyzetet, akkor a rendszer nem menti a nyomtatási tájolást, így a nyomtatási profil kiválasztásakor nem fogja alkalmazni a **Tájolás (Orientation)** adott beállítását. A nyomtató e helyett az alkalmazásban megadott nyomtatási tájolással fog nyomtatni.

#### **Beállított példányszám mentése (Save the copies setting)**

Menti a **Példányszám (Copies)** beállítást a **Gyakran használt beállítások (Commonly Used Settings)** listában lévő nyomtatási profilba.

Jelölje be ezt a négyzetet, ha azt szeretné, hogy a nyomtatási profil kiválasztásakor a rendszer a mentett példányszám-beállítást alkalmazza.

Ha nem jelöli be ezt a négyzetet, akkor a rendszer nem menti a példányszám-beállítást, így a nyomtatási profil kiválasztásakor nem fogja alkalmazni a **Példányszám (Copies)** adott beállítását. A nyomtató e helyett az alkalmazásban megadott példányszám-beállítással fog nyomtatni.

# **Egyéni méret (Custom Paper Size) párbeszédpanel**

Ezen a párbeszédpanelen adhatja meg a használt egyéni papírméret szélességét és magasságát.

#### **Mértékegység (Units)**

Válassza ki az egyéni papírméret megadásához használni kívánt mértékegységet.

#### **Papírméret (Paper Size)**

Megadja az egyéni papírméret **Szélesség (Width)** és **Magasság (Height)** értékét. A mértékegység a **Mértékegység (Units)** beállításnál megadottnak megfelelő.

# **Kapcsolódó témakörök**

- [Nyomtatás az Easy Setup segítségével](#page-274-0)
- **Lapméret és Tájolás beállítása**
- [A példányszám és a nyomtatási sorrend beállítása](#page-280-0)
- **[Szegély nélküli nyomtatás végrehajtása](#page-284-0)**
- **K**étoldalas nyomtatás
- [A borítéknyomtatás beállítása](#page-311-0)
- [Nyomtatás levelezőlapokra](#page-313-0)
- [A nyomtatási eredmények megjelenítése nyomtatás előtt](#page-315-0)
- [A papír méretének beállítása \(Egyéni méret\)](#page-316-0)
- [Színes dokumentum egyszínű nyomtatása](#page-325-0)
- **[A színkorrekció megadása](#page-327-0)**
- **[A színegyensúly beállítása](#page-335-0)**
- [A színegyensúly beállítása minták használatával \(nyomtatóillesztő\)](#page-337-0)
- **[A világosság beállítása](#page-341-0)**
- **[Az intenzitás beállítása](#page-343-0)**
- **[A kontraszt beállítása](#page-345-0)**
- [Az intenzitás és a kontraszt beállítása minták használatával \(nyomtatóillesztő\)](#page-347-0)
- **M** [Gyakran használt nyomtatási profil regisztrálása](#page-158-0)

# <span id="page-369-0"></span>**A Fő lap leírása**

A **Fő (Main)** lap alapszintű nyomtatási beállítást tesz lehetővé a használt hordozótípusnak megfelelően. Ha nincs szükség különleges nyomtatási beállításokra, a normál nyomtatáshoz elegendő az ezen a lapon található beállításokat megadni.

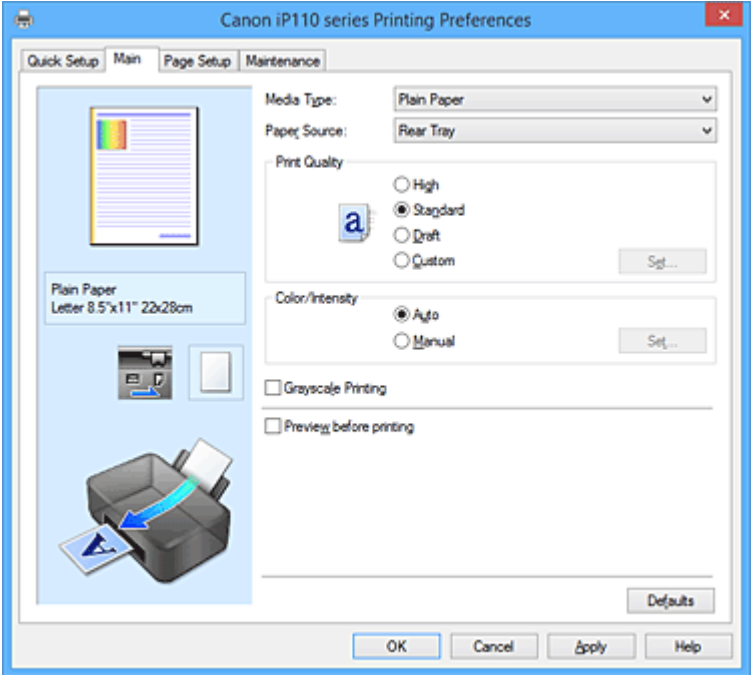

#### **Beállítások megtekintése**

A papír sematikus ábráján láthatja, hogy miként jelenik majd meg papíron a dokumentum. Az elrendezés átfogó képét is megtekintheti.

#### **Hordozótípus (Media Type)**

Itt választhatja ki a nyomtatandó papír típusát.

Válassza ki a nyomtatóba töltött papírnak megfelelő hordozótípust. Ez biztosítja, hogy a nyomtatás pontosan az adott papírnak megfelelően történjen.

#### **Papírforrás (Paper Source)**

Megadja, hogy a készülék honnan adagolja a papírt.

#### **Hátsó tálca (Rear Tray)**

A nyomtató mindig a hátsó tálcából adagolja a papírt.

#### **Nyomtatási minőség (Print Quality)**

Megadja a kívánt nyomtatási minőséget.

Válassza ki a dokumentum céljának megfelelő nyomtatási minőséget az alábbiak közül:

### **Fontos**

• A **Hordozótípus (Media Type)** beállításától függően a nyomtatási eredmények azonosak lehetnek a **Nyomtatási minőség (Print Quality)** beállítás megváltoztatása ellenére is.

#### **Magas (High)**

A nyomtatási minőség elsőbbséget élvez a nyomtatási sebességgel szemben.

#### **Normál (Standard)**

Nyomtatás átlagos sebességgel és minőséggel.

#### **Vázlat (Draft)**

Ez a beállítás tesztnyomtatáshoz megfelelő.

# <span id="page-370-0"></span>**Egyéni (Custom)**

Ezt a beállítást akkor válassza, ha egyéni szintű nyomtatási minőséget szeretne beállítani.

### **Beállítás... (Set...)**

A gomb elérhetővé tételéhez válassza a **Nyomtatási minőség (Print Quality) Egyéni (Custom)** beállítását.

Nyissa meg az **Egyéni (Custom)** párbeszédpanel. Itt beállíthatja a nyomtatási minőség egyéni szintiét.

### **Szín/intenzitás (Color/Intensity)**

A színbeállítási mód megadására szolgál.

### **Automatikus (Auto)**

A **Ciánkék (Cyan)**, a **Bíbor (Magenta)**, a **Sárga (Yellow)**, a **Fényesség (Brightness)**, az **Intenzitás (Intensity)**, a **Kontraszt (Contrast)** stb. is automatikusan be lesz állítva.

### **Kézi (Manual)**

Akkor válassza ezt a lehetőséget, ha a **Színkorrekció (Color Correction)** módját, illetve más egyéni beállításokat (pl. **Ciánkék (Cyan)**, **Bíbor (Magenta)**, **Sárga (Yellow)**, **Fényesség (Brightness)**, **Intenzitás (Intensity)**, **Kontraszt (Contrast)** stb.) tervez megadni.

### **Beállítás... (Set...)**

A gomb elérhetővé tételéhez válassza a **Szín/intenzitás (Color/Intensity)** beállításhoz a **Kézi (Manual)** lehetőséget.

A **Kézi színbeállítás (Manual Color Adjustment)** párbeszédpanel **[Színigazítás](#page-371-0) (Color [Adjustment\)](#page-371-0)** lapján lehetősége van az egyes színbeállítások (például **Ciánkék (Cyan)**, **Bíbor (Magenta)**, **Sárga (Yellow)**, **Fényesség (Brightness)**, **Intenzitás (Intensity)** és **Kontraszt (Contrast)**) megadására, az **[Egyeztetés](#page-373-0) (Matching)** lapon pedig kiválaszthatja **Színkorrekció (Color Correction)** módját.

# **Megjegyzés**

• Ha ICC-profil segítségével szeretné igazítani a színeket, a profil beállításához használja a **Kézi színbeállítás (Manual Color Adjustment)** párbeszédpanelt.

#### **Szürke nyomtatás (Grayscale Printing)**

Ez a beállítás egyszínű (monokróm) adatokká alakítja át a dokumentum tartalmát a nyomtatáshoz. Jelölje be ezt a jelölőnégyzetet színes dokumentum egyszínű nyomtatásához.

### **Megtekintés nyomtatás előtt (Preview before printing)**

Az adatok tényleges kinyomtatása előtt megmutatja a nyomtatás várható eredményét. Ha bejelöli ezt a jelölőnégyzetet, elérhető lesz a megtekintés nyomtatás előtt.

# **Fontos**

• A Canon IJ XPS Preview szolgáltatás használatához telepítve kell lennie számítógépén a Microsoft .NET Framework 4 Client Profile szoftvernek.

#### **Alapért. (Defaults)**

Az összes módosított beállítást visszaállítja az alapértékeikre.

Ha erre a gombra kattint, a megjelenített képernyő valamennyi beállítása visszaáll az alapértelmezett (gyári) értékére.

# **Egyéni (Custom) párbeszédpanel**

Válassza ki a minőségi szintet, majd a kívánt nyomtatási minőséget.

#### **Minőség**

A nyomtatási minőséget a csúszka húzásával állíthatja be.

# <span id="page-371-0"></span>**Fontos**

• Egyes nyomtatási minőségi szintek nem választhatók a **Hordozótípus (Media Type)** értékétől függően.

# **Megjegyzés**

• A **Magas (High)**, a **Normál (Standard)** és a **Vázlat (Draft)** nyomtatási minőségi mód is össze van kapcsolva a csúszkával. A csúszka elhúzásakor attól balra megjelenik a megfelelő új minőség és érték. Ez ugyanazt eredményezi, mint a **Fő (Main)** lapon a **Nyomtatási minőség (Print Quality)** beállításhoz tartozó kívánt választókapcsoló bejelölése.

# **Színigazítás (Color Adjustment) lap**

Ezen a lapon lehetősége van a színegyensúly beállítására a **Ciánkék (Cyan)**, a **Bíbor (Magenta)**, a **Sárga (Yellow)**, a **Fényesség (Brightness)**, az **Intenzitás (Intensity)** és a **Kontraszt (Contrast)** beállítás módosításával.

# **Megtekintés**

Megmutatia a színigazítás hatását.

A szín és a fényesség megváltozik a megfelelő beállítások módosításakor. A színigazítás állapotát egyszerűen ellenőrizheti: a **Minta típusa (Sample Type)** lehetőséget választva átállíthatja az előnézetet a várható eredményeknek megfelelő kép megjelenítésére.

# **Megjegyzés**

• A grafika egyszínű, ha be van jelölve a **Szürke nyomtatás (Grayscale Printing)** jelölőnégyzet.

### **Minta típusa (Sample Type)**

Válassza ki a **Színigazítás (Color Adjustment)** lapon megjelenített valamelyik előnézeti képet. Ha szükséges, válassza ki az előnézetet a **Normál (Standard)**, a **Portré (Portrait)**, a **Tájkép (Landscape)** vagy a **Grafika (Graphics)** lehetőségek közül (amelyik a leginkább hasonlít a nyomtatási eredményekre).

# **Színminta megjelenítése (View Color Pattern)**

Megjelenít egy mintát, amelyen ellenőrizheti a színigazítás által eredményezett színváltozásokat. Ha az előnézeti képet színmintával együtt szeretné megjeleníteni, jelölje be ezt a jelölőnégyzetet.

# **Ciánkék (Cyan) / Bíbor (Magenta) / Sárga (Yellow)**

A **Ciánkék (Cyan)**, a **Bíbor (Magenta)** és a **Sárga (Yellow)** erősségének beállítása.

A csúszka jobbra húzásával erősítheti, balra húzásával pedig gyengítheti az adott színt.

Akár egy értéket is beírhat a csúszkához. Az érték -50 és 50 között lehet.

Ez a módosítás megváltoztatja az adott színű tinták felhasznált relatív mennyiségét, így módosítja a dokumentum teljes színegyensúlyát. Ha jelentősen kívánja módosítani a színegyensúlyt, használja a szoftveralkalmazást. A nyomtatóillesztőt csak akkor használja, ha a színegyensúlyt csak kicsit szeretné módosítani.

# **Fontos**

• Ha a **Fő (Main)** lapon be van jelölve a **Szürke nyomtatás (Grayscale Printing)** jelölőnégyzet, a **Ciánkék (Cyan)**, a **Bíbor (Magenta)** és a **Sárga (Yellow)** beállítás szürkén jelenik meg, és nem használható.

### **Fényesség (Brightness)**

A nyomat fényességét állítja be.

A tiszta fehér és a tiszta fekete szintje nem változtatható meg. A fehér és a fekete közé eső színek fényessége azonban módosítható.

#### **Intenzitás (Intensity)**

A nyomat teljes körű intenzitását változtatja meg.

A csúszka jobbra húzásával növekszik, balra húzásával pedig csökken az intenzitás. Akár egy értéket is beírhat a csúszkához. Az érték -50 és 50 között lehet.

### **Kontraszt (Contrast)**

Beállítja a nyomtatandó kép világos és sötét területei közötti kontraszt mértékét. A csúszka jobbra húzásával növekszik, balra húzásával pedig csökken a kontraszt. Akár egy értéket is beírhat a csúszkához. Az érték -50 és 50 között lehet.

### **Színbeállítási minta nyomtatása**

Ha megváltoztatja egy dokumentum színegyensúlyát vagy intenzitását és kontrasztját, a mintanyomtatási funkció segítségével kinyomtathatja a módosítások eredményeit és a módosítások értékeit tartalmazó felsorolást.

Színbeállítási minta nyomtatásához válassza ezt a lehetőséget.

# **Mintanyomtatási beállítások... (Pattern Print preferences...)**

A gomb elérhetővé tételéhez jelölje be a **Színbeállítási minta nyomtatása (Print a pattern for color adjustment)** négyzetet.

Ekkor megjelenik a **Mintanyomtatás (Pattern Print)** párbeszédpanel, ahol lehetősége nyílik a mintanyomtatási beállítások módosítására.

# **Mintanyomtatás (Pattern Print) párbeszédpanel**

A dokumentumok színegyensúlyának, illetve intenzitásának és kontrasztjának ellenőrzésére szolgáló mintanyomtatás beállításainak megadását teszi lehetővé.

#### **Beállított paraméterek (Parameters to Adjust)**

Válassza ki a mintanyomtatással ellenőrizni kívánt lehetőséget.

#### **Ciánkék, bíbor és sárga (Cyan/Magenta/Yellow)**

Ha ezt a lehetőséget választja, a ciánkék, a bíbor és a sárga egyensúlyának ellenőrzésére alkalmas mintát nyomtathat.

# **Fontos**

• Ha a **Fő (Main)** lapon be van jelölve a **Szürke nyomtatás (Grayscale Printing)** jelölőnégyzet, a **Ciánkék, bíbor és sárga (Cyan/Magenta/Yellow)** beállítás szürkén jelenik meg, és nem használható.

### **Intenzitás és kontraszt (Intensity/Contrast)**

Ha ezt a lehetőséget választja, az intenzitás és a kontraszt egyensúlyának ellenőrzésére alkalmas mintát nyomtathat.

# **Nyomtató papírmérete (Printer Paper Size)**

Kiválasztja a mintanyomtatáshoz használni kívánt papír méretét.

Ez a beállítás össze van kapcsolva az **Oldalbeállítás (Page Setup)** lap **Nyomtató papírmérete (Printer Paper Size)** beállításával.

# **Megjegyzés**

• Az **Oldalbeállítás (Page Setup)** lapon választott papírmérettől függően előfordulhat, hogy egyes méretek nem lesznek elérhetők.

### <span id="page-373-0"></span>**Mintaelemek mennyisége (Amount of Pattern Instances)**

Megadja a nyomtatni kívánt minták számát.

A következők közül választhat: **Legnagyobb (Largest)**, **Nagy (Large)** és **Kicsi (Small)**. A minta méretének kiválasztása után a nyomtatandó minták számának lehetséges beállításai:

# **Megjegyzés**

- A **Legnagyobb (Largest)** és a **Nagy (Large)** beállítás egyes papírméretek és kimeneti papírméretek esetében nem választható ki.
- A **Fő (Main)** lapon a beállítások megtekintése megjeleníti a teljes felület elrendezésének ellenőrzésére alkalmas képet.

### **Legnagyobb (Largest)**

**Ciánkék, bíbor és sárga (Cyan/Magenta/Yellow)** 37 **Intenzitás és kontraszt (Intensity/Contrast)** 49

### **Nagy (Large)**

**Ciánkék, bíbor és sárga (Cyan/Magenta/Yellow)** 19 **Intenzitás és kontraszt (Intensity/Contrast)** 25

### **Kicsi (Small)**

**Ciánkék, bíbor és sárga (Cyan/Magenta/Yellow)** 7 **Intenzitás és kontraszt (Intensity/Contrast)** 9

### **Színeltérés az elemek között (Color Variation Between Instances)**

Beállítja a szomszédos minták közötti színváltozás mennyiségét.

A következő értékek közül választhat: **Nagy (Large)**, **Közepes (Medium)** és **Kicsi (Small)**. A

**Nagy (Large)** beállítás jelentős eltérést eredményez, a **Kicsi (Small)** pedig csak csekély eltérést.

# **Megjegyzés**

• A **Nagy (Large)** beállítás a **Közepes (Medium)** beállítás kétszeresének, a **Kicsi (Small)** beállítás pedig a **Közepes (Medium)** beállítás felének felel meg.

# **Egyeztetés (Matching) lap**

Ezzel a funkcióval megadhatja a nyomtatandó dokumentum típusának megfelelő színigazítási módszert.

#### **Színkorrekció (Color Correction)**

Lehetővé teszi a nyomtatás céljának megfelelő beállítás kiválasztását: **Illesztő egyeztetés (Driver Matching)**, **ICM** (**ICC-profil egyeztetése (ICC Profile Matching)**) vagy **Nincs (None)**.

# **Fontos**

• Ha a **Fő (Main)** lapon be van jelölve a **Szürke nyomtatás (Grayscale Printing)** jelölőnégyzet, a **Színkorrekció (Color Correction)** beállítás szürkén jelenik meg, és nem használható.

#### **Illesztő egyeztetés (Driver Matching)**

A Canon Digital Photo Color segítségével az sRGB-adatokat olyan színárnyalatokkal tudja kinyomtatni, amelyek a legtöbb ember számára megfelelőek.

### **ICM (ICC-profil egyeztetése (ICC Profile Matching))**

ICC-profil használatával egyezteti a színeket nyomtatáskor. Adja meg a használni kívánt bemeneti profilt.

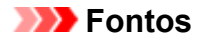

• Ha az alkalmazásban le van tiltva az ICM, akkor a **Színkorrekció (Color Correction)** beállításnál nem érhető el az **ICM** érték (**ICC-profil egyeztetése (ICC Profile Matching)**), és előfordulhat, hogy a nyomtató nem tudja megfelelően kinyomtatni a képadatokat.

#### **Nincs (None)**

Letiltja a nyomtatóillesztő segítségével történő színigazítást.

### **Bemeneti profil (Input Profile)**

Megadja a **Színkorrekció (Color Correction) ICM** (**ICC-profil egyeztetése (ICC Profile Matching)**) beállításának kiválasztásakor használandó bemeneti profilt.

### **Normál (Standard)**

Az ICM színterét támogató normál nyomtatóprofil (sRGB) kerül alkalmazásra. Ez az alapértelmezett beállítás.

### **Adobe RGB (1998)**

Az sRGB beállításnál bővebb színteret támogató Adobe RGB profilt alkalmazza.

# **Fontos**

• Az **Adobe RGB (1998)** lehetőség nem jelenik meg, ha nincsenek telepítve az Adobe RGB bemeneti profiljai.

# **Megjegyzés**

• Az XPS nyomtatóillesztőben az **ICM** helyét az **ICC-profil egyeztetése (ICC Profile Matching)** beállítás vette át.

# **Kapcsolódó témakörök**

- **[A Nyomtatási minőség beállítása \(Egyéni\)](#page-323-0)**
- **[A színegyensúly beállítása](#page-335-0)**
- **[A világosság beállítása](#page-341-0)**
- **M** [Az intenzitás beállítása](#page-343-0)
- **[A kontraszt beállítása](#page-345-0)**
- [A színegyensúly beállítása minták használatával \(nyomtatóillesztő\)](#page-337-0)
- [Az intenzitás és a kontraszt beállítása minták használatával \(nyomtatóillesztő\)](#page-347-0)
- **[A színkorrekció megadása](#page-327-0)**
- **N** [Színbeállítás a nyomtatóillesztő segítségével](#page-330-0)
- [Nyomtatás az ICC-profilok segítségével](#page-332-0)
- **N** [Színes dokumentum egyszínű nyomtatása](#page-325-0)
- [A nyomtatási eredmények megjelenítése nyomtatás előtt](#page-315-0)

# <span id="page-375-0"></span>**Az Oldalbeállítás lap leírása**

Az **Oldalbeállítás (Page Setup)** lapon állíthatja be a nyomtatott dokumentum elrendezését a papíron. A példányszám és a nyomtatási sorrend szintén ezen a lapon állítható be. Ha a dokumentum készítéséhez használt alkalmazásnak szintén van oldalbeállítási funkciója, akkor a beállításokat ott adja meg.

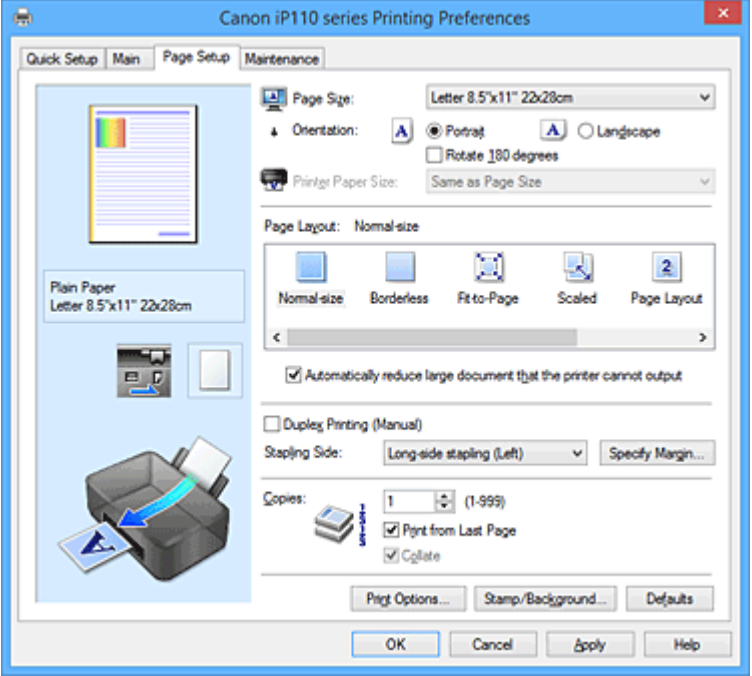

### **Beállítások megtekintése**

A papír sematikus ábráján láthatja, hogy miként jelenik majd meg papíron a dokumentum. Az elrendezés átfogó képét is megtekintheti.

#### **Lapméret (Page Size)**

Megadja a lapméretet.

Ügyeljen arra, hogy az alkalmazásban választott lapmérettel azonos lapméretet adjon meg. Ha az **Egyéni... (Custom...)** lehetőséget választja, akkor megnyílik az **Egyéni méret [\(Custom Paper](#page-378-0) Size)** [párbeszédpanel](#page-378-0), amelyen megadhatja a papírméret függőleges és vízszintes méretét.

#### **Tájolás (Orientation)**

Megadja a nyomat tájolását.

Ha a dokumentum készítéséhez használt alkalmazásnak szintén van tájolásbeállítási funkciója, akkor az ott megadott tájolásnak megfelelő beállítást adja meg.

#### **Álló (Portrait)**

A dokumentum kinyomtatása úgy, hogy felső és alsó része változatlanul helyezkedjen el a papíradagolás irányához képest. Ez az alapértelmezett beállítás.

#### **Fekvő (Landscape)**

A dokumentum kinyomtatása 90 fokkal elforgatva a papíradagolás irányához képest. Az elforgatás irányának módosításához lépjen a **Karbantartás (Maintenance)** lapra, nyissa meg az **Egyéni beállítások (Custom Settings)** párbeszédpanelt, majd az **Elforgatás 90 fokkal balra, ha a tájolás [Fekvő] (Rotate 90 degrees left when orientation is [Landscape])** jelölőnégyzet használatával adja meg a kívánt beállítást.

A nyomtatott dokumentum 90 fokkal balra történő elforgatásához jelölje be az **Elforgatás 90 fokkal balra, ha a tájolás [Fekvő] (Rotate 90 degrees left when orientation is [Landscape])** jelölőnégyzetet.

#### **Elforgat 180 fokkal (Rotate 180 degrees)**

A dokumentum kinyomtatása 180 fokkal elforgatva a papíradagolás irányához képest. A nyomtatási terület szélessége és a kiterjedés mértéke a másik szoftveralkalmazásban beállítotthoz képest felcserélődik függőlegesen, illetve vízszintesen.

#### **Nyomtató papírmérete (Printer Paper Size)**

Válassza ki a nyomtatóba ténylegesen betöltött papírméretet.

Normál méretű nyomtatáshoz az alapértelmezett beállítás az **Oldalmérettel megegyező (Same as Page Size)**.

A nyomtató papírmérete az **Oldalelrendezés (Page Layout) Laphoz igazított (Fit-to-Page)**, **Igazítás lapmérethez (Scaled)**, **Oldalelrendezés (Page Layout)**, **Mozaik/Poszter (Tiling/Poster)** vagy **Füzet (Booklet)** beállításának megadásakor választható ki.

Ha a **Lapméret (Page Size)** beállításnál kisebb papírméretet választ ki, a dokumentum kicsinyítve lesz. Ha nagyobb papírméretet választ ki, a dokumentum nagyítva lesz.

Ha pedig az **Egyéni... (Custom...)** lehetőséget választja, akkor megnyílik az **[Egyéni méret](#page-378-0) (Custom Paper Size)** [párbeszédpanel,](#page-378-0) amelyen megadhatja a papírméret függőleges és vízszintes méretét.

### **Oldalelrendezés (Page Layout)**

Megadja a nyomtatni kívánt dokumentum méretét és a nyomtatás típusát.

### **Normál méret (Normal-size)**

Ez a normál nyomtatási módszer. Ezt a lehetőséget válassza, ha nem kívánja külön beállítani az oldalelrendezést.

# **A nyomtató által nem kezelhető nagy dokumentumok autom. kicsinyítése (Automatically reduce large document that the printer cannot output)**

Ha a nyomtató nem tud a dokumentum beállított papírméretének megfelelően nyomtatni, automatikusan lecsökkenti a dokumentum méretét a nyomtatáshoz.

Jelölje be ezt a jelölőnégyzetet, ha csökkenteni szeretné a dokumentum méretét a nyomtatáshoz.

#### **Szegély nélkül (Borderless)**

Megadhatja, hogy a teljes oldalra, margók kihagyása nélkül, illetve margókkal kíván nyomtatni. A szegély nélküli nyomtatás funkció felnagyítja a dokumentumot, hogy kissé túlnyúljon a papír szélein. Így a nyomtatás szegélyek (margók) nélkül történhet.

Szegély nélküli nyomtatáskor a **Kiterjedés mértéke (Amount of Extension)** beállítással adhatja meg, hogy a dokumentum mekkora része nyúljon túl a papíron.

#### **Kiterjedés mértéke (Amount of Extension)**

Szegély nélküli nyomtatáskor megadja, hogy a dokumentum mekkora része nyúljon túl a papíron.

A csúszka jobbra mozgatásával megnövelheti a kiterjedés mértékét, hogy a szegély nélküli nyomtatást probléma nélkül el tudja végezni.

A csúszka balra húzásával csökken a kiterjedés mértéke, azaz megnő a dokumentum kinyomtatott része.

#### **Laphoz igazított (Fit-to-Page)**

Ezzel a funkcióval beállítható, hogy a dokumentum automatikusan kitöltse a nyomtatóba betöltött papírt. Az alkalmazásban beállított papírméretet ebben az esetben nem kell külön megváltoztatni.

#### **Igazítás lapmérethez (Scaled)**

A dokumentumok nagyíthatók vagy kicsinyíthetők a nyomtatáshoz.

Adja meg a méretet a **Nyomtató papírmérete (Printer Paper Size)** beállításnál, vagy adja meg a méretarányt a **Lépték (Scaling)** mezőben.

### **Lépték (Scaling)**

Megadja a nagyítási/kicsinyítési arányt a nyomtatni kívánt dokumentumhoz.

#### **Oldalelrendezés (Page Layout)**

Több dokumentumoldal is kinyomtatható egyetlen papírlapra.

#### **Beállítás... (Specify...)**

Megnyitja az **[Oldalelrendezéses nyomtatás](#page-378-0) (Page Layout Printing)** párbeszédpanel. Kattintson erre a gombra az oldalelrendezéses nyomtatás részletes beállításainak megadásához.

#### **Mozaik/Poszter (Tiling/Poster)**

Ez a funkció felnagyítja a nyomtatni kívánt képadatokat, szétosztja azokat több oldalra, és ezeket az oldalakat külön papírlapokra nyomtathatia. A lapok összeillesztésével poszter jellegű nagy nyomatot készíthet.

#### **Beállítás... (Specify...)**

Megnyitja a **[Mozaik/Poszternyomtatás](#page-379-0) (Tiling/Poster Printing)** párbeszédpanel. Kattintson erre a gombra a mozaik/poszternyomtatás részletes beállításainak megadásához.

#### **Füzet (Booklet)**

A füzetnyomtatás funkció segítségével füzetet nyomtathat ki. Az adatok nyomtatása a papír mindkét oldalára történik. Ez a nyomtatási típus lehetővé teszi, hogy az oldalak a lapszámok szerint a megfelelő sorrendben legyenek leválogatva abban az esetben, amikor a nyomtatott lapokat a közepüknél összehajtja és beköti.

#### **Beállítás... (Specify...)**

Megnyitja a **Füzetnyomtatás [\(Booklet Printing\)](#page-380-0)** párbeszédpanel.

Kattintson erre a gombra a füzetnyomtatás részletes beállításainak megadásához.

#### **Kétoldalas nyomtatás (Kézi) (Duplex Printing (Manual))**

Megadhatja, hogy a dokumentumot szeretné-e kézi beavatkozással a papír mindkét oldalára nyomtatni, vagy csak az egyik oldalra.

Jelölje be ezt a jelölőnégyzetet, ha a dokumentumot a lapok mindkét oldalára szeretné nyomtatni. Ez a funkció csak akkor érhető el, ha a **Hordozótípus (Media Type)** beállítása **Normál papír (Plain Paper)**, és a következő beállítások egyike van kiválasztva: **Normál méret (Normal-size)**, **Laphoz igazított (Fit-to-Page)**, **Igazítás lapmérethez (Scaled)** vagy **Oldalelrendezés (Page Layout)**.

#### **Kötési oldal (Stapling Side)**

Megadja a kötési margó pozícióját.

A nyomtató ellenőrzi a **Tájolás (Orientation)** és az **Oldalelrendezés (Page Layout)** beállításait, majd automatikusan kiválasztja a kötési margó legjobb pozícióját. Válassza ki a **Kötési oldal (Stapling Side)** lehetőséget, majd válasszon más beállítást a listáról, ha módosítani szeretné.

#### **Margó megadása... (Specify Margin...)**

Megnyitja a **[Margó megadása](#page-380-0) (Specify Margin)** párbeszédpanel. Adja meg a margó szélességét.

#### **Példányszám (Copies)**

Megadja a nyomtatni kívánt példányok számát. 1 és 999 közötti érték adható meg.

# **Fontos**

• Ha a dokumentum készítéséhez használt alkalmazásnak szintén van ilyen funkciója, akkor az alkalmazásban adja meg a példányszámot, nem pedig ennél a beállításnál.

#### **Nyomtatás az utolsó oldaltól (Print from Last Page)**

Ha az utolsó oldallal szeretné kezdeni a nyomtatást, jelölje be ezt a jelölőnégyzetet. Ez esetben a nyomtatás végén nem kell a megfelelő sorrendbe rendezni az oldalakat.

Törölje a jelölőnégyzet jelölését, ha a szokásos sorrendben, az első oldallal szeretné kezdeni a nyomtatást.

#### <span id="page-378-0"></span>**Szétválogatás (Collate)**

Jelölje be ezt a jelölőnégyzetet, ha a dokumentumot több példányban nyomtatja, és azt szeretné, hogy az egyes példányokhoz összegyűjtve (csoportosítva) válogatódjanak szét a kinyomtatott lapok. Törölje a jelölőnégyzet jelölését, ha az azonos oldalszámú lapokat akarja együtt kinyomtatni.

# **Fontos**

• Ha annak az alkalmazásnak, amelyben a dokumentumot készítette, van ugyanilyen funkciója, a nyomtatóillesztőben adja meg a beállításokat. Ha a nyomtatási eredmény nem lenne megfelelő, az alkalmazásban adja meg a beállításokat. Ha a példányszámot és a nyomtatási sorrendet az alkalmazásban és a nyomtatóillesztőben is megadja, akkor előfordulhat, hogy a két példányszámérték össze lesz szorozva, illetve előfordulhat, hogy a megadott nyomtatási sorrend nem lesz alkalmazható.

### **Nyomtatási beállítások... (Print Options...)**

Megnyitja a **[Nyomtatási beállítások](#page-380-0) (Print Options)** párbeszédpanel. Az alkalmazásokból küldött nyomtatási adatokhoz módosíthatja a nyomtatóillesztő részletes beállításait.

### **Bélyegző/Háttér... (Stamp/Background...) (Bélyegző... (Stamp...))**

Megnyitja a **Bélyegző/Háttér [\(Stamp/Background\)](#page-382-0)** (**Bélyegző (Stamp)**) párbeszédpanelt.

A **Bélyegző (Stamp)** funkció lehetővé teszi szöveges vagy bitkép bélyegző nyomtatását a dokumentum adataira vagy azok mögé. Segítségével a dátum, az időpont és a felhasználó neve is kinyomtatható. A **Háttér (Background)** funkció lehetővé teszi egy halvány kép nyomtatását a dokumentum adatai mögé.

### **Megjegyzés**

• Az XPS nyomtatóillesztő használata esetén a **Bélyegző/Háttér... (Stamp/Background...)** gomb felirata a **Bélyegző... (Stamp...)** feliratra változik, és csak a Bélyegző funkció vehető igénybe.

A használt nyomtatóillesztő típusától és a környezettől függően előfordulhat, hogy a **Bélyegző (Stamp)** és a **Háttér (Background)** funkció nem érhető el.

# **Egyéni méret (Custom Paper Size) párbeszédpanel**

Ezen a párbeszédpanelen adhatia meg a használt egyéni papírméret szélességét és magasságát.

#### **Mértékegység (Units)**

Válassza ki az egyéni papírméret megadásához használni kívánt mértékegységet.

#### **Papírméret (Paper Size)**

Megadja az egyéni papírméret **Szélesség (Width)** és **Magasság (Height)** értékét. A mértékegység a **Mértékegység (Units)** beállításnál megadottnak megfelelő.

# **Oldalelrendezéses nyomtatás (Page Layout Printing) párbeszédpanel**

Ezen a párbeszédpanelen megadható, hogy hány dokumentumoldal nyomtatódjon egyetlen papírlapra, megadható az oldalak sorrendje, továbbá beállítható, hogy legyen-e oldalszegély nyomtatva minden egyes dokumentumoldal körül.

Az ezen a párbeszédpanelen megadott beállítások a nyomtatóillesztő beállítások megtekintése szolgáló területén erősíthetők meg.

### <span id="page-379-0"></span>**Megtekintés ikon**

Az **Oldalelrendezéses nyomtatás (Page Layout Printing)** párbeszédpanelen megadott beállításokat mutatja.

Az adatok tényleges kinyomtatása előtt ellenőrizheti a nyomtatás várható eredményét.

### **Oldalak (Pages)**

Megadja az egy lapra nyomtatni kívánt oldalak számát.

### **Oldalsorrend (Page Order)**

Megadja az egyetlen papírlapra nyomtatott dokumentumoldalak tájolását.

### **Oldalszegély (Page Border)**

Oldalszegély nyomtatása minden egyes dokumentumoldal köré. Jelölje be ezt a jelölőnégyzetet az oldalszegélyek nyomtatásához.

# **Mozaik/Poszternyomtatás (Tiling/Poster Printing) párbeszédpanel**

Ezen a párbeszédpanelen adhatja meg a kép nyomtatni kívánt méretét. Itt adhatja meg a kivágási vonalak és az összeillesztési jelölők beállításait is, amelyek a poszter több lapból való összeállításakor lesznek hasznosak.

Az ezen a párbeszédpanelen megadott beállítások a nyomtatóillesztő beállítások megtekintése szolgáló területén erősíthetők meg.

### **Megtekintés ikon**

A **Mozaik/Poszternyomtatás (Tiling/Poster Printing)** párbeszédpanelen megadott beállításokat mutatia.

Ellenőrizheti a nyomtatás várható eredményét.

#### **Kép felosztása (Image Divisions)**

Adja meg a felosztások számát (függőleges x vízszintes).

A felosztások számának növelésével a nyomtatáshoz használt lapok száma is nő. Ha oldalakat illeszt össze poszter készítéséhez, a részek számának növelésével nagyobb méretű posztert készíthet.

#### **Kivágás/Beillesztés nyomtatása margókra (Print "Cut/Paste" in margins)**

Megadja, hogy kinyomtatódjanak-e a margókra a "Kivágás" és a "Beillesztés" jelzések. Ezek a jelzések segítenek a lapok poszterré történő összeillesztésében.

Jelölje be ezt a jelölőnégyzetet a jelzések nyomtatásához.

# **Megjegyzés**

• A használt nyomtatóillesztő típusától és a környezettől függően előfordulhat, hogy ez a szolgáltatás nem érhető el.

#### **Kivágás/Beillesztés vonalak nyomtatása margókra (Print "Cut/Paste" lines in margins)**

Megadja, hogy legyenek-e nyomtatva kivágási vonalak, amelyek segítenek a lapok poszterré történő összeillesztésében.

Jelölje be ezt a jelölőnégyzetet a kivágási vonalak nyomtatásához.

#### **Oldaltartomány nyomtatása (Print page range)**

Megadja a nyomtatandó tartományt. Normál nyomtatási körülmények esetén válassza a **Mind (All)** beállítást.

Válassza az **Oldalak (Pages)** lehetőséget egy oldal vagy egy tartomány megadásához.

# <span id="page-380-0"></span>**Megjegyzés**

• Ha bizonyos oldalak nem megfelelően nyomtatódtak ki, az **Oldalbeállítás (Page Setup)** lap beállítások megtekintése területén kattintson rá azokra az oldalakra, amelyeket nem kell újra kinyomtatni. Ez alkalommal csak a képernyőn mutatott oldalak nyomtatódnak ki.

# **Füzetnyomtatás (Booklet Printing) párbeszédpanel**

Ezen a párbeszédpanelen adhatja meg a dokumentum kötési beállításait a füzet elkészítéséhez. A csak egy oldalra való nyomtatás, illetve az oldalszegély nyomtatása szintén ezen a párbeszédpanelen állítható be.

Az ezen a párbeszédpanelen megadott beállítások a nyomtatóillesztő beállítások megtekintése szolgáló területén erősíthetők meg.

#### **Megtekintés ikon**

A **Füzetnyomtatás (Booklet Printing)** párbeszédpanelen megadott beállításokat mutatja. Ellenőrizheti a dokumentum füzetként való kinyomtatásának várható eredményét.

#### **Kötési margó (Margin for stapling)**

Megadja, hogy melyik oldalon lesz a füzet tervezett kötése.

#### **Üres oldal beszúrása (Insert blank page)**

Megadja, hogy a dokumentum a füzetlapok csak egyik vagy mindkét oldalára nyomtatódjon. Ha üresen szeretné hagyni a füzetlapok egyik oldalát, jelölje be ezt a jelölőnégyzetet, majd válassza ki az üresen hagyni kívánt oldalt a listáról.

#### **Margó (Margin)**

Megadja a kötési margó szélességét. Az itt megadott szélesség lesz a lap közepétől számított kötési margó.

#### **Oldalszegély (Page Border)**

Oldalszegély nyomtatása minden egyes dokumentumoldal köré. Jelölje be ezt a jelölőnégyzetet az oldalszegélyek nyomtatásához.

# **Margó megadása (Specify Margin) párbeszédpanel**

Ezen a párbeszédpanelen adhatja meg a kötési oldal margójának szélességét. Ha a dokumentum nem férne ki egy lapra, a rendszer lecsökkenti a dokumentum méretét a nyomtatáshoz.

#### **Margó (Margin)**

Megadja a kötési margó szélességét.

A **Kötési oldal (Stapling Side)** megadott szélessége lesz a kötési margó.

# **Nyomtatási beállítások (Print Options) párbeszédpanel**

Módosíthatja a nyomtatóra küldött nyomtatási adatokat.

A használt nyomtatóillesztő típusától és a környezettől függően előfordulhat, hogy ez a szolgáltatás nem érhető el.

#### **Az ICM letiltását kéri az alkalmazói szoftver (Disable ICM required from the application software)**

Letiltja az alkalmazás által kért ICM funkciót.

Ha egy alkalmazás Windows ICM megoldást használ az adatok nyomtatásához, nem várt

színhatások jelenhetnek meg, illetve lecsökkenhet a nyomtatási sebesség. Ha ilyen problémákat tapasztal, ennek a jelölőnégyzetnek a bejelölésével megpróbálhatja elhárítani azokat.

# **Fontos**

- Normál használat mellett célszerű törölni ennek a jelölőnégyzetnek a jelölését.
- Ez a funkció nem működik, ha a **Kézi színbeállítás (Manual Color Adjustment)** párbeszédpanel **Egyeztetés (Matching)** lapján a **Színkorrekció (Color Correction)** beállítása **ICM**.

# **Megjegyzés**

• Ha az XPS nyomtatóillesztőt használja, **Az ICM letiltását kéri az alkalmazói szoftver (Disable ICM required from the application software)** lap nem érhető el.

# **Az alkalmazásban megadott profilbeállítás letiltása (Disable the color profile setting of the application software)**

Ha bejelöli ezt a jelölőnégyzetet, a rendszer figyelmen kívül hagyja az alkalmazásban megadott színprofil-információkat.

Ha az alkalmazásban megadott színprofil-információk továbbítódnak a nyomtatóillesztőbe, a nyomaton nem várt színek jelenhetnek meg. Ha ilyen problémát tapasztal, ennek a jelölőnégyzetnek a bejelölésével megpróbálhatja elhárítani azt.

# **Fontos**

- Még ha be is jelöli ezt a jelölőnégyzetet, akkor is csak a színprofil-információk egy része tiltódik le; a színprofil továbbra is használható marad a nyomtatáshoz.
- Normál használat mellett célszerű törölni ennek a jelölőnégyzetnek a jelölését.

#### **Ne legyenek csoportosítva a papírok (Ungroup Papers)**

Beállítja a **Hordozótípus (Media Type)**, a **Lapméret (Page Size)** és a **Nyomtató papírmérete (Printer Paper Size)** beállítás megjelenítési módját.

Ha ezeket külön szeretné megjeleníteni, jelölje be a jelölőnégyzetet.

Ha csoportban szeretné megjeleníteni őket, törölje a jelölőnégyzet jelölését.

# **Ne engedélyezze az alkalmazásoknak a nyomtatási adatok tömörítését (Do not allow application software to compress print data)**

Letiltható az alkalmazásból kapott nyomtatási adatok tömörítése.

Ha az elkészült nyomaton hiányzó képadatok vagy nem várt színek okoznak problémát, ennek a jelölőnégyzetnek a bejelölésével javíthat a helyzeten.

#### **Fontos**

• Normál használat mellett célszerű törölni ennek a jelölőnégyzetnek a jelölését.

# **Megjegyzés**

• Ha az XPS nyomtatóillesztőt használja, a **Ne engedélyezze az alkalmazásoknak a nyomtatási adatok tömörítését (Do not allow application software to compress print data)** lap nem érhető el.

**Nyomtatás a nyomtatási adatok oldalankénti létrehozása után (Print after creating print data by page)**

A nyomtatási adatok létrehozása oldalanként történik, és a nyomtatás akkor kezdődik el, amikor egy oldalnyi nyomtatási adat feldolgozása elkészült.

Ha a kinyomtatott dokumentumon nem várt eredmények (például csíkozódások) okoznak problémát, ennek a jelölőnégyzetnek a bejelölésével javíthat az eredményen.

# <span id="page-382-0"></span>**Fontos**

• Normál használat mellett célszerű törölni ennek a jelölőnégyzetnek a jelölését.

# **Képek méretezése a "legközelebbi szomszéd" típusú interpoláció használatával (Scale images using nearest-neighbor interpolation)**

Ha nyomtatáskor nagyítani vagy kicsinyíteni kell egy képet, a nyomtató egy egyszerű interpolálási eljárást használ a kép nagyítására vagy kicsinyítésére.

Ha a kinyomtatott dokumentumon a képadatok nem nyomtatódtak ki tisztán, ennek a

jelölőnégyzetnek a bejelölésével javíthat az eredményen.

# **Fontos**

• Normál használat mellett célszerű törölni ennek a jelölőnégyzetnek a jelölését.

# **Megjegyzés**

• A **Képek méretezése a "legközelebbi szomszéd" típusú interpoláció használatával (Scale images using nearest-neighbor interpolation)** funkció csak az XPS nyomtatóillesztő használata esetén érhető el.

# **Nyomtatási adatok elvesztésének megakadályozása (Prevention of Print Data Loss)**

Az alkalmazásban létrehozott nyomtatási adatok mérete csökkenthető az adatok kinyomtatása előtt. A használt alkalmazástól függően előfordulhat, hogy a képadatok levágódnak vagy helytelenül nyomtatódnak ki. Ilyen esetekben válassza a **Be (On)** lehetőséget. Ha nem használja ezt a szolgáltatást, válassza a **Ki (Off)** lehetőséget.

# **Fontos**

• A nyomtatási adatoktól függően ez a funkció esetleg ronthatja is a nyomtatási minőséget.

#### **Nyomtatási adatfeldolgozási egység (Unit of Print Data Processing)**

Megadja a nyomtatóra küldendő nyomtatási adatok feldolgozási egységét.

Normál nyomtatási körülmények esetén válassza a **Javasolt (Recommended)** beállítást.

# **Fontos**

• Bizonyos beállítások alkalmazásának nagy a memóriaigénye. Ne módosítsa a beállítást, ha számítógépében kevés a memória.

# **Megjegyzés**

• Ha az XPS nyomtatóillesztőt használja, a **Nyomtatási adatfeldolgozási egység (Unit of Print Data Processing)** lap nem érhető el.

# **Bélyegző/Háttér (Stamp/Background) (Bélyegző... (Stamp...)) párbeszédpanel**

A **Bélyegző/Háttér (Stamp/Background)** (**Bélyegző... (Stamp...)**) párbeszédpanel lehetővé teszi bélyegző és/vagy háttér nyomtatását a dokumentumoldalak adataira vagy azok mögé. Az előre beépített elemeken kívül saját eredeti bélyegzőit vagy háttereit is felveheti és használhatja.

# **Megjegyzés**

• Az XPS nyomtatóillesztő használata esetén a **Bélyegző/Háttér... (Stamp/Background...)** gomb felirata a **Bélyegző... (Stamp...)** feliratra változik, és csak a Bélyegző funkció vehető igénybe.

### **Bélyegző (Stamp)**

A bélyegzőnyomtatás funkcióval bélyegzőt nyomtathat egy dokumentum tartalmára. Jelölje be ezt a jelölőnégyzetet, és válassza ki a használni kívánt címet a listáról a bélyegzőnyomtatáshoz.

### **Bélyegző beállítása... (Define Stamp...)**

Megnyitja a **[Bélyegzőbeállítások](#page-384-0) (Stamp Settings)** párbeszédpanelt.

Itt ellenőrizheti a kiválasztott bélyegző részletes adatait, vagy új bélyegzőt készíthet és menthet.

#### **Bélyegző a szöveg fölött (Place stamp over text)**

Megadja a bélyegző elhelyezésének módját a kinyomtatott dokumentumon.

Jelölje be a **Bélyegző (Stamp)** jelölőnégyzetet a funkció elérhetővé tételéhez.

Ha a bélyegzőt rá szeretné nyomtatni a kinyomtatott dokumentumra, jelölje be ezt a jelölőnégyzetet. A bélyegző ekkor esetleg eltakarhatja a kinyomtatott adatok egy részét.

Ha a bélyegzőt a kinyomtatott adatok alá szeretné nyomtatni, törölje ennek a jelölőnégyzetnek a jelölését. A bélyegző ekkor nem takarhatja el a kinyomtatott adatokat. Előfordulhat azonban, hogy a bélyegző dokumentum által eltakart részei nem láthatók.

#### **Áttetsző bélyegző nyomtatása (Print semitransparent stamp)**

Megadja a bélyegző elhelyezésének módját a kinyomtatott dokumentumon.

Jelölje be a **Bélyegző (Stamp)** jelölőnégyzetet a funkció elérhetővé tételéhez.

Ha félig áttetsző bélyegzőt szeretne rányomtatni a kinyomtatott dokumentumra, jelölje be ezt a jelölőnégyzetet.

Ha a bélyegzőt a kinyomtatott adatokra szeretné rányomtatni, törölje ennek a jelölőnégyzetnek a jelölését. A bélyegző ekkor esetleg eltakarhatja a kinyomtatott adatok egy részét.

#### **Megjegyzés**

# • Az **Áttetsző bélyegző nyomtatása (Print semitransparent stamp)** funkció csak az XPS nyomtatóillesztő használata esetén érhető el.

#### **Bélyegző csak az első lapon (Stamp first page only)**

Megadja, hogy két vagy több oldalból álló dokumentum esetén csak az első oldalra, vagy az összes oldalra nyomtatódjon-e bélyegző.

Jelölje be a **Bélyegző (Stamp)** jelölőnégyzetet a funkció elérhetővé tételéhez.

Ha a dokumentumnak csak az első oldalára szeretné nyomtatni a bélyegzőt, jelölje be ezt a jelölőnégyzetet.

#### **Háttér (Background)**

Háttér nyomtatásával egy képet vagy objektumot (például bitképet) nyomtathat a lapokra a dokumentum adatai mögé.

Jelölje be ezt a jelölőnégyzetet, és válassza ki a használni kívánt címet a listáról a háttér nyomtatásához.

# **Háttér kiválasztása... (Select Background...)**

Megnyitja a **Háttérbeállítások [\(Background Settings\)](#page-386-0)** párbeszédpanelt.

Felvehet háttérként egy bitképet, illetve megváltoztathatja a kijelölt háttér elrendezési módját és intenzitását.

#### **Háttér csak az első oldalon (Background first page only)**

Megadja, hogy két vagy több oldalból álló dokumentum esetén csak az első oldalra, vagy az összes oldalra kinyomtatódjon-e a háttér.

#### Jelölje be a **Háttér (Background)** jelölőnégyzetet a funkció elérhetővé tételéhez.

Ha a dokumentumnak csak az első oldalára szeretné nyomtatni a hátteret, jelölje be ezt a jelölőnégyzetet.

# <span id="page-384-0"></span>**Bélyegző (Stamp) lap**

A Bélyegző lapon kiválaszthatja a bélyegzőhöz használni kívánt szöveget és bitképfájlt (.bmp).

#### **Előnézet ablak**

Mutatja az egyes lapokon megadott bélyegzőbeállításokat.

### **Bélyegző típusa (Stamp Type)**

Megadja a bélyegző típusát.

Szöveges bélyegző létrehozásához válassza a **Szöveg (Text)** lehetőséget. Bitképes bélyegző létrehozásához válassza a **Bitkép (Bitmap)** lehetőséget. Ha a **Dátum/Idő/Felhasználónév (Date/ Time/User Name)** beállítást választja, a nyomtatott dokumentumon megjelenik a létrehozás dátuma/ideje és a létrehozó felhasználó neve.

A **Bélyegző (Stamp)** lapon elérhető beállítások a kiválasztott típusnak megfelelően változnak.

Ha a **Bélyegző típusa (Stamp Type)** beállítás **Szöveg (Text)** vagy **Dátum/Idő/Felhasználónév (Date/ Time/User Name)** értékű:

### **Bélyegző szövege (Stamp Text)**

Megadja a bélyegző szövegét.

Ez legfeljebb 64 karakterből állhat.

A **Dátum/Idő/Felhasználónév (Date/Time/User Name)** beállítás esetén a nyomtatott objektum létrehozásának dátuma, ideje és a hozzá tartozó felhasználónév látható a **Bélyegző szövege (Stamp Text)** mezőnél.

# **Fontos**

• A **Bélyegző szövege (Stamp Text)** beállítás szürkén jelenik meg, és nem használható, ha a **Dátum/Idő/Felhasználónév (Date/Time/User Name)** beállítást választotta.

# **TrueType betűtípus (TrueType Font)**

Megadja a betűtípust a bélyegző szövegéhez.

#### **Stílus (Style)**

Megadja a betűstílust a bélyegző szövegéhez.

#### **Méret (Size)**

Megadja a betűméretet a bélyegző szövegéhez.

### **Körvonal (Outline)**

Megadja a bélyegző szövegét befoglaló keretet.

Ha a **Méret (Size)** beállításnál nagy betűméretet választott, a karakterek túllóghatnak a bélyegző körvonalán.

# **Szín (Color)/Szín kiválasztása... (Select Color...)**

Megmutatja a bélyegző aktuális színét.

Más szín választásához kattintson a **Szín kiválasztása... (Select Color...)** lehetőségre a **Szín (Color)** párbeszédpanel megnyitásához, majd válassza ki vagy készítse el a bélyegzőhöz használni kívánt színt.

# Ha a **Bélyegző típusa (Stamp Type)** beállítás **Bitkép (Bitmap)** értékű:

# **Fájl (File)**

Megadja a bélyegzőhöz használni kívánt bitképfájl nevét.

# **Fájl kiválasztása... (Select File...)**

Megnyitia a fájlmegnyitási párbeszédpanelt. Kattintson erre a gombra a bélyegzőként használni kívánt bitképfájl kiválasztásához.

# **Méret (Size)**

Beállítja a bélyegzőhöz használni kívánt bitképfájl méretét. A csúszka jobbra húzásával növekszik, balra húzásával pedig csökken a méret.

#### **Átlátszó fehér terület (Transparent white area)**

Megadja, hogy a bitkép fehér színű részei átlátszóakká alakuljanak. Jelölje be ezt a jelölőnégyzetet, ha átlátszóvá szeretné tenni a bitkép fehér színű részeit.

### **Megjegyzés**

• Kattintson az **Alapért. (Defaults)** lehetőségre a következők beállításához: **Bélyegző típusa (Stamp Type)**: szöveg, **Bélyegző szövege (Stamp Text)**: üres, **TrueType betűtípus (TrueType Font)**: Arial, **Stílus (Style)**: Normál, **Méret (Size)**: 36 pont, **Körvonal (Outline)** jelölőnégyzet jelölése törölve, **Szín (Color)**: szürke (192, 192, 192 RGB-értékekkel).

# **Elhelyezés (Placement) lap**

Az Elhelyezés lapon kiválaszthatja a bélyegző kívánt pozícióját a nyomaton.

#### **Előnézet ablak**

Mutatja az egyes lapokon megadott bélyegzőbeállításokat.

#### **Pozíció (Position)**

Megadja a bélyegző pozícióját a lapon.

Ha a lista **Egyéni (Custom)** elemét választja, közvetlenül megadhatja az **X pozíció (X-Position)** és az **Y pozíció (Y-Position)** koordinátát.

#### **Tájolás (Orientation)**

Megadja a bélyegző elforgatásának szögét. A szöget fokokban kell megadni a beállításhoz. Negatív érték megadásával a bélyegző az óramutató járásával megegyező irányban forgatható el.

#### **Megjegyzés**

• A **Tájolás (Orientation)** funkció csak akkor érhető el, ha a **Bélyegző (Stamp)** lapon a **Bélyegző típusa (Stamp Type)** beállítás értéke **Szöveg (Text)** vagy **Dátum/Idő/ Felhasználónév (Date/Time/User Name)**.

# **Megjegyzés**

• Az **Alapért. (Defaults)** gombra kattintva **Középre (Center)** állíthatja be a bélyegző pozícióját és 0 fokra a tájolását.

# **Beállítások mentése (Save settings) lap**

A **Beállítások mentése (Save settings)** lapon új bélyegzőket vehet fel, illetve törölheti a szükségtelenné vált bélyegzőket.

#### **Cím (Title)**

Adja meg a létrehozott bélyegző kívánt címét a mentéshez. Ez legfeljebb 64 karakterből állhat.

# **Megjegyzés**

• A címek nem kezdődhetnek szóközzel, tabulátorjellel vagy sortöréssel.

### <span id="page-386-0"></span>**Bélyegzők (Stamps)**

Megjeleníti a mentett bélyegzők címeit tartalmazó listát. Adja meg a kívánt címet az ahhoz tartozó bélyegzőnek a **Cím (Title)** mezőben való megjelenítéséhez.

#### **Mentés (Save)/Mentés felülírással (Save overwrite)**

Menti a bélyegzőt.

Adja meg a címet a **Cím (Title)** mezőben, majd kattintson erre a gombra.

#### **Törlés (Delete)**

Törli a feleslegessé vált bélyegzőt.

Jelölje ki a feleslegessé vált bélyegző címét a **Bélyegzők (Stamps)** listán, majd kattintson erre a gombra.

# **Háttér (Background) lap**

A Háttér lapon kiválaszthatja a háttérként használni kívánt bitképfájlt (.bmp), illetve megadhatja a kijelölt háttér nyomtatásának kívánt módját.

#### **Előnézet ablak**

Megjeleníti a **Háttér (Background)** lapon beállított bitkép állapotát.

#### **Fájl (File)**

Megadja a háttérként használni kívánt bitképfájl nevét.

### **Fájl kiválasztása... (Select File...)**

Megnyitja a fájlmegnyitási párbeszédpanelt.

Kattintson erre a gombra a háttérként használni kívánt bitképfájl (.bmp) kiválasztásához.

#### **Elrendezési mód (Layout Method)**

Megadja a háttérként használt kép elhelyezésének módját a papírlapon. Ha az **Egyéni (Custom)** értéket választja, megadhatja a bélyegző helyének **X pozíció (X-Position)** és **Y pozíció (Y-Position)** értékét.

#### **Intenzitás (Intensity)**

Beállítja a háttérként használni kívánt bitképfájl intenzitását.

A csúszka jobbra húzásával növekszik, balra húzásával pedig csökken az intenzitás. Ha a háttérképet az eredeti intenzitással kívánja nyomtatni, mozgassa a csúszkát a jobb oldali szélső helyzetébe.

# **Megjegyzés**

- A használt nyomtatóillesztő típusától és a környezettől függően előfordulhat, hogy ez a szolgáltatás nem érhető el.
- Az **Alapért. (Defaults)** gombra kattintva a **Fájl (File)** értékét üresre, az **Elrendezési mód (Layout Method)** beállítást **Oldal kitöltése (Fill page)** értékre, az **Intenzitás (Intensity)** csúszkát pedig középre állíthatja be.

# **Beállítások mentése (Save settings) lap**

A **Beállítások mentése (Save settings)** lapon új háttereket vehet fel, illetve törölheti a szükségtelenné vált háttereket.

#### **Cím (Title)**

Adja meg a kiválasztott háttér kívánt címét a mentéshez. Ez legfeljebb 64 karakterből állhat.

# **Megjegyzés**

• A címek nem kezdődhetnek szóközzel, tabulátorjellel vagy sortöréssel.

#### **Hátterek (Backgrounds)**

Megjeleníti a mentett hátterek címeit tartalmazó listát.

Adja meg a kívánt címet az ahhoz tartozó háttérnek a **Cím (Title)** mezőben való megjelenítéséhez.

### **Mentés (Save)/Mentés felülírással (Save overwrite)**

Háttérként menti a képadatokat.

Adja meg a címet a **Cím (Title)** mezőben, majd kattintson erre a gombra.

### **Törlés (Delete)**

Törli a feleslegessé vált hátteret.

Jelölje ki a feleslegessé vált háttér címét a **Hátterek (Backgrounds)** listán, majd kattintson erre a gombra.

# <span id="page-388-0"></span>**A Karbantartás lap leírása**

A **Karbantartás (Maintenance)** lap lehetővé teszi a nyomtató karbantartásának elvégzését, illetve a nyomtató beállításainak megváltoztatását.

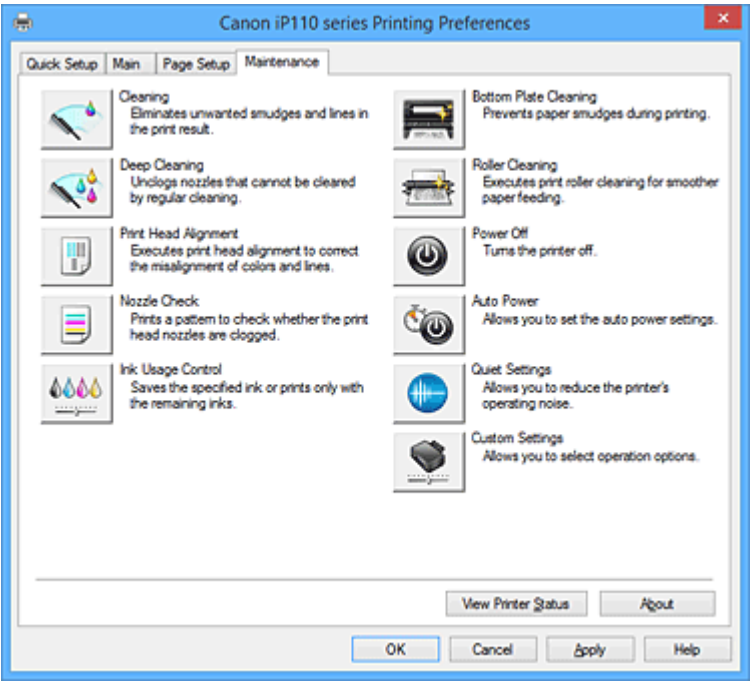

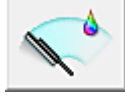

# **Tisztítás (Cleaning)**

Nyomtatófej-tisztítást hajt végre.

A nyomtatófej-tisztítás funkció megszünteti a nyomtatófej fúvókáinak eltömődését.

Akkor végezzen tisztítást, ha a nyomtatás halvány, vagy ha bizonyos színek nem nyomtatódnak ki, annak ellenére, hogy az összes tintaszint megfelelő.

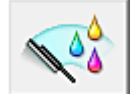

# **Fokozott tisztítás (Deep Cleaning)**

Fokozott tisztítást hajt végre.

Akkor végezzen fokozott tisztítást, ha az egyszerű tisztítás kétszeri alkalmazása sem oldotta meg a nyomtatófej-problémát.

# **Megjegyzés**

• A **Fokozott tisztítás (Deep Cleaning)** több tintát fogyaszt, mint a **Tisztítás (Cleaning)**. A nyomtatófejek gyakori tisztítása hamar elfogyasztja a nyomtatóban levő tintát. Ezért mindig csak szükség esetén végezzen tisztítást.

# **Tintacsoport (Ink Group)**

Ha a **Tisztítás (Cleaning)** vagy a **Fokozott tisztítás (Deep Cleaning)** elemre kattint, megnyílik a **Tintacsoport (Ink Group)** ablak.

Válassza ki azt a tintacsoportot, amelynek a nyomtatófejét meg szeretné tisztítani. A tisztítás vagy a fokozott tisztítás megkezdése előtt az előzetesen ellenőrzendő elemek megjelenítéséhez kattintson a **[Kezdeti elemellenőrzés](#page-391-0) (Initial Check Items)** gombra.

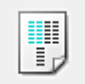

# **Nyomtatófej-igazítás (Print Head Alignment)**

A nyomtatófej igazítása kijavítja a nyomtatófej behelyezésekor keletkezett hibát, csökkentve a hibás vonalakat és színeket.

A nyomtatófej behelyezése után azonnal végezze el a nyomtatófej-igazítást.

Ha a **Nyomtatófej-igazítás (Print Head Alignment)** elemre kattint, megjelenik a **[Nyomtatófej-igazítás](#page-391-0) indítása [\(Start Print Head Alignment\)](#page-391-0)** párbeszédpanel.

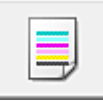

# **Fúvókaellenőrzés (Nozzle Check)**

Egy fúvóka-ellenőrző mintát nyomtat ki.

Akkor használja ezt a funkciót, ha a nyomtatás halvány, vagy ha egy bizonyos szín nem jelenik meg. Nyomtassa ki a fúvóka-ellenőrző mintát, és ellenőrizze, hogy a nyomtatófej megfelelően működik-e. Ha valamelyik szín nyomtatási eredménye halvány, vagy bizonyos részek hiányoznak, a nyomtatófej megtisztításához kattintson a **Tisztítás (Cleaning)** gombra.

Kattintson a **[Kezdeti elemellenőrzés](#page-392-0) (Initial Check Items)** gombra azon elemek listájának megtekintéséhez, amelyeket a fúvóka-ellenőrző minta nyomtatása előtt meg kell néznie.

### **Ellenőrző minta nyomtatása (Print Check Pattern)**

Ez a funkció egy fúvóka-ellenőrző mintát nyomtat ki, amelyen Ön ellenőrizheti, hogy nem tömődtek-e el a nyomtatófej fúvókái.

Kattintson az **Ellenőrző minta nyomtatása (Print Check Pattern)** gombra. Ha megjelenik a megerősítő üzenet, kattintson az **OK** gombra. Ezután megjelenik a **Minta ellenőrzése (Pattern Check)** párbeszédpanel.

#### **Bal oldali kép (megfelelő)**

A nyomtatófej fúvókái nincsenek eltömődve.

#### **Jobb oldali kép (nem megfelelő)**

Lehet, hogy a nyomtatófej fúvókái el vannak tömődve.

#### **Kilépés (Exit)**

Bezárja a **Minta ellenőrzése (Pattern Check)** párbeszédpanelt, és visszatér a **Karbantartás (Maintenance)** lapra.

#### **Tisztítás (Cleaning)**

Nyomtatófej-tisztítást hajt végre.

A nyomtatófej-tisztítás funkció megszünteti a nyomtatófej fúvókáinak eltömődését. Akkor végezzen tisztítást, ha a nyomtatás halvány, vagy ha bizonyos színek nem nyomtatódnak ki, annak ellenére, hogy az összes tinta szintje elég magas.

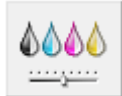

# **Tintafelhasználás ellenőrzése (Ink Usage Control)**

Megnyitja a A **[Tintafelhasználás ellenőrzése](#page-392-0) (Ink Usage Control)** párbeszédpanel. Csökkentheti a feketetinta-felhasználást, és a fekete részeket a színes tintákkal állíthatja elő.

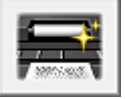

# **Alsó tálca tisztítása (Bottom Plate Cleaning)**

Elvégzi a nyomtató alsó tálcájának tisztítását.

Kétoldalas nyomtatás előtt végezze el az **Alsó tálca tisztítása (Bottom Plate Cleaning)** műveletet, így elkerülheti a papírlap hátoldalának összemaszatolódását.

Akkor is hajtsa végre az **Alsó tálca tisztítása (Bottom Plate Cleaning)** műveletet, ha a papír bepiszkolódását nem a nyomtatott adatok, hanem valami más okozta.

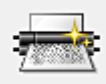

# **Görgőtisztítás (Roller Cleaning)**

Megtisztítja a laptovábbító görgőket.

A papíradagolás sikertelen lehet, ha papírpor tapadt a nyomtató laptovábbító görgőire. Ilyen esetben a nyomtatás eredményének javítása érdekében tisztítsa meg a laptovábbító görgőket.

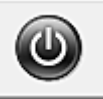

# **Kikapcsolás (Power Off)**

A nyomtató illesztőprogramja segítségével kikapcsolja a nyomtatót.

Ezt a funkciót használhatja a nyomtató kikapcsolására, amikor nem tudja megnyomni a nyomtató BE gombját (BE/KI gomb), mert éppen nincs a nyomtató közelében.

Ha újra be szeretné kapcsolni a nyomtatót, miután erre a gombra kattintott, akkor nyomja meg a nyomtató BE gombját (BE/KI gomb). Ha ezt a funkciót használja, nem tudja majd bekapcsolni a nyomtatót a nyomtatóillesztőből.

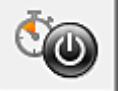

# **Automatikus tápellátás (Auto Power)**

Megnyitja az **[Automatikus KI/BE kapcsolás beállítások](#page-392-0) (Auto Power Settings)** párbeszédpanel. A nyomtató automatikus ki- és bekapcsolására használható beállítások megadására szolgál. Ezt a funkciót használhatja, ha módosítani szeretné az automatikus ki- és bekapcsolás beállításait.

# **Megjegyzés**

• Ha a nyomtató ki van kapcsolva, vagy ha a kommunikáció a nyomtató és a számítógép között le van tiltva, akkor egy hibaüzenet jelenhet meg, mivel a számítógép nem tud adatot gyűjteni a nyomtató állapotáról.

Ha ez történik, akkor a számítógépen tárolt legfrissebb beállítások megjelenítéséhez kattintson az **OK** gombra.

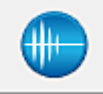

# **Csendes beállítások (Quiet Settings)**

Megnyitja a **[Csendes beállítások](#page-393-0) (Quiet Settings)** párbeszédpanel.

A **Csendes beállítások (Quiet Settings)** párbeszédpanelen olyan beállítást adhat meg, amellyel csökkentheti a nyomtató működési zaját. Ez a mód olyan esetben lehet nagyon hasznos, amikor a nyomtató működési zaja zavarhat másokat, például éjszakai nyomtatás esetén. Ezt a műveletet végezze el, ha módosítani szeretné a csendes mód beállítást.

# **Megjegyzés**

• Ha a nyomtató ki van kapcsolva, vagy ha a kommunikáció a nyomtató és a számítógép között le van tiltva, akkor egy hibaüzenet jelenhet meg, mivel a számítógép nem tud adatot gyűjteni a nyomtató állapotáról.

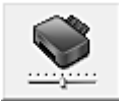

# **Egyéni beállítások (Custom Settings)**

Megnyitja az **[Egyéni beállítások](#page-393-0) (Custom Settings)** párbeszédpanel.

Ezt a funkciót használhatja, ha módosítani szeretné a nyomtató beállításait.

# **Megjegyzés**

• Ha a nyomtató ki van kapcsolva, vagy ha a kommunikáció a nyomtató és a számítógép között le van tiltva, akkor egy hibaüzenet jelenhet meg, mivel a számítógép nem tud adatot gyűjteni a nyomtató állapotáról.

Ha ez történik, akkor a számítógépen tárolt legfrissebb beállítások megjelenítéséhez kattintson az **OK** gombra.

### <span id="page-391-0"></span>**Nyomtatási előzmények megjelenítése (View Print History)**

Ez a funkció elindítja a Canon IJ XPS Preview alkalmazást, és megjeleníti a nyomtatási előzményeket.

# **Megjegyzés**

• Ez a funkció csak az XPS nyomtatóillesztő használata esetén érhető el.

#### **Nyomtatóállapot megtekintése (View Printer Status)**

Elindítja a Canon IJ állapotmonitort.

Ezt a funkciót használja, ha ellenőrizni szeretné a nyomtató állapotát és a nyomtatási feladat előrehaladását.

# **Megjegyzés**

• Ha az XPS nyomtatóillesztőt használja, akkor a következő leírásban a "Canon IJ állapotmonitor" helyett a "Canon IJ XPS állapotmonitor" megnevezés érvényes.

### **Névjegy (About)**

Megnyitja a **Névjegy (About)** [párbeszédpanel](#page-394-0).

Ezen a párbeszédpanelen megnézheti a nyomtatóillesztő verziószámát és a szerzői jogi közleményt. Továbbá itt állíthatja be a használni kívánt nyelvet.

# **Kezdeti elemellenőrzés (Initial Check Items)**

A **Tisztítás (Cleaning)**, illetve a **Fokozott tisztítás (Deep Cleaning)** végrehajtása előtt ellenőrizze, hogy a nyomtató be van kapcsolva, és nyissa ki a nyomtató fedelét. Ellenőrizze az alábbi elemeket minden egyes tintánál.

- [Ellenőrizze a maradék tinta mennyiségét](#page-356-0) a tartályban.
- Ügyeljen arra, hogy a tintatartályt ütközésig nyomja be, amíg egy kattanást nem hall.
- Ha a tintatartályon narancssárga szalag van, azt teljesen távolítsa el. A szalag maradványai akadályozhatják a tintaadagolást.
- Ellenőrizze, hogy az egyes tintatartályok a kijelölt helyükre vannak-e behelyezve.

# **Nyomtatófej-igazítás indítása (Start Print Head Alignment) párbeszédpanel**

Erről a párbeszédpanelről beigazíthatja a nyomtatófej illesztési helyét, illetve kinyomtathatja a nyomtatófej helyzetének aktuális beállítási értékét.

# **Nyomtatófej igazítása (Align Print Head)**

Beigazítja a nyomtatófejet.

A nyomtatófej igazítása kijavítja a nyomtatófej behelyezésekor keletkezett hibát, csökkentve a hibás vonalakat és színeket.

A nyomtatófej behelyezése után azonnal végezze el a nyomtatófej-igazítást.

#### **Igazítási érték nyomtatása (Print Alignment Value)**

Erre a gombra kattintva megnézheti a nyomtatófej helyzetének aktuális beállítási értékét. Kinyomtatja a nyomtatófej helyzetének aktuális beállítási értékét.

# **Nyomtatófej-igazítás (Print Head Alignment) párbeszédpanel**

Kézi nyomtatófej-igazításhoz kattintson a **Nyomtatófej igazítása (Align Print Head)** elemre a **Nyomtatófej-igazítás indítása (Start Print Head Alignment)** párbeszédpanelen, majd hajtsa végre az <span id="page-392-0"></span>üzenetekben megjelenő utasításokat. Ezután megjelenik a **Nyomtatófej-igazítás (Print Head Alignment)** párbeszédpanel.

Ezen a párbeszédpanelen ellenőrizheti a kinyomtatott mintát, és beállíthatja a nyomtatófej helyzetét.

### **Előnézet ablak**

Megjeleníti a **Nyomtatófej-igazítás (Print Head Alignment)** mintaképét, és ellenőrzi a kiválasztott minta helyzetét.

A beállítást úgy is módosíthatja, hogy közvetlenül a képernyőn lévő mintaképre kattint.

#### **A mintaszám kiválasztása**

Hasonlítsa össze a kinyomtatott igazítási mintákat, és írja be annak a mintának a számát a megfelelő mezőbe, amelyiken a legkevésbé látszanak a csíkok vagy a vízszintes sávok.

# **Megjegyzés**

• Ha nem tudja, hogyan értékelje ki a kinyomtatott mintát, olvassa el a következő témakört: [Nyomtatófej-igazítás számítógépről.](#page-143-0)

# **Kezdeti elemellenőrzés (Initial Check Items)**

A **Fúvókaellenőrzés (Nozzle Check)** végrehajtása előtt ellenőrizze, hogy a nyomtató be van kapcsolva, és nyissa ki a nyomtató fedelét.

Ellenőrizze az alábbi elemeket minden egyes tintánál.

- [Ellenőrizze a maradék tinta mennyiségét](#page-356-0) a tartályban.
- Ügyeljen arra, hogy a tintatartályt ütközésig nyomja be, amíg egy kattanást nem hall.
- Ha a tintatartályon narancssárga szalag van, azt teljesen távolítsa el. A szalag maradványai akadályozhatják a tintaadagolást.
- Ellenőrizze, hogy az egyes tintatartályok a kijelölt helyükre vannak-e behelyezve.

# **A Tintafelhasználás ellenőrzése (Ink Usage Control) párbeszédpanel**

Ha a **Tintafelhasználás ellenőrzése (Ink Usage Control)** elemre kattint, megjelenik a **Tintafelhasználás ellenőrzése (Ink Usage Control)** párbeszédpanel.

#### **Fekete tinta kímélése (Save Black Ink)**

A fekete tinta felhasználását szabályozza nyomtatás közben. E funkció segítségével takarékoskodhat a fekete tintával.

# **Kevert fekete használata (közvetlen mérés) (Use Composite Black (Immediate Measure))**

A fekete részek előállításához csak a színes tintákat használja, a feketét nem.

# **Automatikus KI/BE kapcsolás beállítások (Auto Power Settings) párbeszédpanel**

Ha az **Automatikus tápellátás (Auto Power)** elemre kattint, megjelenik az **Automatikus KI/BE kapcsolás beállítások (Auto Power Settings)** párbeszédpanel.

Ez a párbeszédpanel lehetővé teszi, hogy a nyomtató ki- és bekapcsolását a nyomtatóillesztő segítségével kezelje.

#### <span id="page-393-0"></span>**Hálózati adapter esetén (Using AC Adapter)**

Állítsa be az időt a listáról. Ha a hálózati adapter használata esetén eltelik ez az idő, és közben sem a nyomtatóillesztőből, sem a nyomtatóról nem érkezik művelet, akkor a nyomtató automatikusan kikapcsol.

#### **Akkumulátor esetén (Using Battery)**

Állítsa be az időt a listáról. Ha az akkumulátor használata esetén eltelik ez az idő, és közben sem a nyomtatóillesztőből, sem a nyomtatóról nem érkezik művelet, akkor a nyomtató automatikusan kikapcsol.

# **Fontos**

• Az **Akkumulátor esetén (Using Battery)** lehetőség választásakor nem adható meg a **Letiltva (Disable)** érték.

# **Csendes beállítások (Quiet Settings) párbeszédpanel**

Ha a **Csendes beállítások (Quiet Settings)** elemre kattint, megjelenik a **Csendes beállítások (Quiet Settings)** párbeszédpanel.

A **Csendes beállítások (Quiet Settings)** párbeszédpanelen olyan beállítást adhat meg, amellyel csökkentheti a nyomtató működési zaját.

Akkor válassza ezt a beállítást, ha csökkenteni szeretné a nyomtató működési zaját éjszaka vagy más körülmények között.

Ez a funkció csökkentheti a nyomtatási sebességet.

#### **Csendes mód kikapcsolása (Do not use quiet mode)**

Akkor válassza ezt a lehetőséget, ha a nyomtatót normális hangerejű működési zajokkal szeretné használni.

#### **Csendes mód mindig (Always use quiet mode)**

Akkor válassza ezt a lehetőséget, ha a nyomtató működési zajait csökkenteni szeretné.

#### **Csendes mód adott időben (Use quiet mode during specified hours)**

Akkor válassza ezt a lehetőséget, ha a nyomtató működési zajait csökkenteni szeretné egy meghatározott időszakban.

Adja meg a **Kezdés (Start time)** és a **Vége (End time)** beállításokat a csendes mód aktiválásához. Ha ezek azonos értékűek, akkor a csendes mód nem kapcsol be.

#### **Fontos**

• Ha megad egy időpontot a **Csendes mód adott időben (Use quiet mode during specified hours)** beállításnál, akkor a csendes mód nem fog vonatkozni a nyomtatón közvetlenül végzett műveletekre (másolás, közvetlen nyomtatás stb.)

# **Egyéni beállítások (Custom Settings) párbeszédpanel**

Ha az **Egyéni beállítások (Custom Settings)** elemre kattint, megjelenik az **Egyéni beállítások (Custom Settings)** párbeszédpanel.

Ha szükséges, váltson a nyomtató működésének különböző módjai között.

#### **Fejek igazítása manuálisan (Align heads manually)**

Általában a **Karbantartás (Maintenance)** lap **Nyomtatófej-igazítás (Print Head Alignment)** funkciója automatikus fejigazításra van beállítva, de ezt módosítani lehet kézi fejigazításra. Ha a nyomtatási minőség az automatikus nyomtatófej-igazítás után sem kielégítő, [hajtson végre kézi](#page-144-0) <span id="page-394-0"></span>[nyomtatófej-igazítást](#page-144-0).

A kézi fejigazításhoz jelölje be ezt a négyzetet.

# **Elforgatás 90 fokkal balra, ha a tájolás [Fekvő] (Rotate 90 degrees left when orientation is [Landscape])**

A **Fekvő (Landscape)** nyomtatási irány megváltoztatható az **Oldalbeállítás (Page Setup)** lapon a **Tájolás (Orientation)** beállításánál.

A nyomtatott dokumentum 90 fokkal balra történő elforgatásához jelölje be a négyzetet.

# **Papír szélességének észlelése számítógépről történő nyomtatáskor (Detect the paper width when printing from computer)**

Ha számítógépről nyomtat, ez a funkció azonosítja a nyomtatóba töltött papírt.

Ha a nyomtató azt észleli, hogy a betöltött papír szélessége más, mint amit a **Lapméret (Page Size)** értékeként állítottak be az **Oldalbeállítás (Page Setup)** lapon, egy üzenet jelenik meg.

Ha a papír szélességének észlelését szeretné számítógépről végzett nyomtatás esetén, akkor jelölje be a négyzetet.

# **Fontos**

• Ha egyéni méretű papírt használ, az **Egyéni méret (Custom Paper Size)** segítségével adja meg pontosan a nyomtatóba töltött papír méretét.

Ha akkor is megjelenik hibaüzenet, amikor megfelelő méretű papírt töltött be, akkor törölje a négyzet jelölését.

# **Tintaszáradási idő (Ink Drying Wait Time)**

Beállíthatja, hogy a nyomtató az egymást követő lapok nyomtatása között szünetet tartson. A csúszka jobbra húzásával növekszik, balra húzásával csökken a szünet hossza.

Ha az éppen nyomtatott oldalt a következő oldal megszáradása előtt készítette, s az emiatt foltos lett, növelje meg a tintaszáradási időt.

A tintaszáradási idő csökkentése meggyorsítja a nyomtatást.

# **Névjegy (About) párbeszédpanel**

Ha a **Névjegy (About)** elemre kattint, megjelenik a **Névjegy (About)** párbeszédpanel. Ez a párbeszédpanel megjeleníti a verziószámot, a szerzői jogi közleményt és nyomtatóillesztő moduljainak listáját. Kiválaszthatja a kívánt nyelvet, illetve átállíthatja a beállító ablakban használt nyelvet.

#### **Modulok**

Felsorolja a nyomtatóillesztő moduljait.

### **Nyelv (Language)**

Itt adhatja meg a [nyomtatóillesztő beállító ablakát](#page-353-0) használt nyelvet.

# **Fontos**

• Ha a kiválasztott nyelv megjelenítésére használt betűtípus nincs telepítve az operációs rendszerben, előfordulhat, hogy a karakterek torzultan jelennek meg.

# **Kapcsolódó témakörök**

- [Nyomtatófejek tisztítása a számítógépről](#page-139-0)
- [Nyomtatófej-igazítás számítógépről](#page-143-0)
- [Fúvóka-ellenőrző minta nyomtatása számítógép használatával](#page-148-0)
- [A tintafelhasználás ellenőrzésének beállítása](#page-160-0)
- [A nyomtató belsejének tisztítása](#page-149-0)
- **[Laptovábbító görgők tisztítása a számítógépről](#page-141-0)**
- **[A Nyomtató tápellátásának kezelése](#page-162-0)**
- **[A Nyomtató működési zajának csökkentése](#page-164-0)**
- **[A Nyomtató működési módjának megváltoztatása](#page-166-0)**
# **A Canon IJ megtekintő leírása**

A Canon IJ megtekintő egy olyan alkalmazás, amely a dokumentum tényleges kinyomtatása előtt megjeleníti a nyomtatás eredményét.

A megtekintő a nyomtatóillesztőben megadott beállításokat tükrözi, és lehetővé teszi a dokumentum elrendezésének, a nyomtatás sorrendjének és az oldalak számának ellenőrzését. A hordozó típusa és a papírforrás is módosítható.

Ha megtekintést szeretne megjeleníteni a nyomtatás előtt, akkor nyissa meg a [nyomtatóillesztő beállító](#page-353-0) [ablakát](#page-353-0), majd kattintson a **Fő (Main)** lapra, és jelölje be a **Megtekintés nyomtatás előtt (Preview before printing)** jelölőnégyzetet.

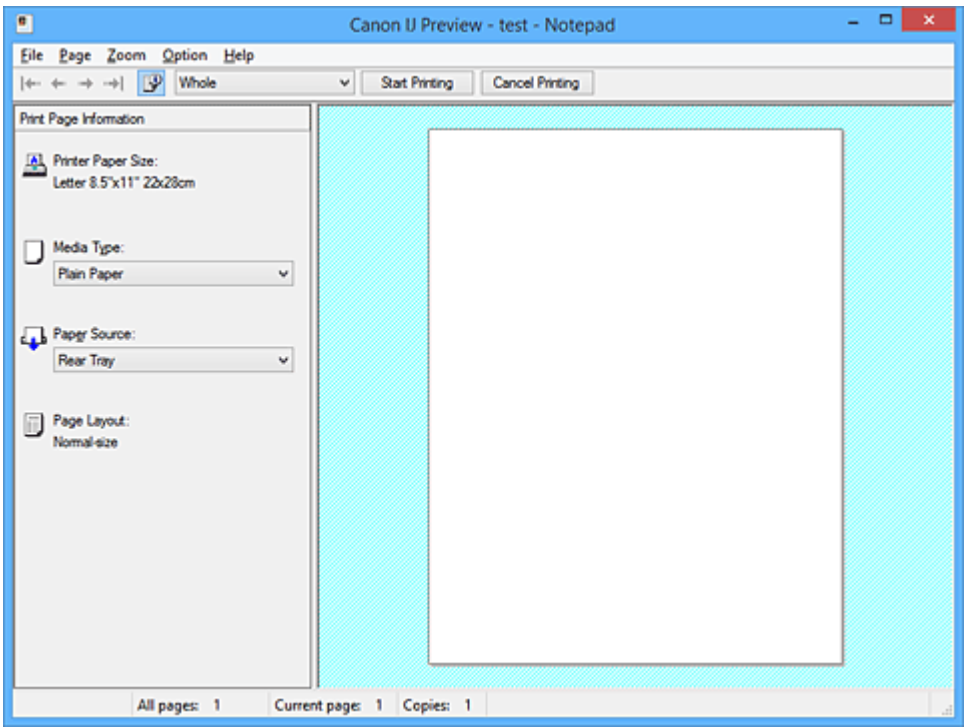

## **Fájl (File) menü**

Itt választható ki a nyomtatási művelet.

## **Nyomtatás indítása (Start Printing)**

Befejezi a Canon IJ megtekintő munkamenetét, és elindítja az előnézeti képernyőn látható dokumentum nyomtatását.

Ennek a parancsnak ugyanaz a funkciója, mint az eszköztáron lévő **Nyomtatás indítása (Start Printing)** ikoné.

## **Nyomtatás törlése (Cancel Printing)**

Befejezi a Canon IJ megtekintő munkamenetét, és megszakítja az előnézeti képernyőn látható dokumentum nyomtatását.

Ennek a parancsnak ugyanaz a funkciója, mint az eszköztáron lévő **Nyomtatás törlése (Cancel Printing)** ikoné.

# **Kilépés (Exit)**

Befejezi a Canon IJ megtekintő munkamenetét.

## **Oldal (Page) menü**

Ez a menü a megjelenítendő oldal kiválasztására szolgáló alábbi parancsokat tartalmazza.

Az összes parancs elérhető az eszköztárról is, az **Oldal kiválasztása... (Page Selection...)** parancs kivételével.

# **Megjegyzés**

- Ha az oldalak várólistára vannak helyezve, akkor az utolsóként várólistára helyezett oldal lesz az utolsó oldal.
- Ha az **Oldalbeállítás (Page Setup)** lapon lévő **Oldalelrendezés (Page Layout)** beállítás értéke **Oldalelrendezés (Page Layout)**, **Mozaik/Poszter (Tiling/Poster)** vagy **Füzet (Booklet)**, akkor az oldalszám értéke nem az alkalmazással létrehozott eredeti dokumentum oldalainak számát, hanem a nyomtatáshoz szükséges lapok számát mutatja.
- Ha kézi kétoldalas nyomtatást állított be, az elsőként kinyomtatandó első oldalak együtt jelennek meg, és csak ezután jelennek meg a hátoldalak.

## **Első oldal (First Page)**

Megjeleníti a dokumentum első oldalát.

Ha az éppen megjelenített oldal a legelső oldal, akkor a parancs szürkén jelenik meg, és nem választható ki.

## **Előző oldal (Previous Page)**

Megjeleníti az aktuálisan megjelenített oldal előtti oldalt. Ha az éppen megjelenített oldal a legelső oldal, akkor a parancs szürkén jelenik meg, és nem választható ki.

## **Következő oldal (Next Page)**

Megjeleníti az aktuálisan megjelenített oldal utáni oldalt. Ha az éppen megjelenített oldal a legutolsó oldal, akkor a parancs szürkén jelenik meg, és nem választható ki.

## **Utolsó oldal (Last Page)**

Megjeleníti a dokumentum utolsó oldalát.

Ha az éppen megjelenített oldal a legutolsó oldal, akkor a parancs szürkén jelenik meg, és nem választható ki.

## **Oldal kiválasztása... (Page Selection...)**

Megjeleníti az **Oldal kiválasztása (Page Selection)** párbeszédpanelt. Ezzel a paranccsal megadhatja a megjelenítendő oldal számát.

## **Nagyítás (Zoom) menü**

Kiválasztja a papírra nyomtatandó tényleges méret és az előnézeti kép méretének arányát.

Az arányt az eszköztáron található legördülő listáról is kiválaszthatja.

## **Teljes (Whole)**

Egy oldalként jeleníti meg a teljes adatoldalt.

**50%**

A megjelenített adatokat a kinyomtatandó tényleges méret 50%-ára csökkenti.

# **100%**

Az adatokat a kinyomtatandó tényleges méretben jeleníti meg.

# **200%**

A megjelenített adatokat a kinyomtatandó tényleges méret 200%-ára növeli.

## **400%**

A megjelenített adatokat a kinyomtatandó tényleges méret 400%-ára növeli.

## **Beállítás (Option) menü**

Ez a menü az alábbi parancsokat tartalmazza:

## **Nyomtatólap-adatok megjelenítése (Displays Print Page Information)**

Megjeleníti az egyes oldalak nyomtatási beállításaira vonatkozó információkat (beleértve a papírméretet, a hordozótípust és az oldalelrendezést) az előnézeti képernyő bal oldalán. Ezen a képernyőn lehetőség van a hordozótípus és a papírforrás módosítására is.

## **Súgó (Help) menü**

Ha ezt a menüelemet választia, megnyílik a Canon IJ megtekintő súgóablaka, ahol megtekintheti a verzióadatokat és a szerzői jogi információkat.

## **Nyomtatás indítása (Start Printing) gomb**

Kinyomtatja a dokumentumlistán kijelölt dokumentumokat.

A kinyomtatott dokumentumok törlődnek a listáról, és az összes dokumentum kinyomtatása után a Canon IJ XPS Preview is bezáródik.

## **Nyomtatás törlése (Cancel Printing) gomb**

Befejezi a Canon IJ megtekintő munkamenetét, és megszakítja az előnézeti képernyőn látható dokumentum nyomtatását.

A várólistára állítás közben is használhatja ezt a gombot.

## **Nyomtatólap-adatok (Print Page Information) képernyő**

Megjeleníti az egyes oldalak nyomtatási beállításaira vonatkozó információkat az előnézeti képernyő bal oldalán.

Ezen a képernyőn lehetőség van a hordozótípus és a papírforrás módosítására is.

# **Fontos**

• Ha a hordozótípust és a papírforrást az alkalmazásban állítja be, akkor ezek a beállítások elsőbbséget élveznek, és módosított beállítások érvényüket veszthetik.

## **Nyomtató papírmérete (Printer Paper Size)**

Megjeleníti a kinyomtatandó dokumentum papírméretét.

## **Hordozótípus (Media Type)**

Itt választhatja ki a nyomtatni kívánt dokumentum hordozótípusát.

## **Papírforrás (Paper Source)**

Itt választhatja ki a nyomtatni kívánt dokumentum papírforrását.

## **Oldalelrendezés (Page Layout)**

Megjeleníti a kinyomtatandó dokumentum oldalelrendezését.

# **A Canon IJ XPS megtekintő leírása**

A Canon IJ XPS Preview egy olyan alkalmazás, amely a dokumentum tényleges kinyomtatása előtt megjeleníti a nyomtatás eredményét.

A megtekintő a nyomtatóillesztőben megadott beállításokat tükrözi, és lehetővé teszi a dokumentum elrendezésének, a nyomtatás sorrendjének és az oldalak számának ellenőrzését. A megtekintő lehetővé teszi a nyomtatandó dokumentum szerkesztését, a nyomtatandó oldalak szerkesztését, a nyomtatási beállítások módosítását, valamint egyéb műveletek végrehajtását.

Ha megtekintést szeretne megjeleníteni a nyomtatás előtt, akkor nyissa meg a [nyomtatóillesztő beállító](#page-353-0) [ablakát](#page-353-0), majd kattintson a **Fő (Main)** lapra, és jelölje be a **Megtekintés nyomtatás előtt (Preview before printing)** jelölőnégyzetet.

# **Fontos**

• A Canon IJ XPS Preview szolgáltatás használatához telepítve kell lennie számítógépén a Microsoft .NET Framework 4 Client Profile szoftvernek.

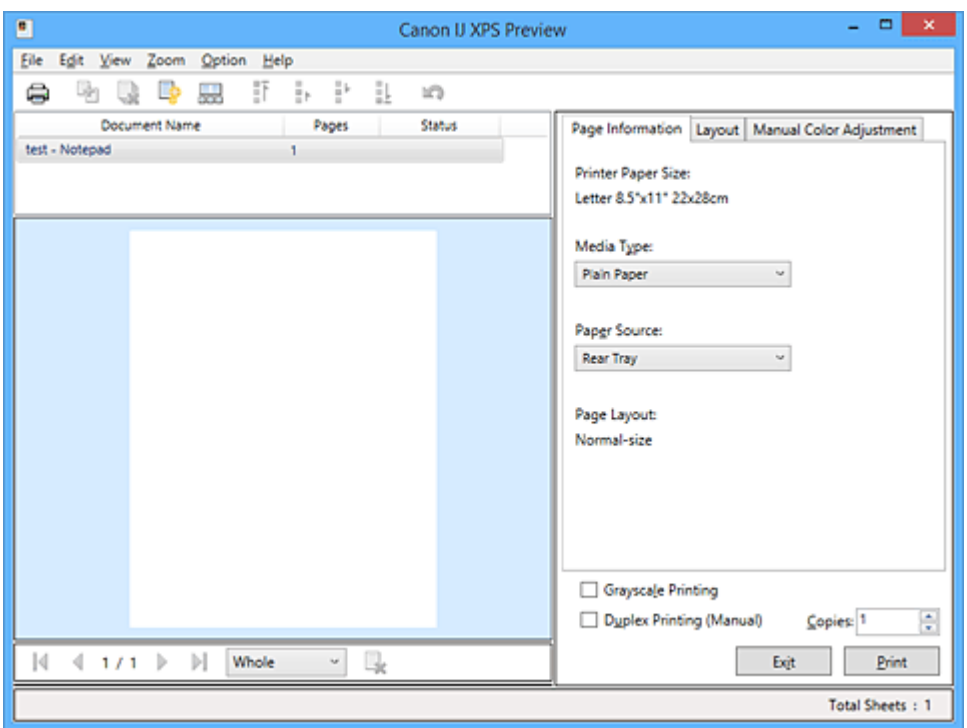

## **Fájl (File) menü**

Kiválasztja a nyomtatási műveletet és a nyomtatási előzmények beállításait:

# **Nyomtatás (Print)**

Kinyomtatja a dokumentumlistán kijelölt dokumentumokat.

A kinyomtatott dokumentumok törlődnek a listáról, és az összes dokumentum kinyomtatása után a Canon IJ XPS Preview is bezáródik.

Ennek a parancsnak ugyanaz a funkciója, mint az eszköztáron lévő (Nyomtatás) gombnak, illetve a nyomtatási területen lévő **Nyomtatás (Print)** (Nyomtatás) ikonnak.

## **Összes dokumentum nyomtatása (Print All Documents)**

Kinyomtatja a dokumentumlistában lévő összes dokumentumot, és bezárja a Canon IJ XPS Preview programot.

## **Nyomtatási előzmények mentése (Save Print History)**

Beállítja, hogy a rendszer a Canon IJ XPS Preview alkalmazásból nyomtatott dokumentumokat mentse-e a nyomtatási előzmények listájába.

#### **Előzménybejegyzések korlátja (History Entry Limit)**

Megadja a nyomtatásielőzmény-bejegyzések számának felső korlátját.

# Válassza a **10 bejegyzés (10 Entries)**, a **30 bejegyzés (30 Entries)** vagy a **100 bejegyzés (100 Entries)** lehetőséget.

# **Fontos**

• Ha a nyomtatott dokumentumok mentésekor túllépi az előzmények számának korlátját, a rendszer a legkorábbi bejegyzéstől kezdve törli az előzményeket.

# **Előzményekben szereplő dokumentumok hozzáadása a listához (Add documents from history to the list)**

A nyomtatási előzmények listájába mentett dokumentumot hozzáadja a dokumentumlistához.

## **Kilépés (Exit)**

Befejezi a Canon IJ XPS Preview munkamenetét. A rendszer a dokumentumlistában maradt dokumentumot törli a listából.

Ennek az parancsnak ugyanaz a funkciója, mint a nyomtatási beállítások területen lévő **Kilépés (Exit)** parancsé.

# **Szerkesztés (Edit) menü**

Kiválasztja a több dokumentum vagy több oldal szerkesztésére használható módszert.

## **Visszavonás (Undo)**

Visszavonja az előző módosítást.

Ha a módosítás nem vonható vissza, akkor a funkció szürkén jelenik meg, és nem választható ki. Ennek a parancsnak ugyanaz a funkciója, mint az eszköztáron lévő (Visszavonás) gombnak.

#### **Dokumentumok (Documents)**

Kiválasztja a nyomtatandó dokumentumok szerkesztési módszerét.

## **Dokumentumok egyesítése (Combine Documents)**

A dokumentumlistában lévő dokumentumokat egy dokumentummá fűzi össze. Ha csak egy dokumentum van kiválasztva, akkor a funkció szürkén jelenik meg, és nem választható ki.

Ennek a parancsnak ugyanaz a funkciója, mint az eszköztáron lévő (Dokumentumok egyesítése) gombnak.

## **Dokumentumok alaphelyzetbe állítása (Reset Documents)**

A dokumentumlistában kiválasztott dokumentum állapotát visszaállítja a Canon IJ XPS Preview alkalmazásba való felvétele előtti állapotba.

A rendszer szétválasztja az egyesített dokumentumokat, és visszaállítja a dokumentumok eredeti állapotát.

Ennek a parancsnak ugyanaz a funkciója, mint az eszköztáron lévő (Dokumentumok alaphelyzetbe állítása) gombnak.

## **Dokumentum áthelyezése (Move Document)**

Ezt a parancsot használhatja a dokumentumlistában kiválasztott dokumentumok sorrendjének megváltoztatásához.

## **Áthelyezés elsőnek (Move to First)**

A nyomtatandó dokumentumot a dokumentumlista elejére mozgatja.

Ha az éppen kijelölt dokumentum a legelső a listában, akkor a funkció szürkén jelenik meg, és nem választható ki.

#### **Áthelyezés felfelé (Move Up One)**

A kijelölt nyomtatandó dokumentumot egy hellyel feljebb mozgatja a listában. Ha az éppen kijelölt dokumentum a legelső a listában, akkor a funkció szürkén jelenik meg, és nem választható ki.

#### **Áthelyezés lefelé (Move Down One)**

A kijelölt nyomtatandó dokumentumot egy hellyel lejjebb mozgatja a listában. Ha az éppen kijelölt dokumentum a legutolsó a listában, akkor a funkció szürkén jelenik meg, és nem választható ki.

#### **Áthelyezés utolsónak (Move to Last)**

A nyomtatandó dokumentumot a dokumentumlista végére mozgatja. Ha az éppen kijelölt dokumentum a legutolsó a listában, akkor a funkció szürkén jelenik meg, és nem választható ki.

#### **Dokumentum törlése (Delete Document)**

A kijelölt dokumentumot törli a dokumentumlistáról.

Ha a dokumentumlistában csak egy dokumentum van, akkor a dokumentum szürkén jelenik meg, és nem választható ki.

Ennek a parancsnak ugyanaz a funkciója, mint az eszköztáron lévő (Dokumentum törlése) gombnak.

#### **Szürke nyomtatás (Grayscale Printing)**

Az egyszínű nyomtatásra vonatkozó beállítások módosítását teszi lehetővé.

Ennek a parancsnak ugyanaz a funkciója, mint a nyomtatási beállítások területen lévő **Szürke nyomtatás (Grayscale Printing)** jelölőnégyzeté.

#### **Oldalelrendezéses nyomtatás... (Page Layout Printing...)**

Megnyitja az **Oldalelrendezéses nyomtatás (Page Layout Printing)** párbeszédpanelt. Ez a párbeszédpanel lehetővé teszi az **Oldalelrendezéses nyomtatás (Page Layout Printing)**, az **Oldalak (Pages)**, az **Oldalsorrend (Page Order)** és az **Oldalszegély (Page Border)** lehetőség beállítását.

### **Kétoldalas nyomtatás... (Duplex Printing...)**

Megnyitja a **Kétoldalas nyomtatás (Duplex Printing)** párbeszédpanelt. Ez a párbeszédpanel lehetővé teszi a **Kétoldalas nyomtatás (Kézi) (Duplex Printing (Manual))**, a **Kötési oldal (Stapling Side)** és a **Margó (Margin)** lehetőség beállítását.

#### **Példányszám... (Copies...)**

Megnyílik a **Példányszám (Copies)** párbeszédpanel.

Ez a párbeszédpanel lehetővé teszi a **Példányszám (Copies)**, a **Szétválogatás (Collate)** és a **Nyomtatás az utolsó oldaltól (Print from Last Page)** lehetőség beállítását.

#### **Oldalak (Pages)**

Kiválasztja a nyomtatandó oldalak szerkesztési módszerét.

#### **Oldal törlése (Delete Page)**

Törli az éppen kijelölt oldalt.

Ha oldalelrendezéses nyomtatás van beállítva, akkor a piros kerettel megjelölt oldalak fognak törlődni.

Ennek a parancsnak ugyanaz a funkciója, mint az eszköztáron lévő **k** (Oldal törlése) gombnak.

#### **Oldal visszaállítása (Restore Page)**

Visszaállítja az **Oldal törlése (Delete Page)** funkcióval törölt oldalakat. Az oldalak visszaállításához a **Beállítás (Option)** menüben be kell jelölnie a **Törölt oldalak** **megjelenítése (View Deleted Pages)** négyzetet, majd a törölt oldalakat indexképként kell megjelenítenie.

#### **Oldal áthelyezése (Move Page)**

Ezt a parancsot használja az aktuálisan kiválasztott oldalak sorrendjének megváltoztatásához.

#### **Áthelyezés elsőnek (Move to First)**

Az aktuálisan kijelölt oldalt a dokumentum elejére mozgatja.

Ha az éppen kijelölt oldal a legelső oldal, akkor a funkció szürkén jelenik meg, és nem választható ki.

#### **Áthelyezés előrefelé (Move Forward One)**

Az aktuálisan kijelölt oldalt a pillanatnyi helyéhez képest egy hellyel előrébb mozgatja. Ha az éppen kijelölt oldal a legelső oldal, akkor a funkció szürkén jelenik meg, és nem választható ki.

#### **Áthelyezés visszafelé (Move Backward One)**

Az aktuálisan kijelölt oldalt a pillanatnyi helyéhez képest egy hellyel hátrébb mozgatja. Ha az éppen kijelölt oldal a legutolsó oldal, akkor a funkció szürkén jelenik meg, és nem választható ki.

#### **Áthelyezés utolsónak (Move to Last)**

Az aktuálisan kijelölt oldalt a dokumentum végére mozgatja.

Ha az éppen kijelölt oldal a legutolsó oldal, akkor a funkció szürkén jelenik meg, és nem választható ki.

#### **Megjelenítés (View) menü**

Kiválasztja a megjelenítendő dokumentumokat vagy oldalakat.

#### **Dokumentumok (Documents)**

Ezzel a paranccsal választhatja ki a megjelenítendő dokumentumot.

#### **Első dokumentum (First Document)**

Megjeleníti a dokumentumlista legelső elemét.

Ha az éppen kijelölt dokumentum a legelső a listában, akkor a funkció szürkén jelenik meg, és nem választható ki.

#### **Előző dokumentum (Previous Document)**

Megjeleníti az aktuálisan megjelenített dokumentum előtti dokumentumot.

Ha az éppen kijelölt dokumentum a legelső a listában, akkor a funkció szürkén jelenik meg, és nem választható ki.

#### **Következő dokumentum (Next Document)**

Megjeleníti az aktuálisan megjelenített dokumentum utáni dokumentumot. Ha az éppen kijelölt dokumentum a legutolsó a listában, akkor a funkció szürkén jelenik meg, és nem választható ki.

#### **Utolsó dokumentum (Last Document)**

Megjeleníti a dokumentumlista legutolsó elemét.

Ha az éppen kijelölt dokumentum a legutolsó a listában, akkor a funkció szürkén jelenik meg, és nem választható ki.

#### **Oldalak (Pages)**

Ezzel a paranccsal választhatja ki a megjelenítendő oldalt.

#### **Megjegyzés**

• Ha a nyomtatóillesztő-programban az **Oldalelrendezés (Page Layout)** beállítás értéke **Mozaik/Poszter (Tiling/Poster)** vagy **Füzet (Booklet)**, akkor az oldalszám értéke nem az alkalmazással létrehozott eredeti dokumentum oldalainak számát, hanem a nyomtatáshoz szükséges lapok számát mutatja.

#### **Első oldal (First Page)**

Megjeleníti a dokumentum első oldalát.

Ha az éppen megjelenített oldal a legelső oldal, akkor a parancs szürkén jelenik meg, és nem választható ki.

#### **Előző oldal (Previous Page)**

Megjeleníti az aktuálisan megjelenített oldal előtti oldalt.

Ha az éppen megjelenített oldal a legelső oldal, akkor a parancs szürkén jelenik meg, és nem választható ki.

## **Következő oldal (Next Page)**

Megjeleníti az aktuálisan megjelenített oldal utáni oldalt.

Ha az éppen megjelenített oldal a legutolsó oldal, akkor a parancs szürkén jelenik meg, és nem választható ki.

#### **Utolsó oldal (Last Page)**

Megjeleníti a dokumentum utolsó oldalát.

Ha az éppen megjelenített oldal a legutolsó oldal, akkor a parancs szürkén jelenik meg, és nem választható ki.

#### **Oldal kiválasztása... (Page Selection...)**

Megjeleníti az **Oldal kiválasztása (Page Selection)** párbeszédpanelt.

Ezzel a paranccsal megadhatja a megjelenítendő oldal számát.

#### **Nagyítás (Zoom) menü**

Kiválasztja a papírra nyomtatandó tényleges méret és az előnézeti kép méretének arányát. Az arányt az eszköztáron található legördülő listáról is kiválaszthatja.

#### **Teljes (Whole)**

Egy oldalként jeleníti meg a teljes adatoldalt.

#### **50%**

A megjelenített adatokat a kinyomtatandó tényleges méret 50%-ára csökkenti.

#### **100%**

Az adatokat a kinyomtatandó tényleges méretben jeleníti meg.

#### **200%**

A megjelenített adatokat a kinyomtatandó tényleges méret 200%-ára növeli.

#### **400%**

A megjelenített adatokat a kinyomtatandó tényleges méret 400%-ára növeli.

## **Beállítás (Option) menü**

Megjeleníti vagy elrejti a következő információkat.

#### **Indexképek megjelenítése (View Thumbnails)**

A dokumentumlistában kiválasztott dokumentum összes oldalát megjeleníti kisebb méretben a megtekintőablak alján.

Ennek a parancsnak ugyanaz a funkciója, mint az eszköztáron lévő **bel** (Indexképek megjelenítése) gombnak.

#### **Dokumentumlista megjelenítése (View Document List)**

Megjeleníti a nyomtatandó dokumentumok listáját a megtekintőablakban.

#### **Nyomtatási beállítások terület megjelenítése (View Print Settings Area)**

Megjeleníti a nyomtatási beállítások területet a megtekintőablak jobb szélén.

# **Törölt oldalak megjelenítése (View Deleted Pages)**

Indexkép nézetben ezzel a funkcióval megjeleníthetők az **Oldal törlése (Delete Page)** paranccsal törölt oldalak.

A törölt oldalak megtekintéséhez előzőleg be kell jelölnie az **Indexképek megjelenítése (View Thumbnails)** jelölőnégyzetet.

# **Kinyomtatott dokumentumok megőrzése a listán (Keep printed documents on the list)** A kinyomtatott dokumentumokat meghagyja a dokumentumlistában.

## **Az indításkor megjelenő nyomtatási beállítások (Print Settings Displayed at Startup)**

A Canon IJ XPS Preview elindításakor megjeleníti a nyomtatási beállítások terület lapját. Válassza az **Oldal adatai (Page Information)**, az **Elrendezés (Layout)** vagy a **Kézi színbeállítás (Manual Color Adjustment)** lehetőséget.

#### **Súgó (Help) menü**

Ha ezt a menüelemet választja, megnyílik a Canon IJ XPS Preview súgóablaka, ahol megtekintheti a verzióadatokat és a szerzői jogi információkat.

# **(Nyomtatás)**

Kinyomtatja a dokumentumlistán kijelölt dokumentumokat.

A kinyomtatott dokumentumok törlődnek a listáról, és az összes dokumentum kinyomtatása után a Canon IJ XPS Preview is bezáródik.

# **(Dokumentumok egyesítése)**

A dokumentumlistában lévő dokumentumokat egy dokumentummá fűzi össze. Ha csak egy dokumentum van kiválasztva, akkor a funkció szürkén jelenik meg, és nem választható ki.

# **(Dokumentum törlése)**

A kijelölt dokumentumot törli a dokumentumlistáról.

Ha a dokumentumlistában csak egy dokumentum van, akkor a dokumentum szürkén jelenik meg, és nem választható ki.

# **(Dokumentumok alaphelyzetbe állítása)**

A dokumentumlistában kiválasztott dokumentum állapotát visszaállítja a Canon IJ XPS Preview alkalmazásba való felvétele előtti állapotba.

A rendszer szétválasztja az egyesített dokumentumokat, és visszaállítja a dokumentumok eredeti állapotát.

# **(Indexképek megjelenítése)**

A dokumentumlistában kiválasztott dokumentum összes oldalát megjeleníti kisebb méretben a megtekintőablak alján.

A nyomtatandó oldalak elrejtéséhez kattintson az **Indexképek megjelenítése (View Thumbnails)** gombra.

# **(Áthelyezés elsőnek)**

A nyomtatandó dokumentumot a dokumentumlista elejére mozgatja.

Ha az éppen kijelölt dokumentum a legelső a listában, akkor a funkció szürkén jelenik meg, és nem választható ki.

# **(Áthelyezés felfelé)**

A kijelölt nyomtatandó dokumentumot egy hellyel feljebb mozgatja a listában.

Ha az éppen kijelölt dokumentum a legelső a listában, akkor a funkció szürkén jelenik meg, és nem választható ki.

# **(Áthelyezés lefelé)**

A kijelölt nyomtatandó dokumentumot egy hellyel lejjebb mozgatja a listában.

Ha az éppen kijelölt dokumentum a legutolsó a listában, akkor a funkció szürkén jelenik meg, és nem választható ki.

# **(Áthelyezés utolsónak)**

A nyomtatandó dokumentumot a dokumentumlista végére mozgatja.

Ha az éppen kijelölt dokumentum a legutolsó a listában, akkor a funkció szürkén jelenik meg, és nem választható ki.

## **(Visszavonás)**

Visszavonja az előző módosítást.

Ha a módosítás nem vonható vissza, akkor a funkció szürkén jelenik meg, és nem választható ki.

# **(Oldal törlése)**

Törli az éppen kijelölt oldalt.

Ha oldalelrendezéses nyomtatás van beállítva, akkor a piros kerettel megjelölt oldalak fognak törlődni.

## **Dokumentumlista**

Megjeleníti a nyomtatandó dokumentumok listáját.

Az előnézeti kép megtekintésekor vagy szerkesztéskor mindig a dokumentumlistában éppen kijelölt dokumentum jelenik meg.

## **Dokumentum neve (Document Name)**

Megjeleníti a nyomtatandó dokumentum nevét.

Ha a kiválasztott nyomtatandó dokumentum nevére kattint, megjelenik egy szövegmező, amelyben módosíthatja a dokumentum nevét.

## **Oldalak (Pages)**

Megjeleníti a nyomtatandó dokumentum oldalainak számát.

# **Fontos**

- Az **Oldalak (Pages)** értéke és a kimeneti oldalszám értéke nem egyenlő.
- A kimeneti oldalszámot a megtekintőablak alján lévő állapotsorban nézheti meg.

## **Állapot (Status)**

Megjeleníti a nyomtatandó dokumentumok állapotát.

Azok a dokumentumok, amelyek éppen adatfeldolgozás alatt állnak, **Adatfeldolgozás**

**(Processing data)** állapotúként jelennek meg.

# **Fontos**

• Az **Adatfeldolgozás (Processing data)** állapotú dokumentumokat nem lehet nyomtatni és szerkeszteni.

Várjon, amíg befejeződik az adatfeldolgozás.

## **A Nyomtatási beállítások terület képernyője**

Lehetővé teszi a dokumentumlistában kiválasztott dokumentumok nyomtatási beállításainak ellenőrzését és módosítását.

A nyomtatási beállítások terület a megtekintőablak jobb szélén jelenik meg.

## **Oldal adatai (Page Information) lap**

Megjeleníti az egyes oldalak nyomtatási beállításait.

A hordozótípus és a papírforrás beállításai módosíthatók.

## **Nyomtató papírmérete (Printer Paper Size)**

Megjeleníti a kinyomtatandó dokumentum papírméretét.

#### **Hordozótípus (Media Type)**

Itt választhatja ki a nyomtatni kívánt dokumentum hordozótípusát.

#### **Papírforrás (Paper Source)**

Itt választhatja ki a nyomtatni kívánt dokumentum papírforrását.

#### **Oldalelrendezés (Page Layout)**

Megjeleníti a kinyomtatandó dokumentum oldalelrendezését.

#### **Elrendezés (Layout) lap**

Megadhatja a oldalelrendezéses nyomtatás beállításait.

A megadott beállítások érvényesítéséhez kattintson az **Alkalmaz (Apply)** lehetőségre. Ha a nyomtatni kívánt dokumentum esetén az oldalelrendezéses nyomtatás beállításai nem módosíthatók, akkor az egyes elemek szürkén jelennek meg, és nem választhatók ki.

#### **Kézi színbeállítás (Manual Color Adjustment) lap**

Ezen a lapon lehetősége van a színegyensúly beállítására a **Ciánkék (Cyan)**, a **Bíbor (Magenta)**, a **Sárga (Yellow)**, a **Fényesség (Brightness)**, az **Intenzitás (Intensity)** és a **Kontraszt (Contrast)** beállítás módosításával.

## **Ciánkék (Cyan)/Bíbor (Magenta)/Sárga (Yellow)**

A **Ciánkék (Cyan)**, a **Bíbor (Magenta)** és a **Sárga (Yellow)** erősségének beállítása. A csúszka jobbra húzásával erősítheti, balra húzásával pedig gyengítheti az adott színt. Akár egy értéket is beírhat a csúszkához. Az érték -50 és 50 között lehet.

Ez a módosítás megváltoztatja az adott színű tinták felhasznált relatív mennyiségét, így módosítja a dokumentum teljes színegyensúlyát.

Ha jelentősen kívánja módosítani a színegyensúlyt, használja az alkalmazást. A nyomtatóillesztőt csak akkor használja, ha a színegyensúlyt csak kicsit szeretné módosítani.

## **Fontos**

• Ha a **Szürke nyomtatás (Grayscale Printing)** be van jelölve, a **Ciánkék (Cyan)**, a **Bíbor (Magenta)** és a **Sárga (Yellow)** beállítás szürkén jelenik meg, és nem használható.

#### **Fényesség (Brightness)**

A nyomat fényességét állítja be.

A tiszta fehér és a tiszta fekete szín nem fog változni, de fehér és fekete közé eső színek igen.

#### **Intenzitás (Intensity)**

A nyomat teljes körű intenzitását változtatja meg.

A csúszka jobbra húzásával növekszik, balra húzásával pedig csökken az intenzitás. Akár egy értéket is beírhat a csúszkához. Az érték -50 és 50 között lehet.

#### **Kontraszt (Contrast)**

Beállítja a nyomtatandó kép világos és sötét területei közötti kontraszt mértékét. A csúszka jobbra húzásával növekszik, balra húzásával pedig csökken a kontraszt. Akár egy értéket is beírhat a csúszkához. Az érték -50 és 50 között lehet.

#### **Alapért. (Defaults)**

Az összes módosított beállítást visszaállítja az alapértékeikre.

Ha erre a gombra kattint, az adott lapon lévő összes beállítás visszaáll az alapértelmezett (gyári) értékre.

#### **Szürke nyomtatás (Grayscale Printing)**

Az egyszínű nyomtatásra vonatkozó beállítások módosítását teszi lehetővé.

#### **Kétoldalas nyomtatás (Kézi) (Duplex Printing (Manual))**

Megadhatja, hogy a dokumentumot szeretné-e kézi beavatkozással a papír mindkét oldalára nyomtatni, vagy csak az egyik oldalra.

Ha a nyomtatni kívánt dokumentum esetén a kétoldalas nyomtatás beállításai nem módosíthatók, akkor az egyes elemek szürkén jelennek meg, és nem használhatók.

# **Fontos**

• Ha az **Oldalelrendezés (Page Layout)** értéke **Füzet (Booklet)**, akkor a nyomtatási beállítások terület **Kétoldalas nyomtatás (Kézi) (Duplex Printing (Manual))** értéke automatikusan lesz beállítva. Ilyen esetben a **Kétoldalas nyomtatás (Kézi) (Duplex Printing (Manual))** beállítás szürkén jelenik meg, és nem használható.

## **Példányszám (Copies)**

Megadja a nyomtatni kívánt példányok számát. 1 és 999 közötti érték adható meg. Ha a nyomtatni kívánt dokumentum esetén a példányszám nem módosítható, akkor ez az elem szürkén jelenik meg, és nem használható.

## **Kilépés (Exit)**

Befejezi a Canon IJ XPS Preview munkamenetét. A rendszer a dokumentumlistában maradt dokumentumot törli a listából.

## **Nyomtatás (Print)**

Kinyomtatja a dokumentumlistán kijelölt dokumentumokat.

A kinyomtatott dokumentumok törlődnek a listáról, és az összes dokumentum kinyomtatása után a Canon IJ XPS Preview is bezáródik.

# **A Canon IJ állapotmonitor leírása**

A Canon IJ állapotmonitor megjeleníti a nyomtató állapotát és a nyomtatási folyamatjelzőt. A monitor a nyomtató állapotát grafikák, ikonok és üzenetek segítségével jelzi.

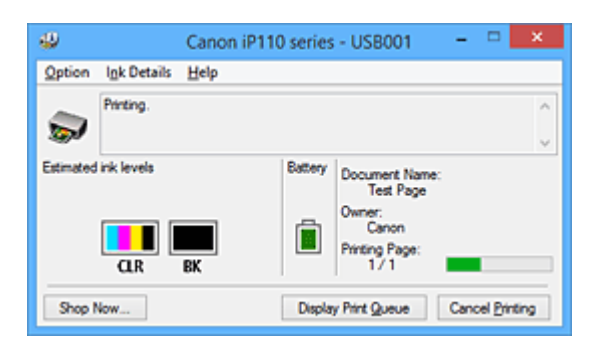

# **Canon IJ Az állapotmonitor jellemzői**

A Canon IJ állapotmonitor használata a következő előnyökkel jár:

# **A nyomtató állapota a képernyőn ellenőrizhető.**

A képernyőn mindig a nyomtató pillanatnyi állapota látható. Nyomon követhető az egyes dokumentumok nyomtatása (a nyomtatási feladat).

# **A hibatípusok és a megoldások megjelennek a képernyőn.**

Akkor jelenik meg, ha a nyomtató használata közben hiba történik. Rögtön megnézheti, hogy mi a teendő.

# **Ellenőrizheti a tintaállapotot.**

Ez a funkció megjeleníti a tintatartály típusát mutató grafikát és a becsült tintaszinteket. Ha a tinta kifogyóban van, ikonok és üzenetek jelennek meg (tintahiány-figyelmeztetés).

# **Canon IJ Az állapotmonitor áttekintése**

A Canon IJ állapotmonitor grafikák és üzenetek segítségével tájékoztatja Önt a nyomtató és a tinta állapotáról.

A nyomtatás során ellenőrizheti a nyomtatni kívánt dokumentum és a nyomtatási folyamat adatait. Ha nyomtatóhiba történik, megjelenik a hiba oka és megoldása. Kövesse az üzenetben megjelenő utasításokat.

# **Nyomtató**

Ha a nyomtató figyelmeztetést vagy hibaüzenetet küld, a Canon IJ állapotmonitor egy ikont jelenít meg.

 $\ddagger$ : Azt jelzi, hogy a nyomtató figyelmeztetést küldött (egy olyan hibáról, amelyet a kezelő tud megoldani) vagy éppen műveletet végez.

 $\bullet$ : Olyan hiba történt, amelynek megoldásához szükség van a szervizre.

# **Tintatartály**

Ha alacsony tintaszintre jelző figyelmeztetés jelenik meg vagy tintakifogyást jelző hiba történik, a Canon IJ állapotmonitor egy ikont jelenít meg.

Emellett ez a funkció megjelenít egy grafikát is, amely a tintatartály becsült tintaszintjét mutatja. Ilyen esetben a **Tintainformáció (Ink Details)** párbeszédpanel megnyitásához kattintson a grafikára. Megnézheti a részletes adatokat is, például a maradék tintaszintet és a nyomtatóhoz használható tintatartály típusait.

#### **Dokumentum neve (Document Name)**

Megjeleníti a nyomtatni kívánt dokumentum nevét.

#### **Tulajdonos (Owner)**

Megjeleníti a nyomtatni kívánt dokumentum tulajdonosát.

#### **Nyomtatás alatt (Printing Page)**

Megjeleníti az éppen nyomtatott oldal számát, valamint az összes nyomtatandó oldal számát.

#### **Nyomtatási sor megjelenítése (Display Print Queue)**

Megjeleníti a nyomtatási ablakot, amely a folyamatban lévő vagy a nyomtatási sorban várakozó nyomtatási feladatok kezelésére szolgál.

#### **Nyomtatás törlése (Cancel Printing)**

Törli az aktuális nyomtatási feladatot.

## **Fontos**

• A **Nyomtatás törlése (Cancel Printing)** gomb csak akkor használható, amikor a rendszer éppen nyomtatási adatokat küld a nyomtatóra. A nyomtatási adatok küldésének befejeződése után a gomb szürkén jelenik meg, és nem használható.

#### **Beállítás (Option) menü**

Ha be van jelölve az **Állapotmonitor engedélyezése (Enable Status Monitor)** beállítás, és a rendszer a nyomtatóval kapcsolatos üzenetet küld, akkor megnyílik a Canon IJ állapotmonitor. Ha be van jelölve az **Állapotmonitor engedélyezése (Enable Status Monitor)** lehetőség, a következő parancsok érhetők el.

#### **Aktuális munka megjelenítése (Always Display Current Job)**

Nyomtatás közben megjeleníti a Canon IJ állapotmonitort.

#### **Mindig felül (Always Display on Top)**

Nyomtatás közben egy előtérbe hozott ablakban megjeleníti a Canon IJ állapotmonitort.

#### **Útmutató megjelenítése (Display Guide Message)**

Megjeleníti a papír beállítását ismertető útmutatót.

## **Borítéknyomtatás (Envelope Printing)**

Borítékra való nyomtatáskor útmutató üzenetet jelenít meg.

Ha el szeretné rejteni ezt az üzenetet, jelölje be az **Ne jelenjen meg többé ez az üzenet (Do not show this message again)** jelölőnégyzetet.

Az útmutató üzenetek ismételt megjelenítéséhez kattintson a **Borítéknyomtatás (Envelope Printing)** elemre az **Útmutató megjelenítése (Display Guide Message)** alatt a **Beállítás (Option)** menüben.

#### **Hagaki-nyomtatás (Hagaki Printing)**

Hagakira történő nyomtatás előtt útmutató üzenetet jelenít meg.

Ha el szeretné rejteni ezt az üzenetet, jelölje be az **Ne jelenjen meg többé ez az üzenet (Do not show this message again)** jelölőnégyzetet.

Az útmutató üzenetek ismételt megjelenítéséhez kattintson a **Hagaki-nyomtatás (Hagaki Printing)** elemre az **Útmutató megjelenítése (Display Guide Message)** alatt a **Beállítás (Option)** menüben.

## **Figyelmeztetés automatikus megjelenítése (Display Warning Automatically)**

#### **Ha alacsony a tintaszint (When a Low Ink Warning Occurs)**

Automatikusan megnyitja a Canon IJ állapotmonitor ablakát, és alacsony tintaszintre figyelmeztető üzenet esetén az előtérbe hozza az ablakot.

#### **Indítás a Windows indításakor (Start when Windows is Started)**

A Windows indításakor automatikusan elindítja a Canon IJ állapotmonitort.

## **Tintainformáció (Ink Details) menü**

Ezt a menüt válassza, ha meg szeretné jeleníteni a **Tintainformáció (Ink Details)** párbeszédpanelt. Megnézheti a részletes adatokat is, például a maradék tintaszintet és a nyomtatóhoz használható tintatartály típusait.

## **Tintainformáció (Ink Details) párbeszédpanel**

Ez a funkció megjeleníti a tintatartály típusát és a becsült tintaszinteket mutató grafikákat és üzeneteket.

## **Információk a tintáról (a bal oldalon látható)**

Megjeleníti a tintatartály típusát grafikák segítségével.

A maradék tintaszinttel kapcsolatos figyelmeztetés vagy hiba esetén a nyomtatóillesztő egy értesítési ikont jelenít meg.

Ha egy ilyen ikon jelenik meg, akkor a nyomtatón hajtsa végre a képernyőn megjelenő utasításokat.

## **Üzenet (a jobb oldalon látható)**

Szöveges információt jelenít meg például a tinta állapotáról és színeiről.

## **Tinta típusszáma (Ink Model Number)**

Megjeleníti a nyomtatóhoz használható tintatartályok típusait.

## **Bezárás (Close)**

Bezárja a **Tintainformáció (Ink Details)** párbeszédpanelt, és visszatér a Canon IJ állapotmonitorhoz.

## **Súgó (Help) menü**

Ha ezt a menüelemet választja, megnyílik a Canon IJ állapotmonitor súgóablaka, ahol megtekintheti a verzióadatokat és a szerzői jogi információkat.

# **A nyomtatóillesztő frissítése**

- **[A legfrissebb nyomtatóillesztő beszerzése](#page-412-0)**
- **[A nem szükséges nyomtatóillesztő törlése](#page-413-0)**
- **[A nyomtatóillesztő telepítése előtt](#page-414-0)**
- **[A nyomtatóillesztő telepítése](#page-415-0)**

# <span id="page-412-0"></span>**A legfrissebb nyomtatóillesztő beszerzése**

Megoldatlan problémákat is kezelhetünk azáltal, hogy frissítjük a nyomtatóillesztőt a legfrissebb verzióra.

A nyomtatóillesztő verziószámát a **Karbantartás (Maintenance)** lapon lévő **Névjegy (About)** gombra történő kattintással tekintheti meg.

A webhelyünket elérve letöltheti a modellhez elérhető legfrissebb nyomtatóillesztőt.

# **Fontos**

- A nyomtatóillesztő letöltése ingyenes, de az internet elérésének költségei a felhasználót terhelik.
- A legfrissebb nyomtatóillesztő telepítése előtt [törölje a régebbi verziót.](#page-413-0)

# **Kapcsolódó témakörök**

- [A nyomtatóillesztő telepítése előtt](#page-414-0)
- **[A nyomtatóillesztő telepítése](#page-415-0)**

# <span id="page-413-0"></span>**A nem szükséges nyomtatóillesztő törlése**

A már nem használt nyomtatóillesztőt letörölheti.

A nyomtatóillesztő letörlése előtt lépjünk ki minden futó programból.

A fölösleges nyomtatóillesztő letörlése a következőképpen végezhető el:

- 1. Indítsa el a letörlőprogramot.
	- Windows 8.1 és Windows 8 használata esetén az asztali csempék között válassza a következőket: **Beállítások (Settings)** -> **Vezérlőpult (Control Panel)** -> **Programok (Programs)** -> **Programok és szolgáltatások (Programs and Features)**.

A programlistáról válassza az "XXX Printer Driver" lehetőséget (ahol "XXX" a modell neve), majd válassza az **Eltávolítás (Uninstall)** lehetőséget.

• Windows 7 vagy Windows Vista használata esetén válassza a következőket: **Start** menü -> **Vezérlőpult (Control Panel)** -> **Programok (Programs)** -> **Programok és szolgáltatások (Programs and Features)**.

A programlistáról válassza az "XXX Printer Driver" lehetőséget (ahol "XXX" a modell neve), majd válassza az **Eltávolítás (Uninstall)** lehetőséget.

• Windows XP használata esetén válassza a következőket: **Start** menü -> **Vezérlőpult (Control Panel)** -> **Programok telepítése és törlése (Add or Remove Programs)**. A programlistáról válassza az "XXX Printer Driver" lehetőséget (ahol "XXX" a modell neve), majd válassza az **Eltávolítás (Remove)** lehetőséget.

A modell eltávolításának megerősítését kérő ablak jelenik meg.

# **Fontos**

• Windows 8.1, Windows 8, Windows 7 vagy Windows Vista rendszer esetén a szoftverek indításakor, telepítésekor, illetve eltávolításakor megjelenhet egy megerősítő/figyelmeztető párbeszédpanel.

Ez a párbeszédpanel akkor jelenik meg, ha egy feladat elvégzéséhez rendszergazdai jogok szükségesek.

Ha rendszergazdai fiókba van bejelentkezve, a folytatáshoz kattintson az **Igen (Yes)** (vagy a **Folytatás (Continue)**, illetve az **Engedélyezés (Allow)**) elemre.

Néhány alkalmazás rendszergazdai jogosultságot igényel a folytatáshoz. Ebben az esetben váltson át rendszergazdai jogosultságra, majd kezdje újra a műveletet az elejétől.

2. Futtassa a letörlőprogramot.

Kattintson a **Végrehajtás (Execute)** gombra. Amikor megjelenik a megerősítő üzenet, kattintson az **Igen (Yes)** gombra.

Amint minden fájl letörlődött, kattintson a **Kész (Complete)** gombra.

A nyomtatóillesztő letörlése ezzel készen van.

# **Fontos**

• A nyomtatóillesztő eltávolításával a nyomtatóillesztőt és az XPS nyomtatóillesztőt is eltávolítja.

# <span id="page-414-0"></span>**A nyomtatóillesztő telepítése előtt**

Ez a szakasz leírja azokat a pontokat, amelyeket a nyomtatóillesztő telepítése előtt ellenőrizni kell. Akkor is fordulhat ehhez a leíráshoz, ha a nyomtatóillesztőt nem lehet telepíteni.

# **A nyomtató állapotának ellenőrzése**

• Kapcsolja ki a nyomtatót.

# **A számítógép beállításainak ellenőrzése**

- Állítson le minden futó alkalmazást.
- Rendszeren rendszergazdai fiókkal rendelkező felhasználóként jelentkezzen be.

# **Fontos**

• A legfrissebb nyomtatóillesztő telepítése előtt [törölje a régebbi verziót.](#page-413-0)

# **Kapcsolódó témakörök**

- [A legfrissebb nyomtatóillesztő beszerzése](#page-412-0)
- **M** [A nyomtatóillesztő telepítése](#page-415-0)

# <span id="page-415-0"></span>**A nyomtatóillesztő telepítése**

Felkeresheti webhelyünket az interneten, és letöltheti a nyomtatóillesztő és az XPS nyomtatóillesztő legújabb verzióját az Ön által használt modellhez.

A letöltött nyomtatóillesztő telepítése a következőképpen végezhető el:

- 1. Kapcsolja ki a nyomtatót
- 2. Indítsa el a telepítőt.

Kattintson duplán a letöltött fájlra. Elindul a telepítőprogram.

# **Fontos**

• Windows 8.1, Windows 8, Windows 7 vagy Windows Vista rendszer esetén a szoftverek indításakor, telepítésekor, illetve eltávolításakor megjelenhet egy megerősítő/figyelmeztető párbeszédpanel.

Ez a párbeszédpanel akkor jelenik meg, ha egy feladat elvégzéséhez rendszergazdai jogok szükségesek.

Ha rendszergazdai fiókba van bejelentkezve, a folytatáshoz kattintson az **Igen (Yes)** (vagy a **Folytatás (Continue)**, illetve az **Engedélyezés (Allow)**) elemre.

Néhány alkalmazás rendszergazdai jogosultságot igényel a folytatáshoz. Ebben az esetben váltson át rendszergazdai jogosultságra, majd kezdje újra a műveletet az elejétől.

3. A nyomtatóillesztő telepítése.

Hajtsa végre a képernyő megjelenő utasításokat.

4. Fejezze be a telepítést.

Kattintson a **Kész (Complete)** gombra.

A használt környezettől függően egy üzenet kérheti arra, hogy indítsa újra a számítógépet. A telepítés megfelelő befejezéséhez indítsa újra a számítógépet.

# **Fontos**

- Az XPS nyomtatóillesztő ugyanúgy telepíthető, mint a nyomtatóillesztő. Az XPS nyomtatóillesztő telepítéséhez azonban előbb fejezze be a nyomtatóillesztő telepítését.
- A nyomtatóillesztő és az XPS nyomtatóillesztő letöltése ingyenes, de az internet elérésének költségei a felhasználót terhelik.
- A legfrissebb nyomtatóillesztő telepítése előtt [törölje a régebbi verziót.](#page-413-0)

# **Kapcsolódó témakörök**

- [A legfrissebb nyomtatóillesztő beszerzése](#page-412-0)
- [A nem szükséges nyomtatóillesztő törlése](#page-413-0)
- [A nyomtatóillesztő telepítése előtt](#page-414-0)

# **Nyomtatás digitális fényképezőgépről**

- **[Fényképek nyomtatása közvetlenül PictBridge-kompatibilis \(vezeték nélküli](#page-417-0) [LAN hálózati\) eszközről](#page-417-0)**
- **[A PictBridge-kompatibilis \(vezeték nélküli LAN hálózati\) nyomtatási beállítások](#page-419-0)**

# <span id="page-417-0"></span>**Fényképek nyomtatása közvetlenül PictBridge-kompatibilis (vezeték nélküli LAN hálózati) eszközről**

Csatlakoztathat a nyomtatóhoz PictBridge-kompatibilis (vezeték nélküli LAN hálózati) eszközöket, például digitális fényképezőgépet, videokamerát vagy mobiltelefont vezeték nélküli LAN segítségével, és a felvett képeket közvetlenül, számítógép használata nélkül nyomtathatja ki.

# **Csatlakoztatható eszközök:**

PictBridge-kompatibilis (vezeték nélküli LAN hálózati) eszközök beállításai

# **Nyomtatható képadatformátum:**

A nyomtató a Design rule for Camera File system (kamerafájlrendszer-felépítési szabály) szabvánnyal kompatibilis digitális fényképezőgéppel készült képeket\* és a PNG-fájlokat tudja kezelni.

\* Az Exif 2.2/2.21/2.3 verzióval kompatibilis képek.

# **Fontos**

• A funkció használatához LAN-kapcsolatra van szükség nyomtatóval.

# **Megjegyzés**

• A PictBridge szabvány segítségével közvetlenül, számítógép használata nélkül kinyomtathatja fényképeit úgy, hogy digitális fényképezőgépet, digitális videokamerát vagy kamerás mobiltelefont csatlakoztat a készülékhez.

Ebben a kézikönyvben a vezeték nélküli LAN hálózaton keresztüli PictBridge nyomtatást "PictBridge (vezeték nélküli LAN hálózati)" elnevezéssel jelöljük.

- Javasoljuk, hogy ha a nyomtatóhoz csatlakoztatott PictBridge-kompatibilis (vezeték nélküli LAN hálózati) eszközről nyomtat, akkor használja az adott eszközhöz tartozó hálózati adaptert. Ha az eszközt az akkumulátoráról működteti, előtte ne felejtse el teljesen feltölteni.
- Az eszköz gyártmányától és típusától függően előfordulhat, hogy az eszköz csatlakoztatása előtt ki kell választani egy PictBridge (vezeték nélküli LAN hálózati) szabványnak megfelelő nyomtatási üzemmódot. Miután az eszközt csatlakoztatta a nyomtatóhoz, előfordulhat, hogy be kell kapcsolnia azt, vagy esetleg kézzel ki kell választania a lejátszási üzemmódot.

A PictBridge-kompatibilis (vezeték nélküli LAN hálózati) eszköz nyomtatóhoz történő csatlakoztatása előtt az eszköz kézikönyvében leírt utasításoknak megfelelően hajtsa végre a szükséges műveleteket.

- 1. [Ellenőrizze, hogy a nyomtató be van-e kapcsolva.](#page-100-0)
- 2. [Tegyen papírt a készülékbe.](#page-106-0)
- 3. Csatlakoztassa a PictBridge-kompatibilis (vezeték nélküli LAN hálózati) eszközt a nyomtatóhoz.

Ismertesse fel a nyomtatót a PictBridge-kompatibilis (vezeték nélküli LAN hálózati) eszközzel, és csatlakoztassa a PictBridge-kompatibilis (vezeték nélküli LAN hálózati) eszközt a nyomtatóhoz vezeték nélküli LAN használatával.

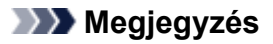

- A nyomtató felismerésének részleteit a PictBridge-kompatibilis (vezeték nélküli LAN hálózati) eszköz használati útmutatójában találja.
- 4. Adja meg a nyomtatási beállításokat (például a papírtípust vagy az elrendezést).

A beállítások elvégzéséhez használja a PictBridge-kompatibilis (vezeték nélküli LAN hálózati) eszköz LCD kijelzőjének menüjét. Válassza ki a nyomtatóba betöltött papír méretét és típusát. [PictBridge-kompatibilis \(vezeték nélküli LAN hálózati\) eszközök beállításai](#page-419-0)

5. Kezdjen nyomtatni a PictBridge-kompatibilis (vezeték nélküli LAN hálózati) eszközről.

# <span id="page-419-0"></span>**A PictBridge-kompatibilis (vezeték nélküli LAN hálózati) nyomtatási beállítások**

# **PictBridge-kompatibilis (vezeték nélküli LAN hálózati) eszközök beállításai**

Ez a szakasz a nyomtató PictBridge (vezeték nélküli LAN hálózati) funkcióját ismerteti. A PictBridgekompatibilis (vezeték nélküli LAN hálózati) eszköz nyomtatási beállításairól az eszköz kezelési útmutatója tartalmaz felvilágosítást.

# **Megjegyzés**

- Az alábbi leírásban a beállítási pontok nevei a Canon márkájú PictBridge-kompatibilis (vezeték nélküli LAN hálózati) eszközöknél használtaknak megfelelően szerepelnek. A használt eszköz beállítási pontjainak nevei ezektől gyártónként és típusonként eltérhetnek.
- Előfordulhat, hogy néhány itt bemutatott beállítási pont egyes eszközök esetében nem elérhető. Amikor a nyomtatási beállítások nem változtathatók meg az eszközön, a nyomtató az alábbiak szerint nyomtatja a képeket:

Papírméret: 10 x 15 cm / 4" x 6"

Papírtípus: Fotó

Layout/Elrendezés: 1-up/Egyoldalas, Borderless/Szegély nélkül

Nyomtatás dátuma és fájl száma: Nem kerül nyomtatásra

Képoptimalizálás: Az automatikus fényképjavítás funkció elvégzi a fényképek nyomtatásra történő optimalizálását.

PictBridge-kompatibilis (vezeték nélküli LAN hálózati) eszközről történő nyomtatásnál az alábbi beállítások használhatók.

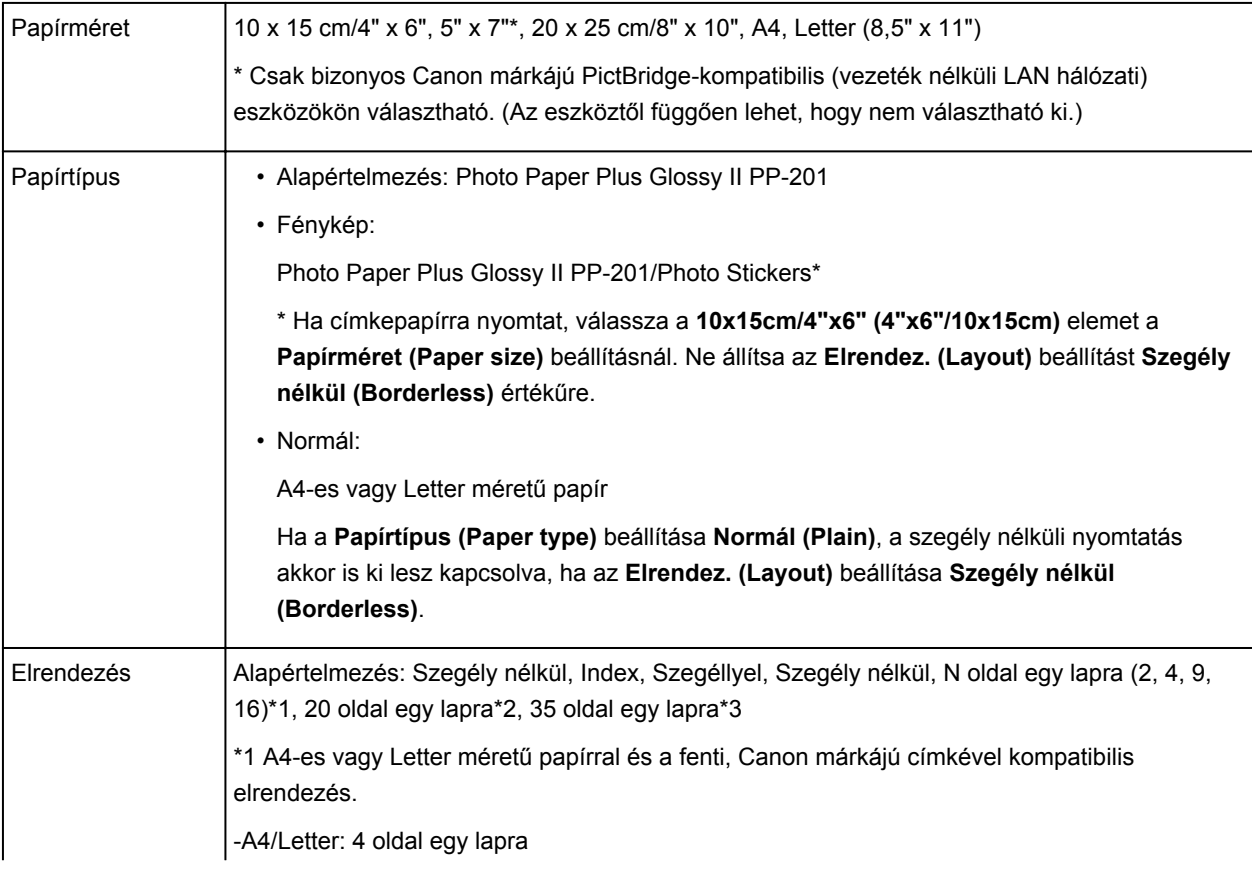

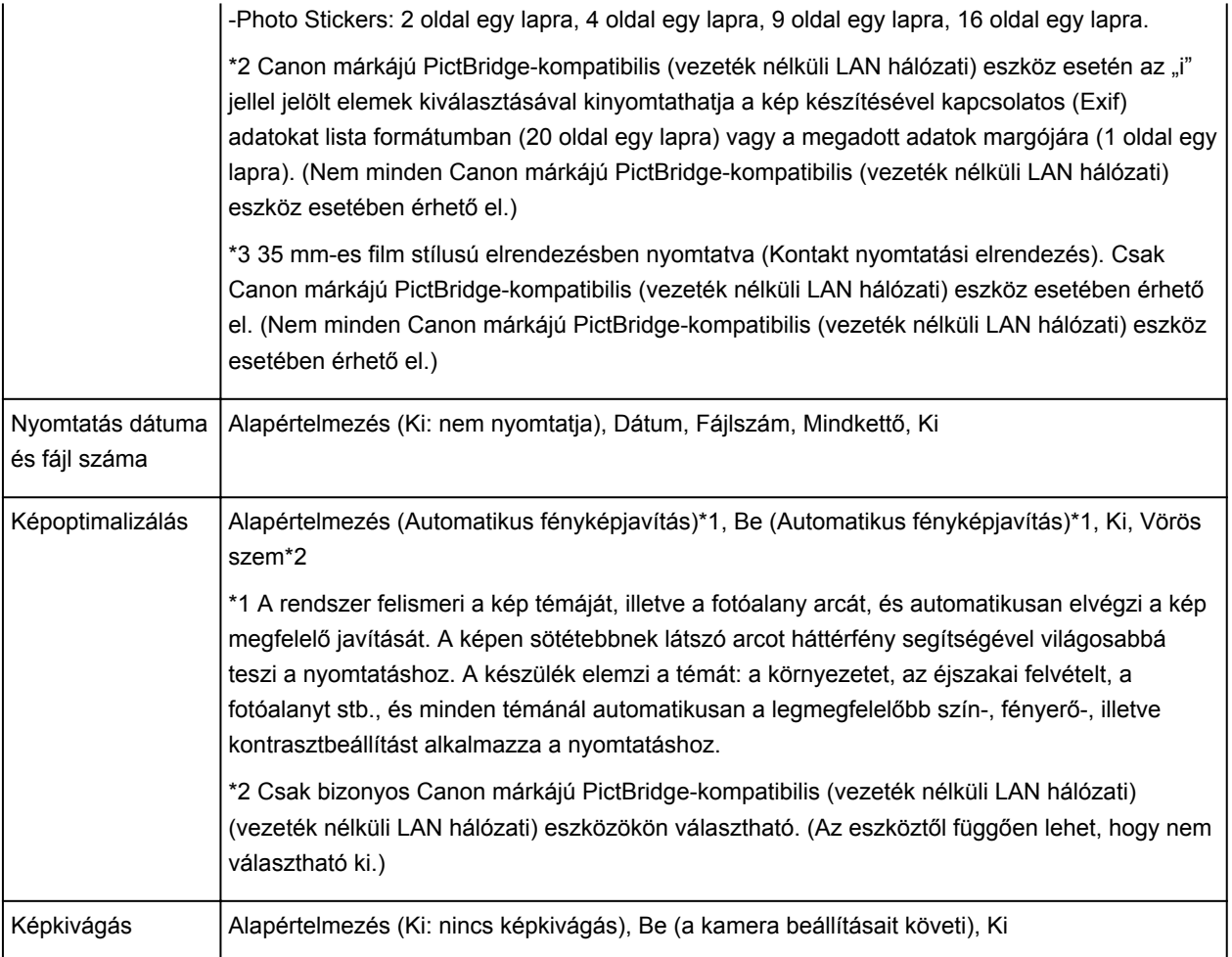

# **Hibaelhárítás**

- **[A nyomtatót nem lehet bekapcsolni](#page-472-0)**
- **[A nyomtatás nem indul el](#page-447-0)**
- **[Nem megfelelően működik a lapadagolás/"Nincs papír" hiba lép fel](#page-451-0)**
- **[Nem kielégítő a nyomtatás eredménye](#page-455-0)**
- **[A készülék nem adagol festéket](#page-470-0)**
- **[Papírelakadás](#page-450-0)**
- **[Hiba esetén](#page-485-0)**

# **A keresés mindenhol funkció**

- **[Problémák a hálózati kommunikációban](#page-422-0)**
- **[Nyomtatási problémák](#page-446-0)**
- **[A nyomtatási minőséggel kapcsolatos problémák](#page-454-0)**
- **[Problémák a nyomtatóval](#page-471-0)**
- **[Telepítési és letöltési problémák](#page-478-0)**
- **[A megjelenő hibák és üzenetek](#page-484-0)**
- **[Ha nem sikerül megoldani a problémát](#page-496-0)**

# <span id="page-422-0"></span>**Problémák a hálózati kommunikációban**

- **[Problémák a nyomtatóval a hálózat használata közben](#page-423-0)**
- **[Nem észlelhető Nyomtató a hálózaton](#page-431-0)**
- **[Egyéb hálózati problémák](#page-438-0)**

# <span id="page-423-0"></span>**Problémák a nyomtatóval a hálózat használata közben**

- **[A nyomtató működése hirtelen leáll](#page-424-0)**
- **[A megmaradó tintaszintek nem jelennek meg a Nyomtató nyomtatóállapotánál](#page-428-0)**
- **[Lassú a nyomtatási sebesség](#page-429-0)**
- **[Nem használható a Nyomtató a hozzáférési pont cseréje vagy a beállításainak](#page-430-0) [megváltoztatása után](#page-430-0)**

# <span id="page-424-0"></span>**A nyomtató működése hirtelen leáll**

Nem lehet kommunikálni a nyomtatóval a hálózati beállítások módosítása után

**MA** nyomtatóval nem lehet kommunikálni vezeték nélküli hálózaton keresztül

[Nem lehet kommunikálni a nyomtatóval hozzáférési pont módban](#page-426-0)

[Nem lehet nyomtatni a hálózathoz csatlakozó számítógépről](#page-426-0)

# **Nem lehet kommunikálni a nyomtatóval a hálózati beállítások módosítása után**

Eltarthat egy ideig, amíg a számítógép megkapja az IP-címet. Az is előfordulhat, hogy újra kell indítania a számítógépet.

Miután meggyőződött arról, hogy a számítógéphez érvényes IP cím van rendelve, keressen rá ismét a nyomtatóra.

# **A nyomtatóval nem lehet kommunikálni vezeték nélküli hálózaton keresztül**

1. ellenőrzés **Ellenőrizze, hogy a nyomtató be van-e kapcsolva.** 

2. ellenőrzés Győződjön meg arról, hogy a nyomtató és a hozzáférési pont hálózati beállításai megegyeznek.

A hozzáférési pont beállításainak ellenőrzéséről tájékozódjon a vele kapott kézikönyvben vagy a gyártónál, majd módosítsa a nyomtató beállításait.

**[Titkosítási kulcs beállítása](#page-439-0)** 

3. ellenőrzés **Ellenőrizze, hogy a nyomtató nincs-e túl távol a hozzáférési ponttól.** 

A hozzáférési pont beltérben, a vezeték nélküli kommunikációra alkalmas hatókörön belül helyezkedjen el. A nyomtatót a hozzáférési ponttól legfeljebb 50 méterre (164 lábra) helyezze el.

4. ellenőrzés **Ellenőrizze, hogy nincs-e akadály.** 

A szobák vagy a szintek közötti, vezeték nélküli kommunikáció általában gyenge. Helyezze máshová az eszközöket.

5. ellenőrzés **Ellenőrizze, hogy nincs-e rádióhullám okozta interferencia a** környezetében.

H a közelben olyan eszköz (például mikrohullámú sütő) van, amely ugyanolyan sávszélességű frekvenciát használ, mint a vezeték nélküli állomás, az eszköz interferenciát okozhat. Helyezze a vezeték nélküli állomást a lehető legmesszebb az interferenciát keltő eszköztől.

# 6. ellenőrzés Ellenőrizze, hogy megfelelőek-e a számítógép hálózati beállításai.

A hálózati eszköz és a számítógép csatlakoztatásával és beállításával kapcsolatban tekintse meg a hálózati eszköz kézikönyvét, vagy forduljon az eszköz gyártójához.

7. ellenőrzés **Ellenőrizze, hogy jó-e a rádiójel állapota, és változtasson az eszközök** helyzetén, közben figyelve a rádiójel állapotát az IJ Network Tool eszközben.

# 8. ellenőrzés **Ellenőrizze, hogy érvényes vezeték nélküli csatornát használ-e.**

A használt vezeték nélküli csatorna a számítógépre telepített vezeték nélküli hálózati eszközöktől függően korlátozott lehet. Az érvényes vezeték nélküli csatorna meghatározásával kapcsolatban tekintse meg a számítógép vagy a vezeték nélküli eszköz kézikönyvét.

# 9. ellenőrzés Ellenőrizze, hogy a 8. ellenőrzésben ellenőrzött csatorna tud-e kommunikálni a számítógéppel.

Ha nem, módosítsa a hozzáférési ponthoz beállított csatornát.

# 10. ellenőrzés Ellenőrizze, hogy a biztonsági szoftver tűzfala le van-e tiltva.

Ha a biztonsági szoftver tűzfalfunkciója be van kapcsolva, arra figyelmeztető üzenet jelenhet meg, hogy egy Canon szoftver megpróbál hozzáférni a hálózathoz. Az üzenet megjelenése esetén állítsa be a biztonsági szoftverben, hogy mindig engedje meg a hozzáférést.

Ha használ olyan programot, amely megváltoztatja a hálózati környezetet, ellenőrizze a beállításait. Bizonyos programok alapértelmezés szerint bekapcsolják a tűzfalat.

11. ellenőrzés **Útválasztó használata esetén a nyomtatót és a számítógépet a LAN**oldalra (azonos hálózati szegmensbe) csatlakoztassa.

Ha nem oldódik meg a probléma, akkor ismét hajtsa végre a beállítást a Telepítő CD-ROM lemezről vagy a weboldalunkon olvasható útmutatásnak megfelelően.

#### • **Elhelyezés:**

Ellenőrizze, hogy a hozzáférési pont és a nyomtató között nincs-e akadály.

# **Megjegyzés**

• **Ha a nyomtatót Windows XP operációs rendszert futtató számítógéphez csatlakozatja vezeték nélküli beállítással:**

Az alábbi eljárással állítsa be a nyomtatót és a számítógépet.

- 1. [Engedélyezze a nyomtató](#page-168-0) hozzáférési pont módját.
- 2. Kattintson az egér jobb oldali gombjával az asztal értesítési területén lévő **Vezeték nélküli hálózati kapcsolatok (Wireless Network Connections)** ikonra, és válassza **Az elérhető vezeték nélküli hálózatok megjelenítése (View Available Wireless Networks)** parancsot.
- 3. A megjelenő képernyőn válassza ki a hálózat nevét, és kattintson a **Csatlakozás (Connect)** gombra.

A hálózat neveként válassza ki az "XXXXXX-iPXXXseries" elemet (ahol "XX" alfanumerikus karaktereket jelöl).

4. A megjelenő képernyőn adja meg a hálózati kulcsot, és kattintson a **Csatlakozás (Connect)** gombra.

Alapértelmezés szerint a nyomtató sorozatszáma a hálózati kulcs. Nézze meg a sorozatszámot a nyomtató hátulján.

5. A Telepítő CD-ROM lemez segítségével vagy a weboldalunkon olvasható utasítások alapján hajtsa végre a beállítást.

# <span id="page-426-0"></span>**Nem lehet kommunikálni a nyomtatóval hozzáférési pont módban**

1. ellenőrzés Ellenőrizze, hogy a nyomtató be van-e kapcsolva.

2. ellenőrzés Le van tiltva a hozzáférési pont mód?

A hozzáférési pont módot az alábbi eljárással engedélyezheti.

- 1. [Ellenőrizze, hogy a nyomtató be van-e kapcsolva.](#page-100-0)
- 2. Nyomja meg és tartsa megnyomva a **Wi-Fi** gombot, majd amikor az **BE/KI (POWER)** jelzőfény 3-szor felvillant, engedje el a gombot.

Amikor a **BE/KI (POWER)** jelzőfény abbahagyja a villogást, és folyamatosan világítani kezd, engedélyezetté válik a hozzáférési pont mód.

3. ellenőrzés Az van kiválasztva, hogy a nyomtató külső kommunikációs eszközökhöz (például számítógéphez, okostelefonhoz vagy táblagéphez) csatlakozzon?

Válassza ki egy, a nyomtatóhoz megadott hozzáférési pont nevét (SSID) a külső kommunikációs eszközök célhelyeként.

4. ellenőrzés Adja meg a jelszót, ha be van állítva a nyomtatón.

5. ellenőrzés Győződjön meg arról, hogy a külső kommunikációs eszközök nincsenek túl messze a nyomtatótól.

Ne tegye a külső kommunikációs eszközöket túl messze a nyomtatótól.

6. ellenőrzés Ellenőrizze, hogy nincs-e akadály.

A szobák vagy a szintek közötti, vezeték nélküli kommunikáció általában gyenge. Helyezze máshová az eszközöket.

7. ellenőrzés **Ellenőrizze, hogy nincs-e rádióhullám okozta interferencia a** 

környezetében.

H a közelben olyan eszköz (például mikrohullámú sütő) van, amely ugyanolyan sávszélességű frekvenciát használ, mint a vezeték nélküli állomás, az eszköz interferenciát okozhat. Helyezze a vezeték nélküli állomást a lehető legmesszebb az interferenciát keltő eszköztől.

8. ellenőrzés 6 vagy több eszközt próbál csatlakoztatni?

Hozzáférési pont módban legfeljebb 5 eszköz csatlakoztatható.

# **Nem lehet nyomtatni a hálózathoz csatlakozó számítógépről**

1. ellenőrzés **Ellenőrizze, hogy megfelelőek-e a számítógép hálózati beállításai.** 

A számítógép beállításával kapcsolatban tekintse meg a számítógép kézikönyvét, vagy forduljon a gyártójához.

2. ellenőrzés Ha nincs telepítve a nyomtatóillesztő-program, telepítse.

Telepítse a nyomtatóillesztő-programot a Telepítő CD-ROM lemez segítségével, vagy telepítse az illesztőprogramot a webhelyünkről.

# 3. ellenőrzés Győződjön meg arról, hogy nincs beállítva hozzáférési korlátozás a hozzáférési ponton.

A hozzáférési pont csatlakoztatására és beállítására vonatkozó információkért olvassa el a hozzáférési ponthoz kapott kézikönyvet, vagy forduljon az eszköz gyártójához.

# **Megjegyzés**

• Ha meg szeretné nézni a számítógép MAC-címét vagy IP-címét, ezzel kapcsolatban [A számítógép IP](#page-443-0)[és MAC-címének ellenőrzése](#page-443-0) című rész nyújt tájékoztatást.

# <span id="page-428-0"></span>**A megmaradó tintaszintek nem jelennek meg a Nyomtató nyomtatóállapotánál**

Használja kétirányú kommunikációval a nyomtatóillesztőt.

Jelölje be a **Kétirányú támogatás engedélyezése (Enable bidirectional support)** jelölőnégyzetet a nyomtatóillesztő tulajdonságokat tartalmazó párbeszédpaneljének **Portok (Ports)** lapján.

[A nyomtatóillesztő beállító ablakának megnyitása](#page-353-0)

# <span id="page-429-0"></span>**Lassú a nyomtatási sebesség**

1. ellenőrzés Előfordulhat, hogy a nyomtató éppen egy másik számítógépről származó nagy feladatot nyomtat.

2. ellenőrzés **Ellenőrizze, hogy jó-e a rádiójel állapota, és változtasson az eszközök** helyzetén, közben figyelve a rádiójel állapotát az IJ Network Tool eszközben.

## [A vezeték nélküli hálózat állapotának figyelése](#page-197-0)

Ellenőrizze, hogy a hozzáférési pont és a nyomtató között nincs-e akadály. A szobák vagy a szintek közötti, vezeték nélküli kommunikáció általában gyenge. A fémek, a beton és a fa, beleértve a fémes anyagokat, a sárfalat és a szigetelést is, zavart kelthet a vezeték nélküli kommunikációban. Ha a nyomtató nem tud kommunikálni a számítógéppel vezeték nélküli hálózaton keresztül a fal anyaga miatt, akkor helyezze a nyomtatót és a számítógépet ugyanabba a szobába vagy emeletre.

3. ellenőrzés Győződjön meg arról, hogy nincs interferenciát okozó eszköz a közelben.

H a közelben olyan eszköz (például mikrohullámú sütő) van, amely ugyanolyan sávszélességű frekvenciát használ, mint a vezeték nélküli állomás, az eszköz interferenciát okozhat. Helyezze a vezeték nélküli állomást a lehető legmesszebb az interferenciát keltő eszköztől.

# <span id="page-430-0"></span>**Nem használható a Nyomtató a hozzáférési pont cseréje vagy a beállításainak megváltoztatása után**

Hozzáférési pont cseréjekor végezze el ismét a nyomtató hálózati beállítását.

Adja meg ismét a hálózati beállításokat a Telepítő CD-ROM lemez segítségével vagy a weboldalunkon olvasható utasításoknak megfelelően.

Ha a probléma nem oldódik meg, lásd lentebb.

Nem lehet kommunikálni a nyomtatóval a MAC- vagy az IP-cím szűrésének alkalmazása vagy a titkosítási kulcs hozzáférési ponton történő beállítása után

Ha a titkosítás engedélyezve van, nem lehet kommunikálni a nyomtatóval miután a hozzáférési ponton megváltoztatja a titkosítási módot

# **Nem lehet kommunikálni a nyomtatóval a MAC- vagy az IP-cím szűrésének alkalmazása vagy a titkosítási kulcs hozzáférési ponton történő beállítása után**

# 1. ellenőrzés **Ellenőrizze a hozzáférési pont beállítását.**

Ellenőrizze a hozzáférési pont beállításait a hozzáférési ponthoz kapott kézikönyv alapján, vagy forduljon az eszköz gyártójához segítségért. Ellenőrizze, hogy a számítógép és a hozzáférési pont tud-e kommunikálni egymással ilyen beállítás mellett.

2. ellenőrzés Ha MAC-címszűrést vagy IP-címszűrést végez a hozzáférési ponton, ellenőrizze, hogy mind a számítógép vagy a hálózati eszköz, mind a nyomtató MACcíme vagy IP-címe regisztrálva van-e.

3. ellenőrzés Ha WEP- vagy WPA/WPA2-kulcsot használ, akkor ellenőrizze, hogy a számítógép vagy a hálózati eszköz és a nyomtató titkosítási kulcsa megegyezik-e a hozzáférési ponton beállított kulccsal.

A WEP-kulcsnak, a kulcshossznak, a kulcsformátumnak, a használandó kulcsazonosítónak és a hitelesítési módnak egyeznie kell a nyomtatón, a hozzáférési ponton és a számítógépen.

Általános esetben válassza az **Automatikus (Auto)** beállítást hitelesítési módként. Ha manuálisan szeretné megadni a hitelesítési módot, válassza a **Nyílt rendszer (Open System)** vagy a **Megosztott kulcs (Shared Key)** lehetőséget a hozzáférési pont beállításának megfelelően.

**N**[Titkosítási kulcs beállítása](#page-439-0)

# **Ha a titkosítás engedélyezve van, nem lehet kommunikálni a nyomtatóval miután a hozzáférési ponton megváltoztatja a titkosítási módot**

Ha a nyomtató nem tud kommunikálni a számítógéppel a nyomtató titkosítási módjának átállítása után, győződjön meg arról, hogy a számítógép és a hozzáférési pont titkosítási módja megegyezik a nyomtatón beállított titkosítással.

Nem lehet kommunikálni a nyomtatóval a MAC- vagy az IP-cím szűrésének alkalmazása vagy a titkosítási kulcs hozzáférési ponton történő beállítása után

# <span id="page-431-0"></span>**Nem észlelhető Nyomtató a hálózaton**

- **[Nem észlelhető a nyomtató a hálózati kommunikáció beállítása közben](#page-432-0)**
- **[A Nyomtató nem észlelhető a vezeték nélküli helyi hálózaton](#page-436-0)**
# **Nem észlelhető a nyomtató a hálózati kommunikáció beállítása közben**

Ha a nyomtató nem észlelhető a hálózaton a hálózati kommunikáció beállításakor, ellenőrizze a hálózati beállításokat a nyomtató újraészlelése előtt.

[Nem észlelhető a nyomtató a vezeték nélküli helyi hálózat beállítása közben: 1. ellenőrzés](#page-433-0)

### **Fontos**

• Ha a nyomtató nem észlelhető a hálózati kommunikáció USB-kábel segítségével történő beállítása közben, akkor előfordulhat, hogy a nyomtató hozzáférési pont módban van. Ilyenkor fejezze be a hozzáférési pont módot, engedélyezze a vezeték nélküli helyi hálózatot, majd próbálja meg újra észlelni a nyomtatót.

[A nyomtató használata hozzáférési pont módban](#page-168-0)

# <span id="page-433-0"></span>**Nem észlelhető a nyomtató a vezeték nélküli helyi hálózat beállítása közben: 1. ellenőrzés**

## **A számítógép és a hálózati eszköz (útválasztó, hozzáférési pont stb.) konfigurálva van, és a számítógép képes csatlakozni a hálózathoz?**

Győződjön meg arról, hogy számítógépén meg lehet nyitni weboldalakat.

### **Ha nem tud megnyitni weboldalt:**

Hajtsa végre a számítógép és a hálózati eszköz konfigurálását.

A követendő eljárásokra vonatkozó információkat olvassa el a számítógéphez, illetve a hálózati eszközhöz mellékelt kézikönyvekben, vagy érdeklődjön a gyártótól.

Ha a számítógép és a hálózati eszköz konfigurálását követően meg tud nyitni weboldalakat, akkor kezdje elölről a hálózati kommunikáció beállítását.

### **Ha meg tud nyitni weboldalakat:**

Ugorjon a 2. ellenőrzéshez.

[Nem észlelhető a nyomtató a vezeték nélküli helyi hálózat beállítása közben: 2. ellenőrzés](#page-434-0)

# <span id="page-434-0"></span>**Nem észlelhető a nyomtató a vezeték nélküli helyi hálózat beállítása közben: 2. ellenőrzés**

## **Az operációs rendszer, illetve a biztonsági szoftver tűzfal szolgáltatása gondot okoz a hálózati kommunikáció beállításainak megadásakor?**

A biztonsági szoftver vagy az operációs rendszer tűzfalfunkciója korlátozhatja a nyomtató és a számítógép közötti kommunikációt. Győződjön meg arról, hogy az operációs rendszer, illetve a biztonsági szoftver tűzfal szolgáltatásának beállításai helyesek, továbbá olvassa el a számítógépen megjelenő rendszerüzenetet.

### **Ha a tűzfal szolgáltatás gondot okoz a beállítások megadásakor:**

#### • **Ha üzenet jelenik a számítógép képernyőjén:**

Ha a számítógépen megjelenő üzenet arra figyelmeztet, hogy Canon szoftver hálózati elérést próbál használni, engedélyezze ezt a hozzáférést a biztonsági szoftverben.

#### • **Ha nem jelenik meg üzenet a számítógép képernyőjén:**

Szakítsa meg a beállítások megadását, majd a biztonsági szoftverben engedélyezze a Canon szoftver\* számára a hálózat elérését.

\* A Telepítő CD-ROM-on válassza a következőket: **win** > **Driver** > **DrvSetup**, majd állítsa be a biztonsági szoftvert úgy, hogy a **Setup.exe**, illetve a **Setup64.exe** hozzáférhessen a hálózathoz.

A biztonsági szoftver beállítása után kezdje elölről a hálózati kommunikáció beállításainak megadását.

### **Megjegyzés**

• Az operációs rendszer tűzfalbeállításainak, illetve a biztonsági szoftver tűzfalbeállításainak leírását keresse a számítógép, illetve a szoftver útmutatójában, vagy forduljon a gyártóhoz.

### **Ha a tűzfalbeállítások megfelelőek:**

Ugorjon a 3. ellenőrzéshez.

[Nem észlelhető a nyomtató a vezeték nélküli helyi hálózat beállítása közben: 3. ellenőrzés](#page-435-0)

# <span id="page-435-0"></span>**Nem észlelhető a nyomtató a vezeték nélküli helyi hálózat beállítása közben: 3. ellenőrzés**

### **Ellenőrizze a hozzáférési pont beállításait.**

Ellenőrizze a hozzáférési pont hálózati kapcsolatra vonatkozó beállításait: az IP-cím szerinti szűrést, a MAC-cím szerinti szűrést, illetve a DHCP szolgáltatást.

Gondoskodjon arról, hogy azonos legyen a hozzáférési pont és a nyomtató SSID azonosítója.

A hozzáférési pont beállításainak áttekintésére vonatkozó részletes leírást a hozzáférési ponthoz mellékelt kézikönyvben olvashat, vagy kérdezze a gyártót.

## **A Nyomtató nem észlelhető a vezeték nélküli helyi hálózaton**

1. ellenőrzés Ellenőrizze, hogy a nyomtató be van-e kapcsolva.

2. ellenőrzés Ellenőrizze, hogy világít-e a nyomtató **Wi-Fi** jelzőfénye.

Ha nem világít a **Wi-Fi** jelzőfény, akkor le van tiltva a vezeték nélküli helyi hálózat.

A vezeték nélküli LAN engedélyezéséhez nyomja meg és tartsa lenyomva az **ÚJRAKEZD/MÉGSE (RESUME/ CANCEL)** gombot, majd amikor a **BE/KI (POWER)** jelzőfény 10-szer felvillant, engedje el a gombot.

Megtörtént a vezeték nélküli helyi hálózat engedélyezése, és világít a **Wi-Fi** jelzőfény.

### 3. ellenőrzés Amikor a nyomtató átmenetileg USB-kábellel van csatlakoztatva a számítógéphez, győződjön meg arról, hogy az USB-kábel megfelelően csatlakozik-e.

Amikor az IJ Network Tool segítségével USB-kapcsolaton keresztül állítja be a vezeték nélküli helyi hálózati kapcsolatot vagy módosítja a vezeték nélküli helyi hálózat beállításait, akkor ügyeljen arra, hogy a nyomtatót és a számítógépet megfelelően csatlakoztatott USB-kábel kösse össze.

[A nyomtató csatlakoztatása a számítógéphez USB-kábellel](#page-178-0)

4. ellenőrzés Ellenőrizze, hogy véget ért-e a nyomtató telepítése.

Ha nem, akkor adja meg a hálózati beállításokat a Telepítő CD-ROM lemez segítségével vagy a weboldalunkon olvasható utasításoknak megfelelően.

### 5. ellenőrzés Az IJ Network Tool használata esetén a **Frissítés (Update)** gombra kattintva keressen rá ismét a nyomtatóra.

**[Canon IJ Network Tool képernyő](#page-204-0)** 

6. ellenőrzés Ha hálózaton keresztül keres nyomtatót, akkor gondoskodjon arról, hogy társítva legyen a nyomtató és a port.

Ha a **Nincs illesztőprogram (No Driver)** felirat jelenik meg a **Név (Name)** alatt a IJ Network Tool menüben, akkor nincs megadva hozzárendelés. Válassza a **Port hozzárendelése (Associate Port)** lehetőséget a **Beállítások (Settings)** menüben, majd rendelje hozzá a portot a nyomtatóhoz.

[Ha a nyomtatóillesztőhöz nincs hozzárendelve port](#page-245-0)

7. ellenőrzés Győződjön meg arról, hogy a nyomtató és a hozzáférési pont hálózati beállításai megegyeznek.

A hozzáférési pont beállításainak ellenőrzéséről tájékozódjon a vele kapott kézikönyvben vagy a gyártónál, majd módosítsa a nyomtató beállításait.

#### **M[Titkosítási kulcs beállítása](#page-439-0)**

8. ellenőrzés **Ellenőrizze, hogy nincs-e akadály.** 

A szobák vagy a szintek közötti, vezeték nélküli kommunikáció általában gyenge. Helyezze máshová az eszközöket.

9. ellenőrzés Ellenőrizze, hogy a nyomtató nincs-e túl távol a hozzáférési ponttól.

A hozzáférési pont beltérben, a vezeték nélküli kommunikációra alkalmas hatókörön belül helyezkedjen el. A nyomtatót a hozzáférési ponttól legfeljebb 50 méterre (164 lábra) helyezze el.

### 10. ellenőrzés **Ellenőrizze, hogy nincs-e rádióhullám okozta interferencia a** környezetében.

H a közelben olyan eszköz (például mikrohullámú sütő) van, amely ugyanolyan sávszélességű frekvenciát használ, mint a vezeték nélküli állomás, az eszköz interferenciát okozhat. Helyezze a vezeték nélküli állomást a lehető legmesszebb az interferenciát keltő eszköztől.

11. ellenőrzés Ellenőrizze, hogy megfelelőek-e a számítógép hálózati beállításai.

Bizonyosodjon meg arról, hogy a számítógép tud kommunikálni a hozzáférési ponttal a vezeték nélküli helyi hálózaton keresztül.

12. ellenőrzés Győződjön meg arról, hogy a **Kétirányú támogatás engedélyezése (Enable bidirectional support)** jelölőnégyzet be van jelölve a nyomtatóillesztő Tulajdonságok (Properties) párbeszédpaneljének **Portok (Ports)** lapján.

#### 13. ellenőrzés Ellenőrizze, hogy a biztonsági szoftver tűzfala le van-e tiltva.

Ha a biztonsági szoftver tűzfalfunkciója be van kapcsolva, arra figyelmeztető üzenet jelenhet meg, hogy egy Canon szoftver megpróbál hozzáférni a hálózathoz. Az üzenet megjelenése esetén állítsa be a biztonsági szoftverben, hogy mindig engedje meg a hozzáférést.

Ha használ olyan programot, amely megváltoztatja a hálózati környezetet, ellenőrizze a beállításait. Bizonyos programok alapértelmezés szerint bekapcsolják a tűzfalat.

### 14. ellenőrzés **Útválasztó használata esetén a nyomtatót és a számítógépet a LAN**oldalra (azonos hálózati szegmensbe) csatlakoztassa.

Ha nem oldódik meg a probléma, akkor ismét hajtsa végre a beállítást a Telepítő CD-ROM lemezről vagy a weboldalunkon olvasható útmutatásnak megfelelően.

## **Egyéb hálózati problémák**

- **[Elfelejtett hozzáférésipont-név, SSID vagy hálózati kulcs](#page-439-0)**
- **[Az üzenet megjelenik a számítógép képernyőjén a beállításkor](#page-441-0)**
- **[Elfelejtette a nyomtatón beállított rendszergazdai jelszót](#page-442-0)**
- **[A hálózat adatainak ellenőrzése](#page-443-0)**
- **[Hogyan állíthatók vissza a nyomtató hálózati beállításai a gyári alapértékekre?](#page-445-0)**

## <span id="page-439-0"></span>**Elfelejtett hozzáférésipont-név, SSID vagy hálózati kulcs**

Nem lehet csatlakozni olyan hozzáférési ponttal, amelyen be van állítva a WEP-, a WPA- vagy a WPA2 kulcs (elfelejtette a WEP-, a WPA- vagy a WPA2-kulcsot)

**NTitkosítási kulcs beállítása** 

## **Nem lehet csatlakozni olyan hozzáférési ponttal, amelyen be van állítva a WEP-, a WPA- vagy a WPA2-kulcs (elfelejtette a WEP-, a WPA- vagy a WPA2-kulcsot)**

A hozzáférési pont beállításával kapcsolatban tekintse meg a hozzáférési ponthoz kapott kézikönyvet, vagy forduljon a gyártóhoz. Ellenőrizze, hogy a számítógép és a hozzáférési pont tud-e kommunikálni egymással.

Ezután az IJ Network Tool segítségével állítsa be a nyomtatót a hozzáférési pont beállításainak megfelelően.

### **Titkosítási kulcs beállítása**

A hozzáférési pont beállításával kapcsolatban tekintse meg a hozzáférési ponthoz kapott kézikönyvet, vagy forduljon a gyártóhoz. Ellenőrizze, hogy a számítógép és a hozzáférési pont tud-e kommunikálni egymással.

Ezután az IJ Network Tool segítségével állítsa be a nyomtatót a hozzáférési pont beállításainak megfelelően.

#### • **WEP használata esetén**

A használni kívánt kulcs hosszának, formátumának, számának (1–4) és a hitelesítési módnak meg kell egyeznie a hozzáférési ponton, a nyomtatón és a számítógépen.

Automatikusan generált WEP kulcsot használó hozzáférési ponttal való kommunikációhoz be kell állítania a nyomtatót, hogy a hozzáférési pont által generált kulcsot használja úgy, hogy beírja azt hexadecimális formátumban.

Általános esetben válassza az **Automatikus (Auto)** beállítást hitelesítési módként. Egyéb esetekben válassza a **Nyílt rendszer (Open System)** vagy a **Megosztott kulcs (Shared Key)** lehetőséget a hozzáférési pont beállításának megfelelően.

Ha a **Keresés (Search)** képernyő **Beállítás (Set)** gombjára kattint, és megjelenik a **WEP-adatok (WEP Details)** képernyő, kövesse a képernyőn megjelenő utasításokat, és adja meg a WEP-kulcs megadására vonatkozó kulcshossz-, formátum-, szám- és a hitelesítési beállításokat.

Részletes leírás [A részletes WEP-beállítások módosítása](#page-189-0) című részben olvasható.

#### • **WPA/WPA2 használata esetén**

A hitelesítési módnak, a jelszónak és a dinamikus titkosítási módnak egyeznie kell a hozzáférési ponton, a nyomtatón és a számítógépen.

Adja meg a hozzáférési ponton beállított hozzáférési kódot (ez egy 8–63 karakterből álló karakterlánc vagy egy 64 jegyű hexadecimális érték).

Válassza ki a TKIP (alapszintű titkosítás) vagy az AES (biztonságos titkosítás) beállítást a dinamikus titkosítás módjaként.

A részleteket lásd [A részletes WPA/WPA2-beállítások módosítása](#page-191-0) című részben.

### **Megjegyzés**

• Ez a nyomtató támogatja a WPA/WPA2-PSK (WPA/WPA2-Personal) és a WPA2-PSK (WPA2- Personal) módot.

## <span id="page-441-0"></span>**Az üzenet megjelenik a számítógép képernyőjén a beállításkor**

Telepítés közben megjelenik a Jelszó megadása (Enter Password) képernyő

**MA** hozzáférési pont Keresés (Search) képernyőn történő kijelölését követően megjelenik a titkosítás beállítási képernyője

Megjelenik "A nem titkosított, vezeték nélküli hálózathoz csatlakoztatja a készüléket" üzenet

### **Telepítés közben megjelenik a Jelszó megadása (Enter Password) képernyő**

A következő képernyő akkor jelenik meg, amikor hálózaton keresztüli használatra beállított nyomtatóhoz rendszergazdai jelszót ad meg.

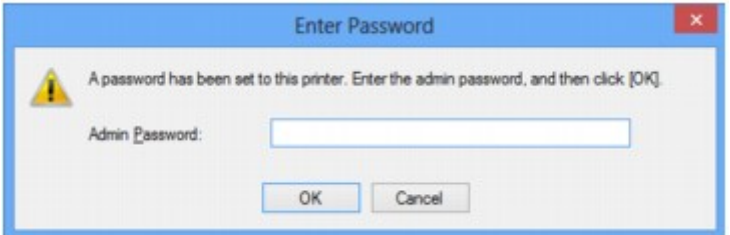

Írja be a beállított rendszergazdai jelszót.

#### **Megjegyzés**

• A nyomtatóhoz a vásárláskor már meg van adva egy rendszergazdai jelszó.

További tudnivalók:

[A rendszergazdai jelszóról](#page-270-0)

A biztonság növelése érdekében javasoljuk, hogy változtassa meg a rendszergazdai jelszót.

[A Rendszergazdai jelszó lap beállításainak módosítása](#page-195-0)

## **A hozzáférési pont Keresés (Search) képernyőn történő kijelölését követően megjelenik a titkosítás beállítási képernyője**

A rendszer automatikusan megjeleníti ezt a képernyőt, ha a kijelölt hozzáférési pont titkosítást használ. Ilyen esetben úgy adja meg az adatokat, hogy az eszköz a hozzáférési ponttal megegyező titkosítási beállításokat használjon.

A titkosítási beállításokkal kapcsolatos részletek [A Vezeték nélküli LAN lap beállításainak módosítása](#page-187-0) című részen olvashatók.

### **Megjelenik "A nem titkosított, vezeték nélküli hálózathoz csatlakoztatja a készüléket" üzenet**

Nincsenek megadva a biztonsági beállítások a hozzáférési ponton. A nyomtató továbbra is használható, folytassa tehát az üzembe helyezést.

#### **Fontos**

• Ha védelem nélküli hálózathoz csatlakozik, előfordulhat, hogy adatai, többek között személyes adatai is, harmadik fél kezébe kerülnek.

## <span id="page-442-0"></span>**Elfelejtette a nyomtatón beállított rendszergazdai jelszót**

Inicializálja a nyomtatóbeállításokat.

#### **[A nyomtató beállításainak inicializálása](#page-171-0)**

A nyomtató beállításainak inicializálása után hajtsa végre a beállítást a Telepítő CD-ROM lemezről vagy a weboldalunkon olvasható utasításoknak megfelelően.

## <span id="page-443-0"></span>**A hálózat adatainak ellenőrzése**

A nyomtató IP-címének és MAC-címének ellenőrzése

A számítógép IP- és MAC-címének ellenőrzése

Annak ellenőrzése, hogy képes-e kommunikálni a számítógép és a nyomtató, illetve a számítógép és a hozzáférési pont

[A hálózat beállítási adatainak ellenőrzése](#page-444-0)

### **A nyomtató IP-címének és MAC-címének ellenőrzése**

A nyomtató IP-címének vagy MAC-címének ellenőrzéséhez nyomtassa ki a hálózat beállítási adatait.

[A hálózat beállítási adatainak kinyomtatása](#page-181-0)

A hálózati beállítások IJ Network Tool segítségével történő megjelenítéséhez válassza a **Megjelenítés (View)** menü **Hálózati információk (Network Information)** elemét.

**M[Canon IJ Network Tool képernyő](#page-204-0)** 

### **A számítógép IP- és MAC-címének ellenőrzése**

A számítógéphez rendelt IP-cím vagy MAC-cím ellenőrzéséhez kövesse az alábbi eljárást.

- 1. Az alábbiak szerint válassza ki a **Parancssort (Command Prompt)**.
	- Windows 8.1 és Windows 8 esetén a **Kezdőképernyőn (Start)** válassza a **Parancssor (Command Prompt)** elemet. Ha a **Kezdőképernyőn (Start)** nem jelenik meg a **Parancssor (Command Prompt)**, akkor válassza a **Keresés (Search)** gombot, majd keressen rá a "**Parancssor (Command Prompt)**" kulcsszóra.
	- Windows 7, Windows Vista és Windows XP esetén kattintson a következőkre: **Start** > **Minden program (All Programs)** > **Kellékek (Accessories)** > **Parancssor (Command Prompt)**.
- 2. Írja be az "ipconfig/all" parancsot, és nyomja meg az **Enter** billentyűt.

Megjelennek a számítógépére feltelepített hálózati eszközök IP-címe és MAC-címe. Ha a hálózati eszköz nem csatlakozik a hálózathoz, az IP-cím nem jelenik meg.

### **Annak ellenőrzése, hogy képes-e kommunikálni a számítógép és a nyomtató, illetve a számítógép és a hozzáférési pont**

Ellenőrizze, hogy van-e kommunikáció, a pingteszt elvégzésével.

- 1. Az alábbiak szerint válassza ki a **Parancssort (Command Prompt)**.
	- Windows 8.1 és Windows 8 esetén a **Kezdőképernyőn (Start)** válassza a **Parancssor (Command Prompt)** elemet. Ha a **Kezdőképernyőn (Start)** nem jelenik meg a **Parancssor (Command Prompt)**, akkor válassza a **Keresés (Search)** gombot, majd keressen rá a "**Parancssor (Command Prompt)**" kulcsszóra.
	- Windows 7, Windows Vista és Windows XP esetén kattintson a következőkre: **Start** > **Minden program (All Programs)** > **Kellékek (Accessories)** > **Parancssor (Command Prompt)**.

<span id="page-444-0"></span>2. Írja be a ping parancsot és a nyomtató vagy hozzáférési pont IP-címét, majd nyomja meg az **Enter** gombot.

ping XXX.XXX.XXX.XXX

Az "XXX.XXX.XXX.XXX" a céleszköz IP-címe.

Ha van kommunikáció a következőhöz hasonló üzenet jelenik meg.

Válasz XXX.XXX.XXX.XXX: bájt=32 idő=10 ms TTL=255

Ha **A kérésre nem érkezett válasz a határidőn belül (Request timed out)** üzenet jelenik meg, nincs kommunikáció.

### **A hálózat beállítási adatainak ellenőrzése**

A nyomtató hálózati beállítási adatainak ellenőrzéséhez nyomtassa ki a hálózat beállítási adatait.

**[A hálózat beállítási adatainak kinyomtatása](#page-181-0)** 

# <span id="page-445-0"></span>**Hogyan állíthatók vissza a nyomtató hálózati beállításai a gyári alapértékekre?**

### **Fontos**

• Vegye figyelembe, hogy az inicializálás a nyomtató összes hálózati beállítását törli, így a számítógépről hálózaton keresztüli nyomtatás lehet, hogy nem lesz lehetséges. Ha hálózaton keresztül kívánja használni a nyomtatót, akkor a beállítást a Telepítő CD-ROM lemezről vagy a weboldalunkon olvasható utasításoknak megfelelően hajtsa végre.

Nyomja meg és tartsa megnyomva a **ÚJRAKEZD/MÉGSE (RESUME/CANCEL)** gombot, majd amikor a **BE/KI (POWER)** jelzőfény 9-szer felvillant, engedje el a gombot.

A hálózati beállítások inicializálása megtörtént.

## **Nyomtatási problémák**

- **[A nyomtatás nem indul el](#page-447-0)**
- **[Papírelakadás](#page-450-0)**
- **[Nem megfelelően működik a lapadagolás/"Nincs papír" hiba lép fel](#page-451-0)**
- **[A nyomtatás leáll a nyomtatási feladat befejezése előtt](#page-453-0)**

## <span id="page-447-0"></span>**A nyomtatás nem indul el**

1. ellenőrzés Győződjön meg arról, hogy a tápkábel megfelelően van-e csatlakoztatva, majd a **BE (ON)** gombot megnyomva kapcsolja be a nyomtatót.

Ha akkumulátort használ, akkor győződjön meg arról, hogy az fel van töltve, majd a **BE (ON)** gombot megnyomva kapcsolja be a nyomtatót. Az ellenőrzés módját az akkumulátor használati útmutatója ismerteti.

Amíg a **BE/KI (POWER)** jelzőfény villog, a nyomtató felkészül a normál működésre. Várjon, amíg a **BE/KI (POWER)** jelzőfény abbahagyja a villogást, és folyamatosan világítani kezd.

#### **Megjegyzés**

• Nagy méretű adatok, például fényképek vagy képek nyomtatása esetén tovább tarthat a nyomtatás megkezdése. Amíg a **BE/KI (POWER)** jelzőfény villog, a számítógép adatokat dolgoz fel, és küld a nyomtatónak. Várja meg, míg elindul a nyomtatás.

2. ellenőrzés Győződjön meg arról, hogy a nyomtató megfelelően van-e csatlakoztatva a számítógéphez.

Ha a nyomtató USB-kábellel van csatlakoztatva a számítógéphez, győződjön meg arról, hogy az USB-kábel megfelelően van csatlakoztatva a nyomtatóhoz és a számítógéphez, majd ellenőrizze a következőket:

- USB-hub vagy más továbbítóeszköz használata esetén távolítsa azt el, és csatlakoztassa a nyomtatót közvetlenül a számítógéphez, majd próbálja meg újra a nyomtatást. Ha a nyomtatás normál módon indul el, akkor a gond a továbbítóeszközzel lehet. Részletes tudnivalókért forduljon a továbbítóeszköz forgalmazójához.
- Az is előfordulhat, hogy az USB-kábel hibás. Cserélje ki az USB-kábelt, és próbálkozzon újból a nyomtatással.

Ha a nyomtatót helyi hálózaton keresztül használja, ügyeljen arra, hogy a nyomtató hálózati beállításai helyesek legyenek.

3. ellenőrzés Engedélyezve van a hozzáférési pont mód?

Ha hozzáférési pont módtól eltérő módban nyomtat, akkor előbb tiltsa le a hozzáférési pont módot.

4. ellenőrzés **Ha számítógépről nyomtat, és vannak fölösleges nyomtatási feladatok,** törölje őket.

#### [Nem kívánt nyomtatási feladat törlése](#page-358-0)

5. ellenőrzés Győződjön meg arról, hogy az Ön nyomtatójának neve van kiválasztva a Nyomtatás párbeszédpanelen.

A nyomtató nem fog megfelelően nyomtatni, ha másik nyomtató illesztőprogramját használja.

Győződjön meg arról, hogy Nyomtatás (Print) párbeszédpanelen a "Canon XXX series" (ahol "XXX" az Ön nyomtatójának a neve) van kiválasztva.

#### **Megjegyzés**

• A **Beállítás alapértelmezett nyomtatóként (Set as Default Printer)** lehetőség kiválasztásával az alapértelmezettként kijelölt nyomtatónak állíthatja be a készüléket.

6. ellenőrzés **Állítsa be megfelelően a nyomtató portját.** 

Győződjön meg arról, hogy a nyomtatóport megfelelően van beállítva.

- 1. Rendszergazdai jogokkal rendelkező fiókkal lépjen be.
- 2. Válassza az alábbi elemeket.
	- A Windows 8.1 és a Windows 8 rendszerben az **Asztalon (Desktop)** található **Beállítások (Settings)** gombból kiindulva válassza a következőket:**Vezérlőpult (Control Panel)** > **Hardver és hang (Hardware and Sound)** > **Eszközök és nyomtatók (Devices and Printers)**.
	- Windows 7 rendszeren válassza a **Start** menü **Eszközök és nyomtatók (Devices and Printers)** pontját.
	- Windows Vista rendszer esetén válassza a **Start** menü > **Vezérlőpult (Control Panel)** > **Hardver és hang (Hardware and Sound)** > **Nyomtatók (Printers)** pontot.
	- Windows XP rendszer esetén válassza a **Start** menü > **Vezérlőpult (Control Panel)** > **Nyomtatók és más hardverek (Printers and Other Hardware)** > **Nyomtatók és faxok (Printers and Faxes)** pontot.
- 3. Nyissa meg a nyomtatóillesztő nyomtatótulajdonságokat tartalmazó párbeszédpanelét.
	- Windows 8.1, Windows 8 és Windows 7 esetén az egér jobb oldali gombjával kattintson a "Canon XXX series" ikonra (ahol "XXX" a nyomtató neve), majd válassza a Nyomtató tulajdonságai (Printer **properties)** parancsot.
	- Windows Vista és Windows XP esetén az egér jobb oldali gombjával kattintson a "Canon XXX series" ikonra (ahol az "XXX" a nyomtató neve), majd válassza a **Tulajdonságok (Properties)** parancsot.
- 4. A portbeállítások ellenőrzéséhez kattintson a **Portok (Ports)** fülre.

Győződjön meg arról, hogy a **Nyomtatás a következő port(ok)ra (Print to the following port(s))** mezőben egy olyan, "USBnnn" nevű port (ahol "n" egy szám) van kiválasztva, amely mellett a "Canon XXX series" felirat látható a **Nyomtató (Printer)** oszlopban.

#### **Megjegyzés**

- Ha a nyomtatót helyi hálózaton keresztül használja, a nyomtató portjának neve így fog megjelenni: "CNBJNP\_xxxxxxxxxx". \* Az "xxxxxxxxxx" az a karaktersor, amely a MAC-címből generálódik, vagy amelyet a felhasználó ad meg, amikor beállítja a nyomtatót.
- Ha a beállítás helytelen:

Telepítse újra a nyomtatóillesztő-programot a Telepítő CD-ROM lemez segítségével, vagy telepítse az illesztőprogramot a webhelyünkről.

• A nyomtatás annak ellenére nem indul el, hogy a nyomtató csatlakoztatva van a számítógéphez USBkábelen keresztül, és az "USBnnn" nevű port van kiválasztva:

Windows 8.1 és Windows 8 esetén a **My Printer** elindításához válassza a **Kezdőképernyő (Start) My Printer** elemét. Ha a **kezdőképernyőn (Start)** nem jelenik meg a **My Printer** program, akkor válassza a **Keresés (Search)** gombot, és keressen rá a "**My Printer**" kifejezésre.

Állítsa be a megfelelő nyomtatóportot a **Diagnose and Repair Printer** menüpontnál. A nyomtató megfelelő portjának kiválasztásához kövesse a képernyőn megjelenő utasításokat, majd válassza ki a nyomtatójának nevét.

A Windows 7, a Windows Vista vagy a Windows XP rendszerben kattintson a **Start** lehetőségre, válassza a **Minden pogram (All programs)**, **Canon Utilities**, **Canon My Printer**, **Canon My Printer** pontot, majd válassza a **Diagnose and Repair Printer** lehetőséget. A nyomtató megfelelő portjának kiválasztásához kövesse a képernyőn megjelenő utasításokat, majd válassza ki a nyomtatójának nevét.

Ha a probléma nem oldódik meg, telepítse újra a nyomtatóillesztő-programot a Telepítő CD-ROM lemez segítségével, vagy telepítse az illesztőprogramot a webhelyünkről.

• A nyomtatás akkor sem indul el, ha a nyomtató helyi hálózaton való csatlakoztatása esetén a "CNBJNP\_xxxxxxxxxx" nevű portot választja:

Indítsa el az IJ Network Tool programot, válassza ki a 4. lépésben jóváhagyott "CNBJNP\_xxxxxxxxxxxxxxx" elemet, majd a **Beállítások (Settings)** menü **Port hozzárendelése (Associate Port)** elemének segítségével rendelje a portot a nyomtatóhoz.

Ha a probléma nem oldódik meg, telepítse újra a nyomtatóillesztő-programot a Telepítő CD-ROM lemez segítségével, vagy telepítse az illesztőprogramot a webhelyünkről.

#### 7. ellenőrzés **Rendkívül nagy a nyomtatási adatok mérete?**

Kattintson a **Nyomtatási beállítások (Print Options)** gombra a nyomtatóillesztő **Oldalbeállítás (Page Setup)** lapján. Ezt követően állítsa a megjelenő párbeszédpanelen **Be (On)** értékre a **Nyomtatási adatok elvesztésének megakadályozása (Prevention of Print Data Loss)** beállítást.

\* Ha a **Be (On)** érték van kiválasztva a **Nyomtatási adatok elvesztésének megakadályozása (Prevention of Print Data Loss)** beállításnál, a nyomat minősége csökkenhet.

8. ellenőrzés | Ha számítógépről nyomtat, indítsa újra a számítógépet.

## <span id="page-450-0"></span>**Papírelakadás**

Ha elakad a papír, a **Riasztás (Alarm)** jelzőfény villog, és automatikusan hibaüzenet jelenik meg a számítógép képernyőjén. Tegye meg az üzenetben leírtaknak megfelelő lépést.

**MA** videó megtekintése

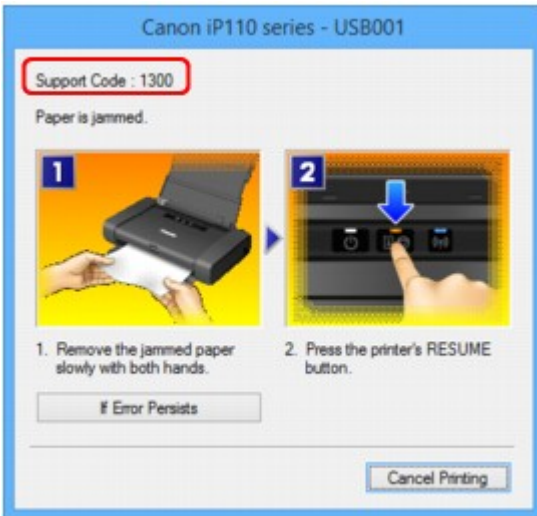

Az elakadt papír eltávolításának részleteiről lásd: [Támogatási kódok listája \(papírelakadás esetén\).](#page-498-0)

#### **Megjegyzés**

• A támogatási kódos hibákkal kapcsolatban elvégzendő műveleteket a számítógépen a támogatási kódra keresve jelenítheti meg.

**[Kattintson ide a kereséshez](#page-18-0)** 

## <span id="page-451-0"></span>Nem megfelelően működik a lapadagolás/"Nincs papír" hiba lép fel

1. ellenőrzés Győződjön meg arról, hogy van betöltve papír.

**[Papír betöltése](#page-106-0)** 

- 2. ellenőrzés **Papírbetöltéskor feltétlenül ügyeljen a következőkre.**
- Ha két vagy több lapot tölt be, a betöltés előtt pörgesse át őket.

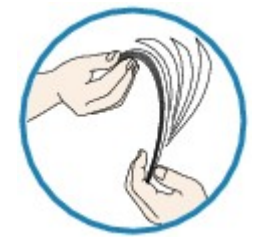

- Ha két vagy több lapot tölt be, a betöltés előtt igazítsa össze a lapok szélét.
- Amikor két vagy több lapot tölt be, ügyeljen arra, hogy a papírköteg ne nyúljon túl a betöltési határjelen.

A papír típusától és a környezeti körülményektől (magas vagy alacsony hőmérséklet, illetve páratartalom) függően előfordulhat azonban, hogy teljes kapacitás mellett nem lehetséges megfelelő lapadagolás. Ilyen esetben az egyszerre betöltött papír mennyiségét csökkentse a határjel felénél kevesebbre.

- A lapot mindig álló tájolással töltse be, a nyomtatás tájolásától függetlenül.
- A papírt úgy tegye be, hogy az a nyomtatási oldalával FELFELÉ nézzen. A papírköteget igazítsa a hátsó tálca jobb oldalához, a papírvezetőt pedig úgy állítsa be, hogy éppen csak hozzáérjen a papírköteg bal széléhez.

**[Papír betöltése](#page-106-0)** 

3. ellenőrzés Ellenőrizze, hogy nem túl vastag vagy nem hajlott-e a nyomtatáshoz használt papír.

#### **[A nem használható hordozók](#page-116-0)**

- 4. ellenőrzés Hagakik vagy borítékok betöltése során feltétlenül ügyeljen a következőkre.
- Meghajlott Hagaki nem biztos, hogy megfelelően be tud töltődni, még akkor sem, ha a papírmennyiség nem lépi túl a betöltési korlátot.

Hagaki hordozókat úgy töltsön be, hogy az irányítószám oszlopa alul legyen.

• Ha borítékokra nyomtat, tekintse meg a [Papír betöltése](#page-106-0) című részt, és készítse elő a borítékokat nyomtatás előtt.

Miután előkészítette a borítékokat, álló tájolással helyezze azokat a készülékbe. Ha a borítékok fekvő helyzetben kerülnek a nyomtatóba, adagolásuk nem lesz megfelelő.

5. ellenőrzés Győződjön meg arról, hogy a hordozótípus és a papírméret beállítása a betöltött papírnak megfelelő-e.

6. ellenőrzés Győződjön meg arról, hogy nincs-e a hátsó tálcában idegen tárgy.

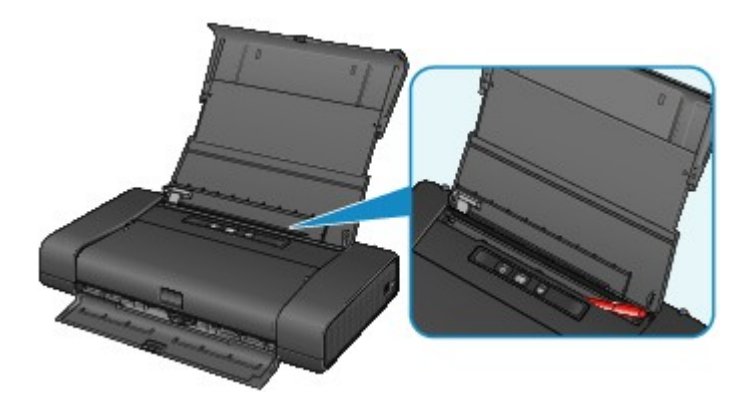

Ha elszakadt a papír a hátsó tálcában, a [Papírelakadás](#page-450-0) című részben olvashatja el, hogy lehet eltávolítani a papírt.

Ha idegen tárgy került a hátsó tálcába, kapcsolja ki a nyomtatót, húzza ki a tápkábelt, majd távolítsa el az idegen tárgyat.

Ha akkumulátort használ, akkor kapcsolja ki a nyomtatót, válassza le az akkumulátort, majd távolítsa el az idegen tárgyat.

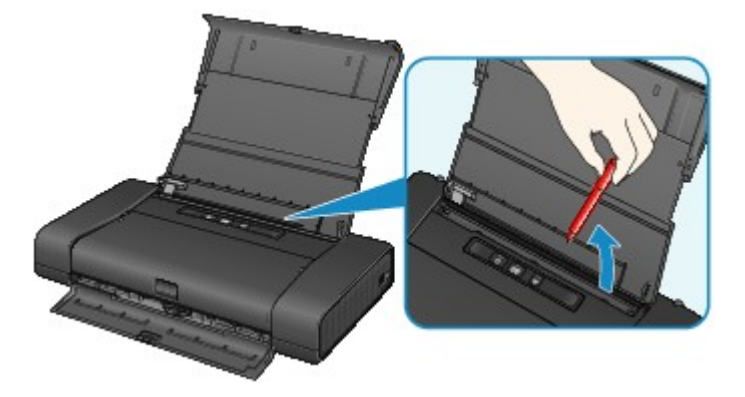

7. ellenőrzés Tisztítsa meg a laptovábbító görgőt.

**[A laptovábbító görgő tisztítása](#page-152-0)** 

### **Megjegyzés**

• A laptovábbító görgő tisztítása a görgő kopásával jár, ezért ezt a műveletet csak indokolt esetben végezze el.

## <span id="page-453-0"></span>**A nyomtatás leáll a nyomtatási feladat befejezése előtt**

#### 1. ellenőrzés Van betöltve papír?

Győződjön meg arról, hogy van betöltve papír.

Ha kifogyott a papír, töltsön papírt a nyomtatóba.

#### 2. ellenőrzés Sok fényképet vagy ábrát tartalmazó dokumentumot nyomtat?

Mivel a nagy méretű adatok (például fényképek vagy ábrák) nyomtatásakor a nyomtatónak több időre van szüksége az adatok feldolgozásához, ezért úgy tűnhet, hogy a nyomtató nem működik.

Ha olyan dokumentumot nyomtat normál papír használatával, amelynek nyomtatása nagy mennyiségű tintát igényel, a nyomtató néha szünetet tarthat. Ilyenkor várjon, amíg a feldolgozás véget ér.

#### **Megjegyzés**

• Ha nagy nyomtatási területet tartalmazó dokumentumot nyomtat, illetve egy dokumentumot sok példányban nyomtat ki, a nyomtatás szünetelhet, amíg a tinta szárad.

#### 3. ellenőrzés Nem nyomtat a nyomtató hosszabb ideje folyamatosan?

Ha a nyomtató hosszabb ideig megszakítás nélkül nyomtat, a nyomtatófej vagy a körülötte lévő egyéb részek túlmelegedhetnek. A nyomtató a nyomtatófej védelme érdekében egy időre leállhat két sor között, majd később folytatja a nyomtatást.

Ebben az esetben várjon egy kicsit. Ha a nyomtatás továbbra sem folytatódik, szakítsa meg a nyomtatást egy alkalmas pillanatban, és legalább 15 percre kapcsolja ki a nyomtatót.

#### **Figyelem**

• A nyomtató belsejében a nyomtatófej és annak környéke rendkívüli módon felhevülhet. Soha ne érjen hozzá a nyomtatófejhez vagy a közeli alkatrészekhez.

# **A nyomtatási minőséggel kapcsolatos problémák**

- **[Nem kielégítő a nyomtatás eredménye](#page-455-0)**
- **[A készülék nem adagol festéket](#page-470-0)**

## <span id="page-455-0"></span>**Nem kielégítő a nyomtatás eredménye**

Ha nem kielégítő a nyomtatás eredménye, például fehér csíkok, töredezett vonalak vagy egyenetlen színek jelennek meg, először a papír és a nyomtatási minőség beállításait ellenőrizze.

### 1. ellenőrzés **A lapméret és a hordozótípus beállításai megfelelnek a betöltött papír** méretének és típusának?

Ha ezek a beállítások nem megfelelőek, a nyomtatás eredménye nem lesz kielégítő.

Ha fényképet vagy ábrát nyomtat, a papírtípus helytelen beállításai csökkenthetik a színes nyomat minőségét.

Ezenkívül, ha helytelen papírtípus-beállítással nyomtat, a nyomtatott felület megkarcolódhat.

Szegély nélküli nyomtatás esetén a papírtípus-beállítás és a betöltött papír együttes használatától függően előfordulhat, hogy a színek egyenetlenül jelennek meg.

A papír és a nyomtatási minőség beállítások ellenőrzésének módja a nyomtatón végzett művelettől függően eltérhet.

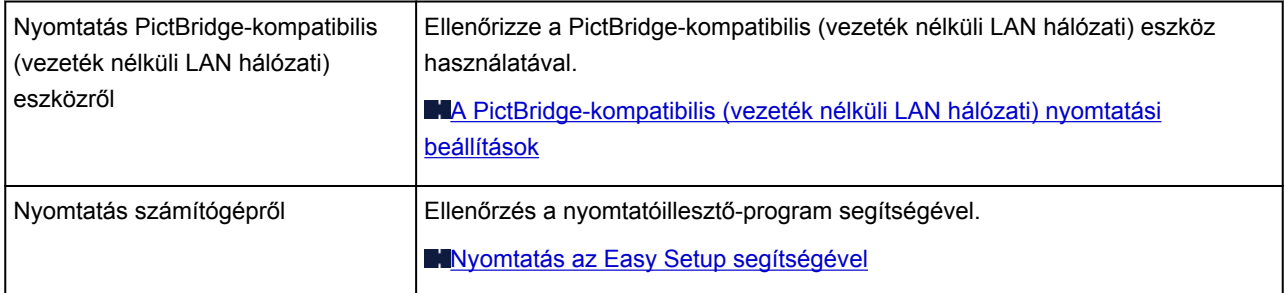

2. ellenőrzés **Az 1. ellenőrzésben található táblázat alapján ellenőrizze, hogy megfelelő** nyomtatási minőség van-e kiválasztva.

Válassza a papírnak és a nyomtatni kívánt képnek megfelelő nyomtatási minőség beállítást. Ha elmosódást vagy a színek egyenetlenségét észleli, növelje a nyomtatási minőséget, és próbálja meg újra a nyomtatást.

#### **Megjegyzés**

• A PictBridge-kompatibilis (vezeték nélküli LAN hálózati) eszközről nem tudja megadni ezt a beállítást.

### 3. ellenőrzés Amennyiben a probléma nem oldódott meg, akkor lehetséges, hogy más az oka.

Lásd az alábbi szakaszokat is:

[A nyomtatási feladat vége nem nyomtatható ki](#page-456-0)

**MA** nyomtatásnak nincs eredménye/A nyomtatás elmosódott/A színek nem megfelelőek/Fehér csíkok jelennek [meg](#page-457-0)

[A vonalak töredezettek](#page-459-0)

[Egy vonal egyáltalán nem, vagy csak részben látszik a nyomaton](#page-460-0)

[Egy kép egyáltalán nem, vagy csak részben látszik a nyomaton](#page-461-0)

[A nyomat meghajlik, vagy a tinta foltosan szárad meg](#page-462-0)

[A papír maszatos/A nyomtatási felület karcos](#page-463-0)

**[A papír hátsó oldala bepiszkolódik](#page-467-0)** 

**[A színek egyenetlenek vagy csíkosak](#page-468-0)** 

## <span id="page-456-0"></span>**A nyomtatási feladat vége nem nyomtatható ki**

1. ellenőrzés Válassza ki a nyomtatási adatok tömörítését tiltó beállítást.

Ha a használt alkalmazásszoftverben kiválasztja a nyomtatási adatok tömörítését tiltó beállítást, javulhat a nyomtatás eredménye.

Kattintson a **Nyomtatási beállítások (Print Options)** gombra a nyomtatóillesztő **Oldalbeállítás (Page Setup)** lapján. Jelölje be a **Ne engedélyezze az alkalmazásoknak a nyomtatási adatok tömörítését (Do not allow application software to compress print data)** négyzetet, majd kattintson az **OK** gombra.

\* A nyomtatás befejeződése után törölje a jelet a jelölőnégyzetből.

2. ellenőrzés Rendkívül nagy a nyomtatási adatok mérete?

Kattintson a **Nyomtatási beállítások (Print Options)** gombra a nyomtatóillesztő **Oldalbeállítás (Page Setup)** lapján. Ezt követően állítsa a megjelenő párbeszédpanelen **Be (On)** értékre a **Nyomtatási adatok elvesztésének megakadályozása (Prevention of Print Data Loss)** beállítást.

\* Ha a **Be (On)** érték van kiválasztva a **Nyomtatási adatok elvesztésének megakadályozása (Prevention of Print Data Loss)** beállításnál, a nyomat minősége csökkenhet.

3. ellenőrzés **Elegendő hely van a számítógép merevlemezén?** 

Hely felszabadításához törölje a szükségtelen fájlokat.

# <span id="page-457-0"></span>**A nyomtatásnak nincs eredménye/A nyomtatás elmosódott/A színek nem megfelelőek/Fehér csíkok jelennek meg**

 **A nyomtatásnak nincs eredménye**

 **A nyomtatás elmosódott**

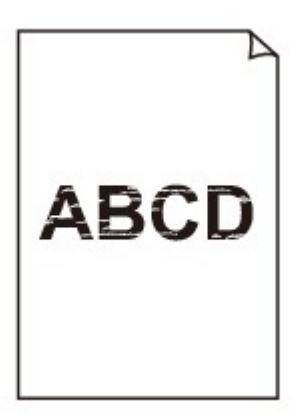

#### 

 **A színek nem megfelelőek**

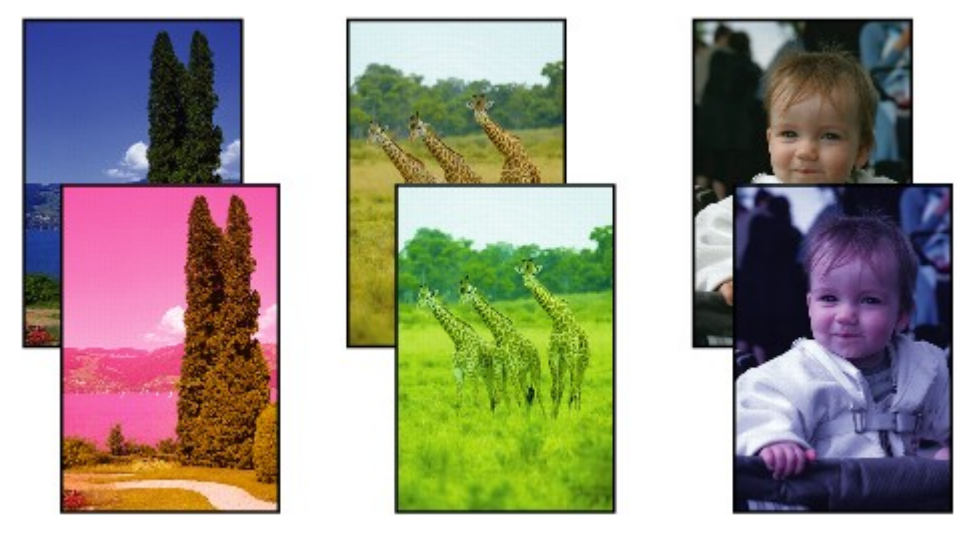

#### **Fehér csíkok jelennek meg**

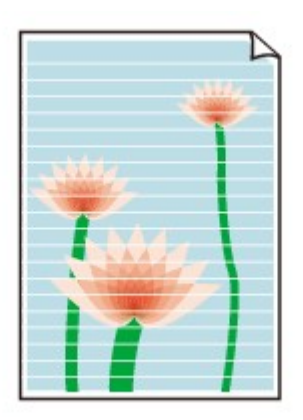

**MA** videó megtekintése

#### 1. ellenőrzés **Ellenőrizte a papír és a nyomtatási minőség beállítását?**

#### [Nem kielégítő a nyomtatás eredménye](#page-455-0)

2. ellenőrzés Nyomtassa ki a fúvóka-ellenőrző mintát, majd végezze el a szükséges karbantartási műveleteket, például a nyomtatófej megtisztítását.

A fúvókaellenőrző minta kinyomtatásával ellenőrizheti, hogy a nyomtatófej fúvókái megfelelően juttatják-e a tintát a papírra.

További tájékoztatást talál a fúvóka-ellenőrző minta kinyomtatásáról, a nyomtatófej tisztításáról és a nyomtatófej fokozott tisztításáról a [Ha a nyomat halvány, vagy a színek nem megfelelően jelennek meg](#page-131-0) című részben.

• Ha a fúvókaellenőrző minta nem nyomtatható ki hibátlanul:

Ellenőrizze, hogy nem üres-e valamelyik szín tintatartálya.

Ha a kinyomtatott fúvóka-ellenőrző minta annak ellenére nem megfelelő, hogy elegendő tinta van, végezzen nyomtatófej-tisztítást, és ismét nyomtassa ki a fúvóka-ellenőrző mintát.

• Ha a problémát a nyomtatófej kétszeri tisztítása sem oldja meg:

Végezze el a nyomtatófej alapos tisztítását.

Ha a probléma a nyomtatófej fokozott tisztítása után sem szűnik meg, kapcsolja ki a nyomtatót, és 24 óra elteltével ismételje meg a fokozott tisztítást.

• Ha a probléma a nyomtatófej kétszeri alapos tisztítása után sem szűnik meg:

Ha a nyomtatófej fokozott tisztítása nem oldja meg a problémát, előfordulhat, hogy a nyomtatófej megsérült. Lépjen kapcsolatba a szervizközponttal.

3. ellenőrzés **Ha egy tintatartályból kifogy a tinta, cserélje ki egy újra.** 

4. ellenőrzés Ha csak egyik oldalán nyomtatható papírt használ, ügyeljen arra, hogy a papír a nyomtatható oldalával felfelé legyen behelyezve.

Az ilyen papír helytelen oldalára történő nyomtatás nem tiszta nyomatokat vagy gyengébb minőségű nyomtatást eredményezhet.

Úgy töltse be a papírt, hogy az a nyomtatható oldalával felfelé nézzen.

A nyomtatható oldalra vonatkozó tudnivalókat a papírhoz mellékelt leírás tartalmazza.

## <span id="page-459-0"></span>**A vonalak töredezettek**

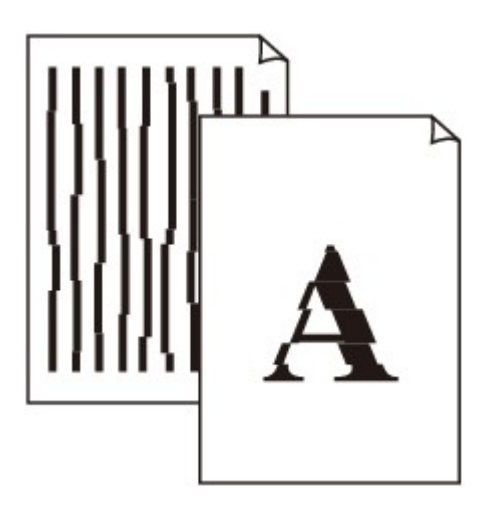

1. ellenőrzés **Ellenőrizte a papír és a nyomtatási minőség beállítását?** 

[Nem kielégítő a nyomtatás eredménye](#page-455-0)

2. ellenőrzés Végezzen nyomtatófej-igazítást.

Ha a nyomaton a vonalak töredezettek, illetve a nyomtatás eredménye más szempontból nem kielégítő, a nyomtatófej helyzetét kell beállítania.

#### **N[A nyomtatófej igazítása](#page-137-0)**

#### **Megjegyzés**

• Ha a probléma a nyomtatófej-igazítás után sem szűnik meg, hajtson végre kézi nyomtatófej-igazítást a [Nyomtatófej-igazítás számítógépről](#page-143-0) című részben leírtak szerint.

3. ellenőrzés Növelje a nyomtatási minőséget, majd újból próbáljon meg nyomtatni.

Ha a nyomtatóillesztő-programban jobb nyomtatási minőséget állít be, javulhat a nyomtatás eredménye.

## <span id="page-460-0"></span>**Egy vonal egyáltalán nem, vagy csak részben látszik a nyomaton**

1. ellenőrzés Az oldalelrendezéses nyomtatási vagy a tűzési margóval történő

#### nyomtatási funkciót használja?

Amikor az oldalelrendezéses nyomtatási vagy a tűzési margóval történő nyomtatási funkciót használja, előfordulhat, hogy a vékony vonalak nem látszanak a hordozón. Próbálja vastagítani a dokumentumban található vonalakat.

#### 2. ellenőrzés **Rendkívül nagy a nyomtatási adatok mérete?**

Kattintson a **Nyomtatási beállítások (Print Options)** gombra a nyomtatóillesztő **Oldalbeállítás (Page Setup)** lapján. Ezt követően állítsa a megjelenő párbeszédpanelen **Be (On)** értékre a **Nyomtatási adatok elvesztésének megakadályozása (Prevention of Print Data Loss)** beállítást.

\* Ha a **Be (On)** érték van kiválasztva a **Nyomtatási adatok elvesztésének megakadályozása (Prevention of Print Data Loss)** beállításnál, a nyomat minősége csökkenhet.

## <span id="page-461-0"></span>**Egy kép egyáltalán nem, vagy csak részben látszik a nyomaton**

#### 1. ellenőrzés Válassza ki a nyomtatási adatok tömörítését tiltó beállítást.

Ha a használt alkalmazásszoftverben kiválasztja a nyomtatási adatok tömörítését tiltó beállítást, javulhat a nyomtatás eredménye.

Kattintson a **Nyomtatási beállítások (Print Options)** gombra a nyomtatóillesztő **Oldalbeállítás (Page Setup)** lapján. Jelölje be a **Ne engedélyezze az alkalmazásoknak a nyomtatási adatok tömörítését (Do not allow application software to compress print data)** négyzetet, majd kattintson az **OK** gombra.

\* A nyomtatás befejeződése után törölje a jelet a jelölőnégyzetből.

#### 2. ellenőrzés Rendkívül nagy a nyomtatási adatok mérete?

Kattintson a **Nyomtatási beállítások (Print Options)** gombra a nyomtatóillesztő **Oldalbeállítás (Page Setup)** lapján. Ezt követően állítsa a megjelenő párbeszédpanelen **Be (On)** értékre a **Nyomtatási adatok elvesztésének megakadályozása (Prevention of Print Data Loss)** beállítást.

\* Ha a **Be (On)** érték van kiválasztva a **Nyomtatási adatok elvesztésének megakadályozása (Prevention of Print Data Loss)** beállításnál, a nyomat minősége csökkenhet.

# <span id="page-462-0"></span>**A nyomat meghajlik, vagy a tinta foltosan szárad meg**

#### **A** nyomat foltosan szárad meg

 $\infty$ 

#### **A nyomat meghajlik**

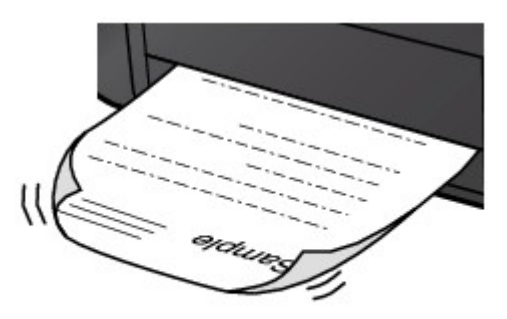

#### 1. ellenőrzés Ellenőrizte a papír és a nyomtatási minőség beállítását?

#### [Nem kielégítő a nyomtatás eredménye](#page-455-0)

2. ellenőrzés **Ha az intenzitás beállítása magas, csökkentse az intenzitásra vonatkozó** beállítás értékét, majd ismét próbálja meg a nyomtatást.

Ha normál papírra nagy fedettségű képeket nyomtat, előfordulhat, hogy a papír túlságosan sok tintát szív fel és hullámossá válik, így a papír dörzsölődését okozza.

Az intenzitás a nyomtatóillesztő-programban ellenőrizető.

#### **[Az intenzitás beállítása](#page-343-0)**

#### 3. ellenőrzés Fotópapírt használ a fényképek nyomtatásához?

Nagy színtelítettségű adatok, például fényképek vagy erős színeket tartalmazó képek nyomtatása esetén a Photo Paper Plus Glossy II vagy más Canon gyártmányú speciális papírok használata ajánlott.

#### [A használható hordozók](#page-113-0)

## <span id="page-463-0"></span>**A papír maszatos/A nyomtatási felület karcos**

#### **A papír maszatos**

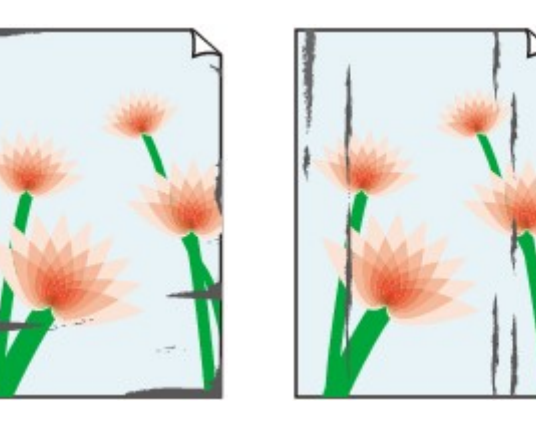

**A papír élei bepiszkolódnak A nyomtatási felület bepiszkolódik**

#### 

#### **A nyomtatási felület karcos**

1. ellenőrzés **Ellenőrizte a papír és a nyomtatási minőség beállítását?** 

[Nem kielégítő a nyomtatás eredménye](#page-455-0)

2. ellenőrzés Megfelelő típusú papírt használ a nyomtatáshoz? Ellenőrizze a következőket:

• Ellenőrizze, hogy a nyomtatáshoz használt papír megfelel-e a nyomtatás céljára.

**[A használható hordozók](#page-113-0)** 

• Szegély nélküli nyomtatás során ellenőrizze, hogy a használt papír alkalmas-e szegély nélküli nyomtatásra.

Ha a használt papír nem alkalmas szegély nélküli nyomtatásra, a nyomtatási minőség gyengébb lehet a papír alsó és felső szélén.

**[Nyomtatási terület](#page-117-0)** 

3. ellenőrzés Miután kisimította, töltse be a papírt.

Javasoljuk, hogy a maradék papírt tegye vissza a csomagolásba, és tartsa vízszintes felületen.

• **Normál papír esetén**

Fordítsa meg a papírt, és töltse be újra úgy, hogy a másik oldalára nyomtathasson.

Ha a papírt hosszabb ideig a hátsó tálcában hagyja, akkor a papír meggyűrődhet. Ha ez történik, akkor a papírt a másik oldalával felfelé töltse be. Ez megoldhatja a problémát.

#### • **Egyéb papír esetén**

Ha a papír négy sarkán a behajlás magassága nagyobb, mint 3 mm / 0,1 hüvelyk (A), a papír elmaszatolódhat, és előfordulhat, hogy a nyomtató nem tudja betölteni a papírt. Ilyen esetben simítsa ki a papírt a lenti műveletsorral.

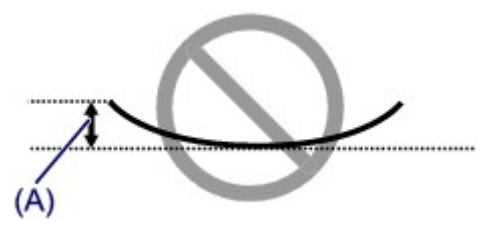

1. Tekerje fel a papírt az alábbi ábrán látható módon a meghajlással ellentétes irányban.

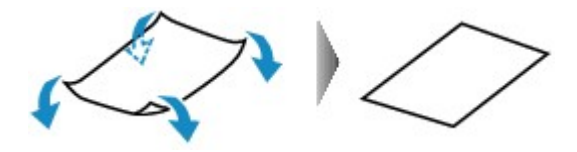

2. Ellenőrizze, hogy a papír kiegyenesedett-e.

Javasoljuk, hogy kiegyenesített papírból egyszerre csak egy lapot nyomtasson.

#### **Megjegyzés**

• A hordozó típusától függően előfordulhat, hogy a hajlott papír elmaszatolódik vagy a nyomtató nem tudja betölteni, még ha nem is lett hullámos. Ha a behajlás kevesebb, mint 3 mm / 0,1 hüvelyk (B), simítsa ki a papírt a lenti műveletsorral. Ez javíthat a nyomtatás eredményén.

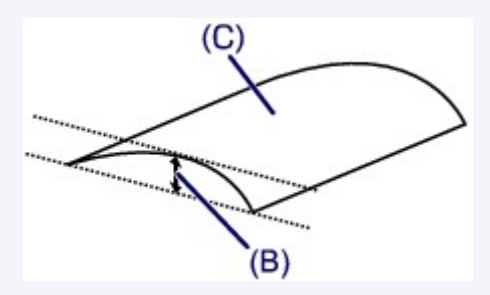

(C) Nyomtatási oldal

Javasoljuk, hogy kiegyenesített papírból egyszerre csak egy lapot nyomtasson.

#### 4. ellenőrzés Megfelelően van beállítva a papírvastagsági kar?

A nyomtatáshoz használt papír típusának megfelelően állítsa be a papírvastagsági kart.

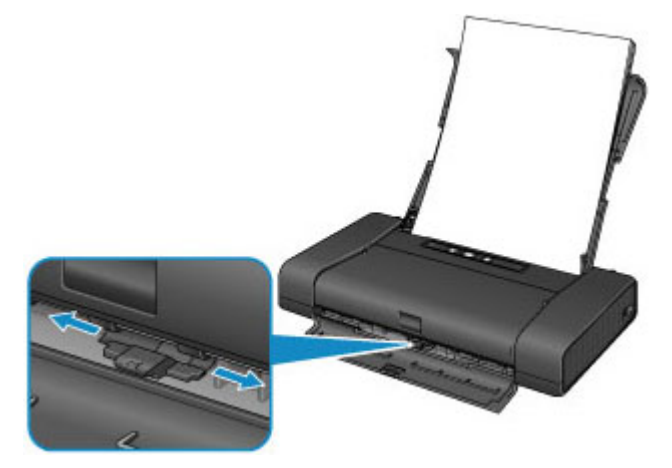

A papír betöltésére és a papírvastagsági kar helyzetére vonatkozó részletes tudnivalók itt találhatók:

#### **[Papír betöltése](#page-106-0)**

A nyomtatott tartalomtól függően előfordulhat, hogy a nyomtatási felület megkarcolódik vagy a papír szélein elkenődik a festék, még azoknál a papírtípusoknál is, amelyeknél a kart jobbra kell állítani. Ilyenkor állítsa a papírvastagsági kart a bal oldali állásba.

A nyomtatás befejeztével állítsa vissza a papírvastagsági kart a jobb oldali állásba. Ha nem állítja vissza a papírvastagsági kart a jobb oldali állásba, akkor a nyomtató belseje könnyebben bepiszkolódhat, mert nagyobb a rés a nyomtatófej és a betöltött papír között. Emellett romolhat a nyomtatás minősége is.

5. ellenőrzés Ha az intenzitás beállítása magas, csökkentse az intenzitásra vonatkozó beállítás értékét, majd ismét próbálja meg a nyomtatást.

Ha normál papírra nagy fedettségű képeket nyomtat, előfordulhat, hogy a papír túlságosan sok tintát szív fel és hullámossá válik, így a papír dörzsölődését okozza.

Csökkentse a nyomtatóillesztő-programban az intenzitási beállítás értékét, majd ismét próbáljon meg nyomtatni.

1. Nyissa meg a nyomtatóillesztő beállító ablakát.

[A nyomtatóillesztő beállító ablakának megnyitása](#page-353-0)

- 2. Válassza a **Fő (Main)** lapon, a **Szín/intenzitás (Color/Intensity)** beállításnál a **Kézi (Manual)** lehetőséget, és kattintson a **Beállítás... (Set...)** gombra.
- 3. A kívánt intenzitás beállításához húzza az **Intenzitás (Intensity)** csúszkát a megfelelő irányba a **Színigazítás (Color Adjustment)** lapon.

6. ellenőrzés A nyomtatás a javasolt nyomtatási területen kívülre esik?

Ha a papír javasolt nyomtatási területén kívülre nyomtat, a papír alsó széle tintával szennyeződhet.

Méretezze át az alkalmazásban az eredeti dokumentumot.

**[Nyomtatási terület](#page-117-0)** 

#### 7. ellenőrzés **A laptovábbító görgő beszennyeződött?**

Tisztítsa meg a laptovábbító görgőt.

**[A laptovábbító görgő tisztítása](#page-152-0)** 

#### **Megjegyzés**

• A laptovábbító görgő tisztítása a görgő kopásával jár, ezért ezt a műveletet csak indokolt esetben végezze el.

#### 8. ellenőrzés Piszkos a nyomtató belseje?

A kétoldalas nyomtatás tintát hagyhat a nyomtató belsejében, amely összemaszatolhatja a nyomatokat.

Végezzen alsó tálca tisztítást, és tisztítsa meg a nyomtató belsejét.

[A nyomtató belsejének tisztítása \(Alsó tálca tisztítása\)](#page-153-0)

#### **Megjegyzés**

• Ha szeretné elkerülni, hogy a nyomtató belseje beszennyeződjön, állítsa be helyesen a papír méretét.

#### 9. ellenőrzés Állítsa hosszabbra a nyomtatott lapok száradási idejét.

Így elegendő idő lesz a tinta száradására, és a papír nem fog beszennyeződni vagy megkarcolódni.

- 1. Ellenőrizze, hogy a nyomtató be van-e kapcsolva.
- 2. Nyissa meg a nyomtatóillesztő beállító ablakát.
	- **A** nyomtatóillesztő beállító ablakának megnyitása
- 3. Kattintson a **Karbantartás (Maintenance)** lapra, majd az **Egyéni beállítások (Custom Settings)** opcióra.
- 4. A várakozási idő beállításához húzza a **Tintaszáradási idő (Ink Drying Wait Time)** csúszkát a megfelelő irányba, majd kattintson az **OK** gombra.
- 5. Amikor megjelenik a megerősítést kérő üzenet, kattintson az **OK** gombra.

## <span id="page-467-0"></span>**A papír hátsó oldala bepiszkolódik**

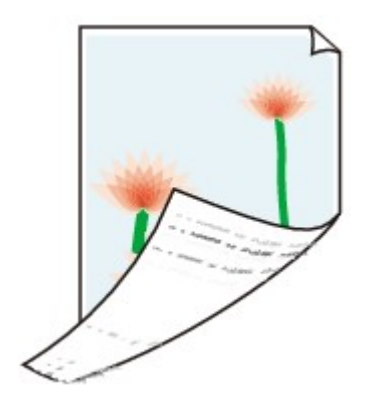

1. ellenőrzés **Ellenőrizte a papír és a nyomtatási minőség beállítását?** 

[Nem kielégítő a nyomtatás eredménye](#page-455-0)

2. ellenőrzés Végezzen alsó tálca tisztítást, és tisztítsa meg a nyomtató belsejét.

[A nyomtató belsejének tisztítása \(Alsó tálca tisztítása\)](#page-153-0)

#### **Megjegyzés**

• Szegély nélküli nyomtatás, kétoldalas nyomtatás vagy túl sok nyomtatás esetén tintával szennyeződhet a készülék belseje.
### **A színek egyenetlenek vagy csíkosak**

 **A színek egyenetlenek**

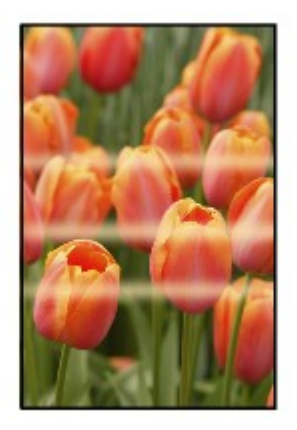

#### **A színek csíkosak**

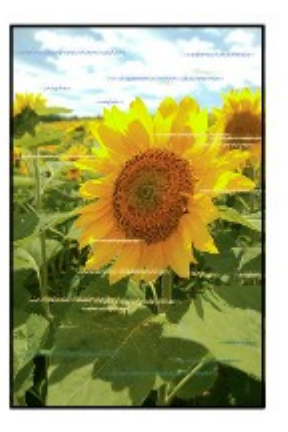

**MA** videó megtekintése

1. ellenőrzés Ellenőrizte a papír és a nyomtatási minőség beállítását?

#### [Nem kielégítő a nyomtatás eredménye](#page-455-0)

2. ellenőrzés Nyomtassa ki a fúvóka-ellenőrző mintát, majd végezze el a szükséges karbantartási műveleteket, például a nyomtatófej megtisztítását.

A fúvókaellenőrző minta kinyomtatásával ellenőrizheti, hogy a nyomtatófej fúvókái megfelelően juttatják-e a tintát a papírra.

További tájékoztatást talál a fúvóka-ellenőrző minta kinyomtatásáról, a nyomtatófej tisztításáról és a nyomtatófej fokozott tisztításáról a [Ha a nyomat halvány, vagy a színek nem megfelelően jelennek meg](#page-131-0) című részben.

• Ha a fúvókaellenőrző minta nem nyomtatható ki hibátlanul:

Ellenőrizze, hogy nem üres-e valamelyik szín tintatartálya.

Ha a kinyomtatott fúvóka-ellenőrző minta annak ellenére nem megfelelő, hogy elegendő tinta van, végezzen nyomtatófej-tisztítást, és ismét nyomtassa ki a fúvóka-ellenőrző mintát.

• Ha a problémát a nyomtatófej kétszeri tisztítása sem oldja meg:

Végezze el a nyomtatófej alapos tisztítását.

Ha a probléma a nyomtatófej fokozott tisztítása után sem szűnik meg, kapcsolja ki a nyomtatót, és 24 óra elteltével ismételje meg a fokozott tisztítást.

• Ha a probléma a nyomtatófej kétszeri alapos tisztítása után sem szűnik meg:

Ha a nyomtatófej fokozott tisztítása nem oldja meg a problémát, előfordulhat, hogy a nyomtatófej megsérült. Lépjen kapcsolatba a szervizközponttal.

3. ellenőrzés **Végezzen nyomtatófej-igazítást.** 

**[A nyomtatófej igazítása](#page-137-0)** 

#### **Megjegyzés**

• Ha a probléma a nyomtatófej-igazítás után sem szűnik meg, hajtson végre kézi nyomtatófej-igazítást a [Nyomtatófej-igazítás számítógépről](#page-143-0) című részben leírtak szerint.

### **A készülék nem adagol festéket**

1. ellenőrzés Nem fogyott ki a tinta?

Nyissa ki a nyomtatófej fedelét, és ellenőrizze a tinták jelzőfényének állapotát.

**[A tintaállapot ellenőrzése](#page-128-0)** 

#### 2. ellenőrzés Nincsenek eltömődve a nyomtatófej fúvókái?

A fúvókaellenőrző minta kinyomtatásával ellenőrizheti, hogy a nyomtatófej fúvókái megfelelően juttatják-e a tintát a papírra.

További tájékoztatást talál a fúvóka-ellenőrző minta kinyomtatásáról, a nyomtatófej tisztításáról és a nyomtatófej fokozott tisztításáról a [Ha a nyomat halvány, vagy a színek nem megfelelően jelennek meg](#page-131-0) című részben.

• Ha a fúvókaellenőrző minta nem nyomtatható ki hibátlanul:

Ellenőrizze, hogy nem üres-e valamelyik szín tintatartálya.

Ha a kinyomtatott fúvóka-ellenőrző minta annak ellenére nem megfelelő, hogy elegendő tinta van, végezzen nyomtatófej-tisztítást, és ismét nyomtassa ki a fúvóka-ellenőrző mintát.

• Ha a problémát a nyomtatófej kétszeri tisztítása sem oldja meg:

Végezze el a nyomtatófej alapos tisztítását.

Ha a probléma a nyomtatófej fokozott tisztítása után sem szűnik meg, kapcsolja ki a nyomtatót, és 24 óra elteltével ismételje meg a fokozott tisztítást.

• Ha a probléma a nyomtatófej kétszeri alapos tisztítása után sem szűnik meg:

Ha a nyomtatófej fokozott tisztítása nem oldja meg a problémát, előfordulhat, hogy a nyomtatófej megsérült. Lépjen kapcsolatba a szervizközponttal.

# **Problémák a nyomtatóval**

- **[A nyomtatót nem lehet bekapcsolni](#page-472-0)**
- **[A nyomtató váratlanul automatikusan kikapcsol](#page-473-0)**
- **[Nem megfelelő az USB-kábelen keresztüli csatlakozás a számítógéphez](#page-474-0)**
- **[Nem lehet kommunikálni a Nyomtatóval az USB-kapcsolaton keresztül](#page-475-0)**
- **[A nyomtatófej tartója nem kerül megfelelő helyzetbe a cseréhez](#page-476-0)**
- **[A nyomtató állapotjelzője nem jelenik meg](#page-477-0)**

### <span id="page-472-0"></span>**A nyomtatót nem lehet bekapcsolni**

1. ellenőrzés Nyomja meg a **BE (ON)** gombot.

2. ellenőrzés Győződjön meg arról, hogy a tápkábel megfelelően van csatlakoztatva a tápkábel csatlakozójához a nyomtatón, majd kapcsolja be újra a nyomtatót.

3. ellenőrzés Húzza ki a nyomtató tápkábelét a fali aljzatból, majd ismét dugja be a nyomtató tápkábelét, és legalább 2 perc elteltével kapcsolja be újra a nyomtatót.

4. ellenőrzés **Ha akkumulátort használ, akkor ellenőrizze az akkumulátor energiaszintjét.** 

Az ellenőrzés módját az akkumulátor használati útmutatója ismerteti.

Ha lemerül az akkumulátor, akkor cserélje ki egy feltöltöttre, vagy csatlakoztassa a nyomtatóhoz a hálózati adaptert.

Ha a probléma nem oldódik meg, lépjen kapcsolatba a szervizközponttal.

# <span id="page-473-0"></span>**A nyomtató váratlanul automatikusan kikapcsol**

Ellenőrzés Tiltsa le azt a beállítást, amelynek hatására a készülék automatikusan kikapcsol.

A nyomtató annyi idő elteltével kapcsol ki, amelyet Ön a nyomtató automatikus kikapcsolásának beállításakor megadott.

Ha nem szeretné, hogy a nyomtató automatikusan kikapcsoljon, nyissa meg a nyomtatóillesztő beállítóablakát, és a **Karbantartás (Maintenance)** lapon az **Automatikus tápellátás (Auto Power)** alatt az **Auto. ki (Auto Power Off)** beállítás **Hálózati adapter esetén (Using AC Adapter)** eleménél válassza a **Letiltva (Disable)** lehetőséget.

# <span id="page-474-0"></span>**Nem megfelelő az USB-kábelen keresztüli csatlakozás a számítógéphez**

### **Lassú a nyomtatási sebesség/Nem működik az USB 2.0 Hi-Speed** csatlakozás/Megjelenik az "Ez az eszköz gyorsabb működésre is képes **(This device can perform faster)" üzenet**

Ha a rendszerkörnyezet nem teljesen kompatibilis az USB Hi-Speed kapcsolattal, a nyomtató az USB 1.1 nek megfelelő, alacsonyabb sebességen fog működni. Ilyenkor a nyomtató megfelelően működik, de a nyomtatási sebesség a kommunikációs sebesség miatt lelassulhat.

Ellenőrzés Az alábbiak ellenőrzésével győződhet meg arról, hogy a rendszerkörnyezet támogatja az Hi-Speed USB kapcsolatot.

- Támogatja a számítógép USB-portja a Hi-Speed USB-kapcsolatot?
- USB-kábel, illetve az USB-hub a Hi-Speed USB kapcsolatot?

Csak tanúsítvánnyal ellátott Hi-Speed USB kábelt használjon. 3 méternél / 10 lábnál hosszabb kábel használata nem javasolt.

• Támogatja számítógépének operációs rendszere az Hi-Speed USB kapcsolatot?

Szerezze be, és telepítse számítógépére a legújabb frissítéseket.

• Megfelelően működik a Hi-Speed USB illesztőprogram?

Szerezze be a hardverrel kompatibilis Hi-Speed USB illesztőprogram legújabb verzióját, majd telepítse azt újra a számítógépre.

#### **Fontos**

• A rendszerkörnyezet Hi-Speed USB működésével kapcsolatban részletes felvilágosítást a számítógép, az USB-kábel vagy az USB-elosztó gyártójától kaphat.

# <span id="page-475-0"></span>**Nem lehet kommunikálni a Nyomtatóval az USB-kapcsolaton keresztül**

1. ellenőrzés **Ellenőrizze, hogy a nyomtató be van-e kapcsolva.** 

2. ellenőrzés Győződjön meg arról, hogy az USB-kábel megfelelően van csatlakoztatva.

Az USB-kábel helyes csatlakoztatására vonatkozóan lásd [A nyomtató csatlakoztatása a számítógéphez USB](#page-178-0)[kábellel](#page-178-0) című részt.

3. ellenőrzés Ne indítsa el az IJ Network Tool segédprogramot nyomtatás közben.

4. ellenőrzés Ne nyomtasson, amíg fut az IJ Network Tool segédprogram.

5. ellenőrzés Győződjön meg arról, hogy a **Kétirányú támogatás engedélyezése (Enable bidirectional support)** jelölőnégyzet be van jelölve a nyomtatóillesztő Tulajdonságok (Properties) párbeszédpaneljének **Portok (Ports)** lapján.

[A nyomtatóillesztő beállító ablakának megnyitása](#page-353-0)

# <span id="page-476-0"></span>**A nyomtatófej tartója nem kerül megfelelő helyzetbe a cseréhez**

#### 1. ellenőrzés Nem világít a **BE/KI (POWER)** jelzőfény?

Ellenőrizze, hogy a **BE/KI (POWER)** jelzőfény világít-e.

A nyomtatófej tartója nem mozdul meg, amíg a nyomtató nincs bekapcsolva. Ha nem világít a **BE/KI (POWER)** jelzőfény, akkor csukja be a nyomtatófej fedelét, és kapcsolja be a nyomtatót.

### 2. ellenőrzés Villog a **Riasztás (Alarm)** jelzőfény?

Csukja be a nyomtatófej fedelét, számolja meg, hányszor villan fel a **Riasztás (Alarm)** jelzőfény, tegye meg a megfelelő lépéseket a hiba kijavítására, majd nyissa ki újra a nyomtatófej fedelét. A hiba elhárításának részleteit lásd a [Támogatási kódok listája](#page-497-0) című részben.

### 3. ellenőrzés **A** nyomtatófej fedele legalább 10 perce nyitva van?

Ha a nyomtatófej fedele több mint 10 percen keresztül nyitva volt, akkor a nyomtatófej tartója olyan helyzetbe áll, hogy a nyomtatófejet megvédje a kiszáradástól. Csukja be, majd nyissa ki újra a nyomtatófej fedelét; ekkor a nyomtatófej tartója visszatér a cseréhez megfelelő helyre.

#### 4. ellenőrzés Nem nyomtat a nyomtató hosszabb ideje folyamatosan?

Csukja be a nyomtatófej fedelét, várjon egy kicsit, majd nyissa ki újra.

Ha a nyomtató hosszabb ideig megszakítás nélkül nyomtat, a nyomtatófej túlmelegedése miatt előfordulhat, hogy a nyomtatófej tartója nem tud a cseréhez megfelelő helyre csúszni.

#### **Megjegyzés**

• Ha nyomtatás közben nyitja ki a nyomtatófej fedelét, a nyomtatófej tartója védelmi helyzetbe áll. Csukja be a nyomtatófej fedelét, és csak a nyomtatás befejezését követően nyissa ki újra.

# <span id="page-477-0"></span>**A nyomtató állapotjelzője nem jelenik meg**

Ellenőrzés Engedélyezve van a nyomtató állapotjelzője?

Győződjön meg arról, hogy az **Állapotmonitor engedélyezése (Enable Status Monitor)** pont ki van választva a nyomtató állapotfigyelőjének **Beállítás (Option)** menüjében.

1. Nyissa meg a nyomtatóillesztő beállító ablakát.

[A nyomtatóillesztő beállító ablakának megnyitása](#page-353-0)

- 2. Kattintson a **Karbantartás (Maintenance)** lap **Nyomtatóállapot megtekintése (View Printer Status)** elemére.
- 3. Ha nincs bejelölve, jelölje be az **Állapotmonitor engedélyezése (Enable Status Monitor)** lehetőséget a **Beállítás (Option)** menüben.

# **Telepítési és letöltési problémák**

- **[Nem sikerül telepíteni a nyomtatóillesztőt](#page-479-0)**
- **[Az Easy-WebPrint EX nem indítható el vagy nem jelenik meg az Easy-WebPrint](#page-481-0) [EX menüje](#page-481-0)**
- **[Nyomtató illesztőprogramjának frissítése hálózati környezetben](#page-482-0)**
- **[Az IJ Network Tool eltávolítása](#page-483-0)**

### <span id="page-479-0"></span>**Nem sikerül telepíteni a nyomtatóillesztőt**

• **Ha a telepítés még akkor sem indul el automatikusan, miután behelyezte a Telepítő CD-ROM lemezt a számítógép meghajtójába:**

Az alábbi lépések végrehajtásával kezdje el a telepítést.

- 1. Válassza az alábbi elemeket.
	- Windows 8.1 vagy Windows 8 esetén válassza az **Intéző (Explorer)** ikont a **Tálcán (Taskbar)** az **Asztalon (Desktop)**, majd válassza a **Számítógép (Computer)** elemet a bal oldali listán.
	- Windows 7 vagy Windows Vista rendszeren kattintson a **Start** gombra, majd a **Számítógép (Computer)** pontra.
	- Windows XP rendszeren kattintson a **Start** gombra, majd a **Sajátgép (My Computer)** pontra.
- 2. Kattintson duplán a **CD-ROM** ikonra a megjelenő ablakban.

Amikor megjelenik a CD tartalma, kattintson duplán a következőre: **MSETUP4.EXE**.

Ha a nyomtatóillesztő-programot nem tudja telepíteni a Telepítő CD-ROM lemezről, akkor telepítse a webhelyünkről.

#### **Megjegyzés**

• Ha a CD-ROM ikon nem jelenik meg, próbálja ki a következő műveleteket:

- Vegye ki a CD lemezt a számítógép CD-meghajtójából, majd helyezze be ismét.
- Indítsa újra a számítógépét.

Ha az ikon továbbra sem jelenik meg, próbálja ki, hogy másik lemez behelyezése esetén megjelenik-e. Ha más lemezek megjelennek, akkor a Telepítő CD-ROM lemezzel van probléma. Ez esetben lépjen kapcsolatba a szervizközponttal.

#### • **Ha nem tud továbblépni a Nyomtató csatlakoztatása (Printer Connection) képernyőről:**

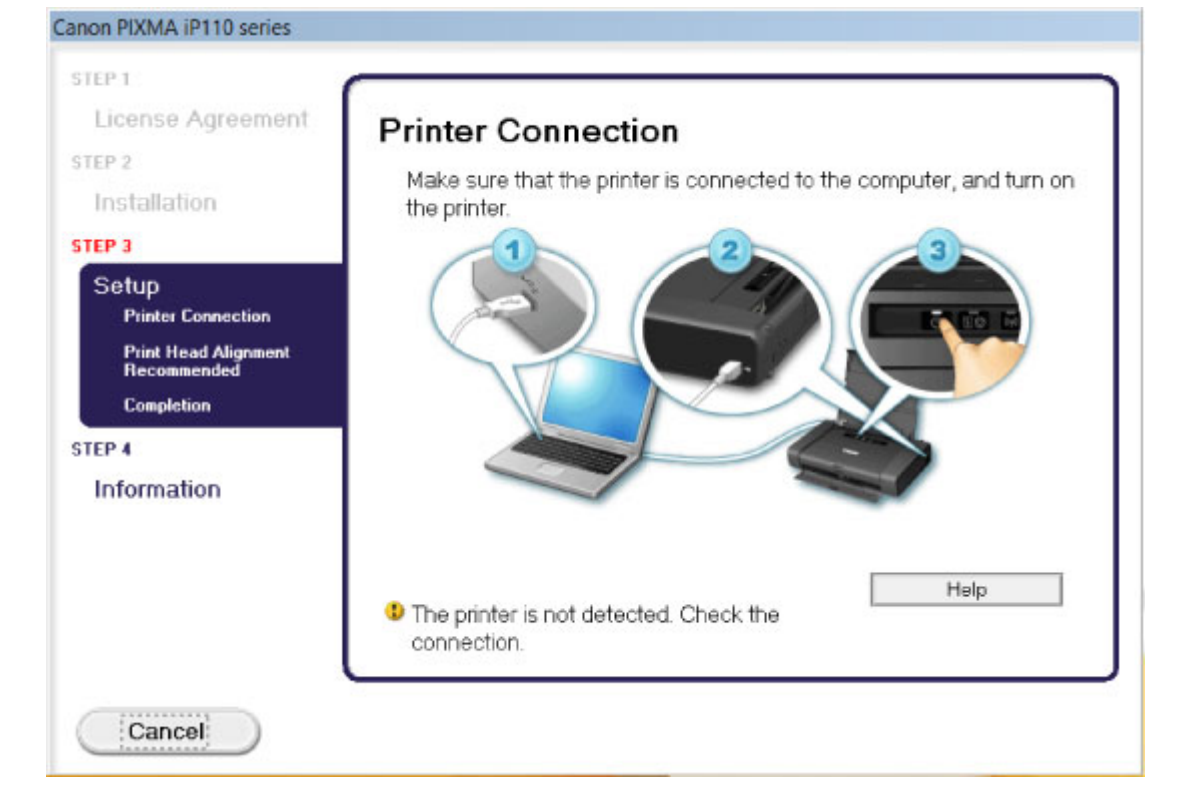

### **Megjegyzés**

• Lehet, hogy a következő üzenet jelenik meg a használt számítógéptől függően: **A nyomtatót nem lehet felismerni. Ellenőrizze a csatlakozást. (The printer is not detected. Check the connection.)**.

1. ellenőrzés Győződjön meg arról, hogy az USB-kábel megfelelően van csatlakoztatva a nyomtatóhoz és a számítógéphez.

2. ellenőrzés **Az alábbi eljárással csatlakoztassa újra a nyomtatót és a számítógépet.** 

- 1. Kapcsolja ki a nyomtatót.
- 2. Húzza ki az USB-kábelt a nyomtatóból és a számítógépből, majd csatlakoztassa újra.
- 3. Kapcsolja be a nyomtatót.

3. ellenőrzés Ha nem sikerül megoldani a problémát, az alábbi műveletsorral telepítse újra az nyomtató illesztőprogramját.

- 1. Kattintson a **Mégse (Cancel)** gombra.
- 2. Kattintson a **Újraindítás (Start Over)** lehetőségre az **Telepítési hiba (Installation Failure)** képernyőn.
- 3. Kattintson a Kilépés (Exit) gombra a "PIXMA XXX" képernyőn (ahol az "XXX" a nyomtató neve), majd vegye ki a CD-lemezt a meghajtóból.
- 4. Kapcsolja ki a nyomtatót.
- 5. Indítsa újra a számítógépet.
- 6. Ügyeljen arra, hogy ne fusson más alkalmazás.
- 7. Újból helyezze be a CD lemezt, majd telepítse a nyomtatóillesztőt.

#### • **Egyéb esetekben:**

Telepítse újra a nyomtatóillesztőt.

Ha az illesztőprogram telepítése nem volt megfelelő, távolítsa el a nyomtató-illesztőprogramot, indítsa újra a számítógépet, majd telepítse újra az illesztőprogramot.

**[A nem szükséges nyomtatóillesztő törlése](#page-413-0)** 

A nyomtatóillesztő újratelepítése esetén a Telepítő CD-ROM lemezen vagy a webhelyünkön található nyomtatóillesztőt telepítse.

### **Megjegyzés**

• Ha a telepítőprogram futása a Windows rendszer hibája miatt szakadt meg, elfordulhat, hogy a rendszer instabil állapotban van, és emiatt nem lehet telepíteni az illesztőprogramot. Az újratelepítés előtt indítsa újra a számítógépet.

# <span id="page-481-0"></span>**Az Easy-WebPrint EX nem indítható el vagy nem jelenik meg az Easy-WebPrint EX menüje**

Ha az Easy-WebPrint EX nem indítható el, vagy a menüje nem jelenik meg az Internet Explorer alkalmazásban, ellenőrizze a következőket.

### 1. ellenőrzés Látható a **Canon Easy-WebPrint EX** menüpont az Internet Explorer **Nézet (View)** menüjének **Eszköztárak (Toolbars)** almenüjében?

Ha a **Canon Easy-WebPrint EX** nem látható, akkor az Easy-WebPrint EX nincs telepítve a számítógépre. Telepítse számítógépére a Easy-WebPrint EX program legújabb verzióját webhelyünkről.

#### **Megjegyzés**

- Ha az Easy-WebPrint EX nincs telepítve a számítógépre, megjelenhet egy a telepítésre felszólító üzenet az asztal értesítési területén. Ha telepíteni szeretné az Easy-WebPrint EX programot, kattintson rá az üzenetre, majd kövesse a képernyőn megjelenő utasításokat.
- Az Easy-WebPrint EX telepítése és letöltése közben szükség van internetkapcsolatra.

### 2. ellenőrzés Ki van választva a Canon Easy-WebPrint EX menüpont az Internet Explorer **Nézet (View)** menüjének **Eszköztárak (Toolbars)** almenüjében?

Ha a **Canon Easy-WebPrint EX** nincs kiválasztva, akkor az Easy-WebPrint EX le van tiltva. Az engedélyezéshez válassza ki a **Canon Easy-WebPrint EX** lehetőséget.

# <span id="page-482-0"></span>**Nyomtató illesztőprogramjának frissítése hálózati környezetben**

Előbb töltse le a legfrissebb nyomtatóillesztő-programot.

A legújabb nyomtatóillesztő telepítéséhez felkeresheti webhelyünket az interneten, és letöltheti a nyomtatóillesztő legújabb verzióját az Ön által használt modellhez.

A nyomtatóillesztő-program eltávolítása után a szokásos eljárással telepítse a legújabb nyomtatóillesztőprogramot. Amikor a csatlakozási mód kiválasztását kérő képernyő látható, válassza **A nyomtató használata vezeték nélküli helyi hálózaton (Use the printer with wireless LAN connection)** lehetőséget. A nyomtató észlelése automatikus a hálózaton.

Miután ellenőrizte, hogy a nyomtató észlelve van, telepítse a nyomtatóillesztőt a képernyőn látható utasítások követésével.

### **Megjegyzés**

• A nyomtatót használhatja helyi hálózaton keresztül a telepítés újbóli elvégzése nélkül.

# <span id="page-483-0"></span>**Az IJ Network Tool eltávolítása**

Kövesse az alábbi lépéseket, ha el kívánja távolítani számítógépéről az IJ Network Tool alkalmazást.

#### **Fontos**

- Az IJ Network Tool eltávolítása után is képes lesz hálózaton keresztül nyomtatni a számítógépről. A hálózati beállításokat azonban nem lehet a hálózaton keresztül módosítani.
- Rendszergazdai jogokkal rendelkező fiókkal lépjen be.
- 1. Az IJ Network Tool eltávolításához hajtsa végre az alábbi eljárást.
	- Windows 8.1 és Windows 8 esetén:
		- 1. Az **Asztal (Desktop)** > **Programok (Programs)** > **Programok és szolgáltatások (Programs and Features)** elem **Beállítások (Settings)** gombján válassza a **Vezérlőpult (Control Panel)** elemet.
		- 2. Válassza a programlista **Canon IJ Network Tool** elemét, majd kattintson az **Eltávolítás (Uninstall)** gombra.

Ha megjelenik a **Felhasználói fiókok beállításai (User Account Control)** képernyő, kattintson a **Folytatás (Continue)** parancsra.

- Windows 7 vagy Windows Vista rendszer:
	- 1. Kattintson a **Start** > **Vezérlőpult (Control Panel)** > **Programok (Programs)** > **Programok és szolgáltatások (Programs and Features)** elemre.
	- 2. Válassza a programlista **Canon IJ Network Tool** elemét, majd kattintson az **Eltávolítás (Uninstall)** gombra.

Ha megjelenik a **Felhasználói fiókok beállításai (User Account Control)** képernyő, kattintson a **Folytatás (Continue)** parancsra.

- Windows XP:
	- 1. Kattintson a **Start** > **Vezérlőpult (Control Panel)** > **Programok telepítése és törlése (Add or Remove Programs)** > elemre.
	- 2. Válassza a programlista **Canon IJ Network Tool** elemét, majd kattintson az **Eltávolítás (Remove)** gombra.
- 2. A megerősítést kérő üzenet megjelenésekor kattintson az **Igen (Yes)** gombra.

Ha megjelenik a számítógép újraindítását kérő üzenet, az újraindításhoz kattintson az **OK** gombra.

# **A megjelenő hibák és üzenetek**

- **[Hiba esetén](#page-485-0)**
- **[Megjelenik egy üzenet](#page-488-0)**
- **[Hibaüzenet jelenik meg a PictBridge-kompatibilis \(vezeték nélküli LAN hálózati\)](#page-494-0) [eszközön](#page-494-0)**

### <span id="page-485-0"></span>**Hiba esetén**

Amikor a nyomtatás során hiba történik, például kifogy a papír a nyomtatóból, vagy elakad a papír, automatikusan egy hibaüzenet jelenik meg. Tegye meg az üzenetben leírtaknak megfelelő lépést.

Hiba esetén a **Riasztás (Alarm)** jelzőfény villog, és egy támogatási kód (hibaszám) jelenik meg a számítógép képernyőjén. Bizonyos hibák esetén a **BE/KI (POWER)** jelzőfény és a **Riasztás (Alarm)** jelzőfény felváltva villog. Ellenőrizze a jelzőfények állapotát és az üzenetet, és a hiba kijavításához hajtsa végre a megfelelő műveletet.

### **Milyen támogatási kódot jelez Riasztás (Alarm) jelzőfény villogásainak száma?**

Példa a 2 villogásos jelzésre:

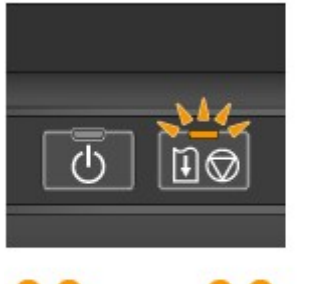

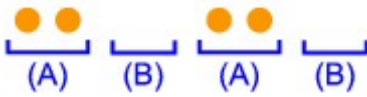

#### (A) Villog

(B) Kialszik

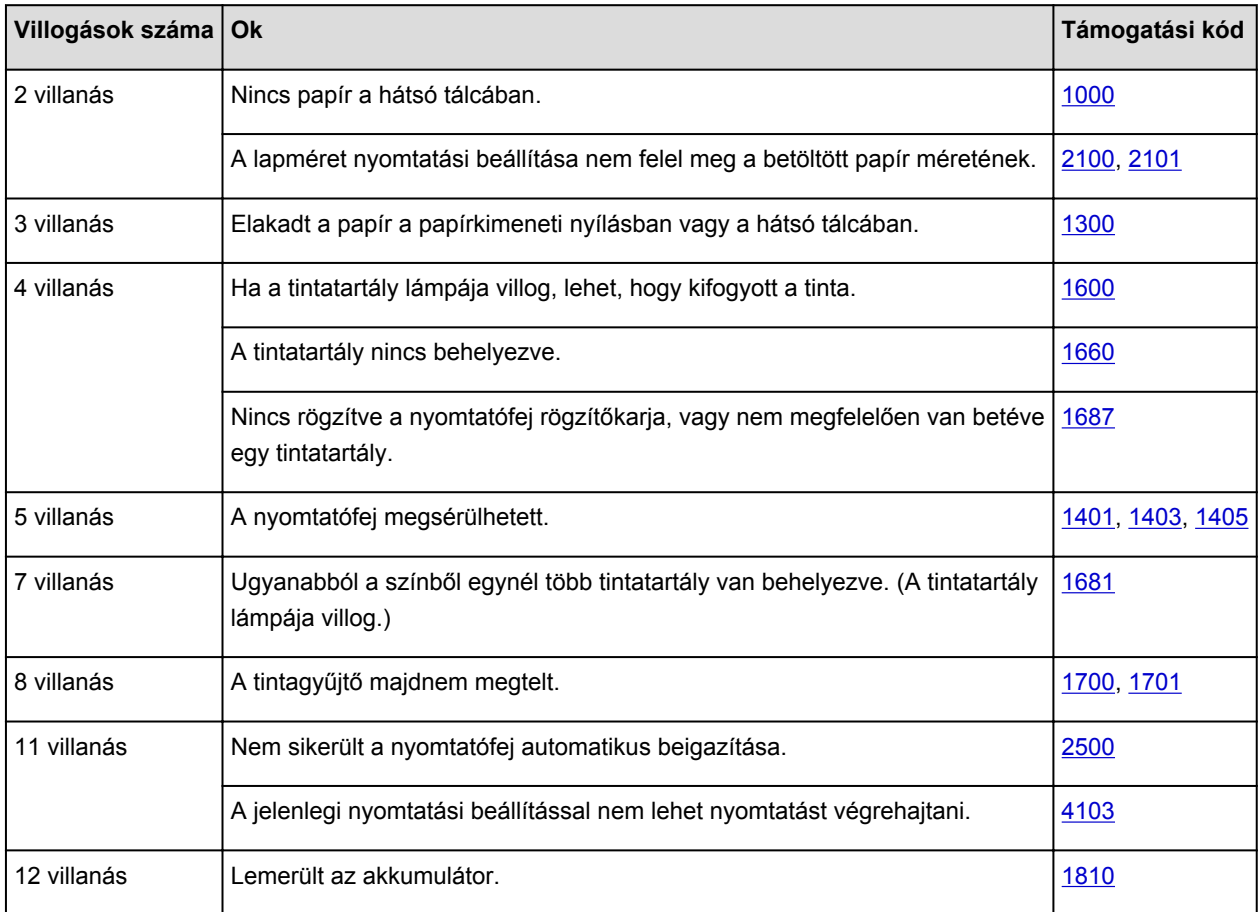

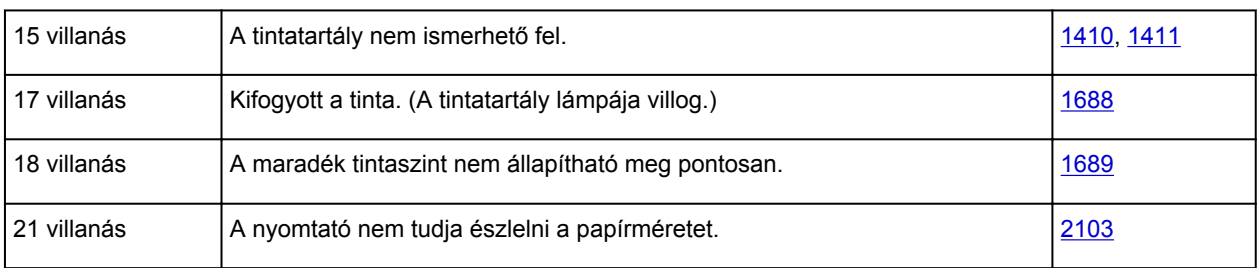

### **Milyen támogatási kódot jelez a felváltva villogó BE/KI (POWER) jelzőfény és Riasztás (Alarm) jelzőfény felvillanásainak száma?**

Példa a 2 villogásos jelzésre:

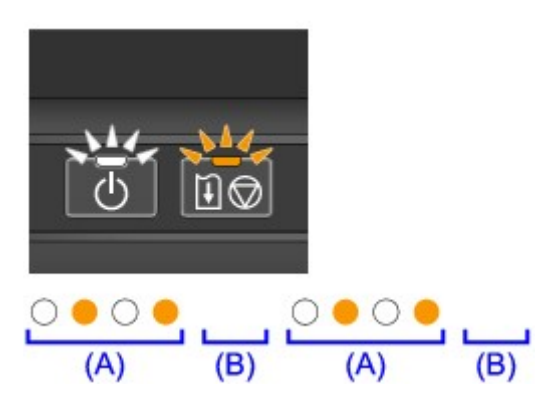

- (A) Villog
- (B) Kialszik

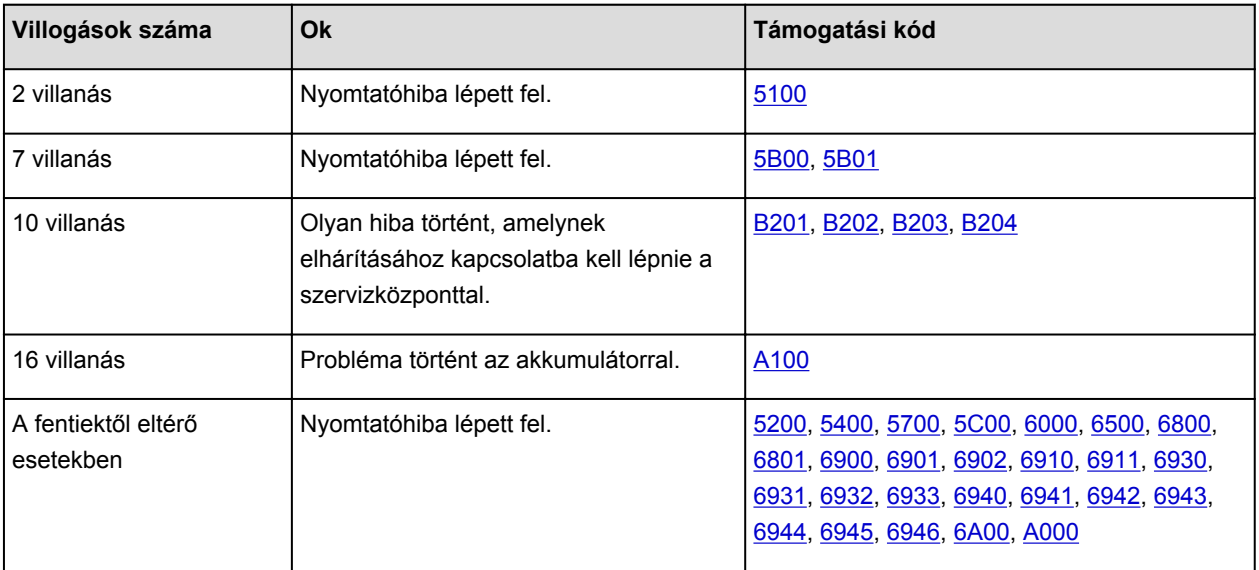

• **Ha a számítógép képernyőjén egy támogatási kód és egy üzenet jelenik meg:**

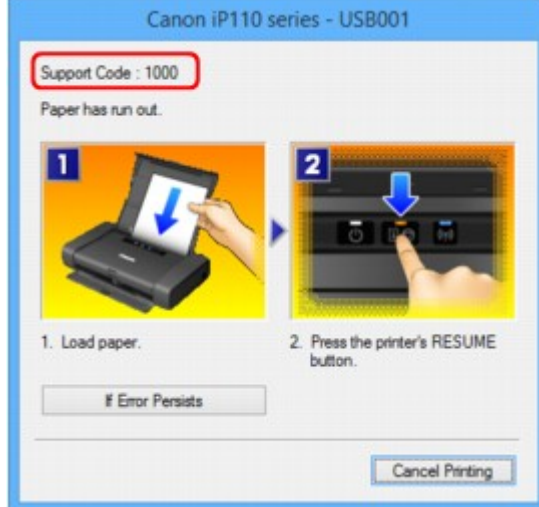

### **Megjegyzés**

• A támogatási kódos hibákkal kapcsolatban elvégzendő műveleteket a számítógépen a támogatási kódra keresve jelenítheti meg.

**[Kattintson ide a kereséshez](#page-18-0)** 

A támogatási kód nélküli hibák elhárításának részleteit lásd a [Megjelenik egy üzenet](#page-488-0) című részben.

# <span id="page-488-0"></span>**Megjelenik egy üzenet**

Ez a szakasz néhány hibát, illetve üzenetet ismertet.

#### **Megjegyzés**

- Egyes hibák vagy üzenetek esetén egy támogatási kód (hibaszám) jelenik meg a számítógépen. A támogatási kódos hibák részleteit lásd a [Támogatási kódok listája](#page-497-0) című részben.
- **Hibaüzenet jelenik meg a papírvastagsági karral kapcsolatban**
- Megjelenik egy, a kevert fekete szín használatát megerősítő üzenet
- Írási hiba/Kimeneti hiba/Kapcsolati hiba
- **[Egyéb hibaüzenetek](#page-491-0)**

[Megjelenik az Inkjet Printer/Scanner/Fax Extended Survey Program képernyő](#page-491-0)

### **Hibaüzenet jelenik meg a papírvastagsági karral kapcsolatban**

A papírvastagsági kar megfelelő helyzete a nyomtatáshoz használt papír típusától függően változik.

Nézze meg a számítógépen megjelenő hibaüzenetet, állítsa a papírvastagsági kart a megfelelő helyzetbe, majd kattintson az **OK** gombra.

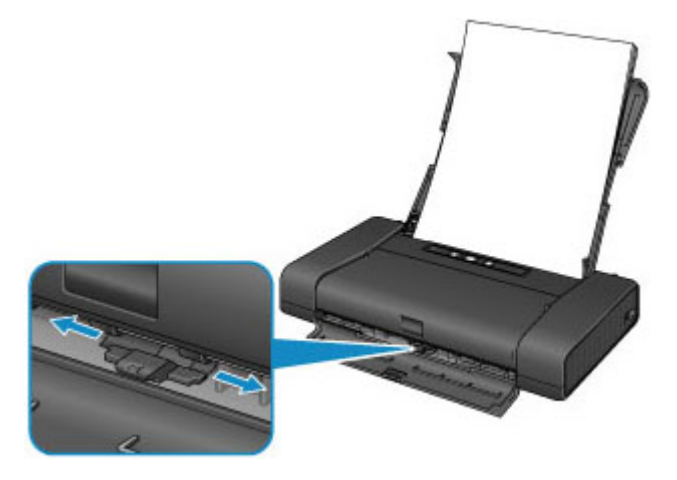

#### **Megjelenik egy, a kevert fekete szín használatát megerősítő üzenet**

A fekete részek nyomtatásához a színes tintákból előállított kevert fekete színt használja. Ha továbbra is gyenge minőségű a nyomtatás, kattintson az **OK** gombra. Ha le szeretné állítani a nyomtatást, akkor kattintson a **Nyomtatás törlése (Cancel Printing)** elemre, módosítsa a beállítást, majd próbáljon meg újra nyomtatni.

A beállítások végrehajtását [A tintafelhasználás ellenőrzésének beállítása](#page-173-0) című rész ismerteti.

### **Írási hiba/Kimeneti hiba/Kapcsolati hiba**

1. ellenőrzés Ha a **BE/KI (POWER)** jelzőfény nem világít, győződjön meg arról, hogy a tápkábel megfelelően van csatlakoztatva, majd kapcsolja be a nyomtatót.

Amíg a **BE/KI (POWER)** jelzőfény villog, a nyomtató felkészül a normál működésre. Várjon, amíg a **BE/KI (POWER)** jelzőfény abbahagyja a villogást, és folyamatosan világítani kezd.

2. ellenőrzés Győződjön meg arról, hogy a nyomtató portja megfelelően van beállítva a nyomtatóillesztőben.

- \* A következő utasításokban az "XXX" a nyomtató nevét jelöli.
	- 1. Rendszergazdai jogokkal rendelkező fiókkal lépjen be.
	- 2. Válassza az alábbi elemeket.
		- A Windows 8.1 és a Windows 8 rendszerben az **Asztalon (Desktop)** található **Beállítások (Settings)** gombból kiindulva válassza a következőket:**Vezérlőpult (Control Panel)** > **Hardver és hang (Hardware and Sound)** > **Eszközök és nyomtatók (Devices and Printers)**.
		- Windows 7 rendszeren válassza a **Start** menü **Eszközök és nyomtatók (Devices and Printers)** pontját.
		- Windows Vista rendszer esetén válassza a **Start** menü > **Vezérlőpult (Control Panel)** > **Hardver és hang (Hardware and Sound)** > **Nyomtatók (Printers)** pontot.
		- Windows XP rendszer esetén válassza a **Start** menü > **Vezérlőpult (Control Panel)** > **Nyomtatók és más hardverek (Printers and Other Hardware)** > **Nyomtatók és faxok (Printers and Faxes)** pontot.
	- 3. Nyissa meg a nyomtatóillesztő nyomtatótulajdonságokat tartalmazó párbeszédpanelét.
		- Windows 8.1, Windows 8 és Windows 7 esetén az egér jobb oldali gombjával kattintson a "Canon XXX series" ikonra (ahol "XXX" a nyomtató neve), majd válassza a **Nyomtató tulajdonságai (Printer properties)** parancsot.
		- Windows Vista és Windows XP esetén az egér jobb oldali gombjával kattintson a "Canon XXX series" ikonra (ahol az "XXX" a nyomtató neve), majd válassza a **Tulajdonságok (Properties)** parancsot.
	- 4. A portbeállítások ellenőrzéséhez kattintson a **Portok (Ports)** fülre.

Győződjön meg arról, hogy a **Nyomtatás a következő port(ok)ra (Print to the following port(s))** mezőben egy olyan, "USBnnn" nevű port (ahol "n" egy szám) van kiválasztva, amely mellett a "Canon XXX series Printer" felirat látható a **Nyomtató (Printer)** oszlopban.

#### **Megjegyzés**

- Ha a nyomtatót helyi hálózaton keresztül használja, a nyomtató portjának neve így fog megjelenni: "CNBJNP\_xxxxxxxxxx". \* Az "xxxxxxxxxx" az a karaktersor, amely a MAC-címből generálódik, vagy amelyet a felhasználó ad meg, amikor beállítja a nyomtatót.
- Ha a beállítás helytelen:

Telepítse újra a nyomtatóillesztő-programot a Telepítő CD-ROM lemez segítségével, vagy telepítse az illesztőprogramot a webhelyünkről.

• A nyomtatás annak ellenére nem indul el, hogy a nyomtató csatlakoztatva van a számítógéphez USB-kábelen keresztül, és az "USBnnn" nevű port van kiválasztva:

Windows 8.1 és Windows 8 esetén a **My Printer** elindításához válassza a **Kezdőképernyő (Start) My Printer** elemét. Ha a **kezdőképernyőn (Start)** nem jelenik meg a **My Printer** program, akkor válassza a **Keresés (Search)** gombot, és keressen rá a "**My Printer**" kifejezésre.

Állítsa be a megfelelő nyomtatóportot a **Diagnose and Repair Printer** menüpontnál. A nyomtató megfelelő portjának kiválasztásához kövesse a képernyőn megjelenő utasításokat, majd válassza ki a nyomtatójának nevét.

A Windows 7, a Windows Vista vagy a Windows XP rendszerben kattintson a **Start** lehetőségre, válassza a **Minden pogram (All programs)**, **Canon Utilities**, **Canon My Printer**, **Canon My Printer** pontot, majd válassza a **Diagnose and Repair Printer** lehetőséget. A nyomtató megfelelő <span id="page-490-0"></span>portjának kiválasztásához kövesse a képernyőn megjelenő utasításokat, majd válassza ki a nyomtatójának nevét.

Ha a probléma nem oldódik meg, telepítse újra a nyomtatóillesztő-programot a Telepítő CD-ROM lemez segítségével, vagy telepítse az illesztőprogramot a webhelyünkről.

• A nyomtatás akkor sem indul el, ha a nyomtató helyi hálózaton való csatlakoztatása esetén a "CNBJNP\_xxxxxxxxxx" nevű portot választja:

Indítsa el az IJ Network Tool programot, válassza ki a 4. lépésben jóváhagyott "CNBJNP\_xxxxxxxxxx" elemet, majd a **Beállítások (Settings)** menü **Port hozzárendelése (Associate Port)** elemének segítségével rendelje a portot a nyomtatóhoz.

Ha a probléma nem oldódik meg, telepítse újra a nyomtatóillesztő-programot a Telepítő CD-ROM lemez segítségével, vagy telepítse az illesztőprogramot a webhelyünkről.

3. ellenőrzés Győződjön meg arról, hogy a nyomtató megfelelően van-e csatlakoztatva a számítógéphez.

Ha a nyomtató USB-kábellel van csatlakoztatva a számítógéphez, győződjön meg arról, hogy az USB-kábel megfelelően van csatlakoztatva a nyomtatóhoz és a számítógéphez, majd ellenőrizze a következőket:

- USB-hub vagy más továbbítóeszköz használata esetén távolítsa azt el, és csatlakoztassa a nyomtatót közvetlenül a számítógéphez, majd próbálja meg újra a nyomtatást. Ha a nyomtatás normál módon indul el, akkor a gond a továbbítóeszközzel lehet. Részletes tudnivalókért forduljon a továbbítóeszköz forgalmazójához.
- Az is előfordulhat, hogy az USB-kábel hibás. Cserélje ki az USB-kábelt, és próbálkozzon újból a nyomtatással.

Ha a nyomtatót helyi hálózaton keresztül használja, ügyeljen arra, hogy a nyomtató hálózati beállításai helyesek legyenek.

#### 4. ellenőrzés Ellenőrizze, hogy a nyomtatóillesztő megfelelően van-e telepítve.

Távolítsa el a nyomtatóillesztőt [A nem szükséges nyomtatóillesztő törlése](#page-413-0) című részben leírtak szerint, majd telepítse újra a nyomtatóillesztőt a Telepítő CD-ROM lemezről vagy a webhelyünkről.

5. ellenőrzés Ha a nyomtató USB-kábellel van csatlakoztatva a számítógéphez, ellenőrizze az eszköz állapotát a számítógépen.

Az alábbi lépések végrehajtásával ellenőrizze az eszköz állapotát.

1. Nyissa meg az Eszközkezelőt a számítógépén az alábbiak szerint.

Ha megjelenik a **Felhasználói fiók kezelése (User Account Control)** képernyő, kövesse a képernyőn megjelenő utasításokat.

- Windows 8.1 és Windows 8 esetén a **Beállítások (Settings)** csempén válassza a **Vezérlőpult (Control Panel)** lehetőséget, majd az **Asztal (Desktop)** > **Hardver és hang (Hardware and Sound)** > **Eszközkezelő (Device Manager)** elemet.
- Windows 7 vagy Windows Vista rendszer esetén kattintson a **Vezérlőpult (Control Panel)** > **Hardver és hang (Hardware and Sound)** > **Eszközkezelő (Device Manager)** elemre.
- Windows XP rendszer esetén kattintson a **Vezérlőpult (Control Panel)** > **Teljesítmény és karbantartás (Performance and Maintenance)** > **Rendszer (System)** elemre, majd kattintson a **Hardver (Hardware)** lapon az **Eszközkezelő (Device Manager)** pontra.
- 2. Kattintson duplán az **USB-vezérlők (Universal Serial Bus controllers)** elemre, majd az **USBnyomtatótámogatás (USB Printing Support)** lehetőségre.

<span id="page-491-0"></span>Ha nem látható az **USB-nyomtatótámogatás Tulajdonságok (USB Printing Support Properties)** képernyő, ellenőrizze, hogy a nyomtató megfelelően csatlakozik-e a számítógéphez.

**3.** ellenőrzés [Győződjön meg arról, hogy a nyomtató](#page-490-0) megfelelően van csatlakoztatva a [számítógéphez.](#page-490-0)

3. Kattintson az **Általános (General)** fülre, és ellenőrizze, hogy nincs-e az eszközzel kapcsolatos problémára utaló jel.

Ha az eszközzel kapcsolatos probléma jelenik meg, a hiba megoldását a Windows súgó tartalmazza.

### **Egyéb hibaüzenetek**

Ellenőrzés Ha a nyomtató állapotjelzőjének ablakán kívül megjelenik egy hibaüzenet, tegye a következőket:

• "**Szabad lemezterület hiányában a nyomtatósorba állítás sikertelen (Could not spool successfully due to insufficient disk space)**"

A felesleges fájlok törlésével szabadítson fel több lemezterületet.

• "**Nincs elég szabad memória, ezért a nyomtatási sorba állítás sikertelen (Could not spool successfully due to insufficient memory)**"

Lépjen ki a többi futó alkalmazásból a rendelkezésre álló memória növelése érdekében.

Ha még mindig nem lehetséges a nyomtatás, indítsa újra a számítógépet, és próbálja újra.

• "**A nyomtatóillesztő-program nem található (Printer driver could not be found)**"

Távolítsa el a nyomtatóillesztőt [A nem szükséges nyomtatóillesztő törlése](#page-413-0) című részben leírtak szerint, majd telepítse újra a nyomtatóillesztőt a Telepítő CD-ROM lemezről vagy a webhelyünkről.

• "**Nem nyomtatható alkalmazásnév (Could not print Application name)** -fájlnév"

Ha a feladat elkészült, próbálja újranyomtatni.

### **Megjelenik az Inkjet Printer/Scanner/Fax Extended Survey Program képernyő**

Ha telepítve van a Tintasugaras nyomtató/lapolvasó/fax Extended Survey Program (Inkjet Printer/ Scanner/Fax Extended Survey Program), akkor körülbelül tíz éven keresztül minden hónapban megjelenik egy párbeszédpanel, amely jóváhagyást kér a nyomtató és az alkalmazás használatára vonatkozó adatok elküldéséhez.

Olvassa el a képernyőn megjelenő útmutatást, és hajtsa végre az alábbi műveleteket.

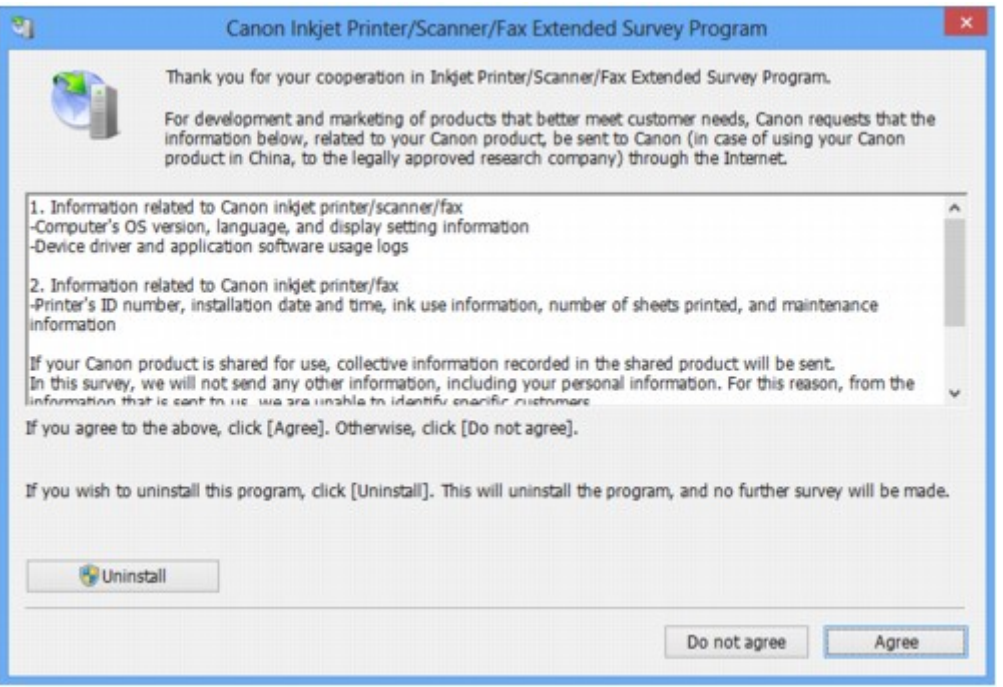

• **Ha vállalja a felmérési programban való részvételt:**

Kattintson az **Elfogadás (Agree)** elemre, és kövesse a képernyőn megjelenő utasításokat. A nyomtatóhasználati adatokat a rendszer továbbítja az interneten. Ha követi a képernyőn megjelenő utasításokat, akkor az adatok elküldése a második alkalomtól kezdve automatikus lesz, és a megerősítési képernyő nem jelenik meg többé.

#### **Megjegyzés**

- Az adatok küldésekor az internetes biztonság érdekében figyelmeztető képernyő jelenhet meg. Ebben az esetben erősítse meg, hogy a program neve "IJPLMUI.exe", majd engedélyezze.
- Ha törli a jelet az **Automatikus küldés a jövőben (Send automatically from the next time)** jelölőnégyzetből, akkor az adatok elküldése a második alkalomtól kezdve nem lesz automatikus, és következő alkalommal megjelenik egy megerősítési képernyő. Az adatok automatikus elküldéséről A megerősítést kérő képernyő beállításának módosítása: című részben olvashat.

• **Ha nem vállalja a felmérési programban való részvételt:**

Kattintson az **Elutasítás (Do not agree)** gombra. A megerősítést kérő képernyő bezárul, és ez alkalommal kihagyja a program a felmérést. A megerősítést kérő képernyő egy hónappal később újra megjelenik.

• **A Tintasugaras nyomtató/lapolvasó/fax Extended Survey Program (Inkjet Printer/Scanner/Fax Extended Survey Program) eltávolítása:**

Az Inkjet Printer/Scanner/Fax Extended Survey Program eltávolításához kattintson az **Eltávolítás (Uninstall)** lehetőségre, majd kövesse a képernyőn megjelenő utasításokat.

- **A megerősítést kérő képernyő beállításának módosítása:**
	- 1. Válassza az alábbi elemeket.
		- Windows 8.1 és Windows 8 esetén az **Asztal (Desktop)** > **Programok (Programs)** > **Programok és szolgáltatások (Programs and Features)** elem **Beállítások (Settings)** gombján válassza a **Vezérlőpult (Control Panel)** elemet.
- Windows 7 vagy Windows Vista használata esetén válassza a következőket: **Start** menü > **Vezérlőpult (Control Panel)** > **Programok (Programs)** > **Programok és szolgáltatások (Programs and Features)**.
- Windows XP rendszeren válassza a **Start** menü > **Vezérlőpult (Control Panel)** > **Programok telepítése és törlése (Add or Remove Programs)** pontot.

#### **Megjegyzés**

• Windows 8.1, Windows 8, Windows 7 és Windows Vista esetén a szoftverek telepítésekor, eltávolításakor, illetve indításakor megjelenhet egy megerősítő/ figyelmeztető párbeszédpanel.

Ez a párbeszédpanel akkor jelenik meg, ha egy feladat elvégzéséhez rendszergazdai jogok szükségesek.

Ha rendszergazdai fiókba van bejelentkezve, kövesse a képernyőn megjelenő utasításokat.

2. Válassza a **Canon Inkjet Printer/Scanner/Fax Extended Survey Program** lehetőséget.

#### 3. Válassza a **Módosítás (Change)** lehetőséget.

Ha az **Igen (Yes)** lehetőséget választja a képernyőn megjelenő utasítások követése után, akkor a következő alkalommal is megjelenik a megerősítést kérő képernyő.

Ha a **Nem (No)** lehetőséget választja, akkor az adatküldés automatikus lesz.

#### **Megjegyzés**

• Ha az **Eltávolítás (Uninstall)** (Windows XP rendszer esetén **Eltávolítás (Remove)**) lehetőséget választja, akkor a rendszer eltávolítja a Tintasugaras nyomtató/lapolvasó/fax Extended Survey Program (Inkjet Printer/Scanner/Fax Extended Survey Program) összetevőt. Kövesse a képernyőn megjelenő utasításokat.

# <span id="page-494-0"></span>**Hibaüzenet jelenik meg a PictBridge-kompatibilis (vezeték nélküli LAN hálózati) eszközön**

Az alábbiakban a közvetlenül PictBridge-kompatibilis (vezeték nélküli LAN hálózati) eszközről történő nyomtatáskor esetleg előforduló hibákról és a hibák megoldására végrehajtható műveletekről olvashat.

### **Megjegyzés**

- Ez a rész a Canon márkájú PictBridge-kompatibilis (vezeték nélküli LAN hálózati) eszközök hibajelzéseinek leírását tartalmazza. A hibaüzenetek és az elvégzendő műveletek a használt eszköz típusától függően eltérők lehetnek. A nem Canon gyártmányú PictBridge-kompatibilis (vezeték nélküli LAN hálózati) eszközöknél előforduló hibák esetén ellenőrizze a **Riasztás (Alarm)** jelzőfény állapotát, és a hiba elhárításához hajtsa végre a megfelelő műveletet. A részleteket lásd: [Hiba esetén.](#page-485-0)
- A PictBridge-kompatibilis (vezeték nélküli LAN hálózati) eszközön megjelenő hibaüzenetekkel és megoldásukkal kapcsolatban az eszköz felhasználói kézikönyve is tartalmaz tájékoztatást. Az eszközzel kapcsolatos egyéb problémák megoldásához lépjen kapcsolatba az eszköz gyártójával.

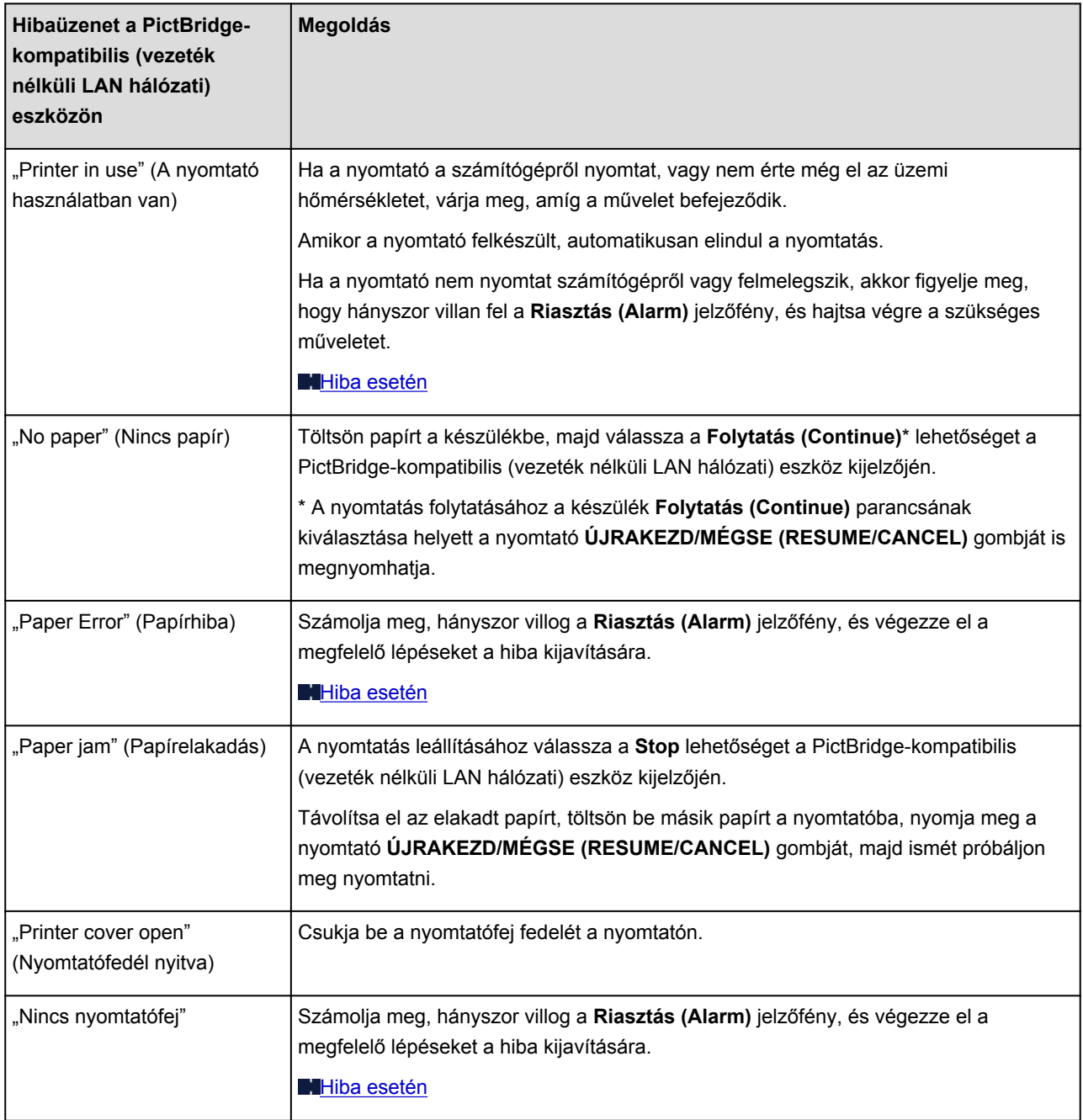

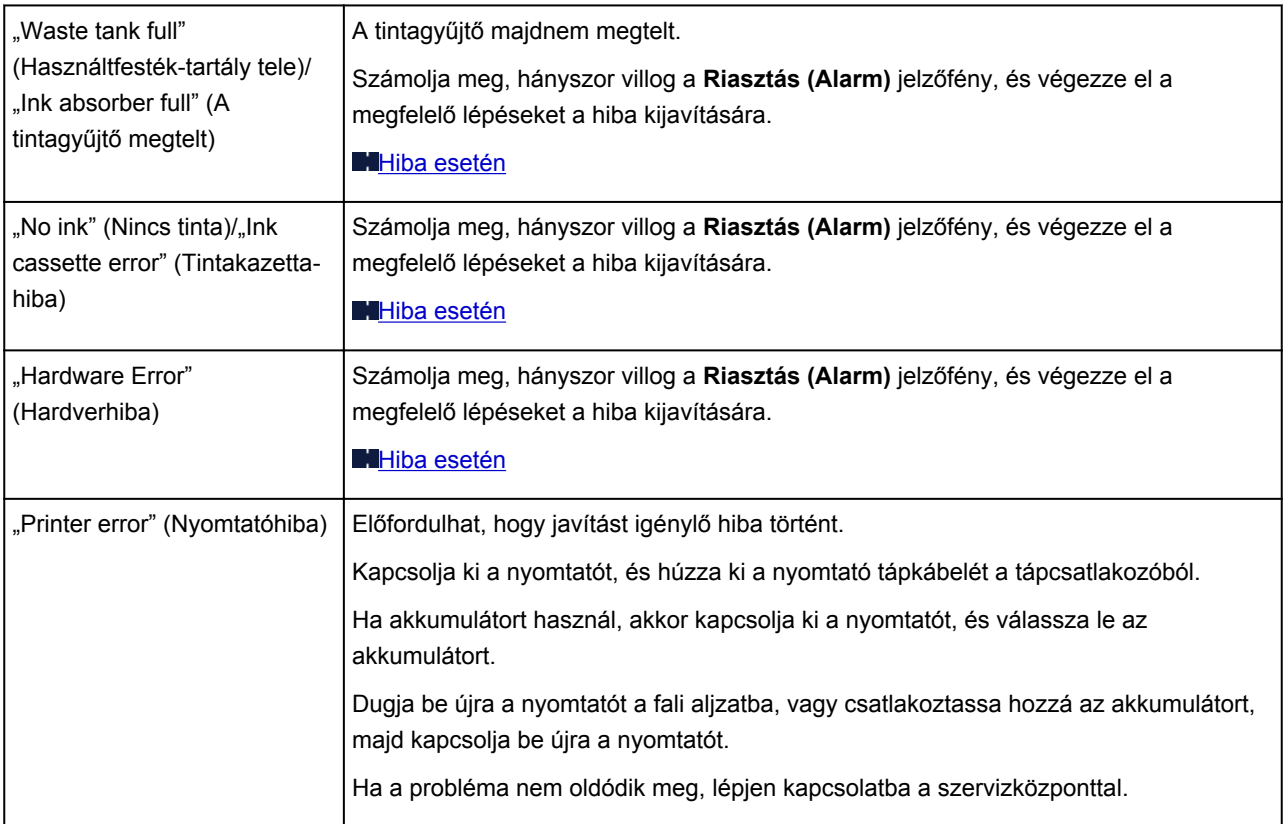

# **Ha nem sikerül megoldani a problémát**

Ha a fejezetben szereplő módszerekkel nem sikerül megoldani a problémát, forduljon a nyomtató forgalmazójához vagy a szervizközponthoz.

A Canon támogatási szakemberei megfelelő képzést kaptak az ügyfeleket kielégítő technikai tanácsadás érdekében.

### **A**Figyelem

- Ha a nyomtatóból szokatlan hangot, füstöt vagy szagot észlel, haladéktalanul kapcsolja ki. Húzza ki a fali csatlakozóaljzatból a tápkábelt, és forduljon a forgalmazóhoz vagy a szervizközponthoz. Semmilyen körülmények között ne próbálja saját maga megjavítani vagy szétszedni a nyomtatót.
- Ha a vásárló megkísérli javítani vagy szétszedni a nyomtatót, a garancia a lejárati időre való tekintet nélkül érvényét veszti.

Mielőtt a szervizközponthoz fordulna, készítse elő a következőket:

- A termék neve:
	- \* A nyomtató neve az útmutató elülső borítóján található.
- Gyári szám: lásd az útmutatót
- A probléma részletei
- A probléma megoldására tett kísérletek és eredményük

### <span id="page-497-0"></span>**Támogatási kódok listája**

Hiba esetén a támogatási kód megjelenik a számítógép képernyőjén.

A "támogatási kód" azt jelenti, hogy egy hibaszám jelenik meg egy hibaüzenettel együtt.

Hiba esetén olvassa le a számítógép képernyőjén megjelenő támogatási kódot, és hajtsa végre a szükséges műveletet.

#### **Támogatási kód jelenik meg a számítógép képernyőjén**

• **1000 – 1ZZZ**

[1000](#page-505-0) [1200](#page-506-0) [1300](#page-499-0) [1401](#page-507-0) [1403](#page-508-0) [1405](#page-509-0) [1410](#page-510-0) [1411](#page-511-0) [1600](#page-512-0) [1660](#page-513-0) [1681](#page-514-0) [1687](#page-515-0) [1688](#page-516-0) [1689](#page-517-0) [1700](#page-518-0) [1701](#page-519-0) [1810](#page-520-0)

• **2000 – 2ZZZ**

[2100](#page-521-0) [2101](#page-522-0) [2103](#page-523-0) [2500](#page-524-0)

• **4000 – 4ZZZ**

[4103](#page-525-0)

• **5000 – 5ZZZ**

[5100](#page-526-0) [5200](#page-527-0) [5400](#page-528-0) [5700](#page-529-0) [5B00](#page-530-0) [5B01](#page-531-0)

[5C00](#page-532-0)

• **6000 – 6ZZZ**

 [6500](#page-534-0) [6800](#page-535-0) [6801](#page-536-0) [6900](#page-537-0) [6901](#page-538-0) [6910](#page-540-0) [6911](#page-541-0) [6930](#page-542-0) [6931](#page-543-0) [6932](#page-544-0) [6940](#page-546-0) [6941](#page-547-0) [6942](#page-548-0) [6943](#page-549-0) [6944](#page-550-0) [6946](#page-552-0) [6A00](#page-553-0)

• **A000 – ZZZZ**

[A000](#page-554-0) [A100](#page-555-0) [B201](#page-556-0) [B202](#page-557-0) [B203](#page-558-0) [B204](#page-559-0)

A papírelakadások támogatási kódját megtalálhatja a [Támogatási kódok listája \(papírelakadás esetén\)](#page-498-0) című témakörben is.

# <span id="page-498-0"></span>**Támogatási kódok listája (papírelakadás esetén)**

Ha elakadt a papír, távolítsa el a megfelelő művelet végrehajtásával.

A videó megtekintése (Windows)

- **MA** videó megtekintése (Mac)
	- Ha az elakadt papírt nem látja sem a papírkimeneti nyílásban, sem a hátsó tálcában:

**14[1300](#page-499-0)** 

• Ha a papír elszakadt, és nem tudja kivenni az elakadt papírt a papírkimeneti nyílásból vagy a hátsó tálcából:

**[Elakadt a papír a nyomtató belsejében](#page-501-0)** 

• Egyéb esetekben:

**[Egyéb esetek](#page-504-0)** 

### <span id="page-499-0"></span>**1300**

### **Ok**

Elakadt a papír a papírkimeneti nyílásban vagy a hátsó tálcában.

### **Megoldás**

Az alábbi lépéseket követve távolítsa el az elakadt papírt.

- **A** videó megtekintése (Windows)
- **HA** videó megtekintése (Mac)

### **Megjegyzés**

- Ha nyomtatás során az elakadt papír eltávolítása érdekében ki kell kapcsolnia a nyomtatót, törölje a nyomtatási feladatokat a nyomtató kikapcsolása előtt a **ÚJRAKEZD/MÉGSE (RESUME/CANCEL)** gombbal.
- 1. Húzza ki lassan a papírlapot a hátsó tálcán vagy a papírkimeneti nyíláson keresztül, attól függően, hogy merrefelé könnyebb.

Fogja meg két kézzel a papírt, majd lassan húzza ki, ügyelve, hogy ne szakadjon el.

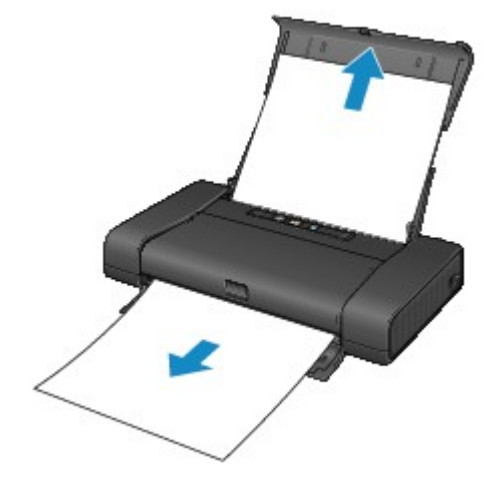

#### **Megjegyzés**

- Ha nem sikerül az elakadt papírt kihúzni, kapcsolja ki a nyomtatót, majd kapcsolja vissza. A nyomtató automatikusan kiadhatja a papírt.
- Ha a papír elszakad, és nem tudja kivenni az elakadt papírt a papírkimeneti nyílásból, illetve a hátsó tálcából, akkor a papírt a nyomtató belsejéből vegye ki.

**[Elakadt a papír a nyomtató belsejében](#page-501-0)** 

2. Töltse be a papírt újra, majd nyomja meg a nyomtató **ÚJRAKEZD/MÉGSE (RESUME/ CANCEL)** gombját.

Ha a nyomtatót kikapcsolta az 1. lépésben, a várólistában szereplő összes nyomtatási feladat törlődött. Indítsa újra a nyomtatásokat, ha szükséges.

### **Megjegyzés**

- A papír újratöltésénél ellenőrizze, hogy a nyomtatáshoz megfelelő papírt használ-e, és az előírt módon tölti-e be azt a készülékbe.
- Azt javasoljuk, hogy ne használjon A5-ös papírt fényképeket vagy ábrákat tartalmazó dokumentumok nyomtatásához, mivel ilyen papír esetén előfordulhat, hogy a nyomat meghajlik, és elakadást okoz.

Ha nem sikerült eltávolítani a papírt, vagy a papír elszakad a nyomtató belsejében, illetve ha a papírelakadási hiba a papír eltávolítása után is fennáll, lépjen kapcsolatba a szervizközponttal.

# <span id="page-501-0"></span>**Elakadt a papír a nyomtató belsejében**

Ha az elakadt papír elszakadt, és nem tudja kivenni sem a papírkimeneti nyílásból, sem a hátsó tálcából, vagy ha a papír a nyomtató belsejében maradt, akkor a következő eljárással távolíthatja el a papírt.

- **A videó megtekintése (Windows)**
- **A** videó megtekintése (Mac)

#### **Megjegyzés**

- Ha nyomtatás során az elakadt papír eltávolítása érdekében ki kell kapcsolnia a nyomtatót, törölje a nyomtatási feladatokat a nyomtató kikapcsolása előtt a **ÚJRAKEZD/MÉGSE (RESUME/CANCEL)** gombbal.
- 1. Kapcsolja ki a nyomtatót, és húzza ki a nyomtató tápkábelét a tápcsatlakozóból.

Ha akkumulátort használ, akkor kapcsolja ki a nyomtatót, és válassza le az akkumulátort.

2. Nyissa ki a nyomtatófej fedelét.

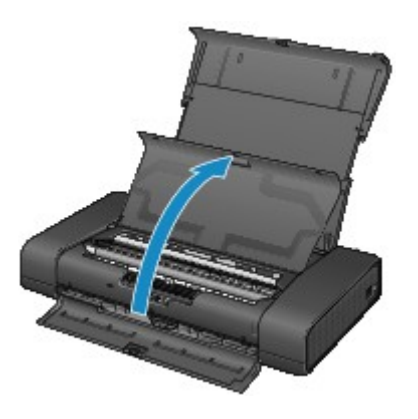

3. Győződjön meg arról, hogy az elakadt papír nincs-e a nyomtatófej tartója alatt.

Ha az elakadt papír a nyomtatófej tartója alatt van, tolja a jobb vagy bal szélre a nyomtatófej tartóját, attól függően, merrefelé egyszerűbb, hogy el tudja távolítani a papírt.

Amikor tolja a nyomtatófej tartóját, ujjának hegyével nyomja a nyomtatófej tartójának jobb vagy bal oldalát, és a nyomtatófej tartóját így tolja lassan a jobb vagy bal szélre.

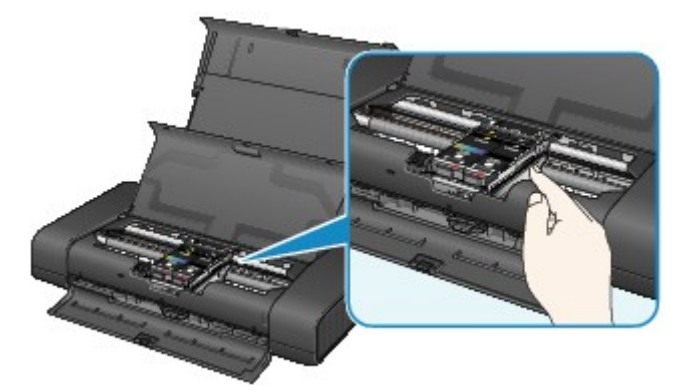

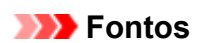

• A nyomtatófej tartójának mozgatásakor ne nyúljon a nyomtatófej rögzítőkarjához.

4. Fogja meg az elakadt papírt két kézzel.

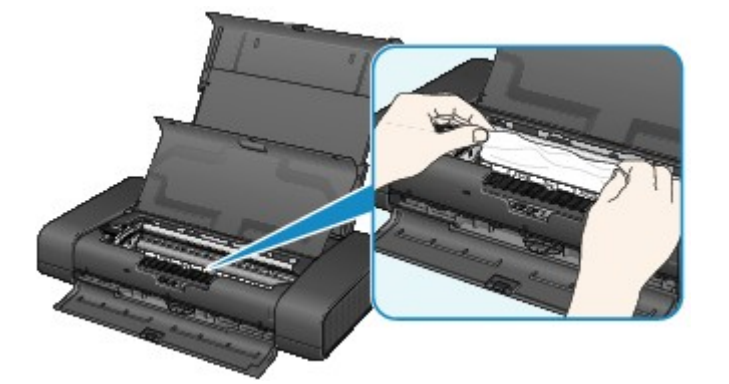

Ha a papír össze van tekeredve, húzza ki.

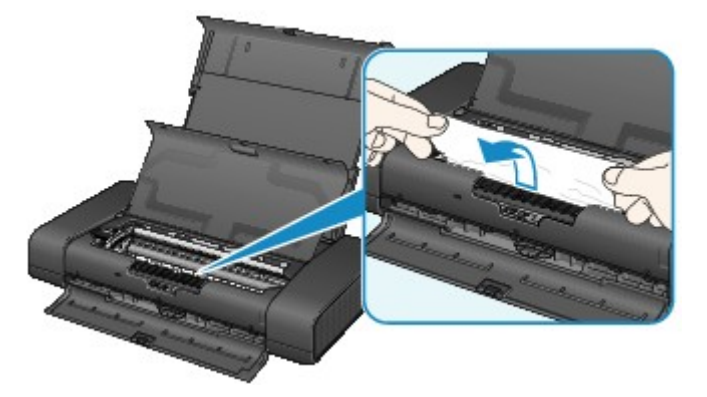

5. Lassan húzza meg a papírt, ügyelve, hogy ne szakadjon el, majd húzza ki teljesen.

Körülbelül 45 fokos szögben, lassan húzza ki a papírt.

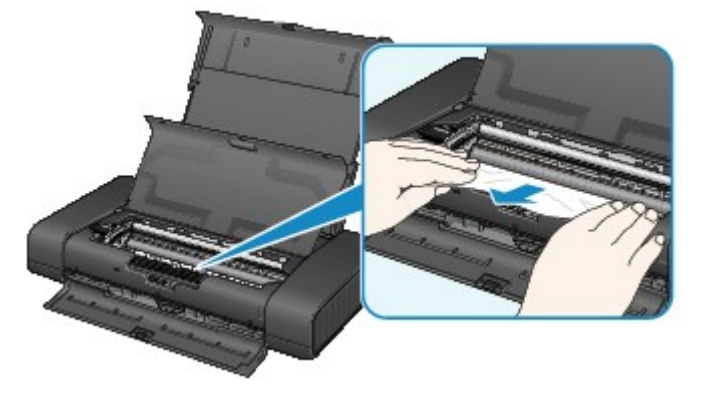

6. Győződjön meg arról, hogy minden elakadt papírt eltávolított.

Ha a papír elszakad, egy darabja a nyomtatóban maradhat. Ellenőrizze a következőket, és távolítsa el az esetlegesen a készülékben maradt papírdarabot.

- A nyomtatófej tartója alatt maradt a papírdarab?
- A nyomtató belsejében maradt a papírdarab?
- A nyomtató belsejének jobb vagy bal oldalában (A) maradt a papírdarab?

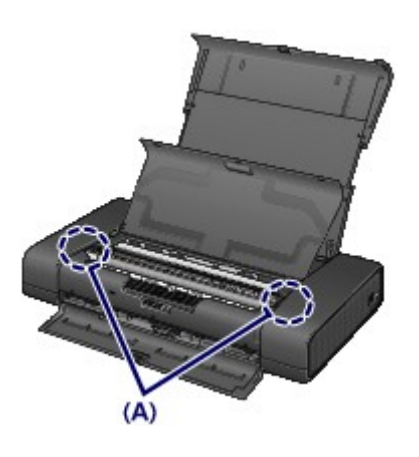

7. Csukja be a nyomtatófej fedelét.

A várólistában szereplő összes nyomtatási feladat törlődik. Indítsa újra a nyomtatásokat, ha szükséges.

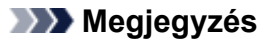

• A papír újratöltésénél ellenőrizze, hogy a nyomtatáshoz megfelelő papírt használ-e, és az előírt módon tölti-e be azt a készülékbe. Ha megjelenik a papírelakadást jelző üzenet a számítógép képernyőjén, miután eltávolított minden elakadt papírt, és folytatni próbálja a nyomtatást, lehet, hogy továbbra is maradt valamilyen papírdarab a nyomtató belsejében. Ez esetben ellenőrizze, hogy nem maradt-e papírdarab a nyomtatóban.

Ha nem sikerült eltávolítani a papírt, vagy a papír elszakad a nyomtató belsejében, illetve ha a papírelakadási hiba a papír eltávolítása után is fennáll, lépjen kapcsolatba a szervizközponttal.
# **Egyéb esetek**

Ügyeljen a következők betartására:

1. ellenőrzés Nincs a papírkimeneti nyílásnál idegen tárgy?

2. ellenőrzés Nincs a hátsó tálcában idegen tárgy?

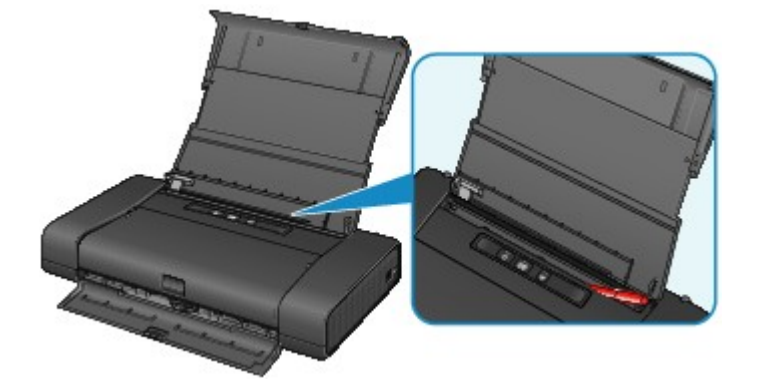

Ha idegen tárgy került a hátsó tálcába, kapcsolja ki a nyomtatót, húzza ki a tápkábelt, majd távolítsa el az idegen tárgyat.

Ha akkumulátort használ, akkor kapcsolja ki a nyomtatót, válassza le az akkumulátort, majd távolítsa el az idegen tárgyat.

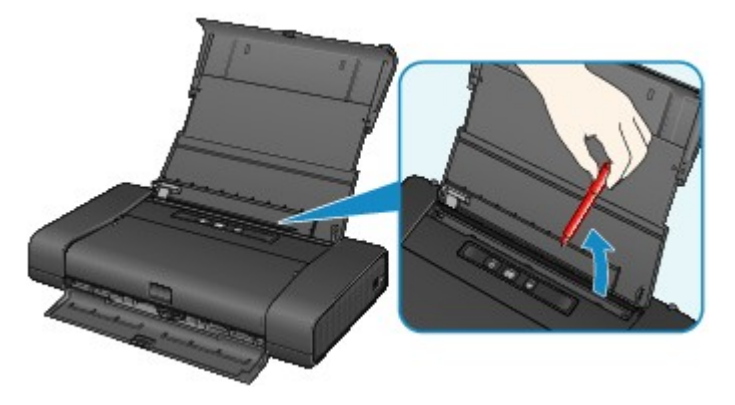

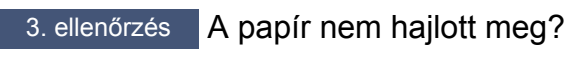

Miután kisimította, töltse be a papírt.

## **Ok**

Nincs papír a hátsó tálcában.

## **Megoldás**

Töltsön be papírt a hátsó tálcába, majd nyomja meg a nyomtató **ÚJRAKEZD/MÉGSE (RESUME/ CANCEL)** gombját.

## **Ok**

Nyitva van a nyomtatófej fedele.

## **Megoldás**

Csukja be az nyomtatófej fedelét, és várjon egy kicsit.

Ne csukja le, ha éppen tintatartályt cserél.

#### **Fontos**

• A tintatartály cserélésekor ne nyúljon a nyomtatófej rögzítőkarjához.

## **Ok**

A nyomtatófej megsérülhetett.

# **Megoldás**

## **Ok**

A nyomtatófej megsérülhetett.

# **Megoldás**

## **Ok**

A nyomtatófej megsérülhetett.

# **Megoldás**

### **Ok**

A tintatartály nem ismerhető fel.

## **Megoldás**

Nyissa ki a nyomtatófej fedelét, és ellenőrizze, hogy megfelelően van-e betéve az a tintatartály, amelyiknek nem világít a jelzőfénye.

Ha kiáll a tintatartály első (legbelső) része, akkor a megfelelő behelyezés érdekében nyomja lefelé a tintatartályt a rajta lévő "Canon" emblémánál.

Ha a tinta jelzőfénye annak ellenére nem világít, hogy megfelelően van behelyezve a tintatartály, akkor cserélje ki a tintatartályt.

### **Ok**

A tintatartály nem ismerhető fel.

## **Megoldás**

Nyissa ki a nyomtatófej fedelét, és ellenőrizze, hogy megfelelően van-e betéve az a tintatartály, amelyiknek nem világít a jelzőfénye.

Ha kiáll a tintatartály első (legbelső) része, akkor a megfelelő behelyezés érdekében nyomja lefelé a tintatartályt a rajta lévő "Canon" emblémánál.

Ha a tinta jelzőfénye annak ellenére nem világít, hogy megfelelően van behelyezve a tintatartály, akkor cserélje ki a tintatartályt.

#### **Ok**

Ha a tintatartály lámpája villog, lehet, hogy kifogyott a tinta.

### **Megoldás**

Javasoljuk a tintatartály cseréjét.

Ha nyomtatás van folyamatban, és folytatni akarja a nyomtatást a bent lévő tintapatronnal, nyomja meg a nyomtató **ÚJRAKEZD/MÉGSE (RESUME/CANCEL)** gombját. Ezután folytatódhat a nyomtatás. A nyomtatás után javasoljuk a tintatartály cseréjét. A nyomtató károsodhat, ha tintahiány mellett nyomtat.

#### **Megjegyzés**

• Ha több tinta jelzőfénye is pirosan villog, ellenőrizze az egyes tintatartályok állapotát.

## **Ok**

A tintatartály nincs behelyezve.

# **Megoldás**

Helyezze be a tintatartályt.

## **Ok**

Ugyanabból a színből egynél több tintatartály van behelyezve. (A tintatartály lámpája villog.)

## **Megoldás**

Ellenőrizze, hogy a tintatartályokat a megfelelő helyre helyezte-e a készülékben.

#### **Ok**

Nincs rögzítve a nyomtatófej rögzítőkarja, vagy nem megfelelően van betéve egy tintatartály.

### **Megoldás**

Nyissa ki a nyomtatófej fedelét, majd hajtsa végre az alább ismertetett megfelelő lépéseket.

• Győződjön meg arról, hogy megfelelően van betéve a tintatartály.

Addig nyomja a tintatartályt, amíg az a helyére nem kattan.

Ha kiáll a tintatartály első (legbelső) része, akkor nyomja lefelé a tintatartályt a rajta lévő "Canon" emblémánál.

• A nyomtatófej rögzítőkarjának bal és jobb oldalán is található egy fül. Nyomja meg a nyomtatófej rögzítőkarjának mindkét fülét, és győződjön meg arról, hogy mindkét fül megfelelően rögzült.

Addig nyomja a nyomtatófej rögzítőkarjának mindkét fülét, amíg mindegyik a helyére nem kattan.

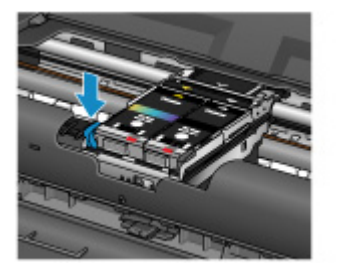

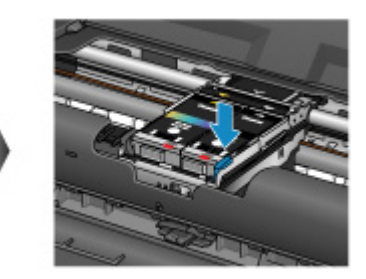

Először a bal oldali, aztán a jobb oldali kart nyomja.

A megfelelő intézkedések végrehajtása után csukja be a nyomtatófej fedelét.

#### **Ok**

Kifogyott a tinta. (A tintatartály lámpája villog.)

### **Megoldás**

Cserélje ki a tintatartályt, és csukja le a nyomtató fedelét.

A nyomtatás ebben az állapotban károsíthatja a nyomtatót.

Ha így kívánja folytatni a nyomtatást, ki kell kapcsolnia a maradék tintaszint érzékelésének funkcióját. Nyomja le, és tartsa lenyomva a nyomtató **ÚJRAKEZD/MÉGSE (RESUME/CANCEL)** gombját legalább 5 másodpercig, majd engedje fel.

Ezzel a művelettel a készülék eltárolta a maradék tintaszintet érzékelő funkció kikapcsolását. Figyelmeztetjük, hogy a Canon nem felelős a kifogyott tinta melletti nyomtatásból eredő meghibásodásokért vagy károkért.

#### **Ok**

A maradék tintaszint nem állapítható meg pontosan.

### **Megoldás**

Cserélje ki a tintatartályt, és csukja le a nyomtató fedelét.

Ha egy korábban egyszer már kiürült tintatartályt használ nyomtatáshoz, a nyomtató károsodhat.

Ha így kívánja folytatni a nyomtatást, ki kell kapcsolnia a maradék tintaszint érzékelésének funkcióját. Nyomja le, és tartsa lenyomva a nyomtató **ÚJRAKEZD/MÉGSE (RESUME/CANCEL)** gombját legalább 5 másodpercig, majd engedje fel.

Ezzel a művelettel a készülék eltárolta a maradék tintaszintet érzékelő funkció kikapcsolását. Figyelmeztetjük, hogy a Canon nem felelős a készülék újratöltött tintatartályok használatából eredő meghibásodásáért vagy sérüléséért.

## **Ok**

A tintagyűjtő majdnem megtelt.

## **Megoldás**

Nyomja meg a nyomtatón található **ÚJRAKEZD/MÉGSE (RESUME/CANCEL)** gombot a nyomtatás folytatásához. Lépjen kapcsolatba a szervizközponttal.

## **Ok**

A tintagyűjtő majdnem megtelt.

## **Megoldás**

Nyomja meg a nyomtatón található **ÚJRAKEZD/MÉGSE (RESUME/CANCEL)** gombot a nyomtatás folytatásához. Lépjen kapcsolatba a szervizközponttal.

#### **Ok**

Lemerült az akkumulátor.

## **Megoldás**

Ha nyomtatás van folyamatban, szakítsa meg a nyomtatást.

Kapcsolja ki a nyomtatót, majd vagy cserélje ki az akkumulátort egy teljesen feltöltött akkumulátoregységre, vagy válassza le a nyomtatóra csatlakoztatható akkumulátortartót, és csatlakoztassa a nyomtatóhoz a melléklet hálózati adaptert.

#### **Ok**

A lapméret nyomtatási beállítása nem felel meg a betöltött papír méretének.

## **Megoldás**

Ellenőrizze a nyomtatási beállításokat és a betöltött papírt, töltsön be megfelelő méretű papírt, majd nyomja meg a nyomtató **ÚJRAKEZD/MÉGSE (RESUME/CANCEL)** gombját.

Ha törölni szeretné a nyomtatást, nyomja meg ismét a nyomtató **ÚJRAKEZD/MÉGSE (RESUME/ CANCEL)** gombját, miközben a **BE/KI (POWER)** jelzőfény villog.

### **Ok**

A lapméret nyomtatási beállítása nem felel meg a betöltött papír méretének.

## **Megoldás**

Ellenőrizze a nyomtatási beállításokat és a betöltött papírt, töltsön be megfelelő méretű papírt, majd nyomja meg a nyomtató **ÚJRAKEZD/MÉGSE (RESUME/CANCEL)** gombját.

Ha törölni szeretné a nyomtatást, nyomja meg ismét a nyomtató **ÚJRAKEZD/MÉGSE (RESUME/ CANCEL)** gombját, miközben a **BE/KI (POWER)** jelzőfény villog.

#### **Ok**

A nyomtató nem tudja észlelni a papírméretet.

### **Megoldás**

A nyomtató **ÚJRAKEZD/MÉGSE (RESUME/CANCEL)** gombját megnyomva törölje a hibajelzést, majd próbáljon meg ismét nyomtatni.

Ha ez a hiba az ismételt nyomtatás után is előfordul, akkor a nyomtató-illesztőprogram vagy a távoli felhasználói felület segítségével állítsa be, hogy a nyomtató ne észlelje a papír szélességét.

#### **Megjegyzés**

• A papír típusától függően előfordulhat, hogy a nyomtató nem észleli a papírszélességet.

Továbbá ha nyomtatás közben kinyitja a nyomtatófej fedelét, akkor előfordulhat, hogy a nyomtató nem észleli a papírszélességet.

#### **Ok**

Esetleg hiba lépett fel az automatikus nyomtatófej-igazítás közben.

- Eltömődtek a nyomtatófej fúvókái.
- Nem A4 vagy Letter méretű papír van betöltve.
- A papírkimeneti nyílás túlságosan erős fénynek van kitéve.

#### **Megoldás**

A nyomtató **ÚJRAKEZD/MÉGSE (RESUME/CANCEL)** gombját megnyomva törölje a hibaüzenetet, majd hajtsa végre az alábbiakat.

- A nyomtatófej állapotának ellenőrzéséhez nyomtassa ki a fúvóka-ellenőrző mintát.
- Töltsön be egy A4-es vagy Letter méretű Canon Matte Photo Paper MP-101 papírlapot, és hajtson végre újra automatikus nyomtatófej-igazítást.
- Változtassa meg a környezeti viszonyokat vagy a nyomtató elhelyezkedését úgy, hogy a papírkimeneti nyílás ne legyen közvetlenül erős fénynek kitéve.

Ha a probléma a fenti lépések végrehajtása után, a nyomtatófej igazítását követően is fennáll, akkor a nyomtató **ÚJRAKEZD/MÉGSE (RESUME/CANCEL)** gombját megnyomva törölje a hibaüzenetet, majd hajtsa végre a nyomtatófej kézi igazítását.

## **Ok**

A jelenlegi nyomtatási beállításokkal nem lehet nyomtatást végrehajtani.

## **Megoldás**

A nyomtatás törléséhez nyomja meg a nyomtató **ÚJRAKEZD/MÉGSE (RESUME/CANCEL)** gombját.

Ezután módosítsa a nyomtatási beállításokat, és ismételje meg a nyomtatást.

#### **Ok**

Nyomtatóhiba lépett fel.

#### **Megoldás**

Szakítsa meg a nyomtatást, és kapcsolja ki a nyomtatót.

Ezután győződjön meg a következőkről.

• Győződjön meg arról, hogy semmilyen anyag (például elakadt papír) nem akadályozza a nyomtatófej tartójának mozgását.

Ha akadályozza, távolítsa el az ilyen anyagokat.

- Ellenőrizze, hogy megfelelően rögzítve van-e a nyomtatófej rögzítőkarja.
- Addig nyomja a nyomtatófej rögzítőkarjának jobb és bal oldali fülét, amíg mindegyik a helyére nem kattan.
- Győződjön meg arról, hogy megfelelően vannak behelyezve a tintatartályok.

Addig nyomja a tintatartályt, amíg az helyére nem kattan.

Miután meggyőződött arról, hogy teljesülnek a fenti feltételek, kapcsolja be újra a nyomtatót.

Ha a probléma nem oldódik meg, lépjen kapcsolatba a szervizközponttal.

#### **Fontos**

• Amikor eltávolítja a nyomtatófej tartójának mozgását akadályozó védőanyagot vagy elakadt papírt, vigyázzon, nehogy hozzáérjen a nyomtató belsejében lévő alkatrészekhez. Ha megérinti az alkatrészeket, előfordulhat, hogy a nyomtató nem fog megfelelően nyomtatni.

#### **Ok**

Nyomtatóhiba lépett fel.

## **Megoldás**

Kapcsolja ki a nyomtatót, és húzza ki a nyomtató tápkábelét a tápcsatlakozóból.

Ha akkumulátort használ, akkor kapcsolja ki a nyomtatót, és válassza le az akkumulátort.

Dugja be újra a nyomtatót a fali aljzatba, vagy csatlakoztassa hozzá az akkumulátort, majd kapcsolja be újra a nyomtatót.

#### **Ok**

Nyomtatóhiba lépett fel.

## **Megoldás**

Kapcsolja ki a nyomtatót, és húzza ki a nyomtató tápkábelét a tápcsatlakozóból.

Ha akkumulátort használ, akkor kapcsolja ki a nyomtatót, és válassza le az akkumulátort.

Dugja be újra a nyomtatót a fali aljzatba, vagy csatlakoztassa hozzá az akkumulátort, majd kapcsolja be újra a nyomtatót.

#### **Ok**

Nyomtatóhiba lépett fel.

## **Megoldás**

Kapcsolja ki a nyomtatót, és húzza ki a nyomtató tápkábelét a tápcsatlakozóból.

Ha akkumulátort használ, akkor kapcsolja ki a nyomtatót, és válassza le az akkumulátort.

Dugja be újra a nyomtatót a fali aljzatba, vagy csatlakoztassa hozzá az akkumulátort, majd kapcsolja be újra a nyomtatót.

# **5B00**

## **Ok**

Nyomtatóhiba lépett fel.

# **Megoldás**

# **5B01**

### **Ok**

Nyomtatóhiba lépett fel.

# **Megoldás**

## **5C00**

#### **Ok**

Nyomtatóhiba lépett fel.

## **Megoldás**

Kapcsolja ki a nyomtatót, és húzza ki a nyomtató tápkábelét a tápcsatlakozóból.

Ha akkumulátort használ, akkor kapcsolja ki a nyomtatót, és válassza le az akkumulátort.

Dugja be újra a nyomtatót a fali aljzatba, vagy csatlakoztassa hozzá az akkumulátort, majd kapcsolja be újra a nyomtatót.

#### **Ok**

Nyomtatóhiba lépett fel.

## **Megoldás**

Kapcsolja ki a nyomtatót, és húzza ki a nyomtató tápkábelét a tápcsatlakozóból.

Ha akkumulátort használ, akkor kapcsolja ki a nyomtatót, és válassza le az akkumulátort.

Dugja be újra a nyomtatót a fali aljzatba, vagy csatlakoztassa hozzá az akkumulátort, majd kapcsolja be újra a nyomtatót.

#### **Ok**

Nyomtatóhiba lépett fel.

## **Megoldás**

Kapcsolja ki a nyomtatót, és húzza ki a nyomtató tápkábelét a tápcsatlakozóból.

Ha akkumulátort használ, akkor kapcsolja ki a nyomtatót, és válassza le az akkumulátort.

Dugja be újra a nyomtatót a fali aljzatba, vagy csatlakoztassa hozzá az akkumulátort, majd kapcsolja be újra a nyomtatót.

#### **Ok**

Nyomtatóhiba lépett fel.

## **Megoldás**

Kapcsolja ki a nyomtatót, és húzza ki a nyomtató tápkábelét a tápcsatlakozóból.

Ha akkumulátort használ, akkor kapcsolja ki a nyomtatót, és válassza le az akkumulátort.

Dugja be újra a nyomtatót a fali aljzatba, vagy csatlakoztassa hozzá az akkumulátort, majd kapcsolja be újra a nyomtatót.

### **Ok**

Nyomtatóhiba lépett fel.

## **Megoldás**

Kapcsolja ki a nyomtatót, és húzza ki a nyomtató tápkábelét a tápcsatlakozóból.

Ha akkumulátort használ, akkor kapcsolja ki a nyomtatót, és válassza le az akkumulátort.

Dugja be újra a nyomtatót a fali aljzatba, vagy csatlakoztassa hozzá az akkumulátort, majd kapcsolja be újra a nyomtatót.

#### **Ok**

Nyomtatóhiba lépett fel.

## **Megoldás**

Kapcsolja ki a nyomtatót, és húzza ki a nyomtató tápkábelét a tápcsatlakozóból.

Ha akkumulátort használ, akkor kapcsolja ki a nyomtatót, és válassza le az akkumulátort.

Dugja be újra a nyomtatót a fali aljzatba, vagy csatlakoztassa hozzá az akkumulátort, majd kapcsolja be újra a nyomtatót.

### **Ok**

Nyomtatóhiba lépett fel.

## **Megoldás**

Kapcsolja ki a nyomtatót, és húzza ki a nyomtató tápkábelét a tápcsatlakozóból.

Ha akkumulátort használ, akkor kapcsolja ki a nyomtatót, és válassza le az akkumulátort.

Dugja be újra a nyomtatót a fali aljzatba, vagy csatlakoztassa hozzá az akkumulátort, majd kapcsolja be újra a nyomtatót.

#### **Ok**

Nyomtatóhiba lépett fel.

## **Megoldás**

Kapcsolja ki a nyomtatót, és húzza ki a nyomtató tápkábelét a tápcsatlakozóból.

Ha akkumulátort használ, akkor kapcsolja ki a nyomtatót, és válassza le az akkumulátort.

Dugja be újra a nyomtatót a fali aljzatba, vagy csatlakoztassa hozzá az akkumulátort, majd kapcsolja be újra a nyomtatót.
#### **Ok**

Nyomtatóhiba lépett fel.

### **Megoldás**

Kapcsolja ki a nyomtatót, és húzza ki a nyomtató tápkábelét a tápcsatlakozóból.

Ha akkumulátort használ, akkor kapcsolja ki a nyomtatót, és válassza le az akkumulátort.

Dugja be újra a nyomtatót a fali aljzatba, vagy csatlakoztassa hozzá az akkumulátort, majd kapcsolja be újra a nyomtatót.

#### **Ok**

Nyomtatóhiba lépett fel.

### **Megoldás**

Kapcsolja ki a nyomtatót, és húzza ki a nyomtató tápkábelét a tápcsatlakozóból.

Ha akkumulátort használ, akkor kapcsolja ki a nyomtatót, és válassza le az akkumulátort.

Dugja be újra a nyomtatót a fali aljzatba, vagy csatlakoztassa hozzá az akkumulátort, majd kapcsolja be újra a nyomtatót.

#### **Ok**

Nyomtatóhiba lépett fel.

### **Megoldás**

Kapcsolja ki a nyomtatót, és húzza ki a nyomtató tápkábelét a tápcsatlakozóból.

Ha akkumulátort használ, akkor kapcsolja ki a nyomtatót, és válassza le az akkumulátort.

Dugja be újra a nyomtatót a fali aljzatba, vagy csatlakoztassa hozzá az akkumulátort, majd kapcsolja be újra a nyomtatót.

#### **Ok**

Nyomtatóhiba lépett fel.

### **Megoldás**

Kapcsolja ki a nyomtatót, és húzza ki a nyomtató tápkábelét a tápcsatlakozóból.

Ha akkumulátort használ, akkor kapcsolja ki a nyomtatót, és válassza le az akkumulátort.

Dugja be újra a nyomtatót a fali aljzatba, vagy csatlakoztassa hozzá az akkumulátort, majd kapcsolja be újra a nyomtatót.

#### **Ok**

Nyomtatóhiba lépett fel.

### **Megoldás**

Kapcsolja ki a nyomtatót, és húzza ki a nyomtató tápkábelét a tápcsatlakozóból.

Ha akkumulátort használ, akkor kapcsolja ki a nyomtatót, és válassza le az akkumulátort.

Dugja be újra a nyomtatót a fali aljzatba, vagy csatlakoztassa hozzá az akkumulátort, majd kapcsolja be újra a nyomtatót.

#### **Ok**

Nyomtatóhiba lépett fel.

### **Megoldás**

Kapcsolja ki a nyomtatót, és húzza ki a nyomtató tápkábelét a tápcsatlakozóból.

Ha akkumulátort használ, akkor kapcsolja ki a nyomtatót, és válassza le az akkumulátort.

Dugja be újra a nyomtatót a fali aljzatba, vagy csatlakoztassa hozzá az akkumulátort, majd kapcsolja be újra a nyomtatót.

#### **Ok**

Nyomtatóhiba lépett fel.

### **Megoldás**

Kapcsolja ki a nyomtatót, és húzza ki a nyomtató tápkábelét a tápcsatlakozóból.

Ha akkumulátort használ, akkor kapcsolja ki a nyomtatót, és válassza le az akkumulátort.

Dugja be újra a nyomtatót a fali aljzatba, vagy csatlakoztassa hozzá az akkumulátort, majd kapcsolja be újra a nyomtatót.

#### **Ok**

Nyomtatóhiba lépett fel.

### **Megoldás**

Kapcsolja ki a nyomtatót, és húzza ki a nyomtató tápkábelét a tápcsatlakozóból.

Ha akkumulátort használ, akkor kapcsolja ki a nyomtatót, és válassza le az akkumulátort.

Dugja be újra a nyomtatót a fali aljzatba, vagy csatlakoztassa hozzá az akkumulátort, majd kapcsolja be újra a nyomtatót.

#### **Ok**

Nyomtatóhiba lépett fel.

## **Megoldás**

Kapcsolja ki a nyomtatót, és húzza ki a nyomtató tápkábelét a tápcsatlakozóból.

Ha akkumulátort használ, akkor kapcsolja ki a nyomtatót, és válassza le az akkumulátort.

Dugja be újra a nyomtatót a fali aljzatba, vagy csatlakoztassa hozzá az akkumulátort, majd kapcsolja be újra a nyomtatót.

#### **Ok**

Nyomtatóhiba lépett fel.

### **Megoldás**

Kapcsolja ki a nyomtatót, és húzza ki a nyomtató tápkábelét a tápcsatlakozóból.

Ha akkumulátort használ, akkor kapcsolja ki a nyomtatót, és válassza le az akkumulátort.

Dugja be újra a nyomtatót a fali aljzatba, vagy csatlakoztassa hozzá az akkumulátort, majd kapcsolja be újra a nyomtatót.

#### **Ok**

Nyomtatóhiba lépett fel.

### **Megoldás**

Kapcsolja ki a nyomtatót, és húzza ki a nyomtató tápkábelét a tápcsatlakozóból.

Ha akkumulátort használ, akkor kapcsolja ki a nyomtatót, és válassza le az akkumulátort.

Dugja be újra a nyomtatót a fali aljzatba, vagy csatlakoztassa hozzá az akkumulátort, majd kapcsolja be újra a nyomtatót.

#### **Ok**

Nyomtatóhiba lépett fel.

### **Megoldás**

Kapcsolja ki a nyomtatót, és húzza ki a nyomtató tápkábelét a tápcsatlakozóból.

Ha akkumulátort használ, akkor kapcsolja ki a nyomtatót, és válassza le az akkumulátort.

Dugja be újra a nyomtatót a fali aljzatba, vagy csatlakoztassa hozzá az akkumulátort, majd kapcsolja be újra a nyomtatót.

#### **Ok**

Nyomtatóhiba lépett fel.

#### **Megoldás**

Kapcsolja ki a nyomtatót, és húzza ki a nyomtató tápkábelét a tápcsatlakozóból.

Ha akkumulátort használ, akkor kapcsolja ki a nyomtatót, és válassza le az akkumulátort.

Dugja be újra a nyomtatót a fali aljzatba, vagy csatlakoztassa hozzá az akkumulátort, majd kapcsolja be újra a nyomtatót.

# **6A00**

#### **Ok**

Nyomtatóhiba lépett fel.

#### **Megoldás**

Kapcsolja ki a nyomtatót, és húzza ki a nyomtató tápkábelét a tápcsatlakozóból.

Ha akkumulátort használ, akkor kapcsolja ki a nyomtatót, és válassza le az akkumulátort.

Dugja be újra a nyomtatót a fali aljzatba, vagy csatlakoztassa hozzá az akkumulátort, majd kapcsolja be újra a nyomtatót.

# **A000**

#### **Ok**

Nyomtatóhiba lépett fel.

### **Megoldás**

Kapcsolja ki a nyomtatót, és húzza ki a nyomtató tápkábelét a tápcsatlakozóból.

Ha akkumulátort használ, akkor kapcsolja ki a nyomtatót, és válassza le az akkumulátort.

Dugja be újra a nyomtatót a fali aljzatba, vagy csatlakoztassa hozzá az akkumulátort, majd kapcsolja be újra a nyomtatót.

# **A100**

#### **Ok**

Probléma történt az akkumulátorral.

### **Megoldás**

Szakítsa meg a nyomtatást, majd kapcsolja ki a nyomtatót.

Vagy cserélje ki az akkumulátort, vagy válassza le a nyomtatóhoz csatlakoztatható akkumulátortartót, és csatlakoztassa a tápkábelt a nyomtatóhoz.

Dugja be újra a nyomtatót a fali aljzatba, majd kapcsolja be újra a nyomtatót.

#### **Ok**

Olyan hiba történt, amelynek elhárításához kapcsolatba kell lépnie a szervizközponttal.

#### **Megoldás**

Kapcsolja ki a nyomtatót, és húzza ki a nyomtató tápkábelét a tápcsatlakozóból.

Ha akkumulátort használ, akkor kapcsolja ki a nyomtatót, és válassza le az akkumulátort.

#### **Ok**

Olyan hiba történt, amelynek elhárításához kapcsolatba kell lépnie a szervizközponttal.

### **Megoldás**

Kapcsolja ki a nyomtatót, és húzza ki a nyomtató tápkábelét a tápcsatlakozóból.

Ha akkumulátort használ, akkor kapcsolja ki a nyomtatót, és válassza le az akkumulátort.

#### **Ok**

Olyan hiba történt, amelynek elhárításához kapcsolatba kell lépnie a szervizközponttal.

### **Megoldás**

Kapcsolja ki a nyomtatót, és húzza ki a nyomtató tápkábelét a tápcsatlakozóból.

Ha akkumulátort használ, akkor kapcsolja ki a nyomtatót, és válassza le az akkumulátort.

#### **Ok**

Olyan hiba történt, amelynek elhárításához kapcsolatba kell lépnie a szervizközponttal.

### **Megoldás**

Kapcsolja ki a nyomtatót, és húzza ki a nyomtató tápkábelét a tápcsatlakozóból.

Ha akkumulátort használ, akkor kapcsolja ki a nyomtatót, és válassza le az akkumulátort.